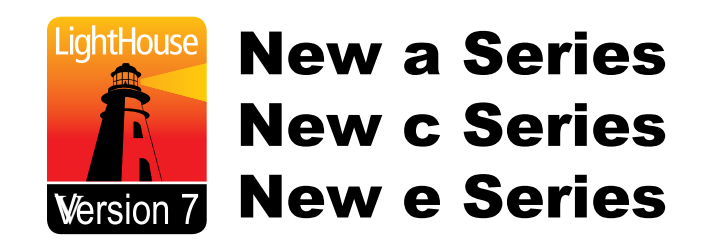

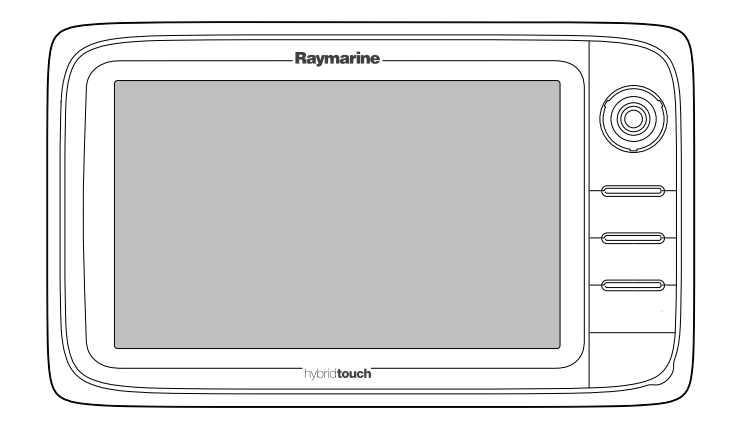

# Installation och drift instruktion

Svenska Datum: 06-2013 Dokumentnummer: 81337-7-SV © 2013 Raymarine UK Limited

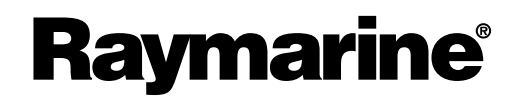

INNOVATION . QUALITY . TRUST

#### **Varumärke och patentmeddelande**

Autohelm, hsb<sup>2</sup>, RayTech Navigator, Sail Pilot, SeaTalk, SeaTalk<sup>NG</sup>, SeaTalk<sup>HS</sup> och Sportpilot är registrerade varumärken som<br>tillbör Paymarine UK Limited, PayTalk, Seabawk, Smartpilot, Pathfinder och Paymarine är regis tillhör Raymarine UK Limited. RayTalk, Seahawk, Smartpilot, Pathfinder och Raymarine är registrerade varumärken som tillhör Raymarine Holdings Limited.

FLIR är ett registrerat varumärke som tillhör FLIR Systems, Inc. och/eller dess dotterbolag.

Alla andra varumärken, handelsnamn eller företagsnamn som nämns här anges bara <sup>i</sup> identifieringssyfte och tillhör deras respektive ägare.

Den här produkten skyddas av patent, designpatent, sökta patent, eller sökta designpatent.

#### **Upphovsrätt**

Du får skriva ut högst tre kopior av den här handboken för egen användning. Du får inte göra ytterligare kopior och inte distribuera eller använda handboken på annat sätt. Detta innebär även att du inte får utnyttja handboken kommersiellt och inte sälja eller dela ut kopior av den till tredje part.

#### **Programuppdateringar**

Se hemsidan www.raymarine.com för senaste programuppdateringar för produkten.

#### **Produkthandböcker**

De senaste versionerna av alla engelska och översatta handböcker finns tillgängliga för nedladdning i PDF-format från hemsidan [www.raymarine.com](http://www.raymarine.com). Kontrollera hemsidan för att se till att de har de senast versionerna.

**Copyright ©2013 Raymarine UK Ltd. All rights reserved.**

# **Innehåll**

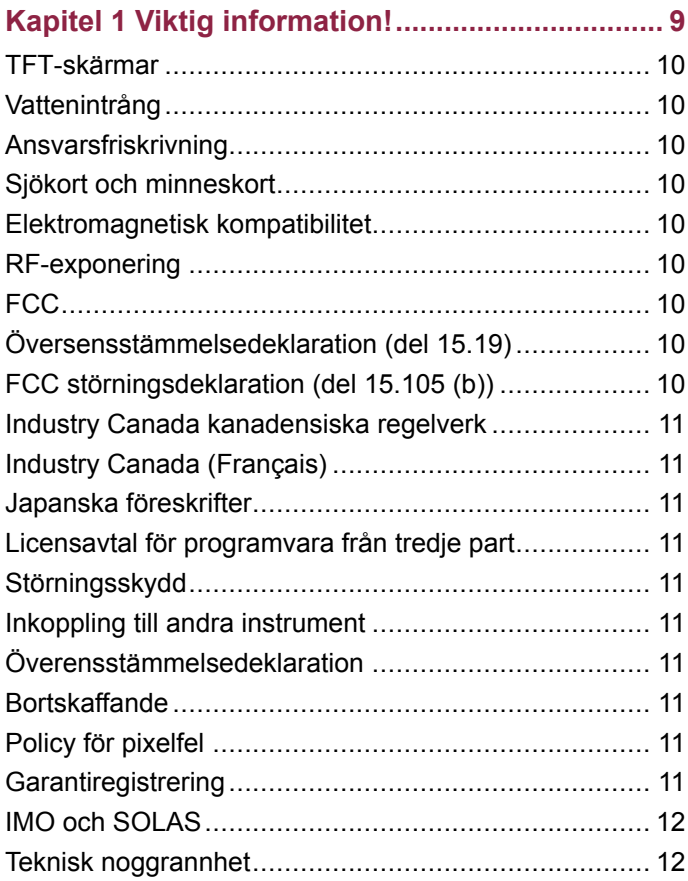

#### **Kapitel <sup>2</sup> Handboks- och [produktinforma-](#page-12-0)**

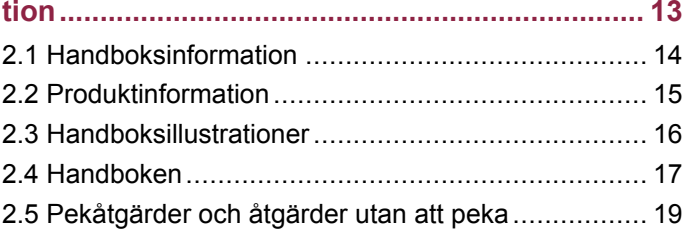

### **Kapitel <sup>3</sup> Planera [installationen](#page-20-0) ......................... [21](#page-20-0)**

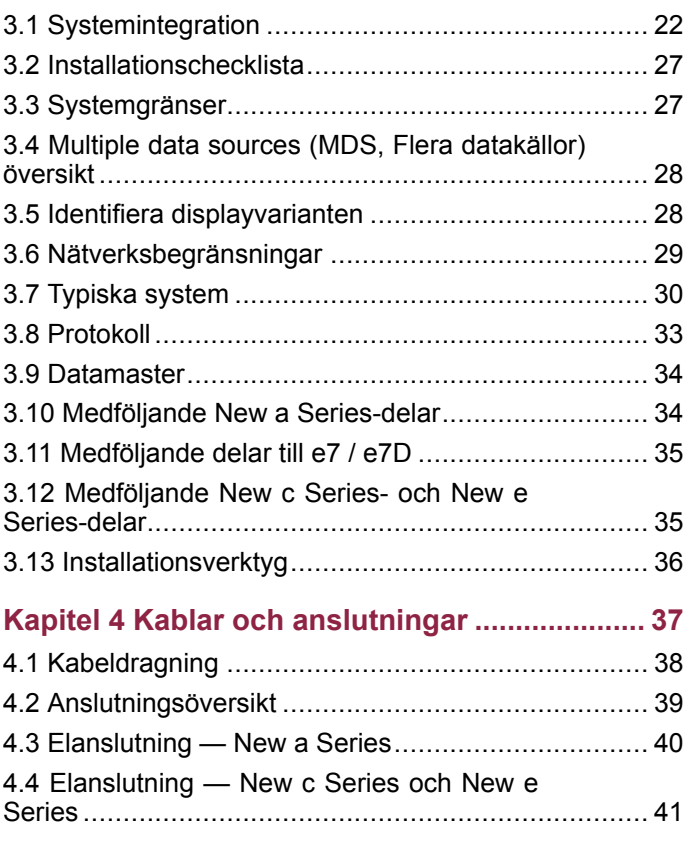

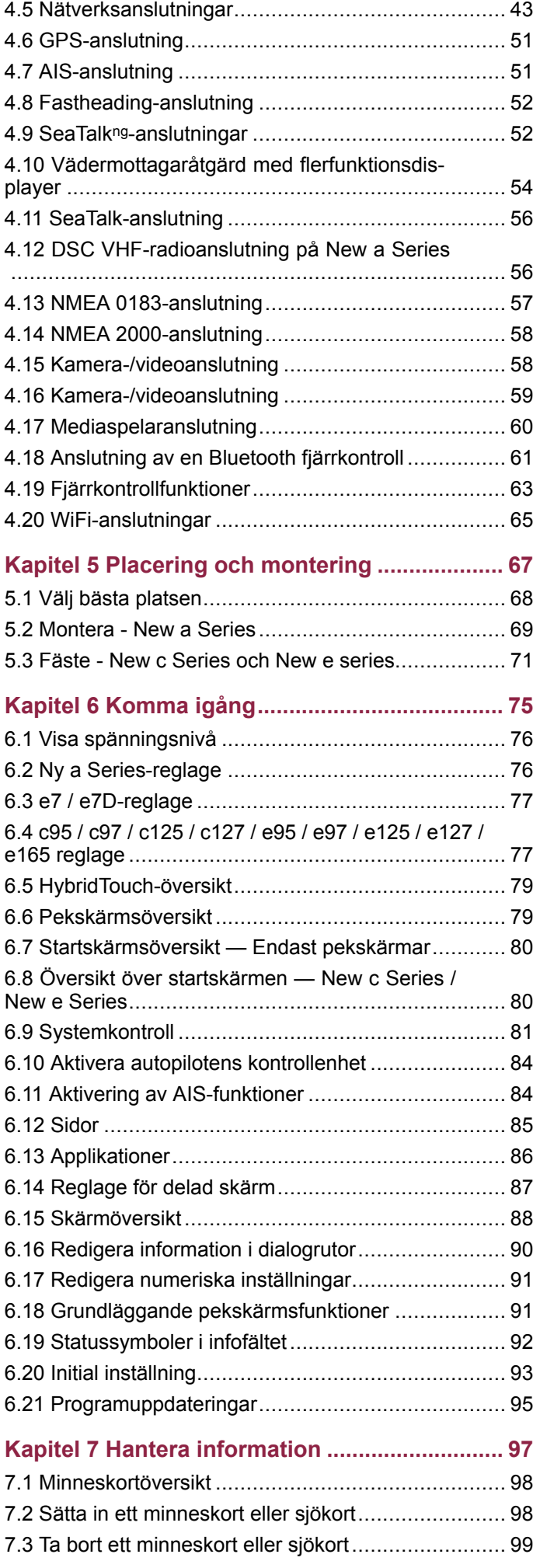

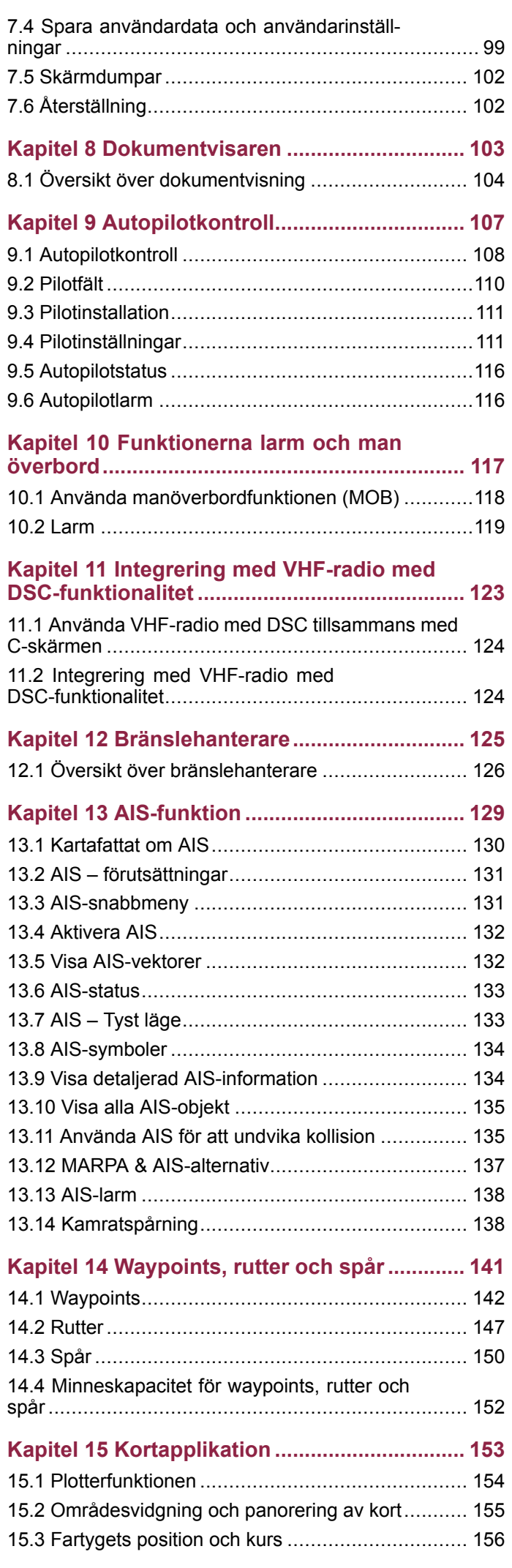

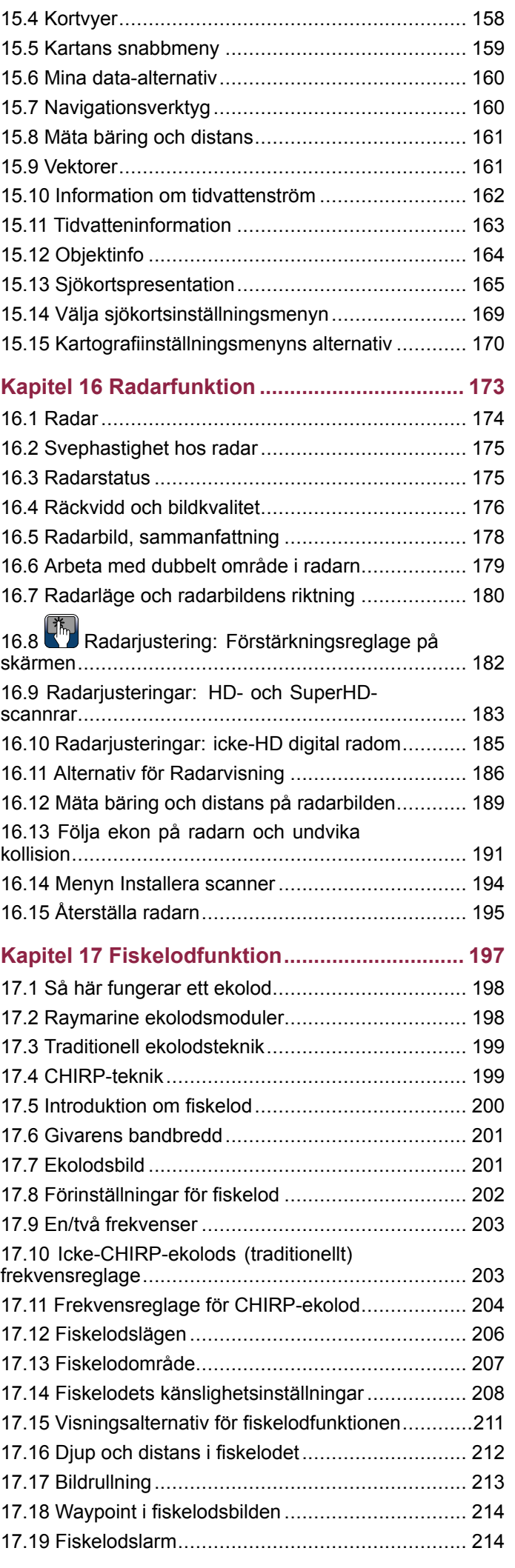

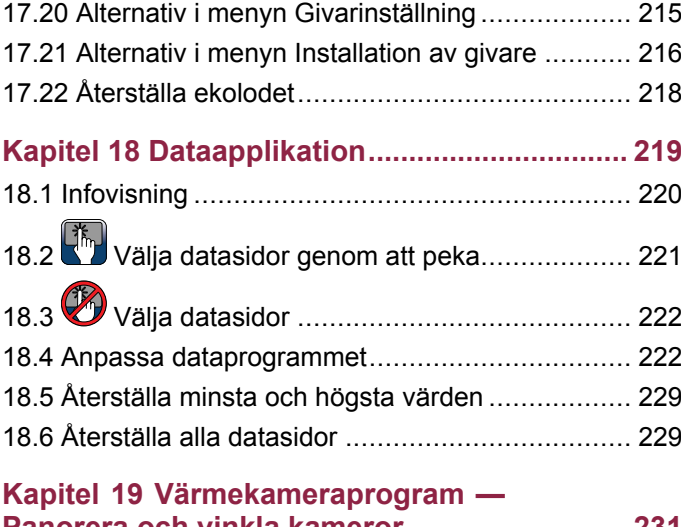

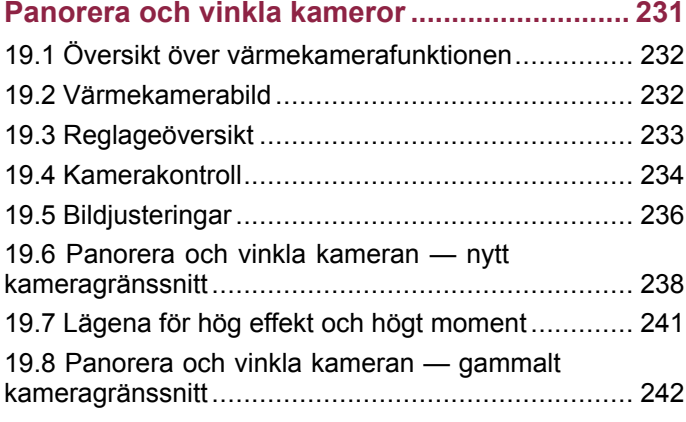

#### **Kapitel <sup>20</sup> [Värmekameraprogram](#page-244-0) fastmonterade [kameror.....................................](#page-244-0) [245](#page-244-0)**

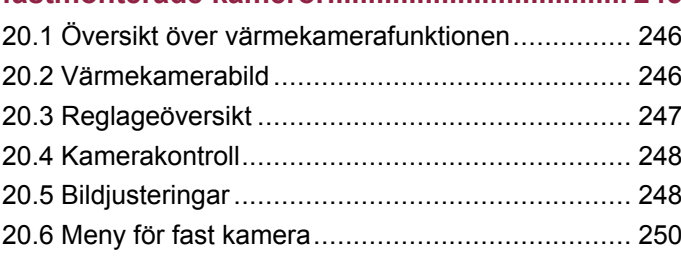

#### **Kapitel <sup>21</sup> [Kameraprogrammet](#page-252-0) ........................ [253](#page-252-0)**

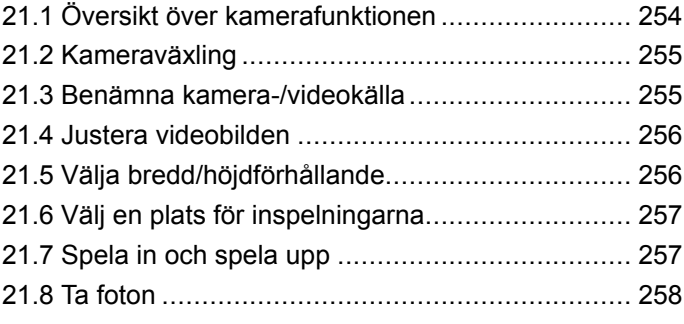

#### **Kapitel <sup>22</sup> [Programmet](#page-260-0) Fusion link ................. [261](#page-260-0)**

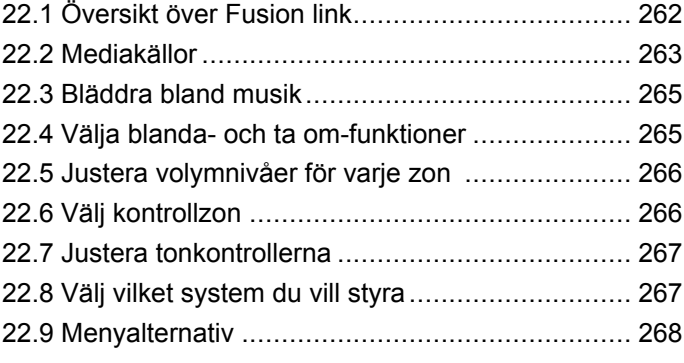

### **Kapitel <sup>23</sup> [Väderapplikation](#page-268-0) — (endast <sup>i</sup> [Nordamerika\)](#page-268-0) ..................................................... [269](#page-268-0)** 23.1 [Väderöversikt...................................................](#page-269-0) [270](#page-269-0) 23.2 Installation av [väderfunktionen](#page-269-0) .......................... [270](#page-269-0) 23.3 [Väderöversikt...................................................](#page-270-0) [271](#page-270-0) 23.4 Navigera med [väderkarta..................................](#page-273-0) [274](#page-273-0) 23.5 [Vädermeny](#page-273-0) ...................................................... [274](#page-273-0) 23.6 [Väderinformation..............................................](#page-274-0) [275](#page-274-0) 23.7 [Väderrapporter.................................................](#page-274-0) [275](#page-274-0) 23.8 Animerad [vädergrafik](#page-275-0) ....................................... [276](#page-275-0) 23.9 Väderfunktionens [menyalternativ.......................](#page-276-0) [277](#page-276-0) 23.10 Ordlista för [vädertermer](#page-277-0) .................................. [278](#page-277-0) **Kapitel <sup>24</sup> Sirius [audio-programmet](#page-280-0) (endast [Nordamerika\)](#page-280-0) ..................................................... [281](#page-280-0)** 24.1 [Översikt](#page-281-0) över Sirius audio ................................. [282](#page-281-0) **Kapitel <sup>25</sup> [Mobilapplikationer...........................](#page-282-0) [283](#page-282-0)** 25.1 Raymarine [mobilappar......................................](#page-283-0) [284](#page-283-0) 25.2 [Aktivera](#page-284-0) Wi-Fi .................................................. [285](#page-284-0) 25.3 Aktivera [mobilappar..........................................](#page-284-0) [285](#page-284-0) 25.4 Ställa in [Wi-Fi-säkerhet.....................................](#page-285-0) [286](#page-285-0) 25.5 Välja en [Wi-Fi-kanal](#page-285-0) ......................................... [286](#page-285-0) **Kapitel <sup>26</sup> Anpassa [bilden................................](#page-286-0) [287](#page-286-0)** 26.1 [Språkval](#page-287-0) .......................................................... [288](#page-287-0) 26.2 [Båtdata............................................................](#page-288-0) [289](#page-288-0) 26.3 Ställa in [enheter](#page-289-0) ............................................... [290](#page-289-0) 26.4 Inställning av datum och [tid...............................](#page-290-0) [291](#page-290-0) 26.5 [Displayinställningar](#page-291-0) .......................................... [292](#page-291-0) 26.6 [Anpassning](#page-293-0) av dataruta och infofält ................... [294](#page-293-0) 26.7 Lista över [dataobjekt](#page-294-0) ........................................ [295](#page-294-0) 26.8 [Systeminställningsmenyer](#page-299-0) ................................ [300](#page-299-0) **Kapitel <sup>27</sup> Skärmens [skötsel............................](#page-314-0) [315](#page-314-0)** 27.1 Service och [underhåll](#page-315-0) ....................................... [316](#page-315-0) 27.2 [Rengöring........................................................](#page-315-0) [316](#page-315-0) **Kapitel <sup>28</sup> [Felsökning........................................](#page-316-0) [317](#page-316-0)** 28.1 [Felsökning](#page-317-0) ....................................................... [318](#page-317-0) 28.2 [Felsökning](#page-318-0) vid start .......................................... [319](#page-318-0) 28.3 Felsökning av [radar..........................................](#page-319-0) [320](#page-319-0) 28.4 [GPS-felsökning................................................](#page-320-0) [321](#page-320-0) 28.5 Felsökning av [ekolod........................................](#page-321-0) [322](#page-321-0) 28.6 Felsökning av [värmekameran](#page-322-0) ........................... [323](#page-322-0) 28.7 [Systemdatafelsökning](#page-323-0) ...................................... [324](#page-323-0) 28.8 [Videofelsökning................................................](#page-324-0) [325](#page-324-0) 28.9 [WiFi-felsökning](#page-325-0) ................................................ [326](#page-325-0) 28.10 [Bluetooth-felsökning](#page-326-0) ....................................... [327](#page-326-0) 28.11 Felsökning av [pekfunktionen](#page-327-0) ........................... [328](#page-327-0) 28.12 Diverse [felsökning](#page-328-0) .......................................... [329](#page-328-0) **Kapitel <sup>29</sup> Teknisk [support...............................](#page-330-0) [331](#page-330-0)** 29.1 Raymarine [kundsupport....................................](#page-331-0) [332](#page-331-0)

29.2 [Tredjepart-support............................................](#page-331-0) [332](#page-331-0)

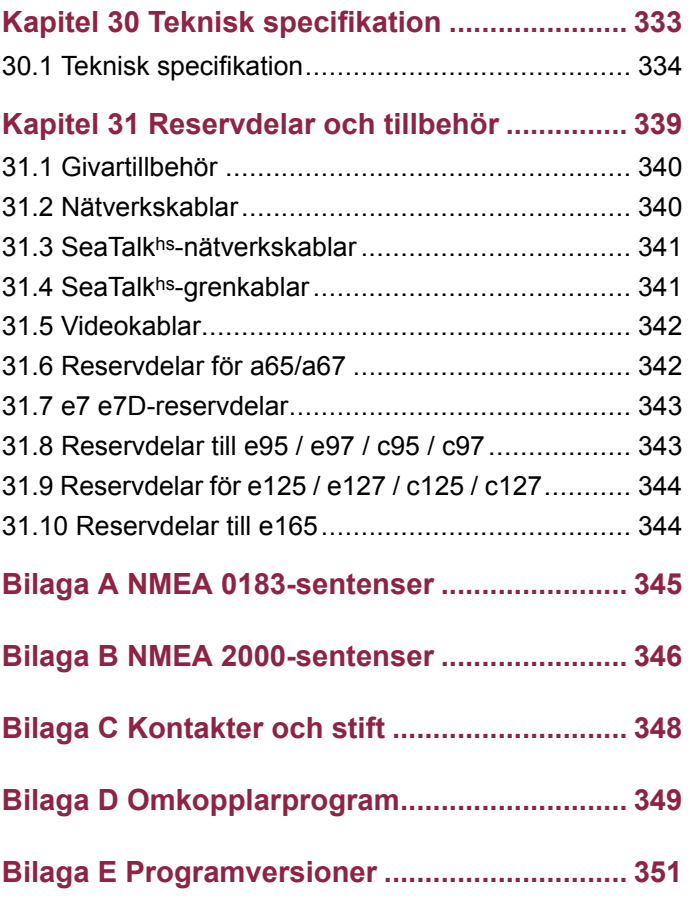

# <span id="page-8-0"></span>**Kapitel 1: Viktig information!**

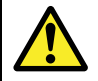

#### **Varning! Installation och användning**

Den här produkten måste installeras och användas <sup>i</sup> enlighet med de medföljande anvisningarna. Underlåtenhet att följa dessa instruktioner kan leda till bristfällig funktion, personskada och/eller skada på fartyget.

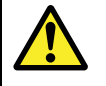

#### **Varning! Potentiell antändningskälla**

Den här produkten är INTE godkänd för användning <sup>i</sup> utrymmen med farlig/brandfarlig atmosfär. Produkten får INTE installeras <sup>i</sup> utrymme med farlig/brandfarlig atmosfär, dvs inte <sup>i</sup> maskinrum eller <sup>i</sup> närheten av bränsletank.

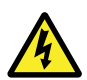

### **Varning! Högspänning**

Den här produkten innehåller högspänningsförande komponenter. Kåpor och höljen får INTE demonteras eller öppnas, eftersom högspänningsförande komponenter då kan bli åtkomliga. De enda ingrepp som får göras är sådana som uttryckligen beskrivs <sup>i</sup> det här dokumentet.

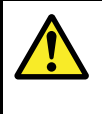

### **Varning! Produktjordning**

Kontrollera att den här produkten är jordad helt enligt de här instruktionerna innan du slår på strömförsörjningen till produkten.

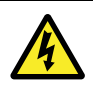

# **Varning! Stänga av strömförsörjningen**

Kontrollera att strömförsörjningskällan ombord är frånkopplad innan installationen påbörjas. Koppla varken in eller ur enheter utan att först bryta spänningen, om inte annat förfarande uttryckligen beskrivs <sup>i</sup> det här dokumentet.

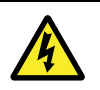

### **Varning! FCC-varning (del 15.21)**

Ändringar eller modifieringar av denna utrustning som inte är uttryckligen skriftligt godkända av Raymarine Incorporated skulle kunna bryta mot uppfyllnad av FCC-regleringar och ogiltiggöra användarens behörighet att använda utrustningen.

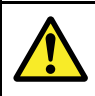

### **Varning! Radarantenn och säkerhet**

Kontrollera att ingen person befinner sig <sup>i</sup> närheten av radarantennen innan den startas.

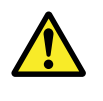

### **Varning! Radar och säkerhet**

Radarantennen sänder elektromagnetisk energi. Se till att inga personer befinner sig i antennens närhet när antennen är <sup>i</sup> drift.

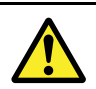

### **Varning! Ekolod**

- • Viktig information om säker användning av ekolodsfunktionen
- • Ekolodet får ALDRIG tas <sup>i</sup> drift när båten står på land. Ekolodsgivarens yta får ALDRIG beröras när ekolodet är <sup>i</sup> drift.
- STÄNG AV ekolodet om dykare skulle kunna<br>komma inom 7.6 m (25 fot) från givaren komma inom 7,6 <sup>m</sup> (25 fot) från givaren.

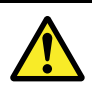

### **Varning! Pekskärm**

Om skärmen exponeras för direkt solljus under långa perioder kan den bli mycket varm. Undvik <sup>i</sup> så fall att använda pekfunktionen eller arbeta med de fysiska knapparna, om sådana finns.

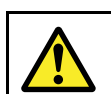

#### **Varning! Pekskärm**

Exponering för längre regnväder kan ge felaktig tryckprestanda. Vid sådana tillfällen håller du tryckaktiviteten på ett minimum och torkar skärmen med en torr icke-slipande duk innan du använder pekskärmen.

#### **Observera! Givarkabel**

- Man får inte skära av, förkorta eller skarva givarkablar
- Ta INTE bort kontakten.

Om kabeln klipps av går den inte att reparera. Att klippa kabeln gör också garantin ogiltig.

#### **Observera! Strömförsörjning**

Kontrollera att strömförsörjningen är säkrad med lämplig säkring eller kretsbrytare med överströmsskydd.

#### **Observera! Skötsel av sjö- och minneskort**

Undvik ohjälplig skada på och/eller förlust av data från sjö- och minneskort med hjälp av följande åtgärder:

- Sätt <sup>i</sup> korten åt rätt håll. FÖRSÖK INTE att tvinga ett kort på plats.
- SPARA INTE data, <sup>t</sup> ex waypoints, spår och liknande, till minneskort med sjökort, eftersom sjökortsdata då kan bli överskrivna.
- ANVÄND INTE metallinstrument, såsom en skruvmejsel eller tång, för att ta ut ett sjö- eller minneskort.

#### **Observera! Se till att luckan för minneskortläsaren alltid är ordentligt stängd.**

Kontrollera alltid att luckan för kortläsaren är ordentligt stängd, så att vatten inte tränger in <sup>i</sup> instrumentet och skadar det.

#### **Observera! Solskydd**

- Skydda produkten mot skadliga effekter av ultraviolett ljus genom att alltid ha på solskydden när den inte används.
- Ta bort solskydden när du kör med hög fart vare sig det är <sup>i</sup> vatten eller när fartyget bogseras.

### **Observera! Rengöring**

Tänk på följande vid rengöring av den här skärmen:

- Torka INTE av fönstret med en torr trasa, eftersom det kan repa fönstrets ytbeläggning.
- • Använd INTE sura, amoniakbaserade eller slipande produkter.
- Använd INTE vattenstråle.

# <span id="page-9-0"></span>**TFT-skärmar**

Färgerna på skärmen kan förefalla variera om bakgrunden är färgad eller <sup>i</sup> färgat ljus. Detta är helt normalt och samma sak inträffar med alla TFT-färgskärmar (tunn filmtransistor).

### **Vattenintrång**

Vattenintrång – Ansvarsfriskrivning

Även om denna produkt är vattentät enligt standarden IPX6, kan vattenintrång och påföljande fel <sup>i</sup> utrustningen inträffa om produkten utsätts för högtryckstvätt. Raymarines garanti gäller därför inte för utrustning som utsatts för högtryckstvätt.

# **Ansvarsfriskrivning**

Den här produkten, inklusive eventuella elektroniska sjökort, är endast avsedd att användas som ett navigationshjälpmedel. Den är avsedd att användas som ett komplement till det officiella pappersjökortet, inte som en ersättning för sådana kort. är bara officiella sjökort och underrättelser för sjöfaranden som innehåller all den information som krävs för säker navigation. Befälhavaren ansvarar alltid för att produkten enbart används på avsett sätt. Det är alltid befälhavaren ombord som har ansvaret för att sjövett och gott sjömanskap tillämpas, samt att papperssjökorten är uppdaterade och att personalen läst sjöfartsmyndigheternas underrättelser för sjöfaranden och har rätt och tillräcklig navigationskunskap. Den här produkten kan användas med elektroniska sjökort från tredje part, antingen sparade <sup>i</sup> minnet eller på ett minneskort. Användning av sådana sjökort omfattas av det licensavtal som finns med <sup>i</sup> dokumentationen för den aktuella sjökortsprodukten eller på ett tillhörande minneskort.

Raymarine garanterar inte att den här produkten är felfri eller kompatibel med produkter tillverkade av annan än Raymarine.

Programmet utnyttjar data från digitala sjökort och elektronisk information från GPS-systemet, som alltid kan innehålla fel. Raymarine garanterar inte att sådan information är korrekt, och du informeras därför att fel <sup>i</sup> sådan information kan leda till att produkten inte fungerar korrekt eller ger dig fel information. Raymarine ansvarar inte för varken person- eller sakskada som uppstår pga av att du använder eller av någon anledning inte kan använda den här produkten, pga samverkan mellan den här produkten och produkter från andra tillverkare eller fel <sup>i</sup> sjökort eller annan information den här produkten utnyttjar och som kommer från tredje part.

# **Sjökort och minneskort**

Minneskort används för att spara data och sjökorten ger ytterligare eller uppgraderade sjökort.

#### **Kompatibla kort**

Följande typer av minnes- eller sjökort är kompatibla med Raymarine-systemet:

- mikro Secure Digital Standard-kapacitet (microSDSC)
- mikro Secure Digital Hög-kapacitet (microSDHC)

**Anm:** Den maximala kortstorleken som stöds är 32GB.

#### **Sjökort**

Din produkt är förinstallerad med elektroniska sjökort (världsomspännande baskarta). Om du vill använda andra sjökort kan du sätta in kompatibla minneskort med sjökort <sup>i</sup> enhetens kortläsare.

#### **Använd välkända märken av sjökort och minneskort**

När du arkiverar data rekommenderar Raymarine att du använder kvalitetsminneskort av kända märken. Vissa märken av minneskort kanske inte fungerar <sup>i</sup> din enhet. Vänligen kontakta kundtjänst för en lista med rekommenderade kort.

### **Elektromagnetisk kompatibilitet**

Utrustning och tillbehör från Raymarine uppfyller tillämpliga krav på elektromagnetisk kompatibilitet och ger därför minsta möjliga mängd störningar som skulle kunna påverka systemets funktion Installationen måste emellertid utföras på rätt sätt för att den

elektromagnetiska kompatibiliteten inte skall påverkas.

Vi rekommenderar att följande riktlinjer när så är möjligt följs för **bästa** elektromagnetiska kompatibilitet

- • Raymarineutrustning och kablar till denna utrustning skall installeras på följande sätt:
	- Minst <sup>1</sup> meter från annan utrustning som sänder eller kablar som leder radiosignaler, <sup>t</sup> ex VHF-apparater, kablar och antenner. För SSB-radio gäller ett motsvarande avstånd på <sup>2</sup> meter.
	- Mer än två meter från radarsignalernas svepområde. Radarsignalerna kan <sup>i</sup> normalfallet antas ha en spridning på <sup>20</sup> grader över och under antennen.
- Instrumentet bör få sin energiförsörjning från ett annat batteri än motorns startbatteri. Detta är viktigt för att undvika onödiga funktionsfel eller dataförluster, som kan förekomma om framdrivningsmotorn inte är anslutet till ett separat batteri.
- Använd bara sådan kabel som Raymarine föreskriver.
- • Kablarna skall inte kapas och inte förlängas med mindre så anges <sup>i</sup> installationsinstruktionerna.

**Anm: Se till att ha så stort avstånd som möjligt mellan olika elektriska objekt när begränsningar ombord gör det omöjligt att följa ovanstående rekommendationer.**

# **RF-exponering**

Denna sändare med antenn är utformad för att efterleva FCC / IC RF-exponeringsgränser för allmänheten / okontrollerad exponering. WiFi / Bluetooth-antennen är monterad bakom instrumentbrädans framsida till vänster på skärmen. Vi rekommenderar att du upprätthåller en ett säkert avstånd på minst <sup>1</sup> cm från skärmens vänstra sida.

### **FCC**

### **Översensstämmelsedeklaration (del 15.19)**

Denna produkt uppfyller kraven <sup>i</sup> del <sup>15</sup> av FCC:s regelverk. Produktens användning är föremål för följande två förhållanden:

- 1. Den här produkten kan inte generera skadaliga störningar.
- 2. Den här produkten skall klara mottagna störningar, även sådana störningar som skulle kunna orsaka oönskad drift.

### **FCC störningsdeklaration (del 15.105 (b))**

Denna utrustning har testats och funnits uppfylla begränsningarna för en digital apparat av klass B, enligt del <sup>15</sup> av FCC-regleringarna.

Dessa begränsningar är utformade för att erbjuda ett rimligt skydd mot skadliga störningar <sup>i</sup> en bostadsinstallation. Denna utrustning genererar, använder och kan utstråla radiofrekvensenergi och kan, om den inte installeras och används enligt instruktionerna, orsaka skadliga störningar <sup>i</sup> radiokommunikationer. Dock finns det ingen garanti för att störningar inte uppkommer <sup>i</sup> en specifik installation. Om denna utrustning verkligen orsakar skadliga störningar på radio- eller TV-mottagning, vilket kan påvisas genom att stänga av och sätta på utrustningen, uppmanas användaren att försöka korrigera störningen genom en av följande åtgärder:

1. Omrikta eller omplacera den mottagande antennen.

- <span id="page-10-0"></span>2. Öka avståndet mellan utrustningen och mottagare.
- 3. Anslut utrustningen till ett uttag på en annan krets än den som mottagaren är ansluten till.
- 4. Kontakta försäljaren eller en erfaren radio-/TV-tekniker om hjälp.

### **Industry Canada kanadensiska regelverk**

Denna enhet efterlever Industry Canada License-undantaget RSS standard(-er).

Produktens användning är föremål för följande två förhållanden:

- 1. Den här produkten får inte orsaka störningar och
- 2. Den här produkten skall klara alla störningar även sådana störningar som skulle kunna orsaka oönskad drift.

Denna Klass <sup>B</sup> digitala apparat uppfyller kandensiska ICES-003.

### **Industry Canada (Français)**

Cet appareil est conforme aux normes d'exemption de licence RSS d'Industry Canada.

Son fonctionnement est soumis aux deux conditions suivantes:

- 1. cet appareil ne doit pas causer d'interférence, et
- 2. cet appareil doit accepter toute interférence, notamment les interférences qui peuvent affecter son fonctionnement.

Cet appareil numérique de la classe <sup>B</sup> est conforme <sup>à</sup> la norme NMB-003 du Canada.

## **Japanska föreskrifter**

<sup>I</sup> frekvensområdet som används för denna apparat finns också radiostationer för högskolor (radiostationer som kräver licens) och specifika radiostationer med låg effekt (radiostationer som inte kräver licens) för mobilidentifiering och amatörradiostationer (radiostationer som kräver licens) som används inom industrin, t.ex. mikrovågsugnar, vetenskaplig och medicinsk utrustning och olika fabriksprodukter.

- 1. Innan du använder denna apparat kontrollerar du att högskolornas radiostationer och specifika radiostationer med låg effekt för mobilidentifiering och amatörradiostationer inte är verksamma <sup>i</sup> närheten.
- 2. Om det finns skadlig störning på högskolornas radiostationer för mobilidentifiering, som orsakas av denna apparat, byter du omedelbart frekvens och stoppar överföringen av radiovågor och be om råd om vilka åtgärder du ska använda för att undvika störning (t.ex. installation av avdelningar) via kontaktinformationen nedan.
- 3. Om du dessutom får problem med skadlig störning av specifika radiostationer med låg effekt för mobil identifikation eller amatörradiostationer, som orsakas av denna apparat, be om råd via följande kontaktinformation.

Kontaktinformation: Kontakta den lokale auktoriserade Raymarineåterförsäljaren.

### **Licensavtal för programvara från tredje part**

Denna produkt är föremål för vissa licensavtal för programvara från tredje part <sup>i</sup> enlighet med nedan:

- GNU LGPL/GPL
- •JPEG-bibliotek
- OpenSSL
- FreeType
- viktig information! 2001 120 and the set of the set of the set of the set of the set of the set of the set of the set of the set of the set of the set of the set of the set of the set of the set of the set of the set of th

Licensavtalen för ovanstående program finns på hemsidan www.raymarine.com och på eventuell medföljande dokumentations-CD.

## **Störningsskydd**

Raymarines kablar levereras ibland med störningsskydd. Störningsskydden är viktiga för den elektromagnetiska kompatibiliteten. Om ett störningsskydd måste demonteras, <sup>t</sup> ex vid installation eller underhåll, måste det återmonteras <sup>i</sup> ursprungligt läge innan produkten åter tas <sup>i</sup> bruk. Använd endast störningsskydd av den sort som din återförsäljare levererar.

### **Inkoppling till andra instrument**

Krav på störningsskydd på kablar från annan tillverkare Om instrumentet skall anslutas till andra instrument via kabel som inte levereras av Raymarine skall ett störningsskydd alltid monteras så nära Raymarine-instrumentet som möjligt.

# **Överensstämmelsedeklaration**

Raymarine UK Ltd. intygar att den här produkten uppfyller de väsentliga kraven <sup>i</sup> R&TTE-direktivet 1999/5/EG, om elektromagnetisk kompatibilitet.

På den aktuella produktsidan på [www.raymarine.com](http://www.raymarine.com), kan du läsa överensstämmelsedeklarationen <sup>i</sup> original.

### **Bortskaffande**

Uttjänt produkt skall bortskaffas enligt gällande direktiv och andra bestämmelser.

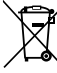

<sup>I</sup> direktivet om elavfall krävs att uttjänta elektriska och elektroniska komponenter skall återvinnas. Detta direktiv gäller inte alla våra produkter, men vi stöder ändå denna policy och uppmanar dig därför att tänka på vad du gör med den här produkten när den inte längre är användbar.

## **Policy för pixelfel**

Som andra TFT-skärmar kan även denna skärm visa några felaktigt upplysta (döda) pixlar. Dessa kan visa sig som svarta pixlar <sup>i</sup> ett ljust område på bilden eller som färgade <sup>i</sup> svarta områden.

Om displayen visar FLER antal felaktigt upplysta pixlar än ovan angivna kontaktar du lokalt Raymarine servicekontor för ytterligare upplysning.

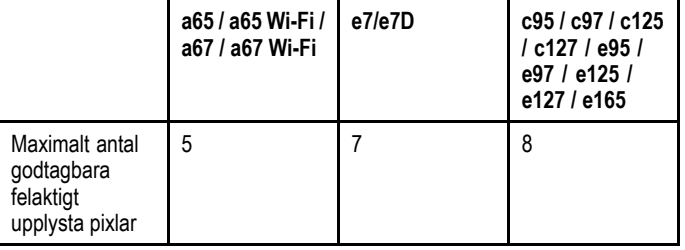

### **Garantiregistrering**

För att registrera att du äger din Raymarine-produkt, var god att besöka [www.raymarine.com](http://www.raymarine.com) och registrera dig online.

Det är viktigt att du registrerar din produkt för att erhålla fullständiga garantiförmåner. <sup>I</sup> förpackningen finns en etikett med streckkod för systemets serienummer. Du behöver detta serienummer när du registrerar produkten online. Behåll etiketten för framtida referens.

# <span id="page-11-0"></span>**IMO och SOLAS**

Den utrustning som beskrivs <sup>i</sup> det här dokumentet är avsedd för fritids- och arbetsfartyg som inte omfattas av kraven <sup>i</sup> IMO:s konvention SOLAS.

### **Teknisk noggrannhet**

Informationen <sup>i</sup> den här handboken var, såvitt vi kan bedöma, korrekt vid tryckningstillfället. Raymarine kan emellertid inte hållas ansvarigt för eventuella felaktigheter eller brister <sup>i</sup> handboken. Dessutom strävar vi alltid efter att utveckla produkterna, vilket kan leda till att specifikationerna för<br>instrumentet kan kemma att ändras utan föregående instrumentet kan komma att ändras utan föregående<br>moddelande därem. Baymerine påter sig därfär inget meddelande därom. Raymarine påtar sig därför inget ansvar för eventuella skillnader mellan din produkt och den som beskrivs <sup>i</sup> tillhörande dokumentation. Kontrollera Raymarine hemsidan [\(www.raymarine.com](http://www.raymarine.com)) för att säkerställa att det är den senaste dokumentversionen för produkten.

# <span id="page-12-0"></span>**Kapitel 2: Handboks- och produktinformation**

#### **Innehåll**

- •2.1 [Handboksinformation](#page-13-0) på sidan [14](#page-13-0)
- •2.2 [Produktinformation](#page-14-0) på sidan [15](#page-14-0)
- •2.3 [Handboksillustrationer](#page-15-0) på sidan [16](#page-15-0)
- •2.4 [Handboken](#page-16-0) på sidan [17](#page-16-0)
- •2.5 [Pekåtgärder](#page-18-0) och åtgärder utan att peka på sidan [19](#page-18-0)

# <span id="page-13-0"></span>**2.1 Handboksinformation**

Denna handbok innehåller viktig information avseende flerfunktionsdisplayen.

Använd handboken med följande flerfunktionsdisplayer från Raymarine:

- New <sup>a</sup> Series
- New <sup>c</sup> Series
- New <sup>e</sup> Series

### **Om handboken**

<sup>I</sup> den här handboken beskriver vi hur den här flerfunktionsskärmen används tillsammans med elektroniska sjökort och annan kringutrustning.

Vi har därvid förutsatt att all kringutrustning som skall användas tillsammans med skärmen är kompatibel och korrekt installerad. Handboken är avsedd för användare med varierande navigationskunskaper, men vi förutsätter att användaren har grundläggande kunskap om hur skärmen används, om nautisk terminologi och navigation.

### **Programrevision**

Raymarine uppdaterar regelbundet programvaran för att lägga till och förbättra befintlig funktion.

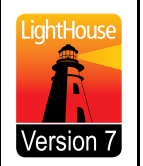

Denna handbok avser Lighthouse programversion 7. Se avsnitt Bilaga <sup>E</sup> [Programutgåvor](#page-350-0) för information om programutgåvor. Kontrollera Raymarines hemsida för att säkerställa att du använder senaste programvara och användarhandböcker.

www.raymarine.com.

#### **Handböcker**

Följande handböcker är tillämpliga för flerfunktionsdisplayen:

#### **Handböcker**

Alla dokument kan laddas ner <sup>i</sup> formatet PDF från vår webbsida på adressen [www.raymarine.com.](http://www.raymarine.com)

#### **New <sup>a</sup> Series-handböcker**

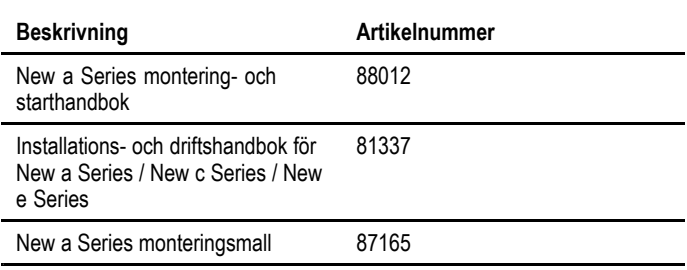

#### **New <sup>c</sup> Series-handböcker**

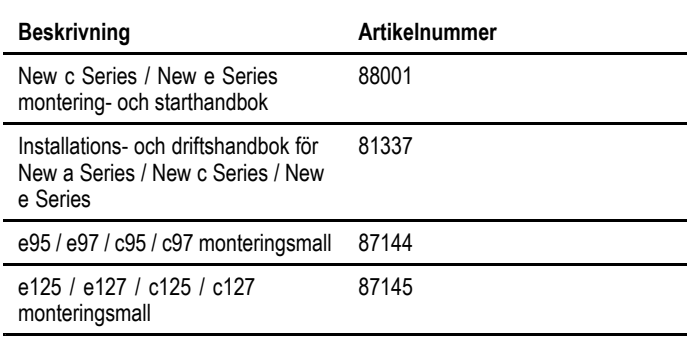

#### **New <sup>e</sup> Series-handböcker**

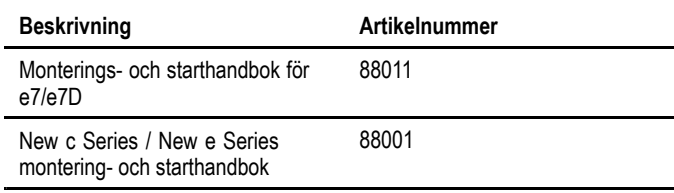

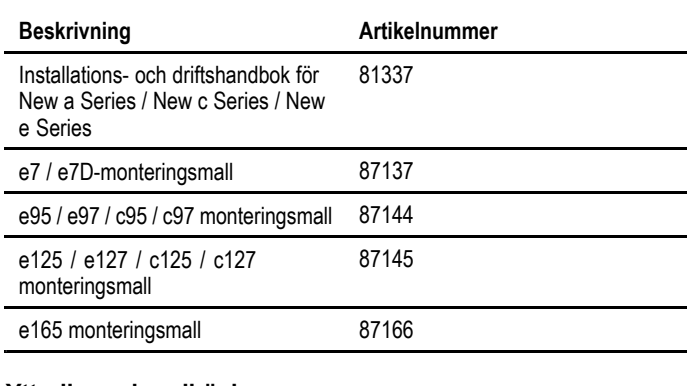

#### **Ytterligare handböcker**

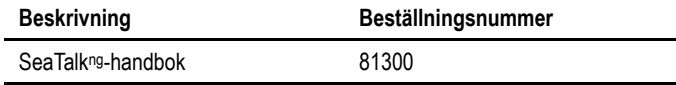

#### **Försäljning av papperskopior av handböcker**

Raymarine har en utskriftsservice som ger dig möjlighet att köpa högkvalitativa, professionellt tryckta handböcker för Raymarine-apparaten.

Tryckta handböcker är idealiska att ha ombord på fartyget som en användbar referenskälla när du vill veta mer om Raymarine-apparaten.

Se <http://www.raymarine.co.uk/view/?id=5175> för att beställa en papperskopia av handboken och få den levererad direkt till brevlådan.

Mer information om försäljning av papperskopior finns på FAQsidan <sup>i</sup> Print Shop: <http://www.raymarine.co.uk/view/?id=5751>.

#### **Anm:**

- • Godkända betalningssätt för papperskopior av handböcker är kreditkort och PayPal.
- • Papperskopior av handböcker kan levereras över hela världen.
- Print Shop kommer att utöka handbokssortimentet under de närmaste månaderna för både nya och äldre produkter.
- • Det går också att kostnadsfritt ladda ner bruksanvisningar från Raymarines hemsida <sup>i</sup> det populära PDF-formatet. Dessa PDF-filer kan man läsa på PC/laptop, platta, smartphone eller på Raymarines senaste versioner av flerfunktionsdisplayer.

# <span id="page-14-0"></span>**2.2 Produktinformation**

Följande modeller av flerfunktionsdisplayer från Raymarine finns tillgängliga

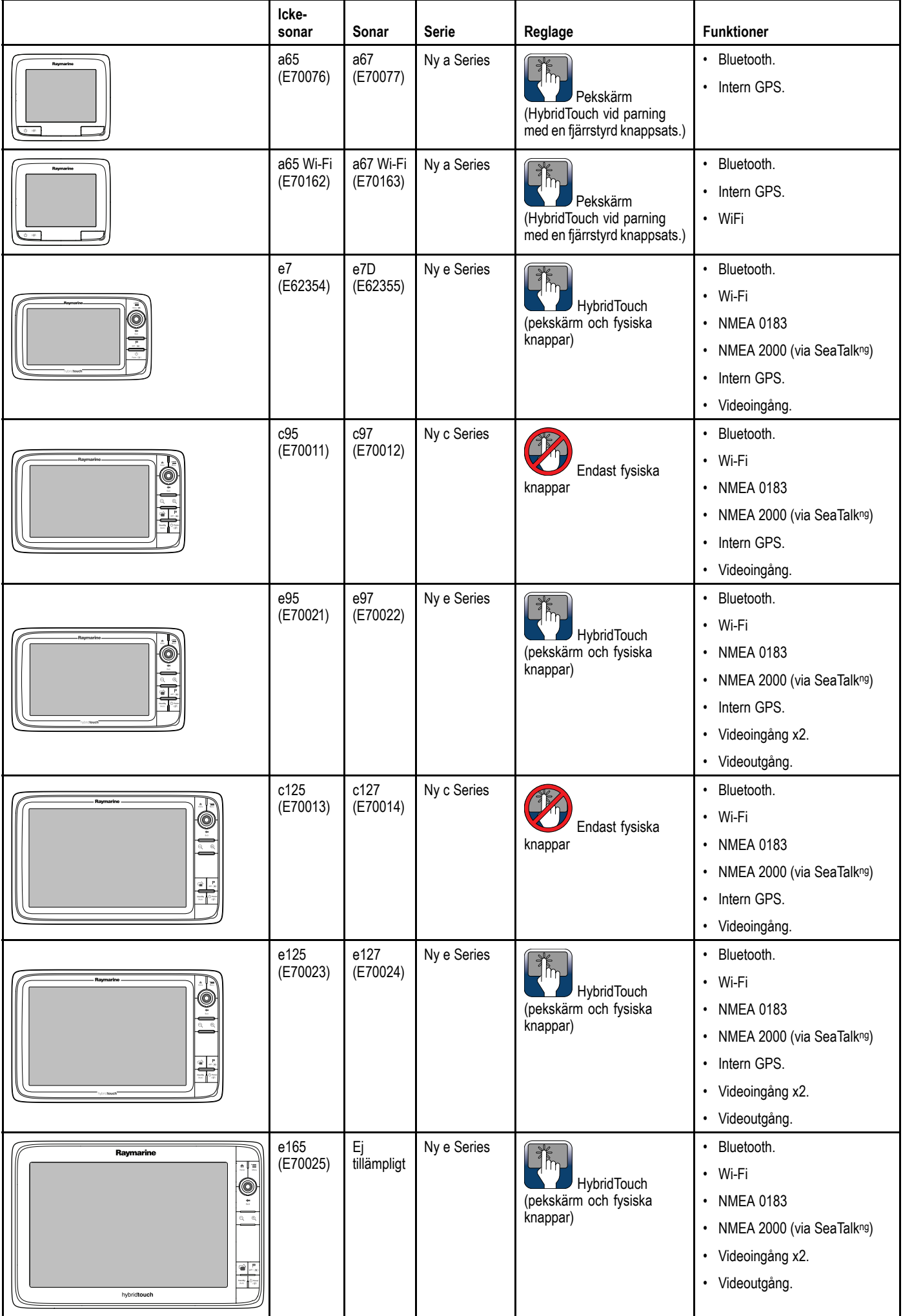

# <span id="page-15-0"></span>**2.3 Handboksillustrationer**

Illustrationerna och skärmdumparna som används i handboken<br>kan skilja sig anjngen åt från din displav kan skilja sig aningen åt från din display.

Illustrationen av flerfunktionsdisplayen nedan används <sup>i</sup> hela handboken och avser, om inget annat meddelas, alla modeller av flerfunktionsdisplayer (t.ex. New a series, New c Series och<br>Now o Series) New <sup>e</sup> Series).

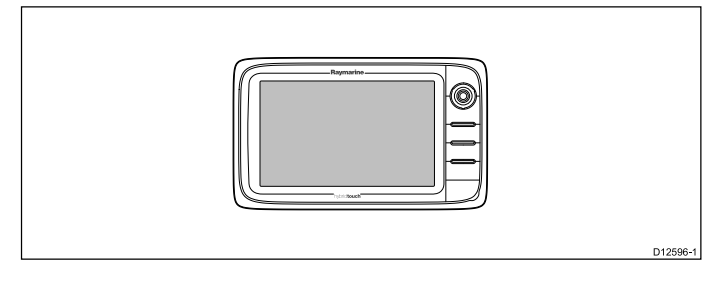

# <span id="page-16-0"></span>**2.4 Handboken**

Nedanstående termer används på det sätt som beskrivs för respektive term:

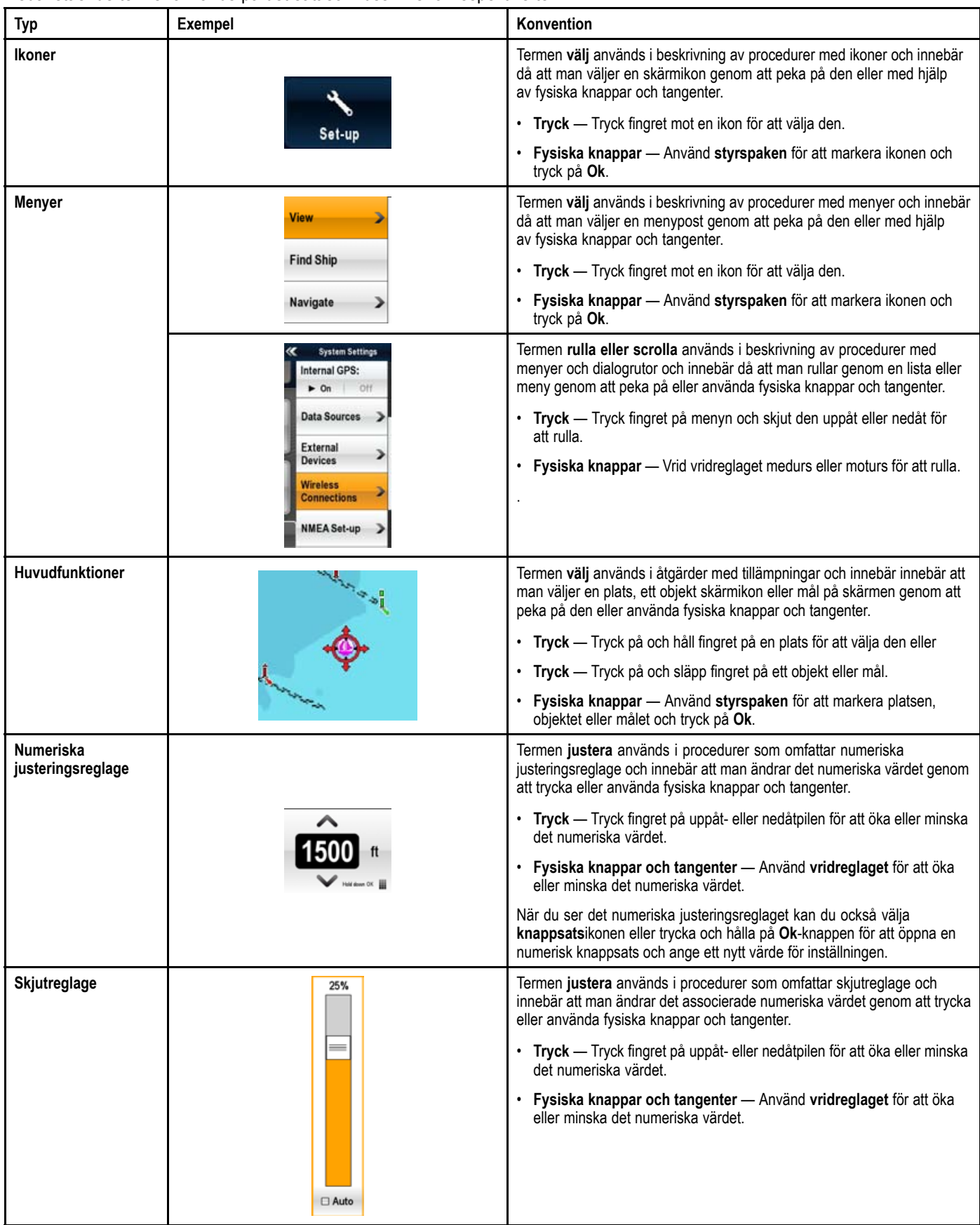

#### **Waypoint-knapp/ikon (MOB)**

Beroende på flerfunktionsdisplayens modell finns det antingen<br>on Waynoint knapp (MOB) eller en skärmiken en Waypoint-knapp (MOB) eller en skärmikon.

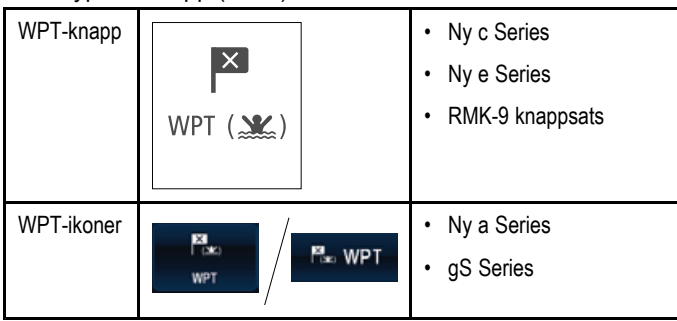

<sup>I</sup> denna handbok betyder termen välj **WPT** att man ska trycka på den fysiska knappen **WPT** eller på skärmikonen **WPT**.

### <span id="page-18-0"></span>**2.5 Pekåtgärder och åtgärder utan att peka**

Denna handbok avser både åtgärder med pekskärm och utan pekskärm.

Denna handbok använder ikoner för att ange om en särskild åtgärd utförs specifikt med pekskärm eller inte. När en uppgift<br>inte har nekskärmiken eller iken utan nekskärm kan uppgiften inte har pekskärmikon eller ikon utan pekskärm kan uppgiften<br>utfäras med både ock utföras med både ock.

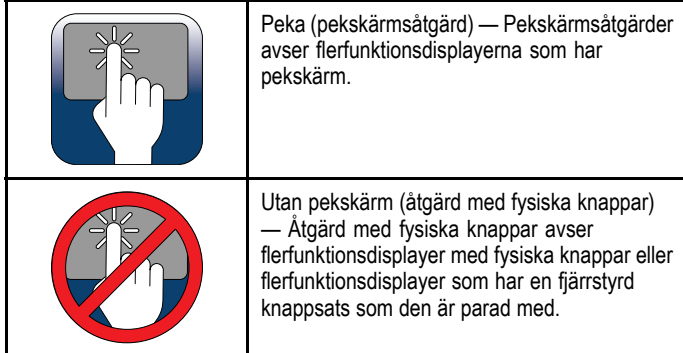

# <span id="page-20-0"></span>**Kapitel 3: Planera installationen**

#### **Innehåll**

- •3.1 [Systemintegration](#page-21-0) på sidan [22](#page-21-0)
- •3.2 [Installationschecklista](#page-26-0) på sidan [27](#page-26-0)
- •3.3 [Systemgränser](#page-26-0) på sidan [27](#page-26-0)
- •3.4 Multiple data sources (MDS, Flera [datakällor\)](#page-27-0) översikt på sidan [28](#page-27-0)
- •3.5 Identifiera [displayvarianten](#page-27-0) på sidan [28](#page-27-0)
- •3.6 [Nätverksbegränsningar](#page-28-0) på sidan [29](#page-28-0)
- •3.7 [Typiska](#page-29-0) system på sidan [30](#page-29-0)
- •3.8 [Protokoll](#page-32-0) på sidan [33](#page-32-0)
- •3.9 [Datamaster](#page-33-0) på sidan [34](#page-33-0)
- •3.10 [Medföljande](#page-33-0) New <sup>a</sup> Series-delar på sidan [34](#page-33-0)
- •3.11 [Medföljande](#page-34-0) delar till e7 / e7D på sidan [35](#page-34-0)
- •3.12 [Medföljande](#page-34-0) New <sup>c</sup> Series- och New <sup>e</sup> Series-delar på sidan [35](#page-34-0)
- •3.13 [Installationsverktyg](#page-35-0) på sidan [36](#page-35-0)

# <span id="page-21-0"></span>**3.1 Systemintegration**

Din flerfunktionsdisplay är kompatibel med ett brett urval av marina elektronikenheter.

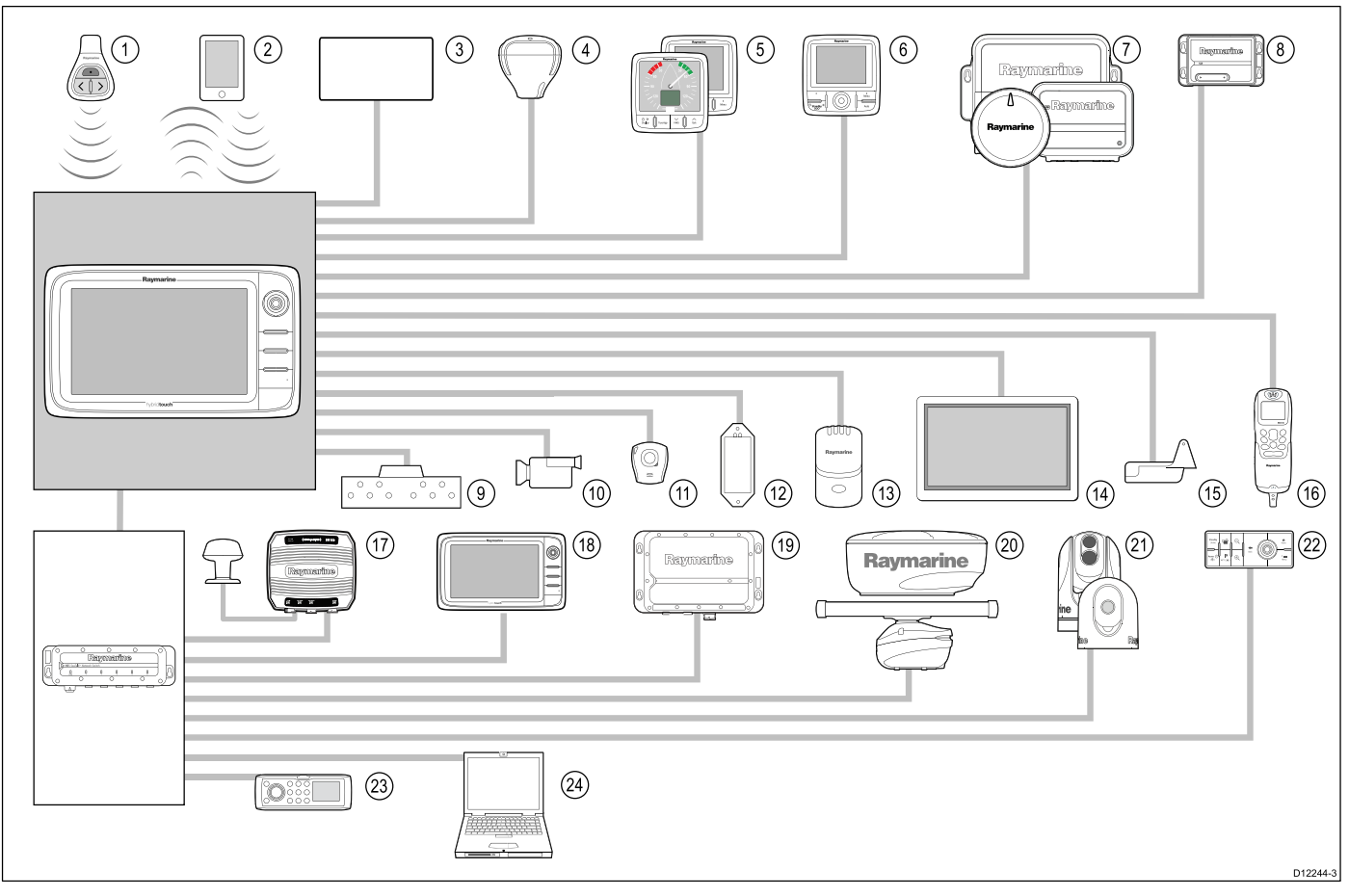

Skärmen använder ett flertal protokoll för överföring av data mellan olika systemenheter. <sup>I</sup> nedanstående tabell kan du se vilka enheter som kan anslutas till skärmen, och typen av anslutningar (protokoll och kopplingar) respektive enhet använder för att kommunicera med skärmen:

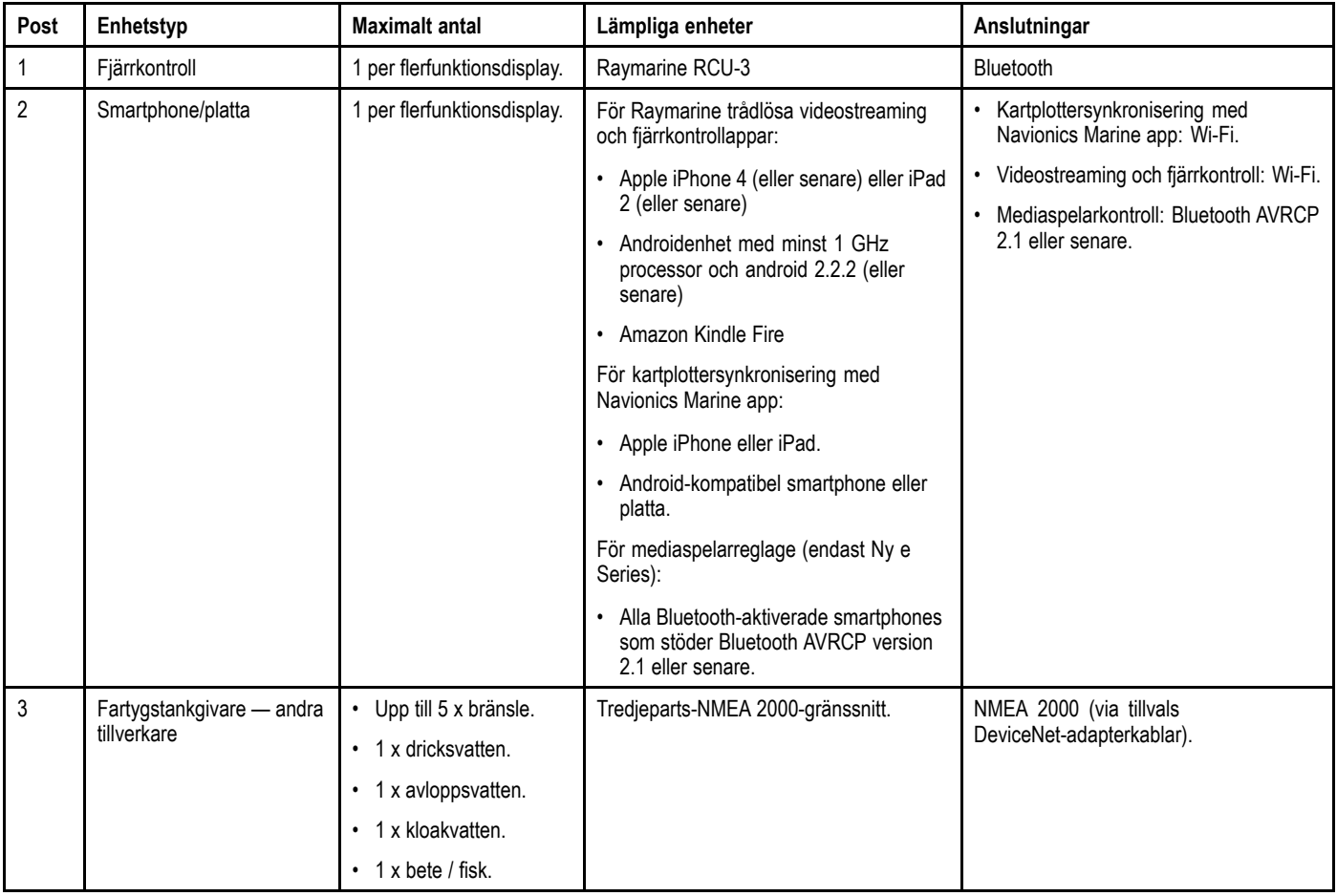

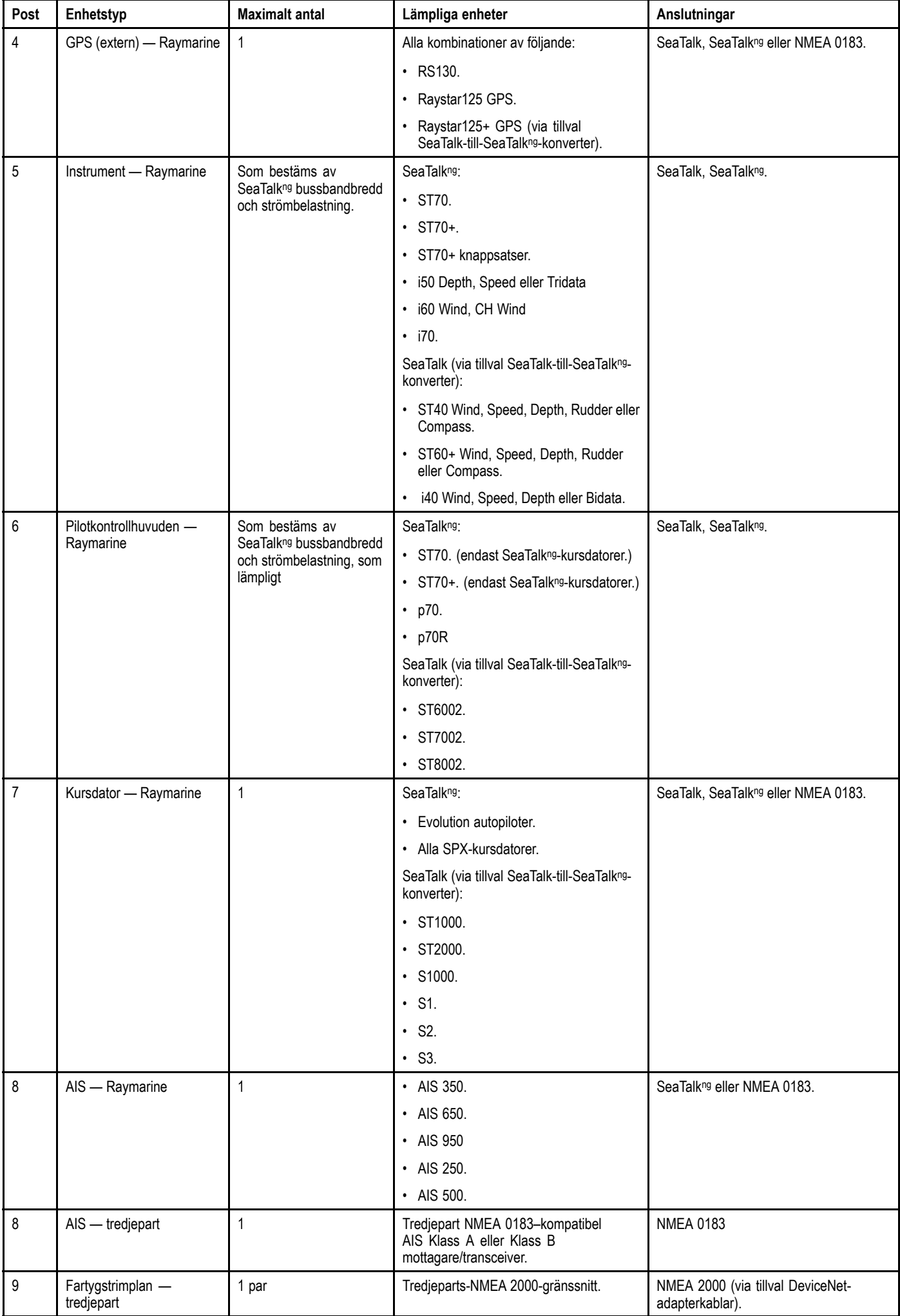

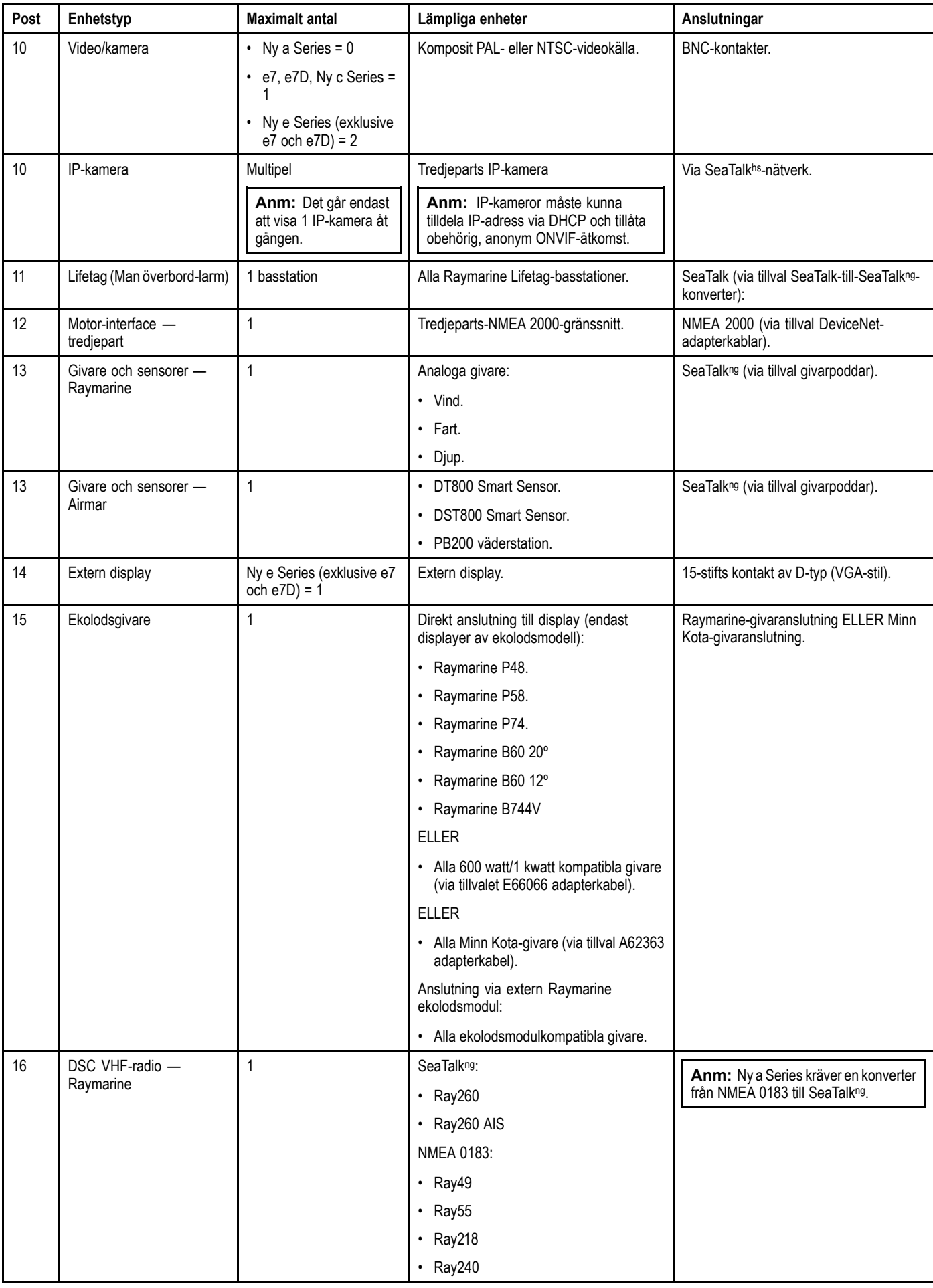

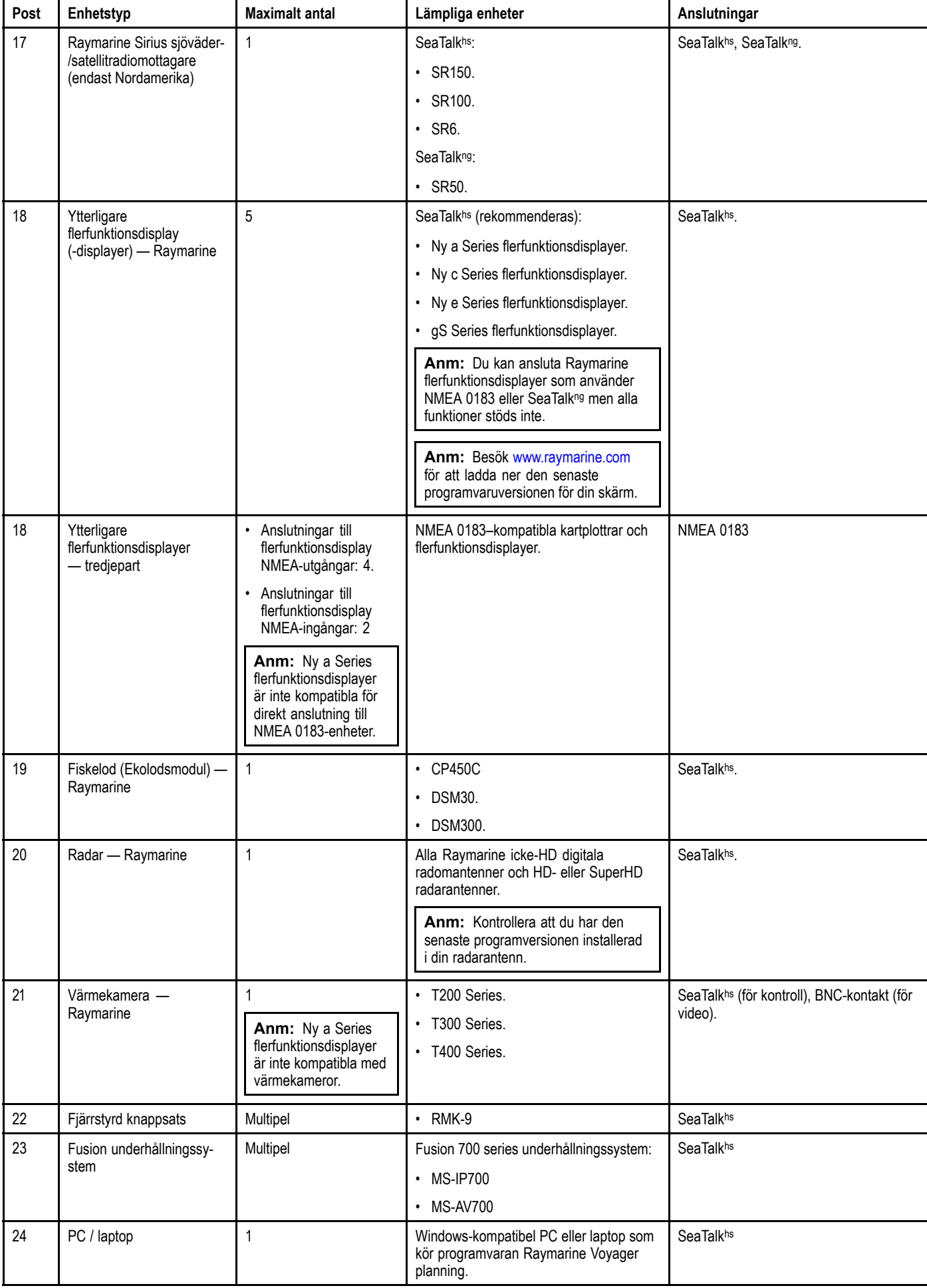

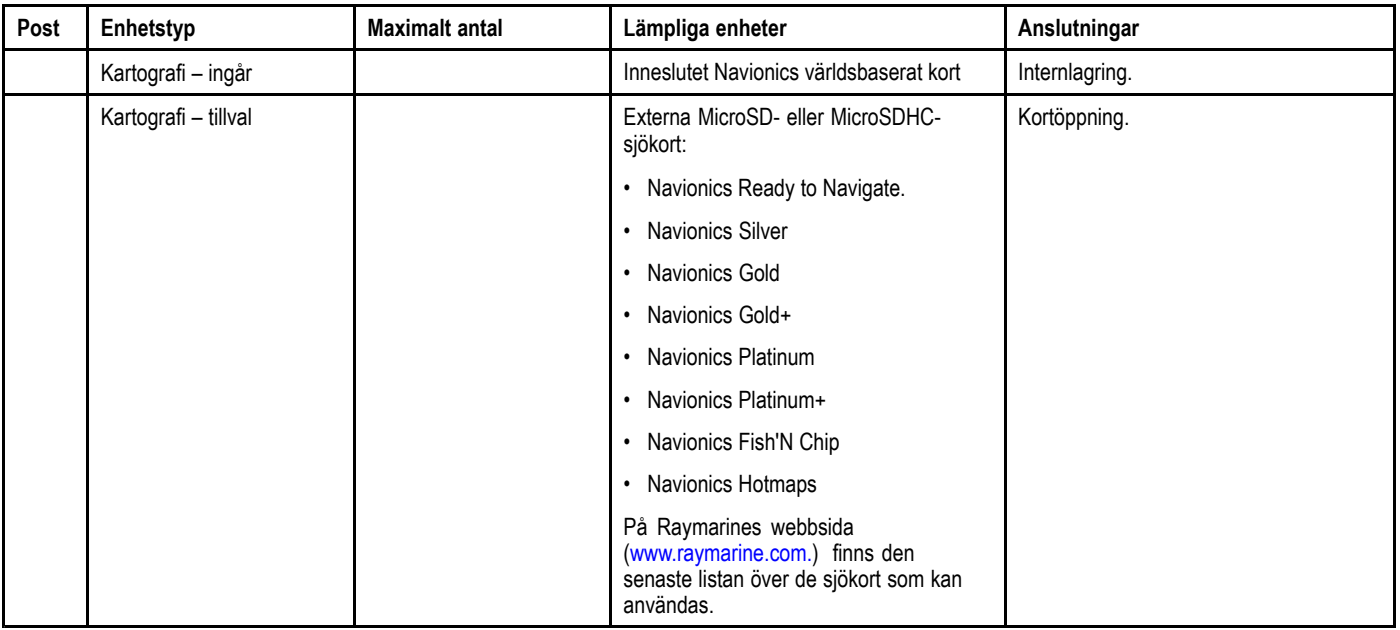

# <span id="page-26-0"></span>**3.2 Installationschecklista**

Installationsarbetet kan delas in <sup>i</sup> följande delar:

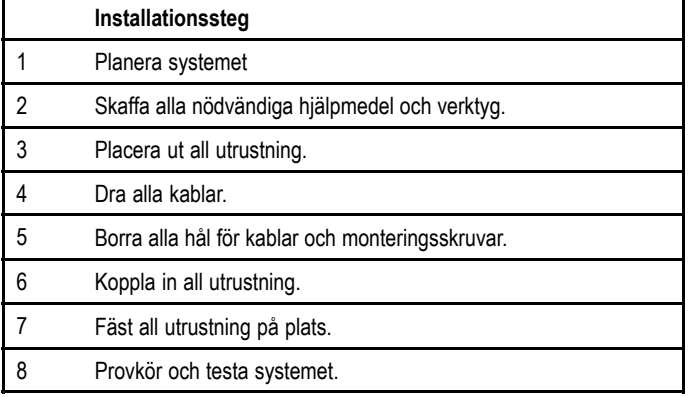

# **3.3 Systemgränser**

Följande gränser gäller för antalet systemkomponenter som kan anslutas <sup>i</sup> ett Raymarinesystem med flerfunktionsdisplayer.

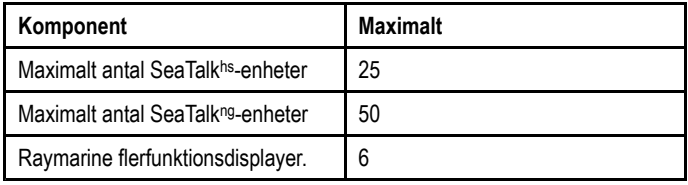

### <span id="page-27-0"></span>**3.4 Multiple data sources (MDS, Flera datakällor) översikt**

Installationer som inkluderar flera datakällor kan orsaka datakonflikter. Ett exempel är en installation med mer än en GPS-datakälla.

MDS möjliggör hantering av konflikter med följande datatyper:

- GPS Position.
- Kurs.
- Djup.
- Hastighet.
- Vind.

Normalt genomförs denna övning som en del av den första installationen, eller när ny utrustning läggs till systemet.

Om denna övning INTE genomförs kommer systemet att automatiskt försöka lösa datakonflikter. Detta kan dock medföra att systemet väljer en datakälla som du inte vill använda.

Om MDS finns tillgängligt kan systemet räkna upp de tillgängliga datakällorna och låta dig välja den datakälla du föredrar. För att MDS skall vara tillgängligt måste alla produkter <sup>i</sup> systemet som använder de ovan nämnda datakällorna vara kompatibla med MDS. Systemet kan räkna upp alla eventuella produkter som INTE är kompatibla. Det kan vara nödvändigt att uppgradera programvaran för dessa icke-kompatibla produkter för att göra dem kompatibla. Besök Raymarines webbsida (www.raymarine.com) för att erhålla den senaste programvaran för dina produkter. Om MDS-kompatibel programvara inte är tillgänglig och du INTE vill att systemet automatiskt försöker lösa datakonflikter, kan icke-kompatibla produkt(er) avlägsnas eller ersättas för att säkerställa att systemet som helhet är MDS-kompatibelt.

# **3.5 Identifiera displayvarianten**

För att ta reda på vilken display du har gör du på följande vis:

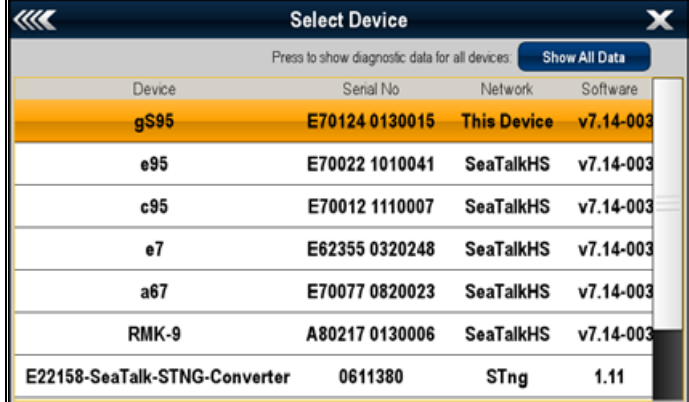

Från startskärmen:

- 1. Välj **Uppsättning**.
- 2. Välj **Underhåll**.
- 3. Välj **Diagnostik**.
- 4. Välj **Välj enhet**.
- 5. Sök <sup>i</sup> nätverkskolumnen efter posten **'Denna enhet'**.
- 6. Enhetskolumnen för detta register listar displaymodellen.

# <span id="page-28-0"></span>**3.6 Nätverksbegränsningar**

Displayer från Ny <sup>a</sup> Series, Ny <sup>c</sup> Series, Ny <sup>e</sup> Series och gS Series går att nätverksansluta tillsammans.

#### **Allmänt**

- • Flerfunktionskärmar måste kopplas samman med hjälp av SeaTalkhs .
- • Flerfunktionsskärmar kan också anslutas via SeaTalkng eller NMEA <sup>0183</sup> men alla funktioner är inte kompatibla.
- • Alla nätverksanslutna Ny <sup>a</sup> Series-, Ny <sup>c</sup> Series- och Ny <sup>e</sup> Series-displayer måste innehålla programversion 4.xx eller senare.
- • Alla nätverksanslutna gS serie-displayer måste innehålla programversion 7.xx eller senare.

**Anm:** Det går inte att nätverksansluta Ny <sup>a</sup> Series med NMEA 0183.

#### **Master/repeteråtgärd**

- • Alla nätverk som innehåller mer än en flerfunktionsdisplay måste ha en av skärmarna utsedd till datamaster.
- • Datamasterdisplayen tar emot data genom NMEA <sup>0183</sup> och/eller SeaTalkʰº och för över data via SeaTalkʰs till andra<br>nätverksanslutna displaver nätverksanslutna displayer.

#### **Gemensam startskärm**

• Nätverksanslutna displayer från Ny <sup>a</sup> Series, Ny <sup>c</sup> Series, Ny <sup>e</sup> Series och gS Series kan dela startskärm.

#### **Gemensamma sjökort**

- • Kartografi på karta används alltid före inbyggda sjökort när ett kort sätts in <sup>i</sup> kortläsaren.
- Det går att dela sjökort mellan Ny <sup>a</sup> series, Ny <sup>c</sup> Series, Ny <sup>e</sup> Series, och gS Series.

#### **Radarfunktion**

- • Displayer från Ny <sup>a</sup> Series, Ny <sup>c</sup> Series, Ny <sup>e</sup> Series och gS Series stöder användning av en radarantenn <sup>i</sup> taget.
- • Data som levereras av en ansluten radarantenn repeteras till alla nätverksanslutna skärmar.

#### **Ekolodsfunktion**

- Det går att ansluta ett externt ekolod till displayer från Ny <sup>a</sup> Series, Ny c Series, Ny e Series och gS Series via SeaTalkhs / RayNet.
- • Sonarmodelldisplayer innehåller en inbyggd <sup>600</sup> <sup>W</sup> ekolodsmodul och displayen kan direktanslutas till en kompatibel ekolodsgivare.
- • Om man ansluter en extern ekolodsmodul till en sonarmodelldisplay måste man stänga av det interna ekolodet. Se Växla mellan interna och externa sonarmoduler.
- Du kan endast använda <sup>1</sup> ekolodsgivare vid en given tidpunkt.
- • Data som levereras av en intern eller extern ekolodsmodul repeteras till alla nätverksanslutna skärmar.

#### **Inkompatibla displayer**

Om du ansluter en flerfunktionsdisplay, som inte är kompatibel, till systemet får du ett varningsmeddelande tills du kopplar bort den inkompatibla enheten från nätverket.

Flerfunktionsdisplayen är inte kompatibel med följande Raymarine-displayer:

- <sup>G</sup> Series
- •<sup>E</sup> Widescreen
- <sup>C</sup> Widescreen
- <sup>E</sup> Classic
- <sup>C</sup> Classic

#### **Växla mellan interna och externa sonarmoduler**

Om du vill växla aktiv sonarmodul mellan intern och extern, följ anvisningarna nedan.

- 1. Stäng av den aktiva sonarmodulen.
	- Intern sonarmodul stängs av från fiskelodsmenynd: **Meny <sup>&</sup>gt; Uppsättning <sup>&</sup>gt; Givar inställning <sup>&</sup>gt; Intern mottagare**.
	- Externa sonarmoduler måste stängas av vid strömkällan.
- 2. Vänta på meddelandet Ingen tillgänglig ekolodskälla <sup>i</sup> fiskelodsprogrammet.
- 3. Sätt på den nya sonarmodulen.

# <span id="page-29-0"></span>**3.7 Typiska system**

Figurerna nedan är exempel på möjliga systemkonfigurationer. Mer information om kompatibla enheter finns <sup>i</sup> avsnittet *Systembyggnad*.

**Anm:** <sup>I</sup> exemplen nedan är flerfunktionsdisplayen någon av följande:

- Ny <sup>a</sup> Series
- Ny <sup>c</sup> Series
- •Ny <sup>e</sup> Series

#### **Exempel: Grundsystem**

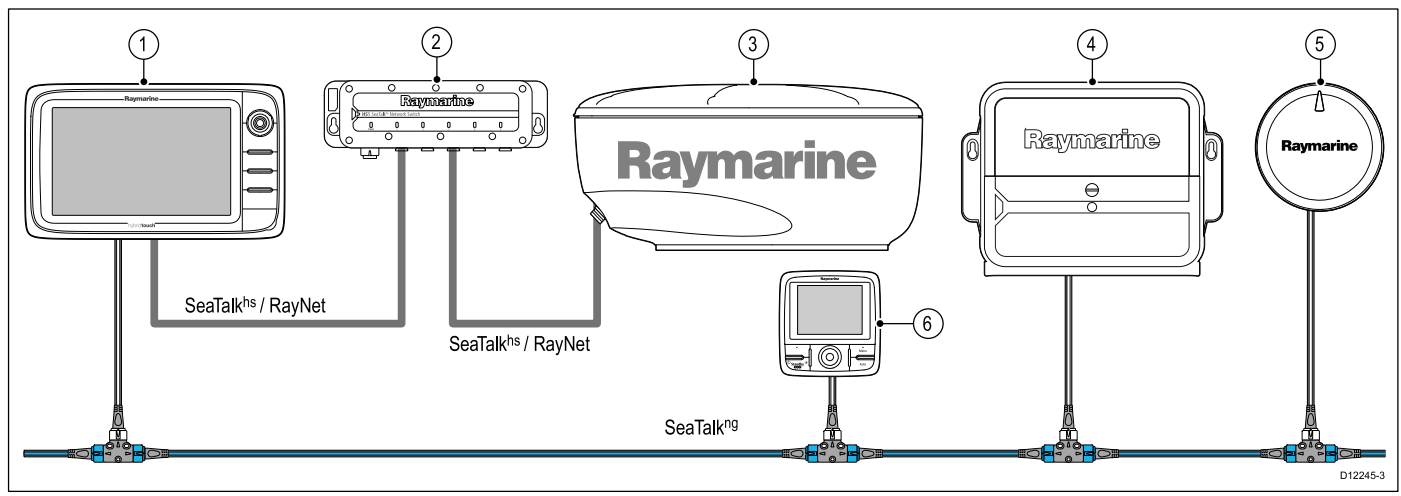

- 1. Raymarine flerfunktionsdisplay.<br>2. Raymarine nätverksswitch.
- Raymarine nätverksswitch.
- 3. Raymarine radarantenn.
- 4. Ställdonsstyrenhet (ACU).
- 5. EV-enhet.
- 6. SeaTalk<sup>ng</sup> pilotpanel (tillval).

**Anm:** Man behöver bara ha en nätverksswitch om flera enheter är anslutna till SeaTalkhs /RayNet.

#### **Exempel: Grundsystem med sonarmodelldisplay**

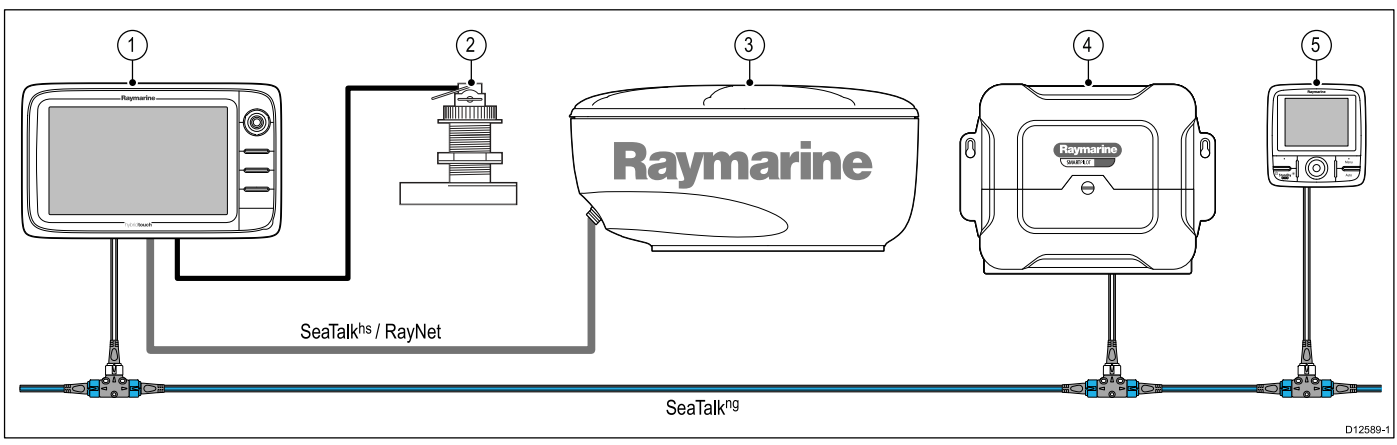

- 1. Flerfunktionsdisplay<br>2. Ekolodsgivare.
- Ekolodsgivare.
- 3. Radarantenn.
- 4. SPX-kursdator.<br>5. SeaTalk<sup>ng</sup> pilotr
- SeaTalk<sup>ng</sup> pilotpanel.

#### **Exempel: Grundsystem med display utan ekolod**

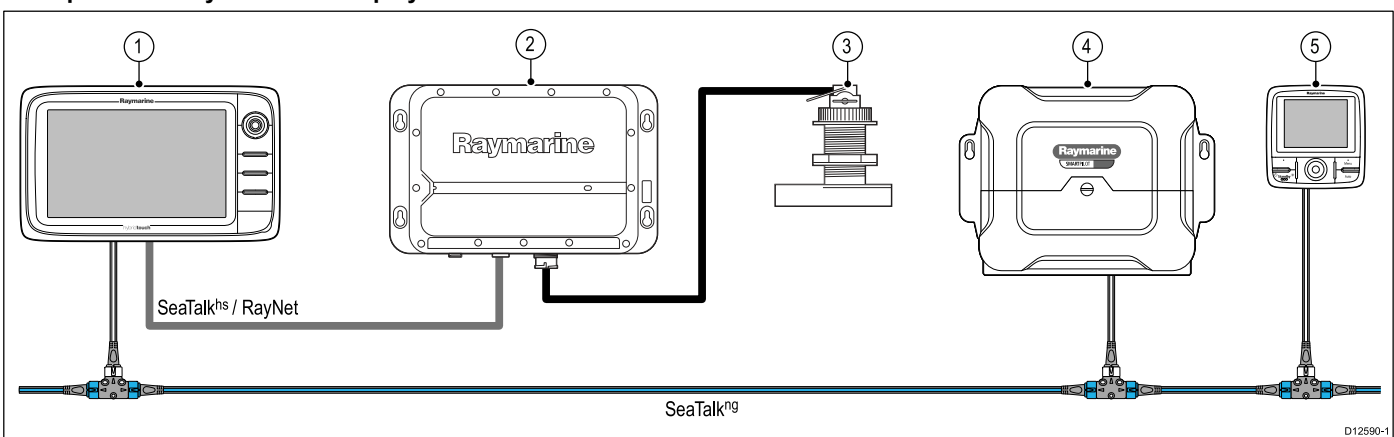

- 1. Flerfunktionsdisplay.<br>2. Ekolodsmodul.
- 2. Ekolodsmodul.<br>3. Ekolodsgivare.
- 3. Ekolodsgivare.<br>4. SPX-kursdator.
- SPX-kursdator.
- 5. SeaTalkng pilotpanel.

#### **Exempel: Utvidgat system**

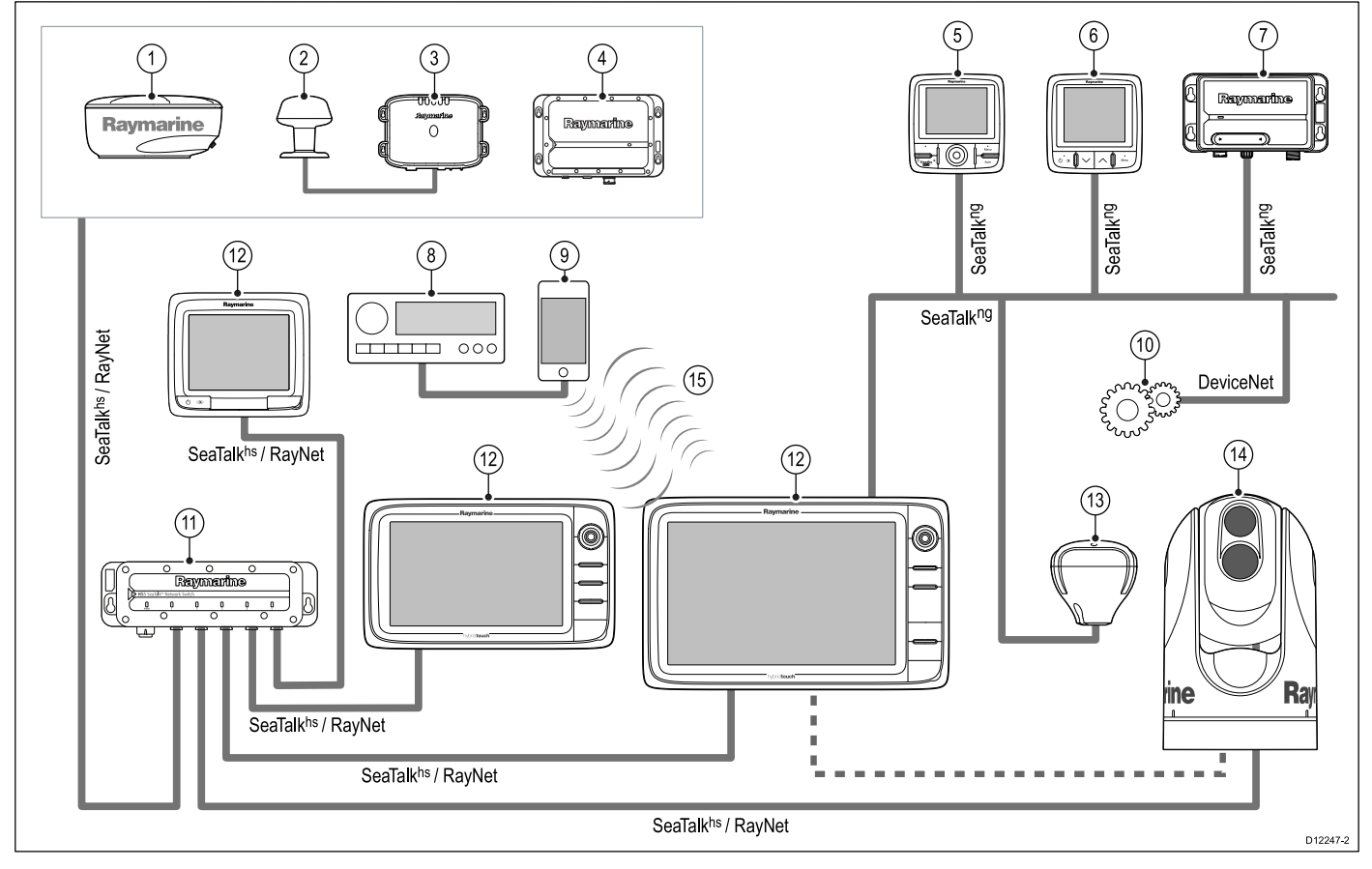

- 1. Radarantenn.<br>2. Vädergivare.
- 2. Vädergivare.<br>3. Sirius vädern
- 3. Sirius vädermottagare.<br>4. Ekolodsmodul.
- 4. Ekolodsmodul.
- 5. SeaTalk<sup>ng</sup> pilotpanel.<br>6. SeaTalk<sup>ng</sup> instrument
- 6. SeaTalk<sup>ng</sup> instrumentdisplay.
- 7. AIS-enhet.<br>8. Ljudsystem
- 8. Ljudsystem.<br>9. Smartphone
- Smartphone/platta.
- 10. DeviceNet-gren (för NMEA 2000-enheter).
- 11. Nätverksswitch.
- 12. Flerfunktionsdisplay.
- 13. GPS-mottagare
- 14. Värmekamera.<br>Planera installationen

15. Trådlös anslutning.

# <span id="page-32-0"></span>**3.8 Protokoll**

Den här skärmen kan anslutas till olika instrument och skärmar och dela information med dessa, för att på så sätt förbättra systemfunktionaliteten ombord. Den kan kopplas ihop med sådan utrustning via ett antal olika kommunikationsprotokoll. Snabb och tillförlitlig dataöverföring får man genom att kombinera följande kommunikationsprotokoll:

- SeaTalk<sup>hs</sup>
- •**SeaTalkng**
- •NMEA <sup>2000</sup>
- •SeaTalk
- NMEA <sup>0183</sup>

**Anm:** Det kan vara så att ditt system inte använder alla de protokoll eller innehåller alla de instrument som beskrivs <sup>i</sup> det här avsnittet.

#### **SeaTalkhs-**

SeaTalkhs-är ett ethernetbaserat nätverk för instrumentsystem ombord. Med detta höghastighetsprotokoll kan de olika systemkomponenterna kommunicera på ett snabbt och effektivt sätt och dela stora mängder data.

- Information som används över hela systemet via SeaTalkhs :
- Delade sjökort (mellan kompatibla skärmar)
- •Digital radardata
- Ekolodsdata

#### **Seatalkng**

SeaTalkng (nästa generation) är ett förbättrat protokoll för anslutning av kompatibla marininstrument och utrustning. Det ersätter de äldre SeaTalk- och SeaTalk<sup>2</sup>-protokollen.<br>'

SeaTalkng använder ett enda basnät som kompatibla instrument ansluts till med en tapp. Data och ström överförs via basnätet. Enheter med låg förbrukning kan drivas av nätverket, trots att högströmsutrustning behöver en separat strömanslutning.

SeaTalkng är en utökning till NMEA <sup>2000</sup> och den beprövade CAN-busstekniken. Kompatibla NMEA 2000- och SeaTalk- / SeaTalk<sup>2</sup> -enheter kan också anslutas med lämpliga gränssnitt eller adapterkablar vid behov.

#### **NMEA <sup>2000</sup>**

NMEA <sup>2000</sup> är betydligt förbättrad jämfört med NMEA 0183, framför allt vad gäller hastighet och anslutningsbarhet. Så många som <sup>50</sup> enheter kan samtidigt sända och ta emot på en enda buss, med varje enhet fysiskt adresserbar. Denna standard var särskilt avsedd för att hela nätverk med marin elektronik från olika tillverkare skulle kunna kommunicera över en gemensam buss, med ett standardiserat protokoll.

#### **SeaTalk**

Protokollet SeaTalk används för sammankoppling av olika instrument och överföring av data mellan dessa instrument.

Instrument och utrustning ansluts via SeaTalk-kablar. Dessa kablar används för både strömförsörjning och dataöverföring. Det behövs då heller ingen central processor.

Detta innebär att ytterligare instrument och funktioner kan läggas in <sup>i</sup> ett SeaTalk-system genom att bara koppla in instrumentet in nätverket. SeaTalk-instrument kan också kommunicera med andra instrumenttyper med hjälp av NMEA-standarden 0183, förutsatt att lämplig anslutning används.

#### **NMEA <sup>0183</sup>**

NMEA <sup>0183</sup> seriella dataöverföringsstandard utvecklades av National Marine Electronics Association of America. Det är en internationell standard som ger utrustning från olika tillverkare möjlighet att anslutas med varandra och dela information.

NMEA 0183-standarden innehåller samma information som SeaTalk. Den har emellertid den väsentliga skillnaden att en kabel endast överför information <sup>i</sup> en riktning. Därför ansluts

NMEA <sup>0183</sup> <sup>i</sup> allmänhet till en datamottagare och en sändare tillsammans, t.ex. en kompassensor som överför kursen till en radarskärm. Denna information överförs <sup>i</sup> 'sentenser' där varje sentens består av en identifierare på tre bokstäver. Därfär är det viktigt att man, när man kontrollerar kompatibiliteten mellan artiklar, använder samma sentensidentifierare, till exempel:

- •VTG - överför data för kurs och hastighet över grund.
- •GLL - överför latitud och longitud.
- •DBT - överför vattendjup.

•

MWV - överför data om relativ vindvinkel vindhastighet.

#### **NMEA-överföringshastigheter**

NMEA 0183-standarden opererar vid ett antal olika hastigheter beroende på särskilda krav eller utrustningskapacitet. Typiska exempel:

- • <sup>4800</sup> överföringshastighet. Används för vanlig kommunikation, t.ex. FastHeading-data.
- • <sup>38400</sup> överföringshastighet. Används för AIS och andra höghastighetsapplikationer.

### <span id="page-33-0"></span>**3.9 Datamaster**

Om du har ett system med fler än en flerfunktionsskärm <sup>i</sup> nätet måste du definiera en <sup>s</sup> <sup>k</sup> masterskärm.

Masterskärmen används som primär datakälla för övriga skärmar <sup>i</sup> systemet och hanterar alla externa infokällor. Det kan <sup>t</sup> ex vara så att skärmarna kräver kursdata från en autopilot eller GPS, som ofta är anslutna via SeaTalkng eller NMEA. Den skärm som SeaTalk, NMEA och andra dataanslutningar är inkopplade är då masterskärm och vidarekopplar informationen till SeaTalkhs -nätet och eventuella, kompatibla repeterskärmar. Masterskärmen kan dela ut följande information:

- Kartografi
- Rutter och waypoints
- Radar
- Ekolod
- Mottagen data från autopilot, instrument, motor och andra externa källor

Ditt system kan var uppbyggt på ett sådant sätt att det finns gott om anslutningar för repeterskärmar. Dessa extra anslutningar blir emellertid aktiva först vid fel på masterskärmen eller omfördelning av master- och repeterskärmarna.

<sup>I</sup> ett autopilotsystem som inte innehåller en särskilt avsedd pilotkontroll agerar datamastern kontroll för autopiloten.

#### **3.10 Medföljande New <sup>a</sup> Series-delar**

Följande artiklar medföljer flerfunktionsdisplayen.

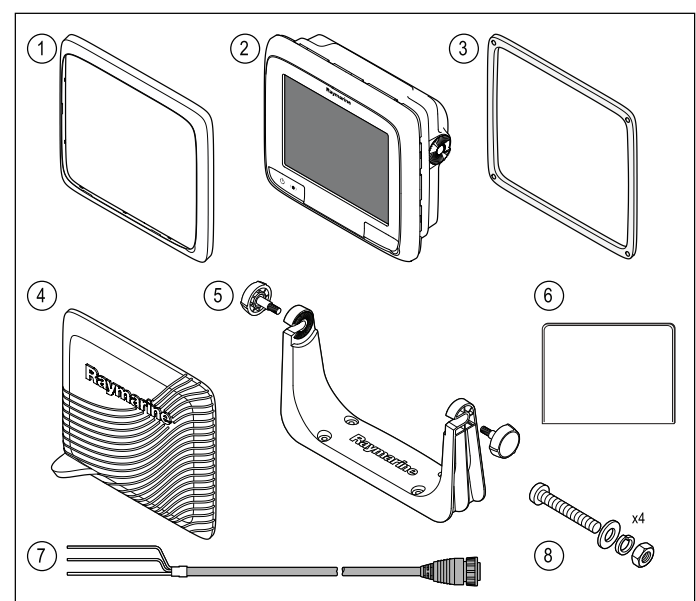

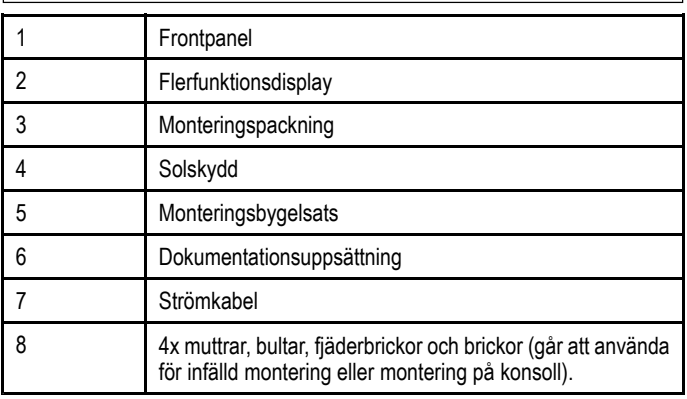

D<sub>1258</sub>

# <span id="page-34-0"></span>**3.11 Medföljande delar till e7 / e7D**

Nedanstående delar medföljer flerfunktionsdisplayerna e7 / e7D.

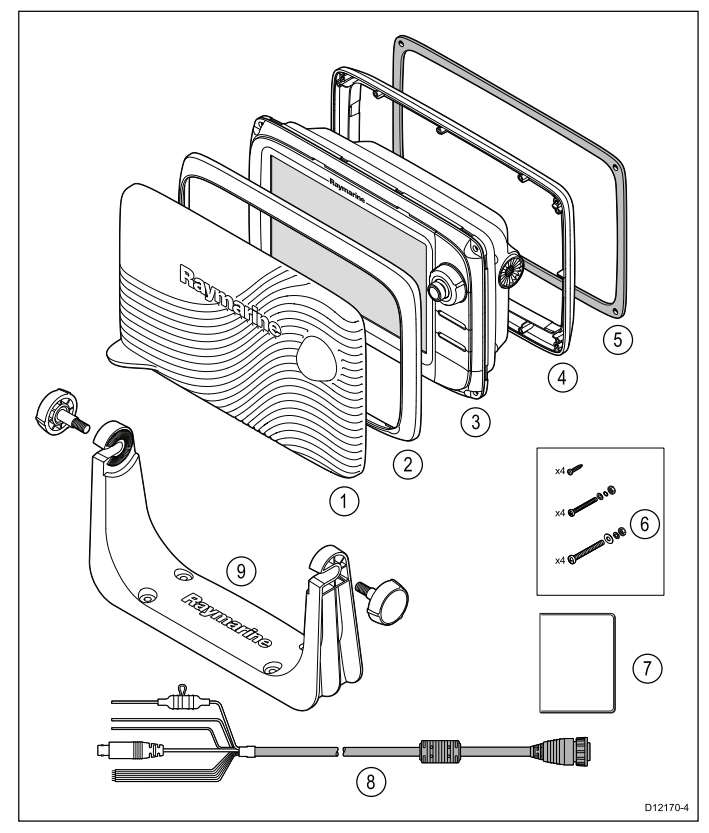

- 1. Solskydd.
- 2. Frontpanel.
- 3. Flerfunktionsskärm.<br>4. Bakpanel (krävs för
- 4. Bakpanel (krävs för bygelmontering).
- 5. Packning (krävs för infälld montering).
- 6. Skruvpack, inkluderar:
	- <sup>4</sup> <sup>x</sup> bakpanelskruvar.
	- <sup>4</sup> <sup>x</sup> satser fixeringsskruvar (för infälld montering).
	- <sup>4</sup> <sup>x</sup> satser fixeringsskruvar (för konsollmontering).
- 7. Dokumentsats, innehåller:
	- Flerspråkig CD-skiva.
	- Flerspråkig monterings- och starthandbok
	- Monteringsmall.
	- Garantier
- 8. Ström- och datakabel.
- 9. Monteringsbygelsats.

### **3.12 Medföljande New <sup>c</sup> Series- och New <sup>e</sup> Series-delar**

Delarna nedan medföljer flerfunktionsdisplayerna New <sup>c</sup> Series och New <sup>e</sup> Series (förutom e7 och e7D).

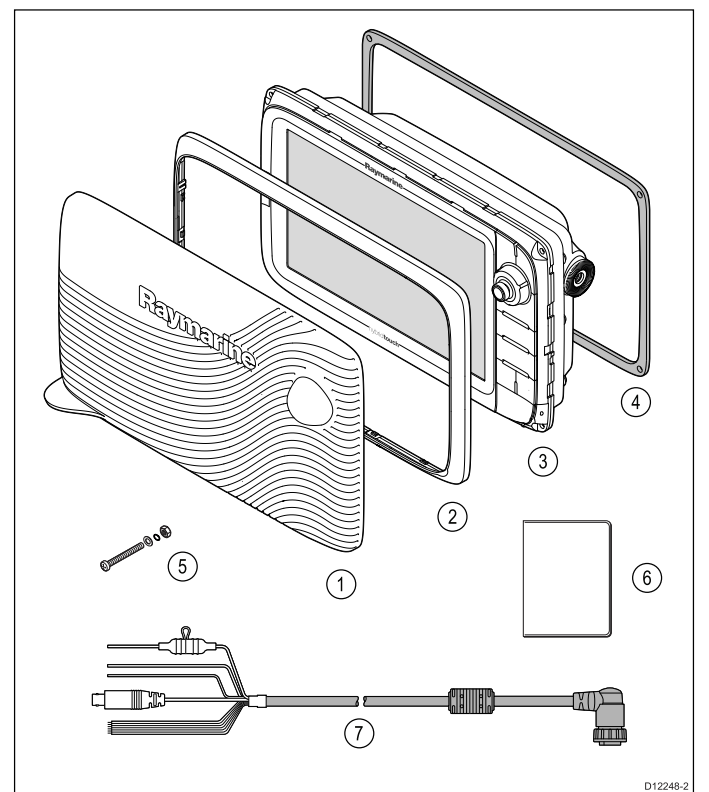

- 1. Solskydd.
- 
- 2. Frontpanel.<br>3. Flerfunktion Flerfunktionsdisplay.
- 4. Packning (krävs för infälld montering).
- 5. <sup>4</sup> <sup>x</sup> set fixeringsskruvar (för infälld montering).
- 6. Dokumentsats, innehåller:
	- Flerspråkig CD-skiva.
	- Flerspråkig monterings- och starthandbok
	- Monteringsmall.
	- Garantier
- 7. Ström- och datakabel.

# <span id="page-35-0"></span>**3.13 Installationsverktyg**

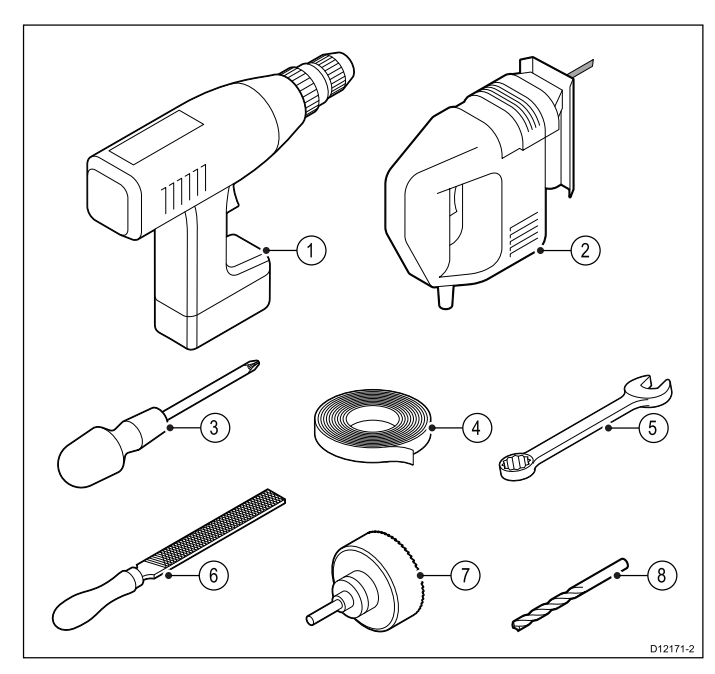

- 
- 1. Borrmaskin.<br>2. Kontursåg.
- 2. Kontursåg. Pozidriv-skruvmejsel
- 
- 4. Tejp.<br>5. Skiftr 5. Skiftnyckel för infällt montering eller fixering på fäste.
- 6. Fil.
- 7. Hålsåg för infälld montering (för storlek på hålsåg, se produktens monteringsmall).
- 8. Borrskär för infällt montering eller montering på fäste.
## **Kapitel 4: Kablar och anslutningar**

## **Innehåll**

- •4.1 [Kabeldragning](#page-37-0) på sidan [38](#page-37-0)
- •4.2 [Anslutningsöversikt](#page-38-0) på sidan [39](#page-38-0)
- •4.3 [Elanslutning](#page-39-0) — New <sup>a</sup> Series på sidan [40](#page-39-0)
- •4.4 [Elanslutning](#page-40-0) — New <sup>c</sup> Series och New <sup>e</sup> Series på sidan [41](#page-40-0)
- •4.5 [Nätverksanslutningar](#page-42-0) på sidan [43](#page-42-0)
- •4.6 [GPS-anslutning](#page-50-0) på sidan [51](#page-50-0)
- •4.7 [AIS-anslutning](#page-50-0) på sidan [51](#page-50-0)
- •4.8 [Fastheading-anslutning](#page-51-0) på sidan [52](#page-51-0)
- •4.9 SeaTalk<sup>ng</sup>[-anslutningar](#page-51-0) på sidan [52](#page-51-0)
- •4.10 Vädermottagaråtgärd med [flerfunktionsdisplayer](#page-53-0) på sidan [54](#page-53-0)
- •4.11 [SeaTalk-anslutning](#page-55-0) på sidan [56](#page-55-0)
- •4.12 DSC [VHF-radioanslutning](#page-55-0) på New <sup>a</sup> Series på sidan [56](#page-55-0)
- •4.13 NMEA [0183-anslutning](#page-56-0) på sidan [57](#page-56-0)
- •4.14 NMEA [2000-anslutning](#page-57-0) på sidan [58](#page-57-0)
- •4.15 [Kamera-/videoanslutning](#page-57-0) på sidan [58](#page-57-0)
- •4.16 [Kamera-/videoanslutning](#page-58-0) på sidan [59](#page-58-0)
- •4.17 [Mediaspelaranslutning](#page-59-0) på sidan [60](#page-59-0)
- •4.18 Anslutning av en Bluetooth [fjärrkontroll](#page-60-0) på sidan [61](#page-60-0)
- •4.19 [Fjärrkontrollfunktioner](#page-62-0) på sidan [63](#page-62-0)
- •4.20 [WiFi-anslutningar](#page-64-0) på sidan [65](#page-64-0)

## <span id="page-37-0"></span>**4.1 Kabeldragning**

## **Kabeltyper och kabellängder**

De kablar som används <sup>i</sup> systemet skall vara av rätt typ och ha rätt längd.

- Om inte annat anges används endast standardkablar av olika typer, som levereras av Raymarine.
- Samtliga kablar skall vara av föreskriven typ och ha föreskriven tvärsnittsarea. Vid längre kablar kan tvärsnittsarean behöva ökas för att undvika spänningsfall <sup>i</sup> kabeln.

## **Kabeldragning**

Kablarna måste dras på rätt sätt, för att säkerställa problemfri funktion och lång livslängd.

• Kablarna får inte dras <sup>i</sup> för tvära böjar. Om så är möjligt kontrollerar man att minsta böjdiameter är <sup>200</sup> mm/minst böjradie är <sup>100</sup> mm.

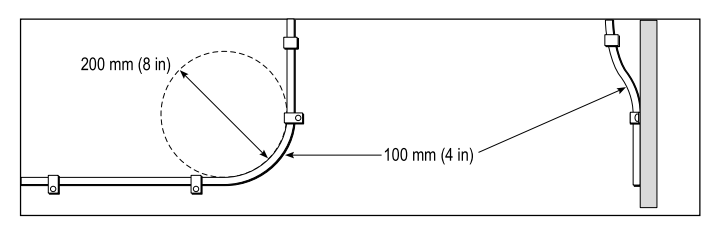

- • Skydda kablarna mot fysisk skada och hög värme. Utnyttja alltid befintliga kabeltrummor och kabelskenor när sådana finns. Dra INTE kablarna genom utrymmen med slagvatten, lucköppningar eller nära varma ytor och ytor som rör sig.
- Fixera kablarna med buntband eller kabelklämmor. Linda ihop överskottskabel och bind upp den på lämplig plats.
- • Om en kabel skall dras genom skott, däck eller durk skall en vattentät kabelgenomföring användas.
- Dra INTE kablarna nära motorer eller lysrör.
- Datakablar skall alltid dras så långt som möjligt från:
- •annan utrustning och andra kablar,
- strömförsörjningsledare med stark ström och
- •antenner.

### **Kabelavlastning**

Se till att kablarna är klammade på lämpligt sätt. Se till att kontakterna inte utsätts för något som helst drag, eftersom de <sup>i</sup> ett sådant fall skulle kunna dras ur sitt respektive uttag pga båtens rörelser vid riktigt hårt väder.

### **Kretsisolation**

<sup>I</sup> installationer där både växel- och likspänning används skall dessa system vara isolerade från varandra.

- Använd alltid isolationstransformatorer eller separata spänningsomvandlare för strömförsörjning av datorer, processorer, skärmar och andra känsliga instrument och apparater.
- • Använd alltid en isolationstransformator till väderfax med ljudkablar.
- • Använd alltid isolerad strömförsörjning när du använder en ljudanläggning från en annan tillverkare.
- • Använd alltid en RS232/NMEA-omvandlare med optisk isolering av signalledningarna.
- • Se alltid till att datorer och annan känslig elektronisk utrustning har separat strömförsörjning.

## **Kabelskärmning**

Se till att alla datakablar är skärmade på lämpligt sätt och att kabelskärmen inte skadats vid <sup>t</sup> ex dragning genom trånga utrymmen.

## <span id="page-38-0"></span>**4.2 Anslutningsöversikt**

Data om anslutningar på flerfunktionsdisplayer från Raymarine finns nedan.

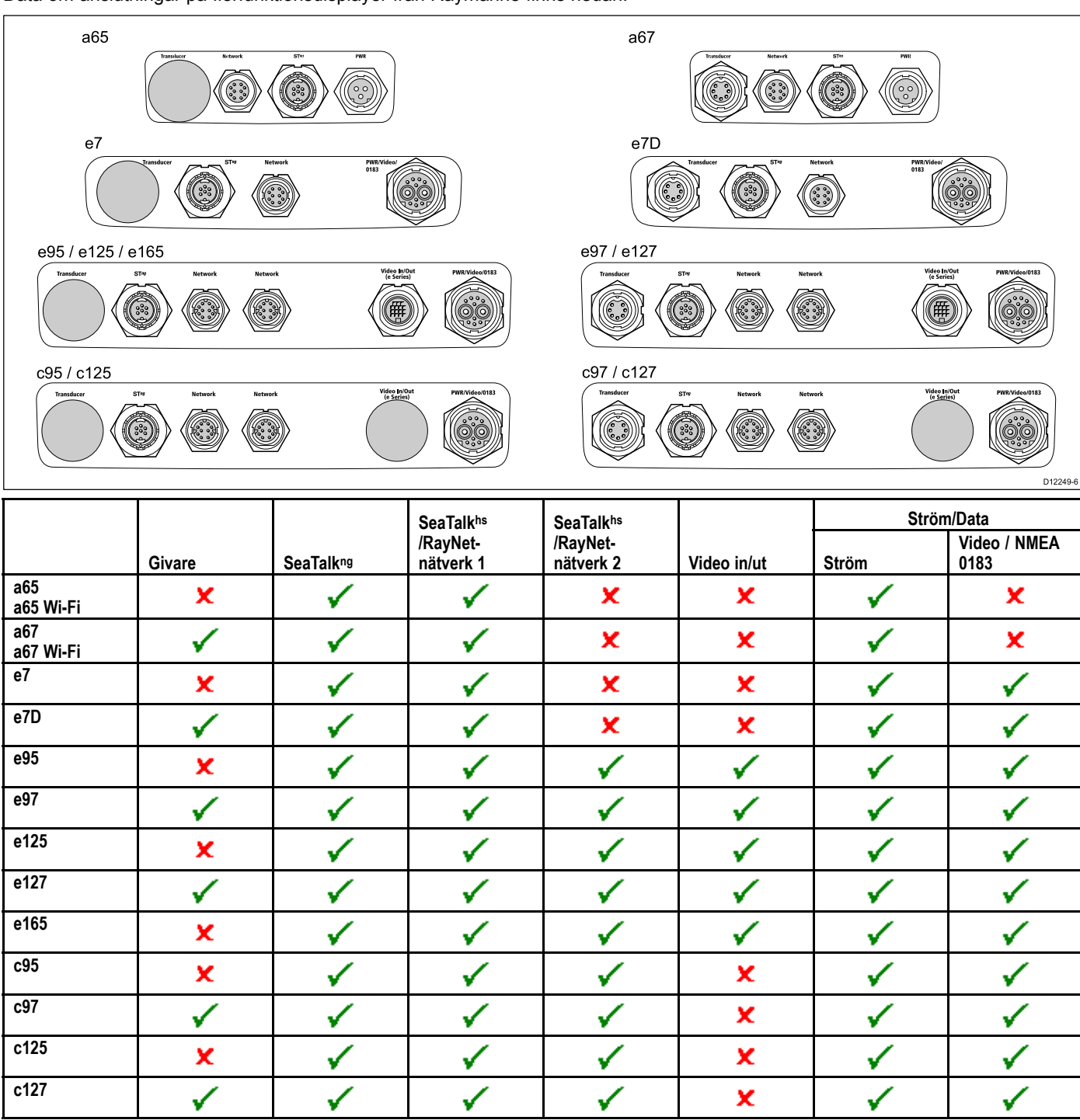

## <span id="page-39-0"></span>**4.3 Elanslutning — New <sup>a</sup> Series**

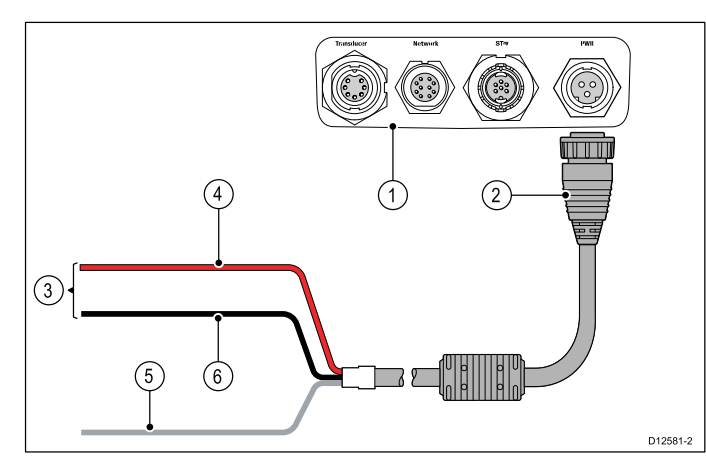

- 1. Kontakter på baksidan av flerfunktionsdisplayen.
- 2. Strömkabel.
- 3. Anslutning till <sup>12</sup> V-strömkälla
- 4. Röd kabel (positiv).
- 5. Avskärmad jordkabel (tunn svart ledning, måste anslutas till RF-jord).
- 6. Svart kabel (negativ).

#### **Strömfördelning**

Raymarine rekommenderar att alla strömanslutningar görs via en strömfördelningspanel.

- • All utrustning måste försörjas med ström från en brytare eller omkopplare, med lämplig säkring.
- •All utrustning bör kopplas till egen brytare om möjligt.

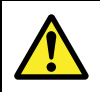

### **Varning! Produktjordning**

Kontrollera att den här produkten är jordad helt enligt de här instruktionerna innan du slår på strömförsörjningen till produkten.

### **Jordning — Dedicerad utloppsledning**

Strömkabeln som medföljer produkten innehåller en dedicerad skärmad jordledning för anslutning till fartygets RF-jordpunkt.

Det är viktigt att en effektiv RF-jord är ansluten till systemet. En gemensam jordpunkt bör användas för all utrustning. Det går att jorda enheten genom att ansluta den avskärmade jordledningen till fartygets RF-källa. På fartyg utan ett RF-jordsystem ansluter man den avskärmade jordkabeln direkt till den negativa batteriterminalen.

Likströmsystemet ska antingen vara:

- Negativt jordat med den negativa betteriterminalen ansluten till fartygets jord.
- •Flytande utan någon batteriterminal ansluten till fartygets jord

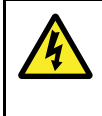

### **Varning! Positiv jord-system**

Anslut inte denna enhet till ett system som har positiv jord.

### **Strömkabel**

Skärmen levereras med en strömkabel som går att förlänga vid behov.

#### **Tillgängliga strömkablar**

För infällda monteringar finns det en vinklad strömkabel (medföljer inte).

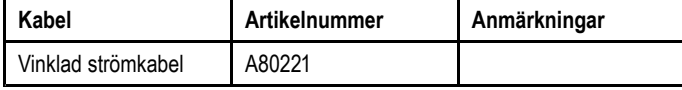

### **Kabelförlängning**

•

Följande begränsningar är tillämpliga för all förlängning av strömkabeln:

- Kabeln måste dimensioneras för den aktuella kretsbelastningen.
- • Varje enhet bör anslutas med sin egen separata strömförsörjningskabel till elcentralen.

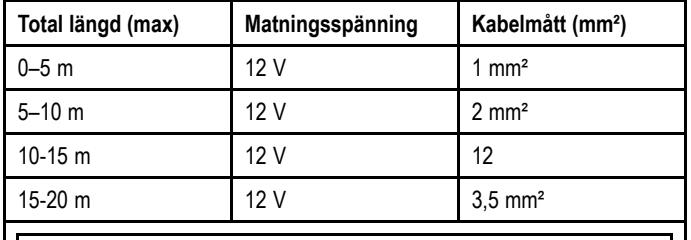

**Anm:** Dessa avstånd är för en tvåtråds strömkabeldragning från batteriet till skärmen (motsvarar ungefär avståndet från batteriet till skärmen). För att beräkna tur-och-returlängden, dubbla det värde som indikeras här.

## **Strömbrytare, säkringar och kretsskydd**

Det rekommenderas att en värmesäkring eller säkring monteras vid distributionspanelen.

**Värmesäkringens märkvärde**

<sup>5</sup> <sup>A</sup> (om endast en enhet ansluts)

**Anm:** Det lämpliga säkringsmärkvärdet för värmesäkringen beror på hur många enheter som ansluts. Kontakta en auktoriserad Raymarine-återförsäljare om du är osäker.

## <span id="page-40-0"></span>**4.4 Elanslutning — New <sup>c</sup> Series och New <sup>e</sup> Series**

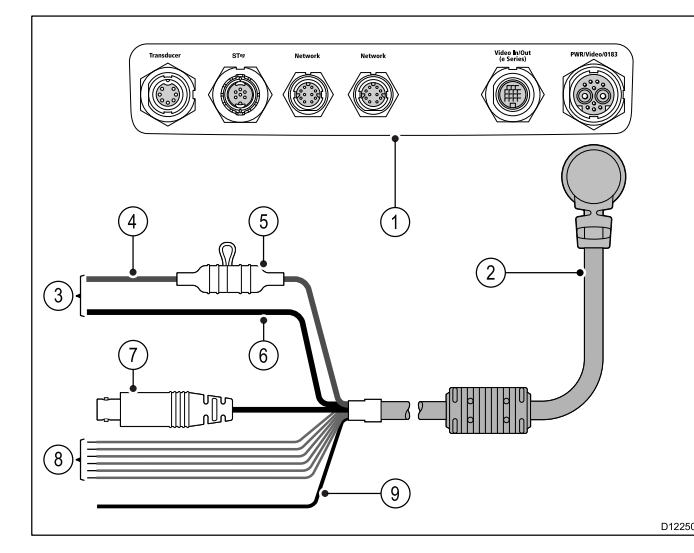

- 1. Anslutningar till flerfunktionsdisplay.
- 2. Ström- och datakabel.
- 3. Anslutning till 12/24 <sup>V</sup> strömkälla (e7/e7D är endast <sup>12</sup> V).
- 4. Röd kabel (positiv).
- 5. Säkring.
- 6. Svart kabel (negativ).
- 7. Videoingångskabel.
- 8. NMEA 0183-datakablar
- 9. Avskärmad jordkabel (tunn svart ledning, måste anslutas till RF-jord).

### **Strömfördelning**

Raymarine rekommenderar att alla strömanslutningar görs via en strömfördelningspanel.

- • All utrustning måste försörjas med ström från en brytare eller omkopplare, med lämplig säkring.
- •All utrustning bör kopplas till egen brytare om möjligt.

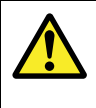

### **Varning! Produktjordning**

Kontrollera att den här produkten är jordad helt enligt de här instruktionerna innan du slår på strömförsöriningen till produkten.

## **Jordning — Dedicerad utloppsledning**

Strömkabeln som medföljer produkten innehåller en dedicerad skärmad jordledning för anslutning till fartygets RF-jordpunkt.

Det är viktigt att en effektiv RF-jord är ansluten till systemet. En gemensam jordpunkt bör användas för all utrustning. Det går att jorda enheten genom att ansluta den avskärmade jordledningen till fartygets RF-källa. På fartyg utan ett RF-jordsystem ansluter man den avskärmade jordkabeln direkt till den negativa batteriterminalen.

Likströmsystemet ska antingen vara:

- • Negativt jordat med den negativa betteriterminalen ansluten till fartygets jord.
- •Flytande utan någon batteriterminal ansluten till fartygets jord

## **Varning! Positiv jord-system**

Anslut inte denna enhet till ett system som har positiv jord.

## **Strömkabel**

Skärmen levereras med en kombinerad ström- och data-multikabel, som kan förlängas om så behövs.

### **Tillgängliga strömkablar**

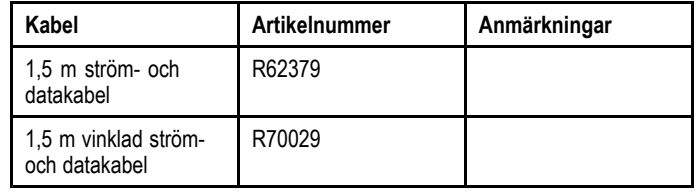

### **Kabelförlängning**

Följande begränsningar är tillämpliga för all förlängning av strömkabeln:

- • Kabeln måste dimensioneras för den aktuella kretsbelastningen.
- • Varje enhet bör anslutas med sin egen separata strömförsörjningskabel till elcentralen.

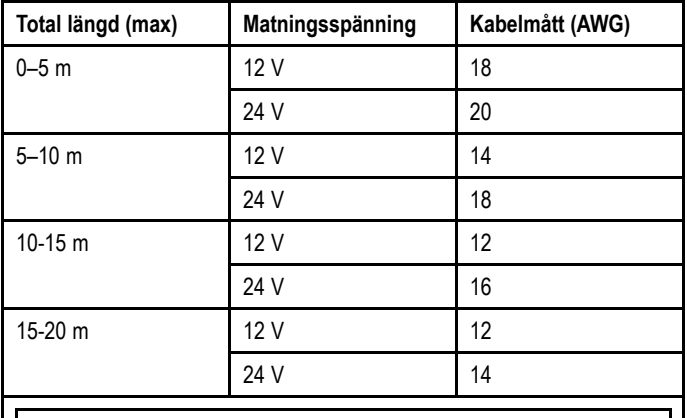

**Anm:** Dessa avstånd är för en tvåtråds strömkabeldragning från batteriet till skärmen (motsvarar ungefär avståndet från batteriet till skärmen). För att beräkna tur-och-returlängden, dubbla det värde som indikeras här.

## **Strömbrytare, säkringar och kretsskydd**

Strömkabeln inkluderar en säkring <sup>i</sup> ledningen. Det rekommenderas att en extra värmesäkring eller säkring monteras vid distributionspanelen.

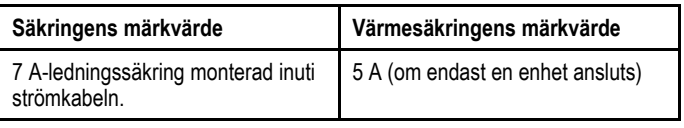

**Anm:** Det lämpliga säkringsmärkvärdet för värmesäkringen beror på antalet enheter som ansluts. Kontakta en auktoriserad Raymarine-återförsäljare om du är osäker.

### **Gemensam brytare**

Om du har fler än ett instrument kopplad via samma brytare måste varje enhet säkras. Anslut t.ex. en separat säkring i<br>respektive plusledare respektive plusledare.

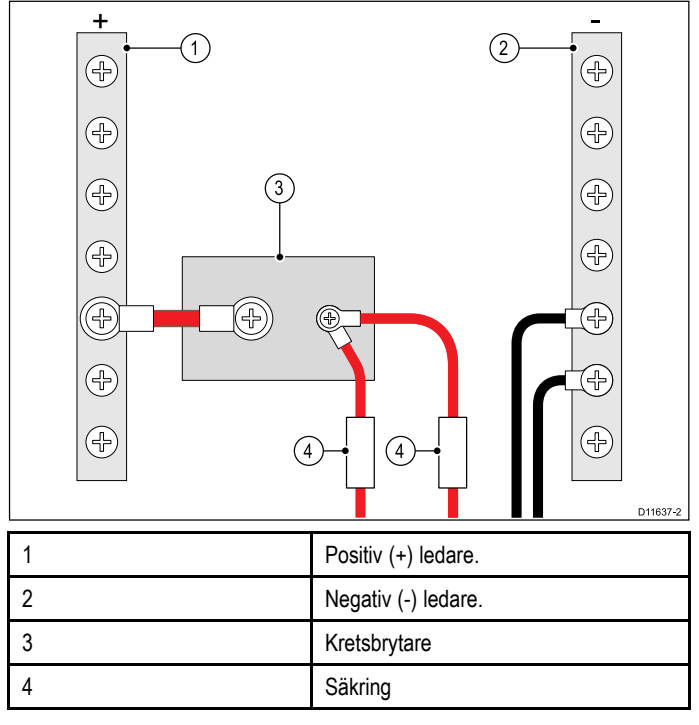

Om så är möjligt ansluter man enskild utrustning till enskilda kretsbrytare. Om inte detta går användar man enskilda separata<br>säkringar för att få fullgett skydd säkringar för att få fullgott skydd.

## <span id="page-42-0"></span>**4.5 Nätverksanslutningar**

Du kan ansluta ett antal digitala enheter till din flerfunktionsskärm med nätverkskontakten på baksidan av enheten Ett typiskt nätverk av digitala enheter kan inkludera:

- Upp till <sup>6</sup> Raymarine flerfunktionsskärmar.
- SeaTalkhs eller RayNet digitala enheter som t.ex. en Digital Ekolodsmodul (DSM) eller radarskanner.
- Ethernet IP-kameror.

**Anm:** Flerfunktionsdisplayen omfattar följande nätverksanslutningar:

• e7, e7D, a65 och a67 = 1 x SeaTalk<sup>hs</sup>/RayNet-anslutning.

• New c Series och New e Series (med undantag för e7 och e7D) = 2 x SeaTalkʰs/RayNet-anslutningar.<br>•

Nätverk som kräver fler nätverksanslutningar måsta använda en Raymarine nätverksswitch.

## **Typiskt SeaTalkhs -nätverk**

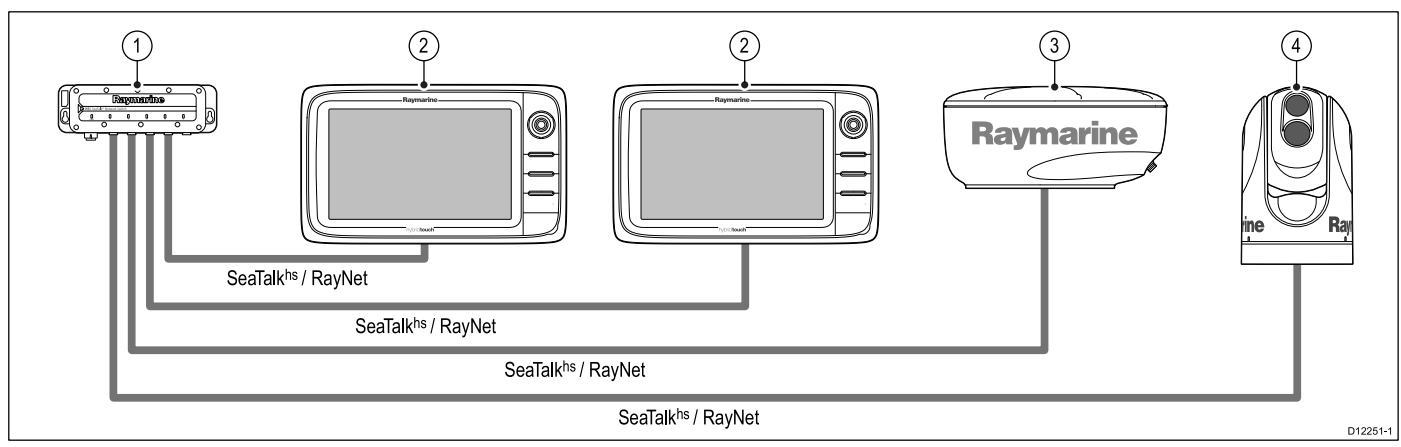

- 1. Raymarine nätverksswitch.
- 2. Flerfunktionsdisplay.
- 3. Raymarine radarantenn.
- 4. Värmekamera.

**Anm:** New <sup>a</sup> Series-displayer stödjer inte anslutning till en värmekamera.

### **Nätverkshårdvara**

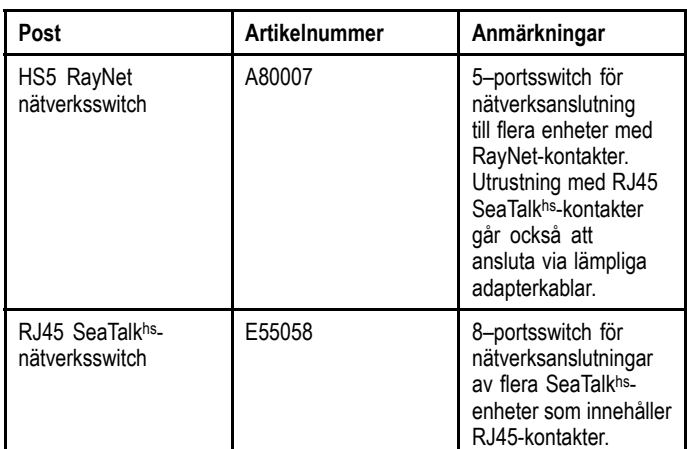

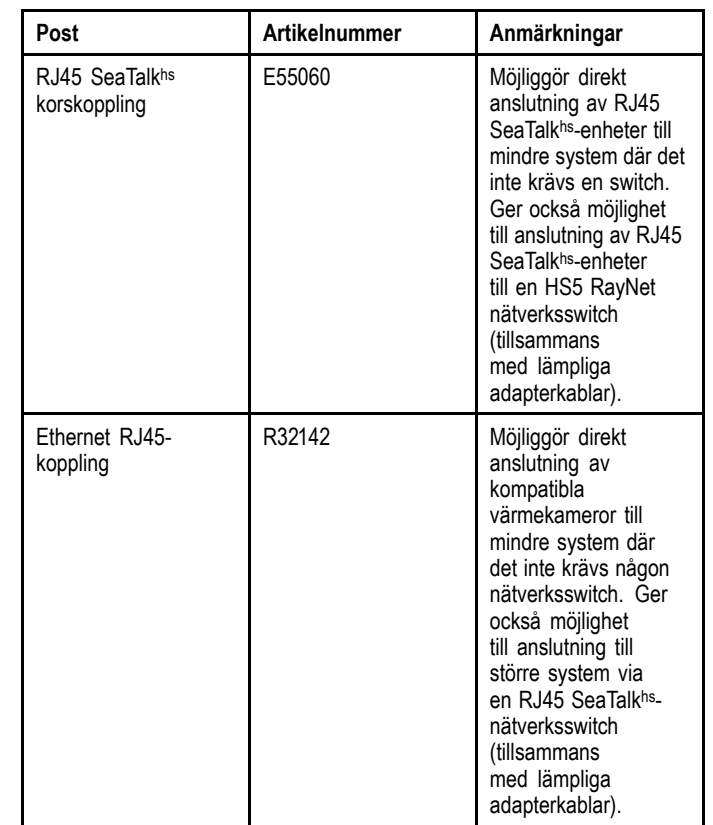

## **Nätverkskabelkontakttyper**

Det finns två typer av nätverkskabelkontakter — SeaTalkhs och RayNet.

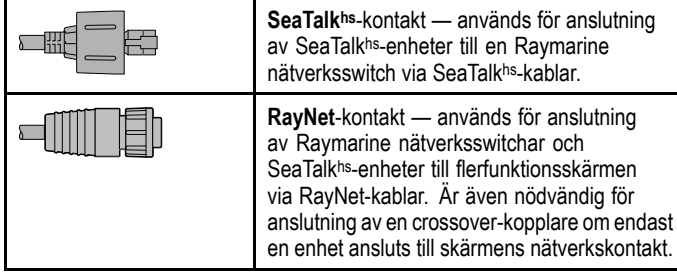

## **Nätverkskabeltyper**

Det finns två typer av SeaTalkʰs-nätverkskabel — "patch" och<br>"nätverk" "nätverk".

- **Patch** för anslutning av följande enheter till en Raymarine nätverksswitch:
	- Värmekamera via PoE-injektor.
	- Extra Raymarine nätverksswitch.
	- PC eller laptop som använder Voyager planningprogramvara.
- • **Nätverk** — för anslutning av följande enheter till en Raymarine nätverksswitch:
	- Ekolodsmodul.
	- SR100 Sirius-vädermottagare.
	- Ytterligare kompatibla Raymarine flerfunktionsskärmar.

### **Nätverkskablar**

### **RayNet to RayNet-kablar**

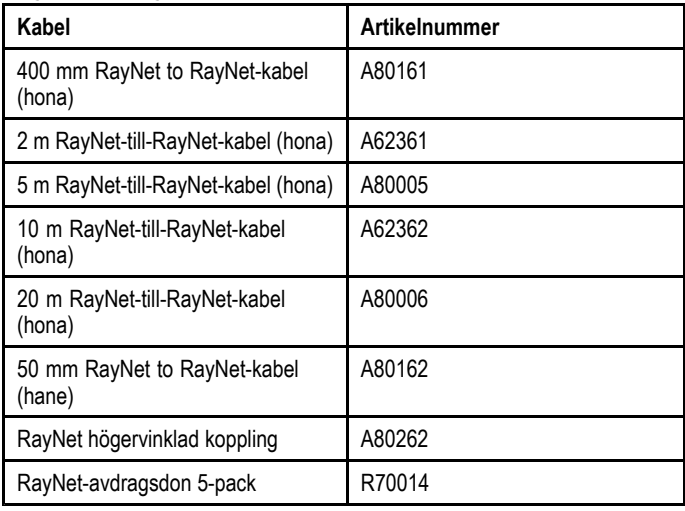

## **RayNet to RJ45 SeaTalkhs -adapterkablar**

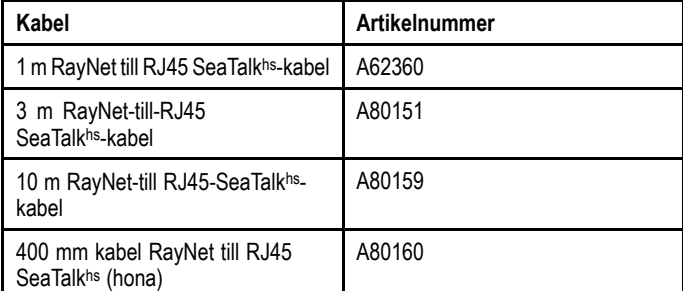

### **SeaTalkhs -nätverkskablar**

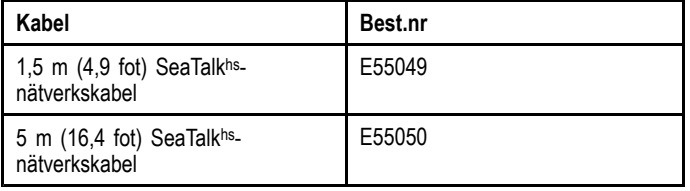

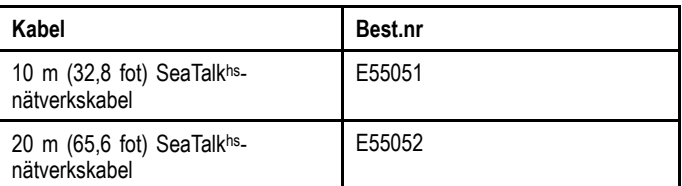

#### **SeaTalkhs -grenkablar**

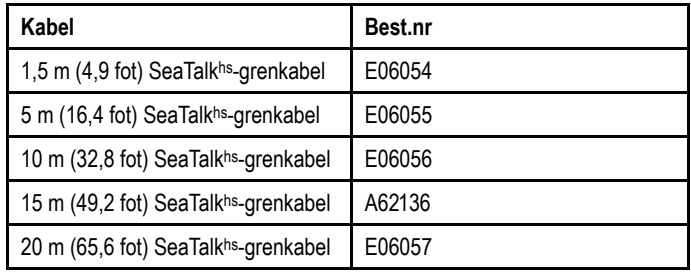

## **Radaranslutning**

Flerfunktionsskärmen är kompatibel med Raymarine icke-HD digitala radomer och HD/SuperHD antenner. Skannern ansluts med en SeaTalk<sup>hs</sup>-kabel.<br>'

#### **Anm:**

- • Ny <sup>c</sup> Series- och Ny <sup>e</sup> Series-displayer (med undantag för e7 och e7D) kan ansluta 2 SeaTalk<sup>hs</sup>/RayNet-enheter direkt<br>till displaven till displayen.
- • Ny <sup>a</sup> Series- och e7/e7D-displayer kan ansluta <sup>1</sup> SeaTalkhs /RayNet-enhet direkt till displayen.

Radarn ansluts vanligen via en Raymarine nätverksswitch. På mindre system (med bara en skärm och inga andra digitala enheter) kan radarn anslutas direkt till displayen.

### **Radar ansluten med Raymarine nätverksswitch**

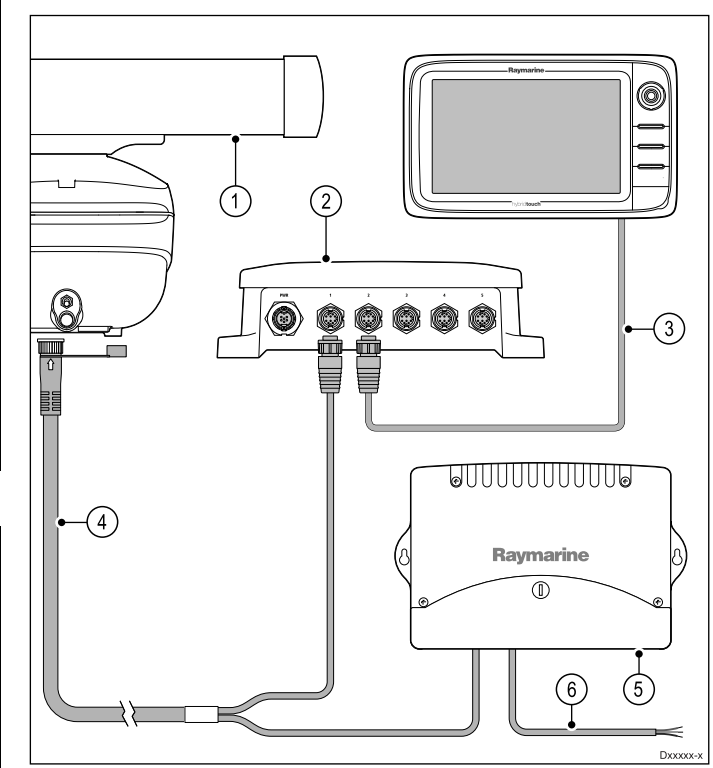

- 1. Radarantenn.
- 2. Raymarine nätverksswitch.
- 3. RayNet-kabel.
- 4. RayNet-radarkabel.
- 5. VCM (Voltage Converter Module)-spänningsomvandlarmodul — **krävs för Öppen antenn**.
- 6. Strömanslutning.

#### **Radar direktkopplad till skärmen**

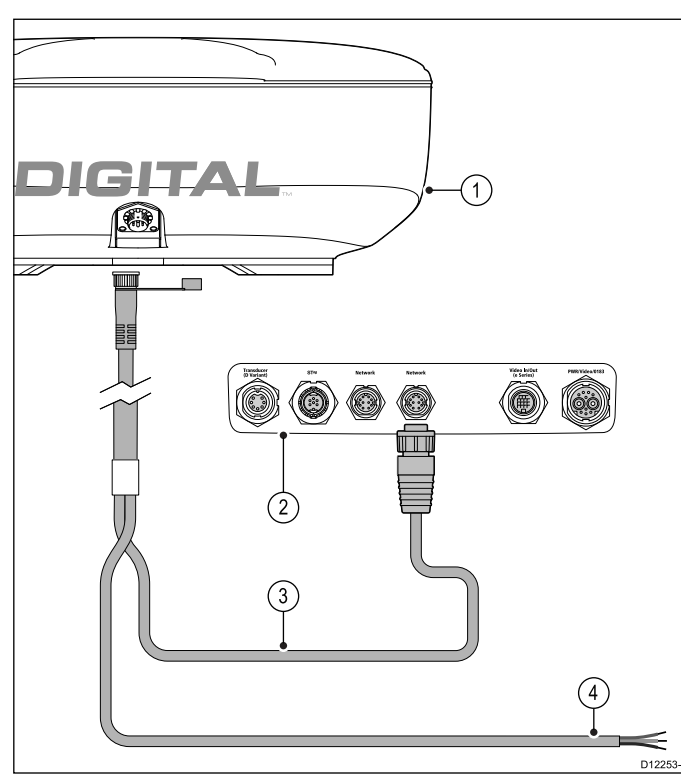

- 1. Radarantenn
- 2. Kontakter på baksidan av flerfunktionsskärm.

### **Förlängning till radarkabel**

För längre kabeldragningar krävs en radarström- och digitaldatakabelförlängning.

- $\Box$ n Raymarine titit<br>AAAA uddi<br>Dood 1 (2) (3) (4  $\overline{\mathsf{m}}$ n D12254-1
- 1. Radarförlängningskabel.
- 2. Radarström- och digitaldatakabel.
- 3. Raymarine nätverksswitch (eller korskoppling om radar ansluts direkt till skärm).
- 4. RayNet-kabel (eller RayNet till SeaTalk<sup>hs</sup>-kabel vid anslutning via korskoppling).<br>'

**Anm:** Förlängningskabeln ansluter till radarskannern.

**Anm:** Strömanslutningen visas INTE <sup>i</sup> diagrammet. Om en Radar med öppen antenn används måste en VCM (Voltage Converter Module) anslutas mellan skannern och strömkällan.

- 3. RayNet-radarkabel.
- 4. Anslutning till strömförsörjning **Radar med öppen antenn kräver en VCM (Voltage Converter Module).**

## **RJ45 SeaTalkhs radarkabelanslutning**

Det behövs flera tillbehör för att kunna ansluta en radar med en RJ45 SeaTalkhs -radarkabel.

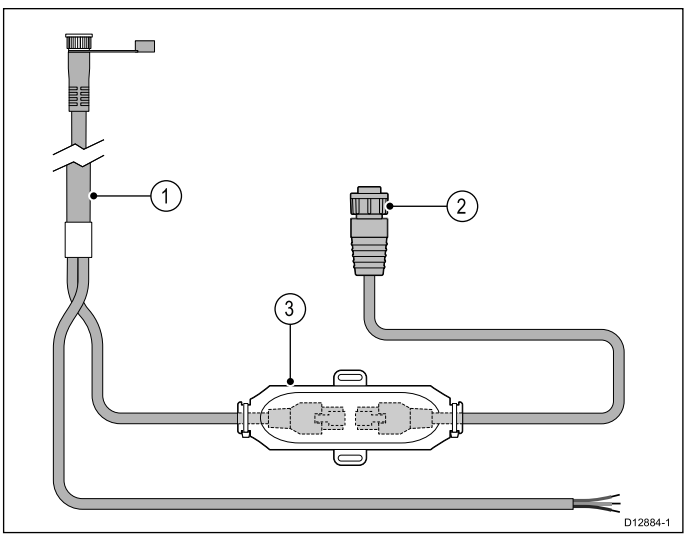

- 1. RJ45 SeaTalk<sup>hs</sup>-radarkabel.<br>'
- 2. RayNet to RJ45 SeaTalkhs-adapterkabel.<br>-
- 3. SeaTalkhs korskoppling.

### **Digitala radar-kablar**

Du behöver en dedikerad radareffekt- och datadigitalkabel samt lämpliga nätverkskablar för att ansluta skannern till systemet.

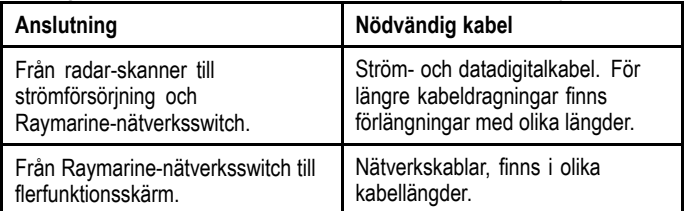

## **SeaTalkhs radarströms- och datadigitalkablar**

De här kablarna innehåller ledningarna för en skanners strömoch dataanslutningar.

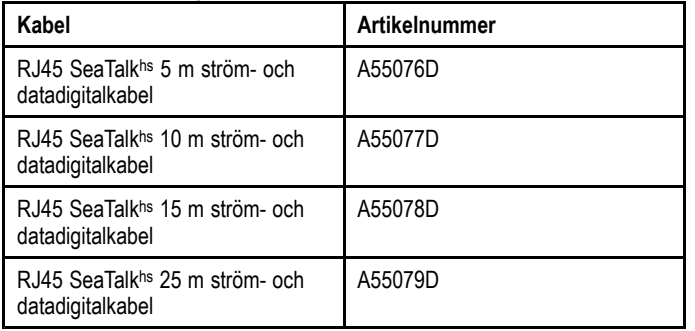

**Anm:** Den maximala längden för radarns ström- och datadigitalkabel (inklusive eventuella förlängningar) är <sup>25</sup> <sup>m</sup> (82 fot).

### **RayNet Radar-ström- och datadigitalkablar**

De här kablarna innehåller ledningarna för en skanners strömoch dataanslutningar.

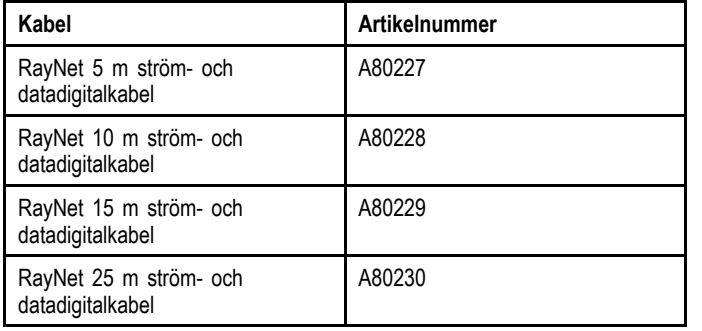

**Anm:** Den maximala längden för radarns ström- och datadigitalkabel (inklusive eventuella förlängningar) är <sup>25</sup> <sup>m</sup> (82 fot).

### **Radarns ström- och datadigitalkablar, förlängning**

De här kablarna förlänger ström- och datadigitalkablarna för en skanners ström- och datadigitalanslutningar.

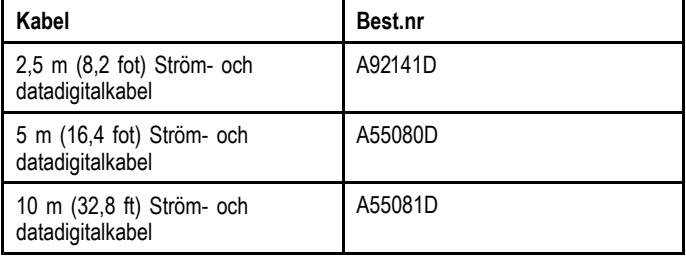

**Anm:** Den maximala längden för radarns ström- och datadigitalkabel (inklusive eventuella förlängningar) är <sup>25</sup> <sup>m</sup> (82 fot).

### **Ekolodanslutning**

En ekolodanslutning krävs för fiskelodsfunktionen. Det finns två typer av anslutning som krävs för fiskelodsfunktionen:

• **Sonar module connection** — konverterar ekolodssignalerna som kommer från ekolodsgivaren till lämpliga data för ett

marint elektroniksystem. Flerfunktionsdisplayerna med ekolod har ett inbyggt ekolod, vilket gör det möjligt att direkt ansluta skärmen till en kompatibel ekolodsgivare. Modeller utan ekolod kräver en anslutning till ett externt Raymarine ekolod. Interna och externa ekolod kräver en anslutning till en kompatibel ekolodgivare.

• **Anslutning av ekolodsgivare** — ger ekolodssignaler till ekolodsmodulen.

#### **Anslutning av ekolodsmodul**

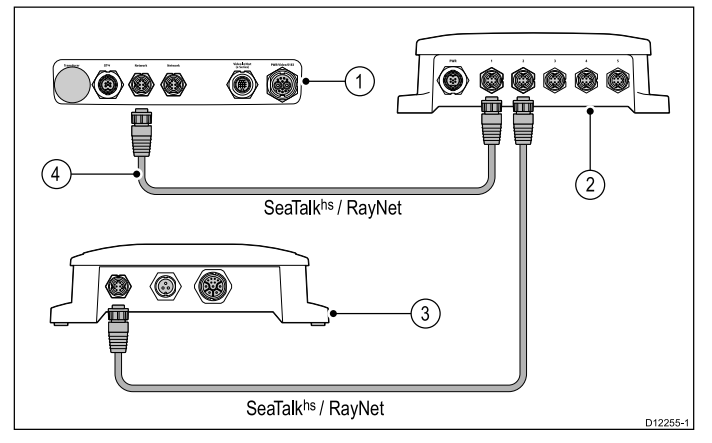

- 1. Flerfunktionsdisplayens anslutningar på baksidan (modell utan ekolod).
- 2. Raymarine nätverksswitch.
- 3. Raymarine ekolodsmodul.
- 4. RayNet-kabel.

Flerfunktionsdisplayen kan användas med följande Raymarine ekolod:

- CP450C
- DSM300
- DSM30

**Anm:** Det går också att ansluta en flerfunktionsdisplay med ekolod till ett Raymarine ekolod. Detta är användbart till exempel under omständigheter när man behöver ett mer kraftfullt ekolod. Du kan endast använda en ekolodsgivare vid en given tidpunkt.

#### **Ekolod direkt kopplat till skärmen**

På mindre system (med endast en skärm och inga andra SeaTalkhs /RayNet-enheter) kan ekolodet kopplas direkt till skärmen utan att använda en Raymarine nätverksswitch.

**Anm:** Du måste se till att kabeländarna som är inkopplade till skärmen och ekolodet har en väderskyddad låsmekanism.

#### **Kompatibla ekolodsgivare**

Flerfunktionsdisplayen är kompatibel med följande ekolodsgivare:

- Raymarine P48.
- Raymarine P58.
- • Minn Kota-givare (endast Raymarine-displayer med ekolod), via tillvalet A62363 adapterkabel.
- • Alla <sup>600</sup> watt ekolodskompatibla givare, via separat E66066 adapterkabel.

### **Anslutning av ekolodgivare — Flerfunktionsdisplayens ekolodmodell**

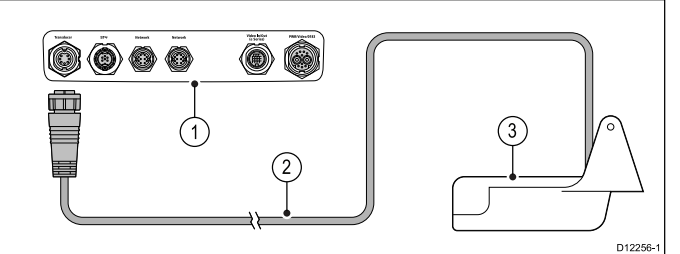

- 1. Flerfunktionsdisplayens anslutningar på baksidan (ekolodmodell).
- 2. Ekolodsgivarkabel.
- 3. Ekolodsgivare.

#### **<sup>600</sup> watt ekolodskompatibel ekolodsgivaranslutning via separat adapter — flerfunktionsdisplayer av ekolodmodell**

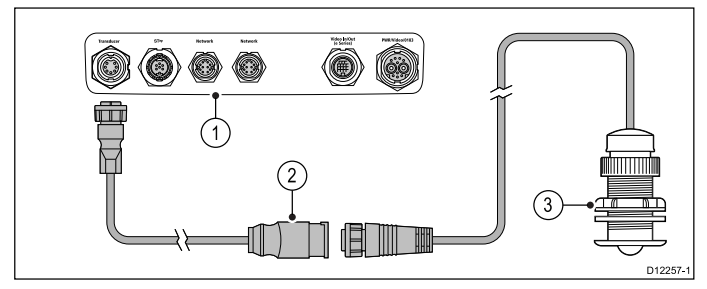

- 1. Flerfunktionsdisplayens anslutningar på baksidan (ekolodmodell).
- 2. E66066 adapterkabel.<br>3. Ekolodsgivare.
- Ekolodsgivare.

### **Adapterkabel för givare**

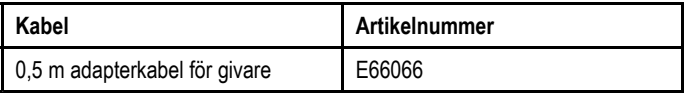

### **Anslutning av ekolodgivare — Flerfunktionsdisplayens modell utan ekolod**

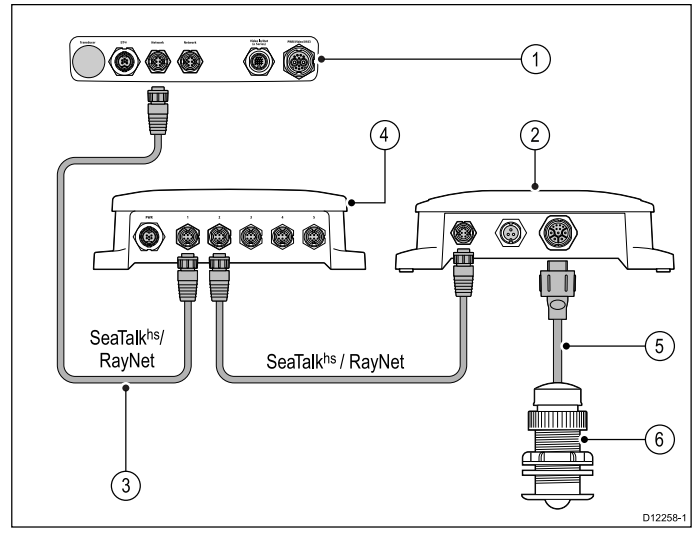

- 1. Flerfunktionsdisplayens anslutningar på baksidan (modell utan ekolod).
- 2. Raymarine nätverksswitch (krävs endast om mer än en enhet ansluts med SeaTalk<sup>hs/</sup>RayNet).
- 3. RayNet-kabel.
- 4. Raymarine ekolodsmodul.
- 5. Ekolodsgivarkabel.
- 6. Ekolodsgivare.

### **Minn Kota-ekolodsgivaranslutning via separat adapterkabel (endast flerfunktionsdisplayer av ekolodmodell)**

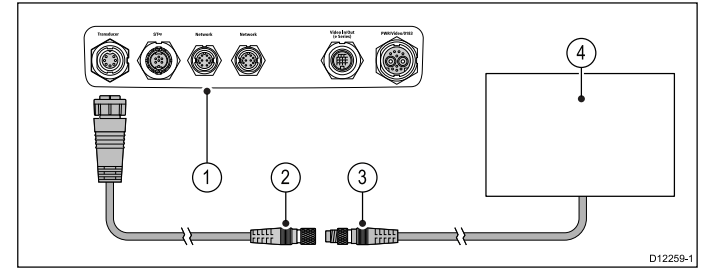

1. Flerfunktionsdisplayens anslutningar på baksidan (ekolodmodell).

- 2. Minn Kota-givar/-adapterkabel
- 3. Minn Kota transducer-kabel
- 4. Minn Kota-givare.

### **Flerfunktionsdisplayens ekolodmodeller**

Tabellen nedan visar vilka varianter av flerfunktionsdisplayen som har ett inbyggt ekolod och kan anslutas direkt till kompatibla ekolodgivare.

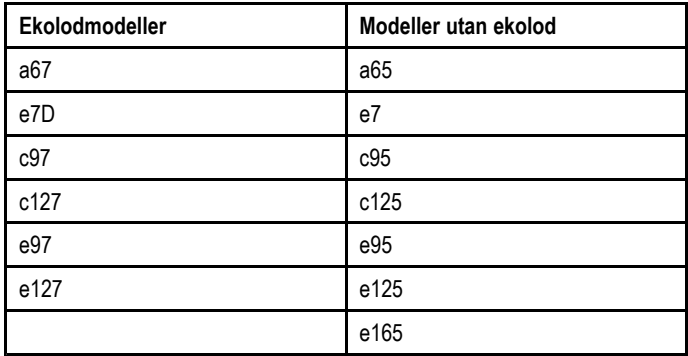

### **Minn Kota transducer adapterkabel**

Ansluter en Minn Kota sonar transducer till en kompatibel Raymarine flerfunktionsskärm.

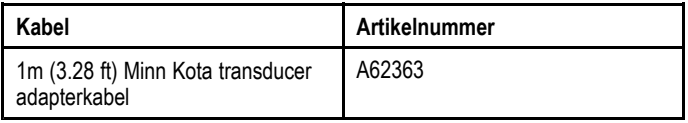

## **Värmekameraanslutning**

Det går att ansluta en värmekamera till flerfunktionsdisplaymodellerna Ny <sup>c</sup> Series eller Ny <sup>e</sup> Series.

**Anm:** Ny <sup>a</sup> Series är inte kompatibel med värmekameror.

Kameran är vanligtvis ansluten via en Raymarine nätverksswitch. Om du vill använda tillvalet styrspaksreglage (JCU) tillsammans med kameran måste även den anslutas till nätverksswitchen. En kompositvideoanslutning krävs mellan kameran och flerfunktionsskärmen.

### **Anslutning av T200 Series värmekamera**

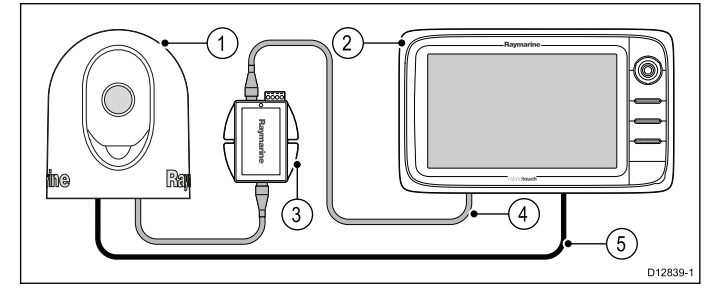

- 1. T200 Series fastmonterade värmekamera.
- 2. Flerfunktionsdisplay.
- 3. Strömställare för Ethernet (PoE)-injektor.
- 4. RayNet to RJ45 SeaTalkhs-adapterkabel.<br>.
- 5. Videokabel.

### **Anslutning av T300/T400 Series värmekamera.**

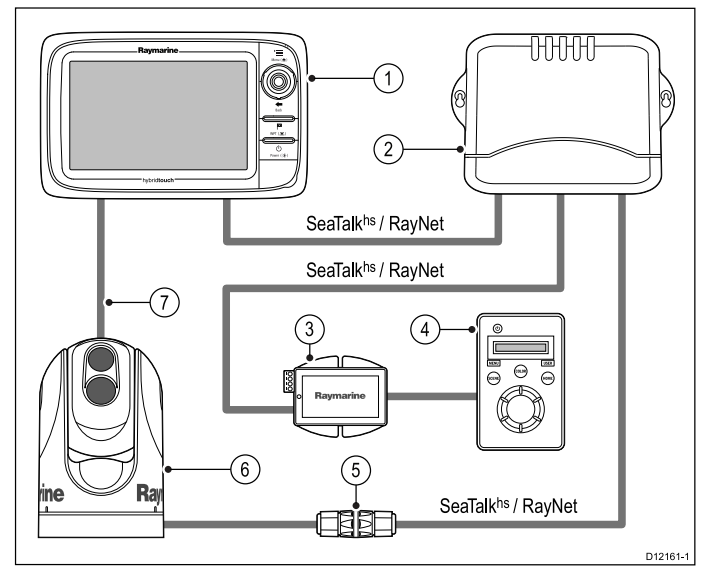

- 1. Flerfunktionsdisplay<br>2. Raymarine nätverks
- 2. Raymarine nätverksswitch<br>3. Styrspaksreglage (JCU), ti
- 3. Styrspaksreglage (JCU), tillval<br>4. SeaTalk<sup>hs</sup> till RavNet-kabel
- 4. SeaTalk<sup>hs</sup> till RayNet-kabel
- 5. Ethernet-kabelkoppling.<br>6. PoF(Power over Fthern
- PoE(Power over Ethernet)-injektor (behövs endast om tillvalet JCU är installerat).
- 7. Värmekamera
- 8. Videoanslutning.

### **Viktiga anteckningar**

- • Du kan styra värmekameran med flerfunktionsskärmen. Styrspaksenheten (JCU) är ett tillval, men kan användas tillsammans med flerfunktionsskärmen för att styra värmekameran vid behov.
- • Värmekameror med "dubbela linser" har <sup>2</sup> oberoende linser: <sup>1</sup> för värme (infraröd) och <sup>1</sup> för synligt ljus. Om du endast har <sup>1</sup> skärm ska du endast ansluta videokabeln som är märkt "VIS/IR" (synligt ljus/infraröd) till skärmen. Om du har <sup>2</sup> eller flera skärmar bör du ansluta <sup>1</sup> kabel till varje skärm.
- Du kan bara visa värmekamerans bild på den flerfunktionsskärm som kameran är fysiskt ansluten till. Om du vill visa värmekamerabilden på mer än en skärm måste du skaffa en lämplig videofördelningsenhet från tredje part.
- För ytterligare information om kamerainstallationen (inklusive anslutningar och fastsättning), se installationsanvisningarna som medföljer kameran.

#### **Värmekamerakablar**

Kabelkrav för värmekameror.

### **Kamera till nätverksswitch**

En nätverkspatchkabel krävs för att ansluta kameran till nätverksswitchen. Anslutningen görs mellan kamerakabeln och nätverksswitchen via kopplingsdosan (som medföljer kameran). Nätverkspatchkablar finns <sup>i</sup> olika längder.

### **Styrspakkontrollenhet (JCU)**

En Ethernetkabel (med ström) används för att ansluta JCU:n. JCU:n levereras med en 7,62 <sup>m</sup> Ethernet-kabel för denna anslutning. Om du behöver en annan längd, kontakta din återförsäljare för att få lämpliga kablar.

### **Power over Ethernet (PoE)-injektor till nätverksswitch**

En nätverkspatchkabel krävs för att ansluta POE-injektorn till nätverksswitchen. Nätverkspatchkablar finns <sup>i</sup> olika längder.

#### **Videokablar**

Videokablar medföljer inte produkten. Kontakta din återförsäljare för att få tag på lämpliga kablar och adaptrar.

Raymarine rekommenderar användning av RG59 <sup>75</sup> ohm (eller bättre) koaxialkabel med BNC <sup>i</sup> båda ändar.

### **IP-kameraanslutningar**

Du kan ansluta IP-kameror till flerfunktionsdisplayen.

- **Anm:** Kompatibla IP-kameror måste kunna konfigureras att:
- • automatiskt tilldela en IP-adress via DHCP innan man ansluter till flerfunktionsdisplayen eller nätverket.
- •tillåta obehörig, anonym ONVIF-åtkomst.

<sup>I</sup> anvisningarna som medföljer IP-kameran finns fakta om konfigurationer.

**Anm:** Flerfunktionsdisplayen måste vara påslagen innan man strömsätter IP-kameror <sup>i</sup> nätverket. Det beror på att flerfunktionsdisplayen tilldelar IP-kameror en giltig IP-adress.

Det går att ansluta IP-kameror direkt till SeaTalkhs RayNet-anslutningen på flerfunktionsdisplayen.

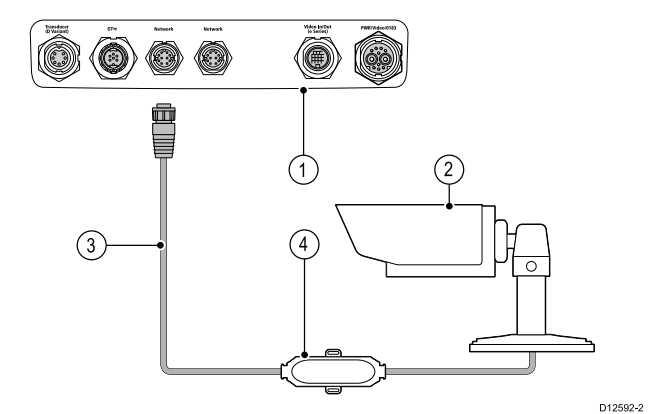

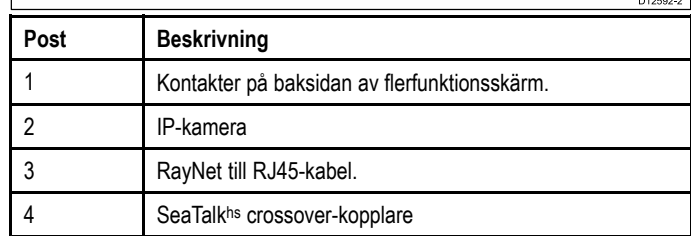

Det går också att ansluta flera IP-kameror via SeaTalk<sup>hs</sup>-nätverket.

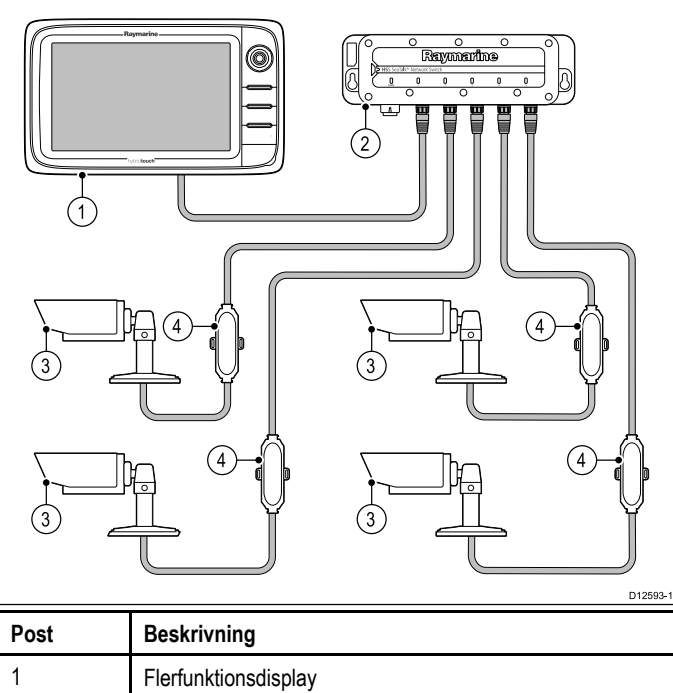

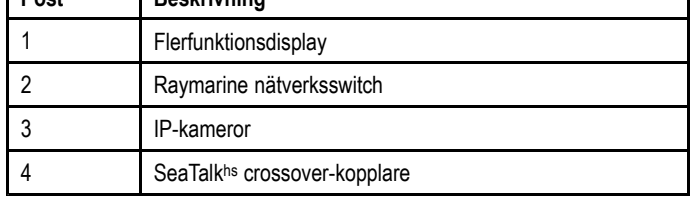

**Anm:** Flerfunktionsdisplayer som inte har PoE-anslutna (power over ethernet) kameror måste ha en egen strömkälla. **Anm:** Om IP-kamerorna inte detekteras av flerfunktionsdisplayen försöker du starta om IP-kamerorna med flerfunktionsdisplayen påslagen.

## **Fusion link-anslutning**

Det går att ansluta ett Fusion <sup>700</sup> marina underhållningssystem till flerfunktionsdisplayen.

### **Direktanslutning**

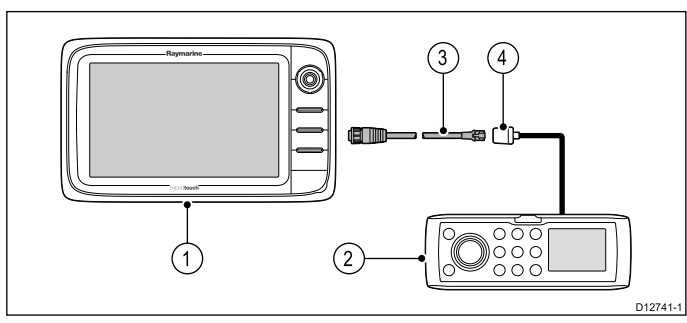

- 1. Flerfunktionsdisplay.
- 2. Fusion-system.
- 3. RayNet to SeaTalkhs kabel.
- 4. Fusion ethernet-kontakt.

### **Direktanslutning med nätverksanslutna flerfunktionsdisplayer**

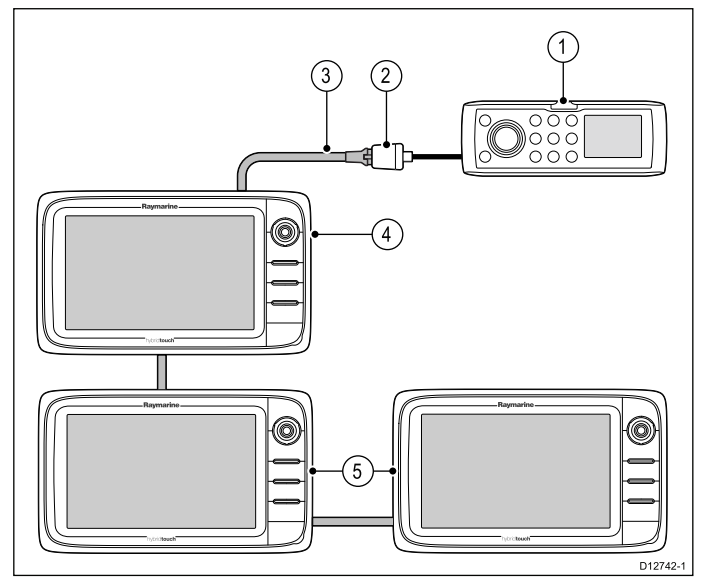

- 1. Fusion-system.
- 2. Fusion ethernet-kontakt.
- 3. RayNet to SeaTalkhs kabel.
- 4. Direktansluten flerfunktionsdisplay.
- 5. Nätverksanslutna flerfunktionsdisplayer.

**Anm:** Fusion underhållningssystem går att kontrollera med en direktansluten flerfunktionsdisplay eller en nätverksansluten flerfunktionsdisplay.

#### **Nätverksanslutning**

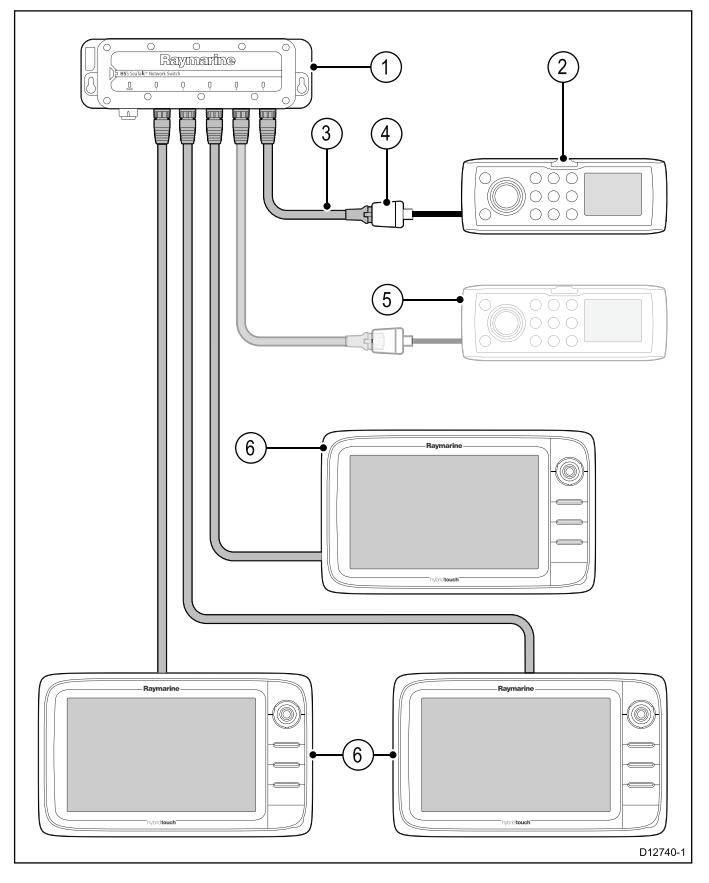

- 1. Nätverksswitch.
- 2. Fusion-system.
- 3. RayNet till SeaTalkhs kabel.
- 4. Fusion ethernet-kontakt.
- 5. Ett andra Fusion-system (flerfunktionsdisplayen går att ansluta till flera Fusion underhållningssystem).
- 6. Nätverksanslutna flerfunktionsdisplayer.

**Anm:** Det går att kontrollera Fusion underhållningssystem med alla nätverksanslutna flerfunktionsdisplayer när de är anslutna med en nätverksswitch.

### **Ansluta knappsats**

En fjärransluten knappsats, t.ex. RMK-9 går att ansluta direkt till flerfunktionsdisplayens nätverkskontakt eller via en nätverksswitch. Det går att ansluta flera knappsatser till ett system. Det går att använda varje knappsats och kontrollera upp till <sup>4</sup> flerfunktionsdisplayer.

#### **Direktanslutning**

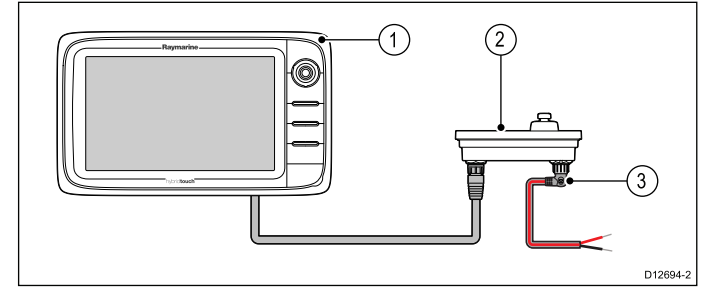

- 1. Flerfunktionsdisplay.
- 2. Knappsats.
- 3. Högervinklad strömkabel.

Vid anslutning av knappsatsen direkt till en Ny <sup>a</sup> Series-, Ny <sup>c</sup> Series- eller Ny <sup>e</sup> Series-flerfunktionsdisplay måste knappsatsen strömsättas separat med en växelströmskontakt.

#### **Nätverksanslutning**

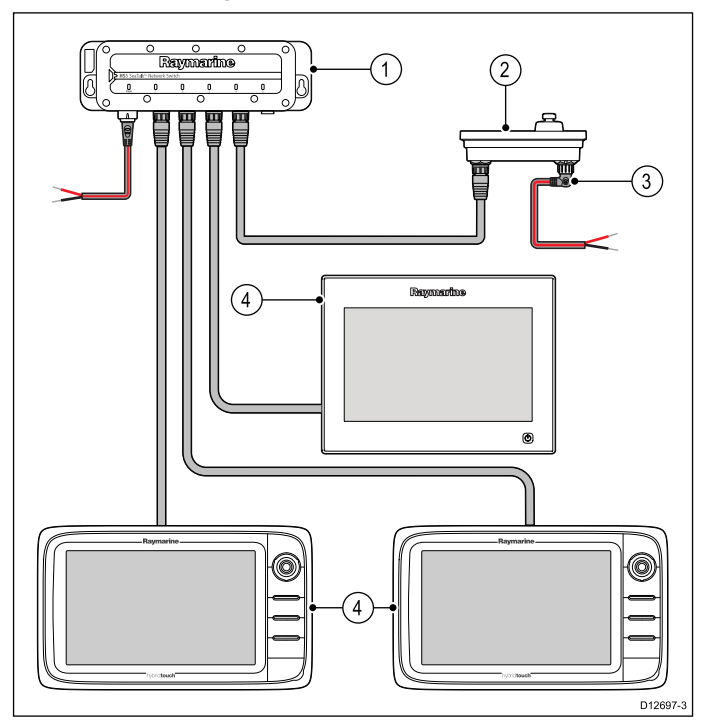

- 1. Nätverksswitch.
- 2. Knappsats.
- 3. Högervinklad strömkabel.
- 4. Nätverksanslutna flerfunktionsdisplayer.

Vid anslutning av en knappsats via en nätverksswitch måste knappsatsen strömsättas separat med en växelströmskontakt.

När knappsatsen är ansluten måste den paras med varje flerfunktionsdisplay som du vill styra från knappsatsen.

#### **Para knappsatsen**

Knappsatsen kan kontrollera en eller flera flerfunktionsdisplayer. Det går att ansluta flera knappsatser till ett system. Det går att para varje knappsats med <sup>4</sup> flerfunktionsdisplayer.

Med knappsatsen ansluten till flerfunktionsdisplayen:

- 1. Välj **Extern knappsats** <sup>i</sup> menyn Externa enheter: **startskärmen <sup>&</sup>gt; Uppsättning <sup>&</sup>gt; Systeminställningar <sup>&</sup>gt; Externa enheter <sup>&</sup>gt; Extern knappsats**.
- 2. Välj **Para knappsats**.
- 3. Tryck på valfri tangent på knappsatsen.
- 4. <sup>I</sup> meddelandet väljer du knappsatsens orientering.

Välj mellan liggande och stående.

Nu är knappsatsen parad.

#### **Koppla bort parning av knappsatsen**

Det går att koppla bort parningen av knappsatsen till en enskild display.

- 1. Välj **Extern knappsats** <sup>i</sup> menyn Externa enheter: **startskärmen <sup>&</sup>gt; Uppsättning <sup>&</sup>gt; Systeminställningar <sup>&</sup>gt; Externa enheter <sup>&</sup>gt; Extern knappsats**.
- 2. Välj **Ta bort parning**.
- 3. Välj **Ja** för att ta bort parningen av knappsatsen och displayen.

## <span id="page-50-0"></span>**4.6 GPS-anslutning**

Beroende på displaymodell kan flerfunktionsdisplayen ha en intern GPS-mottagare. Vid behov kan flerfunktionsdisplayen också anslutas till en extern GPS-mottagare, med hjälp av SeaTalkng eller NMEA 0183.

### **GPS-anslutning — SeaTalkng**

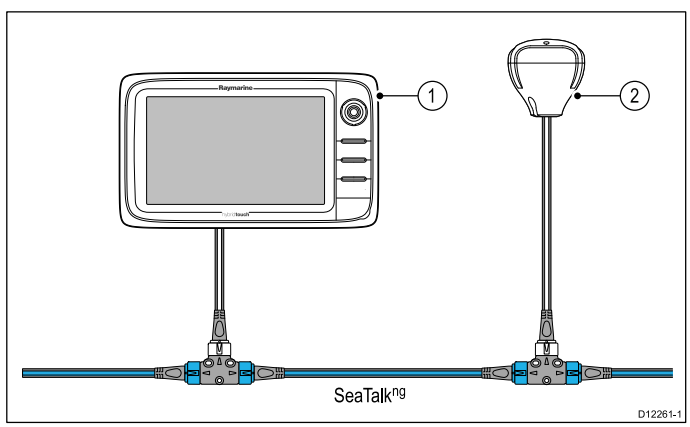

- 1. Flerfunktionsskärm.
- 2. SeaTalk<sup>ng</sup> GPS-mottagare.

### **GPS-anslutning — NMEA <sup>0183</sup>**

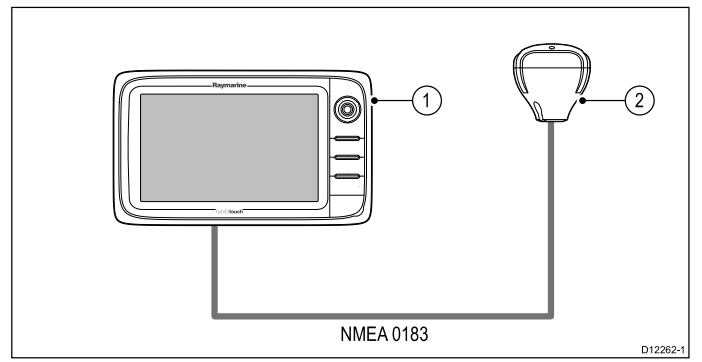

- 1. Flerfunktionsskärm.<br>2. NMEA 0183 GPS-n
- NMEA 0183 GPS-mottagare.

## **4.7 AIS-anslutning**

En kompatibel AIS kan anslutas med SeaTalkng eller NMEA 0183.

### **Anslutning med SeaTalkng**

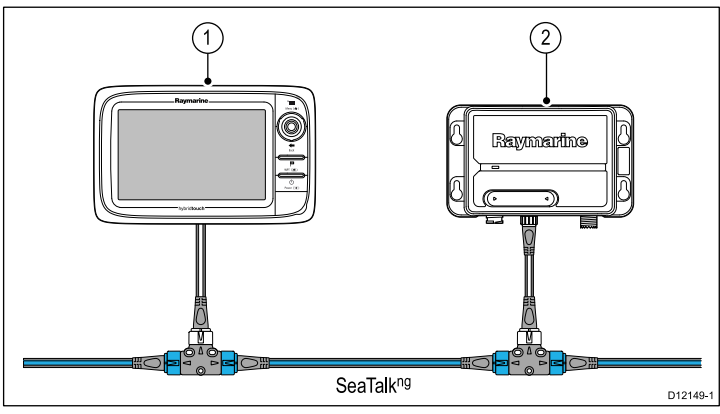

- 1. Flerfunktionsskärm.<br>2. SeaTalkng AIS recei
- SeaTalkng AIS receiver / transceiver.

### **Anslutning med NMEA <sup>0183</sup>**

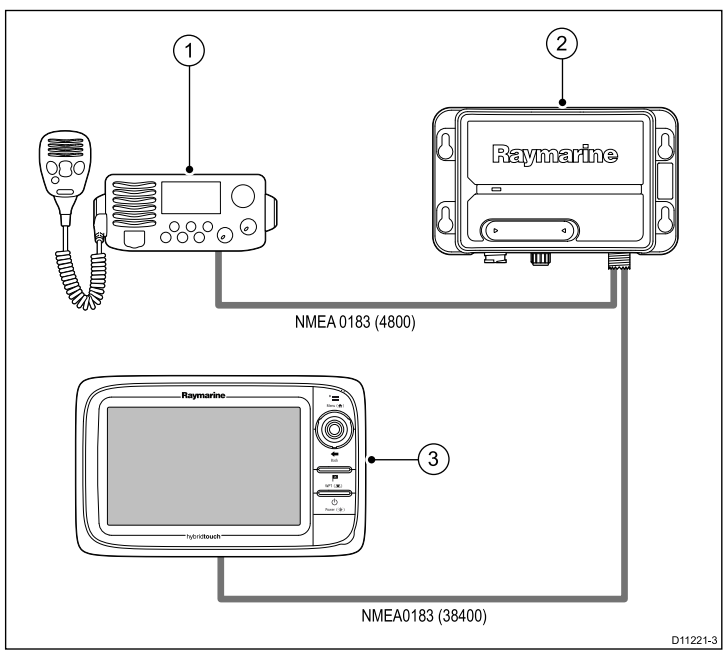

- 1. VHF-radio.
- 2. AIS-enhet.
- 3. Flerfunktionsskärm.

## <span id="page-51-0"></span>**4.8 Fastheading-anslutning**

Om du vill använda MARPA (infångning av målobjekt via radar)-funktioner på din flerfunktionsskärm behöver du antingen:

- En autopilot ansluten till flerfunktionsskärmen via SeaTalkng eller NMEA 0183. Kompassen är ansluten till kursdatorn och kalibrerad genom pilotkontrollhuvudet; eller:
- En Raymarine eller annan fastheading-givare ansluten till flerfunktionsskärmen via NMEA 0183.

**Anm:** Vänligen kontakta din återförsäljare eller Raymarines tekniska support för mer information.

# **4.9 SeaTalkng -anslutningar**

Skärmen kan ansluta till ett SeaTalk<u>ng-system</u>.

Skärmen kan använda SeaTalk<u>ng för att kommunicera med</u>

- SeaTalk<u>ng-instrument (till exempel i70)</u>.<br>—
- • SeaTalkng -autopiloter (till exempel p70 med SmartPilot SPX-kursdator).
- • SeaTalk-utrustning (anslutning via den valfria SeaTalk-till-SeaTalk<sup>ng</sup>-konvertern.
- •NMEA 2000-utrustning via valfria DeviceNet-adapterkablar.

## **Typiskt SeaTalkng -system**

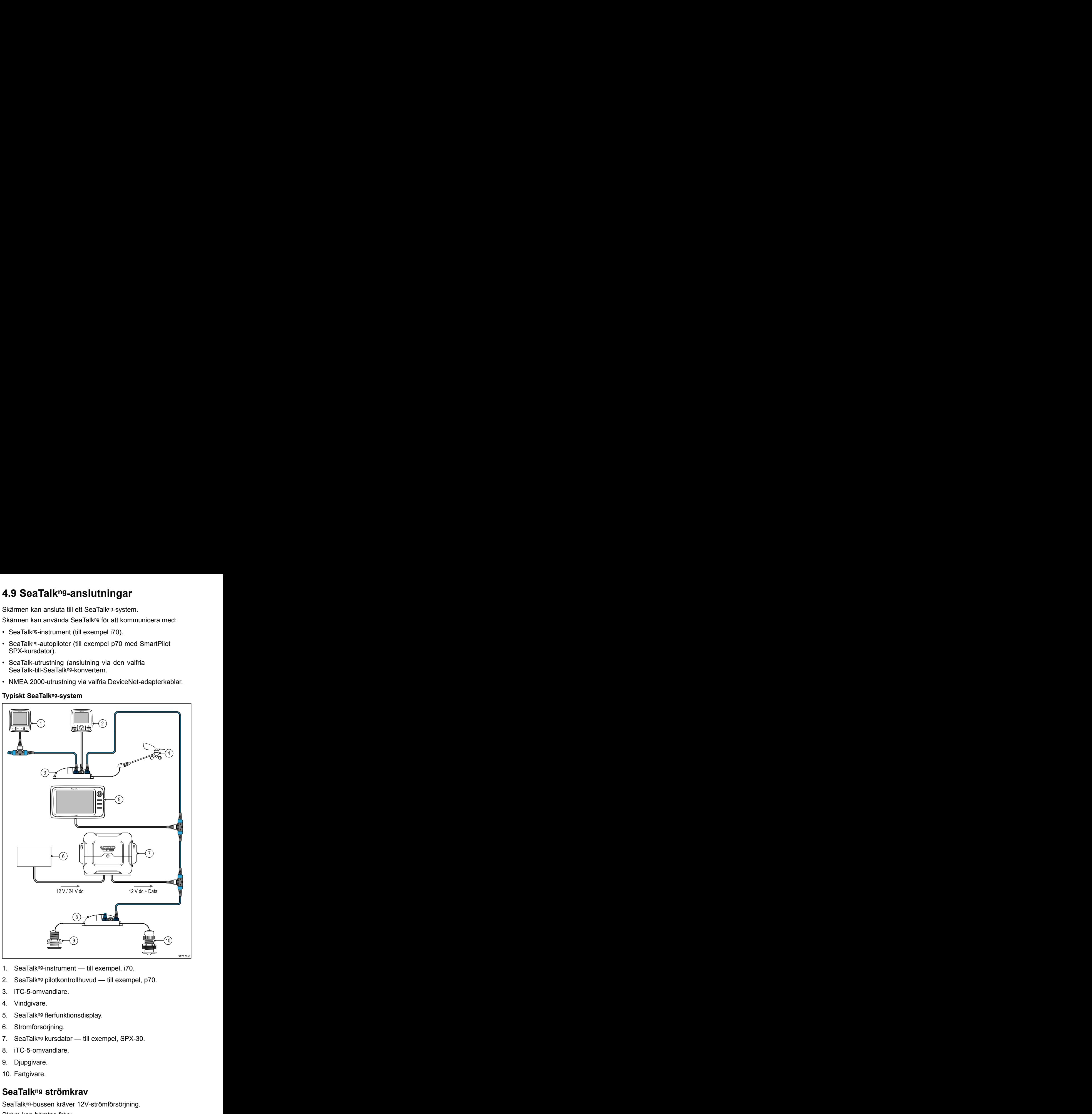

- 1. SeaTalk<sup>ng</sup>-instrument till exempel, i70.
- 2. SeaTalkng pilotkontrollhuvud till exempel, p70.
- 3. iTC-5-omvandlare.
- 4. Vindgivare.
- 5. SeaTalk<sup>ng</sup> flerfunktionsdisplay.
- 6. Strömförsörjning.
- 7. SeaTalkng kursdator till exempel, SPX-30.
- 8. iTC-5-omvandlare.
- 9. Djupgivare.
- 10. Fartgivare.

## **SeaTalkng strömkrav**

SeaTalkng -bussen kräver 12V-strömförsörjning. Ström kan hämtas från:

- • Raymarine-utrustning med en reglerad 12V-strömförsörjning (till exempel, en SmartPilot SPX kursdator); eller:
- Annan lämplig 12V-strömförsörjning.

**Anm:** SeaTalkng matar INTE ström till flerfunktionsskärmar och annan utrustning med egen separat strömmatningsingång.

## **SeaTalkng kabelkomponenter**

SeaTalkng kabelkomponenter och deras funktion.

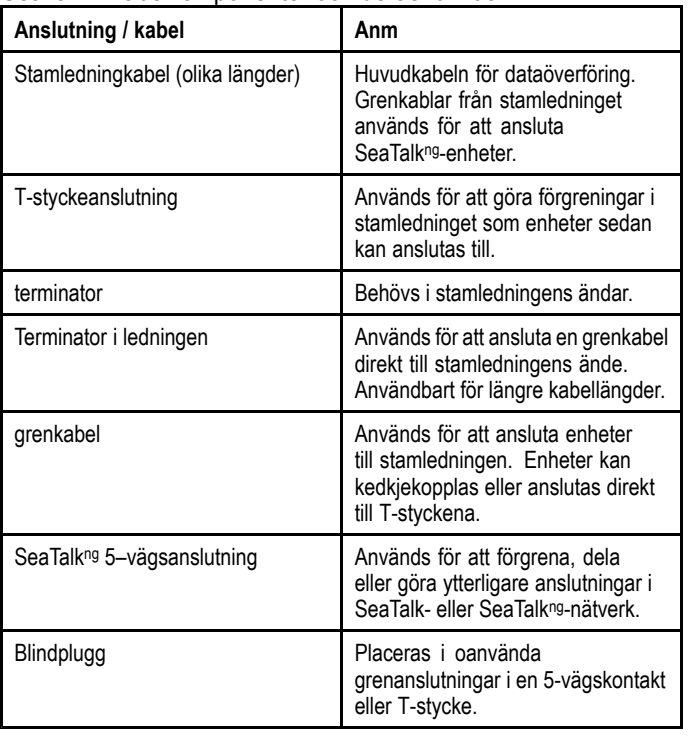

## **SeaTalkng -kablar och tillbehör**

SeaTalkºª-kablar och tillbehör för användning med kompatibla<br>produkter.

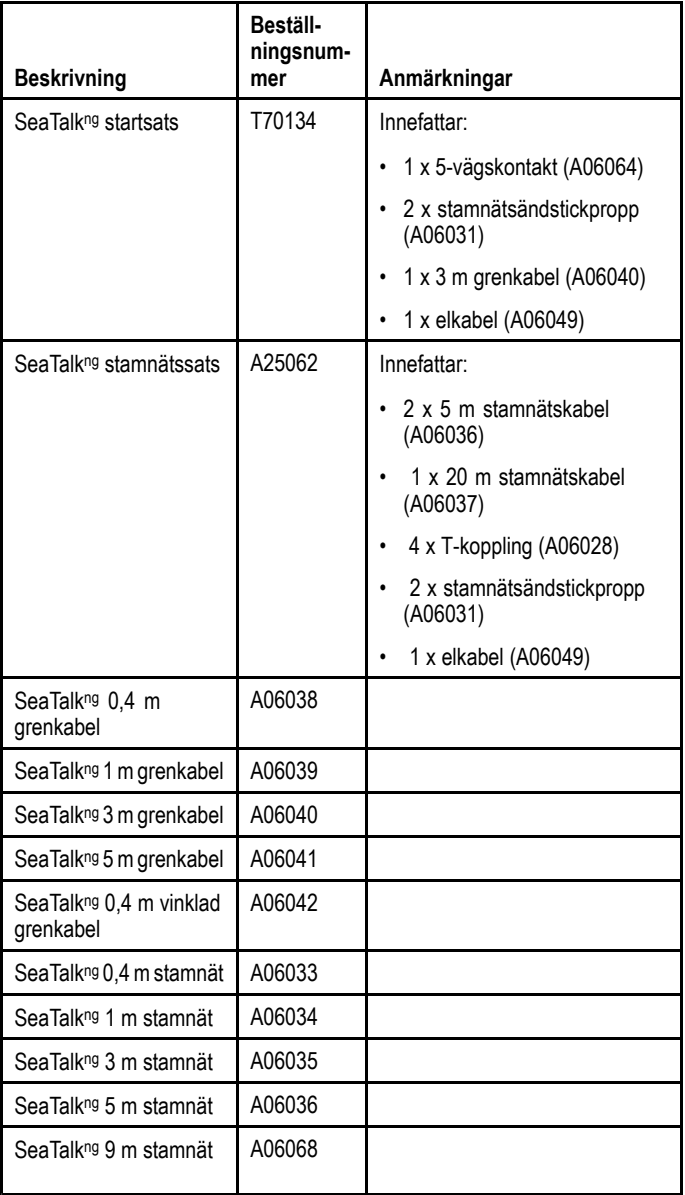

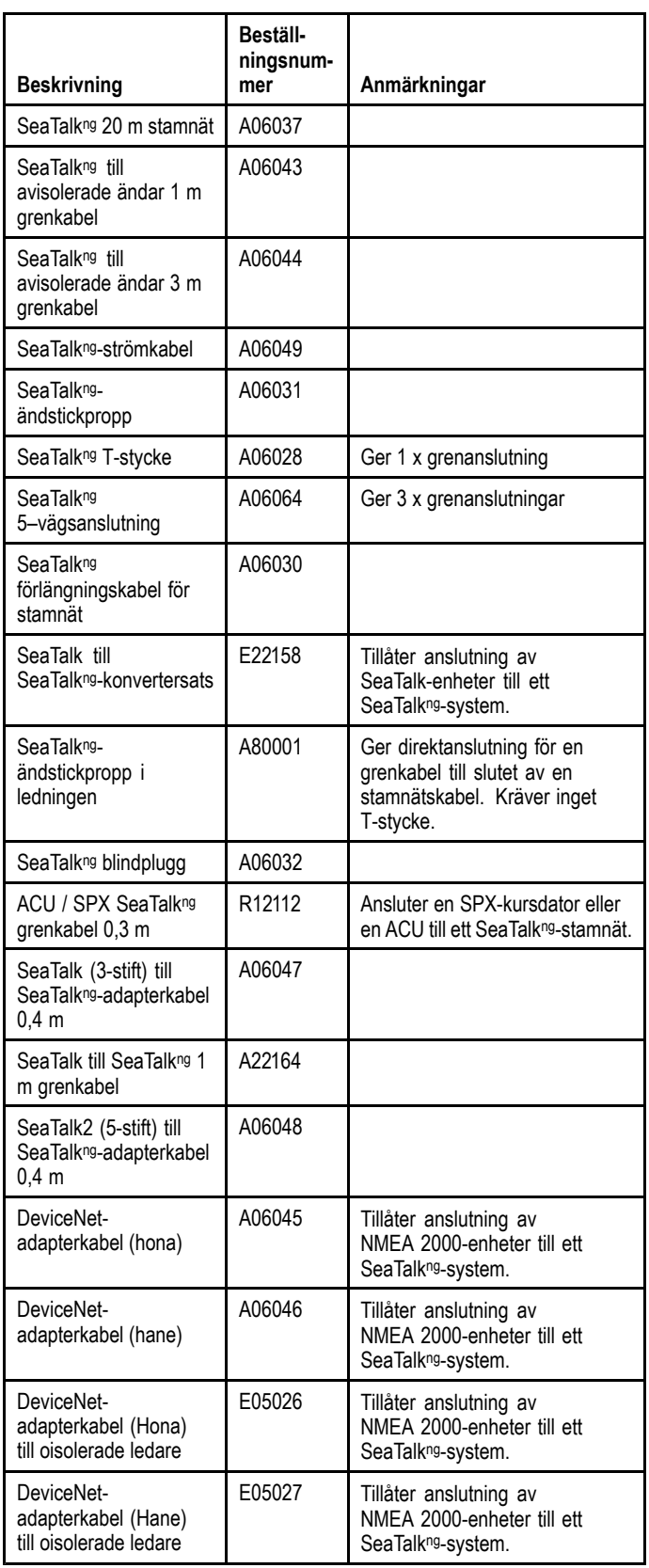

## <span id="page-53-0"></span>**4.10 Vädermottagaråtgärd med flerfunktionsdisplayer**

Om du planerar att använda vädermottagare med flerfunktionsdisplayen, följ dessa riktlinjer innan du installerar vädermottagaren.

Standardkonfigurationen på flerfunktionsdisplayen, som är ansluten till en vädermottagare och extra Raymarine-utrustning fungerar INTE. Det finns två alternativa konfigurationer som måste användas istället för standardkonfigurationen.

### **Standardkonfiguration (använd INTE).**

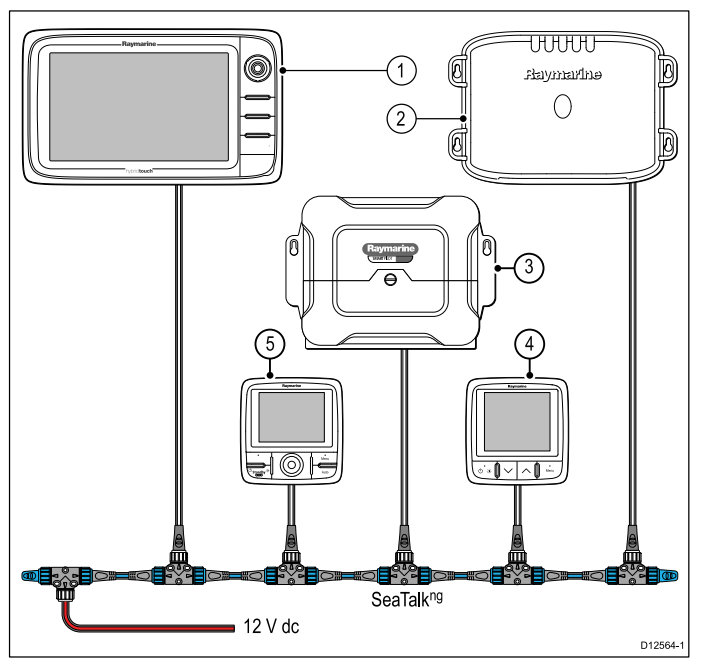

- 1. SeaTalk<sup>ng</sup> flerfunktionsdisplay.
- 2. SeaTalk<sup>ng</sup> vädermottagare.
- 3. SeaTalkng kursdator.
- 4. SeaTalk<sup>ng</sup>-instrument.
- 5. SeaTalk<sup>ng</sup> pilotpanel.

Egenskaper för denna standardkonfiguration:

- • Vädermottagaren, flerfunktionsdisplayen och kursdatorn (med pilotkontroller) delar alla samma SeaTalk<sup>ng</sup>-basnät.<br>'
- Väderdatadisplayen från vädermottagaren kanske periodvis blir avbruten eller fördröjd på flerfunktionsdisplayen om kursdatorn, pilotkontrollern, GPS-mottagaren eller en SeaTalkng -konverter finns på samma SeaTalkng -buss.

**Anm:** Systemkonfigurationen ovan orsakas systemdataproblem och rekommenderas INTE. Använd endast en av de alternativa konfigurationerna nedan.

### **Alternativ konfiguration 1: Autopilot och instrument**

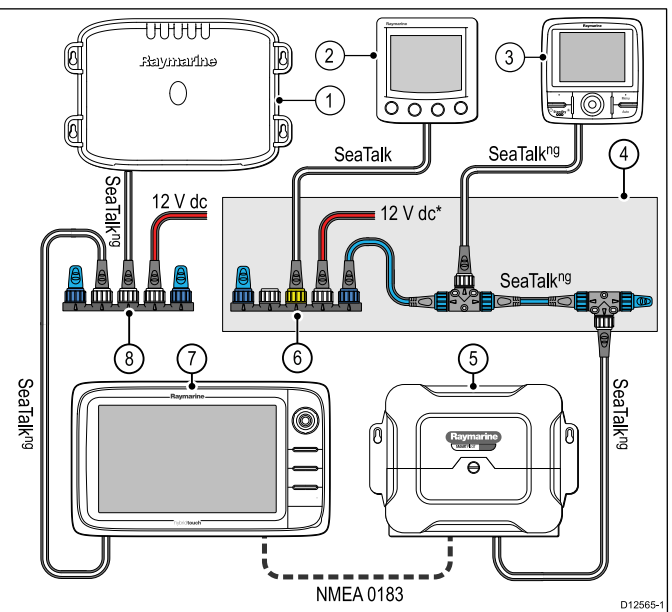

**Anm:** \* Lägg INTE till den extra <sup>12</sup> <sup>V</sup> likströmskällan till SeaTalk to SeaTalk<u>ng-konvertern, som visas i figurer</u><br>QV3n, om din SoaTalkng kursdater rodan får ström från ovan, om din SeaTalkng -kursdator redan får ström från SeaTalkng -bussen. Du kan bestämma detta genom att identifiera positionen på switchen, som finns ovanför SeaTalkng -anslutningen på kursdatorn. När switchen är <sup>i</sup> PÅ-läge får kursdatorn <sup>12</sup> <sup>V</sup> ström från den anslutna SeaTalkng -bussen. SPX-5-kursdatorn har INTE denna funktion.

- 1. SeaTalk<sup>ng</sup> vädermottagare.
- 2. SeaTalk-instrument.
- 3. SeaTalk<sup>ng</sup> pilotpanel.
- 4. Main SeaTalk<sup>ng</sup>-buss.
- 5. SeaTalkng kursdator.
- 6. SeaTalk-till-SeaTalk<u>ng</u>-omvandlare.
- 7. SeaTalkng flerfunktionsdisplay.
- 8. SeaTalk<sup>ng</sup> 5-vägs kontaktblock.

Egenskaper för denna alternativa konfiguration:

- • Vädermottagaren är den enda produkt som är ansluten till flerfunktionsdisplayens SeaTalk<sup>ng</sup>-port. Om det finns flera<br>flerfunktionsdisplayer, använd Alternativ konfiguration 2, s flerfunktionsdisplayer, använd Alternativ konfiguration 2, se nedan.
- • Kursdatorn är ansluten till flerfunktionsdisplayen med hjälp av NMEA 0183.
- •SeaTalk-produkter är anslutna till SeaTalkng via SeaTalk to SeaTalkng -konvertern (art.nr E22158).

#### **Alternativ konfiguration 2: Extra flerfunktionsdisplayer**

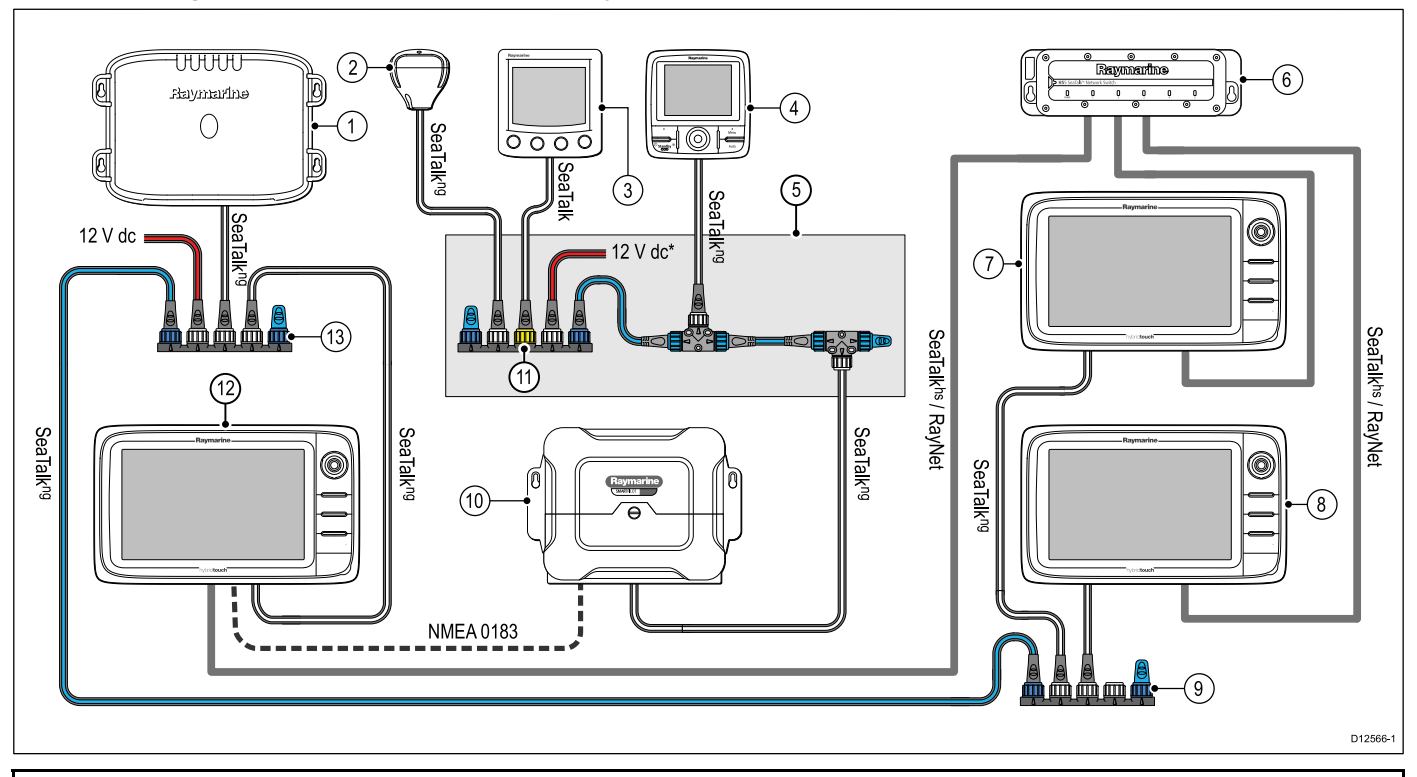

**Anm:** \* Lägg INTE till den extra 12 V likströmskällan till SeaTalk to SeaTalk<u>ng-konvertern, som visas i figuren ovan, om din</u><br>SeaTalkng kursdater redan får ström från SeaTalkng bussen. Du kan bestämma detta genom att ide SeaTalk<u>ng-kursdator redan får ström från SeaTalkng-bussen. Du kan bestämma detta genom att identifiera positionen på switchen,<br>som finns ovanför SoaTalkng anslutningen på kursdatorn. När switchen är i PÅ läge får kursdat</u> som finns ovanför SeaTalk<u>ng-anslutningen på kursdatorn. När switchen är i PÅ-läge får kursdatorn 12 V ström från den anslutna<br>SoaTalkre hussen. SBX 5 kursdatern har INTE denna funktion.</u> SeaTalkng -bussen. SPX-5-kursdatorn har INTE denna funktion.

- 
- 1. SeaTalk<sup>ng</sup> vädermottagare.<br>2. SeaTalk<sup>ng</sup> GPS-mottagare. 2. SeaTalk<sup>ng</sup> GPS-mottagare.<br>3. SeaTalk-instrument.
- 3. SeaTalk-instrument.<br>4. SeaTalk<sup>ng</sup> pilotpane
- 4. SeaTalk<sup>ng</sup> pilotpanel.<br>5. Main SeaTalk<sup>ng</sup>-buss
- 5. Main SeaTalk<sup>ng</sup>-buss.
- 6. SeaTalk<sup>hs</sup>-nätverksswitch
- 7. SeaTalk<sup>ng</sup> flerfunktionsdisplay (repeterare).<br>8. SeaTalk<sup>ng</sup> flerfunktionsdisplay (repeterare).
- 8. SeaTalk<sup>ng</sup> flerfunktionsdisplay (repeterare).<br>9. SeaTalkng 5–vägs kontaktblock
- SeaTalk<sup>ng</sup> 5–vägs kontaktblock.
- 10. SeaTalkng kursdator.
- 11. SeaTalk-till-SeaTalk<u>ng</u>-omvandlare.
- 12. SeaTalk<sup>ng</sup> flerfunktionsdisplay.
- 13. SeaTalkng 5–vägs kontaktblock.

Egenskaper för denna alternativa konfiguration:

- •· Om repeterarnas flerfunktionsdisplayers SeaTalk<u>ng-bussar är anslutna måste alla vara anslutna till samma SeaTalkng-buss genom</u><br>Juädermettagaren, Endast vädermettagaren och repeterarens flerfunktionsdisplayer kan vara a vädermottagaren. Endast vädermottagaren och repeterarens flerfunktionsdisplayer kan vara anslutna till denna buss.
- Kursdatorn är ansluten till flerfunktionsdisplayen med hjälp av NMEA 0183.
- •SeaTalk-produkter är anslutna till SeaTalkng via SeaTalk to SeaTalkng -konvertern (art.nr E22158).

**Anm:** De alternativa konfigurationerna avser inte Ny <sup>a</sup> Series eftersom det inte finns någon NMEA0183-anslutning.

#### **Systembegränsningar för alternativa konfigurationer**

SR50 vädermottagare är kompatibel med flerfunktionsdisplayen. Det finns emellertid vissa systembegränsningar som påverkar hur vädermottagaren interagerar med andra anslutna enheter.

Det finns ingen ljudutgång från vädermottagaren.

Vid användning av en SeaTalkng kursdator (se ovan) för att länka flerfunktionsdisplayer och huvud-SeaTalk<u>ng-bussen</u><br>passerar INTE data från flerfunktionsdisplayens nätverk passerar INTE data från flerfunktionsdisplayens nätverk genom autopilotkontrollen eller instrumenten och vice versa. <sup>I</sup> synnerhet:

- Med undantag för kurs- och roderposition, visas INTE signaler som fart, djup, position etc. som härrör från sensorer som är anslutna till SeaTalk<sup>ng</sup> huvudbuss, på flerfunktionsdisplayer.
- Med undantag för kurs- och roderposition, visas INTE signaler som fart, djup, position etc. som härrör från sensorer som Kablar och anslutningar

är anslutna till flerfunktionsdisplayers NMEA0183-indata, på produkter som är anslutna via SeaTalk<u>ng</u>

- •Larm som utlösts från produkter, som är anslutna till SeaTalkng huvudbuss, visas INTE på flerfunktionsdisplayer och vice versa.
- • MDS-val (Multiple Data Sources, flera datakällor) finns tillgängliga men är begränsade till djup, fart, vind, kurs och positionskällor, som är direkt anslutna till flerfunktionsdisplayers NMEA0183-indata.
- • Flerfunktionsdisplayers pilotintergation (t.ex. aktivera eller inaktivera autopiloten från flerfunktionsdisplayen) finns INTE tillgänglig.

## <span id="page-55-0"></span>**4.11 SeaTalk-anslutning**

Du kan ansluta SeaTalk-enheter till din flerfunktionsskärm med hjälp av den valfria SeaTalk-till-SeaTalk<mark>ng-konvertern.</mark><br>−

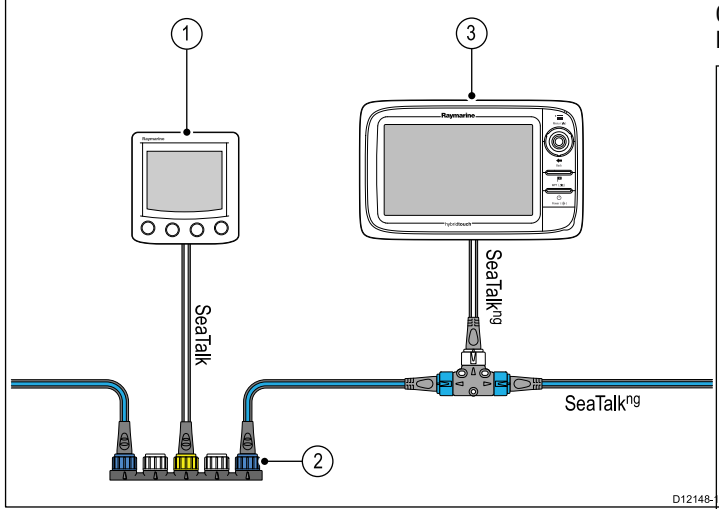

- 1. SeaTalk-enhet.
- 2. SeaTalk-till-SeaTalk<u>ng-konverter</u>.
- 3. Flerfunktionsskärm.

## **SeaTalk-tillbehör**

SeaTalk-kablar och -tillbehör för användning med kompatibla produkter.

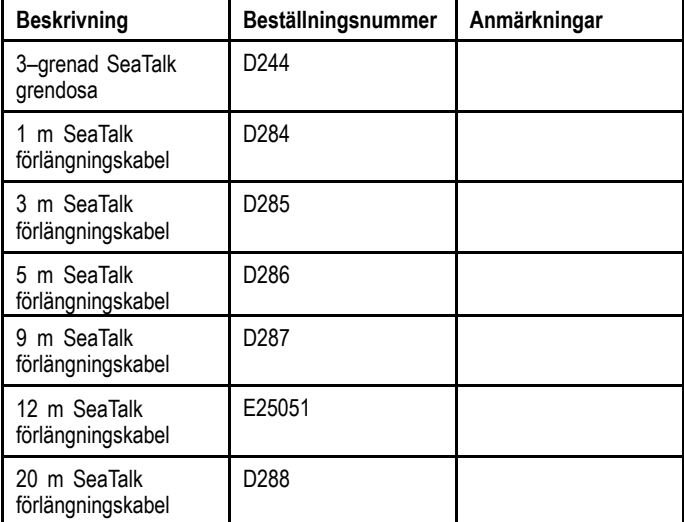

## **4.12 DSC VHF-radioanslutning på New <sup>a</sup> Series**

New <sup>a</sup> Series flerfunktionsdisplay kräver en konverter för NMEA <sup>0183</sup> till SeaTalkng och en strömsatt SeaTalkng -stamnät för att kunna skapa anslutning till en DSC VHF-radio.

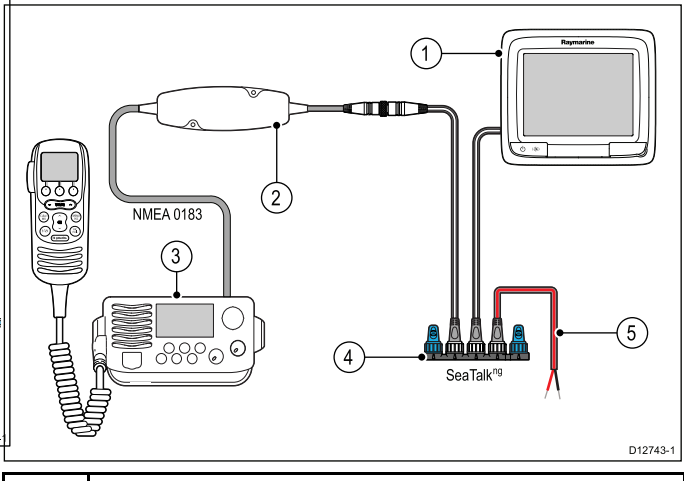

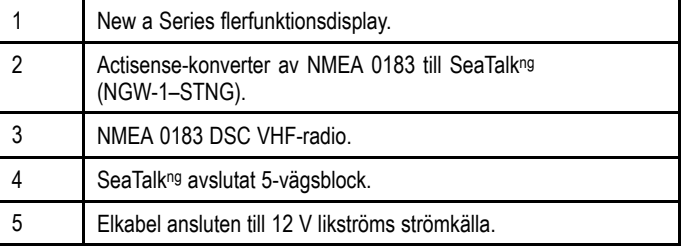

## <span id="page-56-0"></span>**4.13 NMEA 0183-anslutning**

Det går att ansluta NMEA 0183-enheter till New <sup>c</sup> Series- och New <sup>e</sup> Series-flerfunktionsdisplayer med hjälp av ström- och datakabel.

**Anm:** New <sup>a</sup> Series är inte kompatibel med anslutning till NMEA 0183-enheter.

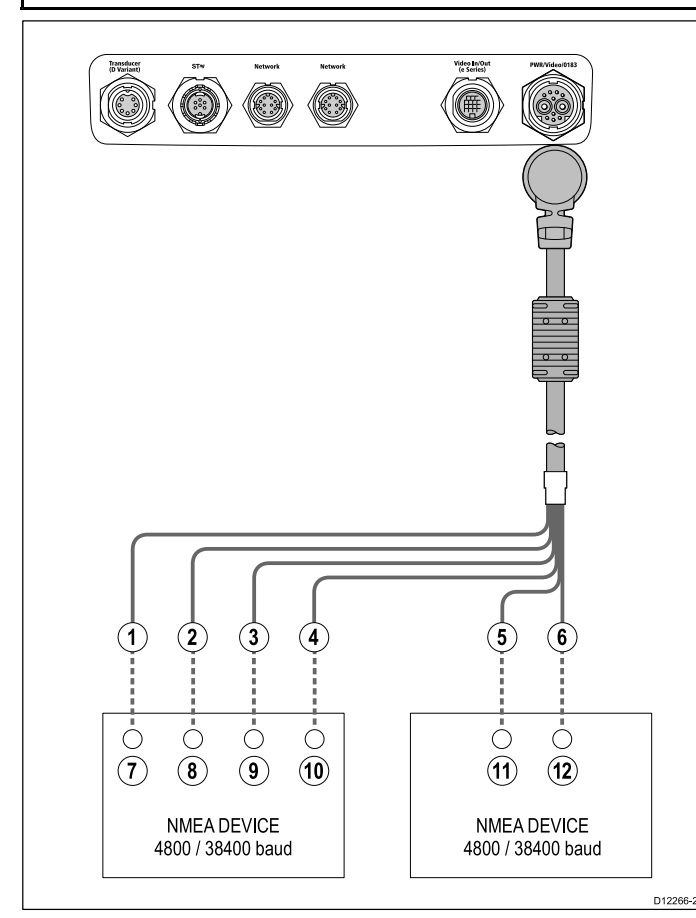

NMEA 0183-enheter ansluts genom att använda den medföljande ström- och datakabeln.

Skärmen har <sup>2</sup> NMEA <sup>0183</sup> portar:

- **Port <sup>1</sup>**: Ingång och utgång, <sup>4800</sup> eller <sup>38400</sup> baud-hastighet.
- **Port <sup>2</sup>**: Endast ingång, <sup>4800</sup> eller <sup>38400</sup> baud-hastighet.

**Anm:** Den baud-hastighet du vill använda för varje ingångsport måste specificeras <sup>i</sup> menyn Systeminställningar (**Startskärmen: <sup>&</sup>gt; Uppsättning <sup>&</sup>gt; Systeminställningar <sup>&</sup>gt; NMEA-inställning <sup>&</sup>gt; NMEA In Port**).

**Anm:** För Port 1, kommunicerar både ingång och utgång vid samma baud-hastighet. Till exempel, om du har en NMEA 0183-enhet ansluten till skärmens Port <sup>1</sup> INPUT, och en annan NMEA 0183-enhet ansluten till skärmens Port <sup>1</sup> OUTPUT, måste bägge NMEA-enheterna använda samma baud-hastighet.

Du kan ansluta upp till <sup>4</sup> NMEA 0183-enheter till skärmens NMEA <sup>0183</sup> OUTPUT (Port 1). Du kan ansluta totalt <sup>4</sup> NMEA 0183-enheter till skärmens NMEA <sup>0183</sup> OUTPUT-portar.

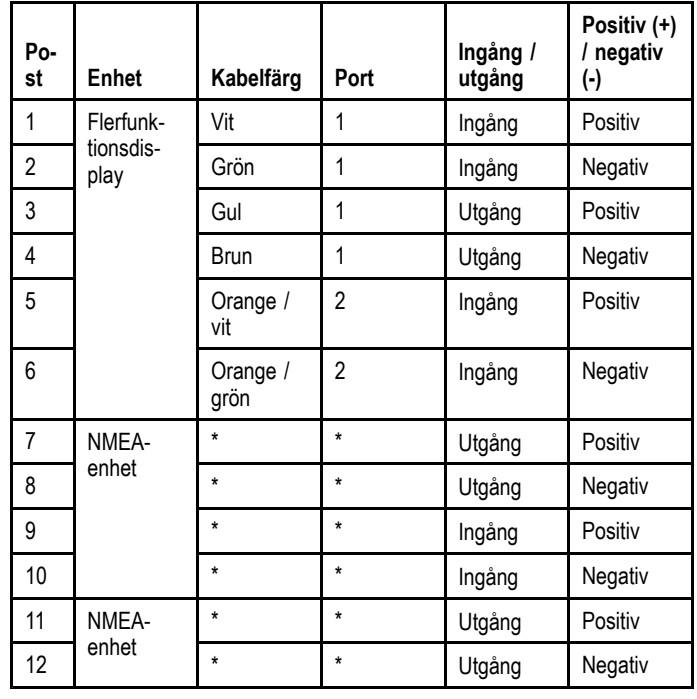

**Anm:** \*Se instruktioner som medföljer NMEA-enheten.

### **NMEA0183-kabel**

NMEA0183-ledarna <sup>i</sup> den medlevererade kabeln för strömförsörjning och dataöverföring kan förlängas.

#### **Förlängningskabel, dataöverföring**

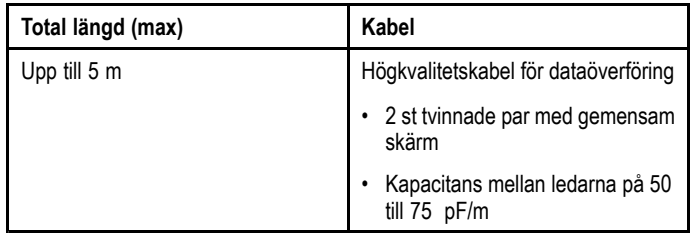

## <span id="page-57-0"></span>**4.14 NMEA 2000-anslutning**

Systemet kan ta emot data från NMEA 2000-enheter (till exempel, data från kompatibla motorer). NMEA2000-anslutningen görs med SeaTalkng och lämpliga adapterkablar.

Du kan ANTINGEN:

- Använd ditt SeaTalkng -stamnät och anslut varje NMEA2000-enhet med en grenkabel, ELLER
- • ansluta skärmen med en grenkabel till ett befintligt NMEA2000-stamnät.

**Viktig:** Du kan inte ha <sup>2</sup> stamnät sammankopplade.

## **Ansluta NMEA2000-utrustning till SeaTalkng -stamnätet**

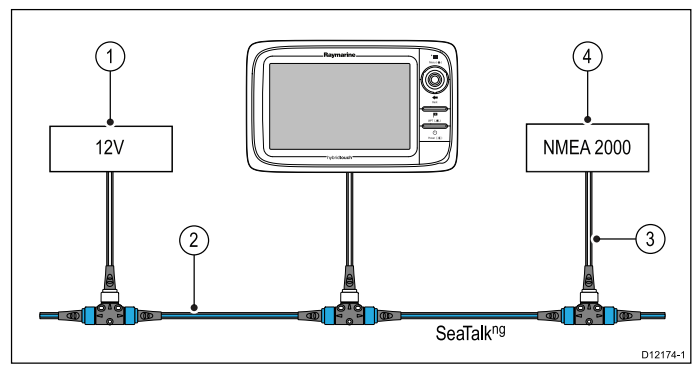

- 1. 12V matning till stamnätet.
- 2. SeaTalk<sup>ng</sup>-stamnät.
- 3. SeaTalkʰº till DeviceNet-adapterkabel.<br>.
- 4. NMEA 2000-utrustning.

### **Ansluta displayen till ett befintligt NMEA2000-stamnät (DeviceNet)**

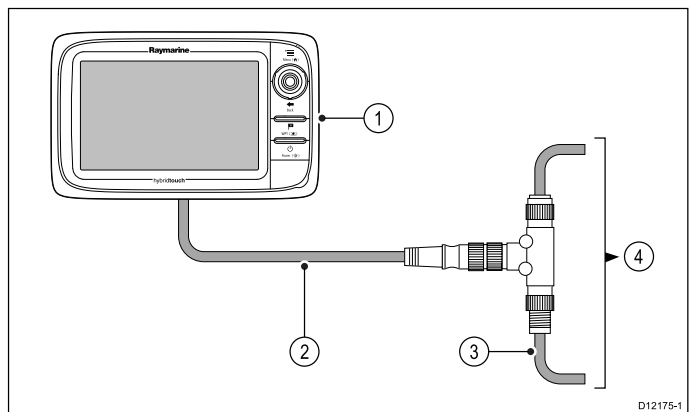

- 1. Flerfunktionsdisplay.
- 2. SeaTalkng till DeviceNet-adapterkabel.
- 3. DeviceNet-stamnät.
- 4. NMEA 2000-utrustning.

## **4.15 Kamera-/videoanslutning**

Det går att ansluta en kamera eller videospelare direkt till flerfunktionsdisplayer av modellerna New <sup>c</sup> Series och New <sup>e</sup> Series med videokontaktdonet på ström- och datakabeln.

**Anm:** Det går inte att ansluta videospelare direkt på flerfunktionsdisplayer av modellen New <sup>a</sup> Series. För kameraanslutningar till en New <sup>a</sup> Series-display, se avsnittet *IP-kameraanslutning*.

Exempel på videokällor som du kan ansluta till displayen är t.ex.:

- •Videokamera.
- •Värmekamera.
- •DVD-spelare.
- Portabel digital videospelare.

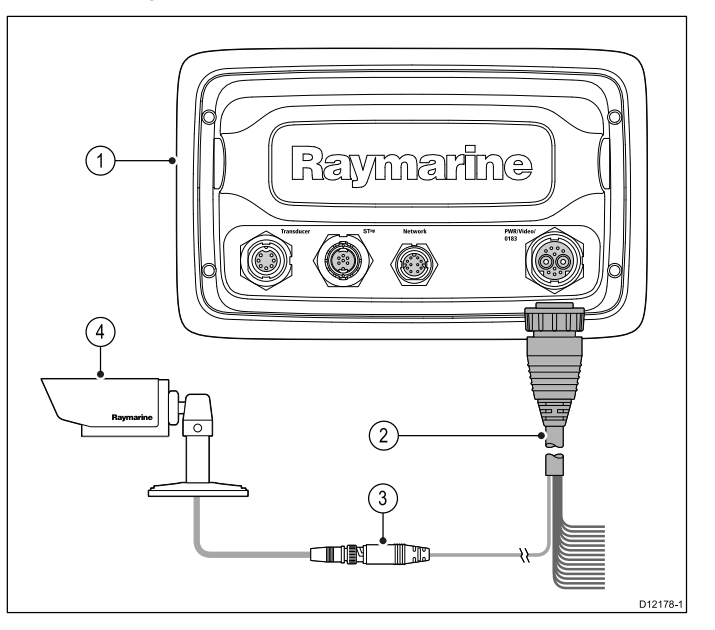

- 1. Flerfunktionsdisplayens anslutningar på baksidan.
- 2. Ström- och datakabel.
- 3. BNC-videouttag (ingång 1).
- 4. Videokälla till exempel, videokamera.

**Anm:** För att kunna lyssna på filmens ljudspår måste man ansluta högtalare till ljudutgången på en ansluten DVD- eller digital videospelare.

## <span id="page-58-0"></span>**4.16 Kamera-/videoanslutning**

En kamera/videospelare eller extern display kan anslutas till New <sup>e</sup> Series flerfunktionsdisplayer (med undantag för e7/e7D) med hjälp av den bestämda ingången/utgången.

**Anm:** New <sup>a</sup> Series och New <sup>c</sup> Series flerfunktionsdisplayer har inte en bestämd videoingång/-utgång.

### **Videoingång**

Exempel på videoingångar som du kan ansluta till skärmen inkluderar:

- Videokamera.
- Värmekamera.
- •DVD-spelare.
- Portabel digital videospelare.

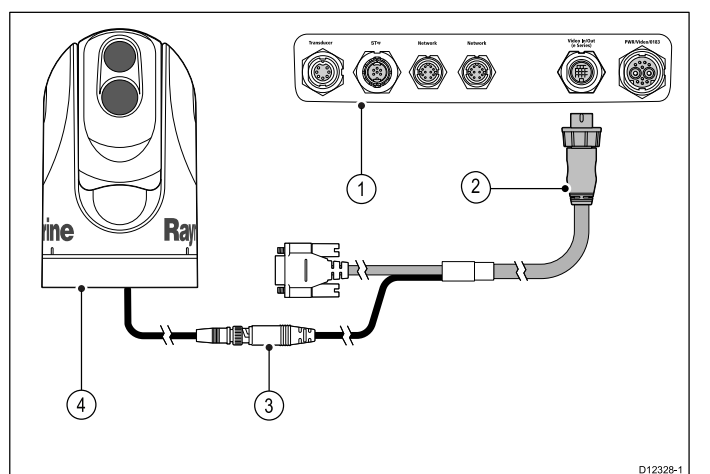

- 1. Flerfunktionsdisplayens anslutningar på baksidan.<br>2. Extra videokabel.
- 2. Extra videokabel.<br>3. BNC-videouttag (
- 3. BNC-videouttag (ingång 2).
- Värmekamera.

**Anm:** För att kunna lyssna på filmens ljudspår måste man ansluta högtalare till ljudutgången på en ansluten DVD- eller digital videospelare.

### **Videoutgång**

Exempel på videokällor som du kan ansluta till skärmen inkluderar:

- HDTV med VGA-ingång.
- VGA-monitor.

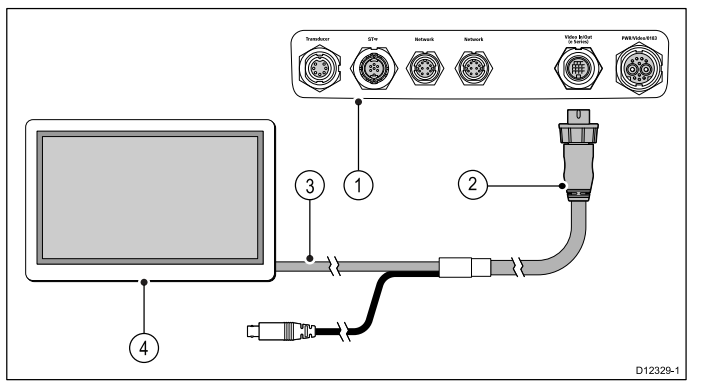

- 1. Flerfunktionsdisplayens anslutningar på baksidan.<br>2. Extra videokabel.
- 2. Extra videokabel.<br>3. VGA-kabel till ext
- VGA-kabel till extern display.
- 4. Extern display.

### **Videospecifikation**

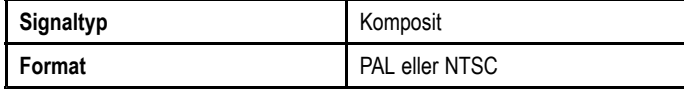

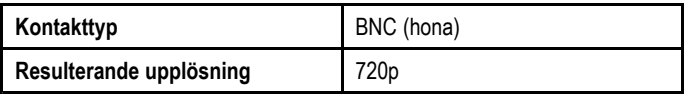

### **Videokablar**

Följande videokabel krävs för video in/ut-kontakten på flerfunktionsdisplayerna modell e95 / e97 / e125 / e127.

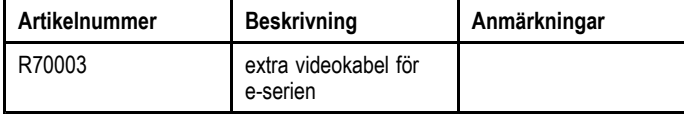

## <span id="page-59-0"></span>**4.17 Mediaspelaranslutning**

Det går att använda flerfunktionsdisplayen för att trådlöst kontrollera en Bluetooth-kompatibel mediaspelare (till exempel en smartphone).

Mediaspelaren måste vara kompatibel med AVRCP-protokollet för Bluetooth (version 2.1 eller senare).

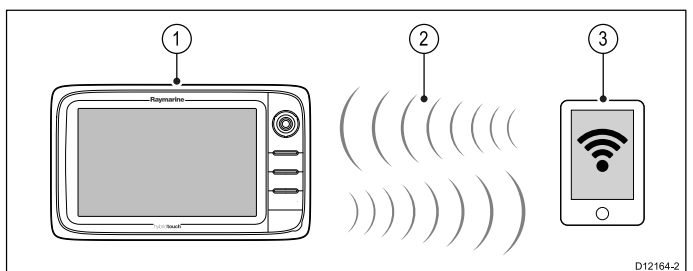

- 1. Flerfunktionsdisplay.
- 2. Bluetooth-anslutning.
- 3. Bluetooth-kompatibel mediaspelare.

För att använda denna funktion måste du först:

- • Aktivera Bluetooth <sup>i</sup> Systeminställningar på flerfunktionsskärmen.
- •Aktivera Bluetooth på mediaspelarenheten.
- Para ihop mediaspelarenheten med flerfunktionsskärmen.
- • Aktivera Ljudkontroll <sup>i</sup> Systeminställningar på flerfunktionsdisplayen.
- • Fjärranslut en RCU-3 och tilldela snabbkommandot till Starta/stoppa ljuduppspelning (endast på en New <sup>c</sup> Series-display).

**Anm:** Om din mediaspelare inte innehåller inbyggda högtalare kanske du måste ansluta mediaspelarens ljudutgång till ett externt ljudsystem eller ett par hörlurar. För mer information, se instruktionerna som medföljer mediaspelarenheten.

## **Aktivera Bluetooth**

Medan startskärmen visas:

- 1. Välj **Uppsättning**.
- 2. Välj **Systeminställningar**
- 3. Välj **Trådlösa anslutningar**.
- 4. Välj **Bluetooth <sup>&</sup>gt; På**.

### **Parning av en Bluetooth mediaspelare**

Med startskärmen uppe och påslagen Bluetooth:

- 1. Välj **Uppsättning**.
- 2. Välj **Systeminställningar**
- 3. Välj **Trådlösa anslutningar**.
- 4. Välj **Ny Bluetooth-anslutning**.
- Ett meddelande visas som uppmanar dig att sätta mediaspelaren <sup>i</sup> undersökningsläge.
- 5. Kontrollera att Bluetooth är aktiverad på den externa mediaspelaren och se till att den ör klar att paras. För mer information, se instruktionerna som medföljer enheten.
- 6. På flerfunktionsdisplayen väljer du **OK** <sup>i</sup> meddelanderutan. Flerfunktionsdisplayen söker efter aktiva Bluetooth-enheter.
- 7. Välj **Stoppa upptäckt** när enheten visas <sup>i</sup> listan.
- 8. Välj en mediaspelare <sup>i</sup> listan.
- Ett parningsmedelande visas på den externa mediaenheten.
- 9. På den externa mediaenheten väljer du Pair (eller motsvarande) för att acceptera parningsmeddelandet. Flerfunktionsdisplayen visar ett meddelande som ber dig bekräfta parningskoden.
- 10.Om parningskoden som visas på flerfunktionsdisplayen överensstämmer med den visade koden på den externa mediaspelaren väljer du **Ok** på flerfunktionsdisplayen. Om koden INTE överensstämmer upprepar du steg 4-8.

11. Om parningen lyckades bekräftar flerfunktionsdisplayen parningen.

Den externa mediaenheten paras nu med flerfunktionsdisplayen.

## **Aktivera ljudkontroll**

Medan startskärmen visas:

- 1. Välj **Uppsättning**.
- 2. Välj **Systeminställningar**
- 3. Välj **Trådlösa anslutningar**.
- 4. Välj **Anslutningshanterare**.
- 5. Välj en mediaspelare <sup>i</sup> listan.
- 6. Välj **Ljudkontroll <sup>&</sup>gt; På**.

## **Mediaspelarens reglage**

Flerfunktionsdisplayer med pekskärm ger dig möjighet att använda skärmens mediaspelarreglage för att styra ljudet på den externa mediaspelaren.

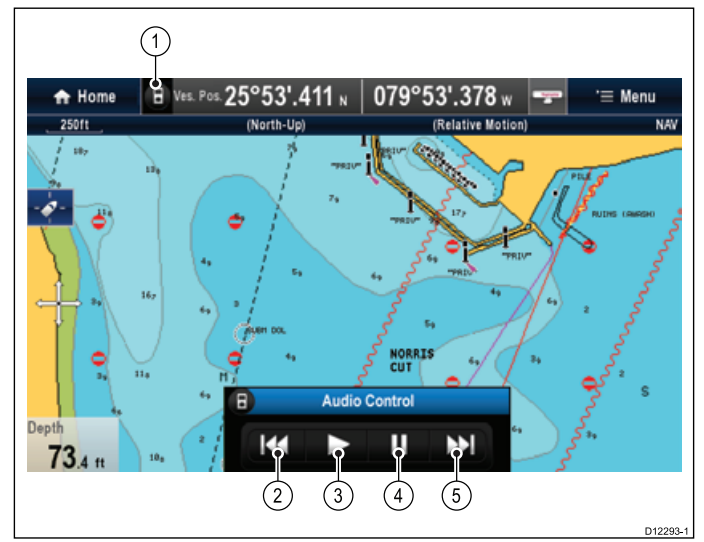

- 1. Peka på denna ikon för att visa ljudkontrollerna.
- 2. Föregående spår.
- 3. Spela upp spår.
- 4. Pausa spår.
- 5. Nästa spår.
- Val av **Tillbaka** döljer ljudreglagen.

## **Mediaspelarreglage med hjälp av en fjärrkontroll.**

Du kan kontrollera ljudet trådlöst genom att använda en Raymarine RCU-3 fjärrkontroll.

Snabbkommandomenyn på RCU-måste vara inställd på att starta/stoppa ljuduppspelningen, se avsnittet *Använda en fjärrkontroll* för mer information.

- 1. Peka på **UPPÅT**-pilen för nästa spår.
- 2. Peka på **NEDÅT**-pilen för föregående spår.
- 3. Peka på **SNABBKOMMANDO** för att spela upp/pausa ljudet.

**Anm:** På New <sup>c</sup> Series flerfunktionsdisplayer går det inte att interagera med ljudreglagen så länge de visas på skärmen. För att kunna kontrollera ljudet måste en RCU-3 vara ansluten.

### **Koppla från en Bluetooth-enhet**

Om du får problem när du försöker använda en Bluetooth-enhet med flerfunktionsdisplayen kanske du måste koppla från enheten (och alla andra anslutna Bluetooth-enheter) och sedan pröva att ansluta den igen.

Medan startskärmen visas:

1. Välj **Uppsättning**.

- <span id="page-60-0"></span>2. Välj **Systeminställningar**
- 3. Välj **Trådlösa anslutningar**.
- 4. Välj **Anslutningshanterare**.
- 5. Välj en mediaspelare <sup>i</sup> listan.
- 6. Välj **Koppla från/Glöm denna enhet**.

## **4.18 Anslutning av en Bluetooth fjärrkontroll**

Du kan kontrollera flerfunktionsskärmen trådlöst genom att använda en Raymarine fjärrkontrollenhet.

Fjärrkontrollen använder en Bluetooth trådlös anslutning.

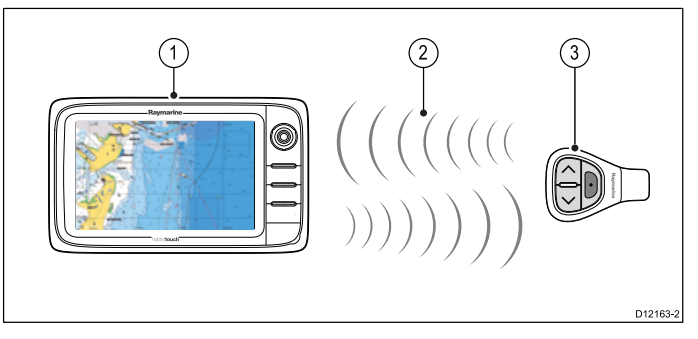

- 1. Flerfunktionsskärm.
- 2. Bluetooth-anslutning.
- 3. Raymarine Bluetooth-fjärrkontroll (till exempel, RCU-3).

För att använda fjärrkontrollen måste du först:

- • Aktivera Bluetooth <sup>i</sup> System Settings [Systeminställningar] på flerfunktionsskärmen.
- Para ihop fjärrkontrollen med flerfunktionsdisplayen.

### **Funktion**

Fjärrkontrollens funktion.

- Endast <sup>1</sup> flerfunktionsskärm åt gången kan drivas med fjärrkontrollen. Du kan inte para ihop en flerfunktionsskärm med mer än <sup>1</sup> fjärrkontroll åt gången.
- De <sup>3</sup> knapparna på fjärrkontrollen har olika funktioner beroende på det SAMMANHANG de används i. <sup>I</sup> plotterfunktionen t.ex. styr knapparna andra funktioner än de gör på HEM-skärmen.
- Alla funktioenr öppnas med en kombination av de <sup>3</sup> knapparna. För vissa funktioner ska knappen tryckas in KORT. Du kan också HÅLLA in knappen för ett kontinuerligt svar (till exempel kontinuerlig skaländring <sup>i</sup> plotterfunktionen).
- Huvudfunktionerna innefattar användning av pilknapparna **UPP** och **NER** för att markera olika alternativ på skärmen. **Snabbknappen** används för att välja (utföra) dem.
- Under hopparningsprocessen måste du ange vilken av pilknapparna som ska vara UPP-knapp.
- **Snabbknappen** kan anpassas och konfigureras för att styra en av flera funktioner, med systeminställningsmenyn eller på flerfunktionsskärmen.

### **Para ihop fjärrkontrollen och konfigurera UPPÅT- och NEDÅT-knapparna**

Fjärrkontrollen måste paras ihop med den flerfunktionsdisplay som du vill styra. På flerfunktionsdisplayen med startskärmen öppen:

- 1. Välj **Inställning**.
- 2. Välj **Systeminställningar**
- 3. Välj **Trådlösa anslutningar**.
- 4. Välj **Bluetooth <sup>&</sup>gt; På**.
- 5. Välj **Ny Bluetooth-anslutning**. Du får ett meddelande för att bekräfta att enheten som du har anslutit går att hitta.
- 6. Välj **Ok** för att bekräfta. En lista med hittade enheter visas.
- 7. Håll in UPPÅT- och NEDÅT-knappen samtidigt <sup>i</sup> <sup>10</sup> sekunder på **fjärrkontrollen**.
- 8. Välj fjärrkontrollen <sup>i</sup> enhetslistan.
- 9. När du ombeds göra detta trycker du på den pilknapp som du vill konfigurera som UPPÅT-knapp på fjärrkontrollen.

Den andra pilknappen konfigureras automatiskt som NEDÅT-knapp.

Om hopparningen lyckas visas ett meddelande om detta. Om ett meddelande om hopparningsfel eller hopparningstimeout visas, upprepa steg <sup>1</sup> till 8.

### **Anpassa snabbknappen**

Via startsidan <sup>i</sup> din multifuntionsdisplay:

- 1. Välj **Set-up**.
- 2. Välj **Systeminställning**.
- 3. Välj **Externa Enheter**.
- 4. Välj **Fjärrkontroll**.
- 5. Välj **Anpassa snabbknapp**.
- 6. Välj den knapp du vill knyta till Snabbvals knappen.

## <span id="page-62-0"></span>**4.19 Fjärrkontrollfunktioner**

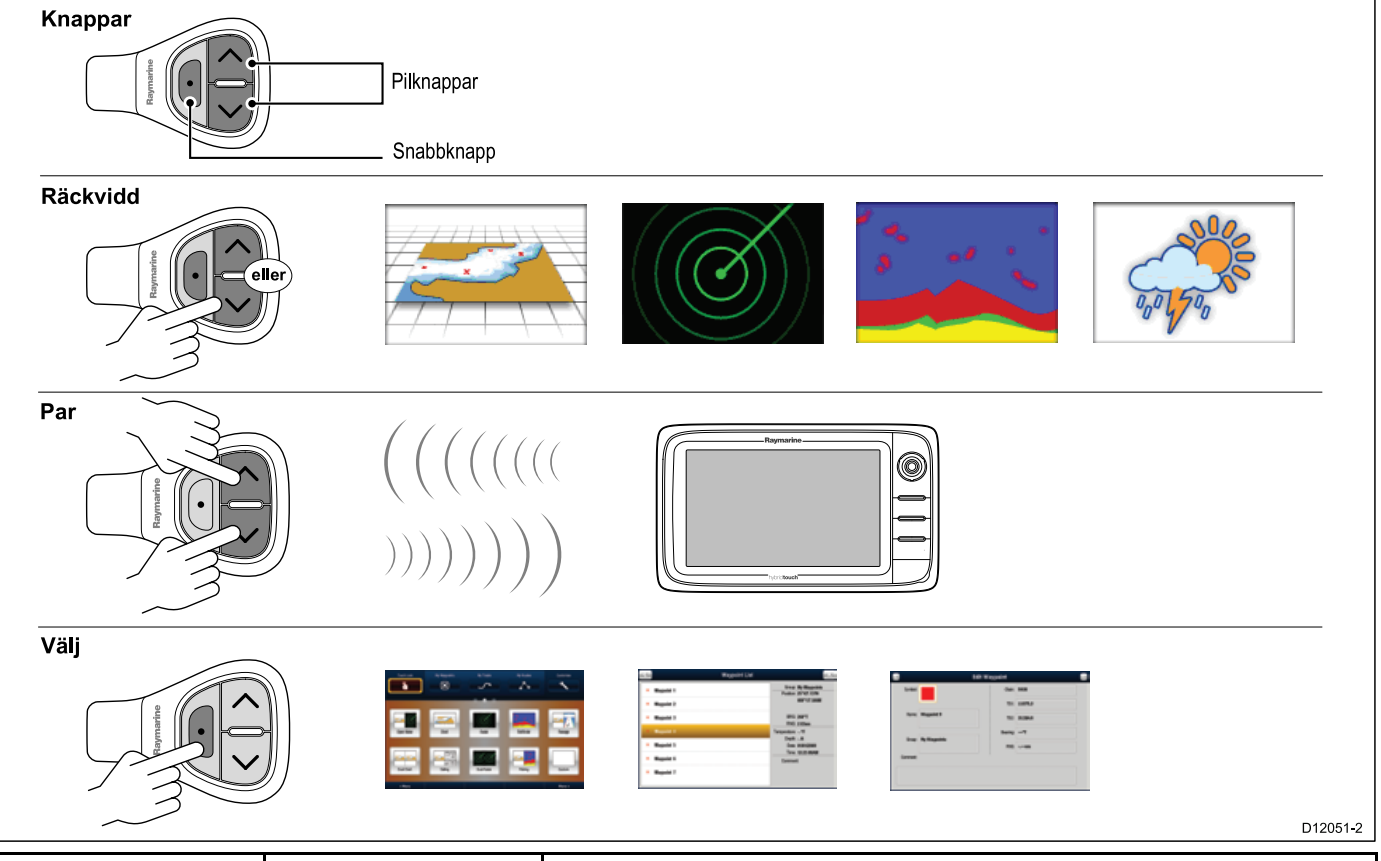

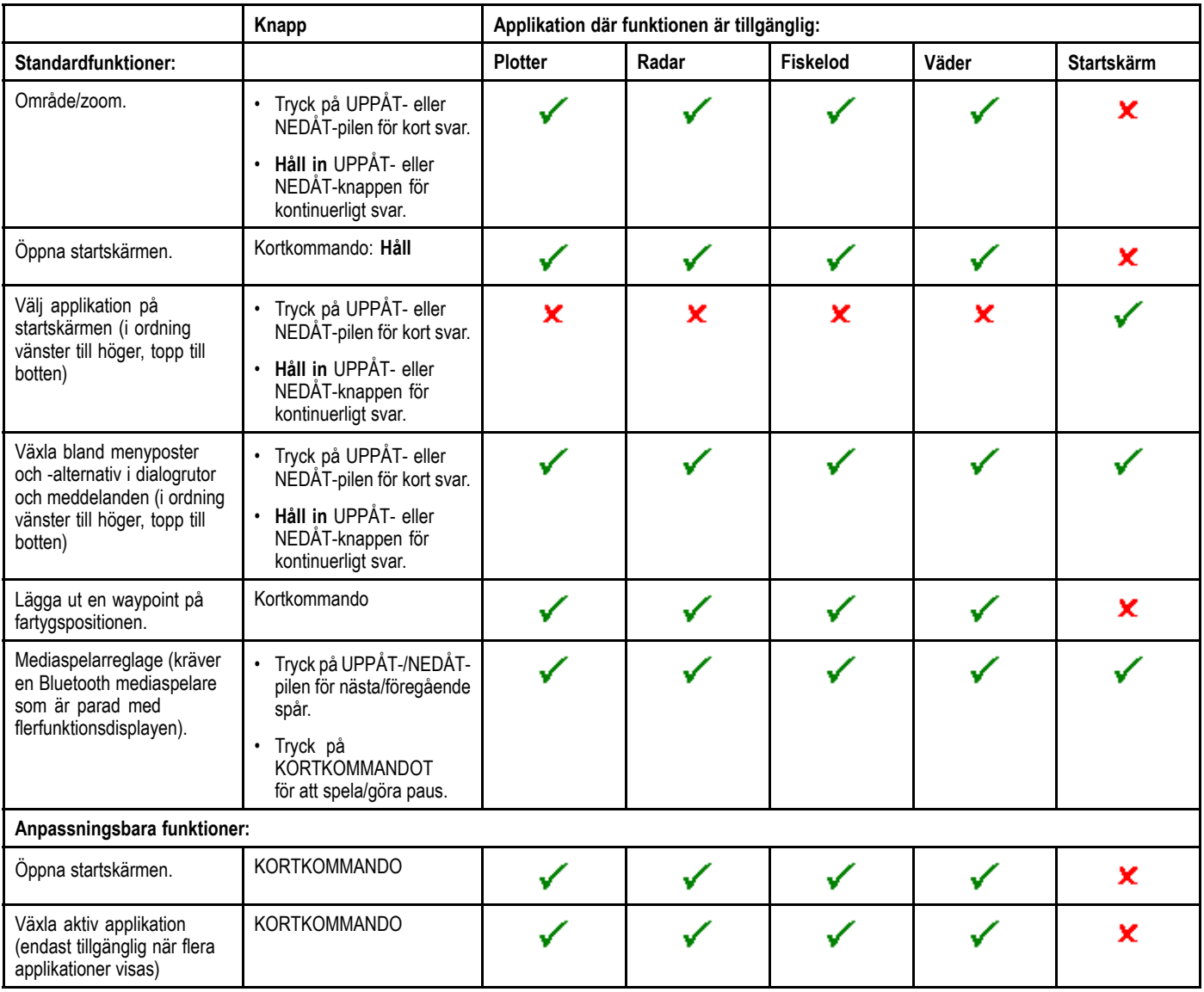

## **Ansluta RCU på nytt**

1. När du parar RCU-3 men en flerfunktionsdisplay etableras en trådlös anslutning.

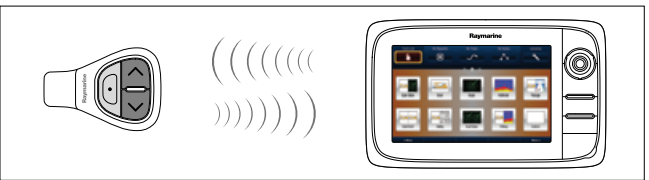

2. När du stänger av flerfunktionsdisplayen kopplas anslutningen till RCU-3 från efter <sup>10</sup> minuter.

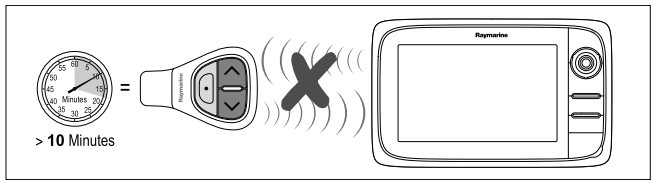

3. Återställ anslutningen mellan de två enheterna genom att peka och hålla på en knapp på RCU-3 under minst <sup>3</sup> sekunder.

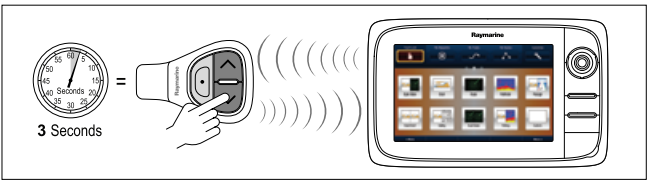

**Anm:** Du måste också ansluta om RCU-3 enligt ovan om du inaktiverar och sedan aktiverar om Bluetooth-anslutningen på<br>flerfunktionsdisplaven pär som belst flerfunktionsdisplayen när som helst.

## <span id="page-64-0"></span>**4.20 WiFi-anslutningar**

## **Anslutning av Raymarine mobilapp**

Du kan använda kompatibla plattor och smartphones som en trådlös repeterskärm eller fjärrkontroll för flerfunktionsdisplayen.

Raymarine-appar ger dig möjlighet att streama att/eller fjärrstyra det du ser på din flerfunktionsdisplay till en kompatibel smartphone eller platta, med hjälp av en WiFi-anslutning.

För att använda denna funktion måste du först:

- • Kontrollera att enheten är kompatibel med den app du vill använda.
- • Ladda ner och installera lämplig Raymarine-app, som finns tillgänglig på relevant försäljningsplats.
- •Aktivera Wi-Fi <sup>i</sup> Systeminställningar på flerfunktionsdisplayen.
- Aktivera Wi-Fi på kompatibel enhet.
- • Välj Raymarines WiFi-anslutning från listan över tillgängliga WiFi-nätverk på den kompatibla apparaten.
- • Aktivera lämplig mobilapp <sup>i</sup> Systeminställningar på flerfunktionsdisplayen.

**Anm:** Flerfunktionsdisplayen fungerar som en Wi-Fi-port. Om apparaten redan är ansluten till en port för e-post och internet måste du återställa porten för att återfå tillgång till e-post och internet.

## **Navionics chartplotter synk-anslutning**

Du kan trådlöst synkronisera waypoints och rutter mellan flerfunktionsdisplayen och en platta eller smartphone.

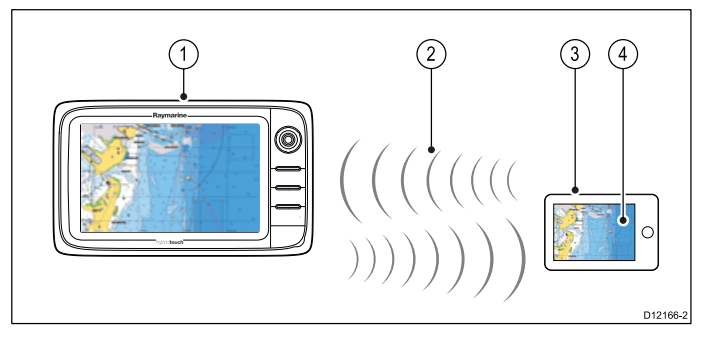

- 1. Flerfunktionsdisplay.
- 2. WiFi-anslutning.
- 3. Platta/smartphone.
- 4. Navionics Marine-app.

För att använda denna funktion måste du först:

- • Ladda ner och installera Navionics Marine app, som finns tillgänglig från lämplig app store.
- Aktivera Wi-Fi <sup>i</sup> Systeminställningar på flerfunktionsdisplayen.
- •Aktivera Wi-Fi på plattan/smartphonen.
- • Välj Raymarines WiFi-anslutning från listan över tillgängliga WiFi-nätverk på plattan/smartphonen.

## **Kapitel 5: Placering och montering**

### **Innehåll**

- •5.1 Välj bästa [platsen](#page-67-0) på sidan [68](#page-67-0)
- •5.2 [Montera](#page-68-0) - New <sup>a</sup> Series på sidan [69](#page-68-0)
- •5.3 Fäste - New <sup>c</sup> [Series](#page-70-0) och New <sup>e</sup> series på sidan [71](#page-70-0)

## <span id="page-67-0"></span>**5.1 Välj bästa platsen**

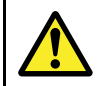

## **Varning! Potentiell antändningskälla**

Den här produkten är INTE godkänd för användning <sup>i</sup> utrymmen med farlig/brandfarlig atmosfär. Produkten får INTE installeras <sup>i</sup> utrymme med farlig/brandfarlig atmosfär, dvs inte <sup>i</sup> maskinrum eller <sup>i</sup> närheten av bränsletank.

## **Generella placeringskrav**

När man väljer plats för produkten är det viktigt att ta hänsyn till ett antal faktorer.

Nyckelfaktorer som kan påverka produktens prestanda är:

### • **Ventilation**

För att säkerställa tillräckligt luftflöde:

- Se till att produkten monteras <sup>i</sup> ett tillräckligt stort utrymme.
- Se till att ventilationshålen inte täcks för. Placera de olika systemkomponenterna tillräckligt långt från varandra.

Eventuella specifika krav för varje systemkomponent ges längre fram <sup>i</sup> detta kapitel.

### • **Monteringsyta**

Se till att produkten har tillräckligt med stöd på en säker yta. Montera inte enheter och såga inte upp några hål på platser som kan skada fartygets struktur.

### • **Kabelingång**

Se till att produkten monteras på en plats med tillräckligt utrymme för lämplig dragning och inkoppling av kablar:

- Minsta böjningsradie är 100mm (3.94in), om inte annat anges.
- Använd kabelstöd för att undvika belastning på kontakter.

### • **Vattenintrång**

Apparaten är lämpad för montering både ovan och under däck. Även om enheten är vattentät, är det god praxis att placera den på en skyddad plats avlägsen från långvarig och direkt exponering för regn och saltstänk.

#### •**Elektriska störningar**

Välj en plats som är tillräckligt långt från apparater som kan ge upphov till störningar, <sup>t</sup> ex motorer, generatorer och radiosändare/-mottagare.

#### •**Strömförsörjning**

Välj en monteringsplats så nära fartygets säkringspanel som möjligt. Detta bidrar till att hålla kabeldragningarna så korta som möjligt.

### **Säkert kompassavstånd**

För att undvika möjlig störning med fartygets magnetkompasser, se till att hålla ett tillräckligt avstånd från skärmen.

När en lämplig plats väljs för flerfunktionsskärmen bör målsättningen vara att hålla största möjliga avstånd mellan skärmen och alla kompasser. Normalt bör detta avstånd vara minst 1m (3 ft) <sup>i</sup> alla riktningar. Det kan dock vara omöjligt för vissa mindre fartyg att placera skärmen så långt från en kompass. Vid en sådan situation, ger följande mått det minsta säkra avståndet som skall finnas mellan skärmen och alla kompasser.

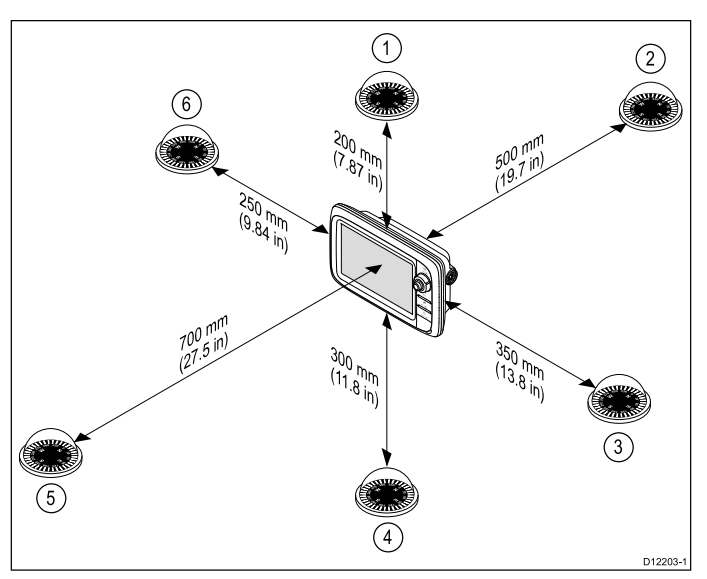

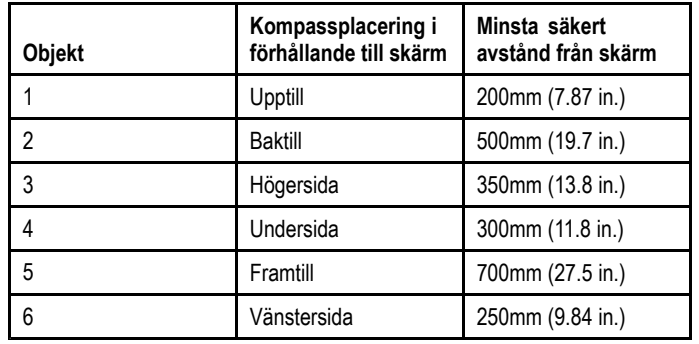

### **Placeringskrav för GPS**

Förutom allmänna riktlinjer avseende platsen för marin elektronik finns det ett antal mijlöfaktorer att ta hänsyn till när man installerar utrustning med en intern GPS-antenn.

### **Plats för montering**

• **Montering uppe på däck:**

Kräver optimal GPS-prestanda. (För utrustning med lämplig grad av vattentäthet.)

#### •**Montering under däck:**

GPS-prestandan kan vara mindre effektiv och kanske kräver att man monterar en extern GPS-antenn uppe på däck.

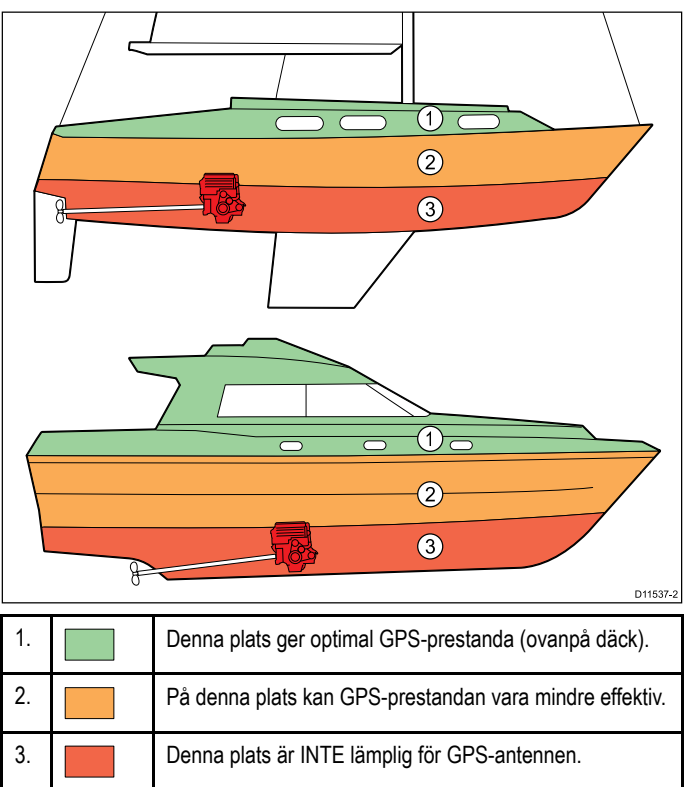

### <span id="page-68-0"></span>**Fartygskonstruktion**

Fartygets konstruktion kan påverka GPS-prestandan. Exempelvis närheten till kraftiga konstruktioner som inbyggda skott eller större fartygs inre kan resultera <sup>i</sup> en försämrad GPS-signal. Innan man lokaliserar utrustningen med en intern GPS-antenn under däck måste man kontakta fackfolk och fundera på om man måste montera en extern GPS-antenn uppe på däck.

### **Allmänna villkor**

Vädret och fartygets position kan påverka GPS-prestandan. Normalt sett ger lugna molnfria villkor en mer korrekt GPS-justering. Fartyg på extrema nordliga och sydliga latituder kan också få svagare GPS-signaler. GPS-antenn som monterats under däck är känsligare för prestandaproblem avseende allmänna villkor.

#### **Avläsningsvinkel**

Eftersom skärmens kontrast, färg och nattläge påverkas av avläsningsvinkeln, rekommenderar vi att du startar skärmen vid installationen, för att kunna bedöma var du får den bästa avläsningsvinkeln.

## **5.2 Montera - New <sup>a</sup> Series**

## **Avläsningsvinkel**

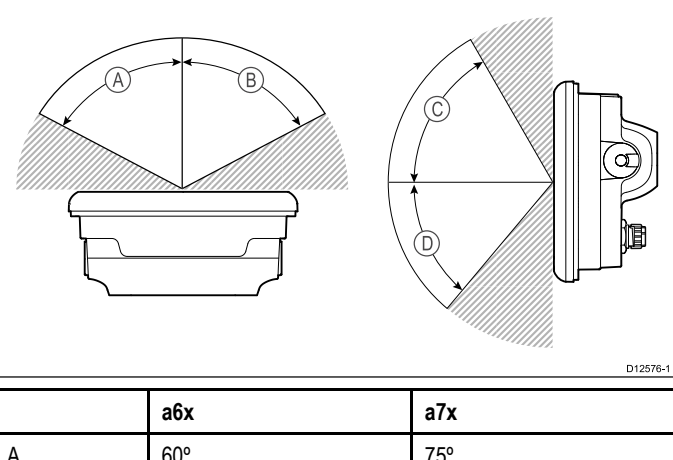

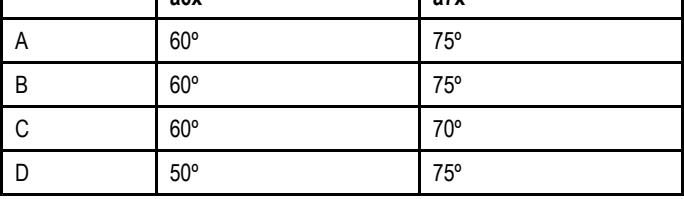

**Anm:** Avläsningsvinklarna gäller för en kontrast på <sup>10</sup> eller större.

### **Produktens mått**

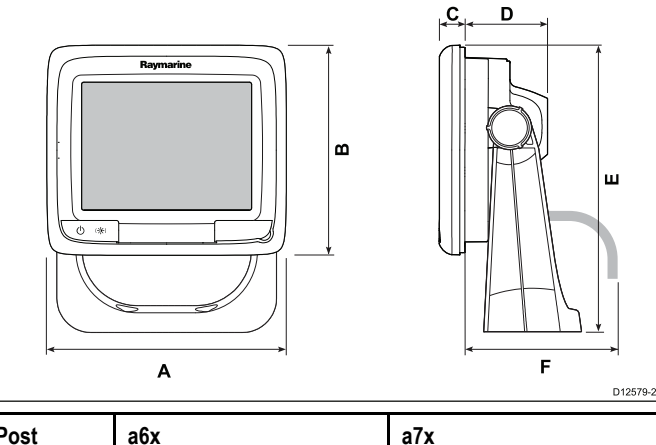

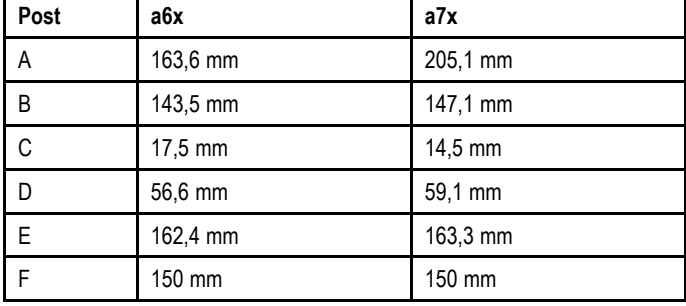

### **Montering**

Det går att montera displayen <sup>i</sup> panelen.

Innan du monterar enheten, se till att du har:

- Valt en lämplig plats.
- Identifierat kabelanslutningarna och bestämt var kablarna skall dras.
- Avlägsnat frontpanelen

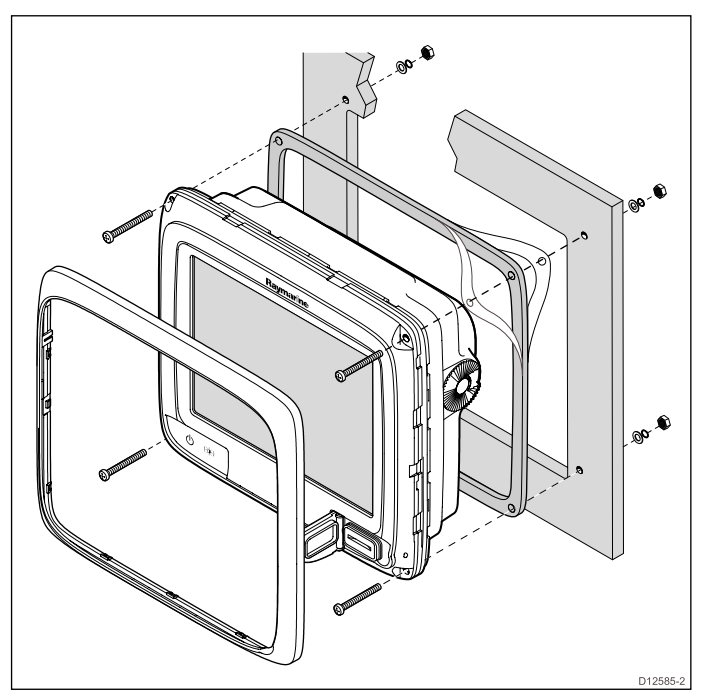

- 1. Kontrollera den placering som valts för enheten. Du behöver en plan och fri yta med tillräckligt med fritt utrymme bakom panelen.
- 2. Borra eller slå ut <sup>4</sup> monteringshål <sup>i</sup> apparaten

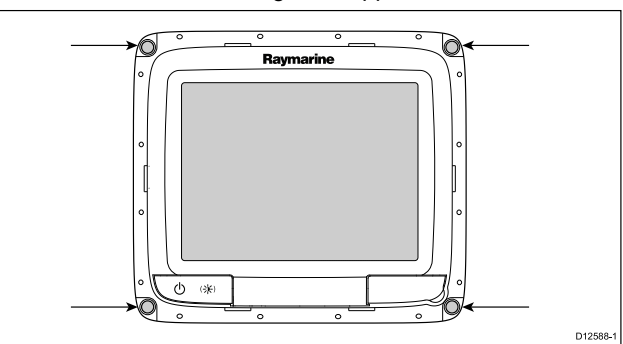

- 3. Fäst med maskerings- eller självhäftade tejp den lämpliga skärmall som medföljer produkten, till det valda området
- 4. Gör lämpliga hål <sup>i</sup> varje hörn av utskärningsområdet med en hålsåg (storleken är indikerad på mallen).
- 5. Såga längs insidan av utskärningslinjen med en lämplig såg.
- 6. Se till att enheten passar <sup>i</sup> det avlägsnade området och fila sedan runt skärkanten tills den är slät.
- 7. Borra fyra hål som visas på mallen för monteringsskruvarna.
- 8. Placera packningen på skärmenheten och tryck stadigt fast den <sup>i</sup> flänsen.
- 9. Anslut strömkablar, datakablar och de andra kablarna till enheten.
- 10.Skjut apparaten på plats och säkra med fixeringsskruvarna.

**Anm:** Den bifogade packningen ger en tätning mellan enheten och en lämplig plan och styv monteringsyta eller ett nakterhus. Packningen skall användas <sup>i</sup> alla monteringar. Man måste kanske också använda ett marint tätningsmedel om monteringsytan eller nakterhuset inte är helt plant och styvt eller har en skrovlig ytfinish.

## **Bygelmontering**

Det går att montera displayen på ett bygel-fäste.

Innan du monterar enheten, se till att du har:

- Valt en lämplig plats.
- • Identifierat kabelanslutningarna och bestämt var kablarna skall dras.
- Satt fast frontpanelen.

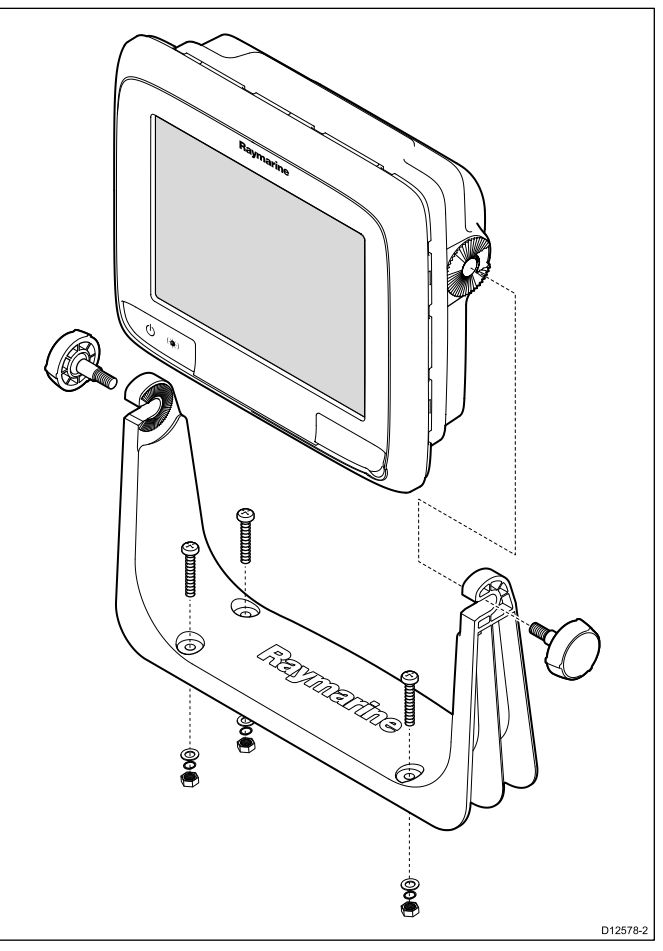

- 1. Markerat platsen för monteringsbygelns skruvhål på den valda monteringsytan.
- 2. Borra hål för skruvarna med ett lämpligt borr och säkerställ att det inte finns någonting bakom ytan som kan skadas.
- 3. Använd medföljande fixeringsskruvar för att säkert fästa monteringsbygeln.
- 4. Sätt fast skärmenheten på monteringsbygeln.

## **Frontram**

### **Sätta fast frontpanelen**

Följande procedur förutsätter att enheten redan har monterats på plats.

- 1. Lyft försiktigt en kant på skärmskyddsfilmen, så att den kan kommas åt för borttagning när enhetens installation är färdig.
- 2. Säkerställ att minneskortplatsens dörr är <sup>i</sup> öppen position.
- 3. Rikta den högra nederdelen av panelen under sjökortsdörrens läpp och placera panelen över skärmens framsida, samtidigt

<span id="page-70-0"></span>som du säkerställer att klämmorna längs panelens nederdel fastnar på plats.

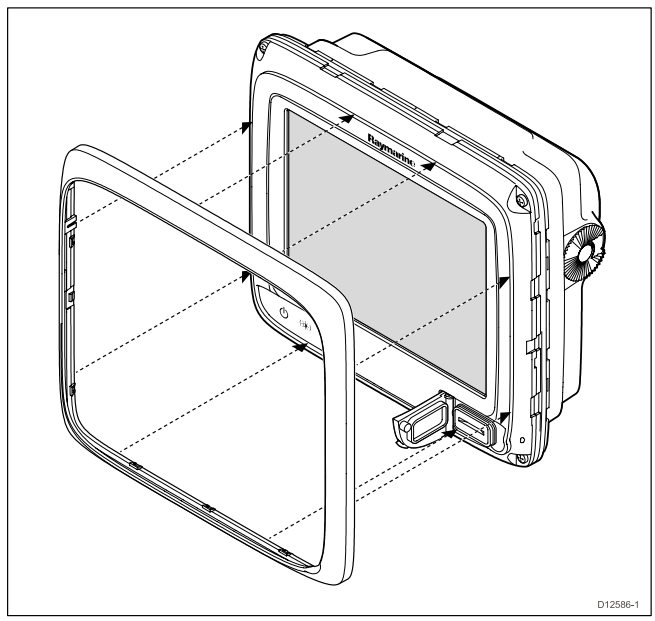

- 4. Säkerställ att panelen är korrekt anpassad till skärmen, på det sätt som visas.
- 5. Tryck stadigt och jämnt på panelen längs de:
	- Yttre kanterna arbeta från sidorna uppåt och sedan längs ovankanten för att säkerställa att den kläms säkert på plats.
	- ii. Inre kanterna särskilt längs sjökortsdörrens kant för att säkerställa att panelen sitter plant.
- 6. Kontrollera att **Strömknappen**och kortdörren är enkla att nå och hantera.

### **Avlägsna frontpanelen**

Innan du fortsätter, se till att minneskortläsarluckan är öppen.

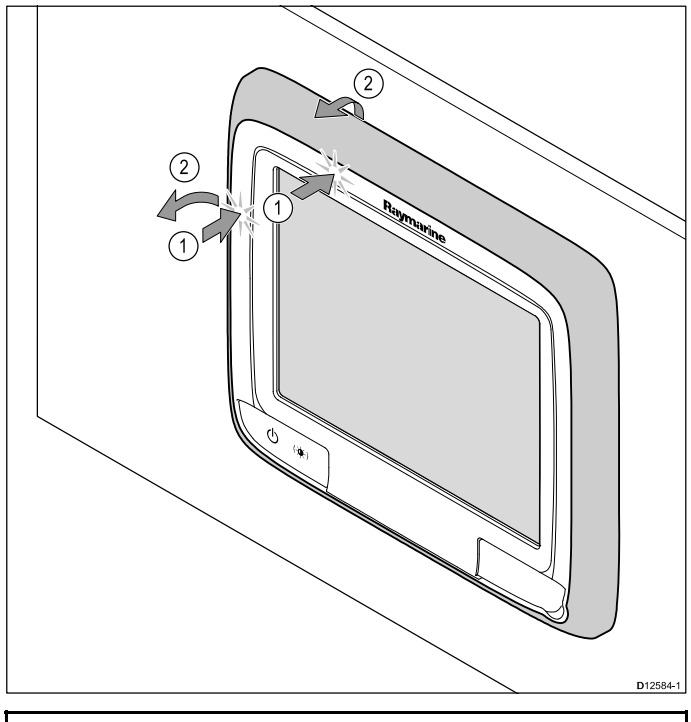

**Viktig:** Var försiktig när du avlägsnar panelen. Använd inga verktyg för att lyfta panelen eftersom det kan orsaka skada.

- 1. Placera bägge tummarna på den övre vänstra kanten av skärmen, på de platser som visas <sup>i</sup> figuren ovan.
- 2. Placera dina fingrar under panelen, på de platser som visas <sup>i</sup> figuren ovan.
- 3. Med en stadig rörelse trycker du på den yttre kanten av skärmen med tummarna och drar panelen mot dig med fingrarna.
- Nu ska panelen enkelt lossa från skärmen.

## **5.3 Fäste - New <sup>c</sup> Series och New <sup>e</sup> series**

**Avläsningsvinkel**

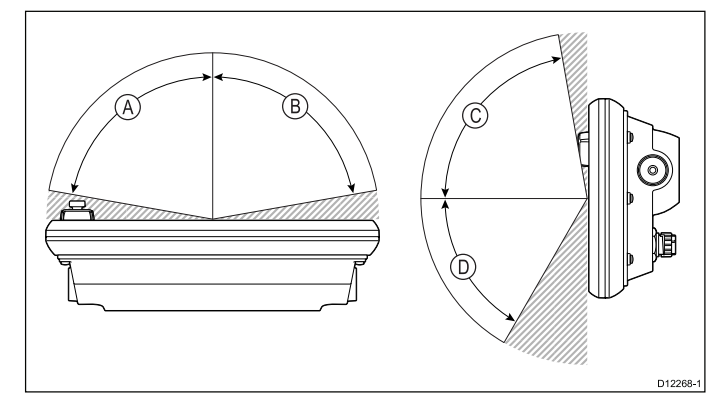

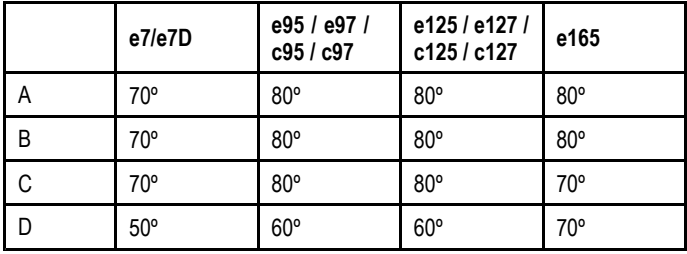

**Anm:** Avläsningsvinklarna gäller för en kontrast på <sup>10</sup> eller större.

## **Produktens mått**

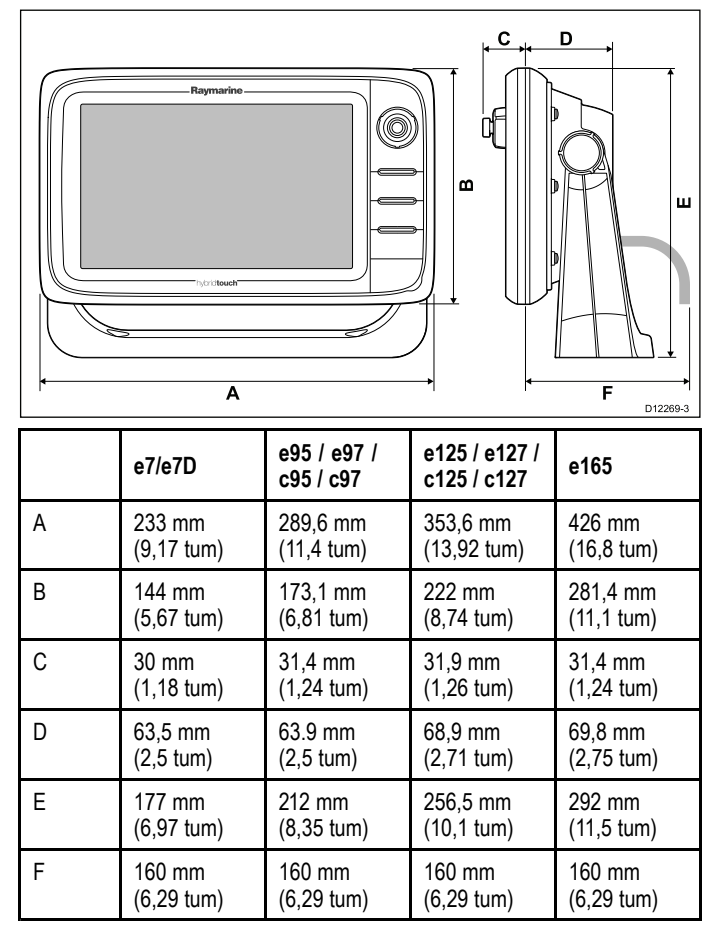

## **Avlägsna baksidespanelen**

Du måste avlägsna baksidespanelen innan du fäller in displayen.

**Anm:** Dessa moment avser inte e165 eftersom den inte kräver en baksidespanel.

1. Avlägsna frontpanelen. Se de separata instruktionerna som bifogats för denna procedur.

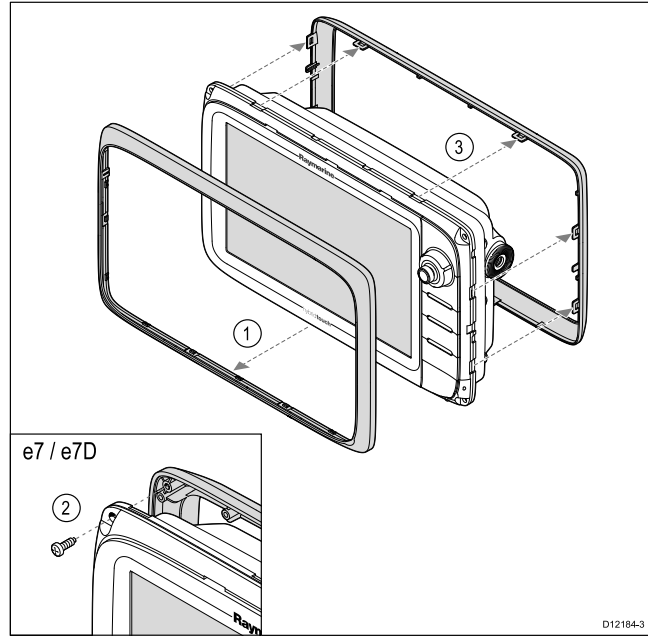

- 2. Avlägsna skruvarna som fixerar panelen till skärmen (endast för e7 och e7D).
- 3. Avlägsna försiktigt panelen från skärmens baksida genom att varsamt dra i panelen längs de:<br>i. Yttre kanterna - arbeta från
	- Yttre kanterna arbeta från sidorna uppåt och sedan längs överkanten och se till att klämmorna helt släpper från skärmen.
	- ii. Inre kanterna se till att panelen helt avlägsnas från skärmen.

**Anm:** Endast e7 och e7D har fixeringsskruvar för baksidespanelen. Andra modeller av flerfunktionsdisplayer har klämmor som håller baksidespanelen på plats.

## **Panelmontering**

Det går att montera displayen <sup>i</sup> panelen.

Innan du monterar enheten, se till att du har:

- Valt en lämplig plats.
- • Identifierat kabelanslutningarna och bestämt var kablarna skall dras.
- •Avlägsnat frontpanelen

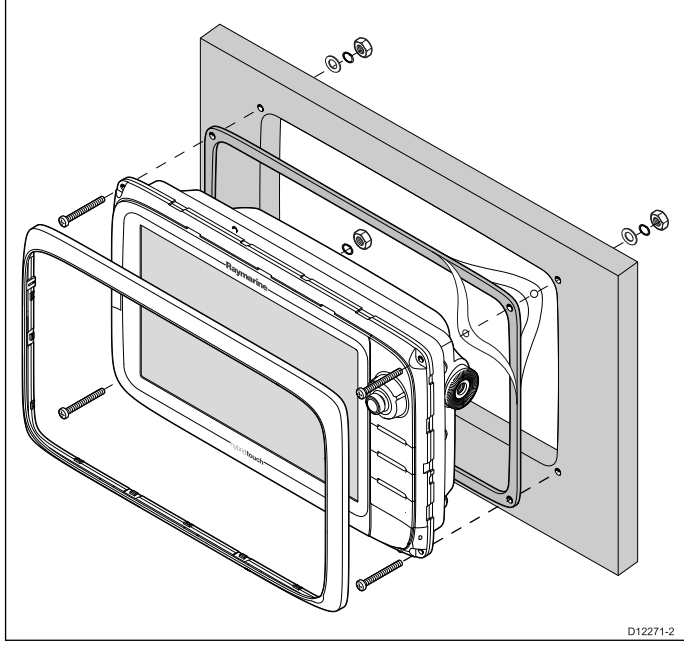

1. Kontrollera den placering som valts för enheten. Du behöver en plan och fri yta med tillräckligt fritt utrymme bakom panelen.

- 2. Fäst med maskerings- eller självhäftade tejp den lämpliga skärmall som medföljer produkten, till det valda området
- 3. Gör lämpliga hål <sup>i</sup> varje hörn av utskärningsområdet med en hålsåg (storleken är indikerad på mallen).
- 4. Såga längs insidan av utskärningslinjen med en lämplig såg.
- 5. Se till att enheten passar <sup>i</sup> det utskurna området och fila sedan runt skärkanten tills den är slät.
- 6. Borra, enligt mallen, fyra hål för fixeringsskruvarna.<br>7. Placera packningen på displaven och tryck fast den
- 7. Placera packningen på displayen och tryck fast den ordentligt <sup>i</sup> flänsen.
- 8. Anslut strömkablar, datakablar och de andra kablarna till enheten.
- 9. Skjut apparaten på plats och säkra med fixeringsskruvarna.

**Anm:** Den bifogade packningen ger en tätning mellan enheten och en lämplig plan och stadig monteringsyta eller ett nakterhus. Packningen skall användas <sup>i</sup> alla monteringar. Man måste kanske också använda ett marint tätningsmedel om monteringsytan eller nakterhuset inte är helt plant och styvt eller har en skrovlig ytfinish.

## **Sätta på baksidespanelen**

Baksidespanelen måste sitta på plats om du vill använda monteringsbygel för att montera apparaten.

**Anm:** Dessa moment avser inte e165 eftersom den inte kräver en baksidespanel.

- 1. Avlägsna frontpanelen. Se de separata instruktionerna som bifogats för denna procedur.
- 2. Placera panelen över skärmens baksida, samtidigt som du säkerställer att den är korrekt anpassad till skärmen. Tryck stadigt och jämnt på panelen längs de:
	- Yttre kanterna arbeta från sidorna uppåt och sedan längs ovankanten för att säkerställa att den kläms säkert på plats.
	- ii. Inre kanterna säkerställ att panelen sitter platt mot enheten.

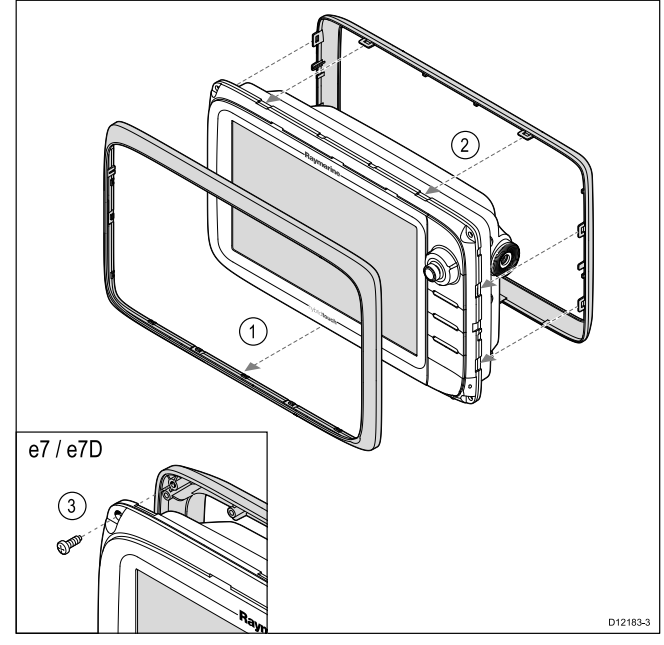

3. Använd de bifogade skruvarna för att säkert fästa panelen på skärmen (endast e7 och e7D).

## **Bygel-montering**

Det går att montera displayen på ett bygelfäste.

**Anm:** Monteringsbygeln medföljer displaymodellerna e7 och e7D. För alla andra displaymodeller är monteringsbygeln ett valfritt tillval, se avsnittet *Reservdelar och tillbehör*<sup>i</sup> denna handbok för mer information.

Innan du monterar enheten, se till att du har:
- Valt en lämplig plats.
- • Identifierat kabelanslutningarna och bestämt var kablarna skall dras.
- Sätt fast frontpanelen

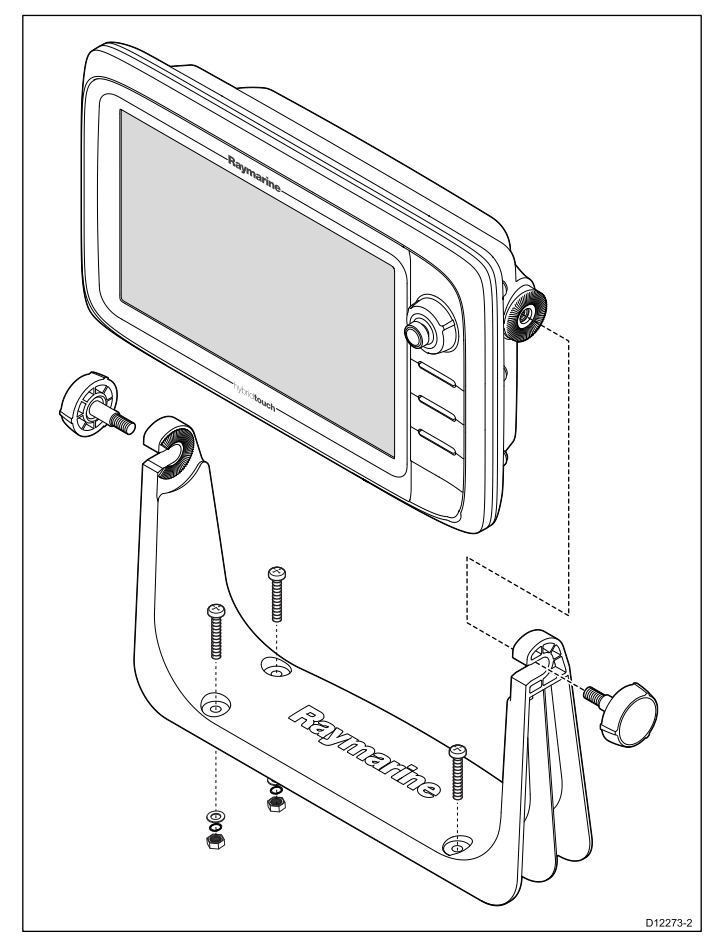

- 1. Markera platsen för monteringsbygelns skruvhål på den valda monteringsytan.
- 2. Borra hål för fixeringsskruvarna med ett lämpligt borr och säkerställ att det inte finns någonting bakom ytan som kan skadas.
- 3. Använd medföljande fixeringsskruvar för att säkert fästa monteringsbygeln.
- 4. Sätt fast displayen på monteringsbygeln.

### **Frontram**

#### **Sätta fast frontpanelen**

Följande procedur förutsätter att enheten redan har monterats på plats.<br>1. Lyft f

- 1. Lyft försiktigt en kant på skärmskyddsfilmen, så att den kan kommas åt för borttagning när enhetens installation är färdig.
- 2. Säkerställ att minneskortplatsens dörr är <sup>i</sup> öppen position.
- 3. Rikta den högra nederdelen av panelen under sjökortsdörrens läpp och placera panelen över skärmens framsida, samtidigt

som du säkerställer att klämmorna längs panelens nederdel fastnar på plats.

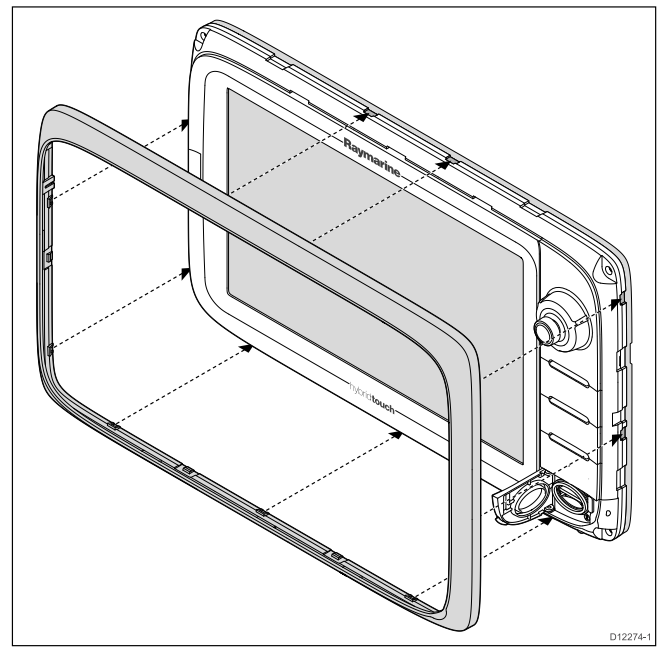

- 4. Säkerställ att panelen är korrekt anpassad till skärmen, på det sätt som visas.
- 5. Tryck stadigt och jämnt på panelen längs de:
	- Yttre kanterna arbeta från sidorna uppåt och sedan längs ovankanten för att säkerställa att den kläms säkert på plats.
	- ii. Inre kanterna särskilt längs sjökortsdörrens kant för att säkerställa att panelen sitter plant.
- 6. Kontrollera att alla kontrollknappar är fria att användas.

#### **Avlägsna frontpanelen**

Innan du fortsätter, se till att minneskortläsarluckan är öppen.

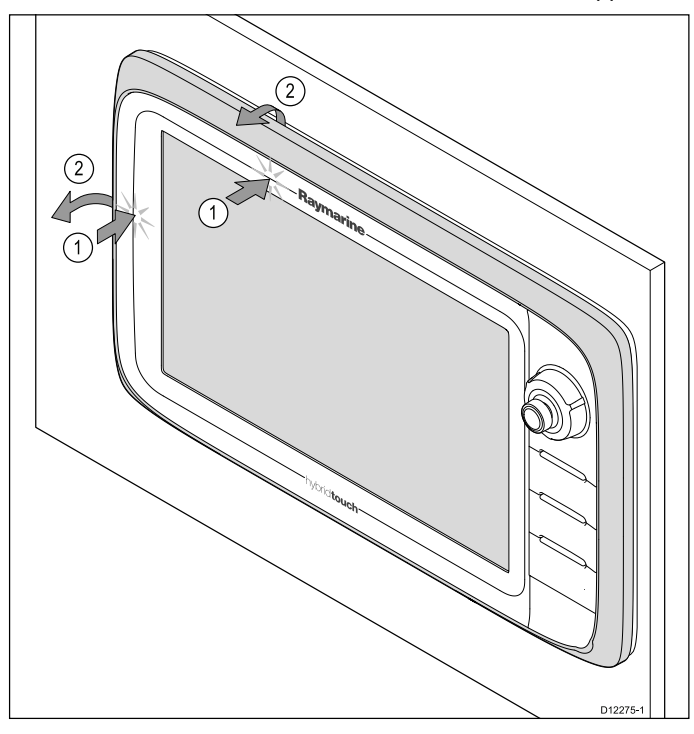

**Viktig:** Var försiktig när du avlägsnar panelen. Använd inga verktyg för att lyfta panelen eftersom det kan orsaka skada.

- 1. Placera bägge tummarna på den övre vänstra kanten av skärmen, på de platser som visas <sup>i</sup> figuren ovan.
- 2. Placera dina fingrar under panelen, på de platser som visas <sup>i</sup> figuren ovan.
- 3. Med en stadig rörelse, tryck på den yttre kanten av skärmen med dina tummar och dra panelen mot dig med fingrarna.

Panelen skall nu komma loss enkelt från skärmen.

# **Kapitel 6: Komma igång**

## **Innehåll**

- •6.1 Visa [spänningsnivå](#page-75-0) på sidan [76](#page-75-0)
- •6.2 Ny <sup>a</sup> [Series-reglage](#page-75-0) på sidan [76](#page-75-0)
- •6.3 e7 / [e7D-reglage](#page-76-0) på sidan [77](#page-76-0)
- •6.4 c95 / c97 / c125 / c127 / e95 / e97 / e125 / e127 / e165 [reglage](#page-76-0) på sidan [77](#page-76-0)
- •6.5 [HybridTouch-översikt](#page-78-0) på sidan [79](#page-78-0)
- •6.6 [Pekskärmsöversikt](#page-78-0) på sidan [79](#page-78-0)
- •6.7 [Startskärmsöversikt](#page-79-0) — Endast pekskärmar på sidan [80](#page-79-0)
- •6.8 Översikt över [startskärmen](#page-79-0) — New <sup>c</sup> Series / New <sup>e</sup> Series på sidan [80](#page-79-0)
- •6.9 [Systemkontroll](#page-80-0) på sidan [81](#page-80-0)
- •6.10 Aktivera [autopilotens](#page-83-0) kontrollenhet på sidan [84](#page-83-0)
- •6.11 Aktivering av [AIS-funktioner](#page-83-0) på sidan [84](#page-83-0)
- •6.12 [Sidor](#page-84-0) på sidan [85](#page-84-0)
- •6.13 [Applikationer](#page-85-0) på sidan [86](#page-85-0)
- •6.14 [Reglage](#page-86-0) för delad skärm på sidan [87](#page-86-0)
- •6.15 [Skärmöversikt](#page-87-0) på sidan [88](#page-87-0)
- •6.16 Redigera information <sup>i</sup> [dialogrutor](#page-89-0) på sidan [90](#page-89-0)
- •6.17 Redigera numeriska [inställningar](#page-90-0) på sidan [91](#page-90-0)
- •6.18 Grundläggande [pekskärmsfunktioner](#page-90-0) på sidan [91](#page-90-0)
- •6.19 [Statussymboler](#page-91-0) <sup>i</sup> infofältet på sidan [92](#page-91-0)
- •6.20 Initial [inställning](#page-92-0) på sidan [93](#page-92-0)
- •6.21 [Programuppdateringar](#page-94-0) på sidan [95](#page-94-0)

# <span id="page-75-0"></span>**6.1 Visa spänningsnivå**

# **Sätta på displayen**

- 1. Tryck på **STRÖM**.
- 2. Tryck **Acceptera** för att bekräfta meddelandet om ansvarsfriskrivning.

# **Sätta på displayen**

- 1. Tryck på **STRÖM**.
- 2. Tryck på **OK**för att godkänna friskrivningsklausulen.

## **Stänga av skärmen**

1. Tryck på knappen **POWER** och håll den intryckt tills nedräkningen är klar.

**Anm:** Om du släpper knappen **POWER** innan nedräkningen är klar avbryts åtgärden.

# **Standby-läge (energisparläge)**

<sup>I</sup> energisparläget förblir alla funktionerna <sup>i</sup> flerfunktionsdisplayen aktiva men apparaten placeras <sup>i</sup> lågenergiläge. Lysdioderna runt vridreglaget blinkar var 1,5 sekund för att ange att apparaten är <sup>i</sup> energisparläge. Energisparläge avbryts om man trycker på en fysisk knapp eller när ett larm inträffar.

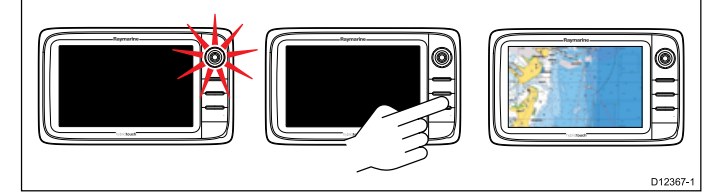

**Anm:** För att säkerställa användarsäkerheten finns ingen energisparfunktion om:

- någon ansluten radar är igång
- flerfunktionsdisplayen används som autopilotkontroll <sup>i</sup> ett system som inte har en särskilt avsedd pilotkontroll och autopiloten är aktiverad.

#### **Aktivera energisparläget**

Aktivera energisparläget på följande sät:

- 1. Kontrollera att alla eventuella radarapparater är avstängda.
- 2. Tryck på **startknappen**.

Då visas kortkommandomenyn.

- 3. Välj **Energisparläge**. Flerfunktionsdisplayerna är nu <sup>i</sup> energisparläge.
- 4. Du kan aktivera apparaten från energisparläget när som helst genom att trycka på en fysisk knapp på flerfunktionsdisplayen.

**Anm:** Energisparläget avbryts automatiskt när ett larm inträffar.

# **6.2 Ny <sup>a</sup> Series-reglage**

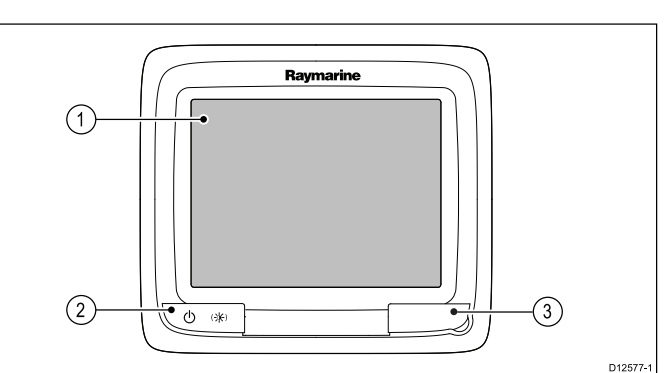

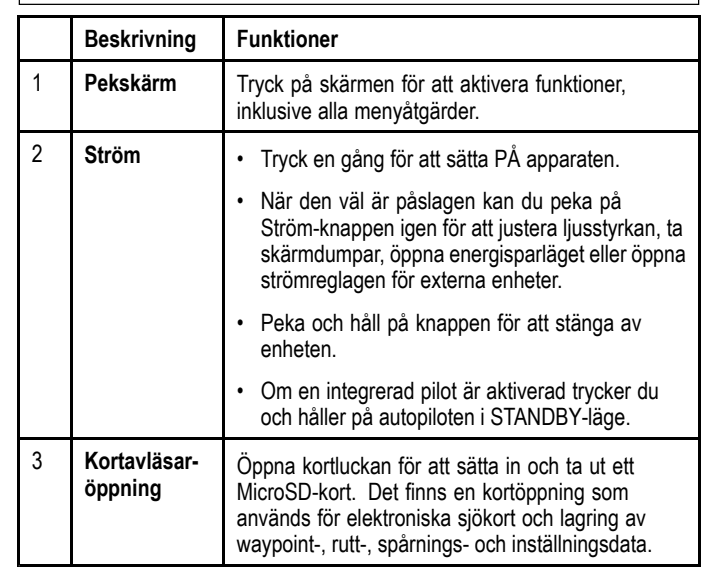

# <span id="page-76-0"></span>**6.3 e7 / e7D-reglage**

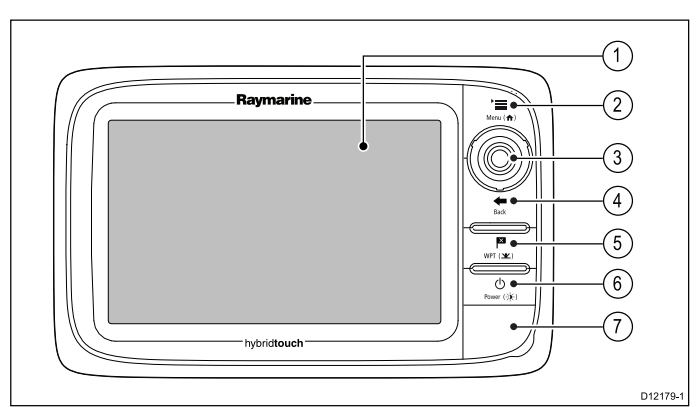

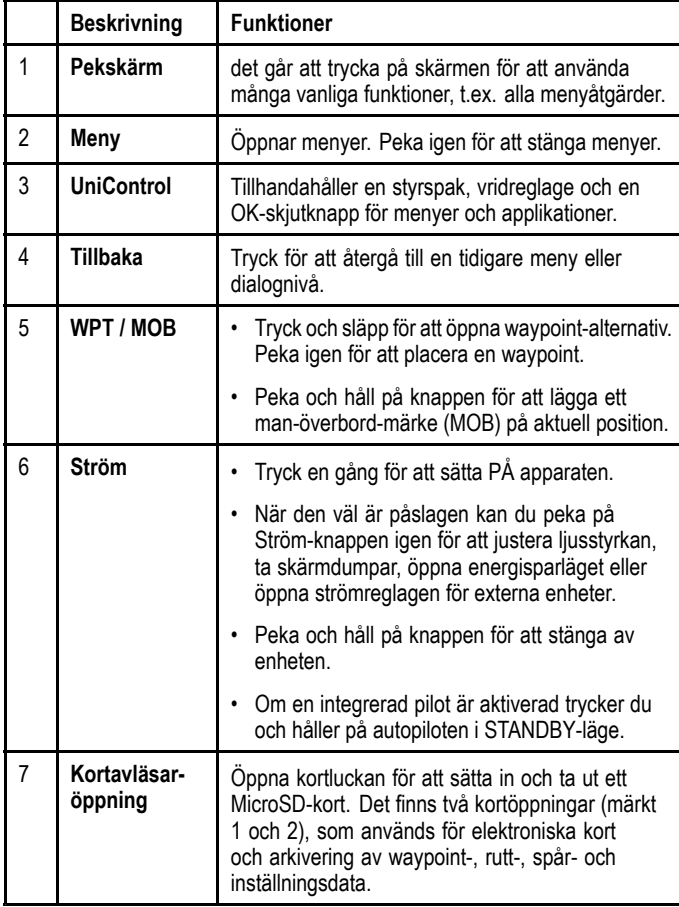

# **6.4 c95 / c97 / c125 / c127 / e95 / e97 / e125 / e127 / e165 reglage**

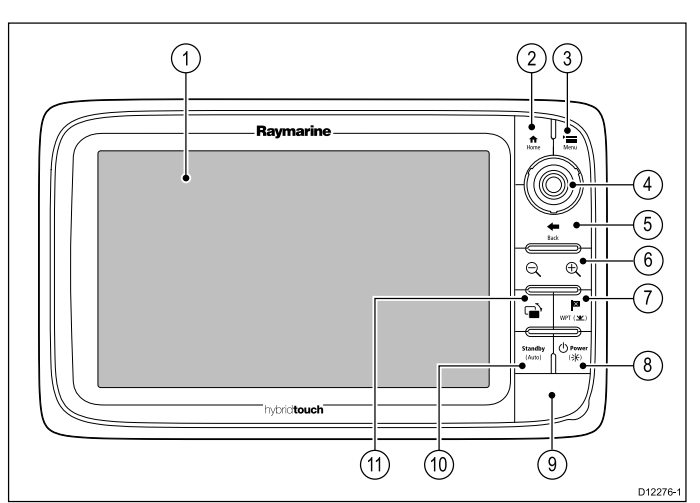

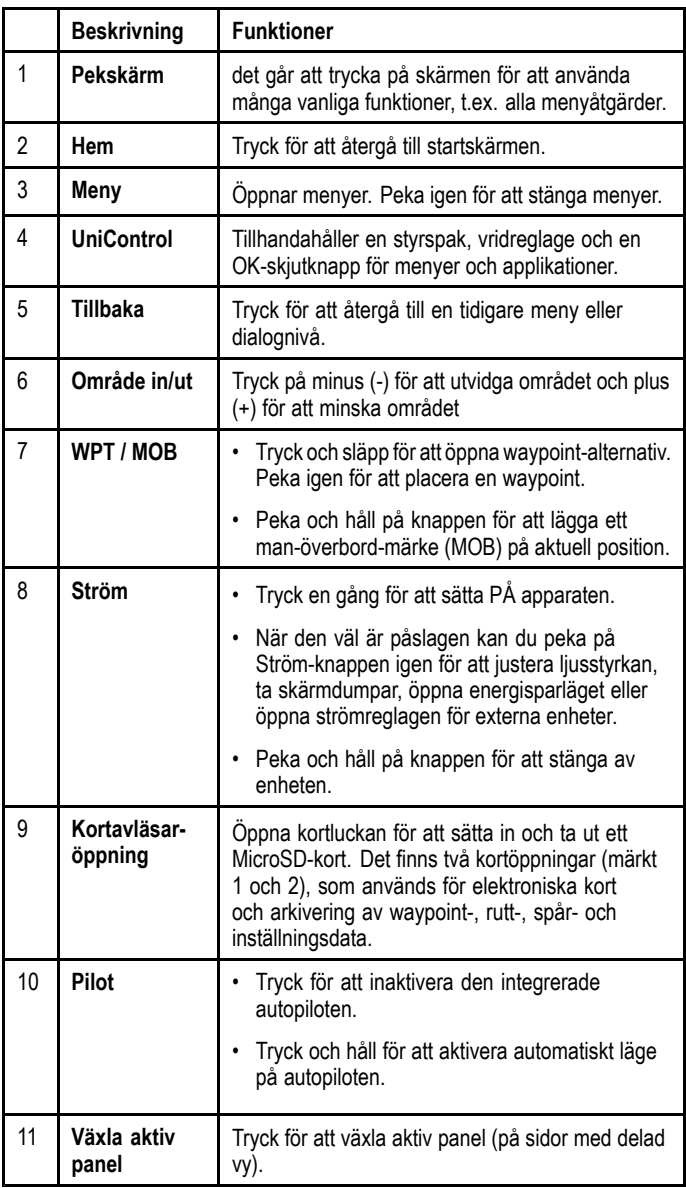

# **UniKontroll**

Utan pekskärm, HybridTouch och fjärrstyrd knappsats innehåller en UniKontroll som består av vridreglage, styrspak och en tryckknapp.

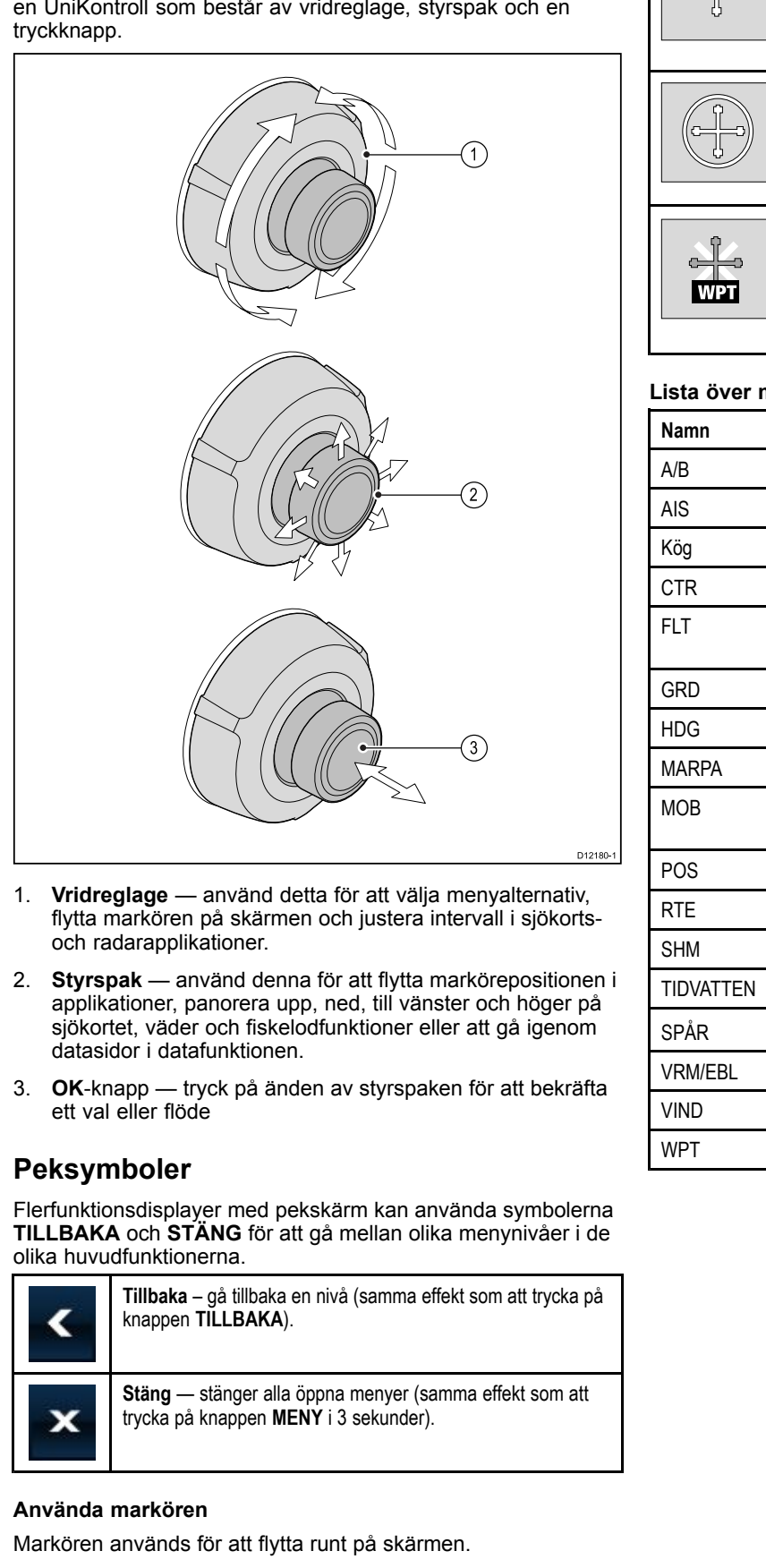

- 1. **Vridreglage** använd detta för att välja menyalternativ, flytta markören på skärmen och justera intervall <sup>i</sup> sjökortsoch radarapplikationer.
- 2. **Styrspak** använd denna för att flytta markörepositionen <sup>i</sup> applikationer, panorera upp, ned, till vänster och höger på sjökortet, väder och fiskelodfunktioner eller att gå igenom datasidor <sup>i</sup> datafunktionen.
- 3. **OK**-knapp tryck på änden av styrspaken för att bekräfta ett val eller flöde

# **Peksymboler**

Flerfunktionsdisplayer med pekskärm kan använda symbolerna **TILLBAKA** och **STÄNG** för att gå mellan olika menynivåer <sup>i</sup> de olika huvudfunktionerna.

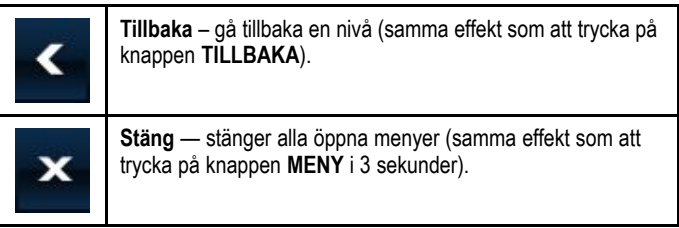

**Använda markören**

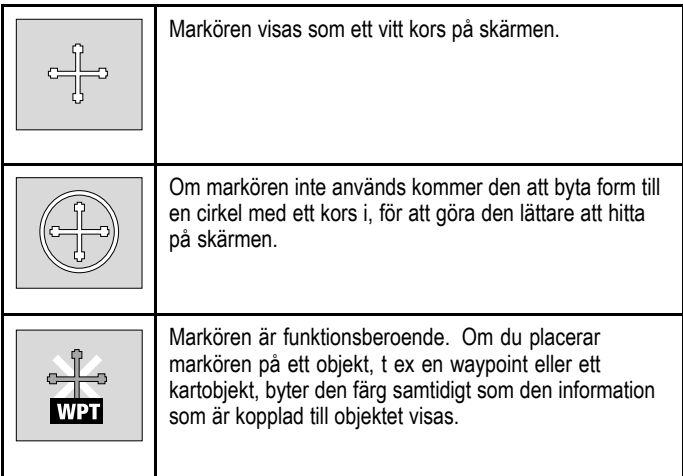

#### **Lista över markörnamn**

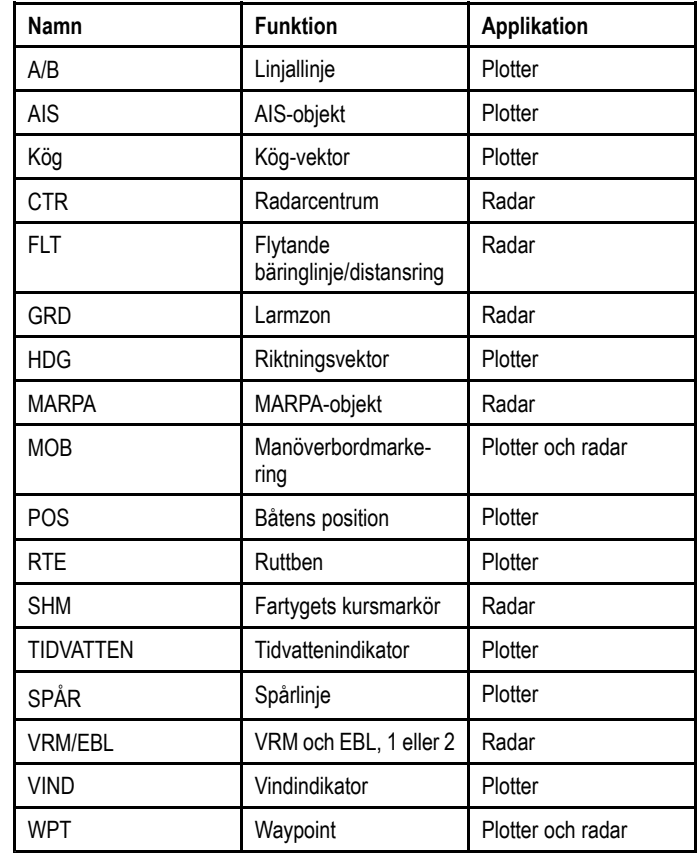

# <span id="page-78-0"></span>**6.5 HybridTouch-översikt**

Om den här skärmen är baserad på en teknik vi kallar Hybridtouch, innebär det att man kan kontrollera funktionerna genom att peka på skärmen eller använda de fysiska knapparna.

En HybridTouch-display har fysiska knappar som kan användas vid sidan av pekskärmen. Flerfunktionsdisplayer som enbart har pekskärm (och inte har några fysiska knappar) går att ansluta till en fjärrstyrd knappsats med HybridTouch-funktion.

Alla allmänna funktioner kan skötas från pekskärmen. Det kan också förekomma situationer, <sup>t</sup> ex grov sjö, där du inte bör använda pekskärmen. Vi rekommenderar då att du låser pekfunktionen och <sup>i</sup> stället använder de fysiska knapparna när du skall arbeta med skärmen.

# **6.6 Pekskärmsöversikt**

Pekskärmen tillhandahåller ett alternativ till användning av fysiska knappar för att styra flerfunktionsdisplayen.

Alla funktioner kan skötas från pekskärmen.

**Anm:** Raymarine rekommenderar starkt att du lär dig hur pekfunktionerna fungerar väl förtöjd eller till ankars. Du kan också använda simulatorläget för att underlätta inlärningen (öppnas från **Startskärmen <sup>&</sup>gt; Uppsättning <sup>&</sup>gt; Systeminställningar**).

# <span id="page-79-0"></span>**6.7 Startskärmsöversikt — Endast pekskärmar**

Startskärmen kan sägas vara porten ut till alla applikationer <sup>i</sup> instrumentet.

- • Startskärmen ger också snabb tillgång till dina data (waypoints, rutter och spår).
- Startskärmen består av ett antal applikationssidor, som var och en representeras av en symbol. Därifrån kan du öppna applikationerna genom att välja önskad sidas symbol.
- • Svep över skärmen med fingret för att rulla genom startsidan och öppna fler funktionssidor.

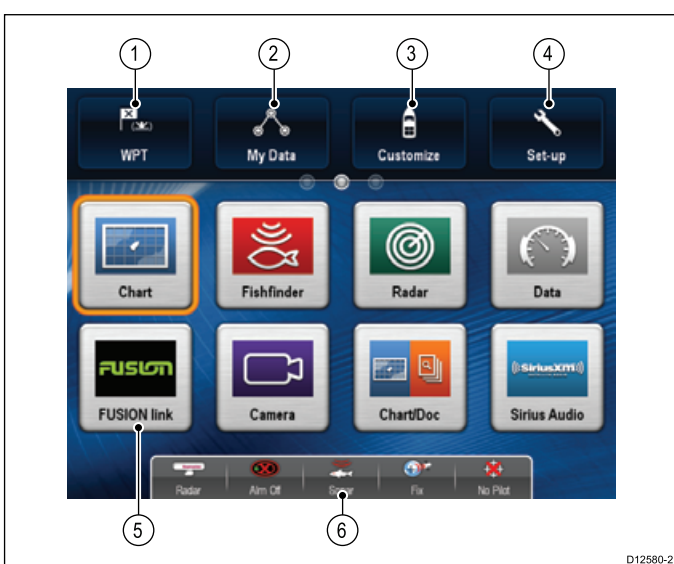

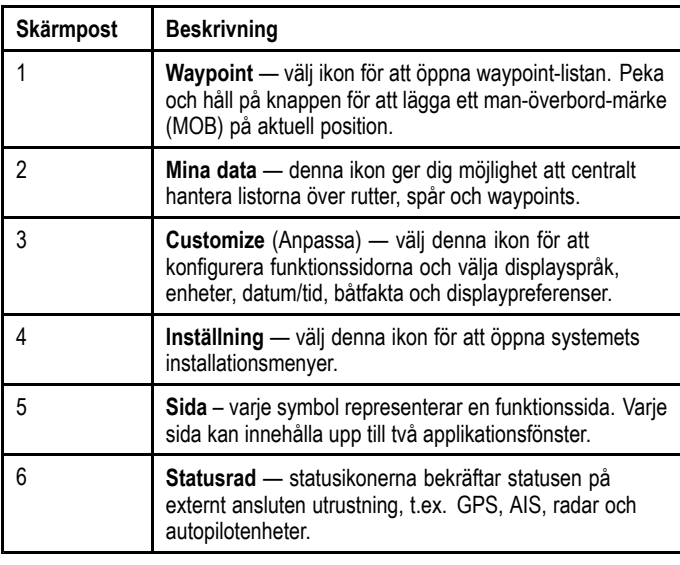

# **6.8 Översikt över startskärmen — New <sup>c</sup> Series / New <sup>e</sup> Series**

Startskärmen kan sägas vara porten ut till alla applikationer <sup>i</sup> instrumentet.

- • Startskärmen ger också snabb tillgång till dina data (waypoints, rutter och spår).
- Startskärmen består av ett antal applikationssidor, som var och en representeras av en symbol. Därifrån kan du öppna applikationerna genom att välja önskad sidas symbol.
- • Använd styrspaken eller svep över skärmen med fingret (endast New <sup>e</sup> Series) för att rulla genom startskärmen och öppna fler funktionssidor.

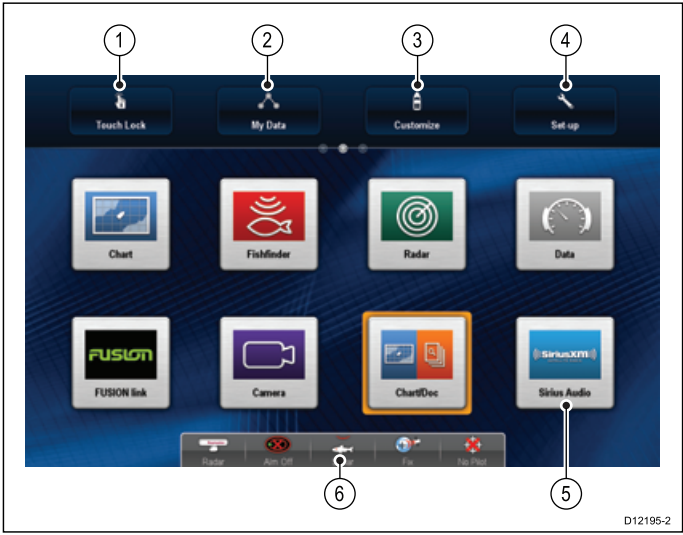

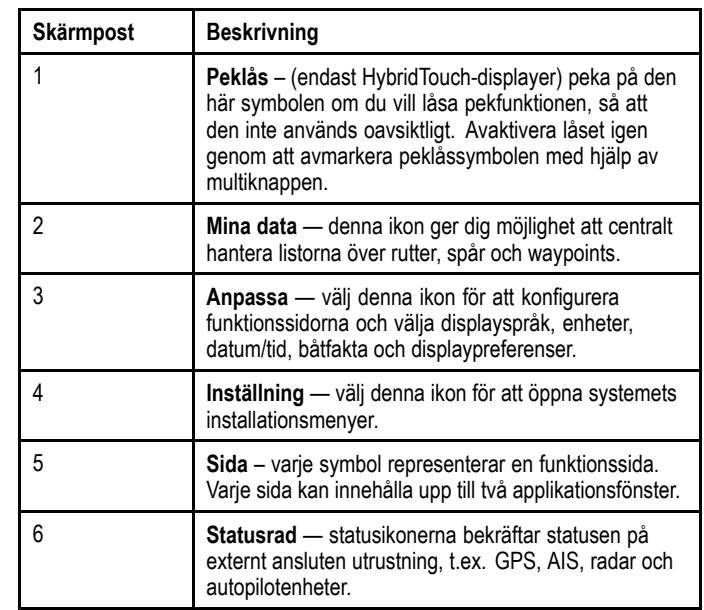

# **Öppna startskärmen**

Det går att öppna startskärmen <sup>i</sup> alla applikationer.

Öppna startskärmen på följande sätt:

1. Välj startskärmsikonen på skärmen.

# **Öppna startskärmen**

Det går att öppna startskärmen <sup>i</sup> alla applikationer.

Öppna startskärmen på följande sätt:

1. Tryck på knappen **Hem**.

**Anm:** e7 och e7D har en kombinerad Meny- och Hem-knapp. Öppna startskärmen genom att trycka och hålla nere knappen **Meny/Hem** <sup>i</sup> <sup>3</sup> sekunder.

# <span id="page-80-0"></span>**6.9 Systemkontroll**

# **GPS-kontroll**

#### **Val av GPS**

Du kan använda en (eventuell) intern eller extern GPS-mottagare.

- Flerfunktionsdisplayen kan ha en intern GPS-mottagare.
- • Du kan dock även ansluta en extern GPS-mottagare med hjälp av SeaTalk<sup>ng</sup> eller NMEA 0183.
- • Använd vid behov Systeminställningsmenyn för att aktivera eller avaktivera den interna GPS-mottagaren.

#### **Aktivering eller avaktivering av intern GPS**

Om flerfunktionsdisplayen har en intern GPS aktiverar och inaktiverar man denna på följande sätt:

Med startskärmen öppen:

- 1. Välj **Inställning**.
- 2. Välj **Systeminställningar**
- 3. Aktivera den interna GPS:en genom att välja **Inbyggd GPS** så att På markeras.
- 4. Inaktivera intern GPS genom att välja **Inbyggd GPS** så att Av markeras.

#### **Kontrollera GPS-funktion**

Du kan kontrollera att GPS:n fungerar som den ska med plottern. 1. Välj plottersidan.

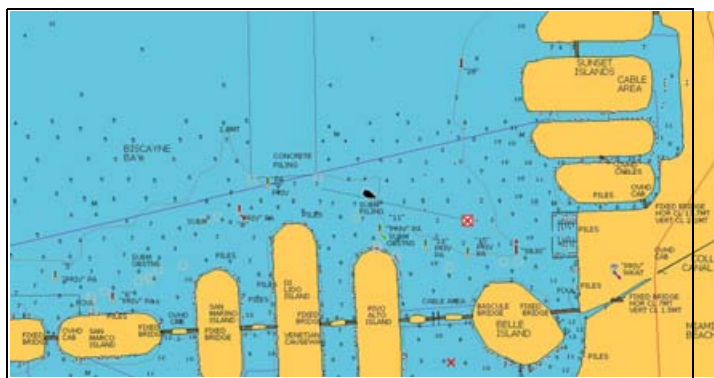

2. Kontrollera skärmen.

När sjökortet visas ska du se:

**Båtens position (anger en GPS-fix)**. Din aktuella position indikeras med en båtsymbol eller ifylld cirkel. Din position visas också <sup>i</sup> datafältet under VES POS.

En ifylld cirkel på sjökortet anger att det varken finns kurseller kurs över grunddata (KÖG).

**Anm:** Vi rekommenderar att du stämmer av den position som visas på sjökortet mot något känt objekt <sup>i</sup> din närhet. En GPS-mottagare har normalt en noggrannhet på mellan <sup>5</sup> och <sup>15</sup> m.

**Anm:** En GPS-statusskärm finns <sup>i</sup> inställningsmenyn för Raymarines flerfunktionsskärmar. Den anger satellitsignalens styrka samt annan relevant information.

#### **GPS-inställning**

Med GPS-inställningsalternativen kan du konfigurera en GPS-mottagare.

GPS-systemet (Global Positioning System) används för att ange ditt fartygs position på sjökortet. Du kan ställa in GPS-mottagaren och kontrollera dess status från GPS-statusalternativet <sup>i</sup> menyn **Systeminställningar**. För varje spårad satellit, anger skärmen följande information:

- •Satellitnummer.
- •Signalstyrka.
- •Status.
- •Azimutvinkel.
- •Höjdvinkel.
- En himmelsvy för att visa läget för spårade satelliter. Komma igång 1982 ble stort at det stort at det stort at det stort at det stort at det stort at det stort at de<br>Stort at det stort at det stort at det stort at det stort at det stort at det stort at det stort at det stort

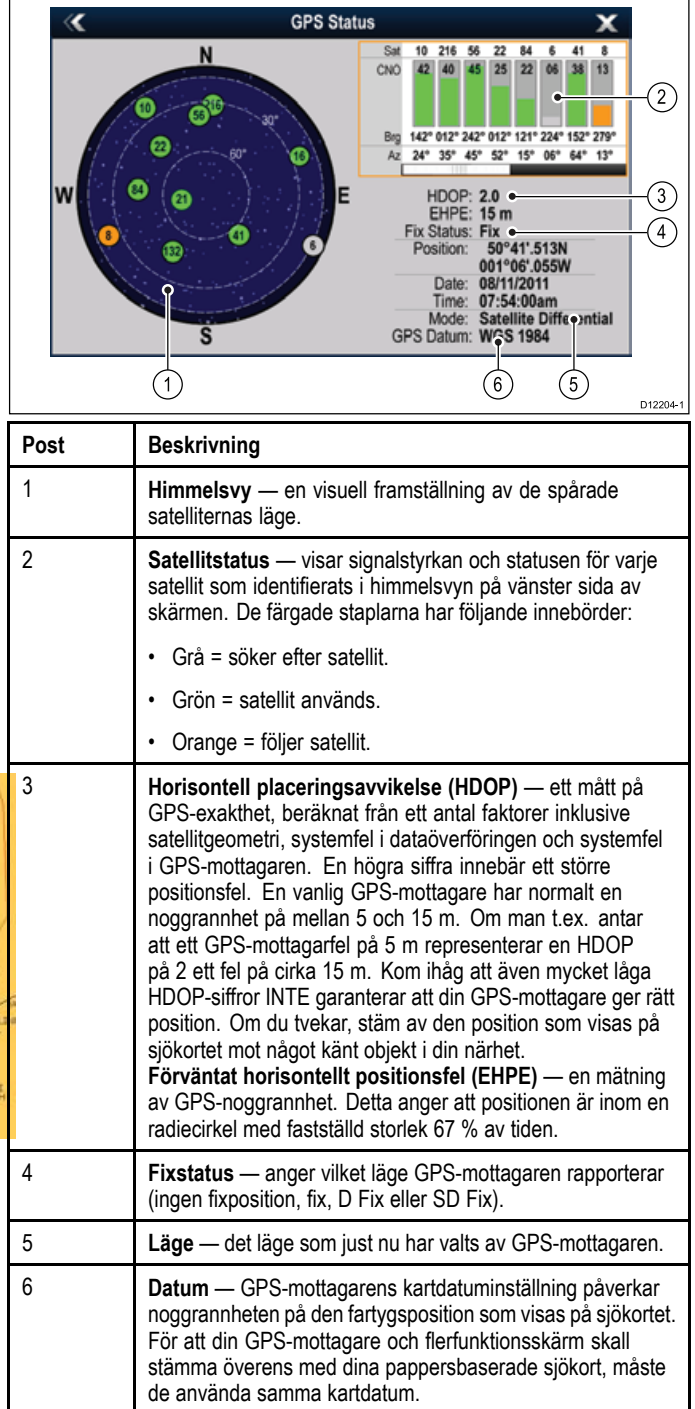

GPS-mottagarens noggrannhet beror på de parametrar som anges ovan, särskilt azimut- och höjdvinklarna som används vid triangulering för att beräkna din position.

# **Radarkontroll**

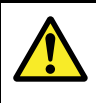

# **Varning! Radarantenn och säkerhet**

Kontrollera att ingen person befinner sig <sup>i</sup> närheten av radarantennen innan den startas.

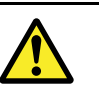

# **Varning! Radar och säkerhet**

Radarantennen sänder elektromagnetisk energi. Se till att inga personer befinner sig <sup>i</sup> antennens närhet när antennen är <sup>i</sup> drift.

#### **Kontroll av radarfunktionen**

<sup>I</sup> radarfunktionen:

- 1. Välj **Meny**.
- 2. Välj **Spänning** så att På är markerat. Radarantennen startar då <sup>i</sup> standby-läge. Initieringsprocessen tar ungefär <sup>70</sup> sekunder.
- 3. Välj **Radar** så att Sända är markerat. Radarantennen skall nu sända och ta emot.
- 4. Kontrollera att radarskärmen fungerar korrekt.

## **Typisk skärmbild från HD-radar**

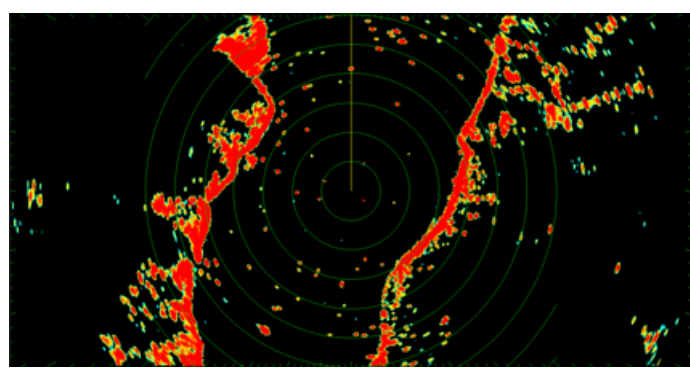

**Anm:** Ovanstående exempel är representativt för den bättre bild man får med en HD-radarantenn.

#### **Punkter att kontrollera:**

- Radarsvep med ekon visas på skärmen
- • Radarstatussymbolen roterar längst uppe till höger <sup>i</sup> statusraden.

### **Kontroll och justering av visad bäring**

### **Bäringlinjering**

Bäringkontrollen <sup>i</sup> radarn säkerställer att ekona visas <sup>i</sup> rätt bäring relativt stäven på ditt fartyg. Bäringen skall alltid kontrolleras vid varie nvinstallation.

## **Exempel på bristfällig bäringlinjering <sup>i</sup> radar**

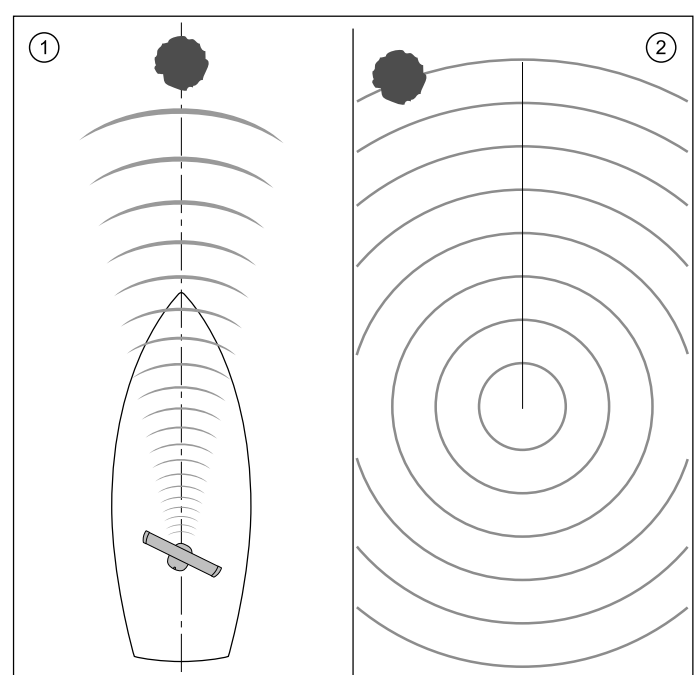

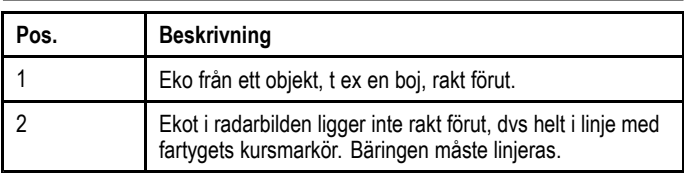

### **Kontroll av visad bäring**

- 1. Under gång: Rikta in förstäven mot ett fast objekt som även kan identifieras på radarn. Ett objekt på ett avstånd på mellan <sup>1</sup> och <sup>2</sup> nm är idealiskt.
- 2. Observera objektets position på radarbilden. Om ekot inte ligger under stävmarkören har du ett linjeringsfel som måste kompenseras.

### **Justera bäringlinjering**

När du väl har kontrollerat bäringlinjeringen kan du fortsätta och göra alla nödvändiga justeringar.

Med radarapplikationen aktiv på skärmen:

- 1. Välj **Meny**.
- 2. Välj **Installera scanner**.
- 3. Välj **Avancerad**.
- 4. Välj **Bäringinriktning**. När du väljer Bäringinriktning öppnas ett numeriskt justeringsreglage.
- 5. Justera inställningen så att det valda målet finns under fartygets kursmarkör.
- 6. Välj **Tillbaka** eller **Ok** när du är klar.

# **Ekolodskontroll**

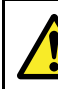

### **Varning! Ekolod**

- • Viktig information om säker användning av ekolodsfunktionen
- • Ekolodet får ALDRIG tas <sup>i</sup> drift när båten står på land. Ekolodsgivarens yta får ALDRIG beröras när ekolodet är <sup>i</sup> drift.
- • STÄNG AV ekolodet om dykare skulle kunna komma inom 7,6 <sup>m</sup> (25 fot) från givaren.

#### **Val av ekolodsgivare och ekolodsmodul**

Du måste välja den ekolodsgivare och det ekolod som du vill använda

#### **Val av digitalt ekolod**

- Modeller med ekolod är utrustade med ett internt ekolod.
- •Alla modeller låter dig ansluta en kompatibel ekolodsmodul.
- • Om en extern ekolodsmodul är ansluten till en ekolodsdisplay och en strömkälla måste man stänga av det interna ekolodet.
- • För att använda en displays interna ekolod <sup>i</sup> ett system som innehåller en extern ekolodsmodul, kopplar man bort nätverkskabeln från den externa ekolodsmodul och använder menyn **Givar inställning** <sup>i</sup> fiskelodsfunktionen för att aktivera det interna ekolodet.

#### **Val av givare**

- • Displayer med ekolod tillåter direkt anslutning av ANTINGEN en Raymarine- ELLER en Minn Kota-ekolodsgivare.
- • Alla modeller tillåter anslutning av en Raymarine-ekolodsgivare via en kompatibel extern ekolodsmodul.
- • För alla modeller, använd menyn **Installation av sensor** <sup>i</sup> fisksökarapplikationen för att specificera den ekolodsgivare du vill använda.

#### **Välja ekolodsmodul**

Flerfunktionsdisplayer med ekolod kan antingen använda det interna ekolodet eller ett externt ekolod från Raymarine.

Går endast att använda på flerfunktionsdisplayer med ekolod.

Med fiskelodsfunktionen aktiv på skärmen:

1. Välj **Meny**.

D11590-2

- 2. Välj **Uppsättning**.
- 3. Välj **Givar inställning**.
- 4. Använd det interna ekolodet genom att välja **Intern mottagare** så att På är markerat.
- 5. Använd det anslutna externa ekolodet genom att välja **Intern mottagare** så att Av är markerat.

**Anm:** Det går inte att slå på det interna ekolodet om ett externt ekolod är anslutet till systemet och påslaget. Koppla bort nätverkskabeln från det externa ekolodet för att aktivera skärmens alternativ för internt ekolod.

#### **Välja ekolodsgivaren**

Med fiskelodsfunktionen aktiv på skärmen:

- 1. Välj **Meny**.
- 2. Välj **Inställning**.
- 3. Välj **Installation av sensor**.
- 4. Välj **Sensor**.
- En lista över sensorer visas.
- 5. Välj den givare du vill använda.

#### **Kontroll av ekolodsfunktionen**

Ekolodsfunktionerna skall genomgå vissa kontroller.

1. Öppna ekolodssidan.

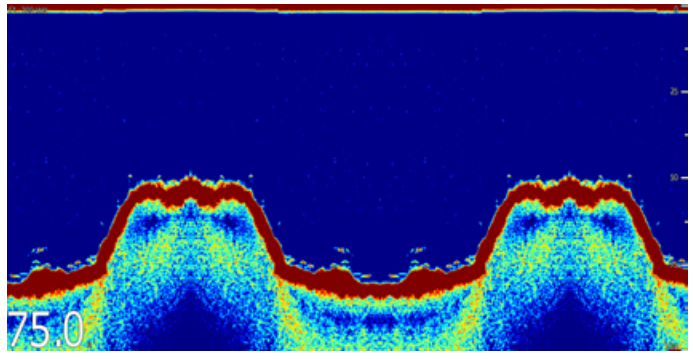

2. Kontrollera att bilden ser riktig ut.

När lodet är <sup>i</sup> drift skall du se följande:

• Djupvärde (givaren arbetar som den skall) Djupet visas med stora, ljusa siffror längst ner till vänster <sup>i</sup> bilden.

# **Inställning och kontroller av värmekameran**

För att garantera att värmekameran fungerar som den ska ska du ställa in och kontrollera kamerans huvudfunktioner.

Innan du går vidare, se till att kameran är korrekt ansluten, enligt de medföljande anvisningarna. Om systemet innehåller tillvalet styrspakenhet (JCU) och PoE-matarbox (Power over Ethernet), kontrollera även att dessa enheter är korrekt anslutna.

#### **Ställa in kameran**

Du måste:

• Ställa in bilden (kontrast, ljusstyrka och så vidare).

#### **Kontrollera kameran**

Du måste:

- Kontrollera kamerarörelsen (panorering, tippning, zoom).
- Kontrollera att kamerans startposition är lämplig.

#### **Justera värmekamerans bild**

Med värmekamera-applikationen aktiv på skärmen:

- 1. Välj **Meny**.
- 2. Välj **Justera kontrast**
- 3. Välj lämplig Kontrast-, Ljusstyrka-, eller Färg-inställning. Relevant numeriskt justeringsreglage visas.
- 4. Justera värdet efter önskemål.
- 5. Välj **Tillbaka** eller **Ok** för att bekräfta det nya värdet.

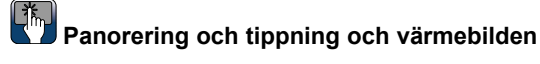

På en flerfunktionsdisplay kan du panorera och tippa värmekamerabilden med hjälp av pekskärmen.

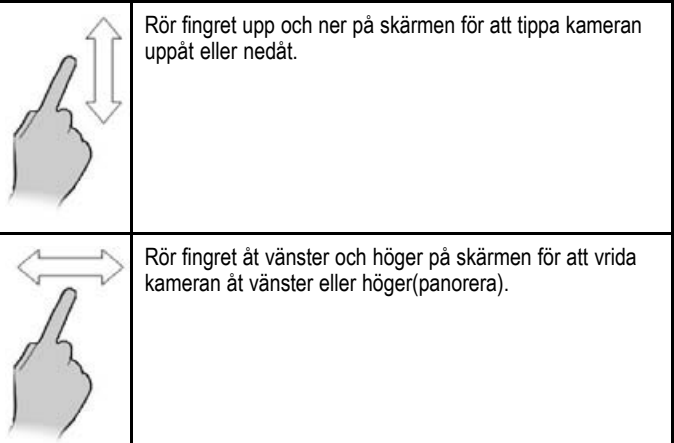

# **Panorering, tippning och zoomning av värmebilden**

På en flerfunktionsdisplay med fysiska knappar eller när man använder en fjärrstyrd knappsats kan man panorera, vinkla, zooma värmekamerabilden med UniKontrollen.Control.

Vid vissa omständigheter kan det vara bättre att endast använda UniKontrollens vrid- och styrspakreglage för att styra värmekamerans bild. Denna metod är exempelvis idealisk för mer detaljerad kontroll över kameran och är särskilt användbar vid grov sjö.

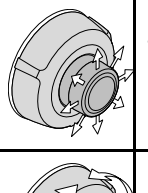

UniKontrollens styrspak — används för att vrida kameran till vänster eller höger (panorering), eller tippa kameran uppåt eller nedåt.

UniKontrollens vridreglage — används för att zooma in och ut.

#### **Återställa värmekameran till startläget**

Vid anslutning till en panorerad, vinklad värmekamera går det att ställa in kameran på startläget.

<sup>I</sup> värmekameraapplikationen:

- 1. Välj **Meny**.
- 2. Välj **Kamera start**.

Kameran återgår till det definierade startläget och ikonen "Hem" visas på skärmen.

# <span id="page-83-0"></span>**6.10 Aktivera autopilotens kontrollenhet**

## **Aktivera autopilotkontrollen — SeaTalk och SPX SeaTalkng autopiloter**

Aktivera kontrollen av SeaTalk eller SPX SeaTalkng autopilot med flerfunktionsdisplayen på följande sätt:

Från startskärmen:

- 1. Välj **Inställning**.
- 2. Välj **Systeminställningar**
- 3. Välj **Autopilotkontroll** så att På är markerat. Om du väljer autopilotkontroll går det att växla reglaget mellan På och Av.

<sup>I</sup> ett system med flera displayer aktiveras pilotkontrollen på alla displayer samtidigt.

## **Aktivera autopilotkontrollen — Evolution autopiloter**

Aktivera kontrollen av Evolution autopilot med flerfunktionsdisplayen på följande sätt:

Från startskärmen:

- 1. Välj **Inställning**.
- 2. Välj **Systeminställningar**.
- 3. Välj**Externa enheter**.
- 4. Välj **Pilotinstallation**.
- 5. Välj **Pilotkontroll** så att På är markerat. Om du väljer pilotkontroll går det att växla reglaget mellan På och Av.

# **6.11 Aktivering av AIS-funktioner**

Innan du fortsätter, se till att AIS-enheten är ansluten till NMEA Port 1.

Medan startskärmen visas:

- 1. Välj **Uppsättning**.
- 2. Välj **Systeminställning**.
- 3. Välj **NMEA-inställning**.
- 4. Välj **NMEA In Port <sup>1</sup>**.
- 5. Välj alternativet AIS 38400.
- 6. Välj **Tillbaka** för att återgå till menyn **Systeminställningar**.
- 7. Välj**Externa enheter**.
- 8. Välj **Installera AIS-enhet**. Menyn Installera AIS-enhet visas.
- 9. Justera AIS-alternativen på lämpligt sätt.

# <span id="page-84-0"></span>**6.12 Sidor**

Sidor används för att visa tillämpningar.

Dessa sidor hämtas från och visas på startskärmen. Varje sådan sida kan innehålla fler än <sup>1</sup> funktion.

- Det går att ställa in och visa upp till <sup>4</sup> applikationer per sida med hjälp av en Ny <sup>c</sup> Series-, Ny <sup>e</sup> Series- eller gD Series-flerfunktionsdisplay (med undantag för e7 och e7D).
- På Ny <sup>a</sup> Series- och e7/e7D-flerfunktionsdisplayer går det endast att ställa in och visa upp till <sup>2</sup> applikationer per sida.
- Ny <sup>a</sup> Series och e7/e7D kan emellertid visa upp till <sup>4</sup> applikationer per sida om de delar startskärm med en flerfunktionsdisplay som kan och redan har sidor med upp till <sup>4</sup> installerade applikationer.

De kan också anpassas att gruppera applikationerna på olika sidor, var och en avsedd för en viss typ av användning. Du kan <sup>t</sup> ex välja att ha en sida med plotter och fiskelod, som du då använder vid fiske, och en annan med plotter och information, som kan vara lämplig för renodlat fritidsbåtliv.

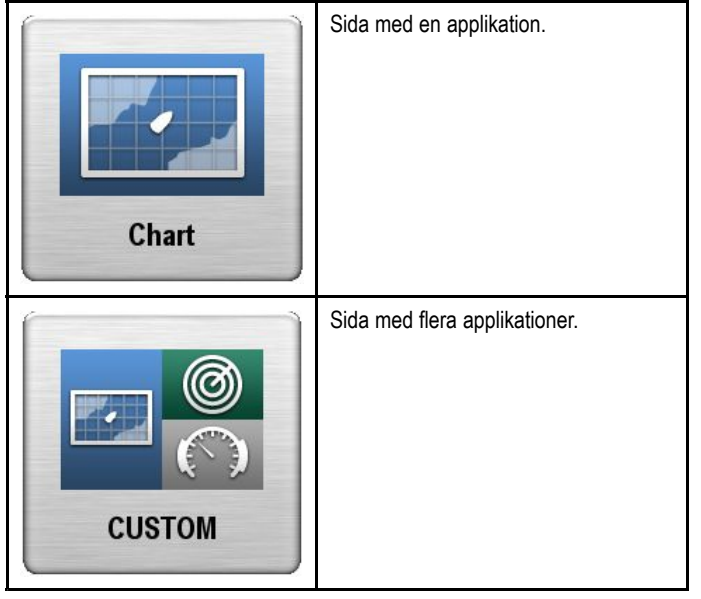

Du kan också definiera en viss layout för varje sida, där vald layout styr hur applikationerna presenteras på skärmen.

# **Ställa in igångsättningssidan**

Det går att ställa in flerfunktionsdisplayen då att den visar en sida istället för startskärmen vid igångsättning. Från startskärmen:

- 1. Välj **Customize** (Anpassa).
- 2. Välj **Bildinställning**.
- 3. Välj **Sätta igång**.

En lista över alternativ visas.

- Startskärm Startskärmen visas efter igångsättning.
- Sista sidan Efter igångsättningen visas den sist använda sidan.
- Välj sida Sidan du valt visas efter igångsättningen
- 4. Om du väljer Välj sida visas startskärmen.

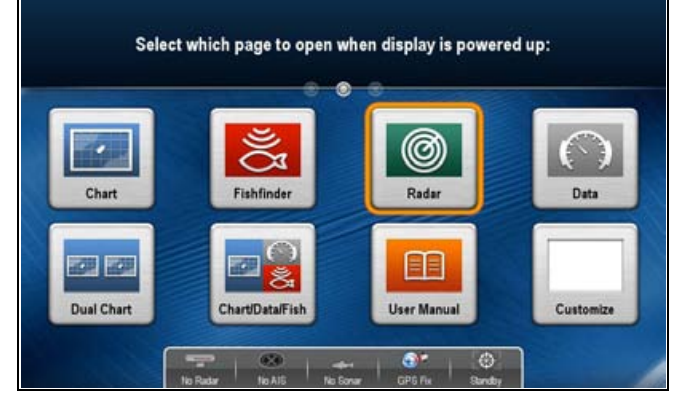

5. Välj ikonen för den sida som du vill visa när displayen sätts igång.

Inställningen Sätta igång verkställs på varje enskild display och delas inte automatiskt på nätverkanslutna displayer.

# **Ändra en befintlig sida på startskärmen**

Medan startskärmen visas:

- 1. Välj **Customize**.
- 2. Välj **Startskärmen**.
- 3. Välj **Redigera sida**.
- 4. Välj den sida du vill ändra. Alternativen för anpassningsmenyn visas.
- 5. Välj lämplig sidlayout (t.ex. "Splitscreen" [Delat skärm].
- 6. Välj de tillämpningar du vill använda på sidan genom att antingen välja lämplig menypost eller dra över funktionen till den visade sidan.
- 7. Välj **Slutför**.

Dialogrutan Byt namn på sida.

8. Använd skärmtangentbordet för att namnge sidan och välj sedan **Spara**.

## **Byta en tom sida**

Medan startskärmen visas:

- 1. Välj **Customize**.
- 2. Välj **Startskärmen**.
- 3. Välj **Redigera sida**.
- 4. Välj en ikon för tom sida (märkt "Customize"). Alternativen för anpassningsmenyn visas.
- 5. Välj lämplig sidlayout (t.ex. "Splitscreen" [Delat skärm].
- 6. Välj de tillämpningar du vill använda på sidan genom att antingen välja lämplig menypost eller dra över funktionen till den visade sidan.
- 7. Välj **Slutför**.

Dialogrutan Byt namn på sida.

8. Använd skärmtangentbordet för att namnge sidan och välj sedan **Spara**.

### **Flytta på en sida på startskärmen**

Medan startskärmen visas:

- 1. Peka på symbolen **Customize**.
- 2. Välj **Startskärmen**.
- 3. Välj **Byta sida**.
- 4. Välj den sida du vill flytta.
- 5. Välj den sida du vill byta plats på. Sidikonen flyttas till den nya platsen.

### **Byta namn på en sida på startskärmen**

Medan startskärmen visas:

- 1. Peka på symbolen **Customize**.
- 2. Välj **Startskärmen**.
- 3. Välj **Byt namn på sida**.
- 4. Välj den sida du vill byta namn på. Då öppnas skärmtangentbordet.
- 5. Skriv in det nya namnet med hjälp av skärmtangentbordet.
- 6. Välj SPARA.

### **Ta bort en sida från startskärmen.**

Medan startskärmen visas:

- 1. Peka på symbolen **Customize**.
- 2. Välj **Startskärmen**.
- 3. Välj **Radera sida**.
- 4. Välj den sida du vill radera. Sidan raderas.

# **Återställa startskärmen till förvalda inställningar**

Medan startskärmen visas:

1. Peka på symbolen **Customize**.

- <span id="page-85-0"></span>2. Välj **Startskärmen**.
- 3. Välj **Återställ**.

Du får ett varningsmeddelande som ber dig bekräfta.

4. Välj **Ja** för att återställa startskärmen till standardinställt antal sidor eller **Nej** för att avbryta åtgärden.

# **6.13 Applikationer**

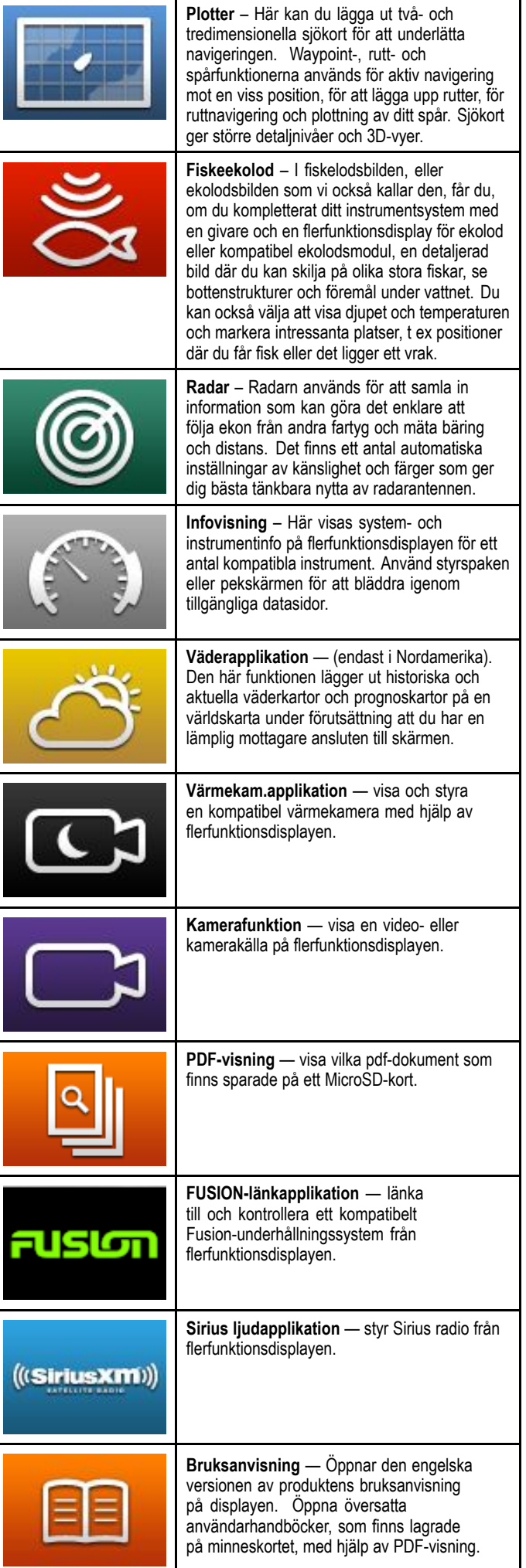

# <span id="page-86-0"></span>**6.14 Reglage för delad skärm**

När du studerar en sida med fler än <sup>1</sup> visad applikation går det att växla mellan applikationerna från delad skärmvisning till helskärmvisning.

#### **Exempel <sup>1</sup> — sida med delad skärm**

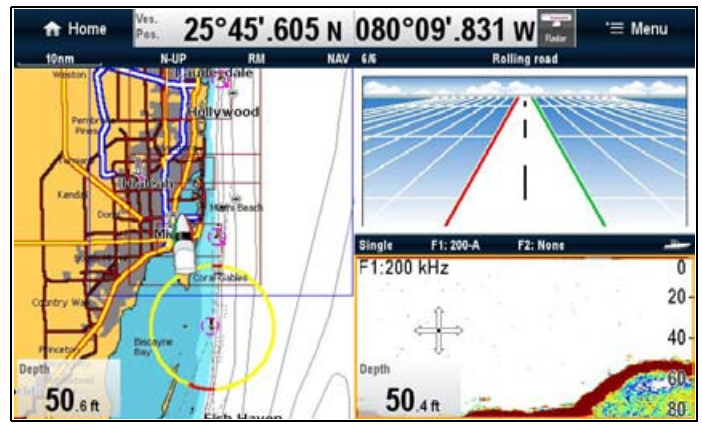

**Exempel <sup>2</sup> — fiskelodfunktionen utökad till helskärm**

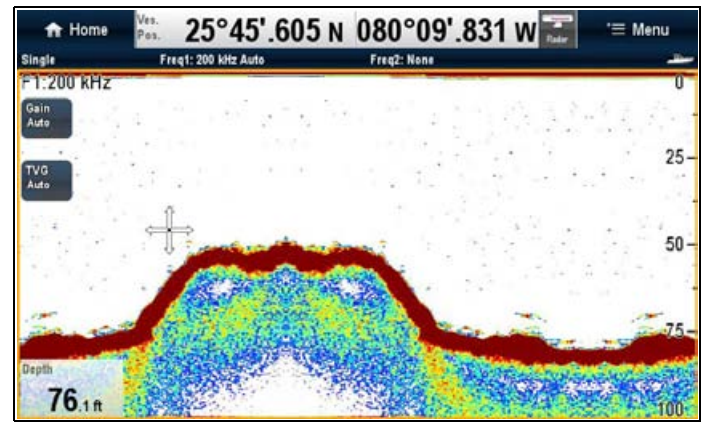

# **Välja aktivt fönster — New <sup>a</sup> Series och e7/e7D**

När man visar en sida med delad skärm går det att välja den aktiva applikationen och visa den <sup>i</sup> helskärm på en New <sup>a</sup> Series eller e7/e7D på följande sätt:

Öppna en sida med flera applikationer:

1. Peka helt kort var som helst <sup>i</sup> den huvudfunktion du vill aktivera.

Vald applikation markeras då med en ram som indikerar att den är aktiv.

- 2. Välj **Meny**.
- 3. Välj **Helskärm** för att visa den aktiva applikationen <sup>i</sup> helskärm eller
- 4. Välj **Delad skärm** för att återgå till delad skärmvisning.

# **Välja aktivt fönster — New <sup>c</sup> Series och New <sup>e</sup> Series**

När man visar en sida med delad skärm går det att välja den aktiva applikationen och visa den <sup>i</sup> helskärm på en New <sup>c</sup> Series eller New <sup>e</sup> Series (med undantag för e7/e7D) på följande sätt:

Öppna en sida med flera applikationer:

- 1. Tryck på knappen **Växla aktiv panel**. Den aktiva panelmenyn visas:
- 2. Tryck på knappen **Växla aktiv panel** eller använd **vridreglaget** för att växla mellan aktiva applikationer.
- 3. Tryck på knapparna **Område in** eller **Område ut** för att växla aktiv applikation mellan delad skärm och helskärm.

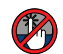

# **Välja aktivt fönster — e7/e7D**

När man visar en sida med delad skärm går det att välja den aktiva applikationen och visa den <sup>i</sup> helskärm på en e7/e7D med pekspärr på följande sätt:

Öppna en sida med flera applikationer:

- 1. Tryck på knappen **Meny**.
- 2. Välj **Cykla applikationer**.
	- Välj cykla applikationer för att gå igenom tillgängliga applikationer.
- 3. Välj **Helskärm** för att visa den aktiva applikationen <sup>i</sup> helskärm eller
- 4. Välj **Delad skärm** för att återgå till delad skärmvisning.

### **Växla aktiv panel eller fönster med knappsatsen**

Använd knappen Växla aktiv för att växla aktivt fönster på sida med flera applikationer och/eller byta aktiv display.

Med flera anslutna displayer och/eller en visad sida med flera applikationer:

#### **Cykelsekvens**

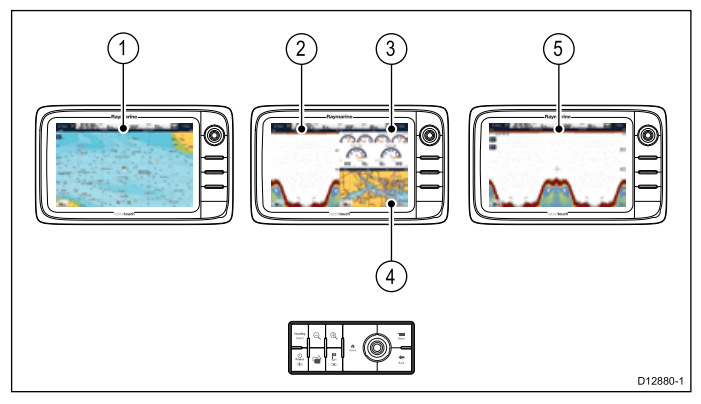

- 1. Tryck på knappen **Växla aktiv**för att öppna växlingsläge.
- 2. Använd **vridreglaget**för att bläddra mellan tillgängliga fönster och/eller displayer.

Knappsatsen växlar mellan displayer efter <sup>i</sup> vilken ordning de parades. På sidor med flera applikationer går det att använda områdesknapparna för att byta aktiv applikation mellan helskärm och delad skärm.

3. Tryck på knappen **Tillbaka** eller **Växla aktiv** för att lämna växlingsläget.

# <span id="page-87-0"></span>**6.15 Skärmöversikt**

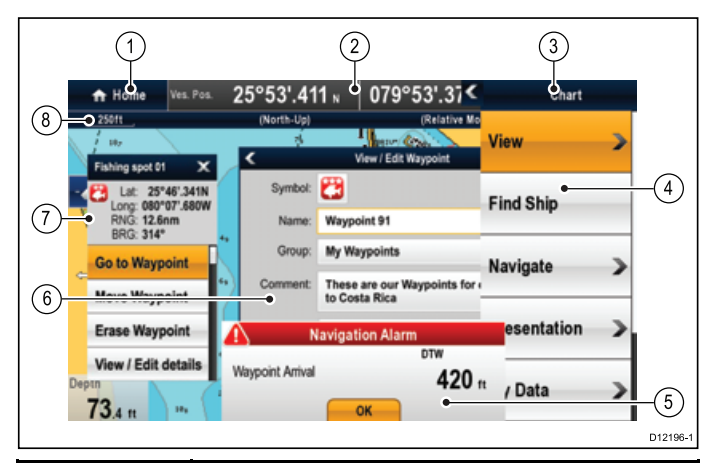

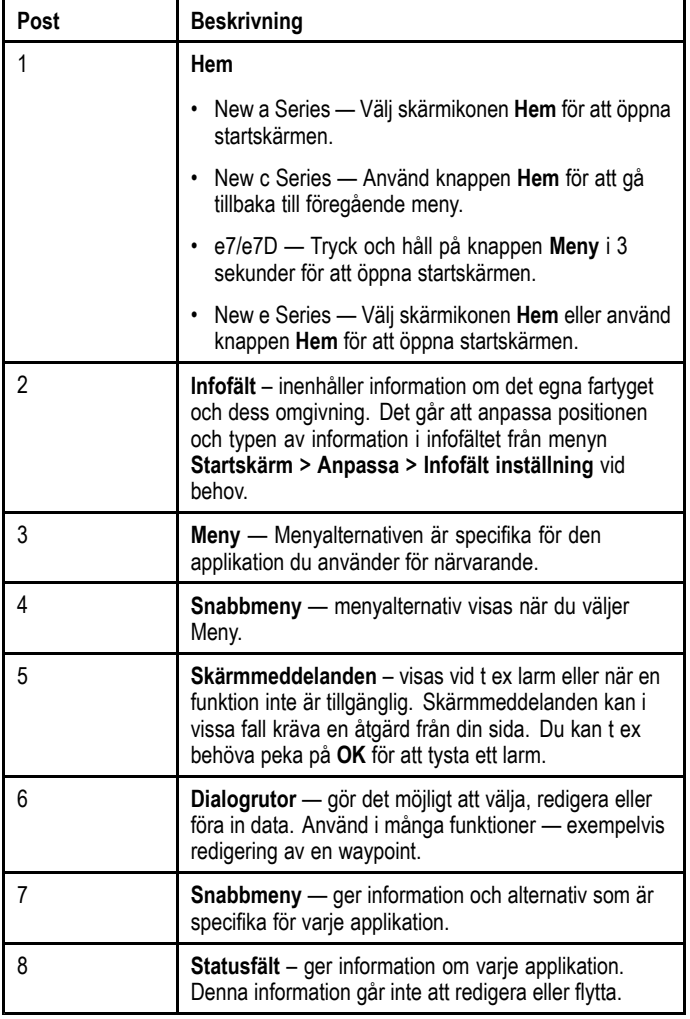

## **Använda snabbmenyer**

Rullgardinsmenyer ger dig möjlighet att konfigurera inställningar och preferenser.

Menyer som används är:

- **Startskärmen** för att konfigurera flerfunktionsdisplayen och externt ansluten utrustning.
- **Funktionstillämpningar** för att konfigurera inställningarna för denna särskilda tillämpning.

<sup>I</sup> nedanstående bild visas de viktigaste posterna <sup>i</sup> en rullgardinsmeny.

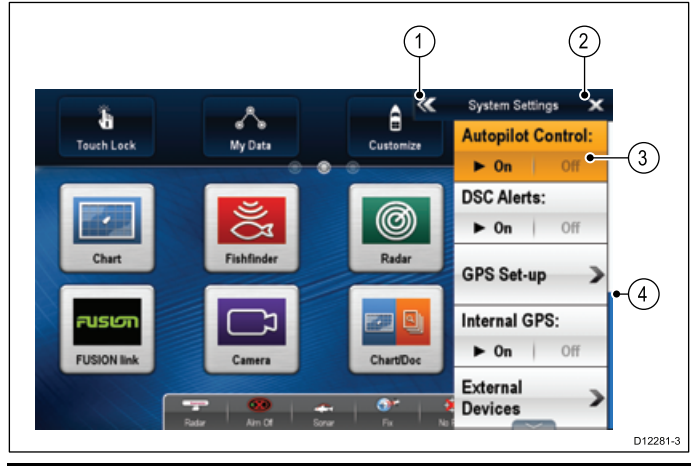

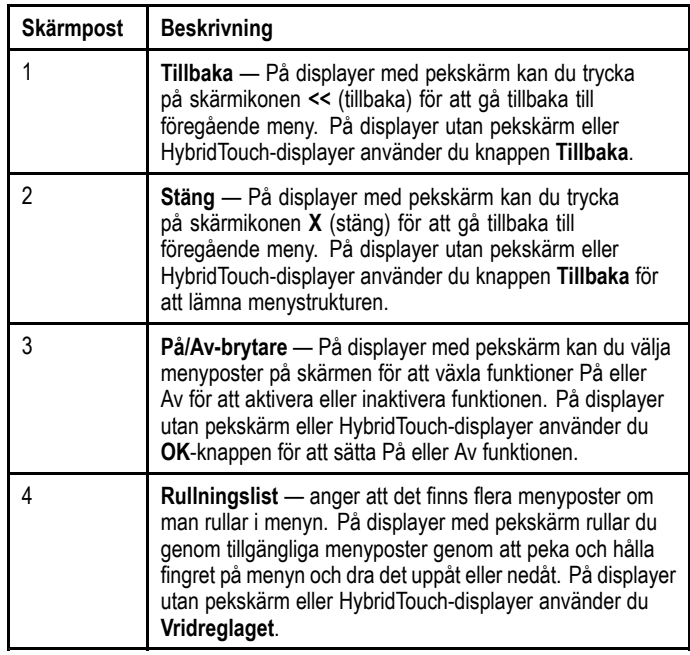

# **Använda menydialogrutor**

Menydialogrutor är helskärmsmenyer som ger dig möjlighet att hantera dataposter som waypoints och rutter.

<sup>I</sup> nedanstående bild visas de viktigaste posterna <sup>i</sup> en standardmeny.

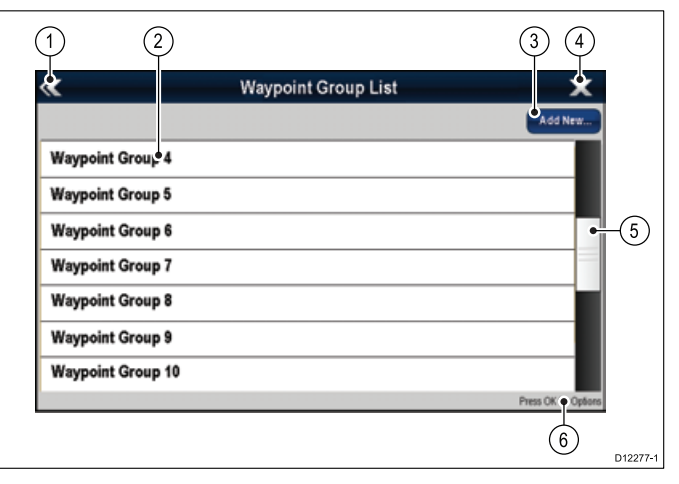

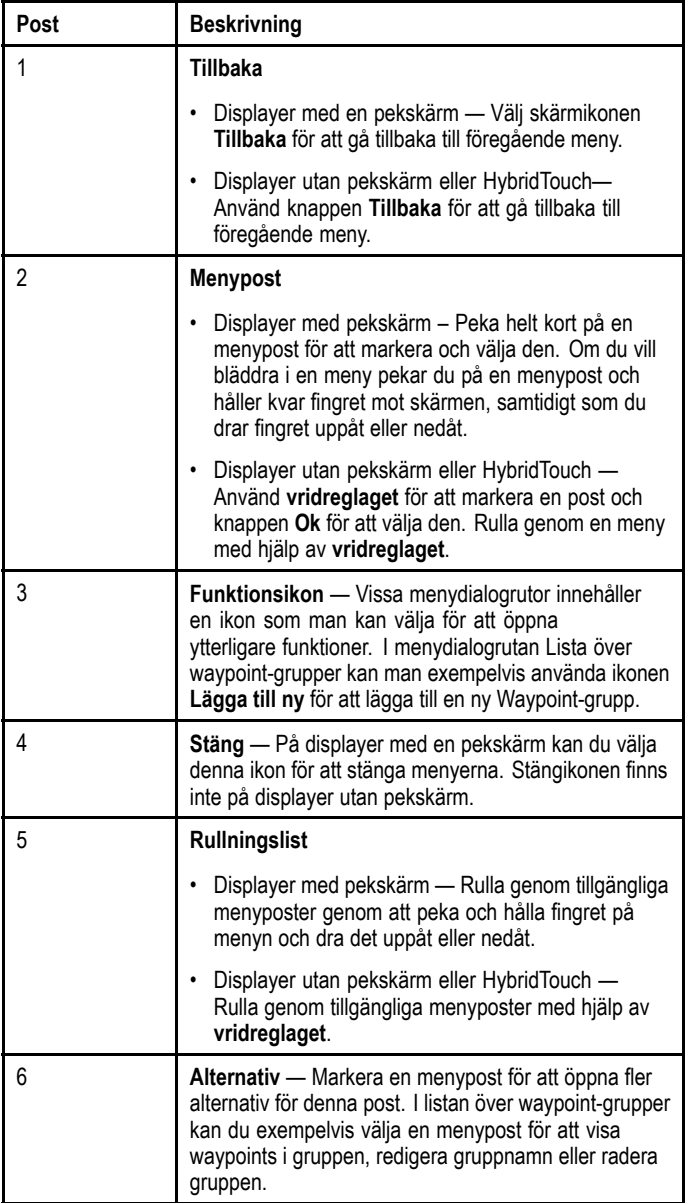

# **Arbeta med listor**

Listorna är helskärmsmenyer som visar informationen för särskilda datatyper, t.ex. Waypoints.

<sup>I</sup> nedanstående bild visas applikationerna <sup>i</sup> en dialogrutelista:

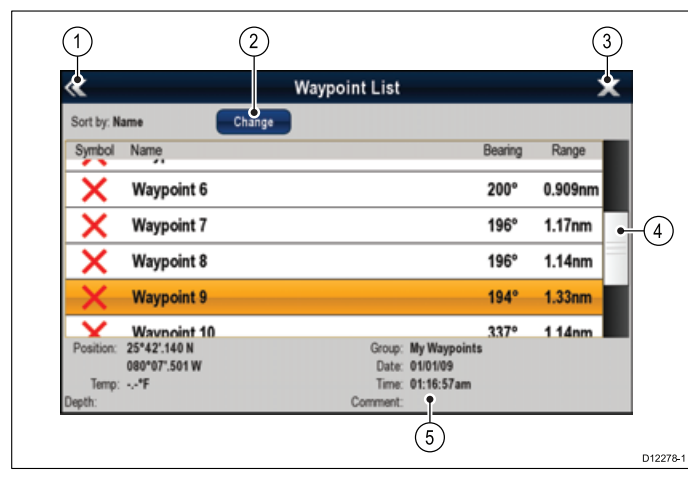

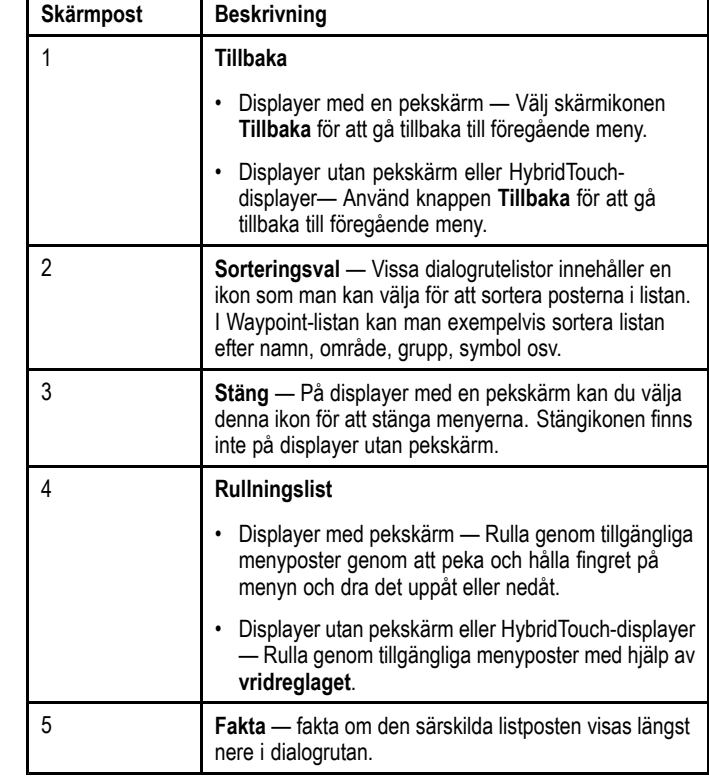

# **Använda redigeringsdialogrutor**

Redigeringsdialogrutorna använder du för att redigera uppgifter om objekt som finns sparade <sup>i</sup> skärmen, <sup>t</sup> ex waypoints, rutter och spår.

<sup>I</sup> nedanstående bild visas applikationerna <sup>i</sup> en vanlig sådan dialogruta:

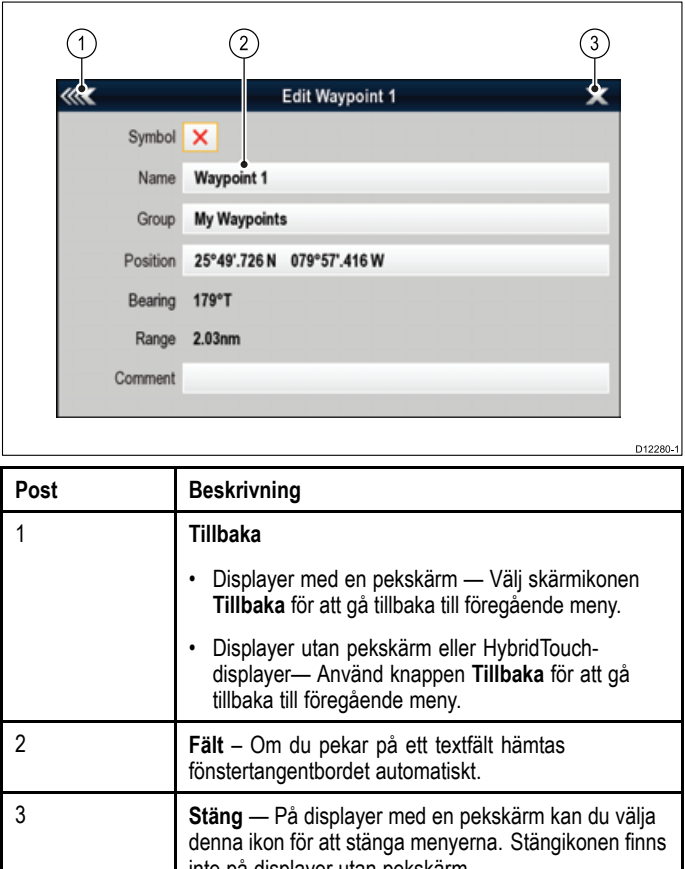

# **Arbeta med kontrolldialogrutor**

Dessa dialogrutor används för att kontrollera extern utrustning som är ansluten till skärmen, <sup>t</sup> ex en autopilot.

inte på displayer utan pekskärm.

<sup>I</sup> nedanstående bild visas huvudfunktionerna <sup>i</sup> en vanlig sådan dialogruta:

<span id="page-89-0"></span>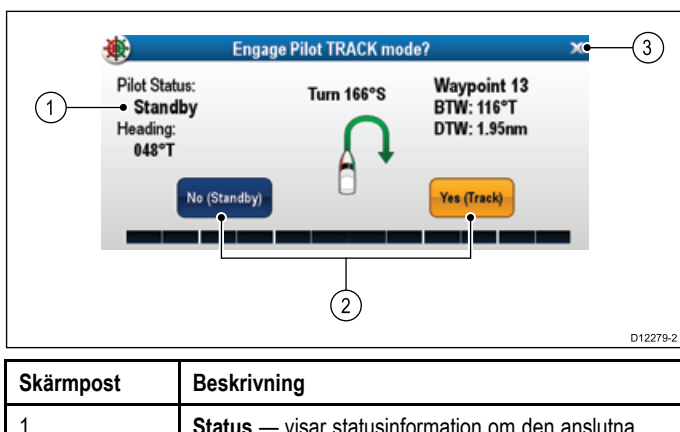

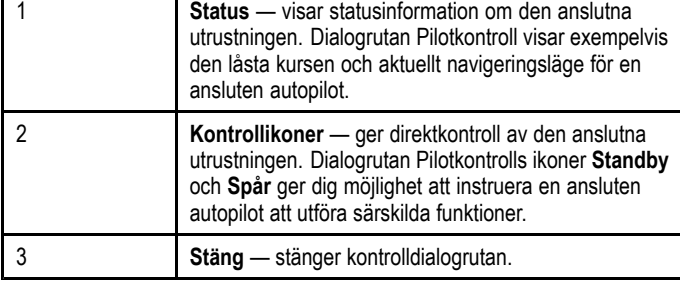

# **Använda skjutreglage**

Skjutreglage ger en grafisk återgivning av numeriska data och ger dig möjlighet att snabbt ändra inställningsvärden.

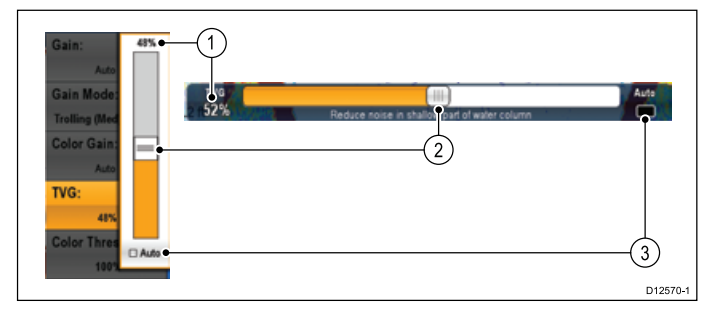

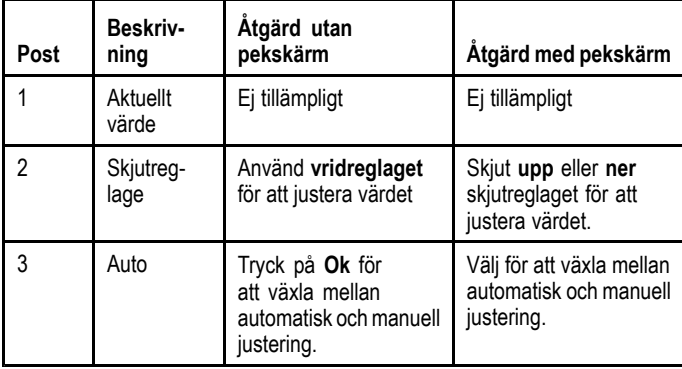

# **6.16 Redigera information <sup>i</sup> dialogrutor**

Med öppen dialogruta:

- 1. Välj det fält du vill ändra i.
	- Då öppnas skärmtangentbordet.

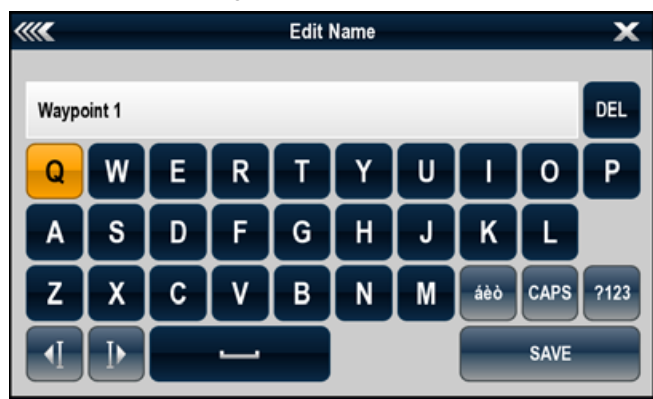

- 2. Gör önskade ändringar med hjälp av skärmtangentbordet.
- 3. Peka på tangenten **Spara** på skärmtangentbordet för att spara dina ändringar.

## **Skriva in specialtecken och bokstäver med diakritiska tecken**

Öppna fönstertangentbordet

- 1. Peka på tangenten **àèò.**
- 2. Peka på det tecken du vill skriva in. Du kan välja mellan de tecken som visas över inskrivningsfältet.
- 3. Vissa bokstäver kan fås med olika diakritiska tecken. Växla mellan dessa tecken med hjälp av tangenten för den aktuella grundbokstaven, <sup>t</sup> ex från <sup>a</sup> till <sup>å</sup> eller ä.
- 4. Peka på tangenten **àèò**för att föra in bokstaven med sitt diakritiska tecken.

# <span id="page-90-0"></span>**6.17 Redigera numeriska inställningar**

För att redigera numeriska värden <sup>i</sup> en dialogruta kan du antingen använda skärmens numeriska justeringskontroll, skärmens numeriska knappsats eller **vridreglaget** eller HybridTouch-displayen för att öka eller minska numeriska värden.

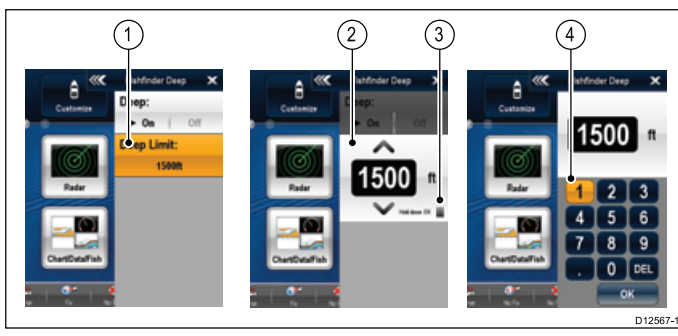

- 1. Välj det numeriska datafält du vill redigera. Det numeriska justeringsreglaget visas.
- 2. Justera inställningen till önskat värde med hjälp av:
	- i. **Vridreglaget** Displayer utan pekskärm eller HybridTouch-displayer eller
	- ii. Skärmens **uppåt-** och **nedåt**pilar Pekskärmsdisplayer.
- 3. Öppna skärmens numeriska knappsats:
	- Pekskärmsåtgärd välj ikonen för skärmens knappsats på det numeriska justeringsreglaget.
	- Åtgärd utan pekskärm Tryck och håll inne **Ok**-knappen.
	- Då öppnas skärmens numeriska knappsats.
- 4. Ange önskat värde.
- 5. Välj **Ok** för att stänga den numeriska knappsatsen och återgå till menyn.

# **6.18 Grundläggande pekskärmsfunktioner**

# **Flytta och placera markören med pekfingret**

Placera eller flytta markören runt skärmen på flerfunktionsdisplayen med pekskärm på följande sätt:

1. Peka på en position på skärmen för att flytta markören dit.

#### $\left[ \begin{smallmatrix} 1 & 0 \ 0 & 0 \end{smallmatrix} \right]$ **Pekskärmlås**

På flerfunktionsdisplayen med HybridTouch går det att låsa pekskärmen för att förhindra användning av misstag.

Det är oftast lämpligt att låsa pekfunktionen vid <sup>t</sup> ex hårt väder.

Det går att låsa och låsa upp pekskärmen från startskärmen. Det går endast att låsa upp pekskärmen med fysiska knappar.

## **Låsa pekskärmen – Ny <sup>e</sup> Series**

På Ny <sup>e</sup> Series flerfunktionsdisplayer innehåller startskärmen en särskilt avsedd skärmlåsikon.

Med startskärmen öppen:

1. Peka på symbolen **Skärmlås**.

Symbolen får då en annan färg, såsom en indikering på att pekfunktionen är låst. Alla funktioner är fortfarande tillgängliga via de fysiska knapparna.

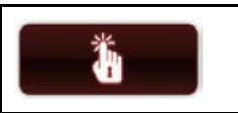

Pekfunktionen låst. Alla funktioner är fortfarande tillgängliga via de fysiska knapparna.

## **Låsa pekskärmen - endast pekskärmsdisplayer**

När en display med enbart pekskärm paras med en valfri fjärrstyrd knappsats går pekskärmen att låsa.

Från startskärmen:

- 1. Välj knappen **Uppsättning**.
- 2. Välj **Skärmlås** så att På är markerat.

Nu är pekskärmen låst.

## **Låsa upp pekskärmen – Ny <sup>e</sup> Series**

Det går att låsa upp pekskärmen på följande sätt:

Med startskärmen öppen:

- 1. Markera symbolen **Skärmlås**med hjälp av multiknappen.
- 2. Tryck på knappen **OK**.

Pekfunktionen är nu aktiverad.

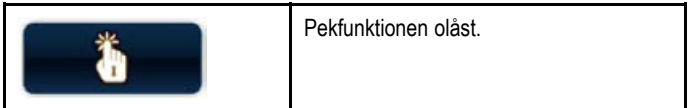

#### **Låsa upp pekskärmen - endast pekskärmsdisplayer**

Så här låser du upp pekskärmen på en display, med enbart pekskärm, när den är parad med en fjärrstyrd knappsats:

Från startskärmen:

- 1. Välj knappen **Uppsättning**.
- 2. Välj **Skärmlås** så att Av är markerat.
- Nu är pekskärmen olåst.

# <span id="page-91-0"></span>**6.19 Statussymboler <sup>i</sup> infofältet**

Statussymbolerna <sup>i</sup> infofältet bekräftar huruvida skärmen är korrekt inkopplad.

De olika symbolerna visar status för följande enheter:

- Radarantenn
- AIS-enhet
- Ekolodsmodul
- GPS-mottagare
- Autopilot

# **Radarstatus**

Radarstatus visas <sup>i</sup> infofältet.

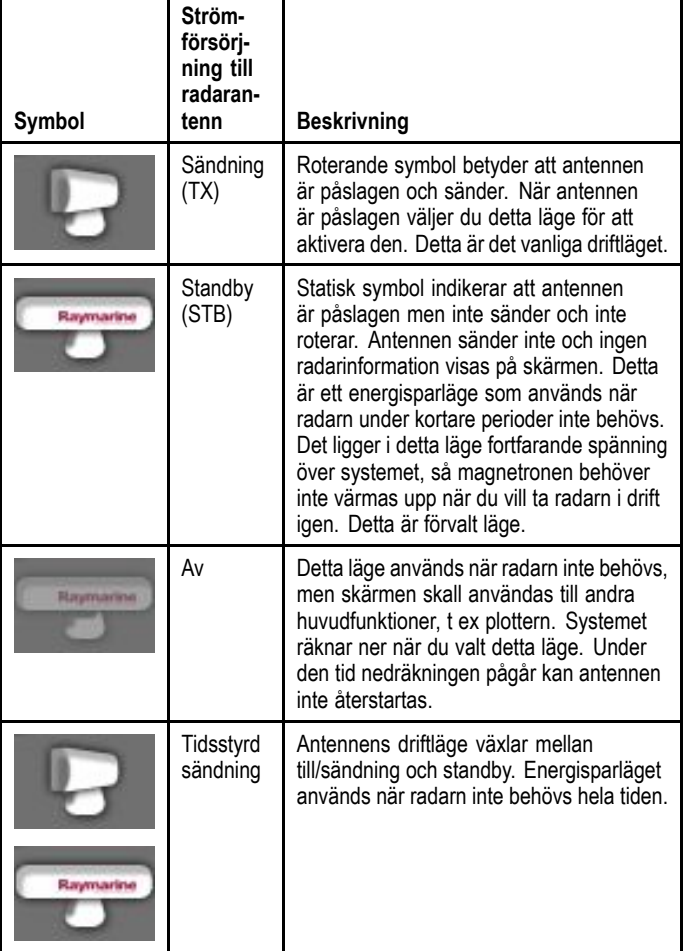

# **AIS-status**

AIS-status indikeras med en symbol <sup>i</sup> infofältet.

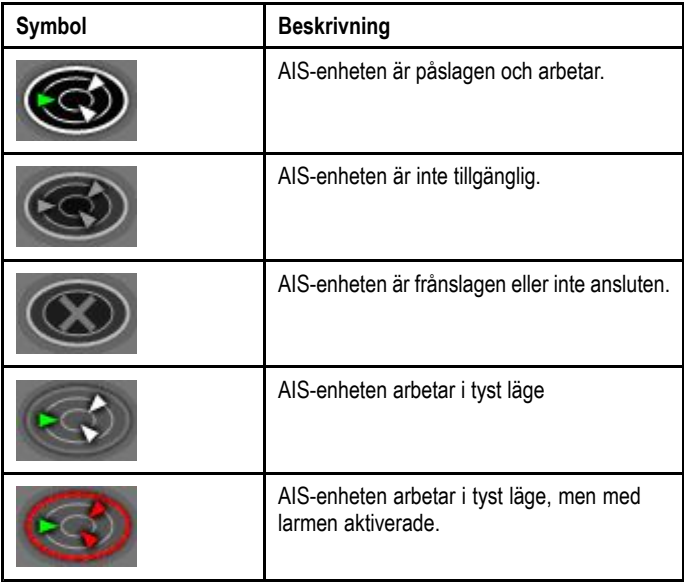

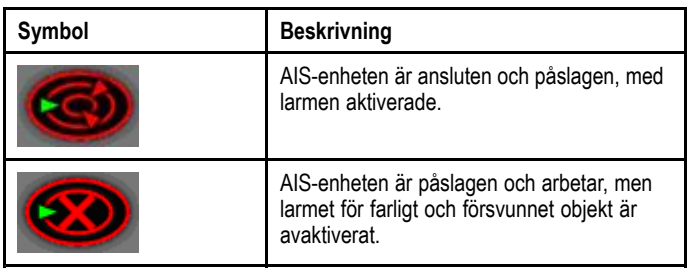

# **Ekolodets statussymboler**

Ekolodets status visas <sup>i</sup> infofältet.

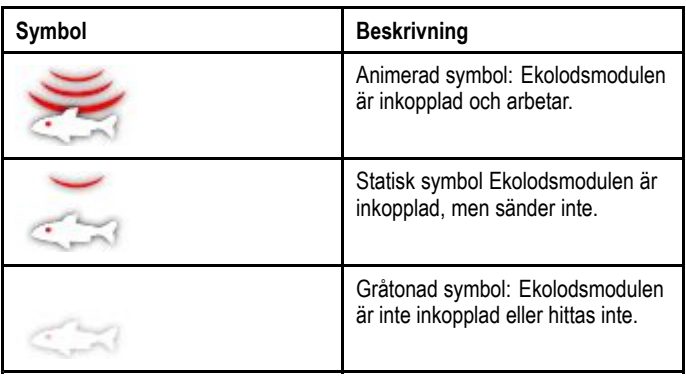

# **GPS-statussymboler**

GPS-status visas <sup>i</sup> infofältet.

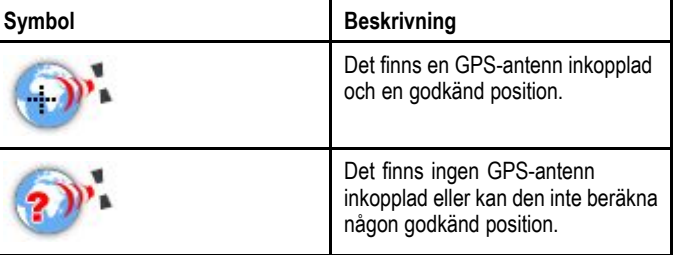

# **Autopilotstatus**

Autopilotens status indikeras <sup>i</sup> infofältet.

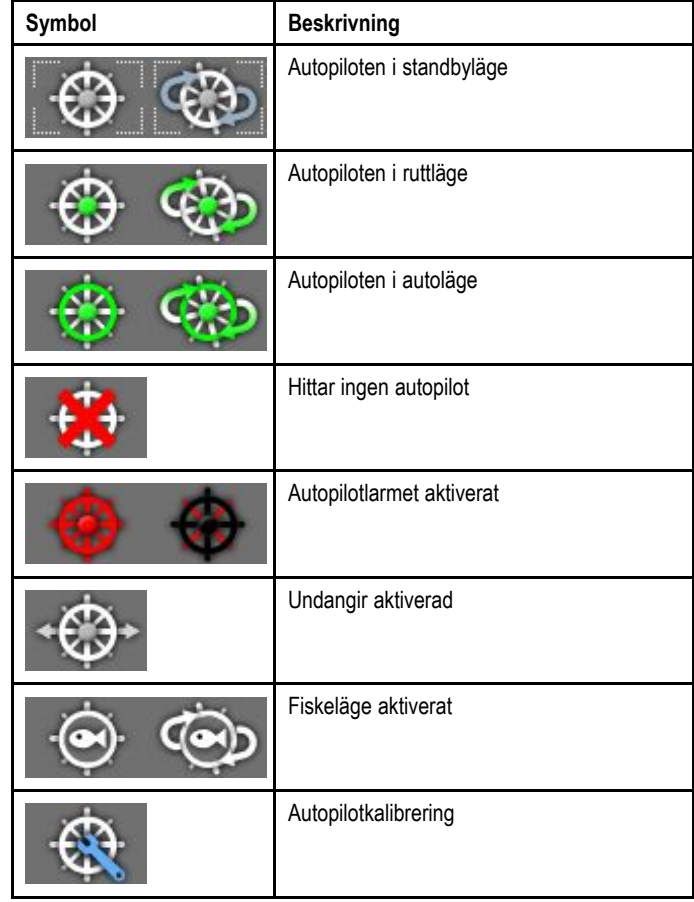

<span id="page-92-0"></span>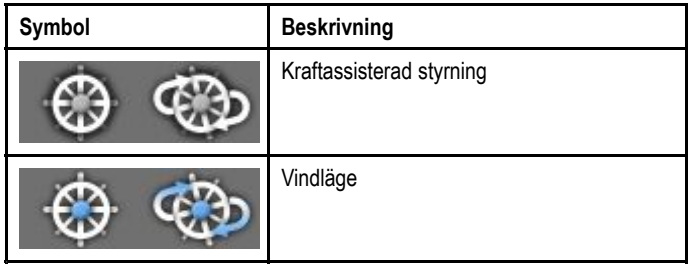

# **6.20 Initial inställning**

När du väl tagit displayen <sup>i</sup> drift och gjort nödvändiga inställningar rekommenderar vi att du utför följande inledande installation:

#### **Startguide**

När du startar displayen första gången eller startar om systemet visas en startguide. Guiden leder dig genom följande inledande grundkonfigurationsinställningar:

- 1. Språk
- 2. Fartygstyp
- 3. Mätenheter
- 4. Total bränslekapacitet
- 5. Antal batterier
- 6. Antal motorer
- 7. Antal bränsletankar

**Anm:** Dessa inställningar går också att göra när som helst med hjälp av menyerna som finns på **Startskärmen <sup>&</sup>gt; Customize**(Anpassa) .

#### **Ytterligare inställningar**

Förutom inställningarna som täcks av guiden rekommenderar vi också att man utför följande inledande installationsåtgärder:

- Ställa in önskat datum och tids format.
- Justera displayens ljusstyrka (och ställa in delat ljusstyrkeschema vid behov).
- Benämna masterenhet.
- Välja GPS-datakälla.
- Lär känna apparaten genom att köra simulatorn.

## **Ställa in önskat datum och tid**

Medan startskärmen visas:

- 1. Välj **Customize**.
- 2. Välj **Inställning Tid och Datum**.
- 3. Använd menyposterna **Datumformat**, **Tidsformat** och **Lokal tid: UTC** för att ställa in önskad tid och datum.

# **Ställa in displayens ljusstyrka**

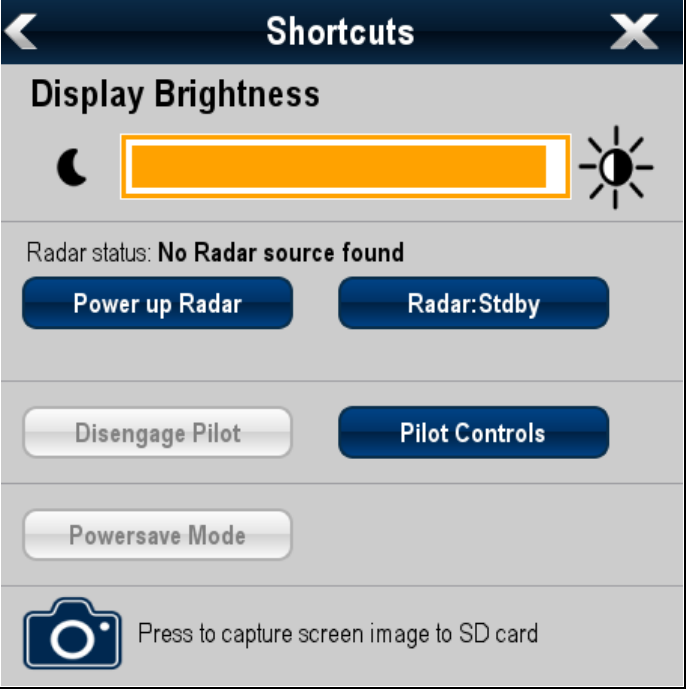

- 1. Peka på knappen **Ström** en gång. Då visas snabbkommandomenyn.
- 2. Justera ljusstyrkan till önskad nivå med hjälp av skärmens skjutreglage för ljusstyrka eller

3. Tryck på solikonen för att öka ljusstyrkenivån eller på månikonen för att minska ljusstyrkenivån.

**Anm:** Det går också att öka ljusstyrkenivån genom att trycka på **Ström**-knappen flera gånger.

# **Ställa in displayens ljusstyrka**

- 1. Peka på knappen **Ström** en gång.
	- Då visas kortkommandomenyn.
- 2. Justera ljusstyrkan till önskad nivå med hjälp av **vridreglaget**.

**Anm:** Det går också att öka ljusstyrkenivån genom att trycka på **Ström**-knappen flera gånger.

# **Pekskärmskalibrering**

Om du tycker att skärmbilden inte riktigt följer din pekning kan du kalibrera pekfunktionen så att den blir noggrannare.

Kalibreringen omfattar även en liten övning, där du kalibrerar ett objekt som visas på skärmen mot din pekning. Bästa resultat får du om du gör denna kalibrering väl förtöjd eller till ankars.

**Anm:** Detta gäller endast flerfunktionsdisplayer med pekskärm.

## **Inriktning av pekskärmen**

Medan startskärmen visas:

- 1. Välj **Inställning**.
- 2. Välj **Underhåll**.
- 3. Välj **Pekskärmsinriktning**.
- 4. Peka helt kort med fingret på objektet på skärmen och ta sedan bort fingret.
- 5. Upprepa åtgärden <sup>3</sup> gånger till.
- 6. Meddelandet Inriktningen klar visas om inriktningen lyckades.
- 7. Peka på **Avsluta** för att återgå till underhållsmenyn.
- 8. Om åtgärden inte lyckades vid någon punkt under kalibreringen får du meddelande om felaktig tryckning och kalibreringen startar om.
- 9. Efter <sup>2</sup> misslyckade inriktningar blir du kanske ombedd att göra en precisionsinriktning.

# **Datamaster**

Om du har ett system med fler än en flerfunktionsskärm <sup>i</sup> nätet måste du definiera en <sup>s</sup> <sup>k</sup> masterskärm.

Masterskärmen används som primär datakälla för övriga skärmar <sup>i</sup> systemet och hanterar alla externa infokällor. Det kan <sup>t</sup> ex vara så att skärmarna kräver kursdata från en autopilot eller GPS, som ofta är anslutna via SeaTalkng eller NMEA. Den skärm som SeaTalk, NMEA och andra dataanslutningar är inkopplade är då masterskärm och vidarekopplar informationen till SeaTalk<sup>hs</sup>-nätet och eventuella, kompatibla repeterskärmar.<br>Masterskärmen kan dela ut följande information: Masterskärmen kan dela ut följande information:

- Kartografi
- Rutter och waypoints
- Radar
- Ekolod
- Mottagen data från autopilot, instrument, motor och andra externa källor

Ditt system kan var uppbyggt på ett sådant sätt att det finns gott om anslutningar för repeterskärmar. Dessa extra anslutningar blir emellertid aktiva först vid fel på masterskärmen eller omfördelning av master- och repeterskärmarna.

<sup>I</sup> ett autopilotsystem som inte innehåller en särskilt avsedd pilotkontroll agerar datamastern kontroll för autopiloten.

### **Definition av masterenhet**

För system med två eller flera skärmar måste följande åtgärd genomföras på den flerfunktionsskärm som man vill utse till att vara data-mastern.

Medan hemskärmen visas:

- 1. Välj **Inställning**.
- 2. Välj **Underhåll**.
- 3. Välj **Huvuddata**.
- 4. Välj den skärm som du vill utse till data-master.

# **Val av GPS**

Du kan använda en (eventuell) intern eller extern GPS-mottagare.

- Flerfunktionsdisplayen kan ha en intern GPS-mottagare.
- • Du kan dock även ansluta en extern GPS-mottagare med hjälp av SeaTalk<sup>ng</sup> eller NMEA 0183.
- • Använd vid behov Systeminställningsmenyn för att aktivera eller avaktivera den interna GPS-mottagaren.

### **Aktivering eller avaktivering av intern GPS**

Om flerfunktionsdisplayen har en intern GPS aktiverar och inaktiverar man denna på följande sätt:

Med startskärmen öppen:

- 1. Välj **Inställning**.
- 2. Välj **Systeminställningar**
- 3. Aktivera den interna GPS:en genom att välja **Inbyggd GPS** så att På markeras.
- 4. Inaktivera intern GPS genom att välja **Inbyggd GPS** så att Av markeras.

### **Simulator**

Den här skärmen har en inbyggd simulatorfunktion, med vars hjälp du kan öva utan tillgång till data från GPS-antenn, radarantenn, ekolodsgivare eller AIS-enhet.

#### Simulatorläget kan aktiveras/avaktiveras <sup>i</sup> **systeminställningsmenyn**.

**Anm:** Vi rekommenderar att INTE använda simulatorn vid verklig navigering.

**Anm:** Simulatorn visar inget verkligt scenario. Även eventuella säkerhetsmeddelanden, <sup>t</sup> ex från AIS, är simulerade.

**Anm:** Observera att de systeminställningar som görs <sup>i</sup> simulatorläge inte överförs till andra instrument.

#### **Aktivera/avaktivera simulatorläget**

På följande sätt aktiverar och inaktiverar du simulatorläget:

Med startskärmen öppen:

- 1. Välj **Inställningar**
- 2. Välj **Systeminställningar**
- 3. Välj **Simulator**.
- 4. Välj På för att sätta på simulatorläget eller
- 5. Välj Av för att stänga av simulatorläget.

**Anm:** Demofilmalternativet är endast avsett för försäljningsdemonstration.

# <span id="page-94-0"></span>**6.21 Programuppdateringar**

Raymarines flerfunktionsdisplays programvara uppdateras regelbundet för att tillhandahålla nya och förbättrade funktioner och bättre prestanda och användbarhet. Kontrollera regelbundet att du har den senaste programvaran genom att titta på Raymarines hemsida efter ny programvara.

Det går att identifiera flerfunktionsdisplayens aktuella programversion från Limitations on Use (LoU) välkomstskärm.

#### **WARNING - LIMITATIONS ON USE**

This product (including the Navionics charts) is intended to be used only as an aid to navigation. It should facilitate use of<br>official government charts, not replace them. Only official government charts and notices to ma

This product supports Navionics electronic charts. Their use is subject to the Navionics End-User Licence<br>included in the documentation for this product. By pressing ACCEPT, I confirm that

- 
- 1. I acknowledge the above warning and accept the limitations of this product and the Navionics charts<br>2. I have read the documentation for this product and the Navionics End-User Licence Agreement (including its notes) an

The Navionics charts distributed with this product contain a limited version of navigational datasets. Contact your dealer<br>information on **upgrade** options and the complete line of chart products. Press ACCEPT key to continue

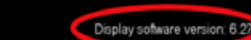

ACCEPT Programvaran går också att identifiera från menyn **Underhåll**.

Programuppdateringen går att använda för uppdatering av alla flerfunktionsdisplayer som är anslutna till samma nätverk.

# **Observera! Ladda ner programuppdateringar**

Programuppdateringen sker på egen risk. Kontrollera före uppdateringsstarten att du säkerhetskopierat alla viktiga filer.

Kontrollera att enheten har pålitlig strömkälla och att uppdateringen inte avbryts.

Skada på grund av ofullständiga uppdateringar täcks inte av Raymarine-garantin.

Genom nedladdning av programuppdateringspaketet godtar du denna skrivning.

# **Uppdatera programmet**

Programuppdateringar går att ladda ner från Raymarines hemsida.

För en programuppdatering behöver du:

- En PC eller Apple Mac med en internetanslutning och en kortläsare.
- •Ett FAT 32-formatterat MicroSD-kort med SD-kortadapter.

**Anm:** Använd inte kartografikortet för att spara programuppdateringar eller användardata-/inställningsfiler.

- 1. Gå till Raymarines hemsida www.raymarine.com
- 2. Klicka på **Service och Support** <sup>i</sup> översta raden.
- 3. Välj **Programuppdateringar** <sup>i</sup> rullgardinslistan.
- 4. Välj lämplig produkt.
- 5. Jämför den senast tillgängliga programvaran med programversionen på flerfunktionsdisplayen.
- 6. Om programvaran på hemsidan är nyare än den som finns på flerfunktionsdisplayen väljer du att ladda ner programvaran.
- 7. Placera MicroSD-kortet <sup>i</sup> en SD-kortadapter.
- 8. Placera SD-kortadaptern <sup>i</sup> kortläsaren på PC eller Mac.
- Zippa upp den nedladdade zippfilen med programuppdateringen på MicroSD-kortet.
- 10.Ta ut MicroSD-kortet ur SD-kortadaptern.
- 11. Säkerhetskopiera dina användardata och inställningar enligt proceduren <sup>i</sup> avsnitt 7.4 Spara [användardata](#page-98-0) och [användarinställningar](#page-98-0).
- 12.Sätt in MicroSD-kortet <sup>i</sup> kortläsaren på flerfunktionsdisplayen. Efter några sekunder anger flerfunktionsdisplayen att det finns en programuppdatering och att flerfunktionsdisplayer och fjärrstyrda knappsatser kräver uppdatering.

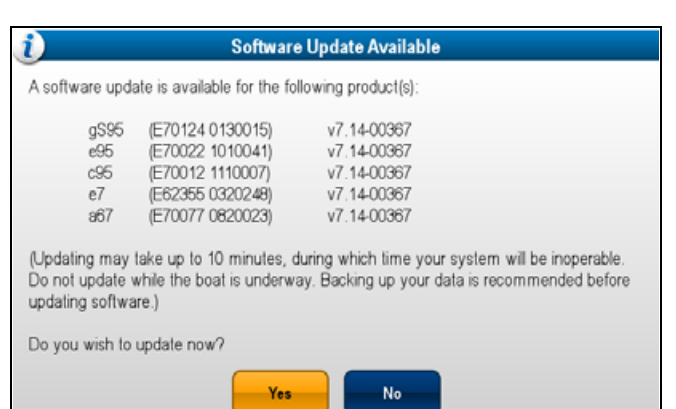

Programmeddelandet visas endast en gång per igångsättningscykel.

13.Välj **Ja** för att starta programuppdateringen.

Nu sker följande:

- 1. Alla nätverkanslutna flerfunktionsdisplayer startas om och påbörjar en samtidig programuppdatering (under programuppdateringen visar displayen, med insatt minneskort med programuppdatering, en förloppsindikator).
- 2. När de nätverkanslutna displayerna har uppdaterats startar displayen med minneskortet med programuppdatering om och påbörjar programuppdateringen.
- 3. När alla displayer har uppdaterats kontrollerar systemet om någon fjärrstyrd knappsats behöver en programuppdatering.
- 14.Om du har en fjärrstyrd knappsats ansluten väljer du **Ja** för att uppdatera knappsatsen programvara.

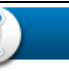

## **Software Update Available**

A software update is available for the following product(s):

RMK-9 (A80217 0130006) v7 14-00367

(Updating may take up to 10 minutes, during which time your system will be inoperable. Do not update while the boat is underway. Backing up your data is recommended before updating software.)

Do you wish to update now?

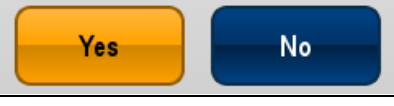

När programuppdateringsförloppet är klart visas ett bekräftelsemeddelande.

- 15.Välj **OK** för att bekräfta.
- 16.Ta ut MicroSD-kortet ur kortläsaren.
- 17.Utför en fabriksåterställning av flerfunktionsdisplayen enligt proceduren <sup>i</sup> avsnitt 7.6 Återställa [systemet](#page-101-0).
- 18.Återställ alla sparade användardata och inställningar enligt proceduren <sup>i</sup> avsnitt 7.4 Spara [användardata](#page-98-0) och [användarinställningar](#page-98-0).

**Anm:** När man startar en display, som har ett insatt minneskort med programuppdatering, startar en fristående programuppdatering på denna enda display.

# **Kapitel 7: Hantera information**

# **Innehåll**

- •7.1 [Minneskortöversikt](#page-97-0) på sidan [98](#page-97-0)
- •7.2 Sätta in ett [minneskort](#page-97-0) eller sjökort på sidan [98](#page-97-0)
- •7.3 Ta bort ett [minneskort](#page-98-0) eller sjökort på sidan [99](#page-98-0)
- •7.4 Spara användardata och [användarinställningar](#page-98-0) på sidan [99](#page-98-0)
- •7.5 [Skärmdumpar](#page-101-0) på sidan [102](#page-101-0)
- •7.6 [Återställning](#page-101-0) på sidan [102](#page-101-0)

# <span id="page-97-0"></span>**7.1 Minneskortöversikt**

Det går att använda MicroSD-minneskortet för att spara data (t.ex. waypoints och spår).

Det går att använda MicroSD-minneskortet för att spara data när systemets kapacitet är uppnådd. Du kan sedan radera gamla data från systemet och skapa utrymme för nya data. Sparade data kan hämtas när som helst. Du kan även använda minneskort för att säkerhetskopiera data.

**Anm:** Minneskort måste formateras om för att använda FAT <sup>32</sup> filsystem och möjliggöra användningen av flerfunktionsdisplayen.

**Anm:** Vi rekommenderar att du säkerhetskopierar dina data regelbundet på ett minneskort.

**Anm:** Vi rekommenderar att du INTE sparar data på ett minneskort som innehåller kartografi.

# **7.2 Sätta in ett minneskort eller sjökort**

**Anm:** New <sup>a</sup> Series-displayer har <sup>1</sup> kortöppning. Man måste sätta in kort med kontakterna riktade uppåt <sup>i</sup> New <sup>a</sup> Series-displayer.

- 1. Öppna luckan över kortläsaren, som sitter till höger på displayens framsida.
- 2. Sätt in kortet <sup>i</sup> enlighet med figuren nedan. För öppning <sup>1</sup> måste kortkontakterna vara riktade NEDÅT. För öppning <sup>2</sup> måste kortkontakterna vara riktade UPPÅT. Tvinga INTE in kortet. Om kortet inte går lätt in <sup>i</sup> öppningen kontrollerar du orienteringen.

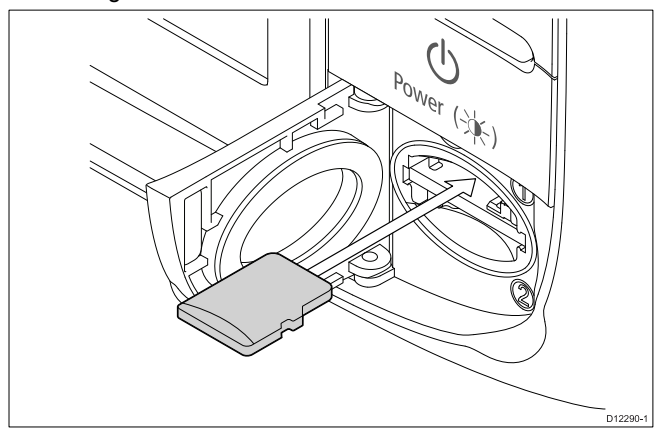

3. Tryck försiktigt in kortet hela vägen in och stäng luckan <sup>i</sup> enlighet med figuren nedan. Kortet fixeras när man hör ett klickljud.

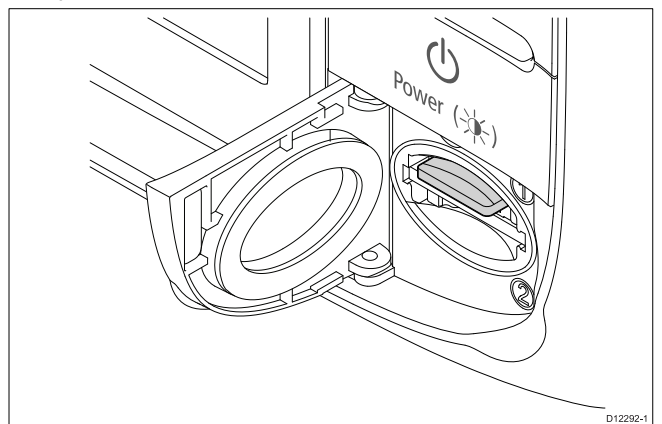

4. Stäng luckan ordentligt när du är klar för att undvika inträngning av vatten.

Från startskärmen:

- 1. Välj **Mina data**.
- 2. Välj **Ta ut kort**. Du får ett meddelande som ber dig välja vilken minnesenhet du vill ta ut.
- 3. Välj **SD1** för ett minneskort <sup>i</sup> övre kortöppningen eller **SD2** för ett minneskort <sup>i</sup> nedre kortöppningen.
- 4. Öppna luckan över kortläsaren, som sitter till höger på skärmens framsida.
- 5. Skjut in kortkanten mot enheten tills du hör ett klick. Kortet lossar från kortöppningsmekanismen enligt följande figur:

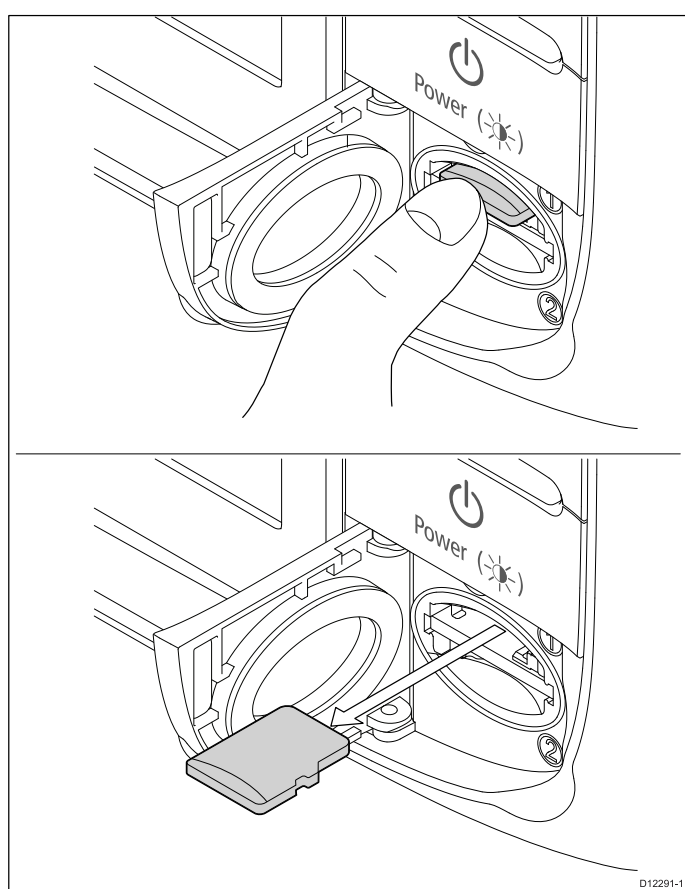

- 6. Använd fingrarna för att dra ut kortet ur kortöppningen <sup>i</sup> kortkanten.
- 7. Stäng luckan ordentligt när du är klar för att undvika inträngning av vatten.

**Anm:** Det går också att stänga av flerfunktionsdisplayen och följa steg 4-7 ovan.

# <span id="page-98-0"></span>**7.3 Ta bort ett minneskort eller sjökort 7.4 Spara användardata och användarinställningar**

Du kan spara användardata (waypoints, rutter och spår) eller användarinställningar på ett minneskort så att du kan hämta dem senare.

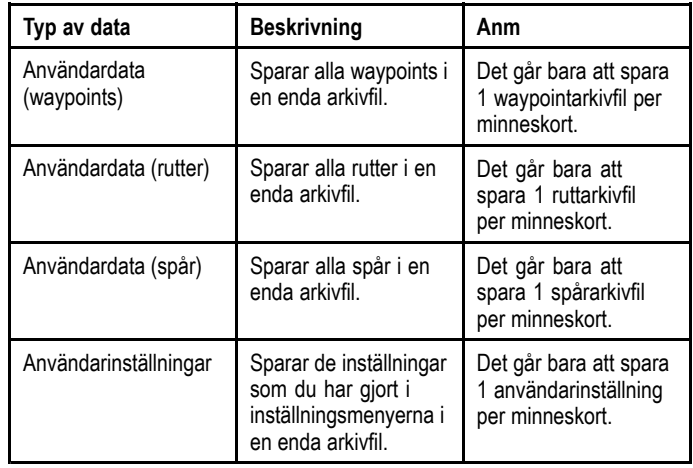

**Anm:** Raymarine rekommenderar att du säkerhetskopierar dina användardata och användarinställningar regelbundet på ett minneskort.

**Anm:** Vi rekommenderar att du använder ett särskilt minneskort när du ska spara inställningar, <sup>i</sup> stället för de minneskort sjökorten levereras på.

## **Spara waypoints, rutter och spår på ett minneskort**

Medan startskärmen visas:

- 1. Kontrollera att du har ett minneskort (INTE ett sjökort) <sup>i</sup> en av kortöppningarna.
- 2. Välj **Mina data**.
- 3. Välj **Spara data på kort**.

Om displayen har fler än en kortöppning får du ett meddelande som ber dig välja vilken minnesenhet du vill spara data på. Om displayen endast har en kortöppning får du ingen uppmaning.

- 4. Välj **SD1** för ett minneskort <sup>i</sup> övre kortöppningen eller **SD2** för ett minneskort <sup>i</sup> nedre kortöppningen.
- 5. Välj **Spara waypoint på kort**, **Spara rutter på kort** eller **Spara spår på kort** efter önskemål.

### **Återställa waypoints, rutter eller spår från ett minneskort**

Medan startskärmen visas:

- 1. Kontrollera att du har minneskort som innehåller användardata <sup>i</sup> en av kortöppningarna.
- 2. Välj **Mina data**.
- 3. Välj **Hämta data från kort**.

Om displayen har fler än en kortöppning får du ett meddelande som ber dig välja vilken minnesenhet du vill hämta data från. Om displayen endast har en kortöppning får du ingen uppmaning.

- 4. Välj **SD1** för ett minneskort <sup>i</sup> övre kortöppningen eller **SD2** för ett minneskort <sup>i</sup> nedre kortöppningen.
- 5. Välj **Hämta waypoint från kort**, **Hämta rutter från kort** eller **Hämta spår från kort** efter behov.

## **Radera waypoints, rutter och spår från ett minneskort**

Medan startskärmen visas:

- 1. Kontrollera att du har minneskort som innehåller data <sup>i</sup> en av kortöppningarna.
- 2. Välj **Mina data**.

#### 3. Välj **Radera data från kort**.

Om displayen har fler än en kortöppning får du ett meddelande som ber dig välja vilken minnesenhet du vill radera data från. Om displayen endast har en kortöppning får du ingen uppmaning.

- 4. Välj **SD1** för ett minneskort <sup>i</sup> övre kortöppningen eller **SD2** för ett minneskort <sup>i</sup> nedre kortöppningen.
- 5. Välj **Radera waypoint från kort**, **Radera rutter från kort** eller **Radera spår från kort** efter önskemål.

## **Radera waypoints, rutter och spår från systemet**

**Anm:** Följande procedur raderar permanent valda eller ALLA waypoints, rutter eller spår som finns lagrade på displayen. INNAN du fortsätter ser du till att säkerhetskopiera alla data du vill ha kvar på ett minneskort.

Medan startskärmen visas:

- 1. Välj **Mina data**.
- 2. Välj **Radera data från system**.
- 3. Välj **Erase Waypoints from Card**, **Radera rutter från karta** eller **Radera spår från karta** efter önskemål.
- 4. Välj vilka specifika dataposter du vill radera eller välj **Radera alla**.

Du får ett meddelande om att bekräfta.

5. Välj **Ja** för att fortsätta raderingen eller **Nej** för att avbryta åtgärden.

# **Spara användarinställningar på ett minneskort**

Medan startskärmen visas:

- 1. Kontrollera att du har ett minneskort (INTE ett sjökort) <sup>i</sup> en av kortöppningarna.
- 2. Välj **Mina data**.
- 3. Välj inställningarna **Säkerhetskopiera och återställ**.
- 4. Välj **Backup Settings**.

Om displayen har fler än en kortöppning får du ett meddelande som ber dig välja vilken minnesenhet du vill spara inställningarna på. Om displayen endast har en kortöppning får du ingen uppmaning.

5. Välj **SD1** för ett minneskort <sup>i</sup> övre kortöppningen eller **SD2** för ett minneskort <sup>i</sup> nedre kortöppningen.

## **Hämta användarinställningar från ett minneskort**

Medan startskärmen visas:

- 1. Kontrollera att du har minneskortn som innehåller användardata <sup>i</sup> en av kortöppningarna.
- 2. Välj **Mina data**.
- 3. Välj **Säkerhetskopiera och återställ**-inställningarna.
- 4. Välj **Återställ inställningar**.

Om displayen har fler än en kortöppning får du ett meddelande som ber dig välja vilken minnesenhet du vill hämta inställningar från. Om displayen endast har en kortöppning får du ingen uppmaning.

5. Välj **SD1** för ett minneskort <sup>i</sup> övre kortöppningen eller **SD2** för ett minneskort <sup>i</sup> nedre kortöppningen.

# **Spara och återställa poster**

Tabellen nedan anger dataposter och inställningar som sparas och återställs från ett minneskort på flerfunktionsdisplayen.

#### **Startstärm och systeminställningar**

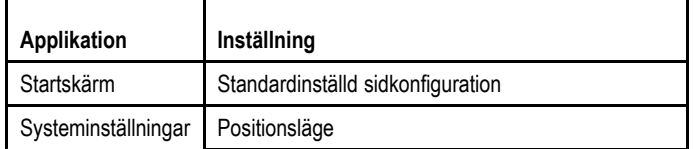

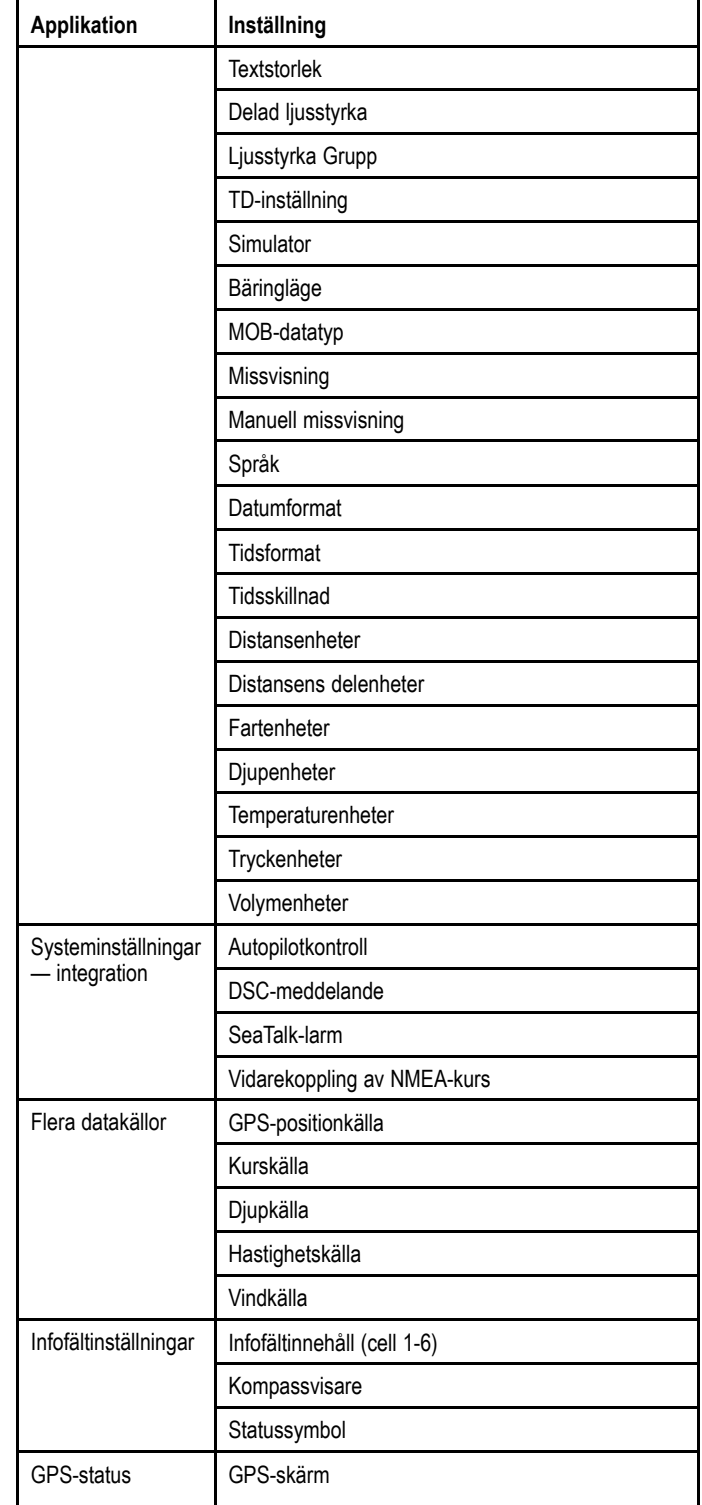

#### **Larm**

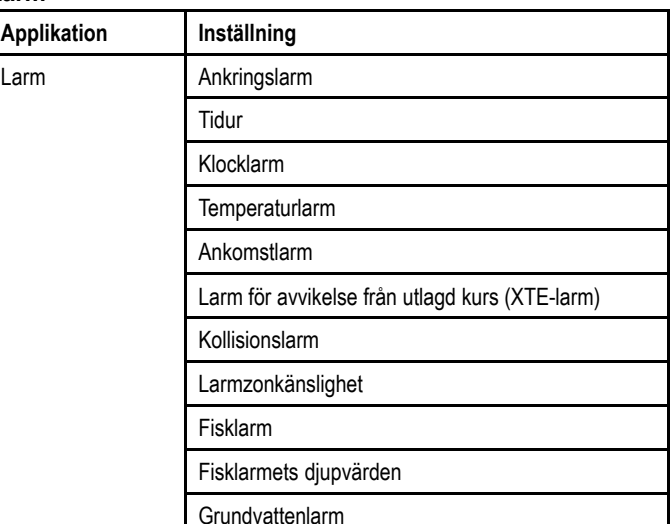

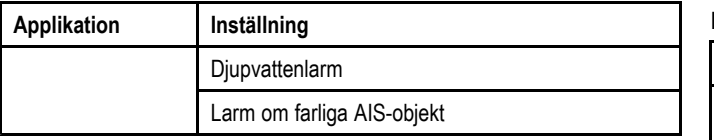

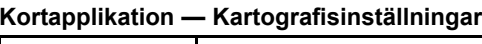

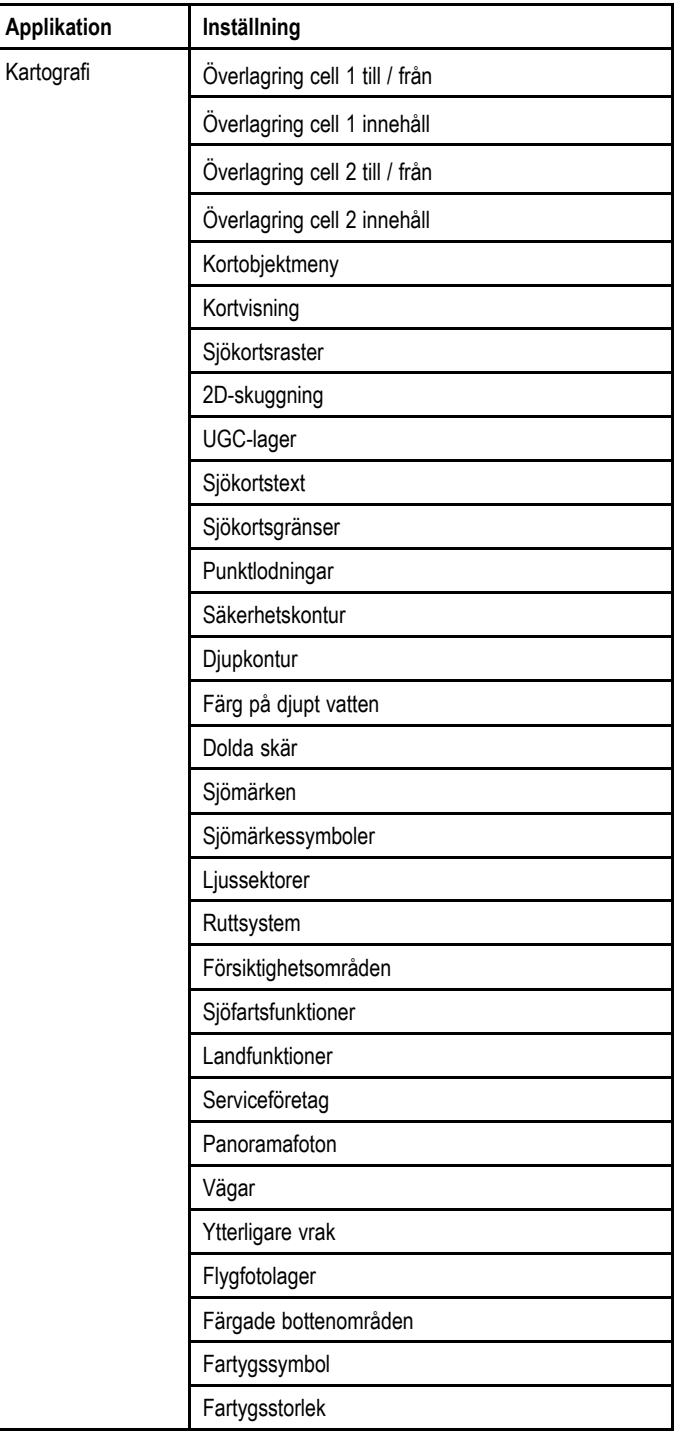

#### **Radarfunktion**

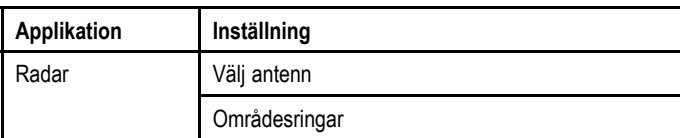

#### **AIS-lager**

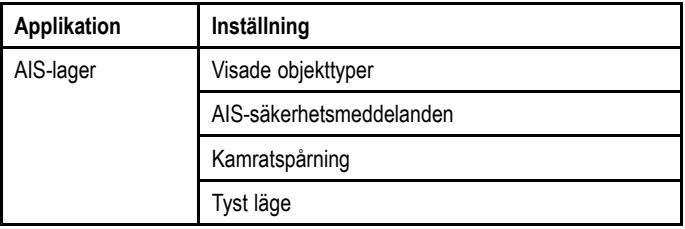

## **Infovisning**

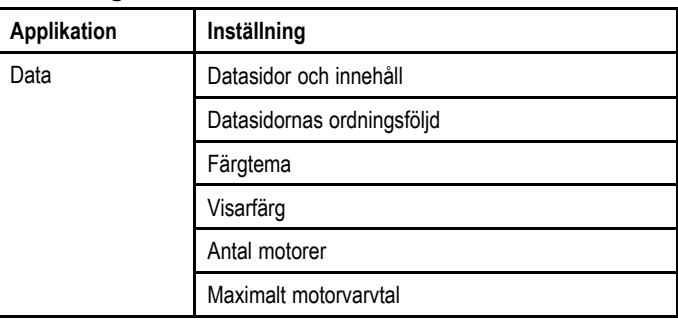

#### **Fiskelodfunktion**

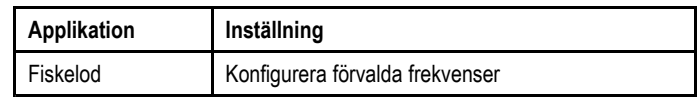

#### **Väderfunktion**

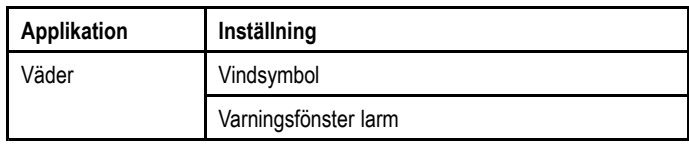

#### **Båtdata**

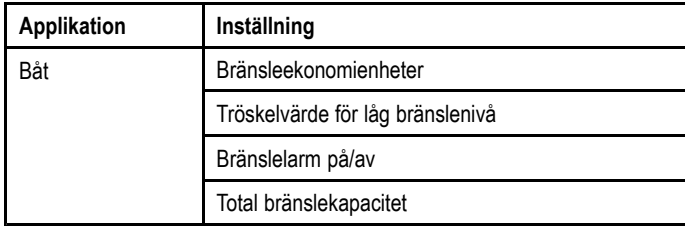

# <span id="page-101-0"></span>**7.5 Skärmdumpar**

Det går att ta en skärmdump av vad som visas på skärmen.

Skärmdumpar sparas på ett MicroSD-kort <sup>i</sup> formatet .bmp (bitmap). Det går att visa den sparade bilden på alla enheter som kan visa bitmap-bilder.

## **Ta en skärmdump**

Det går att ta skärmdumpar på följande sätt.

- 1. Sätt in ett MicroSD-kort, med tillräckligt mycket ledigt minne, <sup>i</sup> kortläsaren.
- 2. Tryck på **Ström**.

Då visas sidan Snabbkommandon.

- 3. Välj **Kamera**-ikonen. Ett bekräftelsemeddelande visas.
- 4. Välj **OK**. Nu sparas skärmdumpen på MicroSD-kortet.

## **Välja SD-kortöppning för skärmdumpar**

Om flerfunktionsdisplayen har två kortläsaröppningar måste du välja vilken kortöppning som du ska spara skärmdumpen på.

Från startskärmen:

- 1. Välj **Customize** (Anpassa).
- 2. Välj **Bildinställning**.
- 3. Välj **Skärmdumpfil**.
- 4. Välj antingen **MicroSD <sup>1</sup>** eller **MicroSD <sup>2</sup>**.

## **Visa en skärmdump på flerfunktionsdisplayen**

Det går att visa bilder på flerfunktionsdisplayen

- 1. Sätt in ett SD-kort med skärmdumpen eller bilden som är sparad på det <sup>i</sup> flerfunktionsdisplayens SD-kortöppning.
- 2. På startskärmen väljer du **Mina data**.
- 3. Välj **Visa bilder**.
- Filbläddrarens dialogruta öppnas.
- 4. Bläddra till platsen på SD-kortet där bilden är sparad.
- 5. Välj den bild du vill visa.

Bilden öppnas nu.

6. Välj **Tillbaka** eller **Stäng** för att stänga bilden.

# **7.6 Återställning**

Den här skärmen kan vid behov återställas till fabriksinställningar. Det fionns <sup>2</sup> typer av återställning och båda påverkar den aktuella skärmen som du använder OCH eventuella nätverksskärmar.

- •Återställning av inställningar
- Återställning och nollställning

#### **Återställning av inställningar**

Återställer alla systeminställningar, inklusive sidgrupper och infofält, till fabriksinställningar. En sådan återställning påverkar inte waypoints, rutter eller spår.

#### **Återställning och nollställning**

Vid denna typ av total fabriksåterställning raderas även databaserna med alla waypoints, rutter och spår.

## **Återställa systeminställningar**

Medan startskärmen visas:

- 1. Välj **Uppsättning**.
- 2. Välj **Underhåll**.
- 3. Välj **Återställa systeminställningar**.
	- Du får ett meddelande om att bekräfta åtgärden.
- 4. Välj **Ja** för att fortsätta med återställningen av inställningarna eller **Nej** för att avbryta.

## **Återställa systeminställningar och data**

**Anm:** Vid denna typ av total fabriksåterställning raderas även databaserna med alla waypoints, rutter och spår. Var noga med att göra säkerhetskopior på ett minneskort innan du gör en sådan här total återställning.

Medan startskärmen visas:

- 1. Välj **Uppsättning**.
- 2. Välj **Underhåll**.
- 3. Välj **Systeminställningar och dataåterställning**. Du får ett meddelande om att bekräfta åtgärden.
- 4. Välj **Ja** för att fortsätta med inställningarna och dataåterställningen eller **Nej** för att avbryta.

# **Kapitel 8: Dokumentvisaren**

## **Innehåll**

•8.1 Översikt över [dokumentvisning](#page-103-0) på sidan [104](#page-103-0)

# <span id="page-103-0"></span>**8.1 Översikt över dokumentvisning**

Flerfunktionsdisplayen omfattar pdf-dokumentvisning. Dokumentvisningen finns tillgänglig på startskärmen och används för att visa och söka efter pdf-dokument (t.ex. produkthandböcker).

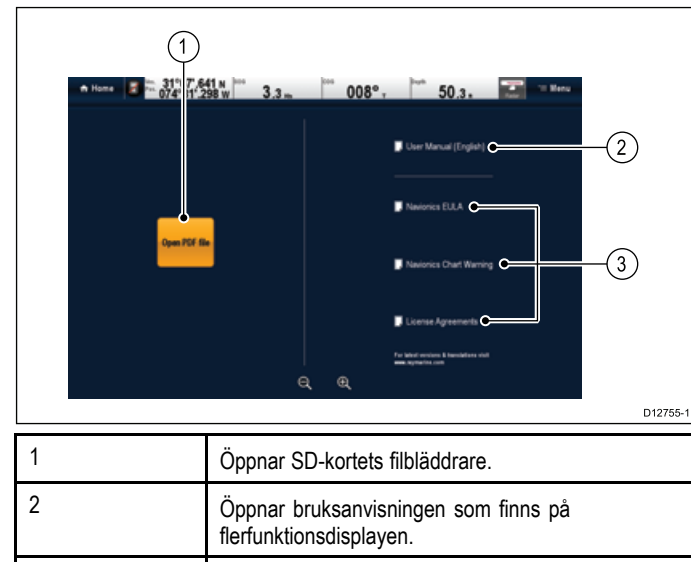

**Anm:** Dokumentvisningen stöder inte lösenordsskyddade dokument eller dokument som innehåller säkerhetscertifikat. Du får ett felmeddelande om du fösöker att öppna sådana dokument.

<sup>3</sup> Öppnar relevant licensinformation.

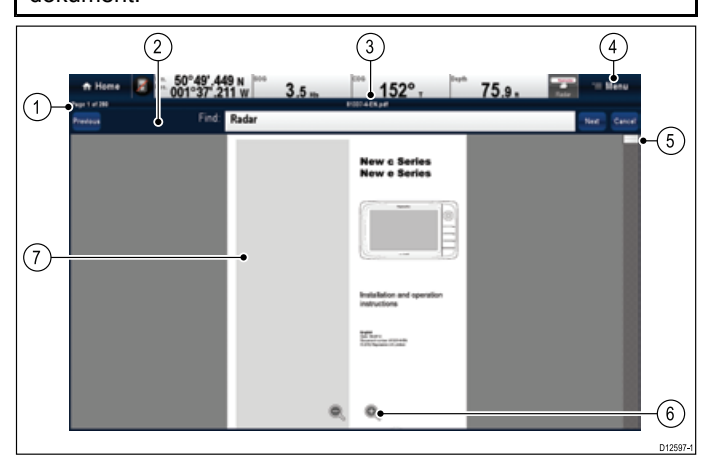

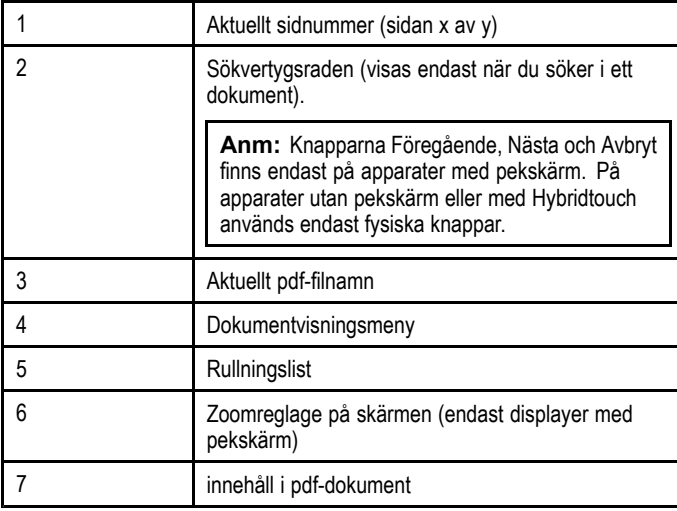

Följande alternativ finns <sup>i</sup> dokumentvisningsmenyn:

- • **Öppna fil** — Ger dig möjlighet att bläddra efter ett pdf-dokument som du vill öppna.
- • **Gå till sidan:** — Ger dig möjlighet att hoppa till ett särskilt sidnummer.
- • **Sök** — Ger dig möjlighet att söka efter dokumentet med särskilda ord.
- **Anpassa till höjd** Skaljusterar dokumentet så det passar på höjden <sup>i</sup> programfönstret.
- • **Anpassa till bredd** — Skaljusterar dokumentet så det passar på bredden <sup>i</sup> programfönstret.
- •**Stäng fil** — Stänger det öppna dokumentet.

# **Öppna bruksanvisningen**

Produktens bruksanvisning finns lagrat på internminnet. Från startskärmen:

- 1. Välj **PDF-visning**.
- 2. Välj **Bruksanvisning**.
- Apparatens bruksanvisning öppnas.

**Anm:** Bruksanvisningen går också att öppna med ikonen **Bruksanvisning** på startskärmen.

# **Öppna ett pdf-dokument**

På följande sätt öppnar man pdf-dokument som finns sparade på ett SD-kort:

**Anm:** När du sparar pdf-dokument på SD-kort måste du kontrollera att du inte skriver över viktiga data.

- 1. Spara önskat pdf-dokument på SD-kort.<br>2. Sätt in SD-kortet i SD-kortönnningen n
- 2. Sätt in SD-kortet <sup>i</sup> SD-kortöppningen på den flerfunktionsdisplay som du vill visa dokumentet på.
- 3. Välj **Meny**.
- 4. Välj **Öppna fil**.
- Filbläddrarens dialogruta öppnas.
- 5. Bläddra till platsen på SD-kortet där du sparade dokumentet.
- 6. Välj det dokument som du vill visa. Dokumentet öppnas nu.
- 7. Om du får felmeddelandet 'Kan inte öppna fil' väljer du **Ok** för att bekräfta och försöker sedan öppna dokumentet igen eller kontrollerar att pdf:en inte är skadad eller innehåller sekretessbelagt innehåll som inte är kompatibelt med dokumentvisarfunktionen.

**Anm:** Stora pdf-dokument kan ta lång tid att öppna.

# **Stänga ett öppet dokument**

Varje dokumentvisningspost är separat. Det senaste öppnade dokumentet öppnas automatiskt nästa gång du väljer denna post <sup>i</sup> dokumentvisningsprogrammet om det inte stängts med menyalternativet Stäng fil.

Med ett öppet dokument

- 1. Välj **Meny**.
- 2. Välj **Stäng fil**.

Dokumentet stängs och startsidan för dokumentvisningsprogrammet visas.

# **Bläddra <sup>i</sup> ett öppet dokument**

På pekskärmar kan du bläddra <sup>i</sup> pdf-dokument på nedanstående sätt.

Med ett öppet pdf-dokument:

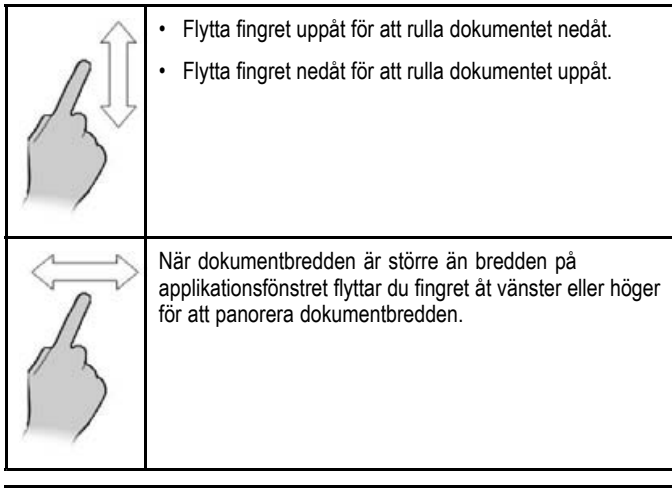

**Anm:** Det går också att använda rullningslisterna för att navigera genom dokumentet.

# **Bläddra <sup>i</sup> ett öppet dokument**

På HybridTouch-displayer och displayer utan pekskärm går det att bläddra genom pdf-dokument på följande sätt:

Med ett öppet pdf-dokument:

- 1. Flytta styrspaken **uppåt** eller **nedåt** för att flytta uppåt eller nedåt <sup>i</sup> dokumentet.
- 2. Flytta styrspaken åt **vänster** eller **höger** för att panorera åt vänster eller höger.

# **Ändra zoomfaktorn**

På pekskärmen går det att ändra zoomfaktorn för det öppna dokumentet på följande sätt:

Med ett öppet pdf-dokument:

- 1. Välj skärmikonen **Zooma in** för att zooma in eller
- 2. Välj skärmikonen **Zooma ut** för att zooma ut.

# **Ändra zoomfaktorn**

På HybridTouch-displayer och displayer utan pekskärm (förutom e7 och e7D) går det att ändra zoomfaktorn för det öppna dokumentet på följande sätt:

Med ett öppet pdf-dokument:

- 1. Använd knappen **Område ut** för att zooma ut eller
- 2. Använd knappen **Område in** för att zooma in.

**Anm:** New <sup>a</sup> Series- och e7/e7D flerfunktionsdisplayer har inte Område in- och Område ut-knappar.

**Anm:** På en New <sup>c</sup> Series-display går det endast att använda **vridreglage** för att ändra zoom-faktorn.

# **Välja en sida**

Det går att hoppa till den sida du vill visa genom att ange sidnumret.

Med ett öppet pdf-dokument:

- 1. Välj **Meny**.
- 2. Välj **Go to page:**. Då öppnas den numeriska knappsatsen.
- 3. Ange sidnumret på den sida du vill visa.
- 4. Välj **Ok** för att visa sidan.

# **Använda dokumenthyperlänkar**

På pekskärmar kan du använda interna dokumenthyperlänkar. Med ett öppnat pdf-dokument på en sida som innehåller en hyperlänk:

1. Peka kort med fingret på hyperlänken.

Du kommer till hyperlänksidan.

Dokumentvisaren 105

**Anm:** Det går inte att dokumentera hyperlänkar på en New <sup>c</sup> Serie-display.

# **Söka efter text**

Så här använder du sökfunktionen för att söka efter text på pekskärmen:

Med ett öppet pdf-dokument:

- 1. Välj **Meny**.
- 2. Välj **Sök**.
	- Då öppnas skärmtangentbordet.
- 3. Skriv in det nyckelord du vill söka efter.
- 4. Välj **SPARA**.
	- Dokumentvisaren går över <sup>i</sup> sökläge och:
	- Du kan se en sökikon när systemet söker efter alla händelser.
	- Sökverktygsraden visas.
	- Första händelsen med nyckelordet markeras.
- 5. Välj **Nästa** för att titta på nästa händelse med nyckelordet eller
- 6. Välj **Föregående** för att gå tillbaka till senaste händelsen med nyckelordet.
- 7. Det går att **Avbryta** när som helst för att stänga sökfunktionen och återgå till normal visning.

# **Söka efter text**

På HybridTouch-displayer och displayer utan pekskärm går det att använda sökfunktionen <sup>i</sup> ett öppnat pdf-dokument på följande sätt:

Med ett öppet pdf-dokument:

- 1. Tryck på knappen **Meny**.
- 2. Välj **Sök**.
- Då öppnas skärmtangentbordet.
- 3. Skriv in det nyckelord du vill söka efter.
- 4. Välj **SPARA**.

Dokumentvisaren går över <sup>i</sup> sökläge och:

- Du kan se en sökikon när systemet söker efter alla händelser.
- Sökverktygsraden visas.
- Första händelsen med nyckelordet markeras.
- 5. Flytta **styrspaken nedåt** för att gå vidare till nästa nyckelordshändelse eller
- 6. Flytta **styrspaken uppåt** för att gå tillbaka till föregående nyckelordshändelse.
- 7. Det går att trycka på **Tillbaka**knappen när som helst för att stänga sökfunktionen och återgå till normal visning.

# **Nyckelordet finns inte**

Dokumentvisaren meddelar om nyckelordet du söker efter inte finns <sup>i</sup> dokumentet.

Om nyckelordet inte finns visar sökverktygsfältet ett utropstecken och du får ett meddelande på skärmen.

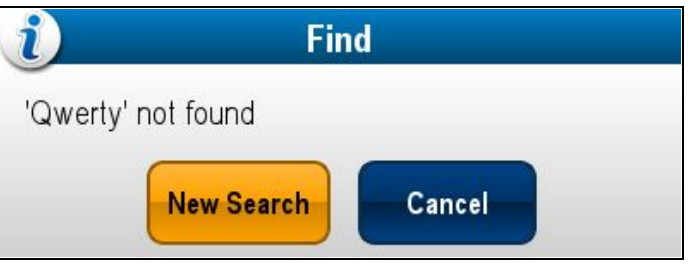

Välj **Ny sökning** för att komma tillbaka till skärmens tangentbord så att du kan skriva en ett annat nyckelord. Välj **Avbryt** för att stänga sökverktyget och återgå till normal drift.

# **Kapitel 9: Autopilotkontroll**

## **Innehåll**

- •9.1 [Autopilotkontroll](#page-107-0) på sidan [108](#page-107-0)
- •9.2 [Pilotfält](#page-109-0) på sidan [110](#page-109-0)
- •9.3 [Pilotinstallation](#page-110-0) på sidan [111](#page-110-0)
- •9.4 [Pilotinställningar](#page-110-0) på sidan [111](#page-110-0)
- •9.5 [Autopilotstatus](#page-115-0) på sidan [116](#page-115-0)
- •9.6 [Autopilotlarm](#page-115-0) på sidan [116](#page-115-0)

# <span id="page-107-0"></span>**9.1 Autopilotkontroll**

Den här skärmen kan användas som kontrollenhet för autopiloten. Vid anslutning till en Evolution autopilot finns pilotinställningar tillgängliga.

**Anm:** Information om inkoppling av flerfunktionsdisplayen till ett autopilotsystem från Raymarine finns <sup>i</sup> den dokumentation som levereras med autopiloten.

När autopilotens kontrollfunktion väl aktiverats kan du utföra följande åtgärder från den här skärmen:

- • Aktivera autopiloten <sup>i</sup> spårläge (gå till en särskild position eller följ en rutt).
- •Aktivera autopiloten <sup>i</sup> Auto-läge (stanna <sup>i</sup> aktuell kurs).
- •Justera aktuell låst kurs.
- •Koppla ur autopiloten.
- •Kvittera ankomstlarmet.
- •Justera pilotinställningar (endast Evolution autopiloter)

**Anm:** <sup>I</sup> ett system som inte omfattar en förbestämd flerfunktionsdisplay för pilotkontrollens datamaster går inte att stänga av eller sättas <sup>i</sup> energisparläge när autopiloten är påkopplad.

Dialogrutan Pilotkontroll visas <sup>i</sup> följande situationer:

- När man trycker ner den fysiska knappen **Pilot**.
- När man valt **Pilot kontroller** från snabbkommandosidan.
- • När du väljer alternativet **Meny <sup>&</sup>gt; Navigera <sup>&</sup>gt; Gå till waypoint** , **Gå till markör** eller **Följ rutt** <sup>i</sup> plottern.
- • När du väljer **Gå till waypoint** eller **Gå till markör** med hjälp av kartans snabbmeny.
- När du placerar markören över en aktiv rutt eller waypoint på kartan och väljer **Stoppa gå till**, **Stoppa följ** eller **Flytta fram waypoint** <sup>i</sup> kontextmenyn.
- När du följer en rutt eller går till en waypoint eller markörposition och väljer **Meny <sup>&</sup>gt; Navigera <sup>&</sup>gt; Stoppa gå till**, **Stoppa följ** eller **Flytta fram waypoint**.
- När du kommer fram till destinationswaypointen

### **Anm:**

Namnfältet <sup>i</sup> rutan blir rött när du kommer fram till en waypoint, såsom en visuell indikering på att ankomstlarmet löst ut.

# **Dialogrutan Pilotkontroll (standby)**

Exemplet nedan visar alternativen <sup>i</sup> dialogrutan Pilotkontroll när Pilotkontroll öppnats från menyn eller med särskild pilotknapp.

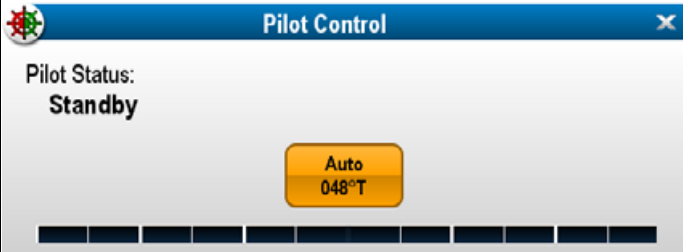

Val av auto aktiverar autopiloten och upprätthåller den aktuella kursen.

## **Dialogrutan Pilotkontroll (Auto)**

Exemplet nedan visar alternativen <sup>i</sup> dialogrutan Pilotkontroll när Auto (låst kurs) är aktiverad.

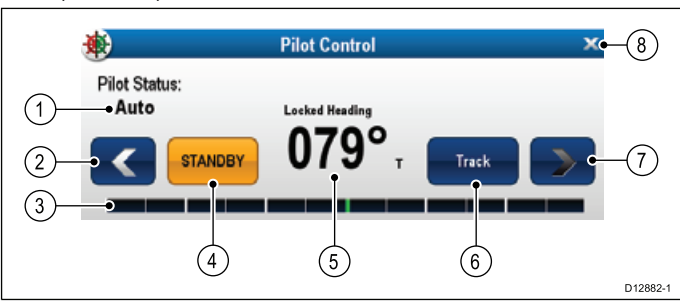

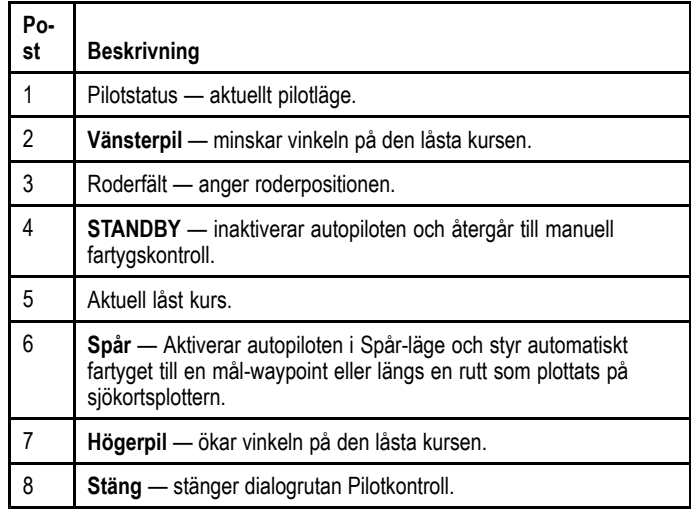

## **Dialogrutan Pilotkontroll (starta navigering)**

Exemplet nedan visar alternativen <sup>i</sup> dialogrutan Pilotkontroll när **Gå till markör**, **Gå till waypoint** eller **Följ rutt** har valts.

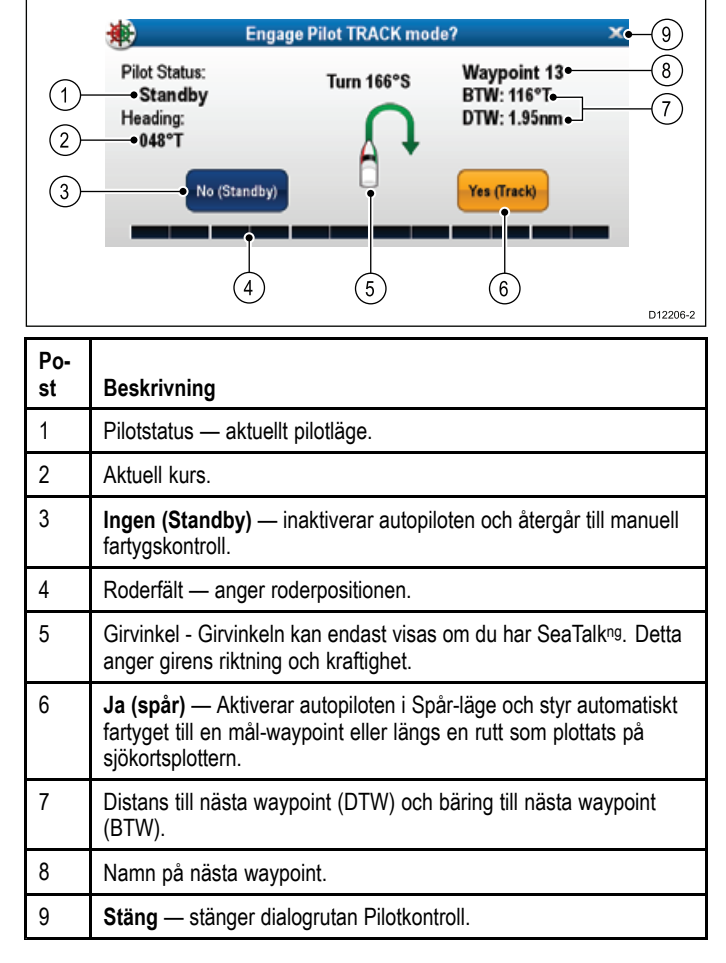

### **Dialogrutan Pilotkontroll (Spår)**

Exemplet nedan visar alternativen <sup>i</sup> dialogrutan Pilotkontroll <sup>i</sup> spårläge.

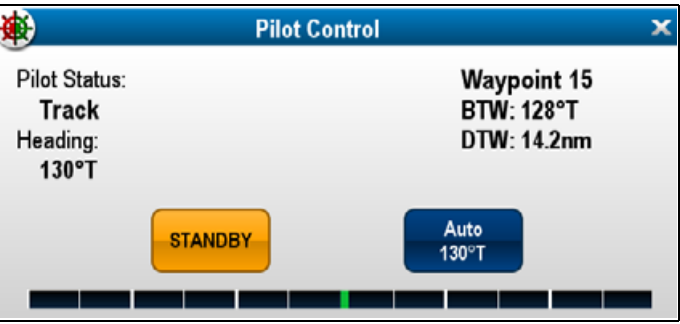
## **Aktivera autopilotens kontrollenhet**

#### **Aktivera autopilotkontrollen — SeaTalk och SPX SeaTalkng autopiloter**

Aktivera kontrollen av SeaTalk eller SPX SeaTalk<sup>ng</sup> autopilot med flerfunktionsdisplayen på följande sätt:

- Från startskärmen: 1. Välj **Inställning**.
- 2. Välj **Systeminställningar**
- 3. Välj **Autopilotkontroll** så att På är markerat. Om du väljer autopilotkontroll går det att växla reglaget mellan På och Av.

<sup>I</sup> ett system med flera displayer aktiveras pilotkontrollen på alla displayer samtidigt.

### **Aktivera autopilotkontrollen — Evolution autopiloter**

Aktivera kontrollen av Evolution autopilot med flerfunktionsdisplayen på följande sätt:

Från startskärmen:

- 1. Välj **Inställning**.
- 2. Välj **Systeminställningar**.
- 3. Välj**Externa enheter**.
- 4. Välj **Pilotinstallation**.
- 5. Välj **Pilotkontroll** så att På är markerat.

Om du väljer pilotkontroll går det att växla reglaget mellan På och Av.

## **Urkoppling av autopiloten**

## **Observera! Urkoppling av autopiloten**

På integrerade flerfunktionsdisplayer utan särskilt avsedd pilotknapp kan man, <sup>i</sup> nödläge, avaktivera autopiloten genom att trycka på och hålla inne strömbrytaren.

## **Avaktivera autopiloten med hjälp av strömknappen**

På integrerade flerfunktionsdisplayer utan särskilt avsedd pilotknapp kan man avaktivera autopiloten med strömknappen. Den är användbar <sup>i</sup> nödlägen, särskilt på pekskärmsdisplayer när pekskärmen inte svarar pga besvärliga vädersituationer, t.ex. regn.

Med autopiloten aktiverad:

- 1. Tryck och håll på knappen **Ström**. Varningen 'Ställer in pilot på STANDBY' visas och man hör en larmsignal.
- 2. Fortsätt att hålla nere **Ström**-knappen tills piloten gått in <sup>i</sup> standby-läge och dialogrutan Pilotkontroll visas.

## **Inaktivera autopiloten med hjälp av snabbkommandosidan**

Det går att inaktivera autopiloten från snabbkommandosidan. Med autopiloten aktiverad:

- 1. Tryck helt kort på **STRÖM**.
- 2. Välj **Standby**.

Pilotstatusens bekräftelsemeddelande visas.

3. Välj **Ja** för att inaktivera autopiloten.

Autopiloten är inaktiverad (i standbyläge) och dialogrutan pilotkontroll visas.

# **Avaktivera autopiloten med hjälp av pilotknappen**

På flerfunktionsdisplayer som har en särskilt avsedd knapp eller vid användning av en fjärrstyrd knappsats går det att avaktivera autopiloten med pilotknappen.

Med autopiloten aktiverad:

1. Tryck på knappen **Pilot**.

Autopiloten är inaktiverad (i standbyläge) och dialogrutan pilotkontroll visas.

## **Inaktivera autopiloten från plottern**

På alla modeller av flerfunktionsdisplayerna går det att inaktivera autopiloten <sup>i</sup> plottermenyn.

Öppna plotterfunktionen med autopiloten inkopplad.

Autopilotkontroll 109

1. Välj **Meny <sup>&</sup>gt; Navigera <sup>&</sup>gt; Stoppa Gå till** eller **Stoppa följ**. Dialogrutan för pilotkontroll öppnas.

## 2. Välj **STANDBY**.

Pilotstatusens bekräftelsemeddelande visas.

3. Välj **Ja** för att inaktivera autopiloten.

Autopiloten är nu inaktiverad (ställd <sup>i</sup> standby).

#### **Inaktivera autopiloten från startsidan**

På displayer med pekskärm går det att inaktivera autopiloten från startskärmen.

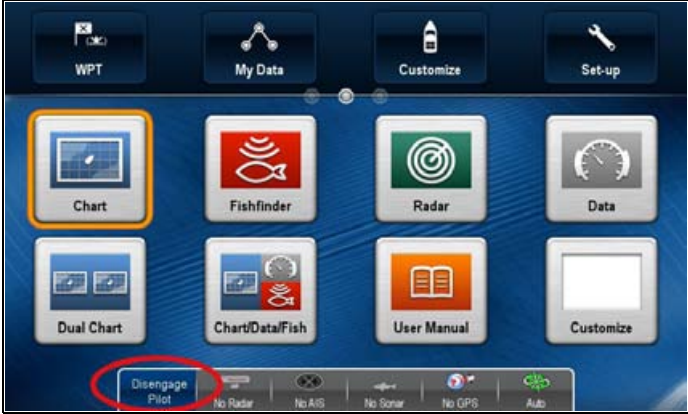

#### Från startskärmen:

- 1. Välj **Standby**.
- Pilotstatusens bekräftelsemeddelande visas.
- 2. Välj **Ja** för att inaktivera autopiloten.
- Autopiloten är nu inaktiverad (ställd <sup>i</sup> standby).

#### **Inaktivera autopiloten från pilotfältet**

Det går att inaktivera autopiloten från pilotfältet

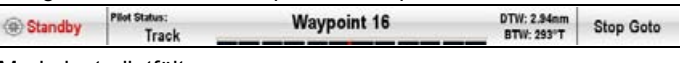

Med visat pilotfält. 1. Välj **Standby**.

Se 9.2 [Pilotspak](#page-109-0) (Pilotfält) för mer information om pilotfältet.

## **Aktivering av autopiloten**

# **Aktivera autopiloten med hjälp av pilotknappen**

På flerfunktionsdisplayer som har en särskilt avsedd knapp eller vid användning av en fjärrstyrd knappsats går det att aktivera autopiloten med pilotknappen.

Med autopiloten avaktiverad:

1. Tryck på knappen **Pilot**.

Dialogrutan för pilotkontroll öppnas.

2. Välj **Auto**. Autopiloten aktiveras och upprätthåller den aktuella kursen.

**Anm:** Det går också att automatiskt aktivera autopiloten genom att trycka och hålla på knappen **Pilot**.

#### **Aktivera autopiloten från plottermenyn**

Det går att aktivera autopiloten <sup>i</sup> spårläge med applikationsmenyn.

<sup>I</sup> plottern:

- 1. Välj **Meny <sup>&</sup>gt; Navigera <sup>&</sup>gt; Gå till markör**, **Gå til waypoint** eller **Följ rutt** vid behov. Dialogrutan för pilotkontroll öppnas.
- 2. Välj **Ja (Spår)**.

#### **Aktivera autopiloten med hjälp av snabbmenyn.**

Det går att aktivera autopiloten <sup>i</sup> spårläge med snabbmenyn. <sup>I</sup> kortprogrammets snabbmeny.

- 1. Välj något av följande alternativ <sup>i</sup> snabbmenyn Kort:
	- **Gå till waypoint**
	- **Gå till markör**
	- **Följ rutt**
	- **Följ härifrån**

<span id="page-109-0"></span>• **Följ kurs <sup>i</sup> motsatt riktning**

Dialogrutan för pilotkontroll öppnas.

2. Välj **Ja (Spår)**.

## **Manuellt visa dialogrutan för pilotkontroll**

Det går också att öppna dialogrutan Pilotkontroll när som helst från startskärmen eller kartfunktionen.

- 1. Från startskärmen:
	- i. Välj **Uppsättning**.
	- ii. Välj **Lotskontroller**.
- 2. <sup>I</sup> plottern:
	- i. Välj **Meny**.
	- ii. Välj **Navigera**.
	- iii. Välj **Lotskontroller**.

## **9.2 Pilotfält**

Pilotfältet visar autopilotens statusinformation. För flerfunktionsdisplayer går det att inaktivera autopiloten med pilotfältet.

#### **Pilotfält — Spårläge**

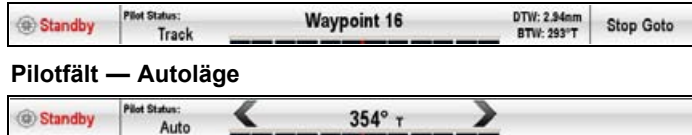

Pilotfältet visas när autopilotkontrollen är aktiverad. Pilotfältet slås på och autopiloten aktiveras.

När autopiloten är inaktiverad döljs pilotfältet.

På ett system med flera displayer går det att inaktivera eller aktivera pilotfältet på varje display.

## **Aktivera pilotfältet**

Anslutet till en SeaTalk- eller SeaTalkng SPX-autopilot går det att aktivera pilotfältet på följande sätt:

Från startsidan, med aktiverade autopilotreglage:

- 1. Välj **Customize** (Anpassa).
- 2. Välj **Bildinställning**.
- 3. Välj **Pilotreglagespak** (Pilotreglagefält) så att Visad är markerat.

Välj Pilotreglagefält för att växla mellan Visad och Dold.

4. Aktivera autopiloten.

Pilotfältet visas nu längst nere på skärmen <sup>i</sup> alla program när autopiloten är aktiverad.

**Anm:** Vid anslutning till en Evolution autopilot aktiveras pilotfältet från sidan Pilotinstallation.

## **9.3 Pilotinstallation**

Vid anslutning till en Evolution autopilot finns sidan Pilotinstallation.

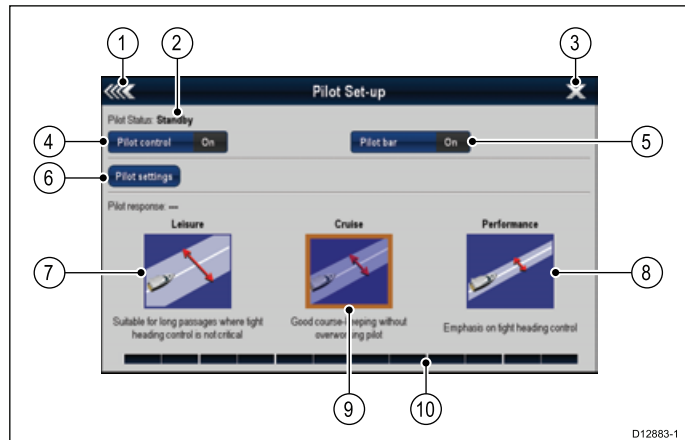

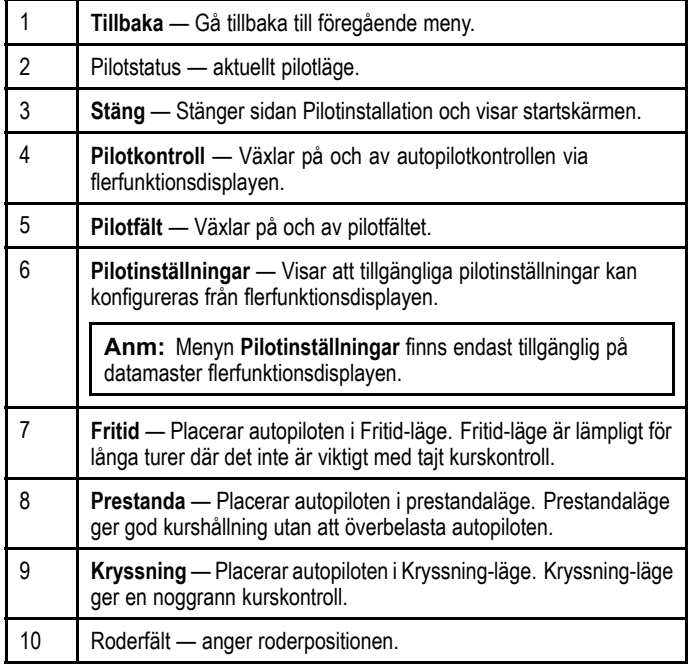

## **Öppna sidan Pilotinstallation.**

Vid anslutning till en Evolution autopilot kan du öppna sidan Pilotinstallation på följande sätt:

Från startskärmen:

- 1. Välj **Inställningar**.
- 2. Välj **Systeminställningar**.
- 3. Välj**Externa enheter**.
- 4. Välj **Pilotinstallation**.

## **9.4 Pilotinställningar**

Alternativet Pilotinställningar finns på en datamaster flerfunktionsdisplay när den är integrerad med en Evolution autopilot.

Pilotinställningarna ger dig möjlighet att installera och driftsätta en Evolution autopilot med en flerfunktionsdisplay.

Pilotinställningarna innehåller följande alternativ:

- •Fartygsinställningar
- •Manöverinställningar
- •Segelbåtinställningar
- •**Driftstart**

## **Inledande installation och driftsättning**

## **Fartygsinställningar**

Fartygsinställningarna är utformade för att ge optimal styrprestanda för typiska fartyg.

Det är viktigt att färdigställa val av fartygsskrovtyp som del av den inledande installationen eftersom den är en viktig del av autopilotkalibreringen. Det går också att öppna alternativen när som helst genom att välja **Pilotinställningar <sup>&</sup>gt; Fartygsinställningar** från sidan Pilotinstallation.

Fartygsinställning innehåller följande alternativ:

- Fartygets flytkroppstyp
- Manövertyp
- •Kompassoffset
- Kalibreringslås

#### **Val av fartygsskrovtyp**

Alternativen för fartygsskrovtyp är utformade för att ge optimal styrprestanda för typiska fartyg.

Det är viktigt att färdigställa val av fartygsskrovtyp som del av den inledande installationen eftersom den är en viktig del av driftsättningen. Det går också att öppna alternativen när som helst med piloten <sup>i</sup> standby-läge från sidan Pilotinstallation genom att välja : **Pilotinställningar <sup>&</sup>gt; Fartygsinställningar <sup>&</sup>gt; Fartygets flytkroppstyp**.

Som allmän vägledning väljer du det alternativ som närmast överensstämmer med din fartygstyp och dina styregenskaper. Du kan välja mellan följande inställningar:

- •**Segel**.
- •**Segel (långsam gir)**.
- **Segla katamaran**.
- **Ström**

•

•

- **Ström (långsam gir)**.
- **Ström (snabb gir)**.

Det är viktigt att vara medveten om att styrkrafterna (och därmed girgraden) varierar avsevärt beroende på kombinationen av fartygstyp, styrsystem och manövertyp. Därför är tillgängliga alternativ för fartygsskrovtyp endast avsedd för vägledning. Du måste experimentera med olika alternativ för fartygsskrovtyp, eftersom det går att förbättra fartygets styrprestanda genom att välja en annan fartygstyp.

När du väljer en lämplig fartygstyp bör du lägga vikten på säker och pålitlig styrrespons.

**Viktig:** Om du ändrar fartygstypen **efter** slutförande av hamnguiden, återställs alla tilldelade inställningar till grundinställningen och du måste genomföra hamnguiden igen.

#### **Välja typ av fartygsskrov**

Det går att nå typ av fartygsskrov på sidan Pilotinstallation.

- 1. Välj **Pilotinställningar**.
- 2. Välj **Fartygsinställningar**.
- 3. Välj **Fartygets flytkroppstyp**.
- 4. Välj vilket alternativ som närmast stämmer med fartygstypen. Det nya valet verkställs.

#### **Välja en manövertyp.**

Val av manövertyp finns <sup>i</sup> hamnguiden och också <sup>i</sup> fartygsinställningsmenyn **Pilotinstallation <sup>&</sup>gt; Pilotinställning <sup>&</sup>gt; Fartygstyp <sup>&</sup>gt; Manövertyp**.

### Med menyn **Manövertyp** visad:

1. Välj manövertyp <sup>i</sup> listan.

**Anm:** Vilka manövertyper som finns tillgängliga beror på ACU-typen. Om manövertypen inte finns <sup>i</sup> listan kontaktar du Raymarine-återförsäljaren för rådgivning.

2. Tryck på **OK** för att spara din inställning och visa nästa inställningssida.

**Anm:** Du kan avbryta hamnguiden när som helst genom att trycka på **STANDBY**.

### **Rikta in kursen**

Autopilotkursen går att rikta in så att båtkompassen använder kompassens förskjutningsinställning (Kompassoffset).

**Anm:** När du genomför denna procedur måste du ha en nätverkansluten enhet, t.ex. ett instrument, pilotkontroll eller flerfunktionsdisplay för att kunna visa aktuell autopilotkurs på skärmen.

Många faktorer kan orsaka skillnad mellan kursen och kursen över grund (KÖG). Du måste rikta in kursen så att den stämmer med fartygets styrkompass (eller en känd färdbäring).

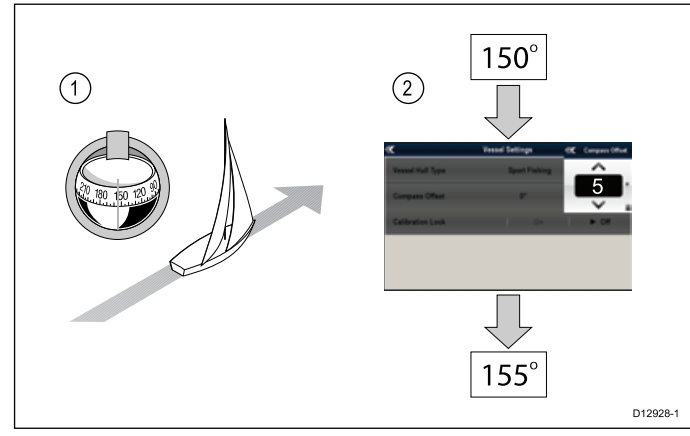

- 1. Ställ in fartyget på en känd kurs och kontrollera styrkompassen.
- 2. Kontrollera autopilotkursen på flerfunktionsdisplayen.
- 3. På sidan Pilotinstallation väljer du **Pilotinställningar**.
- 4. Välj **Fartygsinställningar**.
- 5. Välj **Kompassoffset**.
- 6. Justera Kompassoffset så att autopilotkursen överensstämmer med styrkompasskursen.

Om t.ex. styrkompasskursen var 155° och autopilotkursen var 150° och man applicerar en förskjutning på 5° betyder det att styrkompassen och autopilotkursen är inriktade.

Kompassförskjutningen går att ändra automatiskt vid behov när den inriktade kompassen och GPS-proceduren utfördes.

## **Manöverinställningar**

Manöverinställningarna är utformade för optimal driftprestanda.

Det är viktigt att kontrollera och vid behov justera manöverinställningarna så de passar din manöverinstallation.

Manöverinställningar innehåller följande inställningar:

- \*Roderdämpning.
- Autogir.
- Servostyrning.
- Motroder.
- Roderavvikelse.
- Rodergräns.

• Hårt över tid.

**Anm:** \*Roderdämpningsinställningen får inte justeras utan att man först rådgör med Raymarine tekniska support.

#### **Ställa in automatisk girvinkel**

Det går att ställa in vinkeln med vilken fartyget girar vid Autogir när man använder en ansluten pilotkontroll.

- På sidan Pilotinstallation: 1. Välj **Pilotinställningar**.
- 2. Välj **Manöverinställningar**.
- 3. Välj **Autogir**.
- 4. Justera autogirinställningen till önskat värde.
- 5. Välj **Tillbaka** eller **OK** för att bekräfta inställningarna.

#### **Servostyrning**

Om du har en styrspak eller en p70R pilotkontroll ansluten till autopiloten kan du välja driftsläge. För mer information, se dokumentet som medföljer styrspaken eller p70R. Driftslägena är följande:

•**Av** — Styrspaken är avstängd.

- • **Proportionell** — Proportionellt läge verktsäller roderutslag <sup>i</sup> förhållande till styrspaksrörelsen — ju längre bort styrspaken trycks desto större roderutslag.
- • **Bang-Bang** — Bang-bang-lägen avser koninuerligt roder <sup>i</sup> stryspaksriktningen för att förbättra kontrollen ändras rodrets rörelsehastighet efter styrspaksvinkeln. För maximal hastighet skjuter du styrspaken kraftigt. Om du återför styrspaken till mittläget förblir rodret <sup>i</sup> aktuellt läge.

#### **Motsatt fas för rodergivare**

På fartyg, som är utrustade med en roderlägesgivare, och rodergivaren är <sup>i</sup> fel riktning går det att korrigera den med rodergivarens motsatta fas.

**Anm:** Denna procedur behövs inte på fartyg utan roderlägesgivare.

På sidan Pilotinstallation:

- 1. Välj **Pilotinställningar**.
- 2. Välj **Manöverinställningar**.
- 3. Välj **Backroderref** (Motrodergivare).
	- Om du väljer Backroderref (Motrodergivare) går det att växla mellan På och Av.

#### **Ställa in roderoffset**

På fartyg med en roderlägesgivare går det att ställa in en offset för rodrets mittposition, vid behov.

**Anm:** Denna procedur behövs inte på fartyg utan roderlägesgivare.

**Anm:** För att kunna utföra denna procedur är det önskvärt att ha en nätverksansluten apparat, t.ex. ett an instrument, pilotkontroll eller flerfunktionsdisplay, som kan visa aktuell roderposition på skärmen medan man justerar.

- 1. Använd styrhjulet för att centrera rodret.
- 2. På sidan Pilotinstallation väljer du **Pilotinställningar**.
- 3. Välj **Manöverinställningar**.

#### 4. Välj **Roderoffset**.

5. Justera roderoffsetvärdet tills roderstapeln visar att rodret är <sup>i</sup> mittposition.

Roderjusteringen är begränsad till <sup>±</sup> 9° om den justering som behövs för att centrera rorkultpositionen ligger utanför dessa gränser måste roderlägesgivaren justeras fysiskt.

#### **Ställa in rodergränserna**

På fartyg, som är utrustade med en roderlägesgivare, måste man ställa in rodergränserna. Rodergränsen används för att ställa in roderreglaget. Rodergränserna måste ställas in alldeles innan de mekaniska ändstoppen för att förhindra onödig belastning på styrsystemet.

**Anm:** Denna procedur behövs inte på fartyg utan roderlägesgivare.

**Anm:** För att kunna utföra denna procedur är det önskvärt att ha en nätverksansluten apparat, t.ex. ett an instrument, pilotkontroll eller flerfunktionsdisplay, som kan visa aktuell roderposition på skärmen medan man justerar.

Gränserna bör ställas in ungefär <sup>5</sup> grader lägre än den högsta rodervinkeln.

- 1. Vrid på styrreglaget helt åt babord och notera vinkeln <sup>i</sup> roderfältet.
- 2. Vrid på styrreglaget helt åt styrbord och notera vinkeln <sup>i</sup> roderfältet.
- 3. På sidan Pilotinstallation väljer du **Pilotinställningar**.
- 4. Välj **Manöverinställningar**.
- 5. Väljer **Rodergräns**.
- 6. Justera rodergränsen till 5° mindre än den lägsta noterade vinkeln <sup>i</sup> steg <sup>1</sup> och <sup>2</sup> ovan.
- 7. Välj **Tillbaka** eller **OK** för att bekräfta inställningarna.

#### **Att ställa in Hårt över tid-**

När Hårt över tid angetts kan den ställas in på följande sätt: På sidan Pilotinstallation:

- 1. Välj **Pilotinställningar**.
- 2. Välj **Manöverinställningar**.
- 3. Välj **Hårt över tid**.
- 4. Ange Hårt över tid <sup>i</sup> sekunder.

### **Segelbåtinställningar**

När fartygstypen ställts in på segelbåt blir segelbåtsinställningsmenyn tillgänglig.

Segelbåtsinställningar består av följande alternativ:

- **Vindtrimrespons** Vindtrimrespons kontrollerar hur snabbt autopilotsystemet svarar på ändringar <sup>i</sup> vindriktningen. En högre vindtriminställningar leder till ett system som svarar bättre på vindväxling.
- **Gippstopp** Med gippstopp på, för att förhindra oavsiktliga gippar förhindrar autopiloten fartyget från att gira bort från vinden. Med gippstopp avstängd av kan du utföra ett Autoslag mot eller bort från vinden. Gippstopp påverkar inte Autogir
- • **Vindtrim** — Detta alternativ avgör om fartyget styr mot Skenbar eller Sann vind när man är <sup>i</sup> vindroderläge.

### **Förutsättningar för driftsättning**

Innan du driftsätter ditt system första gången ska du kontrollera att följande förfaranden utförts korrekt:

- • Systeminstallation utförd <sup>i</sup> enlighet med installationsanvisningen.
- •SeaTalkng nätverk installerad i enlighet med SeaTalkng referensmanual.
- • Där sådana utrustats har GPS-installation och anslutningar utförts <sup>i</sup> enlighet med installationsanvisningarna för GPS.

Kontrollera även att driftsättningsteknikern är bekant med installationen och komponenterna <sup>i</sup> autopilotsystemet så som:

- Fartygstyp.
- Fartygets styrsystemuppgifter.
- Vad autopiloten kommer användas till.
- • Systemlayout: komponenter och anslutningar (du borde ha ritningar över fartygets autopilotsystem).

### **Driftstart**

Det går att driftsätta en Evolution autopilot med menyn Pilot-inställningar på flerfunktionsdisplayen. Alla inställningsoch driftsättningsprocedurer måste utföras före användning av autopiloten.

Driftstart av autopilotsystemet består av följande procedurer:

- Val av fartygsskrovtyp.
- •Val av drivenhet.
- Roderkontroll

Autopilotkontroll 113

• Motorkontroll

#### **Val av fartygsskrovtyp**

Alternativen för fartygsskrovtyp är utformade för att ge optimal styrprestanda för typiska fartyg.

Det är viktigt att färdigställa val av fartygsskrovtyp som del av den inledande installationen eftersom den är en viktig del av driftsättningen. Det går också att öppna alternativen när som helst med piloten <sup>i</sup> standby-läge från sidan Pilotinstallation genom att välja : **Pilotinställningar <sup>&</sup>gt; Fartygsinställningar <sup>&</sup>gt; Fartygets flytkroppstyp**.

Som allmän vägledning väljer du det alternativ som närmast överensstämmer med din fartygstyp och dina styregenskaper. Du kan välja mellan följande inställningar:

- **Segel**.
- **Segel (långsam gir)**.
	- **Segla katamaran**.
- •**Ström**

•

- **Ström (långsam gir)**.
- **Ström (snabb gir)**.

Det är viktigt att vara medveten om att styrkrafterna (och därmed girgraden) varierar avsevärt beroende på kombinationen av fartygstyp, styrsystem och manövertyp. Därför är tillgängliga alternativ för fartygsskrovtyp endast avsedd för vägledning. Du måste experimentera med olika alternativ för fartygsskrovtyp, eftersom det går att förbättra fartygets styrprestanda genom att välja en annan fartygstyp.

När du väljer en lämplig fartygstyp bör du lägga vikten på säker och pålitlig styrrespons.

**Viktig:** Om du ändrar fartygstypen **efter** slutförande av hamnguiden, återställs alla tilldelade inställningar till grundinställningen och du måste genomföra hamnguiden igen.

#### **Välja typ av fartygsskrov**

Det går att nå typ av fartygsskrov på sidan Pilotinstallation.

- 1. Välj **Pilotinställningar**.
- 2. Välj **Fartygsinställningar**.
- 3. Välj **Fartygets flytkroppstyp**.
- 4. Välj vilket alternativ som närmast stämmer med fartygstypen. Det nya valet verkställs.

#### **Utföra hamnguiden**

Hamnguiden måste vara klar innan man kan använda Evolution autopilotsystem första gången. Hamnguiden vägleder dig genom momenten som krävs för driftsättning.

Hamnguiden består av olika moment beroende på om du har en roderlägesgivare monterat på fartyget:

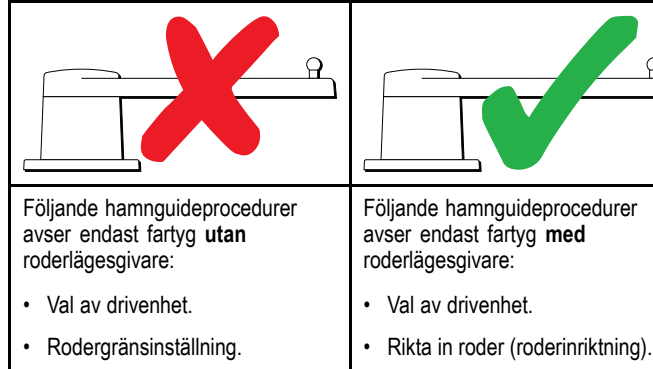

- • Hårt över tid-inställning (Raymarine rekommenderar att denna information specificeras när hamnguiden och roderstyrningskontrollen är klar, med hjälp av menyalternativet Hårt över tid).
- •Roderstyrningskontroll.

Öppna guiden och kontrollera att piloten är <sup>i</sup> **standby**-läge och sedan från sidan Pilotinstallation:

•

 Rodergränsinställning. • Roderstyrningskontroll.  $\overline{P}$ 

- 1. Välj **Pilotinställningar**.
- 2. Välj **Driftstart**.
- 3. Välj **Hamnguide**.

#### **Välja en manövertyp.**

Val av manövertyp finns <sup>i</sup> hamnguiden och också <sup>i</sup> fartygsinställningsmenyn **Pilotinstallation <sup>&</sup>gt; Pilotinställning <sup>&</sup>gt; Fartygstyp <sup>&</sup>gt; Manövertyp**.

Med menyn **Manövertyp** visad:

1. Välj manövertyp <sup>i</sup> listan.

**Anm:** Vilka manövertyper som finns tillgängliga beror på ACU-typen. Om manövertypen inte finns <sup>i</sup> listan kontaktar du Raymarine-återförsäljaren för rådgivning.

2. Tryck på **OK** för att spara din inställning och visa nästa inställningssida.

**Anm:** Du kan avbryta hamnguiden när som helst genom att trycka på **STANDBY**.

### **Kontrollera roderjusteringen**

Detta förfarande fastställer babord och styrbords rodergränser för system som använder en roderlägesgivare.

Roderkontroll är en del av hamnguiden.

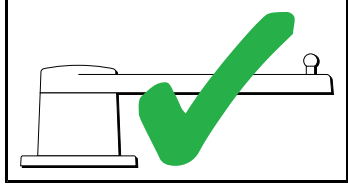

Följande information avser endast fartyg med en roderlägesgivare.

- 1. Centrera rodret och tryck på **OK**.
- 2. Vid uppmaning, vrid rodret kraftigt åt babord och tryck på **OK.**
- 3. Vid uppmaning, vrid rodret kraftigt åt styrbord och tryck på **OK**.
- 4. Vid uppmaning, vrid rodret kraftigt tillbaka till mitten och tryck på **OK**.

**Anm:** Du kan avbryta hamnguiden när som helst genom att trycka på **STANDBY**.

#### **Rodergränsinställning**

Som del av hamnguiden ställer systemet in rodergränserna.

- **För fartyg med en roderlägesgivare** Denna procedur etablerar rodergränsen. Rodergränsvärdet visas med ett meddelande om att rodergränsvärdet uppdaterats. Detta värde går att ändra vid behov.
- • **För fartyg utan roderlägesgivare** — En standard på <sup>30</sup> grader visas och kan ändras vid behov.

#### **Hårt över tid**

Inställningen Hårt över tid kan specificeras som del av hamnguiden.

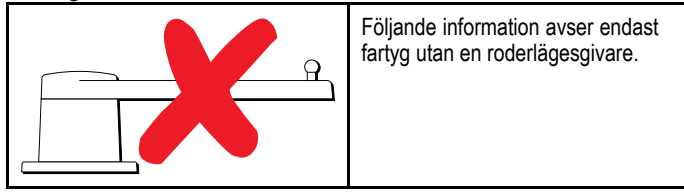

- • **Om du redan känner till Hårt över tid** för fartygets styrsystem anger du denna tid under hamnguideproceduren.
- • **Om du INTE känner till värdet Hårt över tid** för fartygets styrsystem hoppar du över detta steg tid under hamnguideproceduren genom att välja **SPARA** och färdigställer hamnguiden. När guiden är klar beräknar och justerar du Hårt över tid.

#### **Kontrollera rodret**

Som del av hamnguiden kontrollerar systemet driftsanslutningen. När den klarat av kontrollen visas ett meddelande som frågar om det är säkert för systemet att ta över rodret.

Under denna procedur flyttar autopiloten rodret. Kontrollera att det är säkert att fortsätta innan du väljer **OK**.

<sup>I</sup> hamnguiden med sidan Motorkontroll öppen:

- 1. Centrera och släpp rodret.
- 2. Släpp alla roderstyrningskopplingar
- 3. Välj **FORTSÄTT**.
- 4. Kontrollera att det är säkert att fortsätta innan du trycker på **OK**.

För fartyg **med** en roderlägesgivare kommer autopiloten nu automatiskt flytta rodret åt babord och sedan åt styrbord.

- 5. För fartyg **utan** roderlägesgivare måste du bekräfta att rodret vreds åt babord genom att trycka på **JA** eller **NEJ**.
- 6. Tryck på **OK** om det är säkert att aktivera rodret <sup>i</sup> motsatt riktning
- 7. Du måste bekräfta att rodret vreds åt styrbord genom att trycka på **JA** eller **NEJ**.
- 8. Hamnguiden är nu genomförd, tryck på **FORTSÄTT**.

**Anm:** Om du bekräftade med "NEJ" på roderrörelsen för både babord och styrbord avslutas guiden. Det är möjligt att styrsystemet inte flyttade rodret <sup>i</sup> någon riktning och man måste kontrollera styrsystemet innan man genomför hamnguiden igen.

**Anm:** Om rodret rör sig <sup>i</sup> motsatt riktning än förväntat kan du vända roderlägesgivarriktningen. Detta gör man genom att öppna: **Pilotinstallation <sup>&</sup>gt; Pilotinställningar <sup>&</sup>gt; Manöverinställningar <sup>&</sup>gt; Backroderref** (Motrodergivare).

Du kan avbryta hamnguiden när som helst genom att trycka på **STANDBY**.

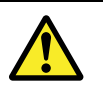

### **Varning! Roderkontroll**

Om ingen roderreferens installerats MÅSTE du se till att tillräckliga ansträngningar görs för att hindra styrmekanismen från att påverka ändstopparna.

#### **Justera Hårt över tid**

På fartyg **utan** en roderlägesgivare är det viktigt att ställa in gränserna korrekt för Hårt över tid för att säkerställa noggrann autopilotdrift. Hårt över tid är den tid det tar för ett fartygs styrsystem att föra rodret från full babord till full styrbord.

Innan man fortsätter följande procedur kontrollerar du att du observerat och förstått roderkontrollvarningen <sup>i</sup> detta dokument.

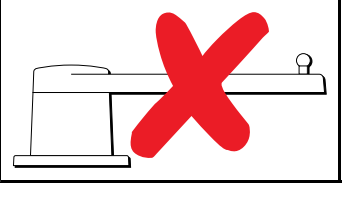

Följande information avser endast fartyg utan en roderlägesgivare.

- 
- 1. Placera autopiloten i 'Auto'-läge.<br>2. Använd ett stoppur. starta time 2. Använd ett stoppur, **starta timern** och fortsätt sedan omedelbart att
- 3. Ändra kursen <sup>180</sup> grader från den aktuella.
- 4. När rodret nått den rodergräns, som angivits som del av hamnguiden, **stoppar du timern**.
- 5. Beräkna Hårt över tid genom att ta den uppmätta tiden och dubbla den.
- 6. Öppna nu Hårt över tid-menyn för att specificera denna Hårt över tid.

#### **Att ställa in Hårt över tid-**

När Hårt över tid angetts kan den ställas in på följande sätt:

- På sidan Pilotinstallation:
- 1. Välj **Pilotinställningar**.
- 2. Välj **Manöverinställningar**.
- 3. Välj **Hårt över tid**.
- 4. Ange Hårt över tid <sup>i</sup> sekunder.

#### **Kompasslinearisering**

Med Evolution autopilotsystem, när EV-enheten först installeras och sätts igång måste den interna kompassen kompensera för lokala magnetiska variationer och jordens magnetfält. Detta får

man genom en automatisk process som kallas linearisering, vilket är en viktig del av autopilotinstallationen, driftsättningen och inställningen.

#### **Linearisering**

<sup>I</sup> Evolution-system utförs lineariseringen automatiskt av EV-enheten som en bakgrundsåtgärd när fartygshastigheten överskrider <sup>3</sup> knop och användaren behöver inte ingripa. Processen sker under den första resan med autopilotsystemet och tar normalt inte längre tid än <sup>30</sup> minuter. Detta kan variera efter fartygets egenskaper, EV-enhetens installationsmiljö och nivån på den magnetiska störningen vid tidpunkten för processen. Källor av avsevärd magnetisk störning kan öka tiden som krävs för att slutföra lineariseringen. Exempel på sådana källor är:

- Marina pontoner.
- Metallskrovsfartyg.
- •Undervattenskablar.

**Anm:** Det går att starta om lineariseringen när som helst genom att välja menyposten **Starta om kompass**.

#### **Använda kompassdeviationsindikatorn**

Användningen av kompassdeviationsindikatorn på pilotkontrollen kan vara användbar under denna process. Särskilt om EV-enheten har installerats på en plats <sup>i</sup> fartyget där nivåerna på magnetisk störning är för höga för att EV-enheten ska kunna kompensera tillräckligt mycket. Om detta är fallet indikerar deviationsfönstret ett värde på <sup>25</sup> grader eller högre. <sup>I</sup> denna situation rekommenderar Raymarine kraftfullt att EV-enheten flyttas och installeras om på en plats med mycket lägre magnetisk störning. Om "- -" visas som deviationsvärde betyder det att lineariseringen inte lyckats fullständigt än.

#### **Kontrollera kompassens kursdata.**

Som del av autopilotsystemets driftsättning rekommenderar , Raymarine att du kontrollerar kompassens kursvärde, som visas på autopilotkontrollen eller flerfunktionsdisplayen, mot en god känd kurskälla. Detta hjälper dig att bestämma när EV-enheten är klar med lineariseringen.

**Anm:** När lineariseringen är klar går det möjligt att kursvärdet förskjutits en aning med 2-3 grader. Detta är vanligt när installationsutrymmet är begränsat och EV-enheten inte kan riktas in ordentligt mot fartygets längsgående axel. Om detta sker går det att manuellt justera kompassförskjutningsvärdet med pilotkontrollen eller flerfunktionsdisplayen och finjustera kursen mot ett riktigt värde.

#### **Kompasslås**

När du är nöjd med kompassens noggrannhet kan du låsa inställningen vid behov för att förhindra att autopilotsystemet slutför en ytterligare automatisk linearisering längre fram.

Denna funktion är särskilt användbar för fartyg, regelbundet <sup>i</sup> miljöer med starka magnetiska störningar (t.ex. vindkraftsparker till havs eller trafikerade floder). <sup>I</sup> sådana situationer kan det vara önskavärt att använda kompasslåset och inaktivera den kontinuerliga lineariseringen eftersom magnetisk störning kan bygga upp ett kursfel med tiden.

**Anm:** Kompasslåset kan frisättas närsomhelst för att tillåta kompassens linearisering att starta om. Detta är särskilt användbart vid planering av en lång resa. Jordens magnetfält ändras avsevärt från en geografisk plats till en annan och kompassen kan oavbrutet kompensera för ändringarna och säkerställa att du upprätthåller rätt kursdata under resan.

## **Linjera kompassen till GPS**

Det går att rikta in autopilotkompassen med KÖG-kursen.

Rikta in kompassen när man går in <sup>i</sup> ebb eller flod.

- På sidan Pilotinstallation:
- 1. Välj **Pilotinställningar**.
- 2. Välj **Driftstart**.
- Autopilotkontroll 115
- 3. Välj **Rikta in kompass med GPS**.
- 4. Styr fartyget med stadig kurs och välj sedan **Start**.
- 5. Kontrollera att fartygshastigheten är tillräcklig. Om fartyget går för långsamt får du meddelandet "Kör snabbare".
- 6. Om inriktningen lyckades väljer du **OK** för att slutföra proceduren.

Vid behov korrigerar proceduren automatiskt kompassens förskjutningsvärde som finns <sup>i</sup> menyn Fartygsinställningar.

**Anm:** Om inriktningen misslyckas betyder det att pilotsensorn har större deviation än 10° mellan KÖG-kursen och pilotsensorn. <sup>I</sup> detta läge måste man kontrollera sensorpositionen.

## **9.5 Autopilotstatus**

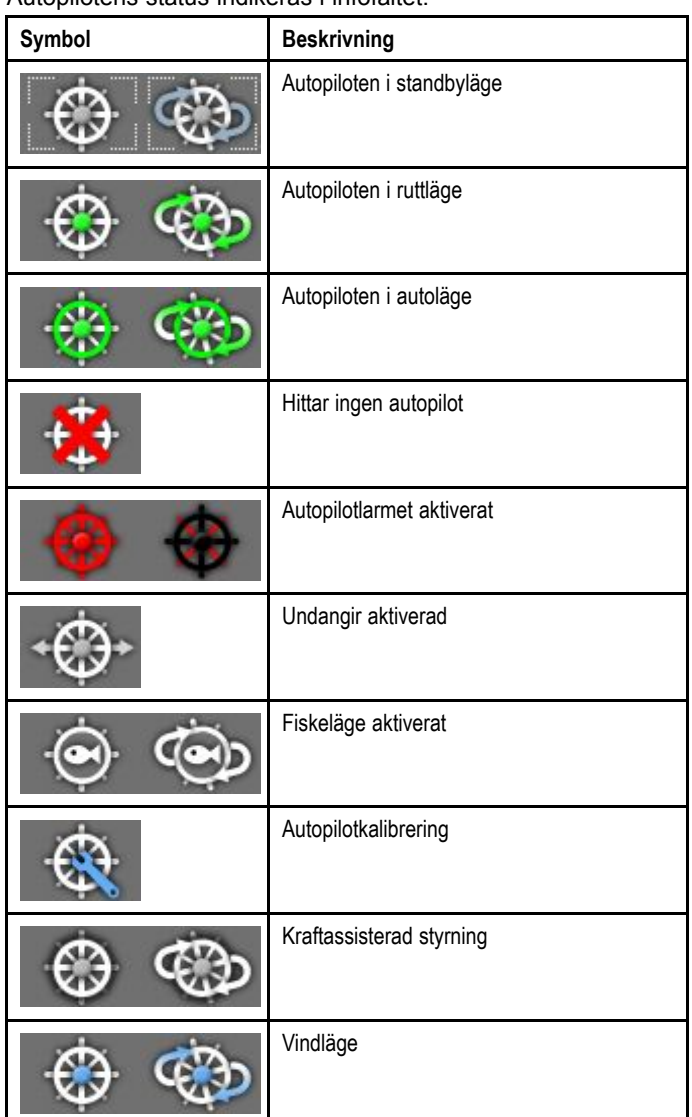

#### Autopilotens status indikeras <sup>i</sup> infofältet.

## **9.6 Autopilotlarm**

Autopilotfunktionen avger ett larm för att informera dig om farliga situationer som kräver en manuell åtgärd.

Den här skärmen visar nu även autopilotlarm, även om det inte pågår någon aktiv navigering <sup>i</sup> systemet. Om det löser ut ett larm <sup>i</sup> autopiloten när uppkopplingen av autopiloten är aktiverad avges ett ljudlarm <sup>i</sup> skärmen (förutsatt att larmet inte redan kvitterats). Dialogrutan **Pilotkontroll** visas och anger ett nytt larm. Autopilotsymbolen visas <sup>i</sup> rött och förblir röd tills larmet inte längre ligger kvar.

## **Kvittera autopilotlarm**

1. Välj **Avslå**.

Larmet kvitteras, autopiloten förblir inkopplad <sup>i</sup> auto-läget och navigeringen fortsätter på aktuell låst kurs.

2. Välj **Auto**.

Larmet kvitteras, autopiloten förblir inkopplad <sup>i</sup> auto-läget och navigeringen fortsätter på aktuell låst kurs.

3. Välj **Spår**. Larmet kvitteras och autopiloten spårar nästa waypoint.

## **Kvittering av autopilotlarm och frikoppling av autopiloten**

1. Välj **STANDBY**.

Larmet kvitteras och autopiloten frikopplas och ställs <sup>i</sup> standbyläge.

# **Kapitel 10: Funktionerna larm och man överbord**

## **Innehåll**

- •10.1 Använda [manöverbordfunktionen](#page-117-0) (MOB) på sidan [118](#page-117-0)
- •10.2 Larm på [sidan](#page-118-0) [119](#page-118-0)

## <span id="page-117-0"></span>**10.1 Använda manöverbordfunktionen (MOB)**

## **Man överbord**

Om en person går överbord eller om någon tappar något föremål överbord, kan du använda manöverbordfunktionen (MOB) för att lägga ett MOB-märke på den position där händelsen inträffade och gå tillbaka dit.

Manöverbordfunktionen är alltid tillgänglig, oavsett vilken applikation som är öppen <sup>i</sup> systemet. MOB går att ställa in på lägena Dead Reckoning eller Position. Läget för död räkning tar hänsyn till påverkan från vind och tidvatten. Detta ger <sup>i</sup> allmänhet en noggrannare kurs. Läget Position tar inte hänsyn till dessa faktorer.

Du måste emellertid ha en giltig GPS-position för att kunna lägga ut en manöverbordposition. Om du använder död räkning måste du ha data om kurs och hastighet.

#### När MOB är **aktiverat**:

- Man hör en MOB-larmsignal.
- En dialogruta om MOB-larm öppnas.
- Systemet sänder MOB-larm till annan Raymarine-utrustning.
- Den aktiva kortfunktionen ändras till en 2D-vy med få detaljer med ett inledande område på <sup>15</sup> <sup>m</sup> (50 fot). Rörelseläget ställs in på Automatiskt område.
- • Den aktiva radarfunktionens område ändras till <sup>230</sup> <sup>m</sup> (760 fot)
- • Alla Gå till- och Följ-funktioner inaktiveras <sup>i</sup> alla tillämpningar. Navigation till en aktiv waypoint stoppas och eventuell navigationsfunktion avbryts.
- • Om positions-, kurs- eller hastighetsinformation finns placeras en MOB-waypoint vid fartygets aktuella position <sup>i</sup> alla funktioner som kan visa waypoints och fartygsposition.
- MOB-data visas <sup>i</sup> infofältet och ersätter befintliga data.
- MOB-data visas på startskärmen och ersätter statusikonerna.
- När fartyget är på väg bort från manöverbordpositionen visas en punktlinje mellan MOB-positionen och fartygets aktuella position.

#### När MOB-larmet **avbryts**:

- MOB-data tas bort från relevanta funktioner.
- Det tidigare valda rörelseläget återställs.
- • Kartan centreras på fartyget och krängning/rotation ställs in på standardinställning.
- Funktionerna Gå till och Följ rutt kan åter användas.
- Infofältet återställs.
- En vanlig MOB-signal sänds till ett instrument på SeaTalk.

## **Aktivera larmet för larm över bord**

På flerfunktionsdisplayer med fysiska knappar eller vid användning av en fjärrstyrd knappsats går det att använda WPT-knappen (MOB) för att aktivera MOB-larmet.

1. Peka på knappen **WPT/MOB** och håll den intryckt under tre sekunder.

## **Aktivera larmet för larm över bord (MOB) — endast pekskärmar**

På en pekskärmsdisplay går det att använda skärmknappen WPT (MOB) för att aktivera MOB-larmet.

1. Peka på skärmknappen **WPT/MOB** och håll den intryckt <sup>i</sup> tre sekunder.

## **Tysta MOB-larmet.**

MOB-larmet går att tysta på följande sätt: Med ett aktivt MOB-larm:

1. Välj **Ok** <sup>i</sup> dialogrutan för MOB-larmet. Larmet tystas men fortsätter vara aktivt.

## **Avbryta larmet för larm över bord (MOB) — endast pekskärmar**

På en pekskärmsdisplay kan du avbryta MOB-larmet och återställa normal drift på följande sätt:<br>1. Peka på skärmknappen WPT/MOI

1. Peka på skärmknappen **WPT/MOB** och håll den intryckt under fyra sekunder.

MOB-larmet avbryts och normal drift återupptas.

## **Avbryt larmet för man över bord**

På en flerfunktionsdisplay med fysiska knappar eller vid användning av en fjärrstyrd knappsats går det att avbryta MOB-larmet och återställa normal drift på följande sätt:

- 1. Peka på knappen **WPT/MOB** och håll den intryckt under fyra sekunder.
	- MOB-larmet avbryts och normal drift återupptas.

## <span id="page-118-0"></span>**10.2 Larm**

Larmen varnar vid faror och specifika situationer som kräver din uppmärksamhet.

Du kan själv ställa in dessa larm så att de aktiveras om vissa villkor uppfylls, <sup>t</sup> ex vid kollisionskurs eller en viss temperatur.

Larmen styrs av systemfunktioner och extern utrustning ansluten till den här skärmen.

När ett larm löser ut visas ett meddelande, både på den här skärmen och andra nätverksskärmar, om vad som orsakat larmet. Dialogrutan anger orsaken till larmet.

Det går att konfigurera vissa larms beteende genom att välja alternativet Redigera <sup>i</sup> dialogrutan eller använda menyn **Larm** som finns på startskärmen via ikonen för **Uppsättning**.

## **Tysta/avbryta larm**

Tysta/avbryta ett aktivt larm:

1. Välj **Ok** <sup>i</sup> larmmeddelandet.

**Anm:** Vissa larm kan fortsätta vara aktiva fast de är tystade.

### **Larmmeny**

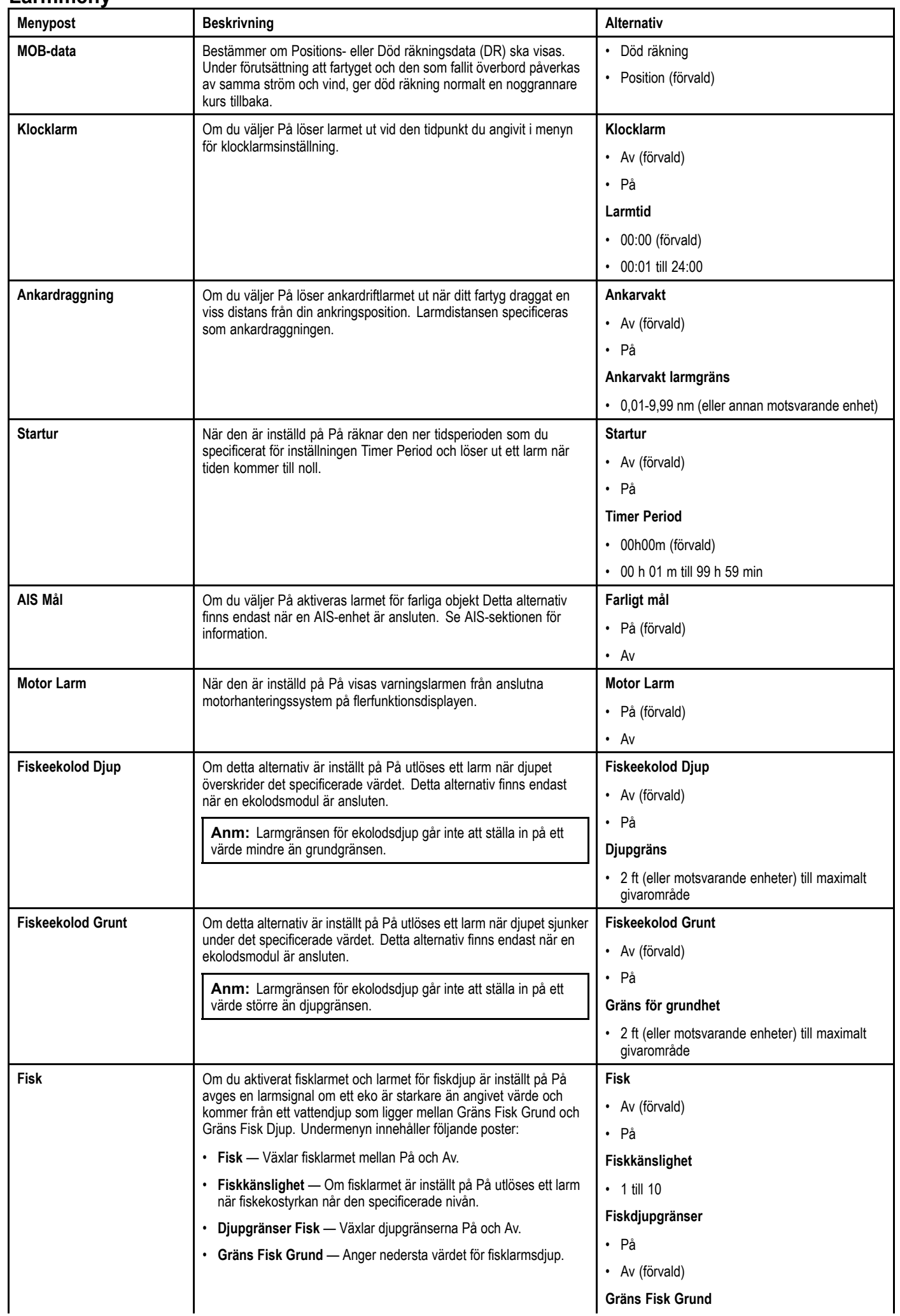

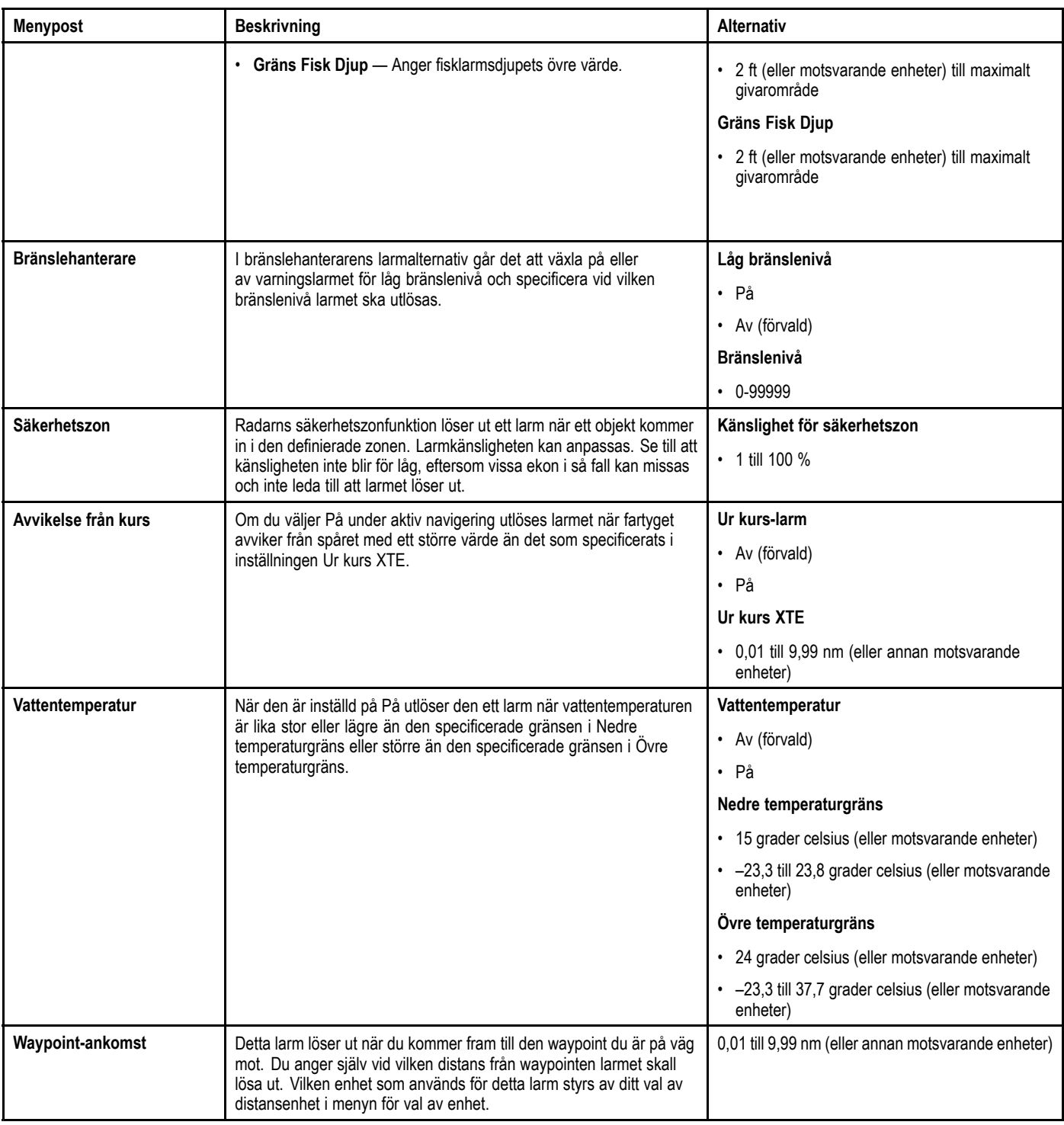

## **Öppna larmmenyn**

Från startskärmen:

- 1. Välj **Uppsättning**.
- 2. Välj **Larm**.
- Då visas larmmenyn.
- 3. Välj önskad larmkategori.

# **Kapitel 11: Integrering med VHF-radio med DSC-funktionalitet**

## **Innehåll**

- •11.1 Använda VHF-radio med DSC [tillsammans](#page-123-0) med C-skärmen på sidan [124](#page-123-0)
- •11.2 Integrering med VHF-radio med [DSC-funktionalitet](#page-123-0) på sidan [124](#page-123-0)

## <span id="page-123-0"></span>**11.1 Använda VHF-radio med DSC tillsammans med C-skärmen**

Om du har en VHF-radio med DSC kan du ansluta den till skärmen, för att få information om nödanrop och andra fartygs positioner visade på den här skärmen.

Genom att koppla in en sådan VHF-radio till den här skärmen får du tillgång till följande funktioner:

- Nödanrop när VHF-radion tar emot ett DSC-nödanrop från en VHF-radio med DSC på ett annat fartyg kommer det fartygets MMSI-nummer, position och tidpunkt för nödanropet att visas på din skärm. Med visat nödmeddelande kan du använda funktionsknapparna på den här skärmen för att ta bort meddelandet, lägga ut en waypoint på det nödställda fartygets position eller välja att omedelbart börja navigera till den positionen med hjälp av funktionen GÅ TILL .
- • Positionsdata – knappen Begäran om position på VHF-radion kan användas för att sända och ta emot positionsdata till respektive från andra fartyg med VHF-radio med DSC-funktion.

Information om installation och användning av radion finns <sup>i</sup> den dokumentation som levereras med radion.

<sup>I</sup> nedanstående bild visas ett exempel på ett nödmeddelande som visas på den här skärmen:

## **DISTRESS MESSAGE**

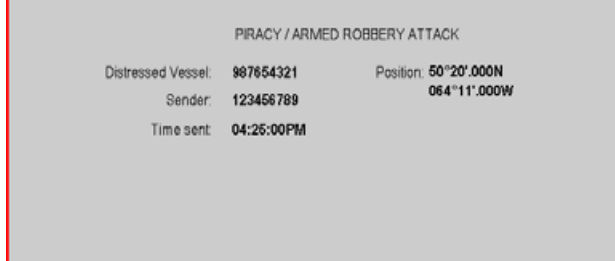

## **11.2 Integrering med VHF-radio med DSC-funktionalitet**

Medan startskärmen visas:

- 1. Välj **Uppsättning**.
- 2. Välj **Systeminställningar**
- 3. Välj **DSC Alerts <sup>&</sup>gt; På**

**Anm:** DSC VHF-nödmeddelanden visas endast för radio som är ansluten via NMEA 0183. DSC VHF-nödmeddelanden visas INTE för SeaTalk-radio som är ansluten till displayen via SeaTalk till SeaTalkng-omvandlare.

# **Kapitel 12: Bränslehanterare**

## **Innehåll**

•12.1 Översikt över [bränslehanterare](#page-125-0) på sidan [126](#page-125-0)

# <span id="page-125-0"></span>**12.1 Översikt över bränslehanterare**

Bränslehanteraren tillhandahåller beräkningar av återstående bränsle och distans och tid man kan köra innan tankarna är tomma. För att kunna beräkna dessa värden måste man konfigurera motorernas totala bränslekapacitet och loggföra varje tankning av bränsle. Bränslehanteraren ger dig också möjlighet att ställa in ett varningslarm för låg bränslenivå som ljuder när fartygets beräknade bränslenivå sjunker under ett specificerat värde.

Bränslehanterarsidan tillhandahåller aktuella beräkningar och reglage för bränslehanterarfunktionen.

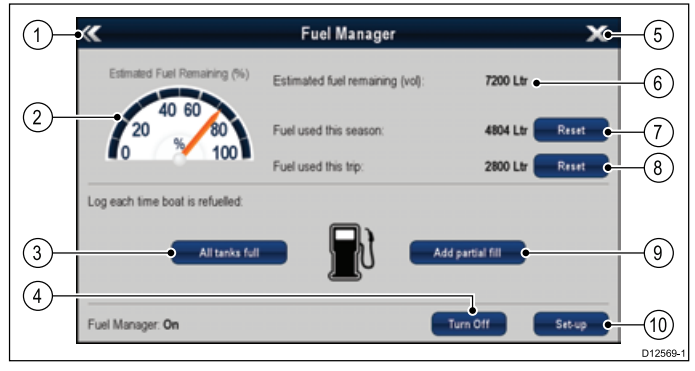

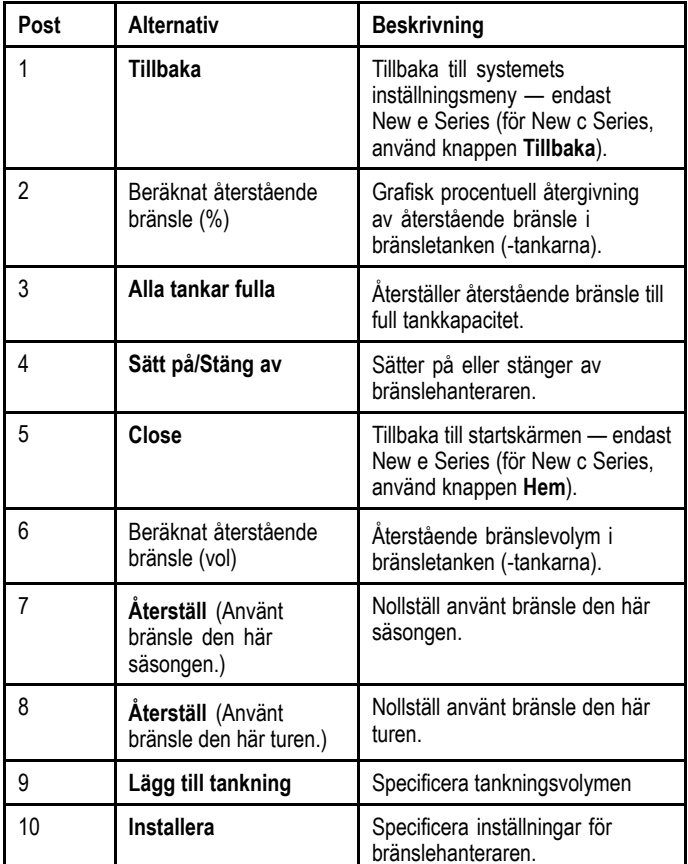

För att kunna använda bränslehanteraren måste du:

- • Ansluta ett kompatibelt motorgränssnitt till varje motor du vill övervaka (för att tillhandahålla data över bränsleflödesgrad <sup>i</sup> nätverket).
- Ange total bränslekapacitet för fartygets bränsletankar.
- Sätta på bränslehanterarfunktionen.
- •Tanka bränsletankarna fulla.
- Välja 'Alla tankar fulla'.
- • Loggföra varje efterföljande tanking oavsett om du tankar fullt eller inte.

#### **Anm:**

Bränslehanteraren beräknar hur mycket bränsle det finns <sup>i</sup> tankarna, baserat på användarens loggföring av tankningar, total bränslekapacitet och hur mycket bränsle som motorerna gör av med. Alla felaktigt införda värden kan dramatiskt påverka förväntad bränsleanvändning och -kapacitet och kan resultera <sup>i</sup> bränslestopp. Detta system ersätter inte andra typer av bränsleberäkning.

Totalt bränsle <sup>i</sup> tankarna är en beräkning och kan vara felaktig om man inte loggför tankningar eller om bränslet används av andra förbrukare (t.ex. generatore, värmarer etc.). Förväntad distans och tid till tom tank är baserat på beräkning av återstående bränsle och värdena tar ingen hänsyn till väder-/tidvattenpåverkan.

Du kan inte lita på bränslehanterarberäkningar för exakt turplanering eller vid allvarliga nöd-eller säkerhetssituationer.

## **Använda bränslehanteraren**

Sätt på och stäng av bränslehanteraren på följande sätt:

- Från startskärmen:
- 1. Välj **Uppsättning**.
- 2. Välj **Bränslehanterare**.
- 3. Välj **Sätt på**.

Bränslehanterarens friskrivningsklausul visas.

- 4. Välj **ACCEPTERA**för att acceptera friskrivningsklausulen och starta bränslehanteraren.
	- Bränslehanterarens inledande meddelande visas.
- 5. Välj **OK**.

Bränslehanteraren startar nästa gång du trycker på ikonen **Alla tankar fulla**.

## **Inaktivera bränslehanteraren**

På bränslehanterarsidan:

- 1. Välj **Stäng av**.
- Meddelande om att bränslehanterarens inaktiveras visas.
- 2. Välj **Ja** för att stänga av bränslehanteraren.

## **Installera bränslehanteraren**

Ställ in önskade inställningar för bränslehanteraren på följande sätt.

Med bränslehanterarsidan öppen:

- 1. Välj **Uppsättning**.
- 2. Välj **Total bränslekapacitet**.

Då öppnas den numeriska knappsatsen.

- 3. Ange fartygets totala bränslekapacitet.
- 4. Välj **OK**.
- 5. Välj **Enheter Ekonomi**.

En lista över tillgängliga alternativ visas.

- Distans per volym
- Volym per distans
- Liter per <sup>100</sup> km
- 6. Välj önskade ekonomienheter.
- 7. Välj **Bränsleberäkningar** för att välja önskad beräkningsmetod.

Du kan välja mellan följande alternativ:

- Använt bränsle (PGN127497)
- Bränsleflödeshastighet

**Anm:** Om Använd bränsle (PGN127497) inte finns <sup>i</sup> nätverket måste du använda alternativet Bränsleflödeshastighet. När Bränsleflödeshastighet är valt måste flerfunktionsdisplayen vara påslagen medan motorerna går för att aktivera bränsleberäkningen.

8. Välj **Tillbaka** för att komma tillbaka till sidan **Bränslehanterare**.

## **Bränslelogg**

Du måste säkerställa att **alla** bränslepåfyllningar registreras med hjälp av bränslehanteraren.

På bränslehanterarsidan:

- 1. Vid bränslepåfyllning till full tank välj **Alla tankar fulla**. Det beräknade återstående bränslet återställs till värdet för bränsletankens kapacitet.
- 2. När man endast fyller på tanken delvis gör man en notering av den tankade volymen och väljer sedan **Lägg till tankning**.
- 3. Ange värdet du antecknade tidigare. Detta läggs till figuren med det aktuella kvarvarande bränslet.

**Anm:** Vi rekommenderar att du utför en "Alla tankar fulla" så regelbundet som möjligt eftersom partiella tankningar orsakar en acumulerad osäkerhet <sup>i</sup> beräkningarna.

## **Ställa in larm för låg bränslenivå**

Bränslehanteraren ger dig också möjlighet att ställa in ett varningslarm för låg bränslenivå som ljuder när fartygets återstående bränsle sjunker under ett specificerat värde.

Med påslagen och korrekt inställd bränslehanterare:

- 1. Från startskärmen väljer du **Inställning**.
- 2. Välj **Larm**.
- 3. Välj **Bränslehanterare**.

Larminställningarna för låg bränslenivå visas.

- 4. Välj **Låg bränslenivå** så att På är markerat Om du väljer **Låg bränslenivå** kan du sätta På eller stänga Av larmet för låg bränslenivå.
- 5. Välj **Bränslenivå**.
- Det numeriska justeringsreglaget för bränslenivå visas.
- 6. Justera bränslenivån till önskat värde.

Larmet för låg bränslenivå ljuder när återstående bränsle <sup>i</sup> tankarna sjunker under det specificerade värdet.

**Anm:** Som standard är larmet för låg bränslenivå avstängt.

## **Återställa värden för använt bränsle**

På följande sätt återställer man värdet för använt bränsle den här säsongen eller den här turen:

- På bränslehanterarsidan:
- 1. Välj **Återställ** för bränsle använt den här säsongen eller
- 2. Välj **Återställ** för bränsle använt den här turen.

Värdet nollställs när man valt **Återställ**.

**Anm:** En säsongsåterställning nollställer automatiskt turvärdet.

## **Bränsleområdesringar**

Bränsleområdesringen är en uppskattning av hur långt du kommer med det bränsle du har kvar <sup>i</sup> tankarna.

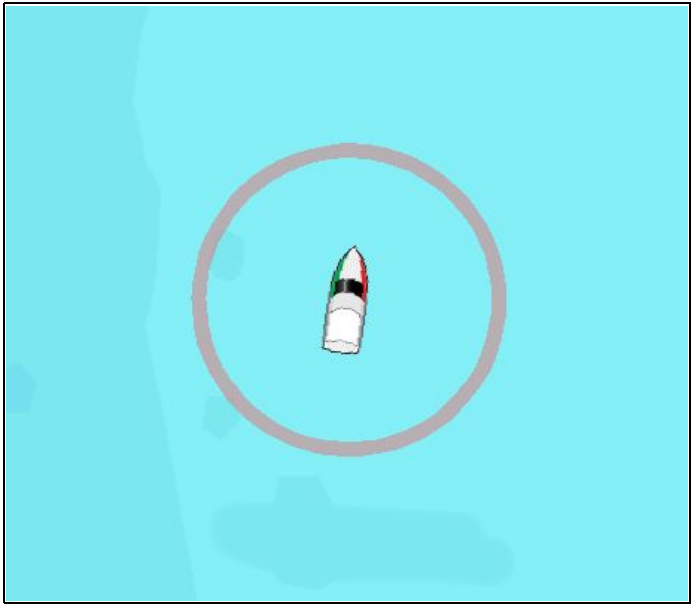

Det går att visa bränsleområdesringen grafiskt <sup>i</sup> sjökortsfunktionen och anger vilket område som du kan nå med:

- Aktuell bränsleförbrukning.
- Beräknat kvarvarande bränsle <sup>i</sup> tankarna.
- Kursen följer en rak linje.
- Farten är densamma.

#### **Anm:**

Bränsleområdesringen är det beräknade området du kan nå med aktuell bränsleförbrukning med nuvarande bränsle <sup>i</sup> tankarna baserat på ett antal yttre faktorer som kan utöka eller minska det projicerade området.

Denna beräkning är baserad på data från externa bränslehanteringsapparater eller via bränslehanteraren. Den tar inte hänsyn till rådande omständigheter som t.ex. tidvatten, strömmar, havstillstånd, vind etc.

Du kan inte lita på bränsleområdesringarna för exakt turplanering eller vid allvarliga nöd-eller säkerhetssituationer.

## **Aktivera bränsleområdesring**

<sup>I</sup> kortprogrammet, <sup>i</sup> 2D-vy:

- 1. Välj **Meny**.
- 2. Välj **Presentation**.
- 3. Välj **Lager**.
- 4. Välj **Ring för bränsleområde** så att På är valt. Meddelandet om ring för bränsleområde visas.
- 5. Välj **OK** för att sätta igång ringar för bränsleområde.

# **Kapitel 13: AIS-funktion**

## **Innehåll**

- •13.1 [Kartafattat](#page-129-0) om AIS på sidan [130](#page-129-0)
- •13.2 AIS – [förutsättningar](#page-130-0) på sidan [131](#page-130-0)
- •13.3 [AIS-snabbmeny](#page-130-0) på sidan [131](#page-130-0)
- •13.4 [Aktivera](#page-131-0) AIS på sidan [132](#page-131-0)
- •13.5 Visa [AIS-vektorer](#page-131-0) på sidan [132](#page-131-0)
- •13.6 [AIS-status](#page-132-0) på sidan [133](#page-132-0)
- •13.7 AIS – Tyst läge på [sidan](#page-132-0) [133](#page-132-0)
- •13.8 [AIS-symboler](#page-133-0) på sidan [134](#page-133-0)
- •13.9 Visa detaljerad [AIS-information](#page-133-0) på sidan [134](#page-133-0)
- •13.10 Visa alla [AIS-objekt](#page-134-0) på sidan [135](#page-134-0)
- •13.11 [Använda](#page-134-0) AIS för att undvika kollision på sidan [135](#page-134-0)
- •13.12 MARPA & [AIS-alternativ](#page-136-0) på sidan [137](#page-136-0)
- •13.13 [AIS-larm](#page-137-0) på sidan [138](#page-137-0)
- •13.14 [Kamratspårning](#page-137-0) på sidan [138](#page-137-0)

## <span id="page-129-0"></span>**13.1 Kartafattat om AIS**

AIS-systemet tar emot information som sänds från andra fartyg med AIS ombord och visar dessa fartyg som AIS-objekt <sup>i</sup> plotteroch radarapplikationerna <sup>i</sup> den här skärmen.

Med en AIS-enhet ansluten till systemet kan du:

- Visa symboler för andra fartyg med AIS.
- Visa information från dessa andra fartyg, <sup>t</sup> ex om deras position, kurs, fart och girhastighet.
- • Visa grundläggande eller detaljerad information för vart och ett av dessa andra fartyg, även säkerhetsinfo.
- Definiera en säker zon runt det egna fartyget.
- •Visa AIS-larm och säkerhetsmeddelanden.
- • Lägga till AIS-utrustade vänner och regelbundet kontakta en "Vänlista"

AIS-informationen visas som ett lager <sup>i</sup> plotter- och radarapplikationerna. Ytterligare data visas <sup>i</sup> en dialogruta, t.ex.:

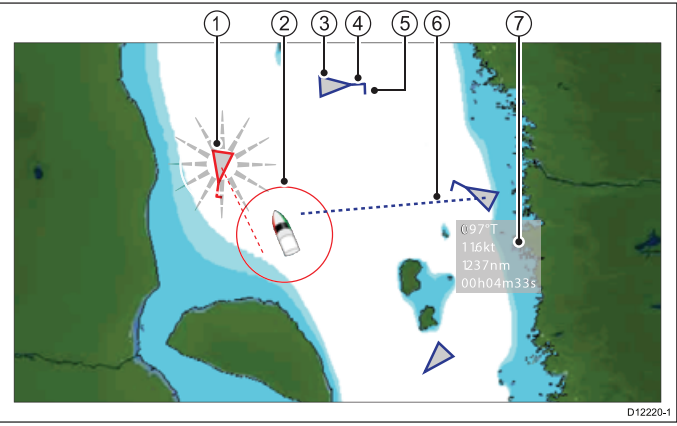

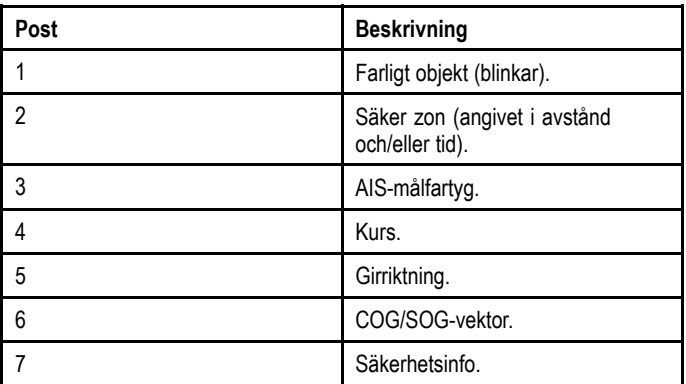

AIS-utrustade fartyg <sup>i</sup> omgivningen visas som trekantiga objekt <sup>i</sup> plotter- eller radarfunktionen. Systemet kan hantera upp till <sup>100</sup> objekt. Efter hand som fartygets status ändras, kommer dess symbol också att ändras.

Vektorer kan visas för samtliga objekt. Dessa vektorer indikerar fartygens kurs samt distans över en viss period (cog/sog-vektor). Visade objekt med tillhörande vektorer kallas för aktiva objekt och visas <sup>i</sup> en viss skala <sup>i</sup> förhållande till fartygets verkliga storlek. Ju större fartyg desto större objektsymbol. Du kan välja att visa alla objekt eller bara farliga.

#### **Så här fungerar AIS**

AIS-funktionen arbetar med digitala radiosignaler <sup>i</sup> realtid, som sänds mellan fartyg och landbaserade stationer på särskilda VHF-radiofrekvenser. Den data som finns <sup>i</sup> signalerna används sedan för att identifiera och spåra fartyg <sup>i</sup> omgivningen och för att automatiskt få fram information <sup>i</sup> syfte att undvika kollision. AIS är ett bra komplement till radarn, eftersom den ger information även om områden som ligger <sup>i</sup> radarskugga och dessutom upptäcker mindre fartyg med AIS.

**Anm:** Det behöver inte vara obligatoriskt för fartyg att utrustas med fungerande AIS-utrustning. Du kan därför inte förutsätta att ALLA fartyg <sup>i</sup> närheten visas på skärmen, även om du har AIS och använder den. Sjövett och gott sjömanskap är därför, precis som vanligt, alltid på sin plats. AIS skall användas som ett komplement till, inte <sup>i</sup> stället för en radar.

#### **AIS-simulator**

Vi rekommenderar att du lär dig AIS-alternativen genom att öva med simulatorfunktionen. När simulatorfunktionen är aktiverad (**Startskärmen <sup>&</sup>gt; Uppsättning <sup>&</sup>gt; Systeminställningar <sup>&</sup>gt; Simulator**) visar den <sup>20</sup> AIS-mål inom <sup>25</sup> nm distans. Dessa objekt visas med tillämpliga statussymboler och förflyttar sig på skärmen som om de vore verkliga objekt.

**Anm:** Inkommande säkerhetsmeddelanden kan INTE läsas <sup>i</sup> simulatorläge.

## <span id="page-130-0"></span>**13.2 AIS – förutsättningar**

## **13.3 AIS-snabbmeny**

Du måste ha lämplig AIS-utrustning ansluten till systemet för att kunna använda AIS-alternativen.

Följande krävs för användning av AIS:

- Du måste ha en AIS- mottagare eller en fullständig AIS-transponder (sändare och mottagare).
- En VHF-antenn.
- En GPS för positionsdata.
- Du måste välja att lägga ut AIS-lagret <sup>i</sup> plottern eller radarn.

**Anm:** Med en mottagare kan du ta emot data om andra fartyg <sup>i</sup> det område ni befinner er i, men andra kan inte ta emot data om er. En <sup>s</sup> <sup>k</sup> transceiver både sänder och tar emot AIS-data. Det är alltså en transceiver du behöver om du skall kunna kommunicera med andra AIS-utrustade fartyg <sup>i</sup> ditt instrumentsystem. Uppgifterna om ditt fartyg kommer då också att kunna ses på andra fartyg med AIS-mottagare. Detta kan inbegripa data om position, kurs, fart och girhastighet.

När AIS-enheten är ansluten till C-skärmen indikeras AIS-status på skärmen med en AIS-symbol <sup>i</sup> statusraden.

Du kan koppla in en AIS-enhet till din flerfunktionsskärm via NMEA0183 eller SeaTalkng , beroende på vilken AIS-enhet du har. Om du ansluter via NMEA0183 måste du själv välja en kommunikationshastighet på <sup>38</sup> <sup>400</sup> baud (**Startskärm <sup>&</sup>gt; >Uppsättning <sup>&</sup>gt; Systeminställningar <sup>&</sup>gt; NMEA-inställning**) för den NMEA-port som används för kommunikation med AIS-enheten.

AIS-funktionen innehåller en snabbmeny som tillhandahåller AIS-målinformation och menyposter.

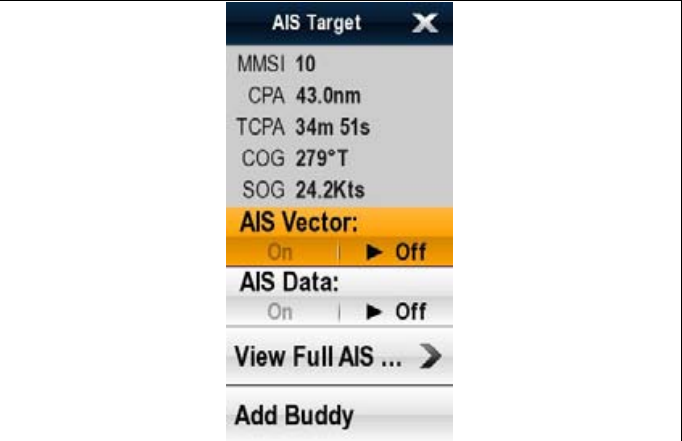

Snabbmenyn innehåller följande AIS-måldata:

- MMSI
	- Passageavstånd
	- Tid till passage
- COG (kurs över grund)
- SOG (fart över grund)

Snabbmenyn tillhandahåller också följande menyposter:

- **AIS-vektor** Växlar På och Av målvektorer.
- **AIS-data** Växlar På och Av skärmens måldata.
- **Visa fullständiga data**
- • **Lägga till kamrat** — Lägga till objekt <sup>i</sup> katalogen över vänbåtar.
- **Förvärva mål** (finns endast om Radar-överlagringen är påslagen.)
- **Slew thermal camera** (endast tillgänglig när värmekameran är ansluten och <sup>i</sup> drift.)

## **Öppna snabbmenyn**

Det går att öppna snabbmenyn på följande sätt:

- 1. Displayer utan pekskärm och HybridTouch-displayer:
- i. Välj en plats, objekt eller mål på skärmen och tryck på **Ok**.
- 2. HybridTouch-displayer och displayer med enbart pekskärm: i. Välj ett objekt eller mål på skärmen.
	- ii. Välj och håll kvar en plats på skärmen.

## <span id="page-131-0"></span>**13.4 Aktivera AIS**

## **Aktivera AIS <sup>i</sup> plotterapplikationen**

För att aktivera AIS-lagret <sup>i</sup> plottern måste kartvisningen vara inställd på 2D **Meny <sup>&</sup>gt; Presentation <sup>&</sup>gt; Kortvy**.

<sup>I</sup> kortapplikationen:

- 1. Välj **Meny**.
- 2. Välj **Presentation**.
- 3. Välj **Lager**.
- 4. Välj **AIS:** så att På är markerat. Om du väljer AIS går det att växla AIS mellan På och Av.

## **Aktivera AIS <sup>i</sup> radarapplikationen**

<sup>I</sup> radarfunktionen:

- 1. Välj **Meny**.
- 2. Välj **Spårmål**.
- 3. Välj **AIS-objekt** så att På är markerat. Om du väljer AIS-objekt går det att växla AIS mellan På och Av.

## **13.5 Visa AIS-vektorer**

Det måste finnas tillgång till AIS-data <sup>i</sup> systemet för att AIS-vektorerna kan visas.

Ett objekt definieras som aktivt när följande info visas:

- En kög/fög-vektor indikerar den distans objektet beräknas förflytta sig över en viss period.
- En kurs- och girindikator

### **Aktivera/avaktivera AIS-vektorer**

<sup>I</sup> plottern eller radarfunktionen:

1. Välj ett AIS-objekt.

AIS-objektets meny öppnas.

2. Välj **AIS-vektor**. Om du väljer AIS-vektor går det att växla mellan På och Av.

**Anm:** Vektor- och larmzoninställningar gäller för både MARPA- och AIS-objekt.

## <span id="page-132-0"></span>**13.6 AIS-status**

AIS-status indikeras med en symbol <sup>i</sup> infofältet.

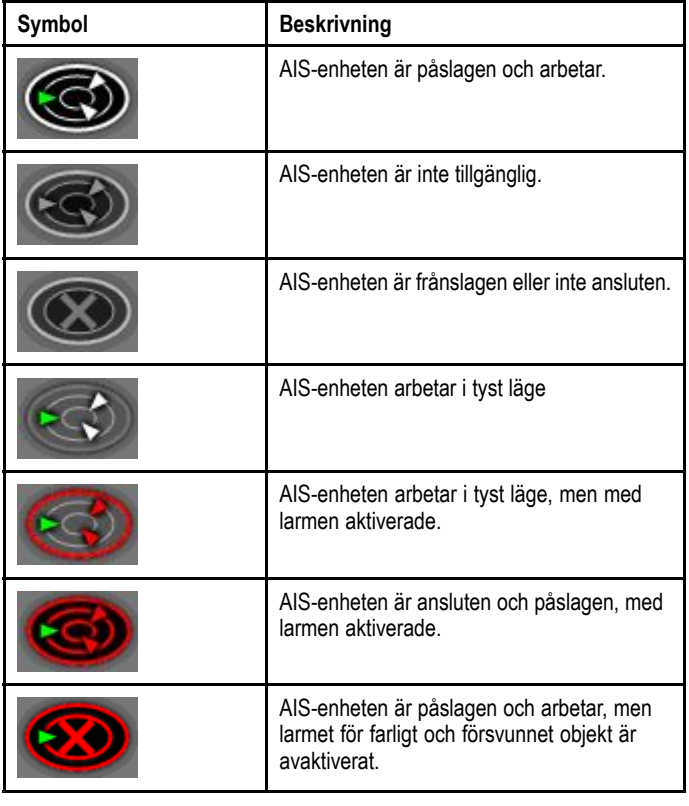

## **13.7 AIS – Tyst läge**

Om du väljer <sup>s</sup> <sup>k</sup> tyst läge kommer din AIS-transceiver inte att sända någon data.

Det tysta läget används för att stänga av sändfunktionen <sup>i</sup> AIS-enheten. Detta kan vara bra om du inte vill sända ditt fartygs AIS-data till andra AIS-mottagare, samtidigt som du själv vill kunna se andra fartyg <sup>i</sup> ditt system.

**Anm:** All AIS-utrustning kan inte användas <sup>i</sup> tyst läge. Mer information om detta hittar du <sup>i</sup> den dokumentation som levereras med AIS-enheten.

### **Aktivera och inaktivera tyst AIS-läge <sup>i</sup> plottern**

<sup>I</sup> kortapplikationen:

- 1. Välj **Meny**.
- 2. Välj **AIS-alternativ** eller **\*Radar & AIS-alternativ**.
- 3. \*\*Välj **Spårmål**.
- 4. Välj **Installera AIS-enhet**.
- 5. Välj **AIS tyst läge**. Om du väljer AIS tyst läge går det att växla tyst läge mellan På och Av.

#### **Anm:**

\*När radarlagret också aktiveras ändrar menyn namn till **Radar & AIS-alternativ**.

\*\* Steg <sup>3</sup> behövs bara när radarlagret är aktiverat.

### **Aktivera och inaktivera tyst AIS-läge <sup>i</sup> radarfunktionen**

- <sup>I</sup> radarfunktionen:
- 1. Välj **Meny**.
- 2. Välj **Spårmål**.
- 3. Välj **Installera AIS-enhet**.
- 4. Välj **AIS tyst läge**.

Om du väljer AIS tyst läge går det att växla tyst läge På och Av.

## <span id="page-133-0"></span>**13.8 AIS-symboler**

AIS-funktionen innehåller ett antal olika symboler för olika typer av AIS-objekt.

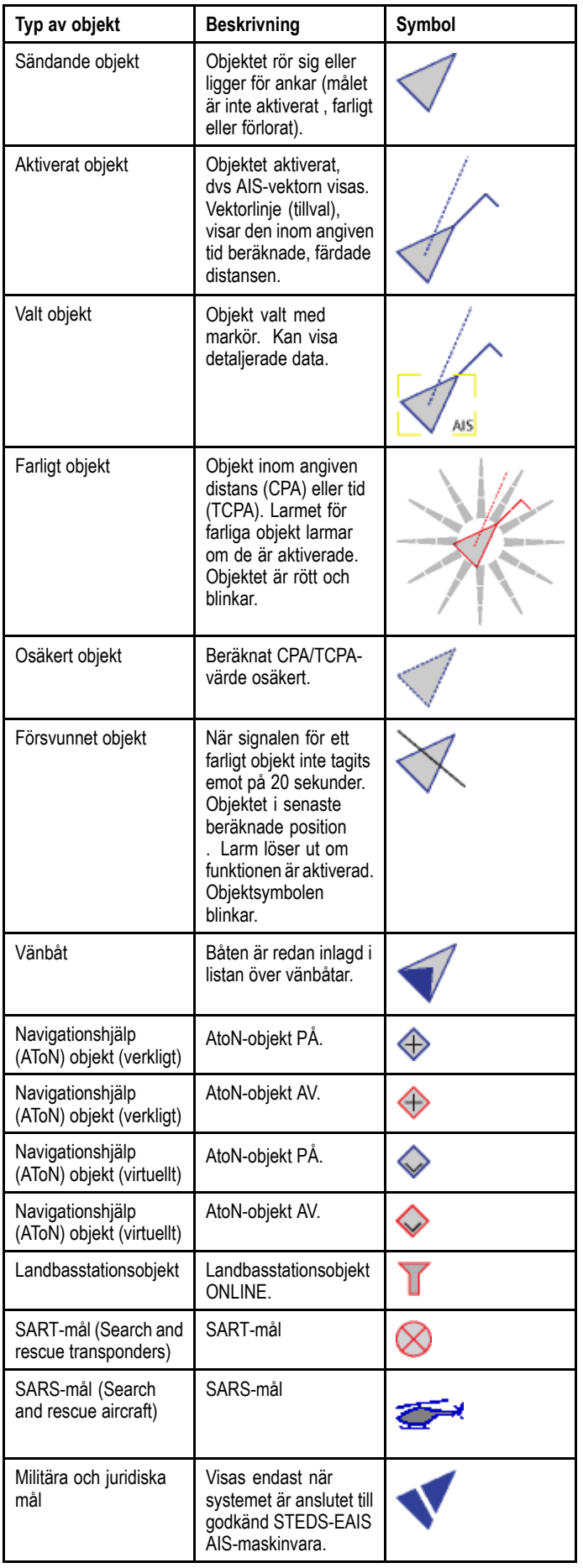

## **13.9 Visa detaljerad AIS-information**

<sup>I</sup> plottern eller radarfunktionen:

- 1. Välj ett AIS-objekt.
- AIS-objektets meny öppnas.
- 2. Välj **View Full AIS**.

### **AIS-data**

Tabellen nedan visar vilken AIS-målinformation som, om den finns tillgänglig, visas på flerfunktionsdisplayen:

- Typ
- Status
- Destination
- Senast sett
- ETA (uppskattad ankomsttid)
- MMSI
- Anropssignal
- IMO-nr
- Längd
- Fartygsbredd
- Djupgående
- Kurs
- Kursändring
- Position
- COG (kurs över grund)
- SOG (fart över grund)
- Passageavstånd
- Tid till passage

**Anm:** Vilka data som finns tillgängliga beror på vilken information som överförs från målfartyget och vilken typ av AIS-enhet som är ansluten till systemet.

## <span id="page-134-0"></span>**13.10 Visa alla AIS-objekt**

- <sup>I</sup> kortapplikationen med endast AIS-lagret aktiverat gå till **Meny <sup>&</sup>gt; AIS-alternativ**.
- Från kortapplikationen när Radar-lagret också är aktiverat gå till: **Meny <sup>&</sup>gt; Radar & AIS-alternativ <sup>&</sup>gt; Visa MARPA & AIS-listor**.
- <sup>I</sup> radarapplikationen öppnar du **Meny <sup>&</sup>gt; Spårmål <sup>&</sup>gt; Visa MARPA & AIS-lista**
- 1. Välj **Visa AIS-lista**.

En lista med tillgängliga AIS-objekt visas. Listan innehåller följande data:

- MMSI
- Område
- Bäring
- Kamrat
- Typ

Denna lista går att filtrera så att den antingen bara visar kamrater eller alla objekt.

2. Visa full AIS-objektinformation genom att välja ett AIS-objekt <sup>i</sup> listan och sedan välja **View Full Target Data**.

Dialogrutan med AIS-objektinfo visar alla tillgängliga data om objektet.

## **13.11 Använda AIS för att undvika kollision**

Med AIS kan du lägga ut en säkerhetszon och använda säkerhetsmeddelanden för att undvika kollision med andra fartyg och föremål.

#### **Säkerhetszoner**

Säkerhetszonen är en ring, centrerad runt det egna fartyget. inom vilken ett objekt kan utgöra en fara. Denna zon visas som en röd ring <sup>i</sup> radar- och plotterfönstren.

Säkerhetszonerna bygger på samma kriterier som <sup>i</sup> MARPA. Ett objekt kommer därför att betraktas som farligt om det kommer inom ett visst avstånd från ditt fartyg, närmaste passeringsavstånd (CPA), inom en viss tid, tid till närmaste passeringsavstånd (TCPA). CPA och TCPA beräknas med hjälp av data om AIS-objektets cog, sog och position.

När systemet definierar ett AIS-objekt som farligt:

- Objektsymbolen blir röd och börjar blinka.
- • Du får ett larmmeddelande om fara (detta går att inaktivera vid behov).
- •Ett ljudlarm avges (kan också avaktiveras).

**Anm:** När en AIS-enhet installerats och fungerar på rätt sätt, kommer systemet att leta efter farliga objekt inom säkerhetszonen och, om larmet är aktiverat, avge en larmsignal när larmparametrarna uppfylls. Larmet för farliga objekt fungerar oberoende av AIS-bildens status eller ringen kring säkerhetszonen.

#### **Säkerhetsmeddelanden**

När visning av säkerhetsmeddelanden är På visas eventuella inkommande säkerhetsmeddelanden från fartyg <sup>i</sup> omgivningen, landstationer och mobila stationer <sup>i</sup> en meddelanderuta. Om fartygets position är känd kommer den att visas <sup>i</sup> latitud och longitud. Du kan nu välja mellan följande åtgärder:

- Ta bort meddelande (**OK**).
- Lägga ut en waypoint <sup>i</sup> plottern eller radarn för att markera det sändande fartygets position (**Placera Waypoint**).
- Gå till sändande fartygs position (**Gå till waypoint**).

**Anm:** Du får INTE några meddelanden <sup>i</sup> Simulator-läge (**Startskärmen <sup>&</sup>gt; Uppsättning <sup>&</sup>gt; Systeminställningar <sup>&</sup>gt; Simulator**).

## **Visa säkerhetszonringen**

Visa ringen för säker zon på följande vis:

- <sup>I</sup> plottern eller radarfunktionen:
- 1. Välj **Meny**.
- 2. Välj **Presentation**.
- 3. Välj **Lager**.
- 4. Välj **Säkerhetszonring** så att **Visa** är markerat. Om du väljer säkerhetszonringen går det att växla zonringen mellan dold och synlig.

## **Aktivera och inaktivera AIS-säkerhetsmeddelanden <sup>i</sup> plottern**

<sup>I</sup> plottern:

- 1. Välj **Meny**.
- 2. Välj **AIS-alternativ** eller **\*Radar & AIS-alternativ**.
- 3. \*\*Välj **Spårmål**.
- 4. Välj **AIS-inställning**.
- 5. Välj **AIS-säkerhetsmeddelanden**. Om du väljer AIS-säkerhetsmeddelanden går det att växla säkerhetsmeddelanden På och Av.

#### **Anm:**

\*När radarlagret också aktiveras ändrar menyn namn till **Radar & AIS-alternativ**.

\*\* Steg <sup>3</sup> behövs bara när radarlagret är aktiverat.

## **Aktivera och inaktivera AIS-säkerhetsmeddelanden <sup>i</sup> radarn**

<sup>I</sup> radarfunktionen:

- 1. Välj **Meny**.
- 2. Välj **Spårmål**.
- 3. Välj **Installera AIS-enhet**.
- 4. Välj **AIS-säkerhetsmeddelanden**. Om du väljer AIS-säkerhetsmeddelanden går det att växla säkerhetsmeddelanden På och Av.

## **Visa säkerhetsinformation från AIS**

<sup>I</sup> plottern eller radarfunktionen:

1. Välj AIS-objektet.

AIS-objektets meny öppnas.

- 2. Välj **AIS-data** så att På är markerat.
- Om du väljer AIS-data går det att växla mellan AIS-data På och Av.

Säkerhetskritiska AIS-data visas nu bredvid objektet <sup>i</sup> tillämpningen.

## <span id="page-136-0"></span>**13.12 MARPA & AIS-alternativ**

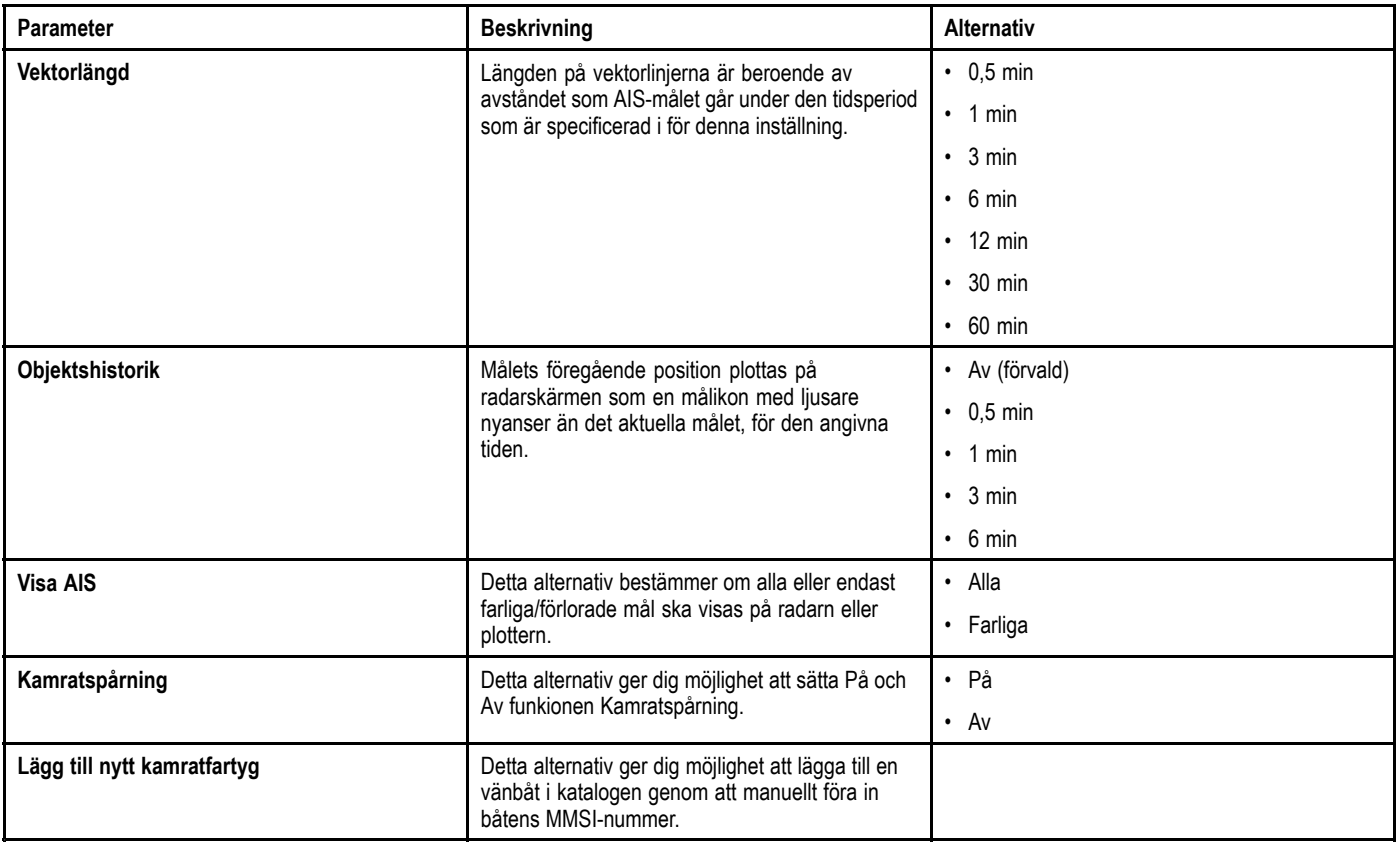

## <span id="page-137-0"></span>**13.13 AIS-larm**

AIS-funktionen avger ett larm för att informera dig om farligt eller försvunnet AIS-objekt.

Förutom det larm för farligt objekt avger systemet ett larm när ett farligt objekt försvinner, dvs när dess signal inte tagits emot på <sup>20</sup> sekunder.

Din AIS-mottagare avger lokala larm, som visas och låter <sup>i</sup> skärmen när larmvillkoren uppfyllts.

#### **Lokala AIS-larm**

När den inkopplade AIS-enheten avger ett larm visas ett lokalt meddelande <sup>i</sup> skärmen, samtidigt som larmstatus visas <sup>i</sup> datafältets ikon.

#### **Lista över aktiva AIS-larm**

Status för varje lokalt larm visas <sup>i</sup> listan över aktiva larm. Denna lista går att öppna på följande sätt:

- från kortprogrammet, när endast AIS-lagret är aktiverat: **Meny <sup>&</sup>gt; AIS-alternativ <sup>&</sup>gt; AIS-inställning <sup>&</sup>gt; Visa AIS-enhetslogg**
- från kortprogrammet när radar-lagret också är aktiverat: **Meny <sup>&</sup>gt; Radar & AIS-alternativ <sup>&</sup>gt; Spårmål <sup>&</sup>gt; AIS-inställning <sup>&</sup>gt; Visa AIS-enhetslogg**
- från radarprogrammet: **Meny <sup>&</sup>gt; Spårmål <sup>&</sup>gt; AIS-inställning <sup>&</sup>gt; Visa AIS-enhetslogg**.

## **Kvittera AIS-larm**

Öppna plotter- eller radarfunktionen.

1. Välj **Ok** <sup>i</sup> larmdialogrutan.

**Anm:** Ett AIS-larm ligger kvar tills det kvitteras på flerfunktionsdisplayen.

## **13.14 Kamratspårning**

Tack vare denna funktion för spårning av vänbåt kan du nu lägga in AIS-utrustade vänner och regelbundna kontakter <sup>i</sup> en lista över vänbåtar <sup>i</sup> skärmen. Så snart en båt som finns med <sup>i</sup> listan över vänbåtar kommer in <sup>i</sup> AIS-enhetens täckningsområde visar fartygssymbolen detta.

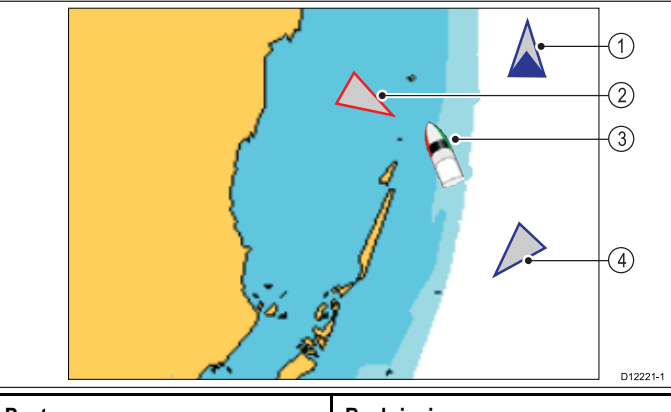

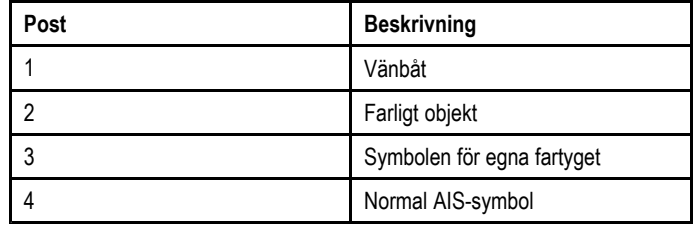

#### **Så här fungerar det**

När du lagt ut AIS-lagret <sup>i</sup> plotter- eller radarfunktionen kommer AIS-försedda fartyg att visas på din skärm. Du kan när som helst lägga in fler AIS-fartyg <sup>i</sup> listan över vänbåtar, tillsammans med ett MMSI-nummer och ett namn. När funktionen för spårning av vänbåtar sedan aktiveras och en vänbåt med MMSI-nummer kommer in <sup>i</sup> AIS-mottagarens täckningsområde, visas en symbol för vänbåt på skärmen. Listan över vänbåtar kan innehålla upp till <sup>100</sup> poster.

#### **Krav**

Följande krävs för att funktionen skall kunna användas:

- • Grundförutsättningen för att funktionen skall kunna användas är att skärmen är ansluten till en AIS-enhet.
- Systemet kan endast hitta fartyg som har AIS ombord (och använder den).

### **Aktivera och inaktivera kamratspårning <sup>i</sup> plottern**

<sup>I</sup> plottern med AIS-lager aktiverat:

- 1. Välj **Meny**.
- 2. Välj **AIS-alternativ** eller **\*Radar & AIS-alternativ**.
- 3. \*\*Välj **Spårmål**.
- 4. Välj **MARPA- och AIS-alternativ**.
- 5. Välj **Kamratspårning** . Om du väljer kamratspårning kan du växla kamratspårningen mellan På och Av.

#### **Anm:**

\*När radarlagret också aktiveras ändrar menyn namn till **Radar & AIS-alternativ**.

\*\*Steg <sup>3</sup> behövs bara när radarlagret är aktiverat.

### **Aktivera och inaktivera kamratspårning <sup>i</sup> radarfunktionen.**

<sup>I</sup> radarfunktionen med AIS-mållager aktiverat:

- 1. Välj **Meny**.
- 2. Välj **Spårmål**.
- 3. Välj **MARPA- och AIS-alternativ**.
- 4. Välj **Kamratspårning** . Om du väljer kamratspårning kan du växla kamratspårningen mellan På och Av.

## **Lägga till ett fartyg <sup>i</sup> kamratlistan**

Öppna plotter- eller radarfunktionen.

- 1. Välj AIS-objektet.
	- AIS-objektets meny öppnas.
- 2. Välj **Lägga till kamrat**.
	- i. Välj **Ja** för att ange ett namn på vänbåten
	- ii. Välj **Nej** för att spara båten <sup>i</sup> listan över vänbåtar utan att skriva in ett namn på båten.

Båten läggs nu in <sup>i</sup> katalogen för vänbåtar.

### **Lägga till en båt <sup>i</sup> listan över vänbåtar, från listan över AIS-objekt**

AIS-mållistan går att öppna från:

- • kortprogrammet med endast AIS-lager akytiverat: **Meny <sup>&</sup>gt; AIS-alternativ <sup>&</sup>gt; Visa AIS-ista**.
- • kortprogrammet med Radar- och AIS-lager aktiverade: **Meny <sup>&</sup>gt; Radar & AIS-alternativ <sup>&</sup>gt; Spårmål <sup>&</sup>gt; MARPA och AIS-listor <sup>&</sup>gt; Visa AIS-lista**.
- • radarprogrammet : **Meny <sup>&</sup>gt; Spårmål <sup>&</sup>gt; Visa MARPA & AIS-listor <sup>&</sup>gt; Visa AIS-lista**

Från AIS-listan:

- 1. Välj ett AIS-objekt.
- 2. Välj **Lägga till kamrat**.
	- i. Välj **Ja** för att ange ett namn på vänbåten
	- ii. Välj **Nej** för att spara båten <sup>i</sup> listan över vänbåtar utan att skriva in ett namn på båten.

Båten läggs nu in <sup>i</sup> katalogen för vänbåtar.

## **Ändra uppgifterna om vänbåt**

<sup>I</sup> plottern eller radarfunktionen:

1. Välj AIS-vänbåten.

Menyn för AIS-vänbåten öppnas.

- 2. Välj **View Buddy Data**.
- 3. Välj den vänbåt som du vill redigera. Dialogrutan för vänbåtar öppnas.
- 4. Ändra MMSI-numret genom att välja **Redigera kamrat-MMSI**. MMSI-numret måste ha <sup>9</sup> siffror.
- 5. Välj **Redigera kamratnamn** för att ändra namnet på vänbåten. Namnet kan <sup>t</sup> ex vara namnet på fartyget eller namnet på

fartygets ägare.

6. Ange den nya informationen och välj **Spara**. Du återgår till listan över vänbåtar.

## **Ta bort en vänbåt**

<sup>I</sup> plottern eller radarfunktionen:

- 1. Välj AIS-vänbåten. Menyn för AIS-vänbåten öppnas.
- 2. Välj **Ta bort kamrat**.
- 3. Välj **Ja** för att bekräfta.

Vänbåten har nu tagits bort från katalogen.

Vänkatalogen går också att öppna från:

- • kortprogrammet med endast AIS-lager aktiverat: **Meny <sup>&</sup>gt; AIS-alternativ <sup>&</sup>gt; Visa kamratkatalog**.
- kortprogrammet med Radar- och AIS-lager aktiverade: **Meny <sup>&</sup>gt; Radar & AIS-alternativ <sup>&</sup>gt; Spårmål <sup>&</sup>gt; Visa MARPA och AIS-listor <sup>&</sup>gt; Visa kamratkatalog**.
- radarprogrammet : **Meny <sup>&</sup>gt; Spårmål <sup>&</sup>gt; Visa MARPA & AIS-listor <sup>&</sup>gt; Visa kamratkatalog**

## **Visa ytterligare information om vänbåt**

<sup>I</sup> plottern eller radarfunktionen:

- 1. Välj AIS-vänbåten. Menyn för AIS-vänbåten öppnas.
- 2. Välj **Kamrat-data** så att På är markerat Om du väljer Kamrat-data går det att växla data mellan På och Av.

MMSI och namn på vänbåt visas nu bredvid ikonen för vänbåt.

# **Kapitel 14: Waypoints, rutter och spår**

## **Innehåll**

- •14.1 [Waypoints](#page-141-0) på sidan [142](#page-141-0)
- •14.2 [Rutter](#page-146-0) på sidan [147](#page-146-0)
- •14.3 [Spår](#page-149-0) på sidan [150](#page-149-0)
- •14.4 [Minneskapacitet](#page-151-0) för waypoints, rutter och spår på sidan [152](#page-151-0)

## <span id="page-141-0"></span>**14.1 Waypoints**

En waypoint är en position utlagd på kortet, <sup>t</sup> ex för att navigera till eller kanske markera en plats av särskilt intresse.

Waypoints används också som girpunkter <sup>i</sup> rutter.

De vanliga waypointfunktionerna hanteras via waypoint-menyn. Du kan när som helst visa dessa funktioner genom att trycka på **WPT**.

## **Waypointvisning**

#### **Waypoints <sup>i</sup> kortapplikationen**

<sup>I</sup> kortapplikationen visas både aktiva och inaktiva waypoints. Den aktiva waypointen (dvs den som du styr mot) har omvända färger på rutan och symbolen.

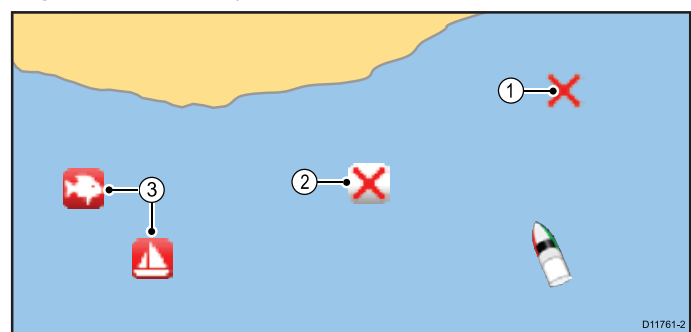

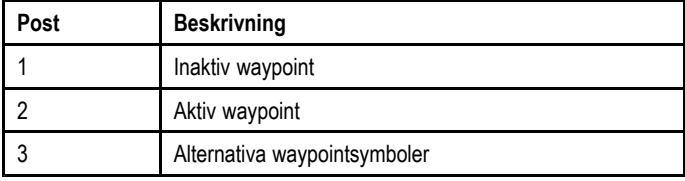

Systemet är förinställt så att alla waypoints visas med en waypointsymbol på skärmen (**x**). Du kan själv gå in <sup>i</sup> systemet och välja andra symboler.

#### **Waypoints <sup>i</sup> radarn**

<sup>I</sup> radarn visas både aktiva och inaktiva waypoints. Den aktiva waypointen (dvs den som du styr mot) har omvända färger på rutan och symbolen.

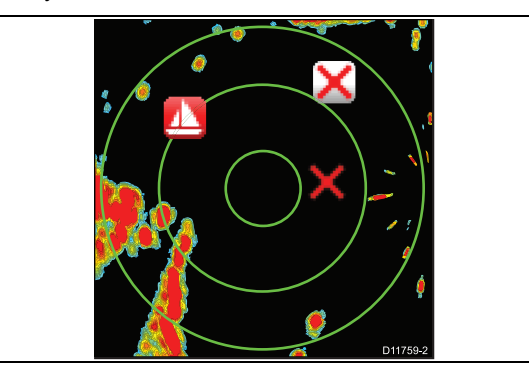

Systemet är förinställt så att alla waypoints visas med en waypointsymbol på skärmen (**x**). Det går att tilldela olika symboler vid behov eller välja vilka waypoints som ska visas.

#### **Waypoints <sup>i</sup> fiskelodet**

<sup>I</sup> fiskelodet visas waypoints som vertikala linjer märkta med

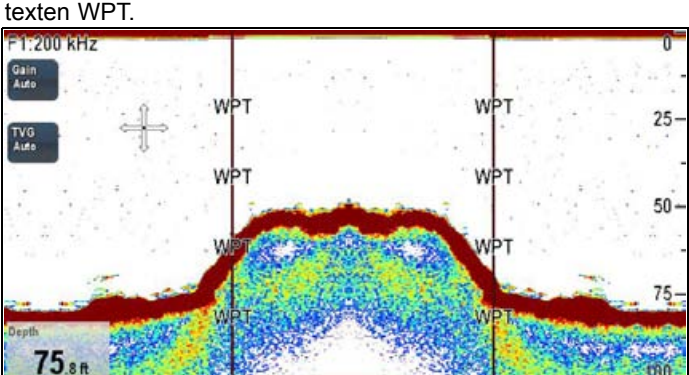

### **Visa och dölja waypointsymboler/waypointgrupper**

<sup>I</sup> plottern eller radarfunktionen:

- 1. Välj **WPT**.
- 2. Välj **Visa WPT på: Kort** eller **Visa WPT på: Radar** beroende på vilken applikation som är öppen.
- 3. Listan Visa waypoint öppnas.
- 4. Välj **Ändra** för att växla mellan Grupper och Symboler. En lista över symboler och grupper visas.
- 5. Välj den grupp eller symbol som du vill visa/dölja <sup>i</sup> listan. Välj Symbol/Grupp för att växla mellan Visa och Dölj.
- 6. Upprepa steg <sup>5</sup> för varje waypoint-grupp eller -symbol som du vill visa eller dölja.

Listan över waypoints och symboler går också att nå <sup>i</sup> funktionsmenynerna Kort och Radar:

- • Kortfunktionen: **Meny <sup>&</sup>gt; Mina data <sup>&</sup>gt; Visa mina data <sup>&</sup>gt; Välj waypoint för visning**.
- • Radarfunktionen: **Meny <sup>&</sup>gt; Presentation <sup>&</sup>gt; Välj waypoint för visning**.

## **Waypoint-menyn**

Placera markören över en waypoint <sup>i</sup> plottern eller radarfunktionen för att visa en snabbmeny som visar positionsdata och menyposter för waypoints.

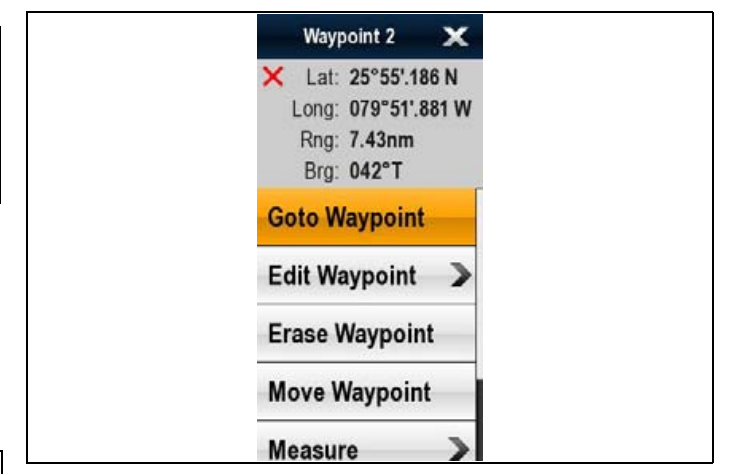

Snabbmenyn tillhandahåller följande positionsdata för waypointpositionen relativt fartyget:

- Latitud
- •Longitud
- Område
- Bäring

För inaktiva waypoints innehåller menyn följande poster:

- •**Gå till waypoint**
- •**Följ härifrån** (finns endast när waypoint är del av en rutt.)
- **Redigera waypoint**
- •**Radera waypoint**
- • **Ta bort waypoint från alla rutter** (finns endast när waypoint är del av en rutt.)
- •**Flytta waypoint**
- •**Mäta**
- **Lägga upp rutt**
- • **Förvärva mål** (finns endast om Radar-överlagringen är påslagen.)
- • **Slew thermal camera** (endast tillgänglig när värmekameran är ansluten och <sup>i</sup> drift.)

För aktiva waypoints innehåller menyn följande poster:

- •**Stoppa Gå till**
- •**Starta om XTE**
- **Flytta fram waypoint**
- •**Mäta**
- •**Lägga upp rutt**
- • **Förvärva mål** (finns endast om Radar-överlagringen är påslagen.)
- • **Slew thermal camera** (endast tillgänglig när värmekameran är ansluten och <sup>i</sup> drift.)

#### **Öppna snabbmenyn**

Det går att öppna snabbmenyn på följande sätt:

- 1. Displayer utan pekskärm och HybridTouch-displayer:
	- i. Välj en plats, objekt eller mål på skärmen och tryck på **Ok**.
- 2. HybridTouch-displayer och displayer med enbart pekskärm: i. Välj ett objekt eller mål på skärmen.
	- ii. Välj och håll kvar en plats på skärmen.

## **Waypointfunktioner**

Det finns ett antal funktioner för att lägga ut, navigera till och hantera waypoints.

Dessa funktioner hämtas från:

- • **waypointmenyn** — genom placering av markören över en befintlig waypoint på skärmen.
- • **någon applikation** — genom att trycka på knappen **WPT** (New <sup>c</sup> Series och New <sup>e</sup> Series) eller ikonen **WPT** (New <sup>a</sup> Series). Detta visar menyn **Waypoint**.
- • **plottern** — genom att öppna följande meny: **Meny <sup>&</sup>gt; Mina data**.
- **startskärmen** genom att gå till följande meny **Mina data**.

**Anm:** Peka på knappen **WPT** eller ikonen **WPT** på startskärmen för att öppna waypoint-listan.

#### **Waypoint-knapp/ikon (MOB)**

Beroende på flerfunktionsdisplayens modell finns det antingen en Waypoint-knapp (MOB) eller en skärmikon.

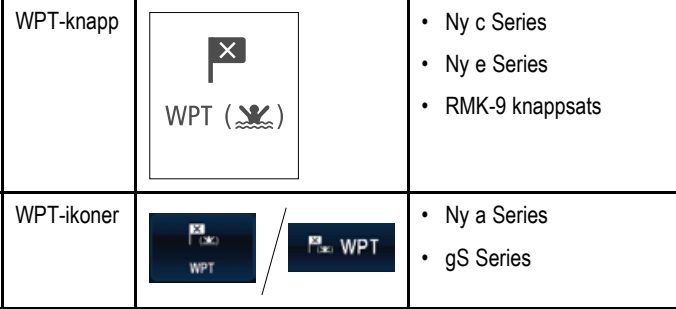

<sup>I</sup> denna handbok betyder termen välj **WPT** att man ska trycka på den fysiska knappen **WPT** eller på skärmikonen **WPT**.

## **Lägga ut waypoint**

# **Lägga ut en waypoint**

Det går att placera en waypoint på flerfunktionsdisplayer med pekskärm på följande sätt:

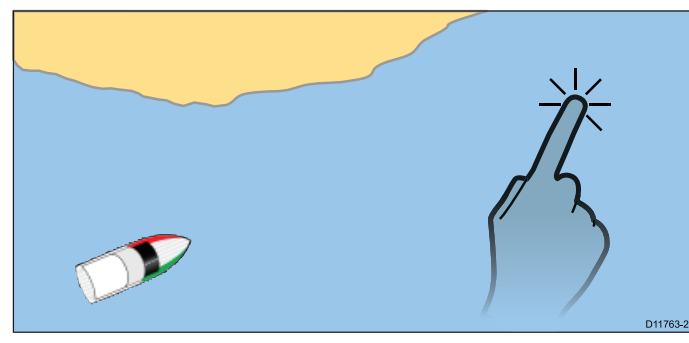

<sup>I</sup> plottern, radarn eller fiskelodfunktionen: Waypoints, rutter och spår 143

- 1. Välj och håll kvar önskad plats på skärmen. Snabbmenyn visas.
- 2. Välj **Placera waypoint**.

# **Lägga ut en waypoint**

<sup>I</sup> plottern, radarn eller fiskelodfunktionen:

- 1. Placera markören på önskad position.
- 2. Peka på knappen **WPT**. Kartans snabbmeny visas.
- 3. Välj **Placera waypoint**. Waypointen placeras på platsen och du får ett bekräftelsemeddelande.
- 4. Välj **Ok** för att bekräfta waypoint-placering eller **Redigera** för att redigera waypoint-detaljer.

#### **Placera en waypoint vid fartygspositionen**

Förutom positionsinfo kommer du att få uppgift om temperatur och lodat djup för en waypoint du lägger ut på fartygets position (om du har givare för sådan information anslutna <sup>i</sup> ditt system).

<sup>I</sup> plottern, radarn eller fiskelodfunktionen:

1. Välj **WPT**.

Waypointmenyn visas.

- 2. Välj **WPT** igen. Ett bekräftelsemeddelande visas.
- 3. Välj **Ok** för att placera waypointen eller Redigera för att redigera waypoint-detaljer.

**Anm:** Alternativt med öppnad waypoint-meny går det att välja **Place Waypoint At Vessel**.

#### **Lägga ut en waypoint på en känd position**

Det går att placera en waypoint på en särskild plats med hjälp av latitud- och longitudkoordinaterna:

- 1. Välj **WPT**.
- 2. Välj **Place Waypoint At Lat/Lon**.
- 3. Välj fältet **Position**.
- 4. Skriv in positionen <sup>i</sup> latitud och longitud.
- 5. Välj **SPARA**.
- 6. Det går också att lägga till ett namn på waypointen och lägga till en grupp genom att välja fälten **Namn** och **Grupp**.

## **Navigering**

#### **Navigera till en position på sjökortet**

<sup>I</sup> plottern:

- 1. Välj önskad plats på skärmen. Kartans snabbmeny visas.
- 2. Välj **Gå till markör**.

#### **Navigera till markörens position på sjökortet med hjälp av menyn**

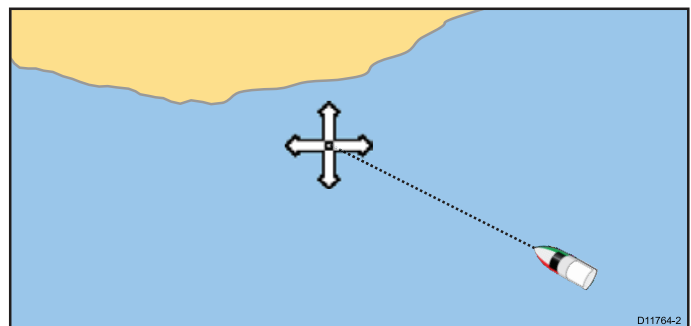

#### <sup>I</sup> plottern:

- 1. Placera markören på önskad destination.
- 2. Välj **Meny**.
- 3. Välj **Navigera**.
- 4. Välj **Gå till markör**.

#### **Navigera till en waypoint på skärmen**

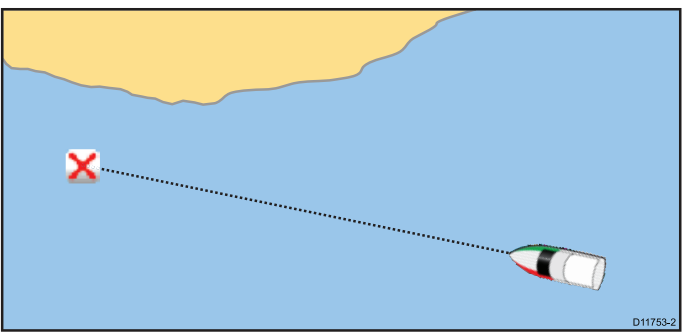

<sup>I</sup> plottern eller radarfunktionen:

- 1. Välj waypoint.
- Waypointens snabbmeny visas.
- 2. Välj **Gå till waypoint**.

**Anm:** När en aktiv waypoint är vald kan du välja alternativet **Stoppa Gå till** <sup>i</sup> waypoint-menyn när som helst för att avbryta åtgärden.

#### **Navigera till en waypoint <sup>i</sup> waypointlistan**

- <sup>I</sup> en tillämpning:
- 1. Välj **WPT**.

Waypointmenyn visas.

- 2. Välj **View Waypoint List**. Då öppnas waypointlistan.
- 3. Välj önskad waypoint.
- Dialogrutan för waypoint-alternativ visas.

#### 4. Välj **Gå till waypoint**.

**Anm:** Om du väljer **WPT** på startskärmen kommer du till waypoint-listan.

#### **Avbryta navigering till en waypoint**

<sup>I</sup> plottern eller radarfunktionen:

- 1. Välj en aktiv waypoint.
- Waypointens snabbmeny visas.
- 2. Välj **Stoppa Gå till**.
- 3. Alternativt går du <sup>i</sup> plottern till: **Meny <sup>&</sup>gt; Navigera <sup>&</sup>gt; Stoppa Gå till**.

**Anm:** När navigationen inte längre är aktiv ändras waypointsymbolen till standardsymbolen och den streckade kurslinjen mellan fartyget och waypointen tas bort.

#### **Ankomst till en waypoint**

Ankomstlarmet löser ut när du närmar dig en larmad waypoint.

1. Välj **Ok** på waypointens larmmeddelande.

När larmet kvitterats kommer systemet att uppdateras och nästa ruttben att visas <sup>i</sup> bilden.

**Anm:** Det går att ställa in på vilken distans (radien) från waypointen som larmet ska lösas ut med hjälp av menyn **Larm** på startskärmen: **Uppsättning <sup>&</sup>gt; Larm <sup>&</sup>gt; Waypoint-ankomst**.

#### **Avvikelse från utlagd kurs (XTE)**

Avvikelsen från utlagd kurs (XTE) är ett mått på hur långt du är från närmaste position <sup>i</sup> den på kartan utlagda kursen.

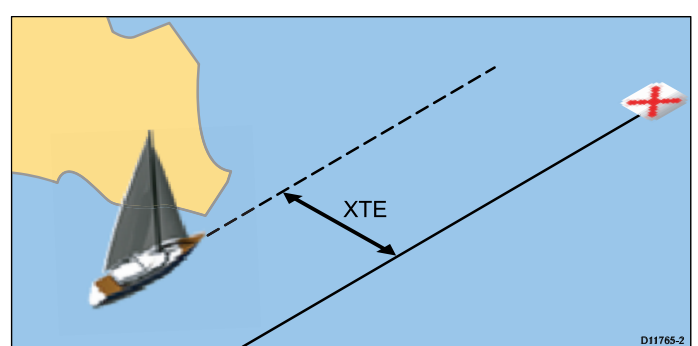

Om du kommer bort från din utlagda kurslinje kan du gira upp mot destination genom att nollställa avvikelsen och på så vis få en ny utlagd kurs.

#### **Nollställa avvikelse från utlagd kurs (XTE)**

Vid pågående ruttnavigering <sup>i</sup> plottern:

- 1. Välj rutten.
- Ruttmenyn öppnas.
- 2. Välj **Starta om XTE**.

Du får då en ny kurs från fartygets aktuella position till den waypoint du är på väg mot. Denna ändring påverkar inte din sparade rutt.

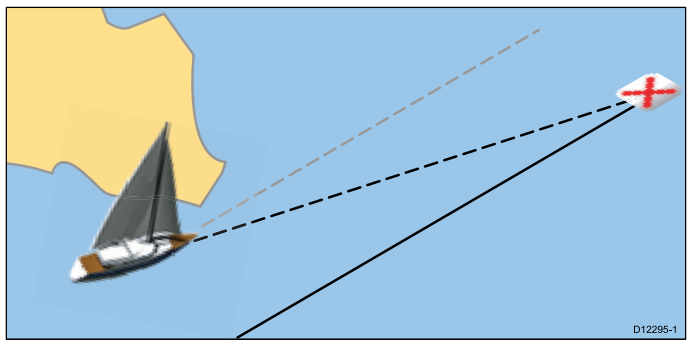

Det går också att återställa XTE från navigeringsmenyn: **Meny <sup>&</sup>gt; Navigera <sup>&</sup>gt; Starta om XTE**.

## **Waypointinformation**

När du lägger ut en waypoint kopplas den till information om den aktuella positionen. Uppgifter om en waypoint som är sparad <sup>i</sup> systemet kan hämtas och ändras.

Följande uppgifter finns för varje waypoint:

- Namn
- Position (latitud/longitud och bäring och distans från fartyget)
- • Temperatur (visas endast för waypoints vid fartygets position, om sådan information finns).
- • Djup (visas endast för waypoints vid fartygets position, om sådan information finns).
- •Datum och tid
- • Kommentar (du kan även lägga in egna textkommentarer på en waypoint).
- Symbol (en förvald symbol, som du vid behov kan gå in och byta).

Det finns två funktioner där du kan gå in och titta på eller redigera waypointinformationen:

- • Placera markören på en waypoint på 2D-kortet eller radarn för att titta på vald information.
- • Använd waypointlistan för att titta på och vid behov ändra <sup>i</sup> uppgifterna.
- • Det går att tilldela waypoints till en waypoint-grupp för att göra waypoint-hanteringen enklare.

#### **Öppna waypointlistan**

- 1. Välj **WPT**.
- 2. Välj **View Waypoint List**.
	- Då öppnas waypointlistan.

**Anm:** Det går också att öppna waypoint-listan från startskärmen och plottern genom att öppna menyn **Mina data** och välja **Waypointslista**.

## **Redigera waypoint**

#### **Redigera waypointuppgifter**

Öppna waypointlistan.

- 1. Välj den waypoint du vill redigera.
- Dialogrutan för waypoint-alternativ visas.
- 3. Välj det fält du vill ändra i.
- 4. Gör dina ändringar med hjälp av skärmtangentbordet och välj tangenten **Spara**.

## **Redigera en Waypoint med hjälp av snabbmenyn**

1. Välj waypoint.

Waypointens snabbmeny visas.

- 2. Välj **Redigera waypoint**. Rutan för waypointredigering öppnas.
- 3. Välj det fält du vill ändra i.
- 4. Gör dina ändringar med hjälp av skärmtangentbordet och välj tangenten **Spara**.

## **Waypointsymboler**

Du kan välja bland ett antal olika symboler att koppla till olika typer av waypoints.

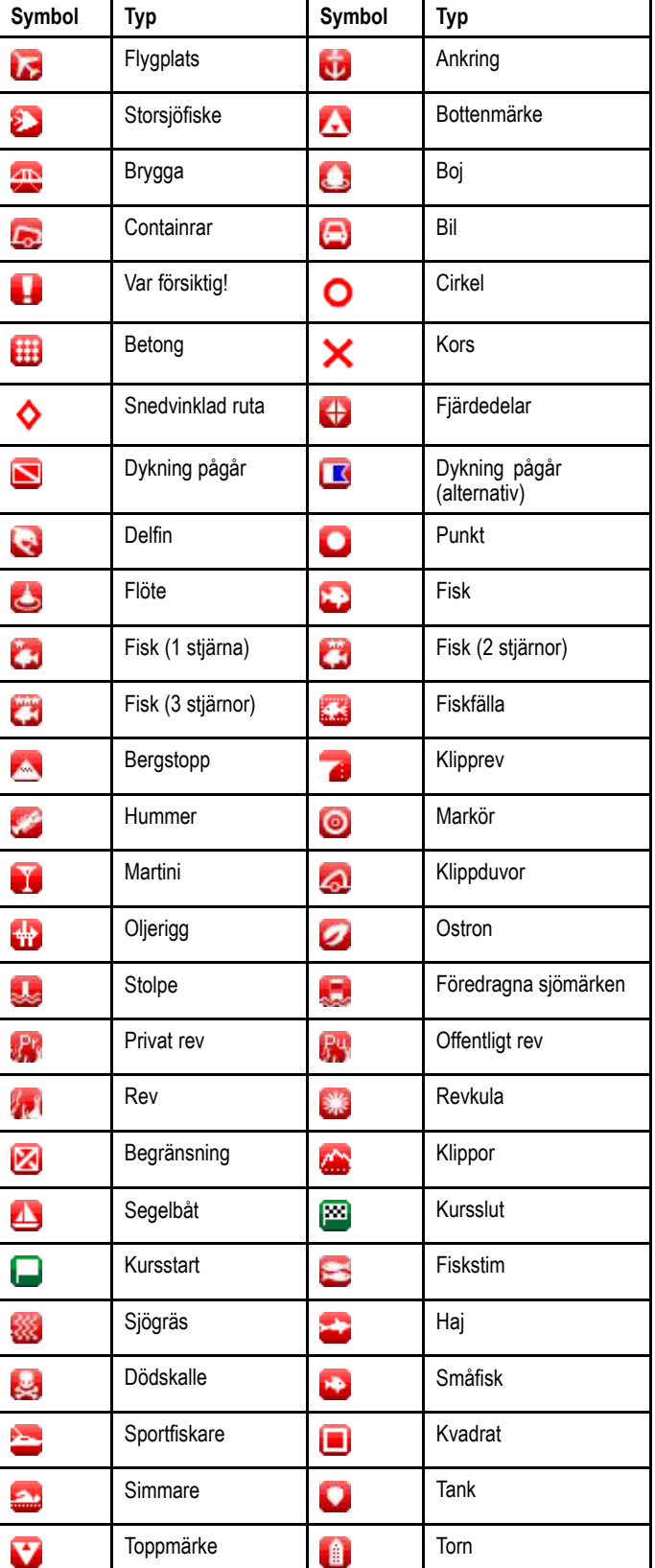

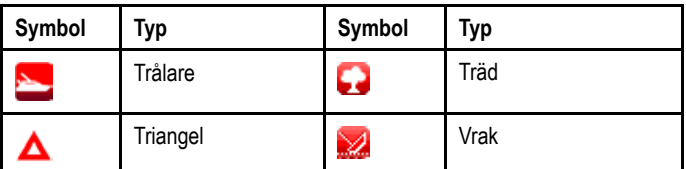

### **Byta waypointsymbol**

Öppna waypointlistan.

- 1. Välj waypoint.
	- Rutan för waypointredigering öppnas.
- 2. Välj symbolfältet.
- 3. Välj symbol <sup>i</sup> listan.

## **Flytta waypoint**

#### **Flytta en Waypoint med hjälp av snabbmenyn**

- 1. Välj lämplig waypoint. Waypointens snabbmeny visas.
- 2. Välj **Flytta Waypoint**.
- 3. Skriv in waypointens nya position.

### **Flytta en waypoint <sup>i</sup> rutten**

#### <sup>I</sup> plottern:

- 1. Placera markören över den waypoint du vill flytta. Waypointens snabbmeny visas.
- 2. Välj **Move Waypoint**.
- 3. Skriv in waypointens nya position.

#### **Flytta en waypoint genom att skriva in nya positionskoordinater**

Öppna waypointlistan.

- 1. Välj waypoint.
	- Dialogrutan för redigering av waypointalternativ öppnas.
- 2. Välj **Edit Waypoint**.
- 3. Välj fältet Position.<br>4. Gör dina ändringar
- 4. Gör dina ändringar med hjälp av skärmtangentbordet och välj tangenten **Spara**.

## **Radera waypoint**

#### **Radera en Waypoint med hjälp av snabbmenyn**

- 1. Välj lämplig waypoint.
	- Waypointens snabbmeny visas.
- 2. Välj **Radera waypoint**.
- Meddelandet om raderande av waypoint visas.
- 3. Välj **Ja** för att bekräfta eller **Nej** för att avbryta.

#### **Ta bort en waypoint från waypointlistan**

Öppna waypointlistan.

- 1. Välj den waypoint du vill radera. Dialogrutan för waypoint-alternativ visas.
- 2. Välj **Radera waypoint**. Meddelandet om raderande av waypoint visas.
- 3. Välj **Ja** för att bekräfta eller **Nej** för att avbryta.

#### **Radera alla waypoints**

Från startskärmen:

- 1. Välj **Mina data**.
- 2. Välj **Erase Data From System**.
- 3. Välj **Erase Waypoints From System**.
- Dialogrutan om radering av waypoints från systemet visas. 4. Välj **Radera alla**.

Bekräftelsemeddelandet visas.

5. Välj **Ja** för att bekräfta eller **Nej** för att avbryta.

## **Waypointgrupper**

Du kan underlätta din waypointhantering genom att lägga in dem <sup>i</sup> egna grupper. Vid fiske kanske du <sup>t</sup> ex vill använda waypoints som du lagt ut vid bra fiskeplatser.

Förutsatt att du inte bytt förvald grupp kommer alla waypoints att automatiskt läggas <sup>i</sup> den förvalda gruppen Mina waypoints när de läggs ut.

**Anm:** En waypoint kan inte ingå <sup>i</sup> fler än en grupp.

#### **Öppna listan över waypointgrupper**

- <sup>I</sup> en tillämpning:
- 1. Välj **WPT**.
- 2. Välj **Waypoint- och gruppalternativ**.

#### 3. Välj **View Group List**.

Listan över waypointgrupper visas. Du kan nu:

- Lägga upp en ny waypointgrupp,
- Byta namn på waypointgrupper.
- Radera waypointgrupper.

**Anm:** Det går inte att byta namn på eller radera den standardinställda **Mina waypoint**-gruppen.

#### **Lägga till en ny wpt-grupp**

- Öppna wpt-grupplistan.
- 1. Välj **Lägg till ny**.

Då öppnas skärmtangentbordet.

- 2. Välj namnfältet.
- 3. Använd skärmtangentbordet för att ange önskat namn på den nya waypoint-gruppen.
- 4. välj **SPARA**.

#### **Flytta en waypoint mellan grupper**

- 1. Från en tillämpning väljer du **WPT**.
- 2. Välj **View Waypoint List**.
- 3. Välj den waypoint som du vill byta grupp för. Dialogrutan för waypoint-alternativ visas.
- 4. Välj **Edit Waypoint**.
- 5. Välj fältet **Grupp**.
	- En lista över tillgängliga grupper visas.

6. Välj den grupp som du vill byta waypoint för.

Waypointen flyttas då till den nya gruppen.

**Anm:** Det går också att öppna waypointlistan från startskärmen genom att välja **WPT**.

#### **Byta namn på en waypointgrupp**

Öppna wpt-grupplistan.

- 1. Välj den grupp du vill byta namn på.
- 2. Välj **Redigera gruppnamn**.
- Då öppnas skärmtangentbordet.
- 3. Skriv in det nya namnet med hjälp av skärmtangentbordet.
- 4. Välj **SPARA**.

### **Byta standardgrupp eller -symbol för waypoint**

<sup>I</sup> menyn Waypoint- och gruppalternativ:

- öppnas via startskärmen: **Mina data <sup>&</sup>gt; Waypoint- och gruppalternativ**eller
- öppnas via kartfunktionen: **Meny <sup>&</sup>gt; Mina data <sup>&</sup>gt; Waypointoch gruppalternativ** eller
- • öppnas via en tillämpning: **WPT <sup>&</sup>gt; Waypoint- och gruppalternativ**
- 1. Välj **Välj standardinställd grupp**.

En lista över grupper visas.

- 2. Välj den grupp där du vill placera alla nya waypoints som standard.
- 3. Välj **Standardinställd symbol**.
- 4. Välj den symbol som du vill tilldela alla waypoints.

#### **Ta bort en waypointgrupp**

När du tar bort en waypointgrupp tas gruppnamnet bort från systemet och de waypoints som var <sup>i</sup> denna grupp flyttas till gruppen Mina waypoint. Alla waypointgrupper kan tas bort, med följande undantag:

- Gruppen Mina waypoint
- en grupp som innehåller en aktiv waypoint
- en grupp som innehåller waypoints som ingår <sup>i</sup> en sparad rutt.

Öppna listan över waypointgrupper.

- 1. Välj den waypointgrupp du vill ta bort.
- 2. Välj **Erase Group (But Keep Waypoints)**.
- 3. Välj **Ja** för att bekräfta eller **Nej** för att avbryta åtgärden.

#### **Radera en waypointgrupp och dess waypoints**

Radera en waypointgrupp och alla waypoints <sup>i</sup> denna grupp på följande sätt:

Från startskärmen:

- 1. Välj **Mina data**.
- 2. Välj **Radera data från system**.
- 3. Välj **Erase Wpts from System**. Listan över waypointsgrupper visas.
- 4. Välj den waypointgrupp som du vill ta bort.
- Ett bekräftelsemeddelande visas.
- 5. Välj **Ja** för att bekräfta raderingen. Waypointgruppen och alla waypoints <sup>i</sup> denna grupp har nu tagits bort från systemet.

## **14.2 Rutter**

En rutt är en serie waypoints som läggs ut <sup>i</sup> en önskad färdväg. Rutten visas på skärmen som en serie waypoints sammankopplade med en linje.

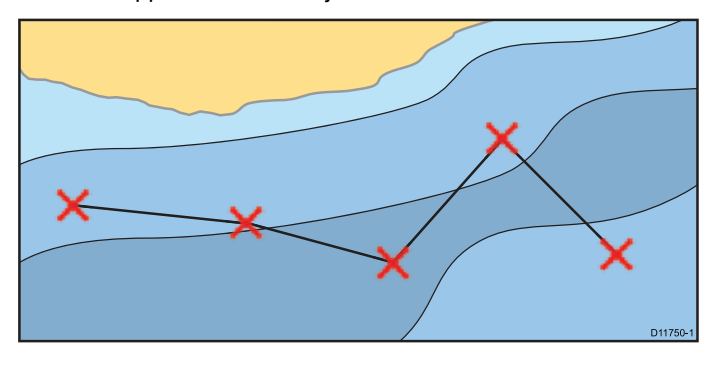

## **Ruttfunktioner**

Det finns ett antal funktioner för att lägga upp, använda och hantera rutter.

Ruttverktygen kan användas till följande:

- Lägga upp och spara en rutt för framtida användning, varvid rutten sparas <sup>i</sup> ruttlistan.
- Ruttnavigering
- Arbeta med och redigera sparade rutter.
- Lägg upp en rutt från ett befintligt spår.

Ruttfunktionerna öppnas från plottern:

- genom val av en befintlig rutt.
- •genom att använda alternativet **Gå till waypoint** <sup>i</sup> kartmenyn.
- • genom att använda plottermenyn: **Meny <sup>&</sup>gt; Navigera <sup>&</sup>gt; Följ rutt**.

**Anm:** Ruttlistan går också att öppna från startskärmen genom att välja **Mina data** och sedan **Ruttlista**.

## **Lägga upp rutt**

En rutt kan bestå av en kombination av:

- nya waypoints som du lägger ut på kortet efter behov och/eller
- •befintliga waypoints som du hämtar <sup>i</sup> waypointlistan.

**Anm:** En rutt kan också läggas upp från ett spår.

När du lägger in en waypoint <sup>i</sup> rutten får waypointen ett indexnummer som motsvarar dess plats <sup>i</sup> rutten och läggs ut på sjökortet med angiven symbol. Tänk på följande viktiga punkter:

- En rutt under uppläggning är inte aktiv och påverkar inte eventuell pågående navigering.
- • Du kan inte spara den nya rutten om någon av de waypoints som ingår <sup>i</sup> rutten är aktiv.

# **Lägga upp en rutt**

På följande sätt lägger du upp en rutt på en flerfunktionsdisplay med pekskärm:

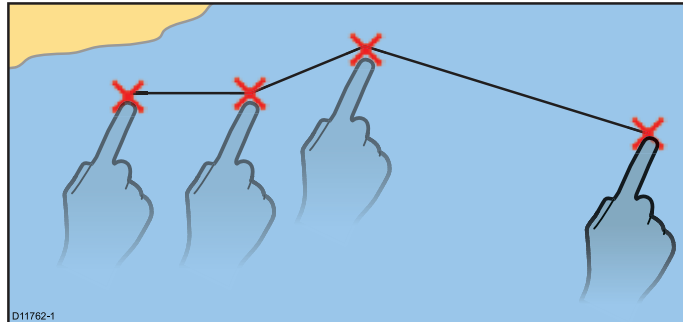

<sup>I</sup> plottern:

1. Välj och håll kvar en plats på skärmen. Kartans snabbmeny visas.

#### Waypoints, rutter och spår 147

#### 2. Välj **Upprätta rutt**.

Menyn för den upplagda rutten visas.

- 3. Välj en plats på skärmen som startposition.
- 4. Välj lämpliga platser för att placera efterföljande waypoints <sup>i</sup> ordningsföljd.
- Rutten sparas och visas när man adderar en waypoint.
- 5. När du är klar väljer du **Avsluta upprättandet**. Meddelande om avslutat upprättande av rutt visas.
- 6. Välj **Följ** för att omedelbart följa ruten eller
- 7. Välj **Redigera** för att ändra ruttnamnet eller ruttfärgen eller
- 8. Välj **Avsluta** för att spara rutten och återgå till plottern.

**Anm:** Om du placerar en waypointen fel väljer du **Ångra waypoint**.

# **Lägga upp en rutt**

<sup>I</sup> plottern:

- 1. Välj **Meny**.
- 2. Välj **Navigera**.
- 3. Välj **Upprätta rutt**.

Menyn för den upplagda rutten visas.

- 4. Välj **Placera WPT**.
- 5. Med hjälp av **styrspaken** väljer du en plats på skärmen.
- 6. Peka på knappen **Ok** för att placera den första waypointen <sup>i</sup> rutten.
- 7. Använd **styrspaken** och knappen **Ok** för att placera efterföljande waypoints.
- Rutten sparas och visas när man adderar en waypoint. 8. När rutten är klar väljer du **Avsluta upprättandet**.
- Meddelande om avslutat upprättande av rutt visas.
- 9. Välj **Följ** för att omedelbart följa ruten eller
- 10.Välj **Redigera** för att ändra ruttnamnet eller ruttfärgen eller
- 11. Välj **Avsluta** för att spara rutten och återgå till plottern.

**Anm:** Om du placerar en waypoint fel väljer du **Ångra Waypoint**.

## **Lägga upp en rutt från waypointlistan**

- <sup>I</sup> plottern:
- 1. Välj **Meny**.
- 2. Välj **Navigera**.
- 3. Välj **Gå till waypoint**. Menyn för den upplagda rutten visas.
- 4. Välj **Use WPT List**. Då öppnas waypointlistan.
- 5. Välj önskad waypoint.
- Du återgår till menyn för uppläggning av rutt.
- 6. Lägg till efterföljande waypoints till rutten. Rutten sparas och visas när man adderar en waypoint.
- 7. När rutten är klar väljer du **Avsluta upprättandet**. Meddelande om avslutat upprättande av rutt visas.
- 8. Välj **Följ** för att omedelbart följa ruten eller
- 9. Välj **Redigera** för att ändra ruttnamnet eller ruttfärgen eller
- 10.Välj **Exit** för att spara rutten och återgå till plottern.

**Anm:** Om du väljer fel waypoint väljer du **Undo Waypoint** <sup>i</sup> ruttmenyn.

# **Justera kartområdet för att lägga upp en rutt.**

<sup>I</sup> menyn Upprätta rutt:

1. Använd knapparna **minska område** och **öka område** för att minska och utöka sjökortet.

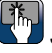

**Justera kartans skala för att lägga upp en rutt.**

<sup>I</sup> menyn Upprätta rutt:

1. Använd skärmikonerna **minska område** och **öka område** för att minska och utöka sjökortet.

#### **Lägga upp en rutt från ett spår**

Du kan lägga upp en rutt baserad på ett spår som du redan sparat.

När ett spår konverteras lägger systemet upp en rutt som ligger så nära det registrerade spåret som möjligt, med hjälp av ett antal waypoints. Varje waypoint som läggs ut sparas med uppgift om djup och temperatur (om så är tillämpligt) vid den positionen.

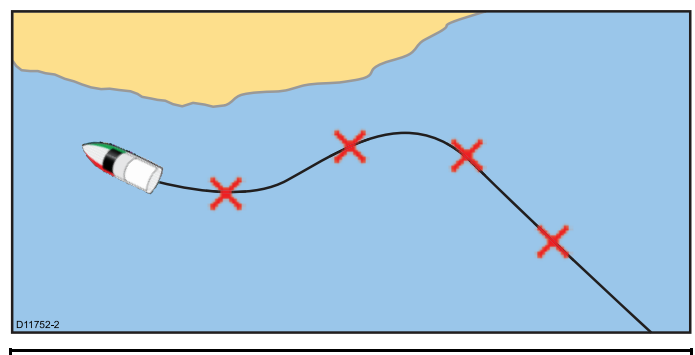

**Anm:** Om det förekommer avbrott <sup>i</sup> spåret kommer endast det sista hela segmentet att tas med <sup>i</sup> rutten.

#### **Lägga upp en rutt från ett spår**

<sup>I</sup> spårlistan:

- öppnad från startskärmen: **Mina data <sup>&</sup>gt; Spårlista**
- öppnad från kartfunktionen: **Meny <sup>&</sup>gt; Mina data <sup>&</sup>gt; Spårlista**
- 1. Välj det spår du vill omvandla till en rutt. Spåralternativen visas.
- 2. Välj **Create Route From Track**.

När rutten är klar visas hur stor den största avvikelsen från det registrerade spåret är och rutten läggs in <sup>i</sup> ruttlistan. Du kan nu titta på, ändra <sup>i</sup> och radera rutten på samma sätt som med andra rutter <sup>i</sup> systemet.

- 3. Välj **Ok** för att bekräfta.
- 4. Välj **Redigera** för att ändra namnet och linjefärgen på den upplagda rutten.

#### **Lägga upp en rutt från ett spår som visas på sjökortet** <sup>I</sup> plottern:

1. Välj önskat spår.

Spårets snabbmeny visas.

2. Välj **Create Route From Track**.

När rutten är klar visar ett meddelande hur stor den största avvikelsen från det registrerade spåret är och rutten läggs in <sup>i</sup> ruttlistan. Du kan nu titta på, ändra <sup>i</sup> och radera rutten på samma sätt som med andra rutter <sup>i</sup> systemet.

- 3. Välj **Ok** för att bekräfta.
- 4. Välj **Redigera** för att ändra namnet och linjefärgen på den upplagda rutten.

#### **Ruttmenyn**

Placera markören över en rutt på kartfunktionen för att visa en snabbmeny som visar etappen för rutten som markerats av markören och menyposter.

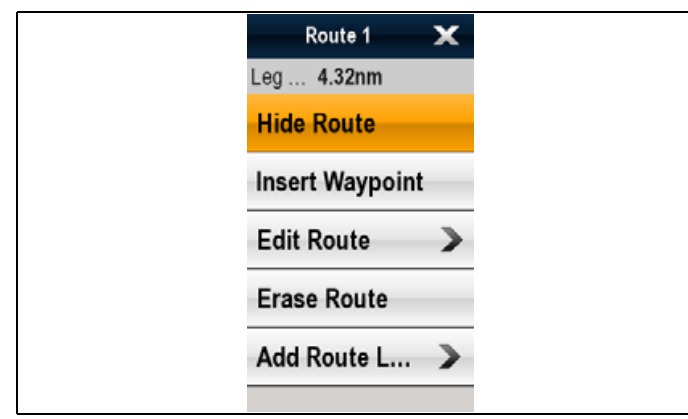

Snabbmenyn innehåller följande menyposter:

- **Följ rutt**
- **Följ kurs <sup>i</sup> motsatt riktning**
- **För in waypoint**
- •**Redigera rutt**
- •**Radera rutt**
- **Lägga till ruttben**
- • **Förvärva mål** (finns endast om Radar-överlagringen är påslagen.)
- När du följer en rutt ändras menyalternativen till:
- •**Stoppa följ**
- •**Starta om XTE**
- •**Flytta fram waypoint**
- •**För in waypoint**
- •**Redigera rutt**
- •**Radera rutt** — Inaktiverad
- •**Lägga till ruttben**
- • **Förvärva mål** (finns endast om radaröverlagringen är påslagen.)

#### **Öppna snabbmenyn**

Det går att öppna snabbmenyn på följande sätt:

- 1. Displayer utan pekskärm och HybridTouch-displayer: i. Välj en plats, objekt eller mål på skärmen och tryck på **Ok**.
- 2. HybridTouch-displayer och displayer med enbart pekskärm:
	- i. Välj ett objekt eller mål på skärmen.
	- ii. Välj och håll kvar en plats på skärmen.

#### **Ruttnavigering**

Alla rutter som ligger sparade <sup>i</sup> den här skärmen kan användas för navigering. Rutten följs via ingående waypoints <sup>i</sup> tur och ordning. Du kan också använda Följ rutt-alternativen tillsammans med en kompatibel autopilot.

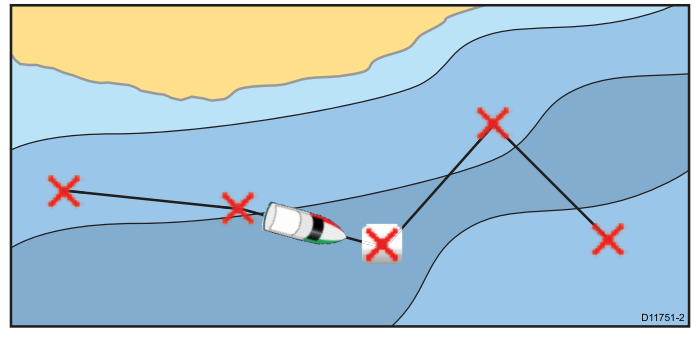

Det finns flera sätt att välja Följ rutt-alternativet:

- Använda en lagrad rutt <sup>i</sup> ruttlistan
- Från en viss waypoint eller annan position <sup>i</sup> rutten

Du kan också följa en rutt <sup>i</sup> omvänd ordning.

#### **Använda sparad rutt**

- <sup>I</sup> plottern:
- 1. Välj **Meny**.
- 2. Välj **Navigera**.
- 3. Välj **Följ rutt**.
- Ruttlistan visas.
- 4. Välj den rutt du vill använda.
- 5. Välj **Följ rutt**.

#### **Avbryta ruttnavigering**

- <sup>I</sup> plottern:
- 1. Välj rutten.
- Ruttmenyn öppnas.
- 2. Välj **Stoppa följ**.

#### **Ankomst till en waypoint**

Ankomstlarmet löser ut när du närmar dig en larmad waypoint.

1. Välj **Ok** på waypointens larmmeddelande.

När larmet kvitterats kommer systemet att uppdateras och nästa ruttben att visas <sup>i</sup> bilden.

**Anm:** Det går att ställa in på vilken distans (radien) från waypointen som larmet ska lösas ut med hjälp av menyn **Larm** på startskärmen: **Uppsättning <sup>&</sup>gt; Larm <sup>&</sup>gt; Waypoint-ankomst**.

#### **Flytta fram till nästa waypoint <sup>i</sup> rutten**

Du kan när som helst välja att avbryta navigering mot den aktiva waypointen <sup>i</sup> rutten, för att <sup>i</sup> stället navigera mot nästa waypoint <sup>i</sup> rutten.

Vid pågående ruttnavigering <sup>i</sup> plottern:

- 1. Välj rutten.
- Ruttmenyn öppnas.
- 2. Välj **Flytta fram waypoint**.

**Anm:** Om den waypoint du är på väg till är den sista <sup>i</sup> rutten, kommer kartan <sup>i</sup> stället att leda till den första waypointen <sup>i</sup> rutten.

#### **Avvikelse från utlagd kurs (XTE)**

Avvikelsen från utlagd kurs (XTE) är ett mått på hur långt du är från närmaste position <sup>i</sup> den på kartan utlagda kursen.

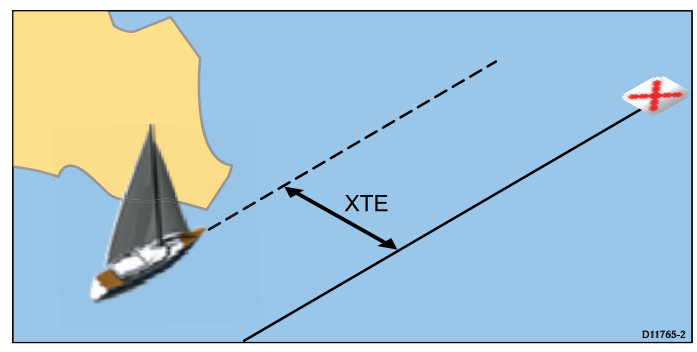

Om du kommer bort från din utlagda kurslinje kan du gira upp mot destination genom att nollställa avvikelsen och på så vis få en ny utlagd kurs.

#### **Nollställa avvikelse från utlagd kurs (XTE)**

Vid pågående ruttnavigering <sup>i</sup> plottern:

- 1. Välj rutten.
- Ruttmenyn öppnas.
- 2. Välj **Starta om XTE**.

Du får då en ny kurs från fartygets aktuella position till den waypoint du är på väg mot. Denna ändring påverkar inte din sparade rutt.

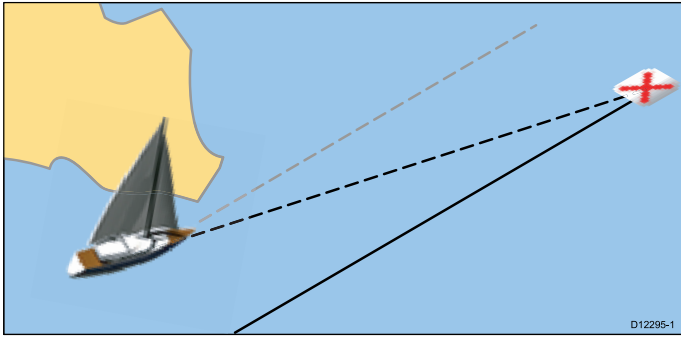

Det går också att återställa XTE från navigeringsmenyn: **Meny <sup>&</sup>gt; Navigera <sup>&</sup>gt; Starta om XTE**.

#### **Följa en rutt <sup>i</sup> omvänd ordning**

<sup>I</sup> plottern:

- 1. Välj rutten.
	- Ruttmenyn öppnas.

2. Välj **Följ kurs <sup>i</sup> motsatt riktning**.

Det går också att välja **Följ kurs <sup>i</sup> motsatt riktning** genom att välja en rutt <sup>i</sup> ruttlistan: **Meny <sup>&</sup>gt; Navigera <sup>&</sup>gt; Följ rutt**.

## **Titta på eller redigera en rutt**

Det finns ett antal olika uppgifter kopplade till en rutt. Dessa uppgifter kan visas och redigeras.

Du kan:

• Visa eller dölja en rutt på sjökortet.

Waypoints, rutter och spår <sup>149</sup>

- Titta på ruttinformation
- Byta namn eller färg på en rutt
- •Lägga till, flytta och ta bort waypoints från en rutt.
- Ändra ruttlinjernas bredd.

**Anm:** Du kan även ändra <sup>i</sup> en aktiv rutt, dock inte den waypoint som är målet. Om den waypoint som skall ändras aktiveras skall systemet avbryta redigeringen, därför att waypointen måste ligga kvar på ursprunglig position.

#### **Visa eller dölja en rutt**

<sup>I</sup> plottern:

- 1. Välj **Meny**.
- 2. Välj **Mina data**.
- 3. Välj **Visa mina data**.
- 4. Välj **Välj rutter för visning**.
	- Dialogrutan för ruttvisning öppnas.
- 5. Välj rutt för att växla mellan Visa och Dölj.

#### **Välja en rutt att titta på eller redigera**

- 1. Välj rutt på något av följande sätt:
	- Med aktiv plotter väljer du en rutt på skärmen för att visa ruttmenyn.
	- • Med plottern öppen väljer du: **Meny <sup>&</sup>gt; Mina data <sup>&</sup>gt; Ruttlista** och väljer önskad rutt <sup>i</sup> listan.
	- På startskärmen väljer du: **Mina data <sup>&</sup>gt; Ruttlista** och sedan önskad rutt från listan.

#### **Lägga in en waypoint <sup>i</sup> en rutt på sjökortet**

<sup>I</sup> plottern:

- 1. Välj lämpligt ben.
- Ruttmenyn öppnas.
- 2. Välj **För in waypoint**.
- 3. Skriv in waypointens nya position. Ruttbenet sträcks ut så det omfattar den nya waypointen.

### **Ta bort en waypoint från en rutt**

<sup>I</sup> plottern:

- 1. Välj den waypoint du vill radera.
- Waypointens snabbmeny visas. 2. Välj **Radera waypoint**.
- Meddelandet om raderande av waypoint visas.
- 3. Välj **Ja** för att bekräfta eller **Nej** för att avbryta åtgärden.

#### **Flytta en waypoint <sup>i</sup> rutten**

#### <sup>I</sup> plottern:

- 1. Placera markören över den waypoint du vill flytta. Waypointens snabbmeny visas.
- 2. Välj **Move Waypoint**.
- 3. Skriv in waypointens nya position.

## **Radera rutter**

#### **Radera en visad rutt**

<sup>I</sup> plottern:

1. Välj rutten.

Ruttmenyn öppnas.

- 2. Välj **Radera rutt**.
- Meddelandet om borttagning av rutten visas.
- 3. Välj **Ja** för att bekräfta eller **Nej** för att avbryta åtgärden.

#### **Radera en rutt med hjälp av ruttlistan**

<sup>I</sup> plottermenyn eller på startskärmen:

- 1. Välj **Mina data**.
- 2. Välj **Ruttlista**.
- Ruttlistan visas.
- 3. Välj vilken rutt du vill ta bort.

#### 4. Välj **Radera rutt**.

Meddelandet om borttagning av rutten visas.

5. Välj **Ja** för att bekräfta eller **Nej** för att avbryta åtgärden.

**Anm:** Du kan radera alla rutter <sup>i</sup> ditt system utom den som är aktiv, dvs den du använder <sup>i</sup> pågående navigeringen. När du tar bort en rutt kommer systemet bara att ta bort de waypoints som är utlagda enkom för användning <sup>i</sup> just den rutten.

#### **Radera alla rutter**

- Från startskärmen:
- 1. Välj **Mina data**.
- 2. Välj **Erase Data From System**.
- 3. Select **Radera rutter från system**. Dialogrutan om radering av rutter från systemet visas.
- 4. Välj **Radera alla**. Bekräftelsemeddelandet visas.
- 5. Välj **Ja** för att bekräfta eller **Nej** för att avbryta åtgärden.

## **14.3 Spår**

Ett spår är en punktlinje som ritas <sup>i</sup> din färdväg. Detta spår består av ett antal plottpunkter som läggs ut automatiskt. Du kan sedan spara spåret så att du har ett register över hur du färdats tidigare.

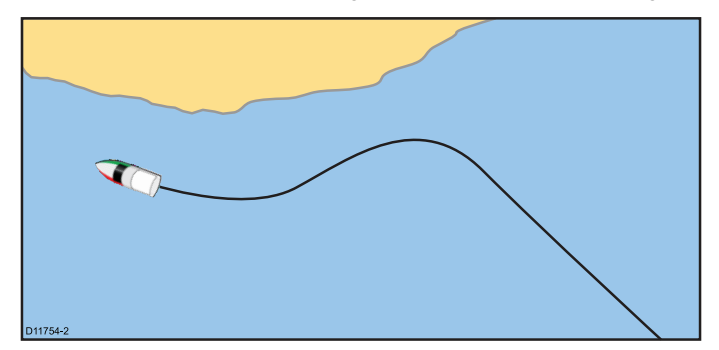

Med sådana registrerade spår kan du:

- Se var du varit.
- Lägga upp en rutt från ett spår.

## **Registrera ett spår**

<sup>I</sup> kortprogrammenyn:

- 1. Välj **Navigera**.
- 2. Välj **Starta spår**.
- Meddelandet om spårstart visas.
- 3. Välj **OK**.

När du nu navigerar med fartyget kommer din färdväg att registreras som ett spår <sup>i</sup> systemet.

**Anm:** Om du får strömavbrott vid pågående spårregistrering eller tappar positionen, kommer ett avbrott att läggas in <sup>i</sup> spåret.

**Anm:** En varning avges om spåret kommer upp till det största tillåtna antalet plottpunkter. Spåret kommer att registreras även efter det, men de äldsta plottpunkterna kommer då att skrivas över.

4. Avsluta spåret genom att välja **Stoppa spår** <sup>i</sup> menyn **Navigera**: **Meny <sup>&</sup>gt; Navigera <sup>&</sup>gt; Stoppa spår**.

Meddelandet för det stoppade spåret visas.

- 5. Välj **Spara**, **Radera** eller **Avbryt**.
	- • **Spara** — Sparar spåret och öppnar dialogrutan för redigeringsegenskaper där du kan namnge spåret och välja en färg på spårlinjen.
	- **Radera** Raderar spåret.
	- **Avbryt** Avbryter åtgärden Stoppa spår.

### **Spårplottningsintervall**

Spåret plottas med ett tids- eller distansintervall mellan varje plottpunkt.

Du kan välja det plottningsintervall och den intervalltyp (distans eller tid)som passar bäst till det lediga utrymme du har tillgång till. Inställningarna <sup>i</sup> menyn **Mina data** är:

- • **Registrera spår efter** — specificerar intervalltypen (Auto/Tid/Distans).
- **Spårintervall** anger intervallvärdet (t.ex. <sup>15</sup> minuter).

Om du <sup>t</sup> ex sparar ett spår under en lång resa kan inställningen auto leda till att spårminnet snabbt blir fullt. Du kan då välja ett längre plottningsintervall, som ger plats för ett längre spår <sup>i</sup> minnet.

#### **Ställa in spårplottningsintervall**

<sup>I</sup> plottern:

- 1. Välj **Meny**.
- 2. Välj **Mina data**.
- 3. Välj **Track Set-up**.
- 4. Välj funktionsknappen **Record Track By** och välj önskad inställning:
- Auto— Spårintervallet ställs in automatiskt (Auto minimerar spårpunkterna men upprätthåller korrelationen mellan spåret och den aktuella efterföljande kursen).
- Tid– spårpunkterna plottas med visst tidsintervall.
- Distans– spårpunkterna plottas med visst distansintervall.

5. Välj **Spårintervall** och ställ in önskat värde:

- Tidsenheter <sup>i</sup> listan visas (tillgängliga om du valt plottningsintervall <sup>i</sup> tid).
- • Distansenhet enligt den visade listan (tillgänglig om du valt plottningsintervall <sup>i</sup> distans).
- Inte tillgänglig inga spårintervall finns tillgängliga om plottningsintervallet är inställt på auto.

## **Spårmeny**

Välj ett spår <sup>i</sup> plottern för att visa en snabbmeny som visar spårlängden, antalet punkter och menyposter.

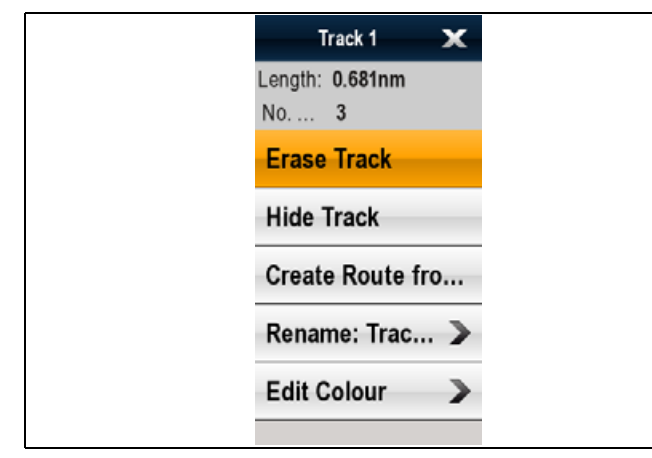

Snabbmenyn innehåller följande menyposter:

- **Stoppa Gå till** (endast tillgänglig under aktiv navigering.)
- •**Radera spår**
- •**Dölj spår**
- **Skapa rutt från**
- **Byta namn**
- •**Redigera färg**
- • **Förvärva mål** (finns endast om Radar-överlagringen är påslagen.)

När du följer ett spår ändras menyalternativen till:

- **Stoppa Gå till** (endast tillgänglig under aktiv navigering.)
- **Stoppa spår**
- •**Radera rutt** — Inaktiverad
- **Skapa rutt från**
- •**Byta namn**
- **Redigera färg**
- **Förvärva mål** (finns endast om Radar-överlagringen är påslagen.)

#### **Öppna snabbmenyn**

Det går att öppna snabbmenyn på följande sätt:

- 1. Displayer utan pekskärm och HybridTouch-displayer:
- i. Välj en plats, objekt eller mål på skärmen och tryck på **Ok**.
- 2. HybridTouch-displayer och displayer med enbart pekskärm:
	- i. Välj ett objekt eller mål på skärmen.
	- ii. Välj och håll kvar en plats på skärmen.

## **Titta på och redigera ett spår**

Du kan välja att titta på och redigera vissa uppgifter om ett sparat spår.

Du kan:

- Ta bort ett spår.
- Lägga upp en rutt från ett spår.
- Visa och dölja ett spår på sjökortet (endast från plottern).
- Byta namn på ett spår.
- Byta färg på ett spår.

#### **Välja ett spår att titta på eller redigera**

- 1. Välj spår på något av följande sätt:
	- <sup>I</sup> plottern väljer du ett spår på skärmen för att visa spårmenyn.
	- <sup>I</sup> plottern går du till följande meny: **Meny <sup>&</sup>gt; Mina data <sup>&</sup>gt; Spårlista** och välj önskat spår.
	- • På startskärmen väljer du: **Mina data <sup>&</sup>gt; Spårlista** och sedan önskat spår från listan.

Därifrån kan du gå vidare och titta på eller redigera spåret med hjälp av tillgängliga alternativ.

## **Radera spår**

**Ta bort ett spår**

<sup>I</sup> plottern:

- 1. Välj **Meny**.
- 2. Välj **Mina data**.
- 3. Välj **Spårlista**.

Nu öppnas spårlistan.

- 4. Välj vilket spår du vill ta bort.
- 5. Välj **Radera spår**. Meddelandet om borttagning av spåret visas.
- 6. Välj **Ja** för att bekräfta eller **Nej** för att avbryta åtgärden.

**Anm:** Det går också att ta bort spår från startskärmen **Mina data <sup>&</sup>gt; Spårlista**.

#### **Radera alla spår**

Från startskärmen:

- 1. Välj **Mina data**.
- 2. Välj **Erase Data From System**.
- 3. Välj **Radera spår från system**. Dialogrutan om radering av spår från systemet visas.

#### 4. Välj **Radera alla**.

Bekräftelsemeddelandet visas.

5. Välj **Ja** för att bekräfta eller **Nej** för att avbryta åtgärden.

# **14.4 Minneskapacitet för waypoints, rutter och spår**

Du kan spara waypoints, rutter och spår enligt nedan

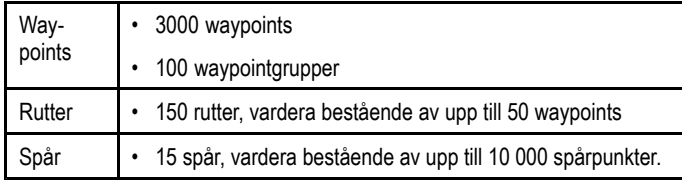

# **Kapitel 15: Kortapplikation**

### **Innehåll**

- •15.1 [Plotterfunktionen](#page-153-0) på sidan [154](#page-153-0)
- •15.2 [Områdesvidgning](#page-154-0) och panorering av kort på sidan [155](#page-154-0)
- •15.3 [Fartygets](#page-155-0) position och kurs på sidan [156](#page-155-0)
- •15.4 [Kortvyer](#page-157-0) på sidan [158](#page-157-0)
- •15.5 Kartans [snabbmeny](#page-158-0) på sidan [159](#page-158-0)
- •15.6 Mina [data-alternativ](#page-159-0) på sidan [160](#page-159-0)
- •15.7 [Navigationsverktyg](#page-159-0) på sidan [160](#page-159-0)
- •15.8 Mäta [bäring](#page-160-0) och distans på sidan [161](#page-160-0)
- •15.9 [Vektorer](#page-160-0) på sidan [161](#page-160-0)
- •15.10 Information om [tidvattenström](#page-161-0) på sidan [162](#page-161-0)
- •15.11 [Tidvatteninformation](#page-162-0) på sidan [163](#page-162-0)
- •15.12 [Objektinfo](#page-163-0) på sidan [164](#page-163-0)
- •15.13 [Sjökortspresentation](#page-164-0) på sidan [165](#page-164-0)
- •15.14 Välja [sjökortsinställningsmenyn](#page-168-0) på sidan [169](#page-168-0)
- •15.15 [Kartografiinställningsmenyns](#page-169-0) alternativ på sidan [170](#page-169-0)

## <span id="page-153-0"></span>**15.1 Plotterfunktionen**

Plotterfunktionen innehåller elektroniska sjökort som används för ruttplanering och navigationsfunktioner. Kartaen kan ofta användas <sup>i</sup> två och tre dimensioner och innehåller en mängd sjökortsinformation om omgivningen och sjökortsobjekt.

Plottern används huvudsakligen på följande sätt:

- Övervakning av fartygets position och kurs
- •Avläsning av omgivningen
- Mät bäring och distans
- Navigera med hjälp av waypoints
- Lägga upp och följa rutter
- Skilja mellan fasta och rörliga objekt, om du arbetar med radarlager
- •Övervakning av omgivningarna med hjälp av AIS-info
- Plotta och spara det egna spåret
- Hämta information om sjökortsobjekt
- Lägga ut lager med NOWRads väderinfo
- Lager med flygfoton och annan sjökortsinfo

**Anm:** Du måste också ha minneskort med tredimensionella sjökort för det område du skall navigera i.

Det finns också funktioner du kan använda för att anpassa din plotter till egna önskemål och omständigheter. Du kan:

- välja hur kartan skall ritas upp <sup>i</sup> förhållande till fartygets position och din färdriktning genom att ändra bildriktning och rörelseläge,
- arbeta med och redigera info du själv skrivit in och
- •välja hur mycket information som skall visas <sup>i</sup> bilden.

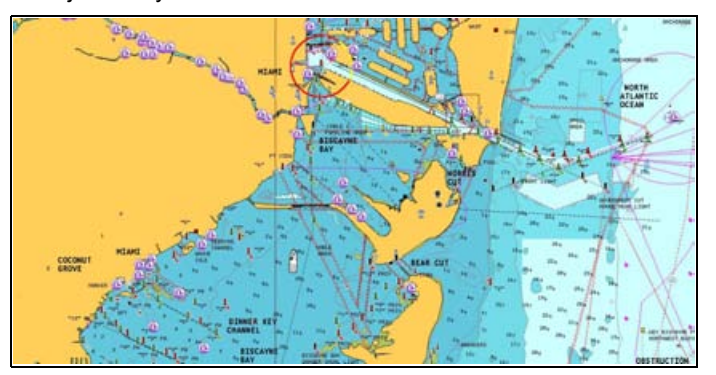

### **Kartreferenssystem**

Ditt val av kartreferenssystem, eller kartdatum som det också kallas, påverkar noggrannheten på den information som visas på sjökortet.

För att din GPS-mottagare och flerfunktionsskärm skall stämma överens med dina pappersbaserade sjökort, måste de använda samma kartdatum.

Det förvalda referenssystemet <sup>i</sup> skärmen är WGS1984. Om dina papperskartor inte är baserade på detta referenssystem kan ställa om flerfunktionsskärmen med hjälp av systempreferenserna. Systempreferenserna går att nå från startskärmen: **Uppsättning <sup>&</sup>gt; Systeminställningar <sup>&</sup>gt; Systempreferenser <sup>&</sup>gt; Fixpunkt för systemet**.

Om du byter kartreferenssystem kommer meridianerna att anpassas till det nya systemet, vilket också innebär att latitudoch longitud för de olika objekten kommer att ändras. Skärmen försöker ställa om GPS-mottagaren till det nya referenssystemet på följande sätt:

- • Om flerfunktionsdisplayen har en inbyggd GPS-mottagare justerar den automatiskt tiden när du ändrar datumet.
- • Om du har en GPS från Raymarine som är ansluten via SeaTalk eller SeaTalkng, kommer den att ställas om automatiskt varje gång du byter referenssystem <sup>i</sup> skärmen.

• Om du har en GPS från någon annan tillverkare ansluten via NMEA0183, måste du själv ställa om den för det nya referenssystemet.

Det kan vara möjligt att låta den här skärmen ställa om en GPS-mottagare ansluten via NMEA0183. På startskärmen går du till **Uppsättning <sup>&</sup>gt; Systeminställningar <sup>&</sup>gt; Uppsättning GPS <sup>&</sup>gt; Visa Satellitstatus**. Om datumversionen visas går det kanske att ändra den. På startskärmen går du till **Uppsättning <sup>&</sup>gt; Systeminställningar <sup>&</sup>gt; Datakällor <sup>&</sup>gt; GPS Datum**.

**Anm:** Vi rekommenderar att du stämmer av den position som visas på sjökortet mot något känt objekt <sup>i</sup> din närhet. En GPS har normalt en noggrannhet på mellan <sup>5</sup> och <sup>15</sup> m.

## **Översikt över sjökort**

Med dessa minneskort kan du komplettera med fler sjökort och dessutom spara och arkivera olika typer av data.

Detaljerad sjökortsinfo Visning av detaljerad sjökortsinfo för det område du navigerar i. På Navionicss webbsidor [www.navionics.com](http://www.navionics.com/) och [www.navionics.it](http://www.navionics.it/) finns information om Navionics olika kort och kartor. Informationsmängden varierar för olika områden och olika skalor. Aktuell skala visas <sup>i</sup> statusfältet. Den siffra som anges på skärmen är den distans <sup>i</sup> nautiska mil som linjen <sup>i</sup> fönstret visar.

Du kan ta ur och sätta <sup>i</sup> minneskort även när du har ett sjökort på skärmen, förutsatt att du gör det på rätt sätt. Kortinformationen finns kvar på skärmen tills kortapplikationen hamnar utanför skärmen, t.ex. när du panorerar utanför akuellt område eller ändrar kortskala.

### **Observera! Skötsel av sjö- och minneskort**

Undvik ohjälplig skada på och/eller förlust av data från sjö- och minneskort med hjälp av följande åtgärder:

- • Sätt <sup>i</sup> korten åt rätt håll. FÖRSÖK INTE att tvinga ett kort på plats.
- • SPARA INTE data, <sup>t</sup> ex waypoints, spår och liknande, till minneskort med sjökort, eftersom sjökortsdata då kan bli överskrivna.
- • ANVÄND INTE metallinstrument, såsom en skruvmejsel eller tång, för att ta ut ett sjö- eller minneskort.

## **Sjökortskompatibilitet**

På flerfunktionsdisplayen finns en baskarta och beroende på enhet ett Navionics-karta. Du kan komplettera dessa karta med karta och info från minneskort med Navionics sjökort på.

Följande Navionics-sjökort på minneskort kan användas <sup>i</sup> det här instrumentet:

- Färdig för navigering
- Silver
- •Gold
- •Gold+
- •Platinum
- Platinum+
- Fish'N Chip
- Hotmaps

**Anm:** På Raymarines webbsida ([www.raymarine.com.](http://www.raymarine.com)) finns den senaste listan över de sjökort som kan användas.

## <span id="page-154-0"></span>**Navionics chartplotter synk-anslutning**

Du kan trådlöst synkronisera waypoints och rutter mellan flerfunktionsdisplayen och en platta eller smartphone.

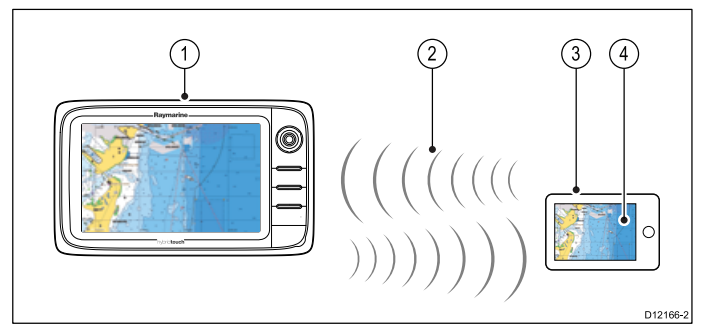

- 1. Flerfunktionsdisplay.
- 2. WiFi-anslutning.
- 3. Platta/smartphone.
- 4. Navionics Marine-app.

För att använda denna funktion måste du först:

- Ladda ner och installera Navionics Marine app, som finns tillgänglig från lämplig app store.
- Aktivera Wi-Fi <sup>i</sup> Systeminställningar på flerfunktionsdisplayen.
- •Aktivera Wi-Fi på plattan/smartphonen.
- • Välj Raymarines WiFi-anslutning från listan över tillgängliga WiFi-nätverk på plattan/smartphonen.

## **15.2 Områdesvidgning och panorering av kort**

## **Minska och öka område**

Tabellen nedan visar vilka områdesreglage som finns på olika displaymodeller.

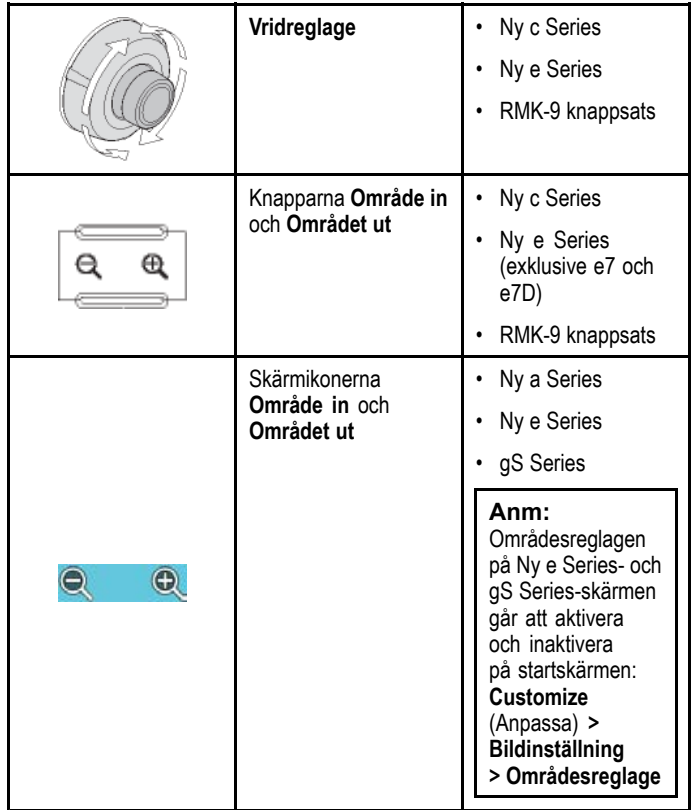

# **Panorera sjökortet**

På följande sätt panorerar du sjökortsområdet på en flerfunktionsdisplay med pekskärm:

<sup>I</sup> plottern:

- 1. Svep med fingret över skärmen från höger till vänster för att panorera åt höger.
- 2. Svep med fingret över skärmen från vänster till höger för att panorera åt vänster.
- 3. Svep med fingret över skärmen nedifrån och upp för att panorera uppåt.
- 4. Svep med fingret över skärmen uppifrån och ned för att panorera nedåt.

# **Panorera sjökortet**

På följande sätt panorerar du sjökortsområdet på en flerfunktionsdisplay utan pekskärm:

<sup>I</sup> plottern:

1. Flytta **styrspaken** <sup>i</sup> den riktning du vill panorera.

## <span id="page-155-0"></span>**15.3 Fartygets position och kurs**

## **Det egna fartygets placering <sup>i</sup> plotterbilden**

Din aktuell position indikeras med en fartygssymbol <sup>i</sup> bilden.

Symbolen som används för fartyget varierar beroende på vilken fartygstyp som är vald under den inledande installationen av flerfunktionsdisplayen.

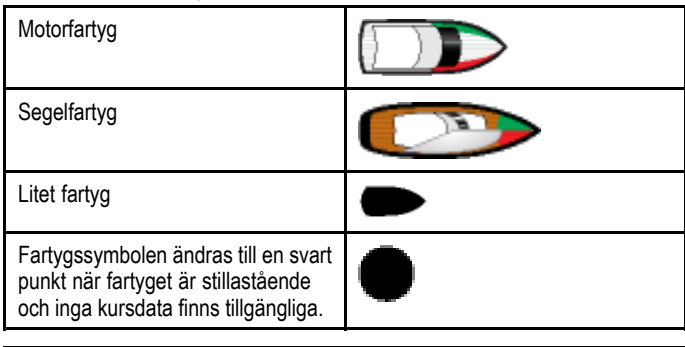

**Anm:** Om du valt att visa positionsdata kommer din position att visas <sup>i</sup> infofältet Ves Pos.

# **Söka det egna fartyget**

På följande sätt positionerar du om fartygsikonen till skärmmitten:

1. Välj ikonen Hitta fartyg: som finns på skärmens vänstra sida.

## **Söka det egna fartyget**

På följande sätt positionerar du om fartygsikonen till skärmmitten:

- 1. Välj **Meny**.
- 2. Välj **Hitta fartyg**.

## **Kartaorientering**

Med uttrycket kartorientering menar vi hur sjökortet presenteras <sup>i</sup> förhållande till din färdriktning.

Denna funktion används tillsammans med rörelseläget för att kontrollera hur fartyget och sjökortsbilden samverkar och visas på skärmen.

Det läge du väljer kommer att gälla för den aktiva sjökortsbilden och användas vid nästa start.

Du kan välja mellan följande alternativ:

#### **Norr uppåt**

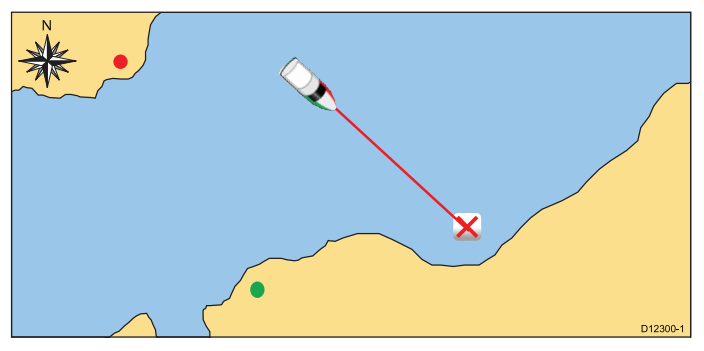

Vid norr uppåt upp kommer sjökortet att ligga still med sann nord uppåt <sup>i</sup> bilden. När kursen ändras kommer båtsymbolen att flytta sig på motsvarande sätt. Detta är förvalt läge för plottern.

D12298-1

Vid Stäv upp visas sjökortet med fartygets stäv uppåt <sup>i</sup> bilden. När kursen ändras kommer båtsymbolen att ligga fast och sjökortsbilden att flytta sig.

**Anm:** När kursen varierar mycket under korta tider, vilket <sup>t</sup> ex kan förekomma vid gång <sup>i</sup> kraftig medsjö, kommer sjökortsbilden inte att ändras om inte riktningen ändras med minst <sup>10</sup> grader från den senaste uppdateringen.

**Anm:** Det går inte att välja Stäv upp om du valt sann kurs <sup>i</sup> rörelseläget.

#### **Kurs uppåt**

**Stäv upp**

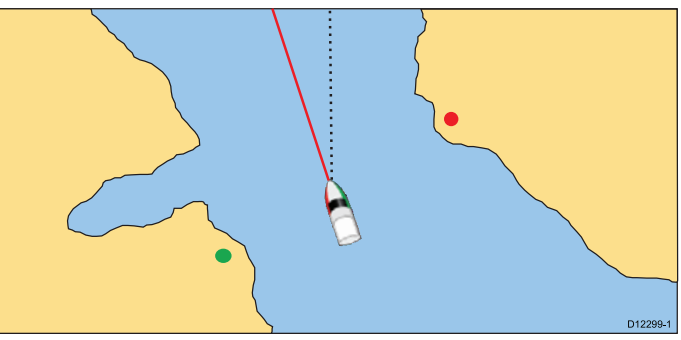

<sup>I</sup> detta läge kommer bilden att stabiliseras och visas med din aktuella styrkurs uppåt. Om kursen ändras kommer fartygssymbolen att vrida sig <sup>i</sup> förhållande till ändringen. Om du väljer en ny kurs ändras bilden så att den nya sanna kursen ligger rakt uppåt. Referensen för kurs uppåt beror på tillgänglig information. Systemet prioriterar alltid denna information <sup>i</sup> följande ordning:

- 1. Bäring från startpunkt till destinationen, dvs den utlagda kursen,
- 2. Låst kurs från autopilot
- 
- 3. Bäring till waypoint<br>4. Momentankurs Momentankurs

Om kursdata går förlorade <sup>i</sup> detta driftläge visas ett varningsmeddelande och plottern börjar arbeta med noll grader som kurs och relativ förflyttning.

#### **Välja bildriktning**

<sup>I</sup> plottern:

- 1. Välj **Meny**.
- 2. Välj **Presentation**.
- 3. Välj **Kortorientering**.
- 4. Välj alternativen Stäv upp, Norr uppåt eller Kurs uppåt efter behov.

När orienteringen är vald placeras en bock bredvid vald orientering och skärmen uppdateras efter den nya orienteringen.

## **Sjökortets rörelseläge**

Rörelseläget styr förhållandet mellan sjökortsbilden och fartyget. När rörelseläget är aktivt under gång, kommer sjökortsbilden att ritas om så att fartyget ligger kvar <sup>i</sup> bilden. De tre rörelselägena är:

- Relativ rörelse (förvald)
- Sann rörelse

• Automatiskt område.

**Anm:** <sup>I</sup> den tredimensionella kortvyn går det att välja relativ rörelse.

Det aktuella rörelseläget appliceras på den aktiva kortfunktionen.

När du panorerar kortet är rörelseläget inte aktivt längre. Avaktiverat rörelseläge indikeras med parentes runt indikatorn, <sup>t</sup> ex (relativ rörelse). Du kan på detta sätt studera en annan del av sjökortet under pågående navigering. Återställ rörelseläget och återställ fartyget på skärmen genom att välja ikonen **Hitta fartyg** eller välj **Hitta fartyg** <sup>i</sup> menyn. Rörelseläget avaktiveras också vid manuell ändring av skalan eller panorering <sup>i</sup> autoläge. Standardinställningen är relativ rörelse med båtikonen placerad <sup>i</sup> mitten av skärmen. Det läge du väljer kommer att användas vid nästa start.

#### **Läget Relativ rörelse med båtpositionsalternativ.**

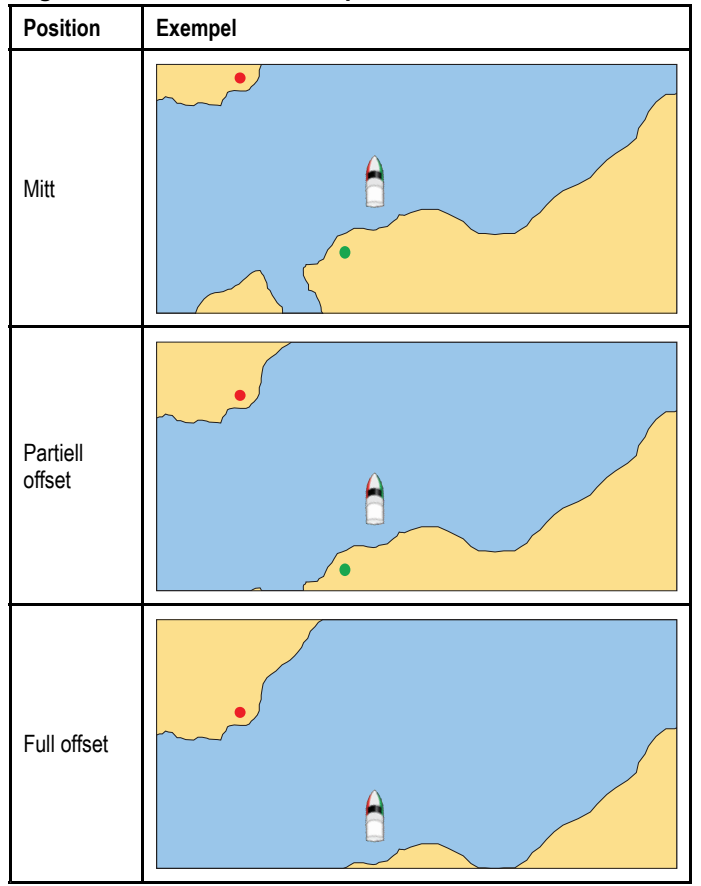

Om du valt Relativ rörelse, kommer fartygsymbolen att ligga still <sup>i</sup> fönstret och sjökortet att flytta sig <sup>i</sup> förhållande till fartyget. Det går att använda menyalternativen **Meny <sup>&</sup>gt; Presentation <sup>&</sup>gt; Båtposition** för att bestämma om fartyget är fixerat <sup>i</sup> mitten av fönstret eller offset. Om du ändrar positionen till Partiell offset eller Full offset ökas vyn framför fartyget.

#### **Sann rörelse**

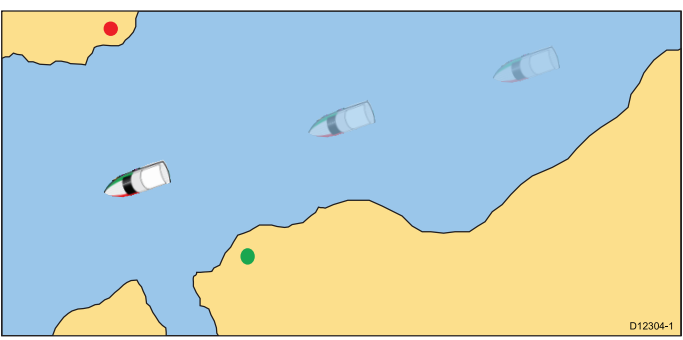

Når Sann rörelse är valt ligger sjökortet still <sup>i</sup> bilden och fartyget flyttar sig relativt den fastliggande landmassan <sup>i</sup> bilden. När det egna fartyget närmar sig skärmkanten återställs sjökortsbilden automatiskt så att området för om fartyget visas.

**Anm:** Det går inte att välja Sann rörelse om du valt Stäv upp som bildriktning.

#### **Automatiskt område**

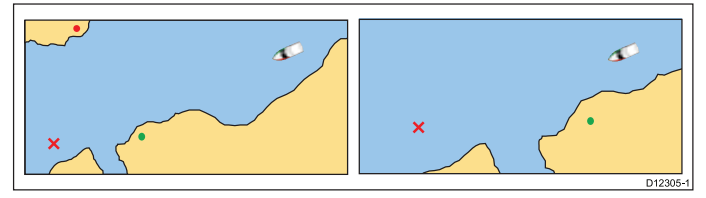

<sup>I</sup> automatiskt läge kommer instrumentet att välja och hålla den största möjliga skala som visar både fartyget och den waypoint du är på väg mot <sup>i</sup> samma fönster. Automatiskt område finns inte tillgängligt när radar- och plotterbilderna har synkroniserats.

#### **Välja rörelseläge**

<sup>I</sup> plottern:

- 1. Välj **Meny**.
- 2. Välj **Presentation**.
- 3. Välj **Rörelseläge**.
- 4. Välj alternativet Sann rörelse, Relativ rörelse eller Automatiskt område efter behov.

När orienteringen är vald placeras en bock bredvid valt rörelseläge och skärmen uppdateras till det nya läget.

#### **Ändra båtikonpositionen**

<sup>I</sup> plottern:

- 1. Välj **Meny**.
- 2. Välj **Presentation**.
- 3. Välj **Båtposition**.
- 4. Välj Centrum, Partiell offset eller Full offset efter behov.

## <span id="page-157-0"></span>**15.4 Kortvyer**

## **Växla mellan två- och tredimensionell bild**

Du kan växla mellan två- och tredimensionell bild.

<sup>I</sup> plottern:

- 1. Välj **Meny**.
- 2. Välj **Presentation**.
- 3. Välj **Kortvy** för att växla mellan 2D eller 3D.

## **2D-bild**

2D-bilden visar en mängd information som gör det enklare att navigera.

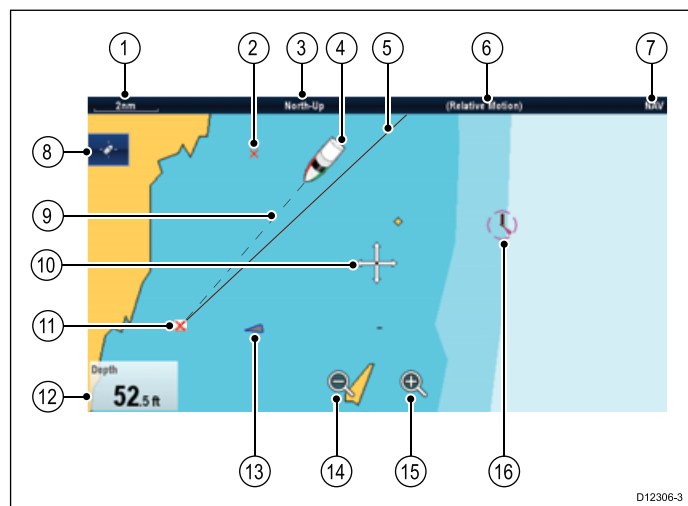

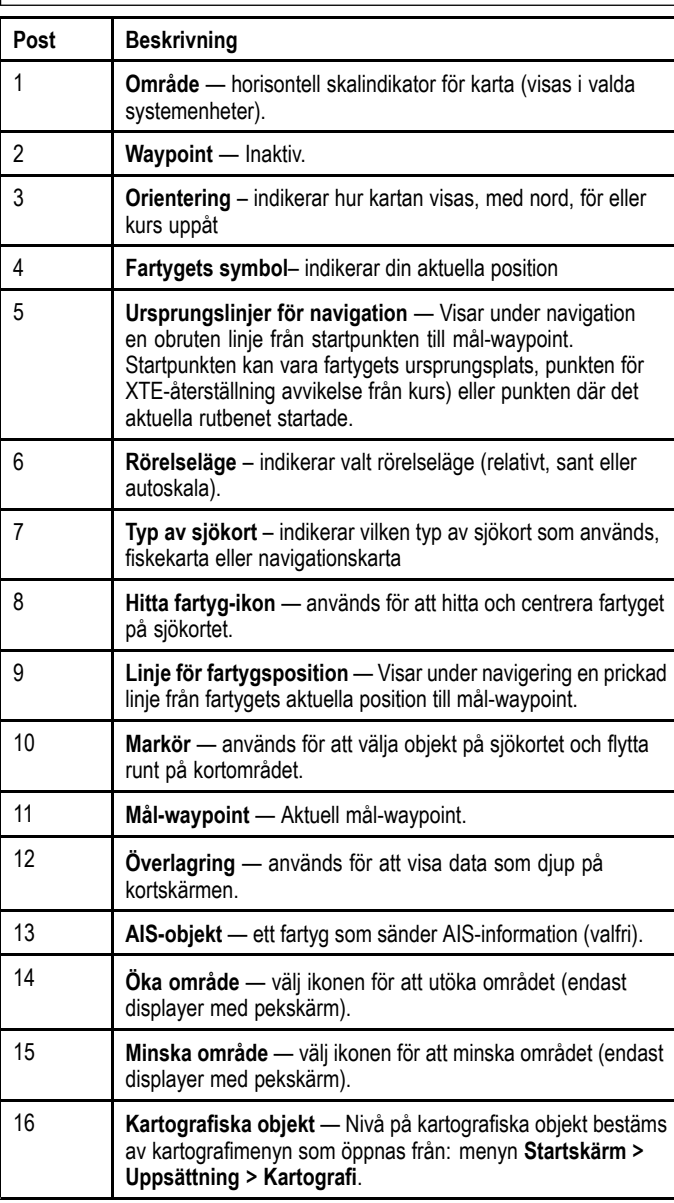

## **3D-bild**

3D-vyn kan visa ett informationsområde för navigeringshjälp.

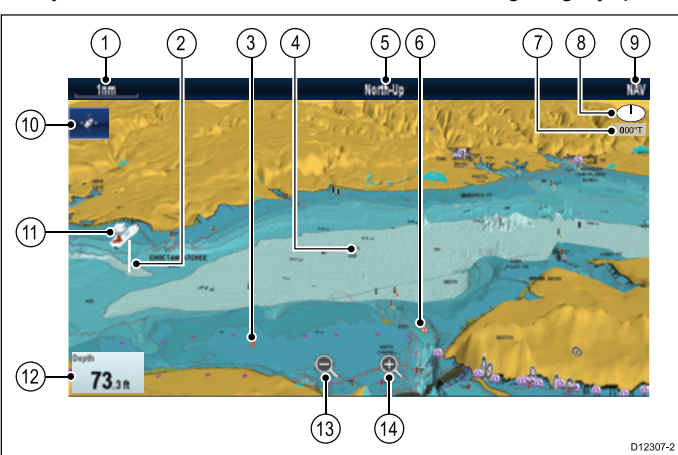

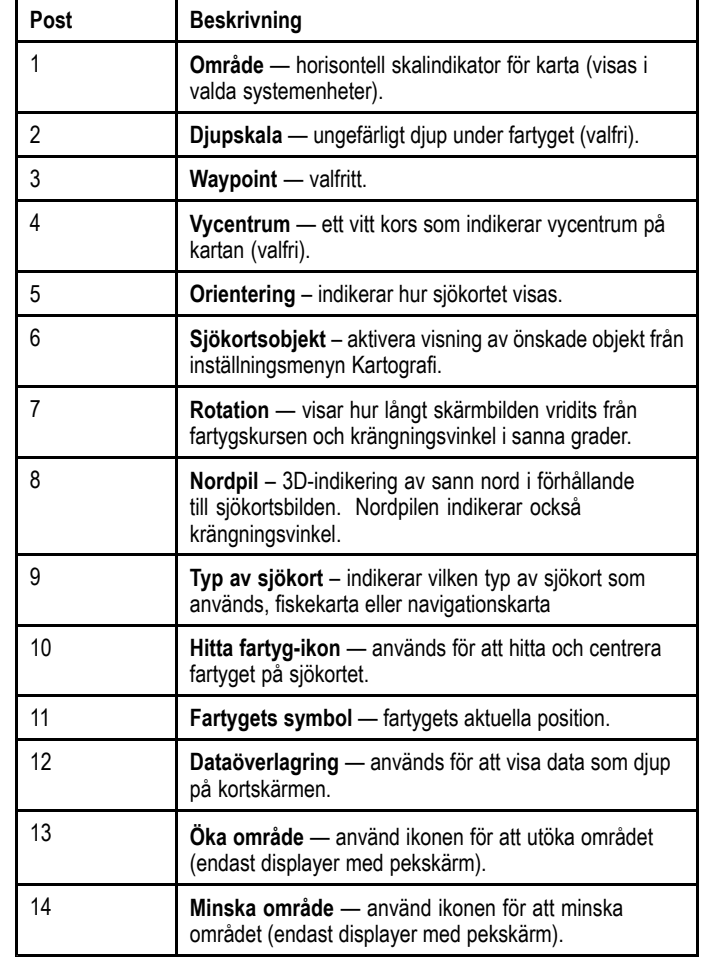

## **Bearbeta 3D-sjökortsbilden**

<sup>I</sup> plottern:

- 1. Med kartan <sup>i</sup> 3D-läge går du till menyn för justering av visningsvinkel: **Meny <sup>&</sup>gt; Justera visningsvinkel**.
- 2. Välj **Justera:** så att Tilta och rotera är markerat.
- 3. Justera pitchen:
	- i. Displayer utan pekskärm eller HybridTouch-displayer Flytta **styrspaken uppåt** eller **nedåt** för att justera pitchen

<span id="page-158-0"></span>ii. HybridTouch eller displayer med enbart pekskärm — Svep med fingret nedöver skärmen för att justera pitchen.

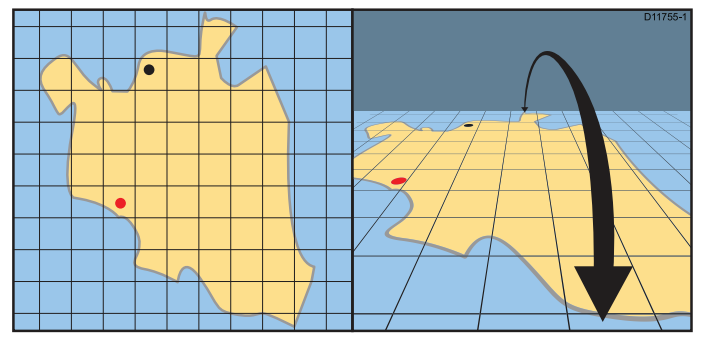

- 4. Justera rotationen:<br>i. Displayer utan
	- Displayer utan pekskärm eller HybridTouch-displayer Flytta **styrspaken åt vänster** eller **höger** för att justera rotationen
	- ii. HybridTouch eller displayer med enbart pekskärm Svep fingret åt vänster eller höger för att justera rotationen.

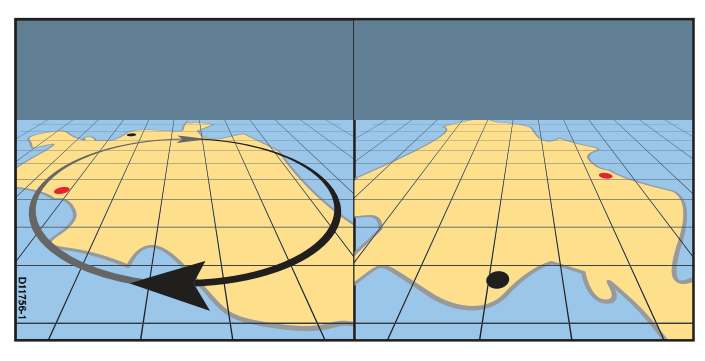

## **15.5 Kartans snabbmeny**

Kartans snabbmeny tillhandahåller markörenas positionsdata och snabbkommandon till menyalternativ.

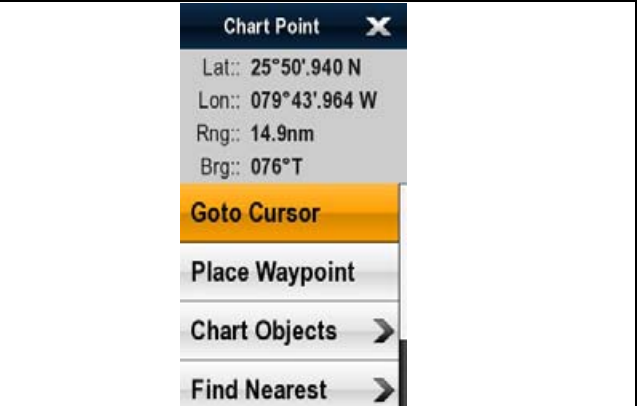

Metoden att markera ett kartobjekt med en pekskärm beror på om **snabbmenyinställningen** på kartans **Uppsättning** är inställd på Tryck eller Håll.

Snabbmenyn tillhandahåller följande positionsdata för markörpositionen relativt fartyget:

- Latitud
- Longitud
- Område
- Bäring

Menyn innehåller följande poster:

- **Gå till markör** / **Stoppa Gå till** / **Stoppa följ**
- **Placera waypoint**
- **Foto**
- **Tidvattenstation** (finns endast om en tidvattenstation är vald.)
- • **Strömmätningsstation** (finns endast om en strömmätningsstation är vald.)
- **Pilotbok** (finns endast vid vissa hamnar.)
- **Animera** (finns endast om en tidvattens- eller strömmätningsstation är vald.)
- •**Kartobjekt**
- **Hitta närmaste**
- •**Mäta**
- **Lägga upp rutt**
- **Förvärva mål** (finns endast om Radar-överlagringen är påslagen.)
- **Girvärmekamera** (endast tillgänglig när värmekameran är ansluten och <sup>i</sup> drift.)

## **Öppna snabbmenyn**

Det går att öppna snabbmenyn på följande sätt:

- 1. Displayer utan pekskärm och HybridTouch-displayer: i. Välj en plats, objekt eller mål på skärmen och tryck på **Ok**.
- 2. HybridTouch-displayer och displayer med enbart pekskärm:
	- i. Välj ett objekt eller mål på skärmen.
	- ii. Välj och håll kvar en plats på skärmen.

## **Välja inställningar för snabbmeny**

På flerfunktionsdisplayen med pekskärm kan du välja hur man öppnar snabbmenyerna för kortobjektet.

Från startskärmen:

- 1. Välj **Customize** (Anpassa).
- 2. Välj **Bildinställning**.
- 3. Välj **Kort snabbmeny** för att växla mellan Tryck eller Håll.
	- Håll ber dig peka och hålla på ett kortobjekt för att öppna snabbmenyn.
	- Tryck ber dig att peka på ett kortobjekt för att öppna snabbmenyn.

## <span id="page-159-0"></span>**15.6 Mina data-alternativ**

Dessa verktyg hjälper dig att hantera dina data och planera navigeringen till den valda platsen.

Alternativen <sup>i</sup> menyn **Mina data**: **Meny <sup>&</sup>gt; Mina data**.

- **Waypointslista** Visa och redigera waypoints som sparats <sup>i</sup> systemet.
- **Ruttlista** Visa och redigera sparade rutter.
- • **Spårlista** – Visa och redigera sparade spår. Starta eller stoppa ett spår.
- **Visa mina data** Ger dig möjlighet att välja vilka waypoints, rutter eller spår som skva visas eller döljas <sup>i</sup> kartfunktionen.
- **Starta spår/Stoppa Spår** Ger dig möjlighet att skapa ett nytt spår eller stoppa ett pågående spår.
- **Installera spår** Ger dig möjlighet att specificera tiden eller distansen mellan spårpunkter.
- **Waypoint- och gruppalternativ** Visa och redigera waypoint-grupper och välja standardgrupp och symbol för waypoint.

Se Kapitel <sup>14</sup> [Waypoints,](#page-140-0) rutter och spår för mer information.

## **15.7 Navigationsverktyg**

Sjökortsfunktionen innehåller verktyg som underlättar navigeringen till en given position.

Navigeringsalternativen finns <sup>i</sup> menyn navigeringsmenyn: **Meny <sup>&</sup>gt; Navigera**

- • **Pilot kontroller** — Öppnar pilotkontrolldialogrutan när Autopilotkontroll är aktiverad.
- •**Gå till markör** – navigera till markörens position
- • **Gå till waypoint** – Detta verktyg använder du för att navigera till en waypoint som ligger sparad <sup>i</sup> systemet.
- **Stoppa gå till** Stoppar Gå till markör eller Gå till Waypoint.
- **Stoppa följ** Stoppar följandet av aktuell rutt.
- **Starta om XTE** Startar om korsat spår-fel.
- • **Flytta fram Waypoint** — När man följer en rutt hoppar man till nästa waypoint <sup>i</sup> rutten.
- • **Följ rutt** – Detta verktyg använder du för att navigera efter en rutt som ligger sparad <sup>i</sup> systemet.
- **Starta spår/Stoppa spår** Initierar ett spår på skärmen för att plotta kursen under gång eller stoppa ett spår som just skapats.
- **Lägga upp rutt** Ger tillgång till verktyg för att lägga upp en rutt.

Se Kapitel <sup>14</sup> [Waypoints,](#page-140-0) rutter och spår för mer information.

## <span id="page-160-0"></span>**15.8 Mäta bäring och distans**

Det går att använda infofältet och kontextmenyinformation och använda mätfunktionen för att mäta distanser <sup>i</sup> kartfunktionen.

Du kan mäta bäring och distans:

- från fartyget till markörens position,
- mellan två positioner på kartan.

## **Mäta från fartygspositionen till markören**

<sup>I</sup> plottern:

- 1. Välj den plats på skärmen som du vill mäta distansen eller bäringen till från fartyget. Kartans snabbmeny visas.
- 2. Välj **Mäta**. Följande händer:
	- Mätmenyn öppnas.
	- En linje dras från markörpositionen till skärmens mitt.
	- Markörplaceringen flyttas till skärmens mitt.
	- Bäringen eller distansen visas bredvid den nya markörplatsen.
- 3. <sup>I</sup> mätmenyn väljer du **Mäta från** så att Fartyg väljs. Mätverktygslinjen ritas om från markörpositionen till fartyget.
- 4. Det går nu att justera mätverktygspositionen genom att flytta markören till önskad position.
- 5. Om du vill att mätverktyget visas när du stängt mätmenyn väljer du **Mätverktyg** så att På är markerad. När du väljer mätverktyget kan du växla mätverktyget På och Av.
- 6. Välj Tillbaka eller Ok för att stänga mätmenyn och lämna aktuell mätning på skärmen.

## **Mäta från punkt till punkt**

<sup>I</sup> plottern:

- 1. Välj den plats på skärmen som du vill mäta distansen eller bäringen till från fartyget.
	- Kartans snabbmeny visas.

#### 2. Välj **Mäta**.

Följande händer:

- Mätmenyn öppnas.
- En linje dras från markörpositionen till skärmens mitt.
- Markörplaceringen flyttas till skärmens mitt.
- Bäringen och distansen visas bredvid den nya markörplatsen.
- 3. Välj **Mäta från** så att Markör blir valt.

<sup>I</sup> val av mått går det att växla mellan Fartyg och Markör.

- 4. Det går nu att justera slutpunkten genom att flytta markören till önskad position.
- 5. Det går också att **Ändra riktning** på mätverktyget så att bäringen blir bäringen från slutpunkt till startpunkt.
- 6. Om du vill att mätverktyget visas när du stängt mätmenyn väljer du **Visa mätverktyg** så att På är markerad. Val att visa mätverktyget växlar mätverktyget På och Av.
- 7. Välj **Tillbaka** eller**Ok** för att avsluta mätmenyn och lämna aktuell mätning på skärmen.

## **Placera om mätverktyget**

Det går att placera om mätverktyget på följande sätt:

- 1. Välj aktuellt mätverktyg.
- Mätverktygets snabbmeny visas.
- 2. Välj **Mäta**.
- Nu går det att placera om mätverktyget efter behov.

Vektorer är <sup>i</sup> princip indikatorer för styrkurs, kurs över grund, vindriktning och tidvattenströmmens riktning.

Det går att visa ett antal grafiska vektorer <sup>i</sup> karttillämpningen när du är <sup>i</sup> 2D-kartvy. Följande vektorer går att aktivera eller inaktivera oberoende:

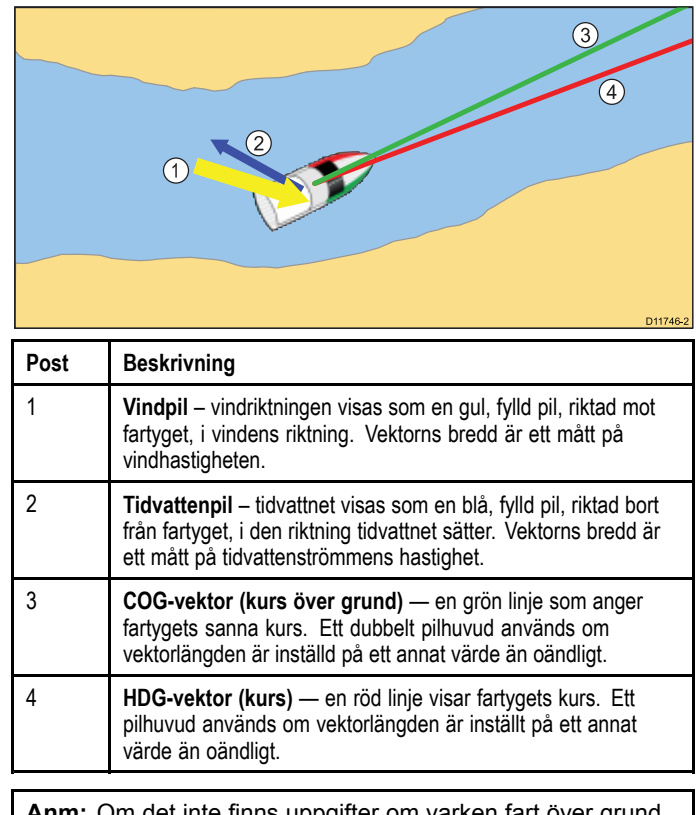

**Anm:** Om det inte finns uppgifter om varken fart över grund (SOG) eller kompasskurs kan vektorerna inte visas.

#### **Vektorlängd**

HDG- och COG-vektorernas längd bestäms av den distans fartyget kommer att färdas under den tid du angivit <sup>i</sup> inställningsmenyn vid aktuell fart.

### **Aktivera/avaktivera vektorer**

<sup>I</sup> 2D-kartvyn:

- 1. Välj **Meny**.
- 2. Välj **Presentation**.
- 3. Välj **Lager**.
- 4. Välj **Vektorer**.
- 5. Välj önskad menypost för att växla **Kursvektor**, **KÖG-vektor**, **Tidvattenpil** eller **Vindpil** På eller Av efter eget val.

## **Ställa in vektorns läng och bredd**

Det går att specificera kurs- och KÖG-vektorernas längd och bredd

<sup>I</sup> 2D-kartvyn:

- 1. Välj **Meny**.
- 2. Välj **Presentation**.
- 3. Välj **Lager**.
- 4. Välj **Vektorer**.
- 5. Välj **Vektorlängd**.
	- En lista över tider visas.
- 6. Välj en tidsinställning eller välj Oändlig.
- 7. Välj **Vektorbredd**.
- En lista över bredder visas.
- 8. Välj antingen Smal, Normal eller Bred.

## <span id="page-161-0"></span>**15.10 Information om tidvattenström**

## **Animerad tidvattenström**

Vissa elektroniska sjökort medger animerad visning av information från tidvattenstationer.

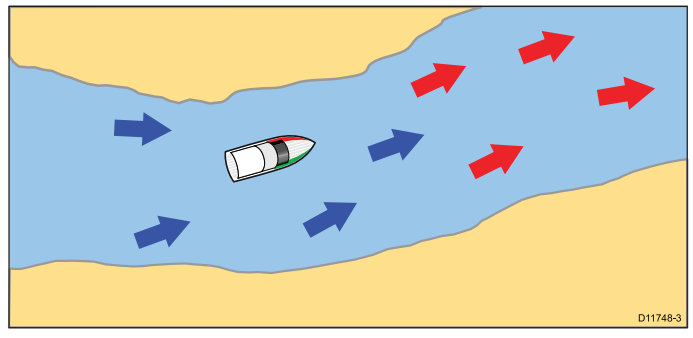

Animerad information om tidvattenströmmar finns <sup>i</sup> plotterfunktionen när en rutformad symbol med ett "C" visas:

Den här symbolen anger platsen för en strömmätningsstation och information om tidvattenströmmar för platsen.

När du valt en symbol för strömmätningsstation visas kartans snabbmeny med alternativet **Animera**.

När du väljer **Animera** visas animeringsmenyn och de rombiska strömsymbolerna ersätts av dynamiska strömpilar som anger strömmarnas riktning och styrka:

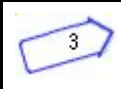

Animation av tidvattenströmmar.

- Pilar anger strömflödenas riktning.
- Pilens längd anger flödesgraden.
- Pilens färg anger flödeshastigheten:
- **Röd**: ökande flödeshastighet hos strömmen.
- **Blå**: minskande flödeshastighet hos strömmen.

Animeringen kan ställas in för kontinuerlig visning eller stegvis för den tidsperiod du själv väljer. Du kan ställa in datum för animeringen och välja att se hela animeringen från början eller starta den vid valfri tidpunkt inom en 24-timmarsperiod. Om systemet inte har giltigt datum och tid kommer det använda datumet att vara mitt på dagen för systemets standarddatum.

**Anm:** Alla elektroniska kort stöder inte sådan animerad information. Titta på Navionics hemsida: www.navionics.com för att kontrollera vilka funktioner som finns på den valda siökortsnivån.

#### **Visa animerad tidvattenström**

<sup>I</sup> plottern:

- 1. Välj den rombformade strömikonen.
- Kortets snabbmeny visas.
- 2. Välj **Animera**.

Animeringsmenyn visas och aktuella ikoner byts ut mot dynamiska strömpilar

### **Kontrollera animationer**

Öppna plotterfunktionen med en aktiverad animationsmeny:

- 1. Starta eller stoppa animeringen genom att välja **Animera:** för att växla mellan Spela och Paus.
- 2. Om du vill att animeringen skall visas stegvis väljer du **Steg tillbaka** eller **Steg framåt**.
- 3. Ställ in stegningen samt paus- och spelfunktionerna med hjälp av funktionsknappen **Ställa in tidsintervall**.
- 4. Ställ in animeringsdatum genom att välja **Ställa in datum** och ange datumet med skärmtangentbordet.
- 5. Ställ in animeringsdatumet till dagens datum genoom att välja **Idag**.
- 6. Ställ in animeringsdatumet till <sup>24</sup> timmar före dagens datum genom att välja **Föregående dag**.

7. Ställ in animeringsdatumet till <sup>24</sup> timmar efter dagens datum genom att välja **Nästa dag**.

## **Visa ströminformation**

<sup>I</sup> plottern:

- 1. Välj den  $\heartsuit$  rombformade strömikonen. Kartans snabbmeny visas.
- 2. Välj **Strömmätningsstation**. Grafen för den valda stationen visas.

#### **Strömgrafer**

Strömgrafer ger en grafisk vy över strömaktiviteten.

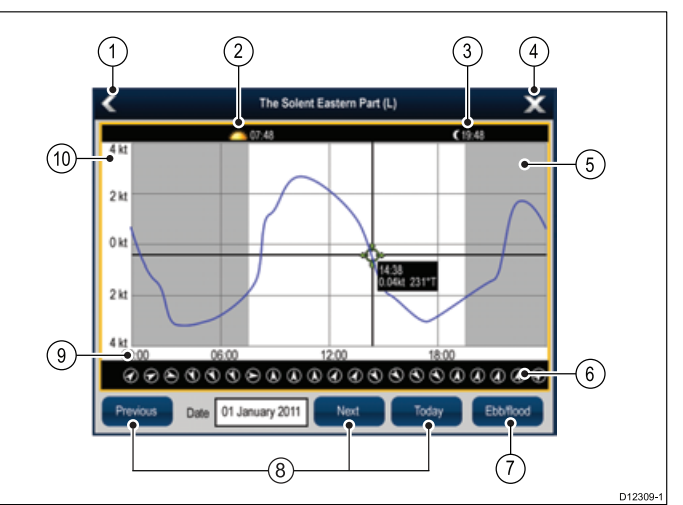

- 1. **Tillbaka** Återgå till föregående meny eller vy.
- 2. **Soluppgångsindikator** Anger när solen går upp.
- 3. **Solnedgångsindikator** Anger när solen går ner.
- 4. **Avsluta** Stänger dialogrutan.
- 5. **Nattindikator** Den gråa delen av grafen anger mörkres inbrott.
- 6. **Strömriktning** Anger strömriktningen (relativt norr).
- 7. **Ebb/flod** Visar en lista över ebb, stillvatten och flod.
- 8. **Datumnavigering** Använd ikonerna för att flytta till nästa eller föregående dag.
- 9. **Tid** Grafens horisontella axel anger tid <sup>i</sup> enlighet med det tidsformat som angetts <sup>i</sup> **Enheter**-alternativen.
- 10. **Aktuell hastighet** Grafens vertikala axel anger hastighet <sup>i</sup> enlighet med hastighetsinställningarna <sup>i</sup> **Enheter**-alternativen.

**Anm:** Data <sup>i</sup> de aktuella graferna är endast avsedda som information och får INTE användas som ersättning för omdömesgill navigering. Den här produkten, inklusive eventuella elektroniska sjökort, är endast avsedd att användas som ett navigationshjälpmedel. Håll ALLTID permanent utkik vid rodret.

## <span id="page-162-0"></span>**15.11 Tidvatteninformation**

## **Animerad tidvatteninformation**

Vissa elektroniska sjökort medger animerad visning av information från tidvattenstationer.

Animerad information om tidvatten finns <sup>i</sup> plotterfunktionen när en rutformad symbol med ett "T" visas:

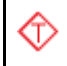

Den här symbolen anger platsen för tidvattenstationer och information om tidvattenströmmar för platsen.

När du valt en symbol för tidvattenstation visas kartans snabbmeny med alternativet **Animera**.

När du väljer funktionsknappen **Animera** visas animeringsmenyn och de rombiska symbolerna ersätts med det dynamiska tidvattenfältet som anger förväntad tidvattenhöjd för den aktuella tiden och datumet:

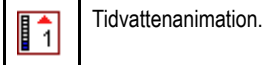

- • Tidvattenhöjd anges med en mätare. Mätaren består av <sup>8</sup> nivåer som ställs in efter de absoluta minimi-/maximivärdena för den aktuella dagen.
- • Färgen på pilen <sup>i</sup> tidvattenmätaren anger ändringar <sup>i</sup> tidvattenhöjden:
- **Röd**: ökar tidvattenhöjden.
- **Blå**: minskar tidvattenhöjden.

Animeringen kan ställas in för kontinuerlig visning eller stegvis för den tidsperiod du själv väljer. Du kan ställa in datum för animeringen och välja att se hela animeringen från början eller starta den vid valfri tidpunkt inom en 24-timmarsperiod. Om systemet inte har giltigt datum och tid kommer det använda datumet vara mitt på dagen för systemets standarddatum.

**Anm:** Alla elektroniska kartor stöder inte sådan animerad information. Titta på Navionics hemsida: www.navionics.com för att kontrollera vilka funktioner som finns på den valda sjökortsnivån.

#### **Visa animerad tidvatteninformation**

<sup>I</sup> plottern:

- 1. Välj den rombformade tidvattenikonen.
	- Kortets snabbmeny visas.
- 2. Välj **Animera**.

Animeringsmenyn visas och tidvattenikonen byts ut mot en dynamisk tidvattenindikator.

#### **Kontrollera animationer**

Öppna plotterfunktionen med en aktiverad animationsmeny:

- 1. Starta eller stoppa animeringen genom att välja **Animera:** för att växla mellan Spela och Paus.
- 2. Om du vill att animeringen skall visas stegvis väljer du **Steg tillbaka** eller **Steg framåt**.
- 3. Ställ in stegningen samt paus- och spelfunktionerna med hjälp av funktionsknappen **Ställa in tidsintervall**.
- 4. Ställ in animeringsdatum genom att välja **Ställa in datum** och ange datumet med skärmtangentbordet.
- 5. Ställ in animeringsdatumet till dagens datum genoom att välja **Idag**.
- 6. Ställ in animeringsdatumet till <sup>24</sup> timmar före dagens datum genom att välja **Föregående dag**.
- 7. Ställ in animeringsdatumet till <sup>24</sup> timmar efter dagens datum genom att välja **Nästa dag**.

## **Visa tidvatteninformation**

<sup>I</sup> plottern:

- 1. Välj den  $\overline{\mathbb{V}}$  rombformade tidvattenikonen. Kartans snabbmeny visas.
- 2. Välj **Tidvattenstation**.

Grafen för den valda stationen visas.<br>Kortapplikation

### **Tidvattengrafer**

Tidvattengrafer ger en grafisk vy över tidvattenaktiviteten.

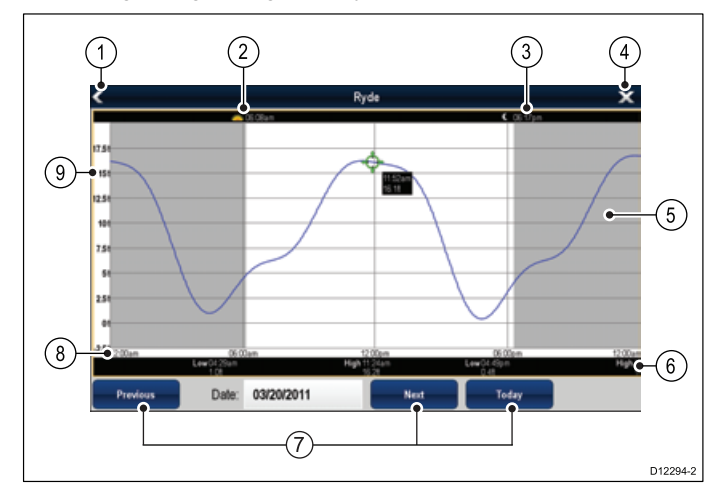

- 1. **Tillbaka** Återgå till föregående meny eller vy.
- 2. **Soluppgångsindikator** Anger när solen går upp.
- 3. **Solnedgångsindikator** Anger när solen går ner.
- 4. **Avsluta** Stänger dialogrutan.
- 5. **Nattindikator** Den gråa delen av grafen anger mörkrets inbrott.
- 6. **Ebb/flod** Anger tidpunkten då ebb och flod inträffar.
- 7. **Datumnavigering** Använd ikonerna för att flytta till nästa eller föregående dag.
- 8. **Tid** Grafens horisontella axel anger tid <sup>i</sup> enlighet med det tidsformat som angetts <sup>i</sup> systeminställningarna.
- 9. **Djup** Grafens vertikala axel anger tidvattensdjup. Enheterna för djupmätning är baserade på de som specificerats <sup>i</sup> menyn **Startskärmen <sup>&</sup>gt; Anpassa <sup>&</sup>gt; Uppsättning enheter <sup>&</sup>gt; Enheter Djup**.

**Anm:** Data <sup>i</sup> de aktuella tidvattengraferna är endast avsedda som information och får INTE användas som ersättning för omdömesgill navigering. Den här produkten, inklusive eventuella elektroniska sjökort, är endast avsedd att användas som ett navigationshjälpmedel. Håll ALLTID permanent utkik vid rodret.

## <span id="page-163-0"></span>**15.12 Objektinfo**

Du kan ställa in plottern så att den visar ytterligare information från kartan, om <sup>t</sup> ex objekt, hamnar och marinor.

Du kan också söka efter positioner nära ett visst objekt och söka hamnar med hjälp av deras namn.

Beroende på vilka sjökort du använder kan du också få viss av eller all nedanstående information:

- Varje objekt som finns med på sjökortet, inklusive källdata för objekt, linjer, öppet vatten <sup>m</sup> m.
- Information om hamnar och service och företag <sup>i</sup> hamnarna
- • Lotsinformation (ungefär den information du kan läsa <sup>i</sup> en sjöfartskalender). För vissa hamnar finns även lotsinformation.
- • Panoramabilder av hamnar och marinor. En kamerasymbol <sup>i</sup> kartfönstret anger om det finns bilder.

Det går att få denna infomation med hjälp av alternativen **Kartobjekt**eller **Hitta närmaste**<sup>i</sup> kartmenyn:

- • Välj ett kartobjekt på skärmen och välj **Kartobjekt**<sup>i</sup> kartamenyn för att visa information om det valda objektet.
- Välj **Hitta närmaste**<sup>i</sup> kartmenyn för att söka efter objekt <sup>i</sup> närheten.

**Anm:** Hur mycket information som finns beror på vilka elektroniska karta du har <sup>i</sup> systemet. Kontakta din kartleverantör om du vill veta mer om vilka funktioner som finns på just dina sjökort.

## **Visa objektinformation**

#### <sup>I</sup> plottern:

- 1. Välj ett objekt.
- Kartans snabbmeny visas.
- 2. Välj **Kortobjekt**. Dialogrutan Kortobjekt öppnas.
- 3. Val av tillgängliga alternativ visar detaljerad information om detta objekt.
- 4. Val av position <sup>i</sup> dialogrutan stänger informationsrutan och placerar markören över objektet.

## **Söka efter närliggande objekt eller service**

<sup>I</sup> plottern:

- 1. Välj en plats på skärmen.
- Kartans snabbmeny visas.
- 2. Välj **Hitta närmaste**.

Då öppnas en lista över olika objektstyper.

- 3. Välj ett kartobjekt eller service <sup>i</sup> listan. Då öppnas en lista över tillgänglig info om det specifika objektet eller service.
- 4. Välj den post du vill hitta. Markören placeras tillbaka över det valda objektet eller så visas en instanslista.

## **Söka en hamn med namnet**

<sup>I</sup> plottern:

- 1. Välj en plats på skärmen.
	- Kartans snabbmeny visas.
- 2. Välj **Hitta närmaste**. Då öppnas en lista över olika objektstyper.
- 3. Välj **Port (sök efter namn)** <sup>i</sup> listan. Då öppnas skärmtangentbordet.
- 4. Skriv in namnet på den hamn du vill söka, med hjälp av skärmtangentbordet.
- 5. Välj **SPARA**.
- Sökresultatet visas.
- 6. Välj positionen efter en post <sup>i</sup> listan för att positionera om markören över denna position.

## **Visa lotsinformation**

<sup>I</sup> plottern visas en hamnsymbol för en hamn som har lotsinformation:

1. Välj hamnsymbolen.

Kartans snabbmeny visas.

- 2. Välj **Pilotbok**.
- 3. Välj lämpligt kapitel.

## **Visa panoramafoton**

<sup>I</sup> plottern ser du en kamerasymbol, som indikerar att det finns foto över området.

- 1. Välj kamerasymbolen. Kartans snabbmeny visas.
- 2. Välj **Foto**.

Fotot visas på skärmen.

**Anm:** Alla sjökortstyper kan inte visa panoramafoton.

## <span id="page-164-0"></span>**15.13 Sjökortspresentation**

Sjökortet är kopplat till ett antal funktioner som styr hur kartan skall presenteras. Det kan <sup>t</sup> ex vara hur mycket info som skall visas, vilken typ av objekt som skall visas och hur kartan ser ut på skärmen.

Följande alternativ finns:

- **Kortdetalj** Styr mängden visad sjökortsinformation.
- • **Enkel vy** — Enkel vy ökar textstorleken och minskar antalet visade sjökortsobjekt för att göra karttillämpningen enklare att tyda.
- **Lager** Ställ in vilka lager som kan läggas på.
- **Kortvy** Växla mellan 2D- och 3D-perspektiv.
- • **Använda 2D-kort** – Val av särskilda kartor avsedda för fiske (om du har sådana kartor)
- **Visa mina data** Ger dig möjlighet att välja vilka waypoints, rutter eller spår som ska visas eller döljas <sup>i</sup> kartfunktionen.
- **Kortorientering** Ställa in orienteringen för kartan.
- • **Rörelseläge** — Ställa in rörelseläget för kartan (endast <sup>i</sup> 2D-vy).
- • **Båtstorlek** — Här väljer du hur stor symbolen för fartyget skall vara.
- • **Båtposition** — Ställa in fartygets offset från skärmens mitt (endast <sup>i</sup> 2D-vy).
- **Kortsynk** Synkronisering radar och sjökort
- •**Inställning dataöverlagring** — Aktivera dataceller i kartatillämpningen.

## **Öppna visningsalternativ**

<sup>I</sup> plottern:

- 1. Välj **Meny**.
- 2. Välj **Presentation**.

### **Kartadetalj**

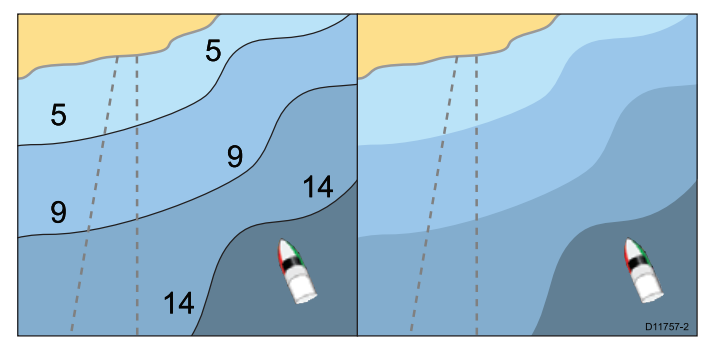

Du kan själv välja vilka uppgifter som skall visas på sjökortet. Välja Låg för menyposten **Kartadetalj** om du vill dölja följande kartobjekt:

- •**Text**
- •Kartagränser
- Punktlodningar
- •Djupkurvor
- Fyrsektorer
- Varningar och färddata
- Land- och sjöobjekt

• Affärstjänster (om sådan info finns på kartan)

Välj Hög om du vill att alla dessa objekt skall visas på kartan.

#### **Välja informationsmängden på kartan**

<sup>I</sup> plottern:

- 1. Välj **Meny**.
- 2. Välj **Presentation**.
- 3. Välj **Kartadetalj** för att välja alternativet Hög eller Lågefter behov.

#### Kortapplikation 165

#### **Lager**

Plottern arbetar med ett antal lager som kan visas <sup>i</sup> olika lägen för olika typer av information.

Det går att överlagra följande data <sup>i</sup> ett 2D-kortfönster för att få mer information. Tillgängliga överlager är:

- **Antenn** Ett lager med flygfoto eller satellitbilder
- **AIS** Detta är ett lager där du kan visa och följ AIS-objekt.
- •**Radar** — Radarinfo utlagd <sup>i</sup> ett lager på sjökortet (endast 2D).
- • **NowRad** – Detta är ett lager med info från NowRads väderradar. Du behöver alltså inte öppna ett separat fönster för att få aktuell väderinformation (endast 2D).
- • **Vektorer**— Visa rubrik och KÖG-vektorer eller tidvattens- och vindpilar (endast 2D).
- **Avståndsringar** Visa radars avståndsringar (endast 2D).
- •**Säkerhetszonring** — Visa säkerhetszonringen.
- • **Ring för bränsleområde** — Visa bränsleområdesringen (endast 2D-vy).
- • **3D-visningsalternativ** — Tillhandahåller 3D-alternativ Vycentrum, Förstoring, Givar kon och Djupskala (endast 3D).

**Anm:** Dessa lager förutsätter att du har sjökort som stöder dessa funktioner. Vissa av funktionerna kräver dessutom komplettering med externa instrument och abonnemang.

#### **Flygfotolager**

Vissa elektroniska sjökort innehåller även flygfoton.

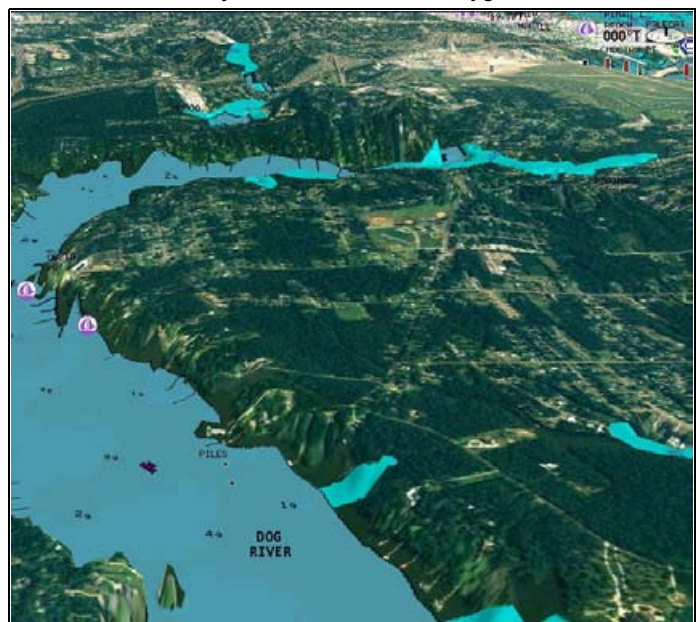

Flygfotona täcker farvattnen in till <sup>3</sup> nm innanför kustlinjen. Upplösningen är olika för olika områden.

#### **Aktivera flygfotolager**

- <sup>I</sup> plottern:
- 1. Välj **Meny**.
- 2. Välj **Presentation**.
- 3. Välj **Lager**.
- 4. Välj **Flygfoto**.

Flygfotots genomsynliga skjutreglage visar aktuell genomsynlighetsprocent.

- 5. Justera skjutreglaget till önskad genomsynlighet eller
- 6. Välj **Av** för att stänga av antennöverlagringen.

#### **Specificera flygfotolagrets täckningsområde**

Från kortets startskärm:

- 1. Välj **Inställning**.
- 2. Välj **Kartografi**.
- 3. Välj **Flygfoto**.

En lista över överlagringsalternativ visas.

4. Välj antingen På land, På land och grunt vatten eller På land och till havs.

En bock visas bredvid alternativet och flygfotot är påslaget på skärmen ritas den om och visar det nya överlagringsvalet.

#### **Radarlager**

Det går att lägga radar- och MARPA-funktionerna på kortapplikationen för spårning av andra fartyg, vilket kan göra det enklare att skilja mellan fasta föremål och fartyg under gång. Plottern kan effektiviseras genom att man kombinerar dess bild med följande radarfunktioner:

- MARPA
- Radarlager (för att skilja mellan fasta och rörliga objekt)

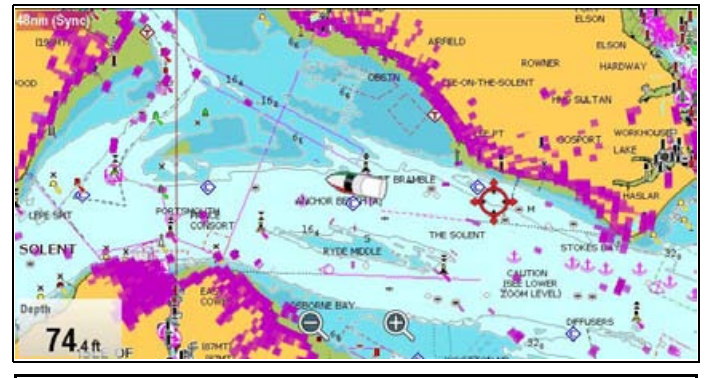

**Anm:** För att använda funktionen med radaröverlagring måste du använda en extern källa för magnetisk kurs (t.ex. Fluxgatekompass). Det går inte att använda KÖG-data för radaröverlagring.

#### **MARPA-ekon på sjökortet**

MARPA-funktionerna (Mini Automatic Radar Plotting Aid ) används för att följa radarekon och göra riskanalyser. När radarlagret är aktiverat visas alla MARPA-ekon <sup>i</sup> plotterfönstret, och vissa MARPA-funktioner är åtkomliga från plotterfunktionen.

#### **Använda radarlager för att skilja mellan fasta och rörliga objekt**

Du kan lägga radarbilden över plotterbilden för att bättre kunna skilja på fasta objekt och fartygstrafik. Bästa resultat får du om du aktiverar synkroniseringen av radar och plotter för att säkerställa att radarns räckvidd synkroniseras mot sjökortsskalan <sup>i</sup> plottern.

#### **Aktivera radarlagret**

Med radarfunktion på och under överföring med plottern <sup>i</sup> 2D-vy:

- 1. Välj **Meny**.
- 2. Välj **Presentation**.
- 3. Välj **Lager**.
- 4. Väl **Radar**.
	- Det genomsynliga skjutreglaget för radar visar aktuell genomsynlighetsprocent.
- 5. Justera skjutreglaget till önskad genomsynlighet eller
- 6. Välj **Av** för att stänga av radaröverlagringen.

#### **Öppna radarfunktionen från plottern**

<sup>I</sup> plottern:

- 1. Välj **Meny**.
- 2. Välj **Radaralternativ** eller **\*Radar & AIS-alternativ**.

**Anm:** Eventuella ändringar av radaralternativen <sup>i</sup> plottern visas på radarn.

#### **Sjökortets skala och synkronisering mot radarns räckvidd**

Radarräckvidden kan synkroniseras mot sjökortsskalan <sup>i</sup> plottern.

När synkroniseringen är aktiverad gäller följande:

- Radarräckvidden ändras så att den överensstämmer med skalan <sup>i</sup> plottern.
- •Texten Synk visas längst upp till vänster <sup>i</sup> plotterfönstret.
- • Om du ändrar radarns räckvidd kommer skalan <sup>i</sup> alla plotterfönster att ändras <sup>i</sup> motsvarande grad.

• Om du ändrar plotterns skala kommer radarns räckvidd att ändras <sup>i</sup> motsvarande grad.

#### **Synkronisering av plotterbilden mot radarns räckvidd** Öppna 2D-bilden.

- 1. Välj **Meny**.
- 2. Välj **Presentation**.
- 3. Välj **Kartasynk**.
- 4. Väl **Radar**.

**Anm:** Radarns räckvidd kan inte synkroniseras mot sjökortets skala om den är inställd för AUTORANGE.

#### **Lager med NowRad-väder**

Om du har en lämplig vädermottagare ansluten till din skärm kan du ta emot sådan information från NowRad.

NOWRad väderöverlagring ger väderinformation och -rapporter <sup>i</sup> sjökortet. Väderlagret kan ställas in så att du behåller en tydlig sjökortsbild.

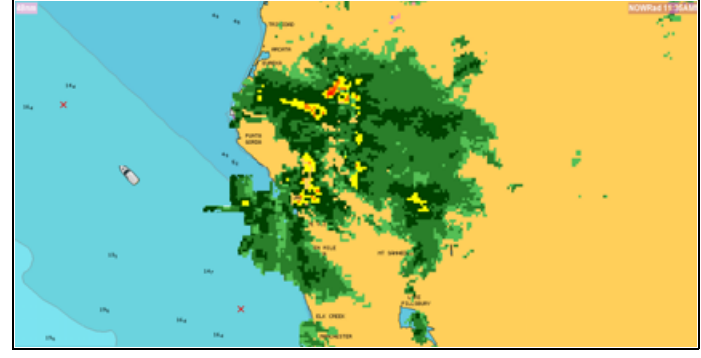

**Anm:** NowRad-vädret är endast tillgängligt på vissa Nordamerikanska farvatten.

#### **Aktivera lager med NOWRad-väder <sup>i</sup> plottern**

- Öppna 2D-bilden.
- 1. Välj **Meny**.
- 2. Välj **Presentation**.
- 3. Välj **Lager**.
- 4. Välj **NOWRad**.

Det genomsynliga skjutreglaget för NOWRad visar aktuell genomsynlighetsprocent.

- 5. Justera skjutreglaget till önskad genomsynlighet eller
- 6. Välj **Av** för att stänga av NOWRad-överlagringen.

#### **Visa väderrapporter från plottern**

Öppna 2D-bilden.

- 1. Välj **Meny**.
- 2. Välj **Väderrapporter**.
- 3. Välj **Rapport vid** för att växla mellan väderrapporter från Fartyg eller Markör.
- 4. Välj Tropiska utlåtanden, Sjöfartsvarningar, Sjöväderprognoser eller Varningar utsikter efter önskemål.

#### **Avståndsringar**

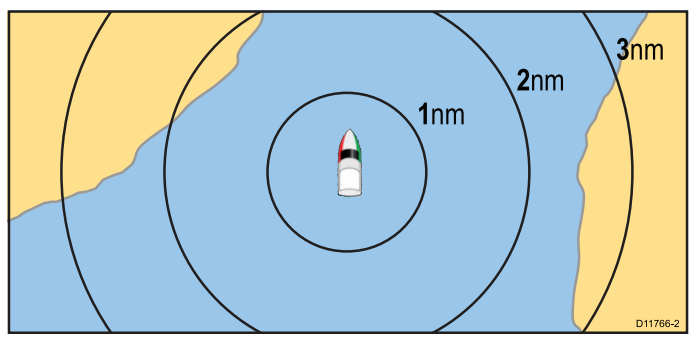

Avståndsringarna används för att snabbt och enkelt kunna bedöma distanser från fartyget. Dessa ringar är alltid centrerade kring fartyget och skalan hålls anpassad till zoomningen. Varje ring är märkt med uppgift om ringens radie från det egna fartyget.

#### **Aktivera avståndsringar**

Öppna 2D-bilden.

- 1. Välj **Meny**.
- 2. Välj **Presentation**.
- 3. Välj **Lager**.
- 4. Välj **Avståndsringar** så att På är markerat. Om du väljer avståndsringar går det att växla avståndsringarna mellan På och Av.

#### **Säkerhetszonens ring**

Kortapplikationen kan visa och konfigurera en MARPA-/AIS-säkerhetszonring.

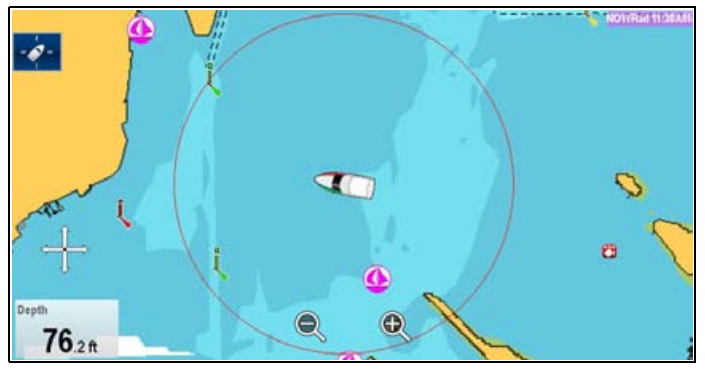

Säkerhetszonringen delar sin konfigurering med Radar-applikationernas säkerhetszonring men kan visas oberoende av säkerhetszonring <sup>i</sup> Radar-applikationen.

Om ett MARPA- eller AIS-mål når säkerhetszonringen inom den valda säkerhetszontiden utlöses ett larm.

#### **Visa säkerhetszonringen**

Visa ringen för säker zon på följande vis:

- <sup>I</sup> plottern eller radarfunktionen:
- 1. Välj **Meny**.
- 2. Välj **Presentation**.
- 3. Välj **Lager**.
- 4. Välj **Säkerhetszonring** så att **Visa** är markerat. Om du väljer säkerhetszonringen går det att växla zonringen mellan dold och synlig.

#### **Ställa in säkerhetszonringen**

Det går att justera säkerhetszonens radie, tiden till säkerhetszon och välja om AIS-mål utlöser säkerhetszonlarm från säkerhetszonringens inställningsmeny.

Säkerhetszonens inställningsmeny öppnas på följande sätt:

- <sup>I</sup> radarfunktionen: **Meny <sup>&</sup>gt; Spårmål <sup>&</sup>gt; Installera säker zon**
- <sup>I</sup> kortapplikationen med endast AIS-lagret aktiverat: **Meny <sup>&</sup>gt; AIS-alternativ <sup>&</sup>gt; Säkerhetszon**
- • <sup>I</sup> kortapplikationen med endast radarlagret aktiverat: **Meny <sup>&</sup>gt; Radaralternativ <sup>&</sup>gt; Spårmål <sup>&</sup>gt; Säkerhetszon**
- <sup>I</sup> kortapplikationen med AIS- och radarlagret aktiverade: **Meny <sup>&</sup>gt; Radar & AIS-alternativ <sup>&</sup>gt; Spårmål <sup>&</sup>gt; Säkerhetszon**

#### Från säkerhetszonmenyn:

- 1. Välj **Radie för säker zon**.
	- i. Välj önskad radie för säkerhetszonen.
- 2. Välj **Tid till säker zon**.
	- i. Välj önskad tidsperiod.
- 3. Välj **AIS-larm** så att På är markerat. Om du väljer AIS-larm går det att växla larmet för farligt objekt mellan På och Av.

#### **Bränsleområdesringar**

Bränsleområdesringen är en uppskattning av hur långt du kommer med det bränsle du har kvar <sup>i</sup> tankarna.

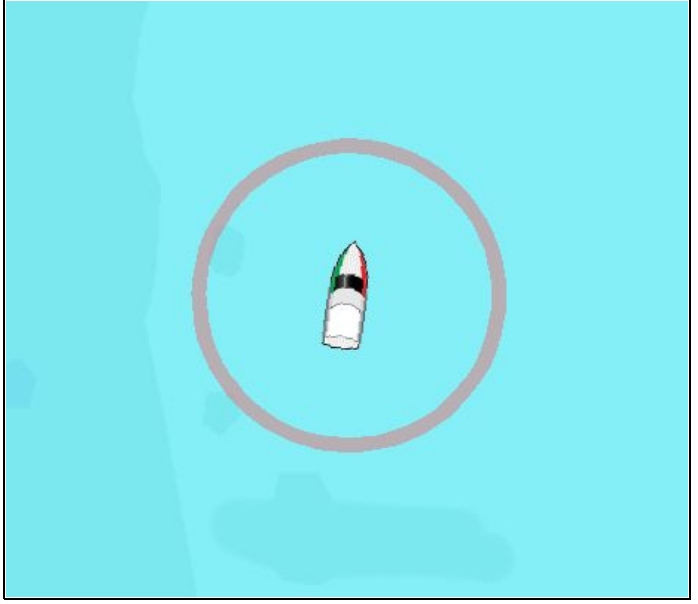

Det går att visa bränsleområdesringen grafiskt <sup>i</sup> sjökortsfunktionen och anger vilket område som du kan nå med:

- Aktuell bränsleförbrukning.
- •Beräknat kvarvarande bränsle <sup>i</sup> tankarna.
- •Kursen följer en rak linje.
- •Farten är densamma.

#### **Anm:**

Bränsleområdesringen är det beräknade området du kan nå med aktuell bränsleförbrukning med nuvarande bränsle <sup>i</sup> tankarna baserat på ett antal yttre faktorer som kan utöka eller minska det projicerade området.

Denna beräkning är baserad på data från externa bränslehanteringsapparater eller via bränslehanteraren. Den tar inte hänsyn till rådande omständigheter som t.ex. tidvatten, strömmar, havstillstånd, vind etc.

Du kan inte lita på bränsleområdesringarna för exakt turplanering eller vid allvarliga nöd-eller säkerhetssituationer.

#### **Aktivera bränsleområdesring**

<sup>I</sup> kortprogrammet, <sup>i</sup> 2D-vy:

- 1. Välj **Meny**.
- 2. Välj **Presentation**.
- 3. Välj **Lager**.
- 4. Välj **Ring för bränsleområde** så att På är valt. Meddelandet om ring för bränsleområde visas.
- 5. Välj **OK** för att sätta igång ringar för bränsleområde.

#### **Inaktivera bränsleområdesring**

<sup>I</sup> kortprogrammet, <sup>i</sup> 2D-vy:

- 1. Välj **Meny**.
- 2. Välj **Presentation**.
- 3. Välj **Lager**.
- 4. Välj **Ring för bränsleområde** så att Av är markerat.

#### **3D-visningsalternativ**

Följande alternativ finns tillgängliga med kortprogrammet <sup>i</sup> 3D-vyn:

- • **Vycentrum** — Växlar på och av ett hårkors <sup>i</sup> fönstermitten vid havsnivå.
- • **Förstoring** — Genom att ändra förstoringen på 3D-kartan så att du får en vertikal utdragning av objekt på kartan, blir det lättare att se objektets form och position.
- • **Sensorkon** — Växlar på och av en sensorkon som anger ekolodgivarens täckning.
- **Djupskala** Växlar på och av en djupskala <sup>i</sup> fartygsläget.

#### **Aktivera vycentrum**

Aktivera vycentrums hårkors på havsnivå på följande sätt: <sup>I</sup> 3D-vy:

- 1. Välj **Meny**.
- 2. Välj **Presentation**.
- 3. Välj **Lager**.
- 4. Välj **3D-visningsalternativ**.
- 5. Välj **Vycentrum** så att På är markerat. Om du väljer vycentrum går det att växla mellan hårkors på eller av.

#### **Justera förstoringen <sup>i</sup> 3D-bilden**

Öppna 3D-bilden.

- 1. Välj **Meny**.
- 2. Välj **Presentation**.
- 3. Välj **Lager**.
- 4. Välj **3D-visningsalternativ**.
- 5. Välj **Förstoring**.

Förstoringens numeriska justeringsreglage visas.

- 6. Justera det numeriska justeringsreglaget till önskad inställning, mellan 1,0 och 20,0
- 7. Välj **Ok** eller **Tillbaka** för att bekräfta inställningen och stänga det numeriska justeringsreglaget.

#### **Aktivera sensorkon**

Aktivera sensorkonen för att ange ekolodsgivarens täckning på följande sätt:

<sup>I</sup> 3D-vy:

- 1. Välj **Meny**.
- 2. Välj **Presentation**.
- 3. Välj **Lager**.
- 4. Välj **3D-visningsalternativ**.
- 5. Välj **Sensorkon** så att På är markerad. Om du väljer sensorkonen går det att växla funktionen på och av.

#### **Aktivera djupskala**

Aktivera en djupindikator vid fartygets position på följande vis:

<sup>I</sup> 3D-vy:

- 1. Välj **Meny**.
- 2. Välj **Presentation**.
- 3. Välj **Lager**.
- 4. Välj **3D-visningsalternativ**.
- 5. Välj **Djupskala** så att På är markerat.

Om du väljer djupskala går det att växla djupindikatorerna på och av.

## **2D-kartanvändning**

Förutom normala navigationskort ger Fisk-läget batymetriska konturdata om på kortet för använding under fiske.

Detta går emellertid endast om du kompletterat med sådana sjökort.

När du ändrar **Använda 2D-kort** till Fisk visas batymetriska data på sjökortet (om sjökortet innehåller batymetriska data för den aktuella platsen). Viss kortinformation tas också bort för att se till att batymetriska data syns tydligt på sjökortsbilden.

Om sjökortet INTE innehåller bahymetriska data återgår kortet till standardvisning av NAV-data (navigation).

**Anm:** Fiskläget är inte lämpligt för navigation.

### **Välja ekolod**

<sup>I</sup> plottern:

- 1. Välj **Meny**.
- 2. Välj **Presentation**.
- 3. Välj **Använda 2D-kort** så att Fisk är markerat. Om du väljer Använda 2D-kort går det att växla mellan lägena Fisk och Navigation.

## **Sjökortsynkronisering på flera skärmar**

Med kartsynkroniseringen kan du synkronisera kurs-, skal- och positionsinformation på flera plottrar och nätverksskärmar.

När kartsynkroniseringen är aktiverad gäller följande:

- Texten Dubbelt område visas <sup>i</sup> plotterns statusfält.
- • Eventuella ändringar av kurs, skala eller position <sup>i</sup> någon av de synkroniserade enheterna påverkar samtliga dessa enheter.

**Anm:** När 2D- och 3D-kartor synkroniseras ställs rörelseläget alltid om till relativ rörelse.

### **Synkronisering av flera plottrar med sjökort**

<sup>I</sup> plottern:

1. Välj **Meny**.

- 2. Välj **Presentation**.
- 3. Välj **Kortsynk**.
- 4. Välj Kort <sup>i</sup> listan.

En bock placeras bredvid det valda alternativet.

5. Upprepa stegen ovan för varje kortobjekt och vid behov på varje nätverksansluten flerfunktionsdisplay som du vill synkronisera med kortvyn.

**Anm:** Det går inte att synkronisera med ett annat kort om radarsynkroniseringen är påslagen.

## <span id="page-168-0"></span>**15.14 Välja sjökortsinställningsmenyn**

Från startskärmen:

- 1. Välj **Ställa in**.
- 2. Välj **Kartografi**. Alternativen <sup>i</sup> sjökortsmenyn visas.

# <span id="page-169-0"></span>**15.15 Kartografiinställningsmenyns alternativ**

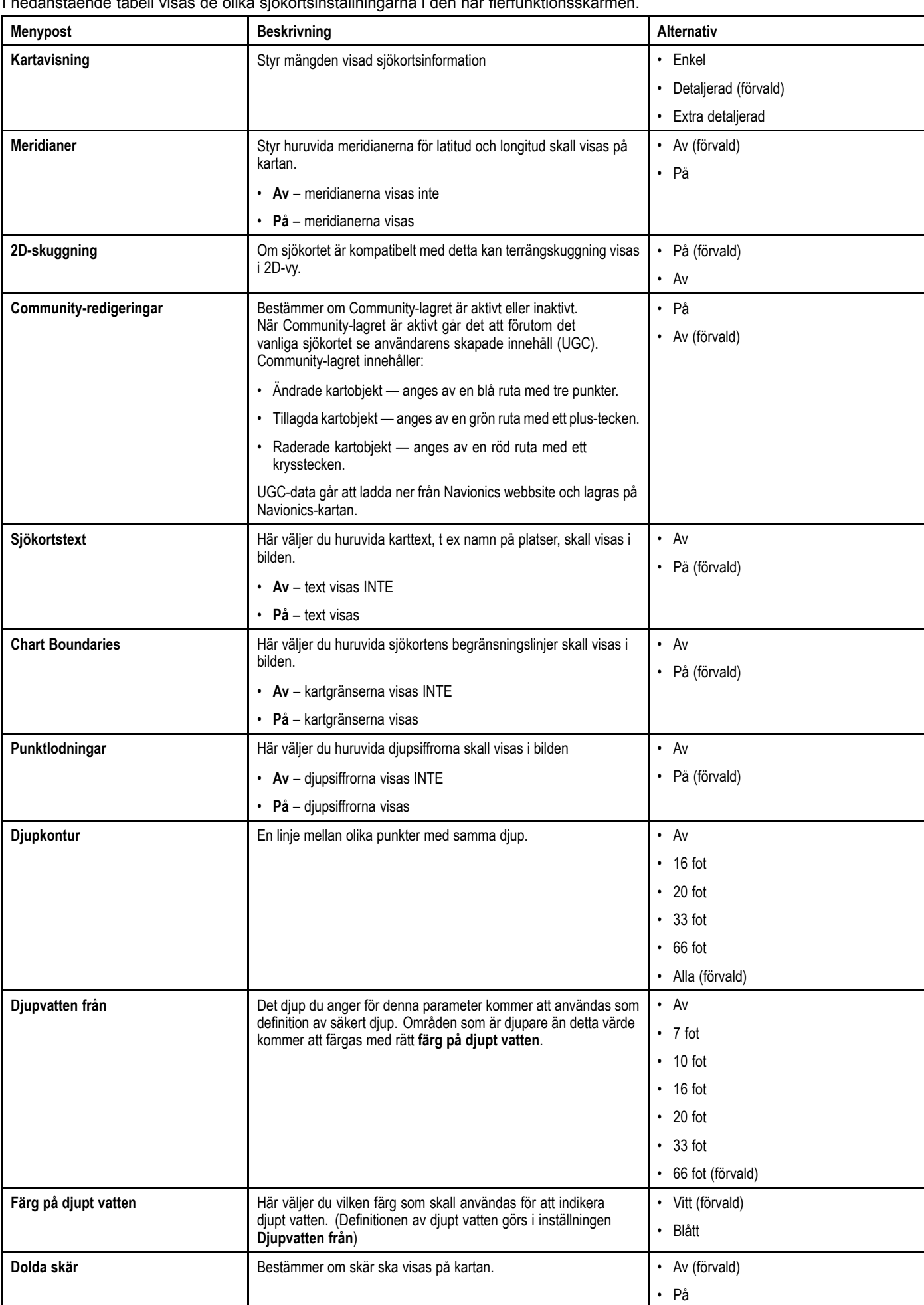

I nedanstående tabell visas de olika sjökortsinställningarna i den här flerfunktionsskär<br>.

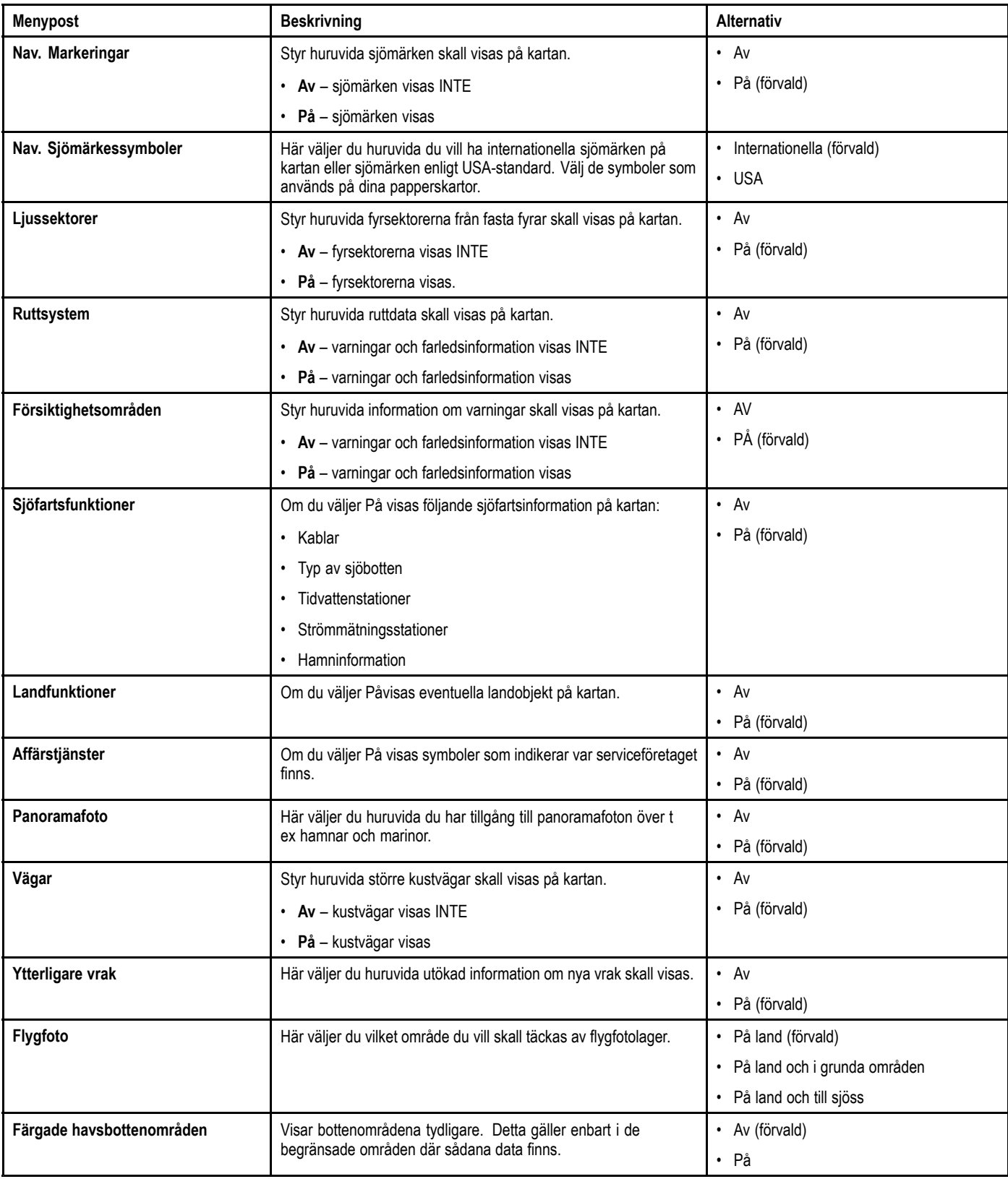

# **Kapitel 16: Radarfunktion**

## **Innehåll**

- •16.1 [Radar](#page-173-0) på sidan [174](#page-173-0)
- •16.2 [Svephastighet](#page-174-0) hos radar på sidan [175](#page-174-0)
- •16.3 [Radarstatus](#page-174-0) på sidan [175](#page-174-0)
- •16.4 Räckvidd och [bildkvalitet](#page-175-0) på sidan [176](#page-175-0)
- •16.5 Radarbild, [sammanfattning](#page-177-0) på sidan [178](#page-177-0)
- •16.6 Arbeta med dubbelt [område](#page-178-0) <sup>i</sup> radarn på sidan [179](#page-178-0)
- •16.7 [Radarläge](#page-179-0) och radarbildens riktning på sidan [180](#page-179-0)
- •[16.8](#page-181-0) Radarjustering: [Förstärkningsreglage](#page-181-0) på skärmen på sidan [182](#page-181-0)
- •16.9 Radarjusteringar: HD- och [SuperHD-scannrar](#page-182-0) på sidan [183](#page-182-0)
- •16.10 [Radarjusteringar:](#page-184-0) icke-HD digital radom på sidan [185](#page-184-0)
- •16.11 Alternativ för [Radarvisning](#page-185-0) på sidan [186](#page-185-0)
- •16.12 Mäta bäring och distans på [radarbilden](#page-188-0) på sidan [189](#page-188-0)
- •16.13 Följa ekon på radarn och undvika [kollision](#page-190-0) på sidan [191](#page-190-0)
- •16.14 Menyn [Installera](#page-193-0) scanner på sidan [194](#page-193-0)
- •16.15 [Återställa](#page-194-0) radarn på sidan [195](#page-194-0)

## <span id="page-173-0"></span>**16.1 Radar**

Radarn används för att samla in information som kan göra det enklare att följa ekon och mäta bäring och distans.

Ett av de vanligaste användningsområdena för radar till sjöss är för att hitta objekt, som vi ser som ekon, på ett bestämt avstånd och, om de förflyttar sig, deras fart.

Radarn sänder ut elektromagnetiska pulser på radiofrekvens ock känner sedan av hur dessa pulser kommer tillbaka som ekon från objekt <sup>i</sup> täckningsområdet och visar dessa ekon <sup>i</sup> radarbilden.

Innan du lärt dig tolka radarbilden bör du ta till vara varje tillfälle att jämföra radarbilden med den synliga omgivningen, <sup>t</sup> ex andra båtar, bojar och kustlinjer. Öva både <sup>i</sup> hamn och till sjöss under dagtid och <sup>i</sup> klart väder.

## **HD- och SuperHD-radar**

Den här flerfunktionsskärmen kan användas ihop med digitala radarantenner.

HD- och SuperHD-antenner har ett antal fördelar som gör det enklare att urskilja objekt som ligger nära det egna fartyget.

HD- och superHD-antenner har följande funktioner:

- bättre ekodefinition,
- fullfärgsbild,
- funktion för två räckvidder och
- funktionen SuperHD. SuperHD ger en effektiv höjning av sändeffekten med en faktor på minst två och minskar bandbredden <sup>i</sup> motsvarande grad.

**Anm:** Antennen måste vara en <sup>s</sup> <sup>k</sup> SuperHD-antenn för att du skall få tillgång till denna funktion.

## **Flera radarantenner**

Flerfunktionsdisplayen stöder endast användning av <sup>1</sup> radar <sup>i</sup> nätverket.

När radarfunktionen är öppnad och flera radarscanrar detekteras får man ett varningsmeddelande. Extrascanrar måste tas bort från nätverket för att radarfunktionen ska fungera.

## **Radarfunktioner**

Beroende på vilken typ av Raymarine-radar du har finns det olika funktioner. Tabellen nedan visar vilka funktioner och inställningar som stöds av radartypen:

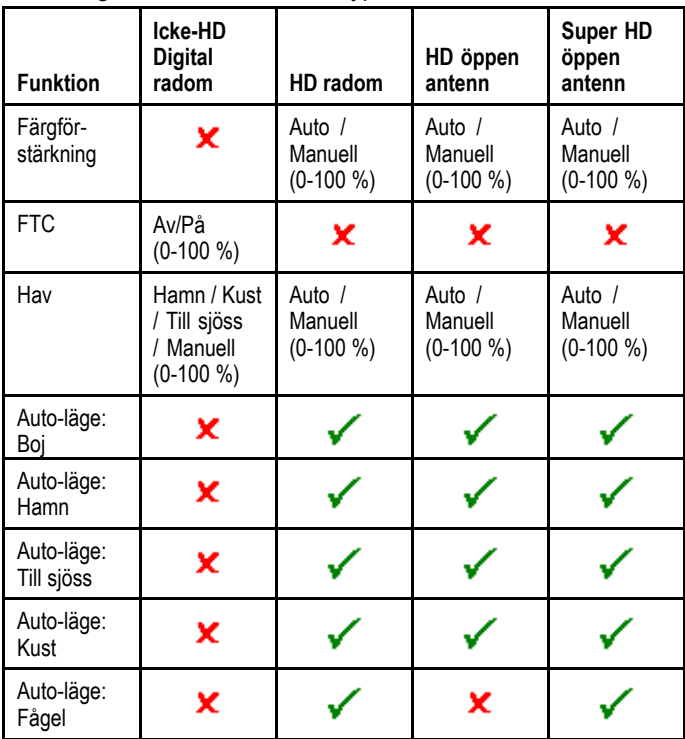

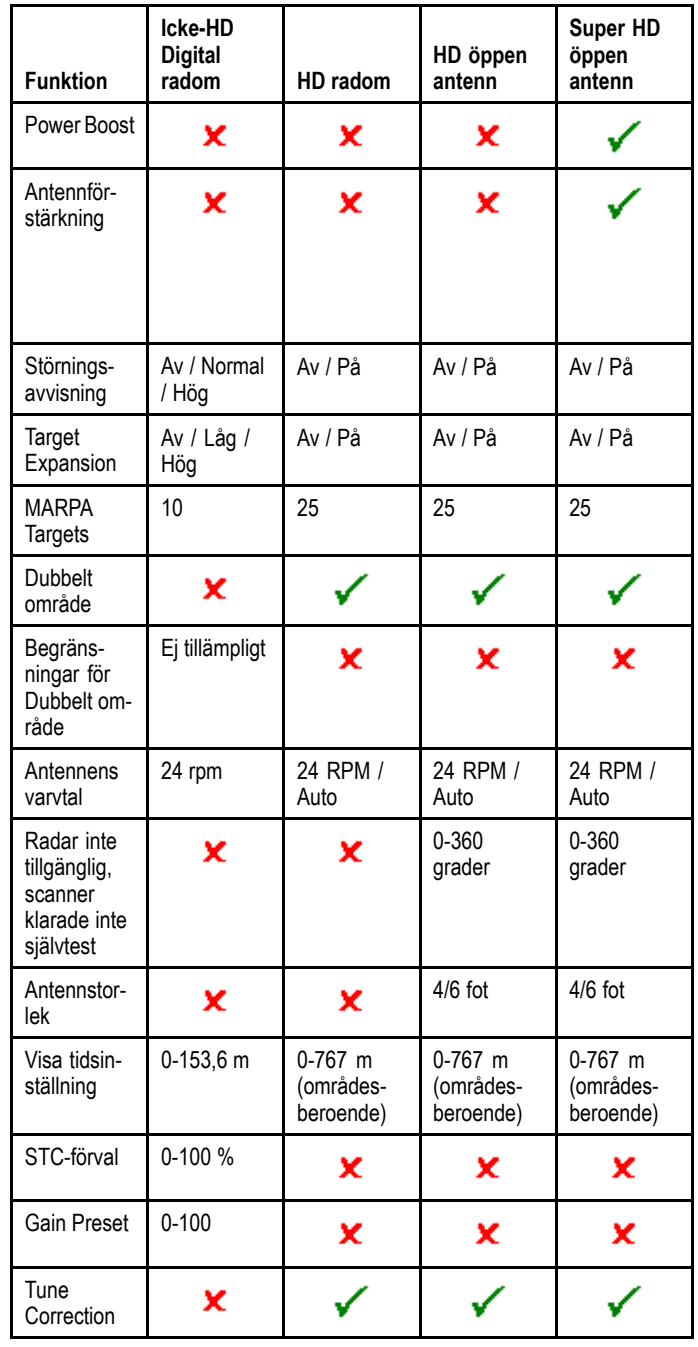

**Anm:** Funktioner som inte anges stöds av alla typer av radarenheterna Raymarine Digital, HD och SuperHD.

## <span id="page-174-0"></span>**16.2 Svephastighet hos radar**

SuperHD öppna arrayradar med programversion 3.23 eller högre eller HD radom stöder flera scanhastigheter.

Radarns scanhastighet ställs in med menyn Installation av radar. När systemet identifierar en antenn som kan köras med <sup>24</sup> och <sup>48</sup> rpm får du också möjlighet att välja mellan dessa två varvtal:

- <sup>24</sup> rpm
- Auto

Om den digitala antennen bara kan köras med <sup>24</sup> rpm är möjligheten att välja varvtal avaktiverad. Om spephastighetsalternativet är aktiverat måste du välja Auto om du vill använda de högre svephastigheterna. Med det här alternativet växlar du automatiskt mellan svephastigheterna <sup>24</sup> och <sup>48</sup> rpm.

### **Välja radarantennens varvtal**

Detta förutsätter att du har en HD- eller SHD-antenn avsedd för <sup>48</sup> rpm.

Välj antennens varvtal från radarfunktionen.

- 1. Välj **Meny**.
- 2. Välj **Installera scanner**.
- 3. Välj **Scannerhastighet**
- 4. Välj önskad scannerhastighet:
	- Auto
	- <sup>24</sup> rpm

Alternativet Auto ger ett automatiskt val av antennvarvtal anpassat till den räckvidd du arbetar med. <sup>48</sup> rpm används <sup>i</sup> räckvidder upp till <sup>3</sup> nm. Du får då högre uppdateringshastighet, vilket är bra vid gång med hög fart och <sup>i</sup> områden som ger många radarekon. Vid räckvidder större än <sup>3</sup> nm ändras antennvarvtalet till <sup>24</sup> rpm.

## **16.3 Radarstatus**

Radarstatus visas <sup>i</sup> infofältet.

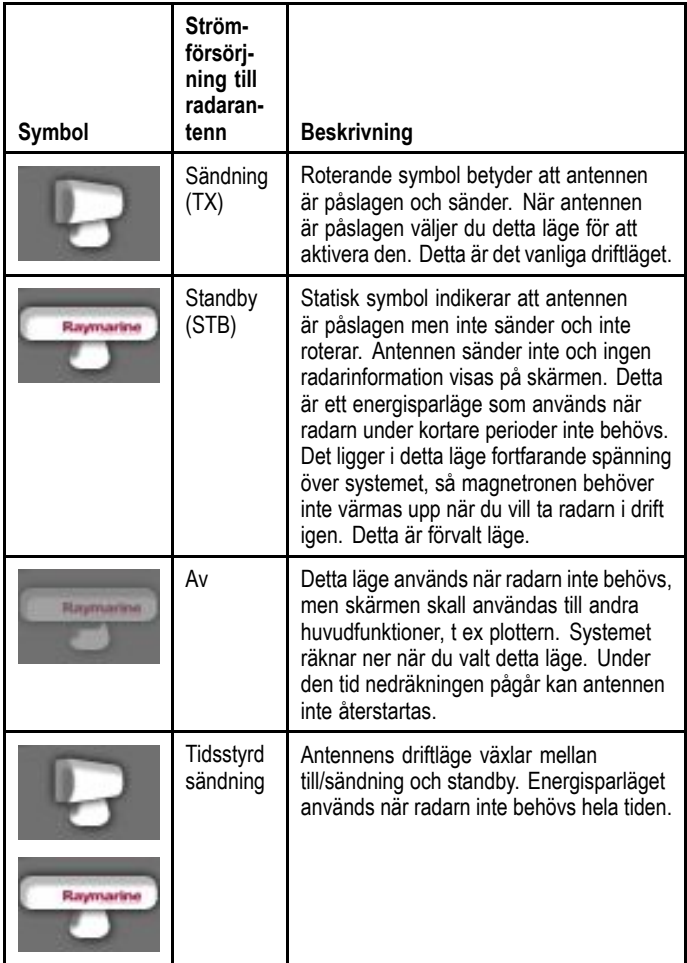

## **Starta och stänga av radarantennen**

Öppna radarfunktionen.

- 1. Välj **Meny**.
- 2. Välj **Ström** för att växla radareffekten På och Av. Radarn startar alltid <sup>i</sup> standby-läge.
- 3. Välj **Radar** för att växla radarn mellan lägena Sända och Standby.

### **Använda strömbrytaren för att växla driftslägen**

Det går också att ställa in radarns driftslägen med hjälp av flerfunktionsdisplayens strömbrytarmeny.

1. Tryck helt kort på **POWER**. Då visas kortkommandomenyn.

<span id="page-175-0"></span>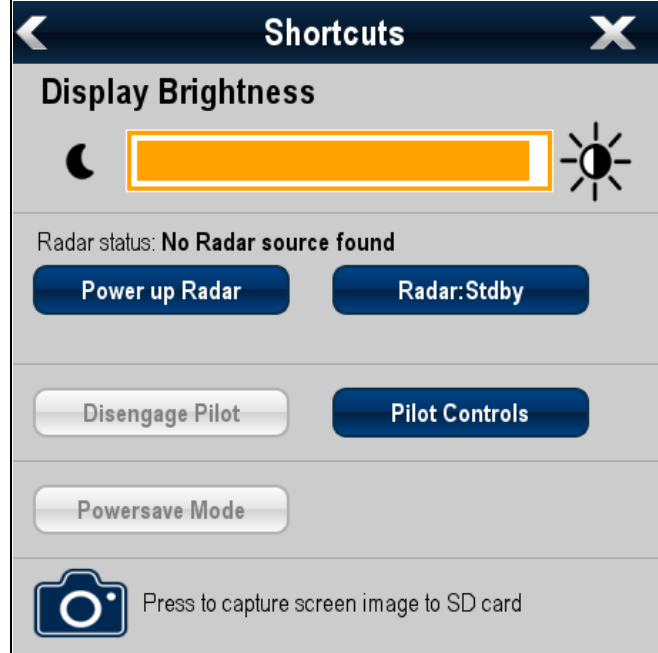

- 2. Välj **Power up Radar** föra att starta radarn eller **Power down Radar** för att stänga av radarn.
- 3. Välj **Radar: Tx** för att starta radarsändning eller **Radar: Stdby** för att stoppa radarsändning.

## **16.4 Räckvidd och bildkvalitet**

## **Max radarräckvidd**

En radars maximala räckvidd är <sup>i</sup> princip så långt du kan se, vilket innebär att den beror på antennens och objektets höjd över havet.

En radars maximala räckvidd är <sup>i</sup> princip så långt du kan se, vilket innebär att den beror på antennens och objektets höjd över havet enligt nedanstående bild:

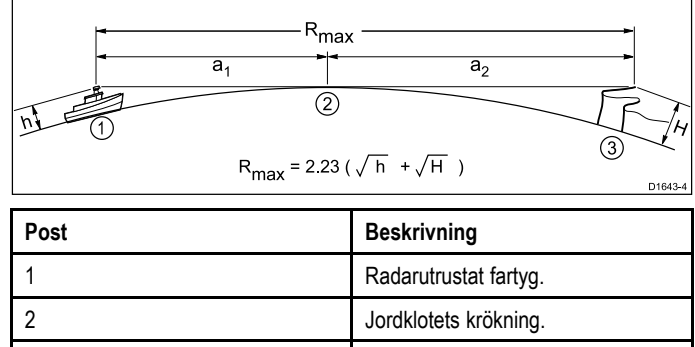

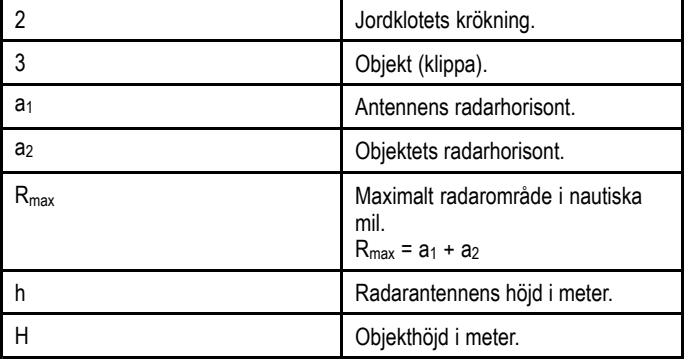

<sup>I</sup> nedanstående tabell visa radarns normalt sett maximala räckvidd vid olika antenn- och objektshöjder. Kom ihåg att radarn, även om radarhorisonten ligger längre bort än den optiska, endast kan upptäcka objekt som ligger med en tillräckligt stor del över radarhorisonten.

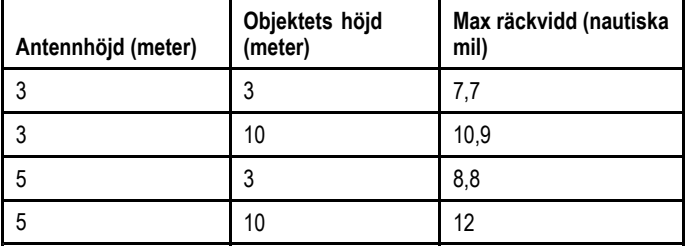

## **Radarbildens kvalitet**

Radarbildens kvalitet kan påverkas av ett antal faktorer, däribland ekon, sjöekon och andra störekon.

Alla radarekon kommer inte från faktiska objekt. Störekon eller saknade ekon kan orsakas av:

- Sidolober.
- •Indirekta ekon.
- •Multipelekon.
- Blinda sektorer.
- Vågor, regn och snö.
- Andra störningar.

Genom observation, övning och erfarenhet kan du <sup>i</sup> allmänhet känna igen stör- och falskekon och utnyttja radarns olika kontrollfunktioner för att minimera störningarna.

#### **Sidolober**

Sidoloberna skapas av små energimängder från de utgående pulserna och som strålar ut utanför den smala huvudstrålen. Effekten av dessa sidolober är störst på ekon från närliggande objekt, normalt närmare än <sup>3</sup> nm, och framför allt då från stora objekt. De ekon som härrör från sidoloberna visas antingen som bågar liknande avståndsringar <sup>i</sup> radarbilden eller en serie ekon <sup>i</sup> en bruten båge.

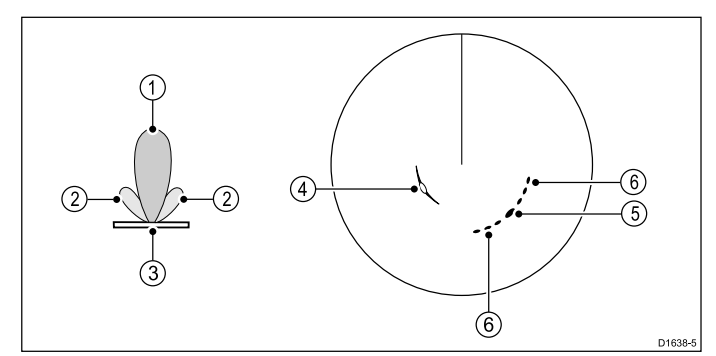

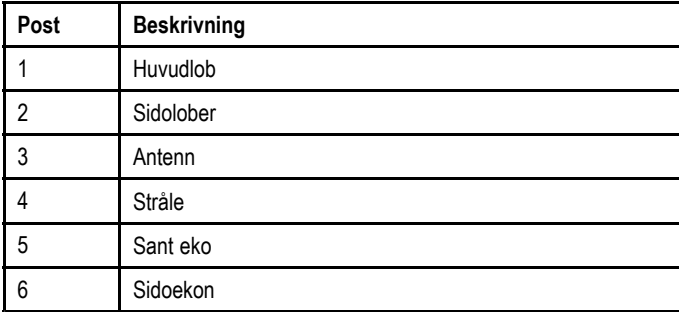

#### **Indirekta ekon**

Det finns flera olika typer av indirekta eller falska ekon. Dessa kan <sup>i</sup> undantagsfall tolkas som verkliga ekon, men <sup>i</sup> allmänhet upplevs de som mycket instabila och ojämna på skärmen.

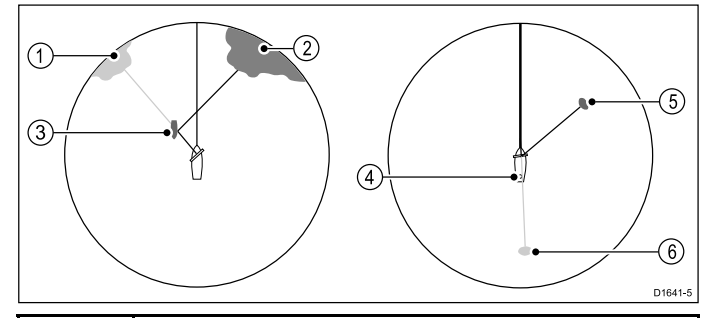

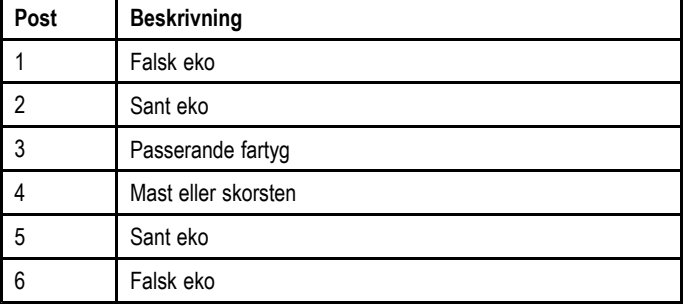

#### **Multipeleko**

Multipelekon är inte särskilt vanliga men kan framträda vid <sup>t</sup> ex möte med en hög passagerarfärja med stor vertikal yta på ett relativt kort avstånd. Den utsända signalen kommer då att reflekteras fram och tillbaka mellan färjan och egna fartyget, vilket resulterar <sup>i</sup> multipelekon, som visas bortom det sanna ekot men på samma bäring.

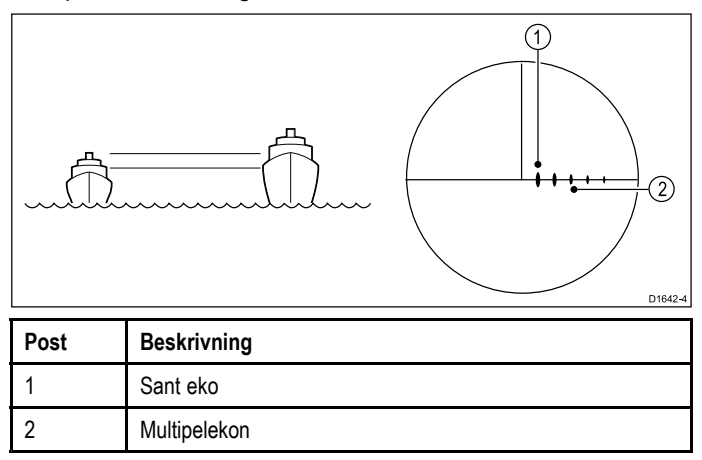

#### **Blinda sektorer**

Sådant som <sup>t</sup> ex skorstenar och master nära radarantennen kan hindra radarstrålen och ge upphov till radarskugga eller <sup>s</sup> <sup>k</sup> blinda sektorer. Om hindret är förhållandevis smalt kommer den utgående radarsignalen att tappa <sup>i</sup> effekt, dock inte nödvändigtvis så mycket att det blir en fullständig avskärmning. Om föremålet emellertid är brett kan signalen mycket väl avskärmas <sup>i</sup> sin helhet och ge upphov till radarskugga. Det kan också uppstå multipelekon som lägger sig bakom hindret. Detta undviker man genom att välja antennens monteringsplats med omsorg.

#### **Regn- och snöekon**

Radarn kan se ekon från regn och snö. Ekon från oväder består av otaliga små ekon som hela tiden ändrar storlek, intensitet och position. Dessa ekon visas ofta som suddiga, varierande områden, beroende på mängden regn eller snö <sup>i</sup> ovädret. Bilderna <sup>i</sup> tabellen nedan visar hur regnreglaget kan lösa upp detta störeko:

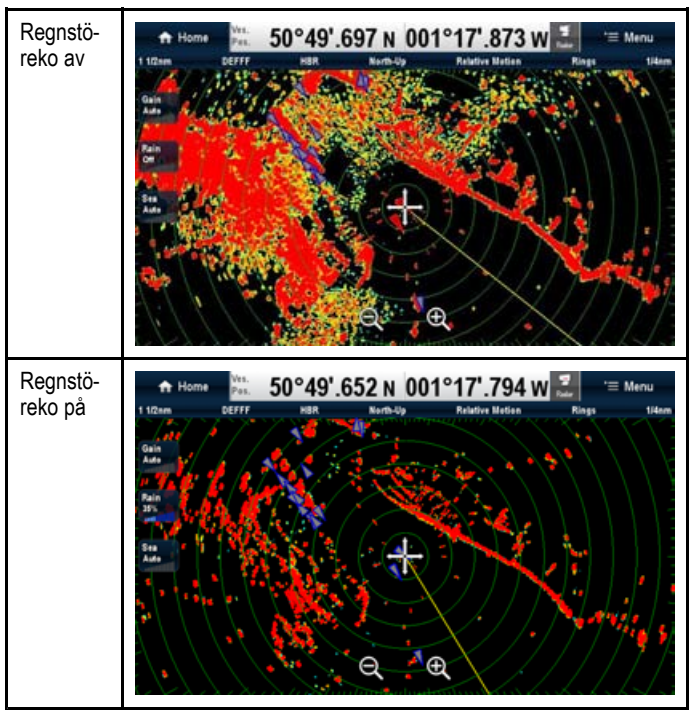

#### **Störekon från sjön**

Radarekon från vattenytan kan störa radarbilden nära fartyget och göra det svårt att urskilja verkliga mål. Sjöekon syns som multipla ekon nära båten vid korta räckvidder skalor och växlar <sup>i</sup> styrka och position. Vid kraftig vind och sjögång kan dessa störningar skapa en nästan solid ekobild på skärmen runt fartyget. Det går att undertrycka störekon med hjälp av störekoinställningarna. Bilderna <sup>i</sup> tabellen nedan visar hur störekoinställningarna kan lösa upp detta störeko:

<span id="page-177-0"></span>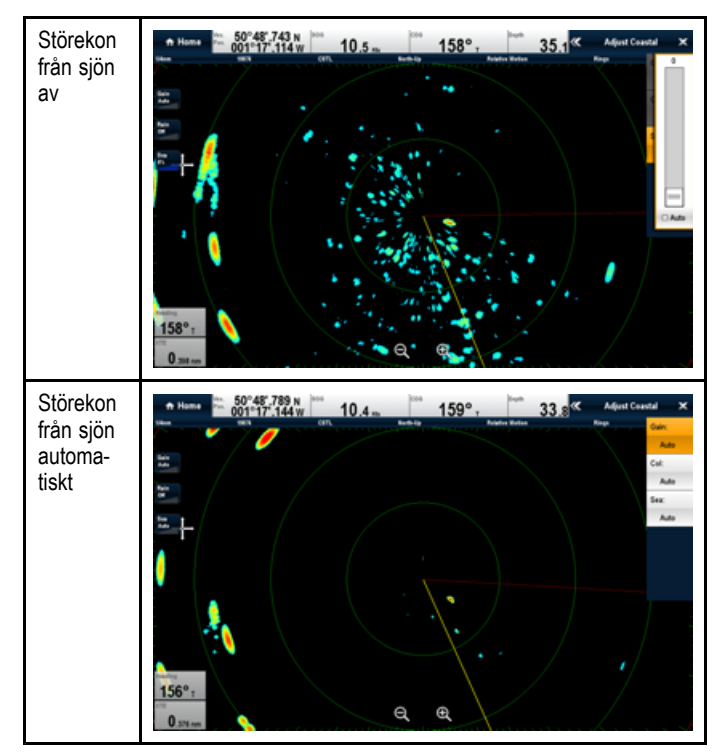

#### **Störningar**

Störningar kan uppstå om två fartyg utrustade med radar seglar inom räckvidd för varandras radar. Sådana störningar ligger ofta <sup>i</sup> en spiral med små prickar från bildens mittpunkt och är tydligast på längre distanser. Denna störning går att undertrycka med hjälp av avstörningsinställningarna. Bilderna <sup>i</sup> tabellen nedan visar hur avstörningsinställningarna kan lösa upp viss störning:

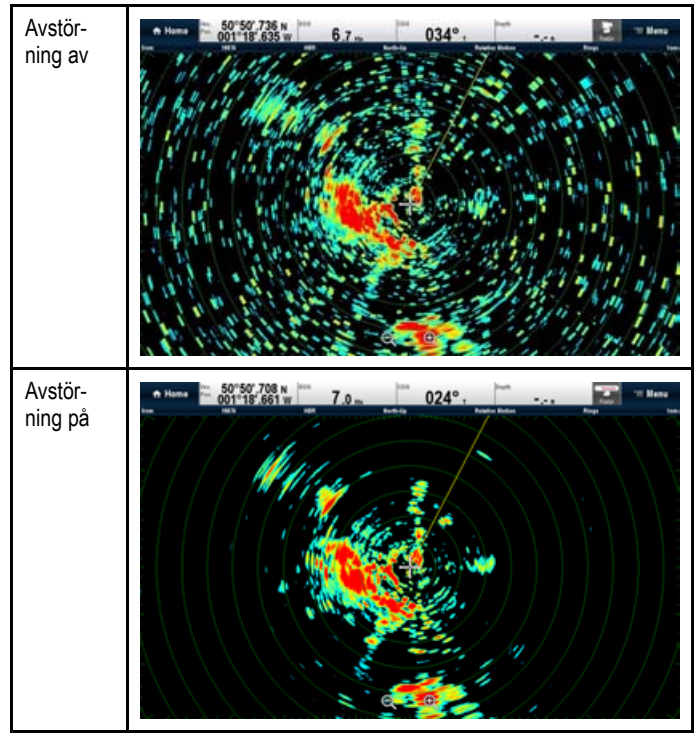

## **16.5 Radarbild, sammanfattning**

Om antennen är inkopplad och är <sup>i</sup> sändningsläge visas en kartliknande bild över omgivningen på skärmen.

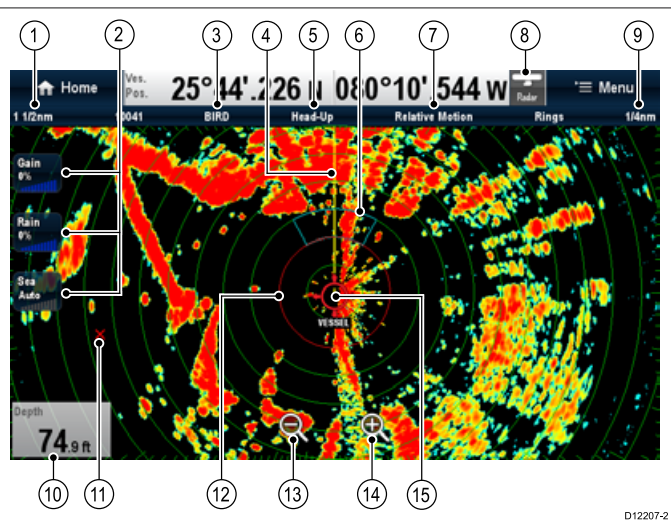

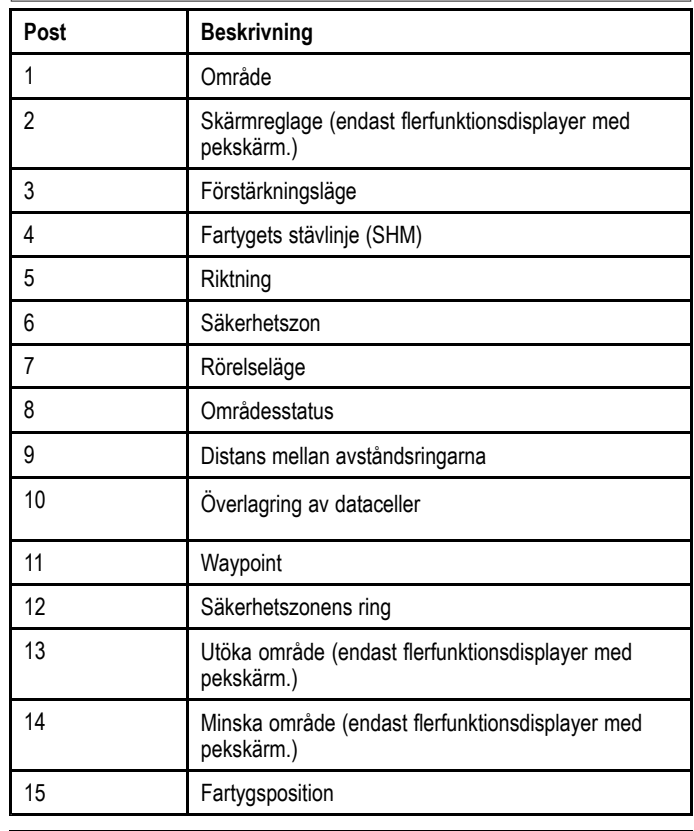

**Anm:** Skärmens områdesreglage går att aktivera och inaktivera på startskärmen: **Customize <sup>&</sup>gt; Display-preferenser <sup>&</sup>gt; Range Controls**

Extrafunktion hos radarfunktionen innehåller:

- •Färgpaletter.
- •Tillägg av AIS-överlägg.
- •MARPA-objekt
- VRM/EBL-markörer

Normalt ligger den egna positionen centrerad på skärmen och kursen visas som en vertikalt utdragen linje, som vi här kallar för fartygets kursmarkör (SHM).

**Anm:** Om markören är placerad över SHM tar man tillfälligt bort SHM för att kunna placera markörer eller inhämta objekt etc.

Navigationsekon kan vara stora, små, starka eller svaga, inte bara beroende på objektets storlek, utan även på dess placering och ytans utformning. Om du har en digital HD-radomantenn visas de starkaste ekona <sup>i</sup> gult och de svagare <sup>i</sup> två olika blå nyanser. Om du har en HD- eller SuperHD-antenn visas starkare ekon <sup>i</sup> färger från en palett med <sup>256</sup> färger, vilket ger

<span id="page-178-0"></span>en bild som är enklare att tolka. Tänk på att storleken på ekot inte nödvändigtvis står <sup>i</sup> proportion till objektets fysiska storlek. Närliggande objekt kan se ut att ha samma storlek som längre bort liggande objekt.

**Anm:** Färgerna ovan hör till den standardinställda färgpaletten.

Med lite övning lär du dig snart bedöma storleken på olika ekon med hjälp av avståndet till och styrkan på ekot.

Tänk på att ekots storlek <sup>i</sup> bilden påverkas av följande:

- Objektets fysiska storlek.
- • Det material objektet är tillverkat av. Metallytor ger bättre ekon än ytor som inte är av metall.
- Vertikala objekt, <sup>t</sup> ex en klippvägg, reflekterar ekon bättre än en sluttande yta, <sup>t</sup> ex en sandbank.
- • Höga kustlinjer kan ses på längre räckvidder. Det första ekot från land kan därför under vissa omständigheter vara ett berg som ligger flera kilometer inåt land. Så trots att kustlinjen <sup>i</sup> själva verket är mycket närmare så kanske den inte syns på radarn förrän du kommit närmare.
- Vissa objekt, <sup>t</sup> ex bojar och små fartyg, kan vara svåra att skilja åt, eftersom båda rör sig upp och ner <sup>i</sup> vågorna och inte ger ett stabilt eko. Dessa ekon skiftar ofta <sup>i</sup> styrka och kan ibland helt försvinna för ett ögonblick.
- • Bojar och små fartyg påminner om varandra, men kan oftast skiljas åt på rörelsemönstret.

**Anm:** Om du har för avsikt att också använda MARPA- och lagerfunktionerna måste det också finnas en GPS-mottagare och en kursgivare.

## **Radarns snabbmeny**

Radarfunktionen innehåller en snabbmeny som tillhandahåller positionsdata och menyposter.

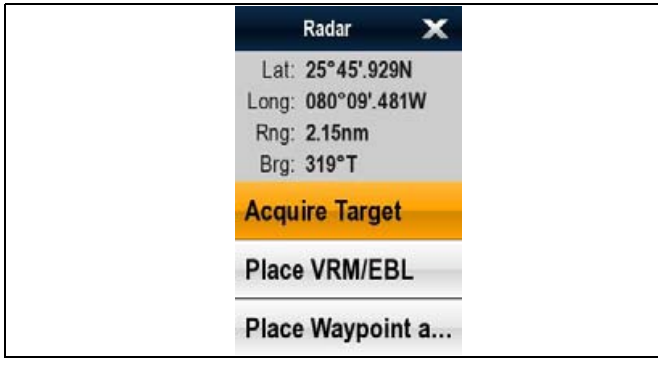

Snabbmenyn tillhandahåller följande positionsdata för markörpositionen relativt fartyget:

- Latitud
- Longitud
- Område
- Bäring

Snabbmenyn tillhandahåller också följande menyposter:

- •**Förvärva mål**
- •**Placera VRM/EBL**
- •**Placera Waypoint vid markör**
- • **Slew thermal camera** (endast tillgänglig när värmekameran är ansluten och <sup>i</sup> drift.)

#### **Öppna snabbmenyn**

Det går att öppna snabbmenyn på följande sätt:

- 1. Displayer utan pekskärm och HybridTouch-displayer:
	- i. Välj en plats, objekt eller mål på skärmen och tryck på **Ok**.
- 2. HybridTouch-displayer och displayer med enbart pekskärm: i. Välj ett objekt eller mål på skärmen.
	- ii. Välj och håll kvar en plats på skärmen.

## **16.6 Arbeta med dubbelt område <sup>i</sup> radarn**

När du arbetar med dubbelt område kan du få bilderna från de bägge räckvidderna <sup>i</sup> var sitt fönster. Den här funktionen är tillgänglig om du har Super HD- eller HD radarantenner.

Med en HD-radarantenn till den här skärmen kan du välja en kort och en lång räckvidd <sup>i</sup> separata fönster.

Långt område är förvald inställning och ger standardräckvidd för antennen.

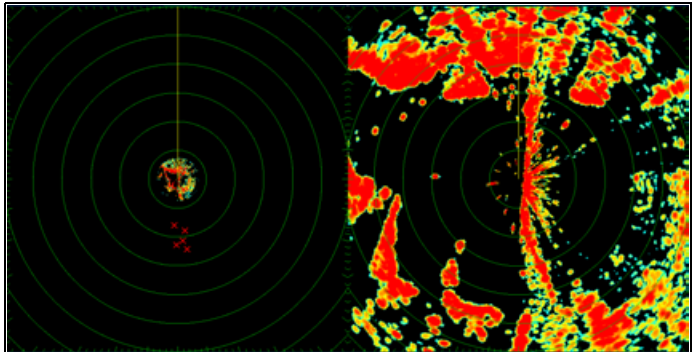

#### **Begränsningar**

- Du kan inte ha dubbelt område aktiverat samtidigt som MARPA-funktionen.
- • Du kan inte följa MARPA-objekt om radarfunktionen är inställd för dubbelt område.
- • Funktionerna för radar/sjökortslager och synkronisering med radar/sjökort avaktiveras tillfälligt när dubbelt område aktiveras.

## **Arbeta med dubbelt område <sup>i</sup> radarn**

Vilket område som kan användas vid två områden beror på vilken antenn du har och vilken programversion som styr antennen.

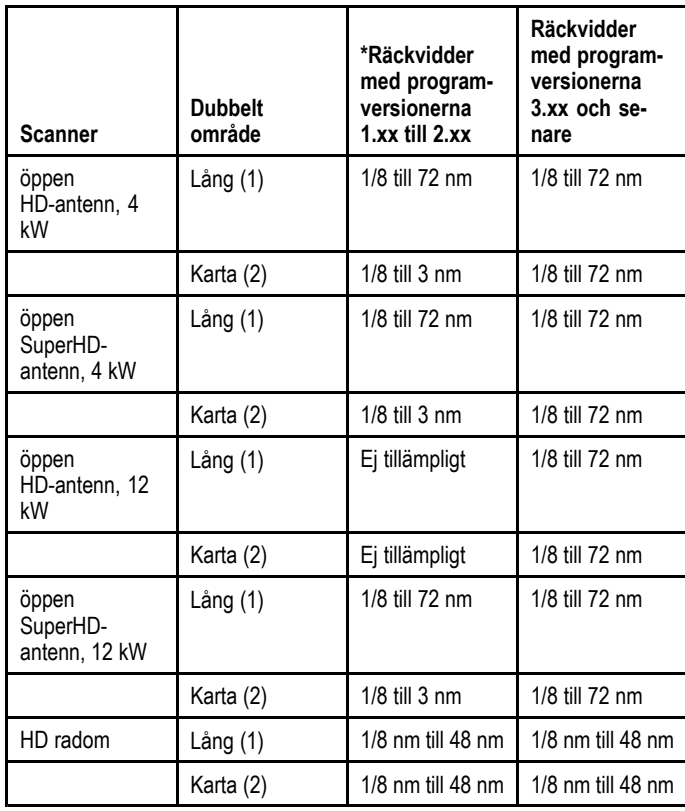

#### **Begränsningar för programversion 1.xx och 2.xx**

- Värdet för den korta räckviddsinställningen måste vara mindre än eller lika stor som den långa räckviddsinställningen.
- • Med **Dubbelt område** På och ett kort räckviddsfönster aktivt blir Expansion-reglaget inaktiverat <sup>i</sup> menyn **Förstärka ekon**.

## <span id="page-179-0"></span>**Använda två räckvidder <sup>i</sup> SuperHD-radar**

Arbeta med två radarräckvidder <sup>i</sup> SuperHD-radar

Vid användning av korta räckvidder arbetar SuperHD-radarn endast <sup>i</sup> HD-läge. Vid användning av långa räckvidder arbetar SuperHD-radarn <sup>i</sup> SuperHD-läge:

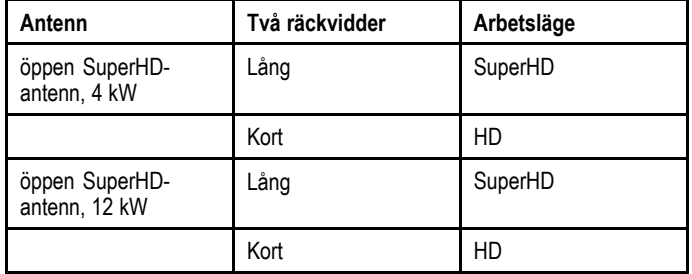

## **Aktivera dubbelt område <sup>i</sup> radarn**

<sup>I</sup> radarfunktionen.

- 1. Välj **Meny**.
- 2. Välj **Presentation**.
- 3. Välj **Dubbelt område** så att På är markerat. Om du väljer dubbelt område går det att växla dubbelt område mellan På och Av.

## **Välja områdesåtgärd**

Med Dubbelt område påslaget och radarskärmen öppen:

- 1. Välj **Meny**.
- 2. Välj **Presentation**.
- 3. Välj **Dubbel områdeskanal** för att växla mellan <sup>1</sup> eller <sup>2</sup> efter behov.

## **16.7 Radarläge och radarbildens riktning**

### **Bildriktning <sup>i</sup> radar**

Radarn kan användas med olika bildriktningar, som var och en är lämplig för olika typer av navigering.

Med radarbildens riktning menar vi förhållandet mellan radarns riktning och den du färdas i. Du kan välja mellan tre olika riktningar:

- Stäv upp
- Norr uppåt
- Kurs uppåt

Dessa riktningslägen används tillsammans med rörelseläget för att kontrollera båtens och radarns inbördes förhållanden och hur de visas på skärmen. Eventuella ändringar av radarbildens riktning ligger kvar när skärmen stängs av.

#### **Stäv upp**

Detta är förvalt läge för radarn.

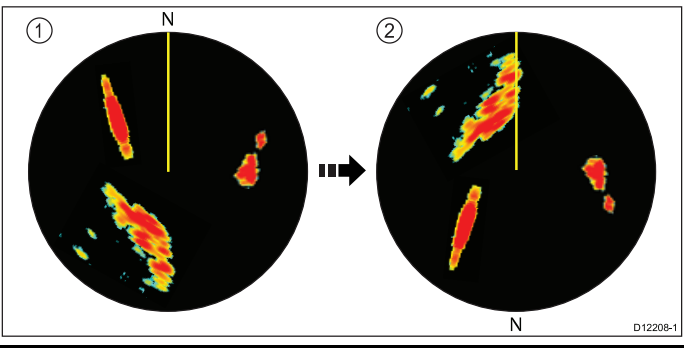

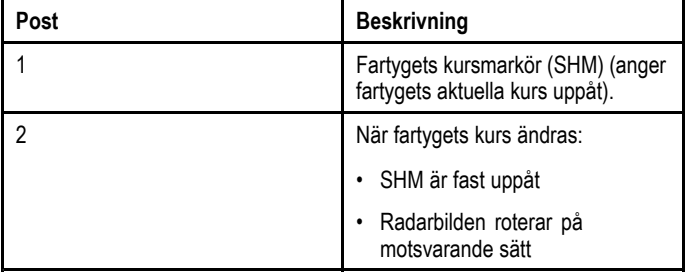

#### **Norr uppåt**

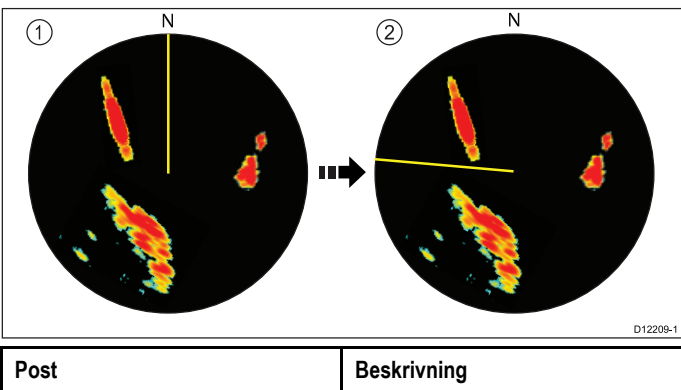

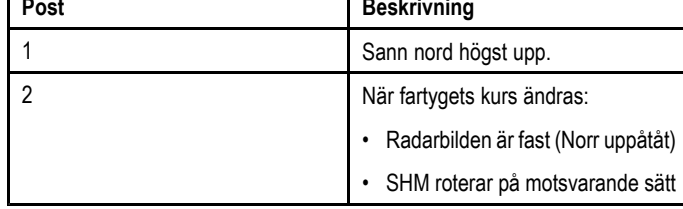

**Anm:** Om kursdata går förlorade <sup>i</sup> detta läge visas ett varningsmeddelande, riktningsindikeringen <sup>i</sup> statusfältet läggs inom parenteser och radarn börjar arbeta med noll grader som bildriktning och relativ förflyttning. Om kursdata blir tillgängliga igen kommer bilden att återgå till norr uppåt.

**Anm:** Det går inte att välja Stäv upp om du valt sann kurs <sup>i</sup> rörelseläget.
#### **Kurs uppåt**

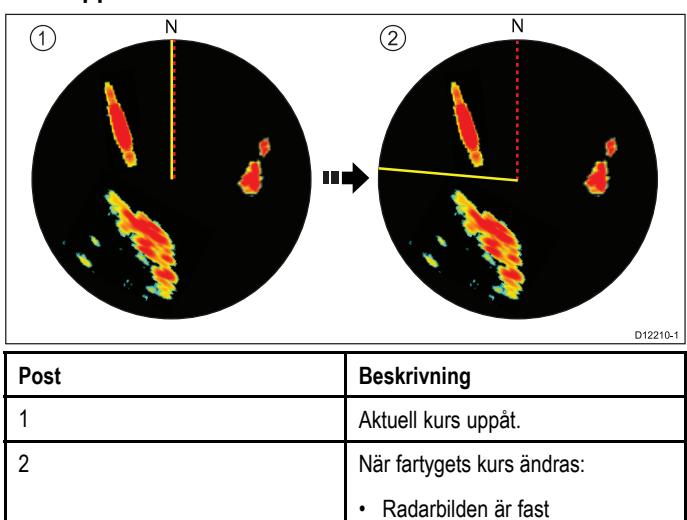

 SHM roterar på motsvarande sätt Om du väljer en ny kurs ändras bilden så att den nya sanna kursen ligger rakt uppåt.

•

•

Referensen för kurs uppåt beror på tillgänglig information. Systemet prioriterar alltid denna information <sup>i</sup> följande ordning:

- 1. Bäring från startpunkt till destinationen, dvs den utlagda kursen
- 2. Låst kurs från autopilot
- 3. Bäring till waypoint
- 4. Momentan kurs (när kurs uppåt är valt).

**Anm:** Om kursdata går förlorade <sup>i</sup> detta läge visas ett varningsmeddelande, riktningsindikeringen för kurs uppåt <sup>i</sup> statusfältet läggs inom parenteser och radarn börjar arbeta med noll grader som bildriktning och relativ förflyttning. Om kursdata blir tillgängliga igen kommer bilden att återgå till kurs uppåt.

#### **Välja bildriktning <sup>i</sup> radarn**

<sup>I</sup> radarfunktionen:

- 1. Välj **Meny**.
- 2. Välj **Presentation**.
- 3. Välj **Orientering och rörelseläge**.
- 4. Välj **Orientering**.
- 5. Välj önskad orientering.

### **Radarns rörelselägen**

Rörelseläget styr förhållandet mellan radarn och fartyget. Det finns två lägen:

- Relativ rörelse.
- Sann rörelse.

Valt rörelseläge anges <sup>i</sup> statusfältet. Det förvalda läget är Relativ rörelse med nollförskjutning.

#### **Relativ rörelse och fartygets förskjutning från kartans mittpunkt**

När du valt relativ rörelse är fartygets position fast <sup>i</sup> fönstret och alla ekon rör sig relativt fartygssymbolen. Du kan välja huruvida fartyget skall ligga <sup>i</sup> bildens mittpunkt, vara partiellt förskjuten eller helt förskjuten för att öka vyn framåt , enligt nedanstående bild.

#### **Exempel:**

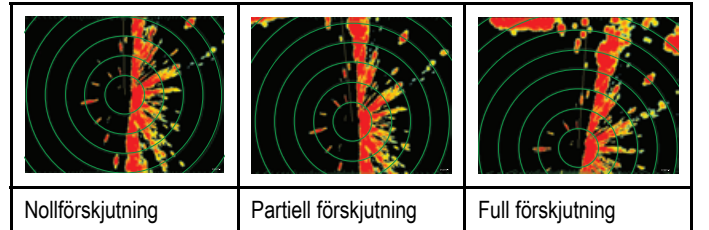

Det förvalda läget är "Relativ" med nollförskjutning.

#### **Sann förflyttning (SF)**

Om du väljer sann förflyttning kommer fasta ekon att ligga still och fartyg under gång, inklusive fartyget, förflyttar sig <sup>i</sup> en sant förhållande till varandra och landmassiv på skärmen. När det egna fartyget närmar sig skärmkanten återställs radarbilden automatiskt så att området för om fartyget visas..

**Anm:** Om tillgången till kurs- och positionsdata upphör när systemet arbetar med sann rörelse visas ett varningsmeddelande och rörelseläget återgår till relativ förflyttning, vilket också indikeras av statusindikeringen omges av parenteser, dvs (SF).

**Anm:** Det går inte att välja sann rörelse om du valt Stäv upp som bildriktning.

#### **Välja rörelseläge <sup>i</sup> radarn**

<sup>I</sup> radarfunktionen:

- 1. Välj **Meny**.
- 2. Välj **Presentation**.
- 3. Välj **Orientering och rörelseläge**.
- 4. Välj **Rörelseläge**. Välj Rörelseläge för att växla mellan Sann och Relativ.

#### **Ändra fartygets position <sup>i</sup> radarbilden**

Radaroffset finns endast <sup>i</sup> läget Relativ rörelse.

Öppna radarapplikationen.

- 1. Välj **Meny**.
- 2. Välj **Presentation**.
- 3. Välj **Orientering och rörelseläge**.
- 4. Välj **Fartygs offset**.
- 5. Välj önskat offset-värde.

## **16.8 Radarjustering: Förstärkningsreglage på skärmen**

Flerfunktionsdisplayer med pekskärm tillhandahåller skärmreglage för förstärkning, regn och störekon från sjön.

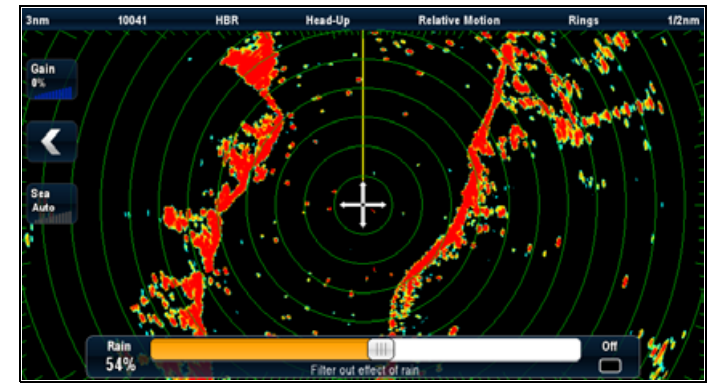

#### **Förstärkningsreglage**

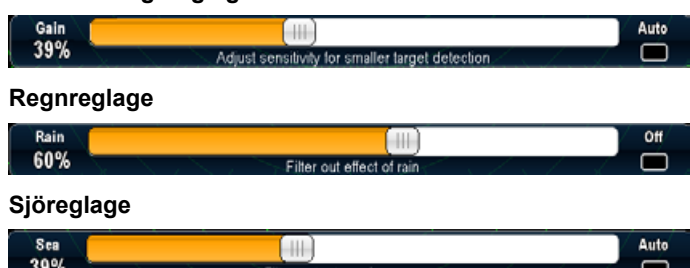

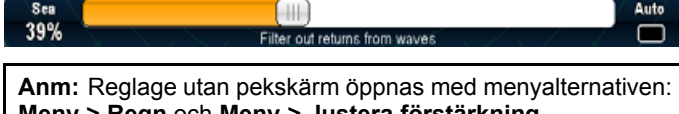

**Meny <sup>&</sup>gt; Regn** och **Meny <sup>&</sup>gt; Justera förstärkning**.

## **Aktivera och inaktivera förstärkningsreglage på skärmen**

På följande sätt aktiverar och inaktiverar du förstärkningsreglage på skärmen:

På en flerfunktionsdisplay med pekskärm med relevant visad radarfunktion:

- 1. Välj **Meny**.
- 2. Välj **Presentation**.
- 3. Välj **Förstärkningsreglage**. Genom att välja Förstärkningsreglage växlar du mellan att visa och dölja områdesreglage på skärmen.

## **Använda förstärkningsreglagen på skärmen**

Justera inställningarna med skärmreglagen på följande vis:

På en flerfunktionsdisplay med pekskärm med visad radarfunktion:

- 1. Välj antingen ikonen för **Förstärkning**, **Regn** eller **Hav**. Skärmens skjutreglage visas.
- 2. Markera rutan **Auto** (Förstärkning och Hav) eller **Av** (Regn) så att bocken **placeras** <sup>i</sup> rutan för att växla till automatiskt reglage eller reglage av eller
- 3. Markera rutan **Auto** (Förstärkning och Hav) eller **Av** (Regn) så att bocken **tas bort** <sup>i</sup> rutan för att växla till manuellt reglage.
- 4. Justera skjutreglaget till önskad inställning.
- 5. Skjutreglaget försvinner automatiskt eller du kan välja skärmikonen igen för att stänga skjutreglaget.

## **16.9 Radarjusteringar: HD- och SuperHD-scannrar**

Du kan använda både känslighet och andra funktioner för att ge radarbilden bättre kvalitet.

Följande inställningar finns <sup>i</sup> radarmenyn och gäller för HD-radomantenner och öppna, HD- och SuperHD-antenner:

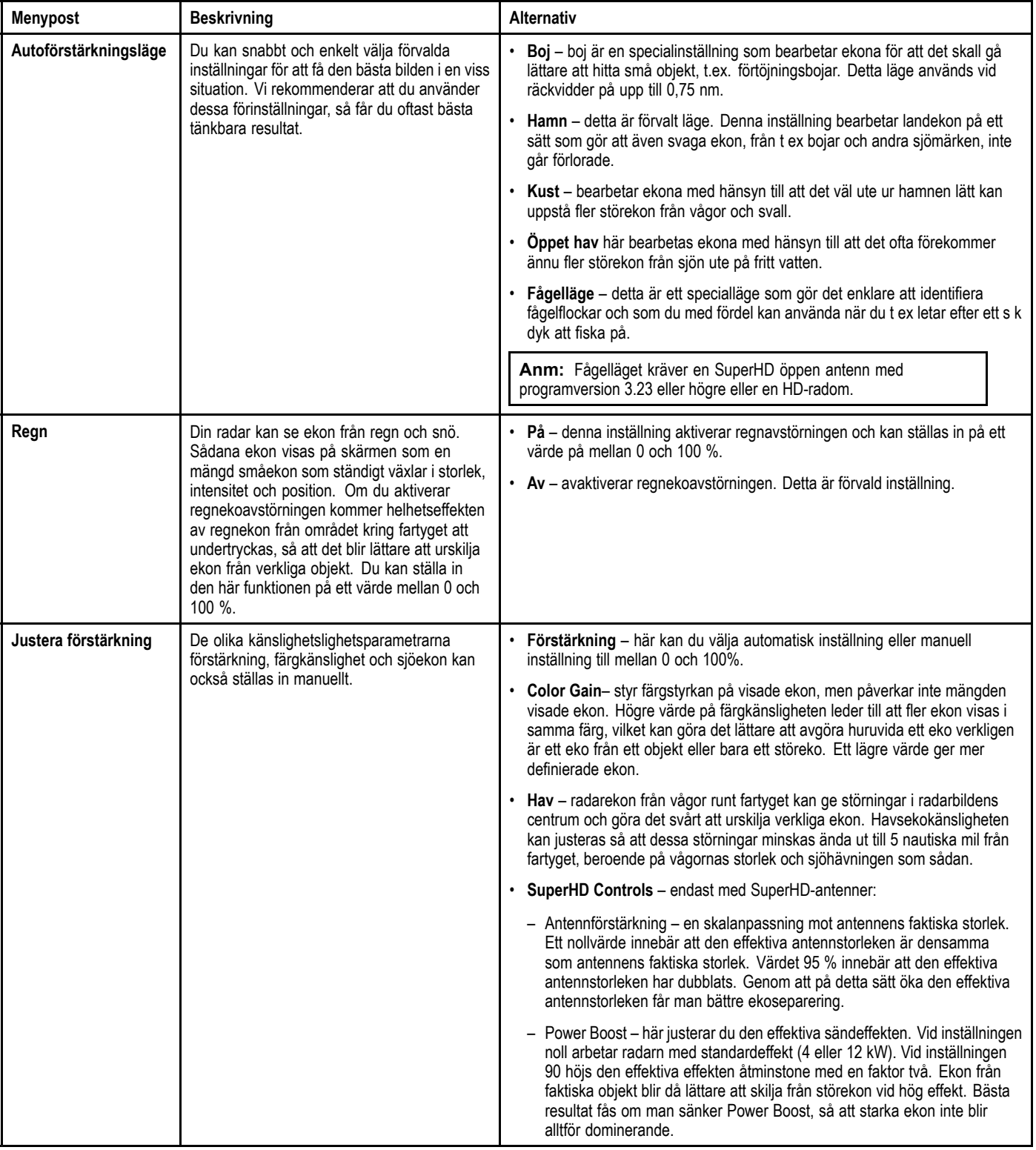

### **Välja radarförstärkningens förval**

Detta förutsätter att du har en HD- eller SuperHD-antenn. Fågelläget kräver en SuperHD öppen antenn med programversion 3.23 eller högre eller en HD radom.

<sup>I</sup> radarfunktionen:

- 1. Välj **Meny**.
- 2. Välj **Autoförstärkningsläge**.

3. Välj Boj, Hamn, Kust, Offshore eller Fågel efter behov.

Alternativet markeras och skärmen ändras för det nya läget.

### **Justera förinställd radarkänslighet**

Raymarine rekommenderar att du använder de förinställda känslighetslägena för bästa tänkbara resultat. Men det går att göra manuella justeringar.

<sup>I</sup> radarn med önskat **autoförstärkningsläge**valt:

- 1. Välj **Meny**.
- 2. Välj **Justera förstärkning <Mode>** där <Mode> har det automatiska känslighetsläge som redan är valt.
- 3. Välj **Förstärkning**.
- 4. Förstärkningens skjutreglage visas.
- 5. Justera förstärkningens skjutreglage till lämplig inställning (mellan <sup>0</sup> och <sup>100</sup> %) eller

6. Markera rutan **Auto** så att bocken är placerad <sup>i</sup> rutan för automatisk förstärkningskontroll.

## **Justera radarns färgkänslighet**

<sup>I</sup> radarn med önskat **autoförstärkningsläge**valt:

- 1. Välj **Meny**.
- 2. Välj **Justera förstärkning <Mode>** där <Mode> har det automatiska känslighetsläge som redan är valt.
- 3. Välj **Col:** .
- 4. Färgförstärkningens skjutreglage visas.
- 5. Justera färgförstärkningens skjutreglage till lämplig inställning (mellan <sup>0</sup> och <sup>100</sup> %) eller
- 6. Markera rutan **Auto** så att bocken är placerad <sup>i</sup> rutan för automatisk förstärkningskontroll.

## **Justera sjöekofiltret**

<sup>I</sup> radarn med önskat **autoförstärkningsläge** valt:

- 1. Välj **Meny**.
- 2. Välj **Justera förstärkning <Mode>** där <Mode> har det automatiska känslighetsläge som redan är valt.
- 3. Välj **Hav:** .
- 4. Sjöekofiltrets skjutreglage visas.
- 5. Justera sjöekofiltrets skjutreglage till lämplig inställning (mellan <sup>0</sup> och <sup>100</sup> %) eller
- 6. Markera rutan **Auto** så att bocken är placerad <sup>i</sup> rutan för automatisk sjöekofilterkontroll.

## **Justera känsligheten för regnekon**

Öppna radarapplikationen.

- 1. Välj **Meny**.
- 2. Välj **Regn**.
	- Regnekofiltrets skjutreglage visas.
- 3. Justera regnekofiltrets skjutreglage till lämplig inställning (mellan <sup>0</sup> och <sup>100</sup> %) eller
- 4. Markera rutan **Av** så att bocken är placerad <sup>i</sup> rutan för stänga av anti-sjöekoreglaget.

### **Justera antennförstärkning vid SuperHD-radar**

Öppna radarapplikationen.

- 1. Välj **Meny**.
- 2. Välj **Justera förstärkning <Mode>** där <Mode> har det automatiska känslighetsläge som redan är valt.
- 3. Välj **Antenn**.
- Antennförstärkningens skjutreglage öppnas.
- 4. Justera antennförstärkningens skjutreglage till lämplig inställning (mellan <sup>0</sup> och <sup>100</sup> %) eller
- 5. Markera rutan **Auto** så att bocken är placerad <sup>i</sup> rutan för automatisk förstärkningskontroll.

## **Justera effekten vid SuperHD-radar**

Öppna radarapplikationen.

- 1. Välj **Meny**.
- 2. Välj **Justera förstärkning <Mode>** där <Mode> har det automatiska känslighetsläge som redan är valt.
- 3. Välj **Power** .

Skjutreglaget för effektförstärkning öppnas.

- 4. Justera effektförstärkningens skjutreglage till lämplig inställning (mellan <sup>0</sup> och <sup>100</sup> %) eller
- 5. Markera rutan **Auto** så att bocken är placerad <sup>i</sup> rutan för automatisk förstärkningskontroll.

## **16.10 Radarjusteringar: icke-HD digital radom**

Du kan använda både känslighet och andra funktioner för att ge radarbilden bättre kvalitet.

Följande inställningar gäller för icke-HD digitala radomantenner och finns tillgängliga <sup>i</sup> radarmenyn:

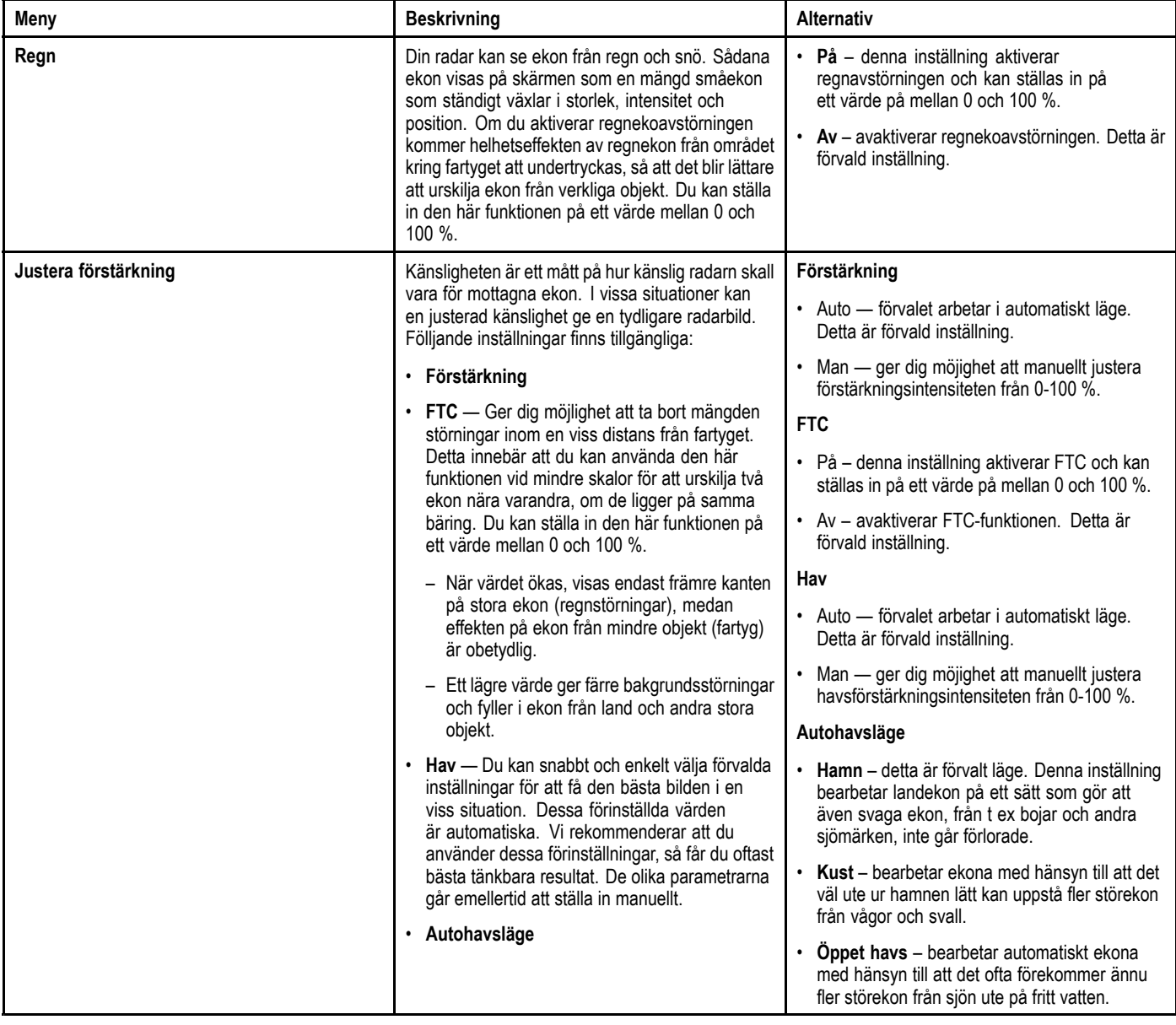

### **Justera känsligheten för regnekon**

Öppna radarapplikationen.

- 1. Välj **Meny**.
- 2. Välj **Regn**.
	- Regnekofiltrets skjutreglage visas.
- 3. Justera regnekofiltrets skjutreglage till lämplig inställning (mellan <sup>0</sup> och <sup>100</sup> %) eller
- 4. Markera rutan **Av** så att bocken är placerad <sup>i</sup> rutan för stänga av anti-sjöekoreglaget.

### **Justera FTC-funktionen (differentieringen)**

Öppna radarapplikationen.

- 1. Välj **Meny**.
- 2. Välj **Justera förstärkning <Mode>** där <Mode> har det automatiska känslighetsläge som redan är valt.
- 3. Välj **FTC**.
- FTC-skjutreglaget visas.
- 4. Justera FTC-skjutreglaget till lämplig inställning (mellan <sup>0</sup> och <sup>100</sup> %) eller
- 5. Markera rutan **Auto** så att bocken är placerad <sup>i</sup> rutan för automatisk FTC-kontroll.

### **Justera sjöekofiltret**

<sup>I</sup> radarn med önskat **autoförstärkningsläge** valt:

- 1. Välj **Meny**.
- 2. Välj **Justera förstärkning <Mode>** där <Mode> har det automatiska känslighetsläge som redan är valt.
- 3. Välj **Hav:** .
- 4. Sjöekofiltrets skjutreglage visas.
- 5. Justera sjöekofiltrets skjutreglage till lämplig inställning (mellan <sup>0</sup> och <sup>100</sup> %) eller
- 6. Markera rutan **Auto** så att bocken är placerad <sup>i</sup> rutan för automatisk sjöekofilterkontroll.

### **Välja radarns automatiska förstärkningsläge**

Detta förutsätter att du har en digital antenn.

- <sup>I</sup> radarfunktionen:
- 1. Välj **Meny**.
- 2. Välj **Förstärkningsläge**.
- 3. Välj Hamn, Kust eller Offshore efter behov.

Alternativet markeras och skärmen ändras för det nya läget.

## **16.11 Alternativ för Radarvisning**

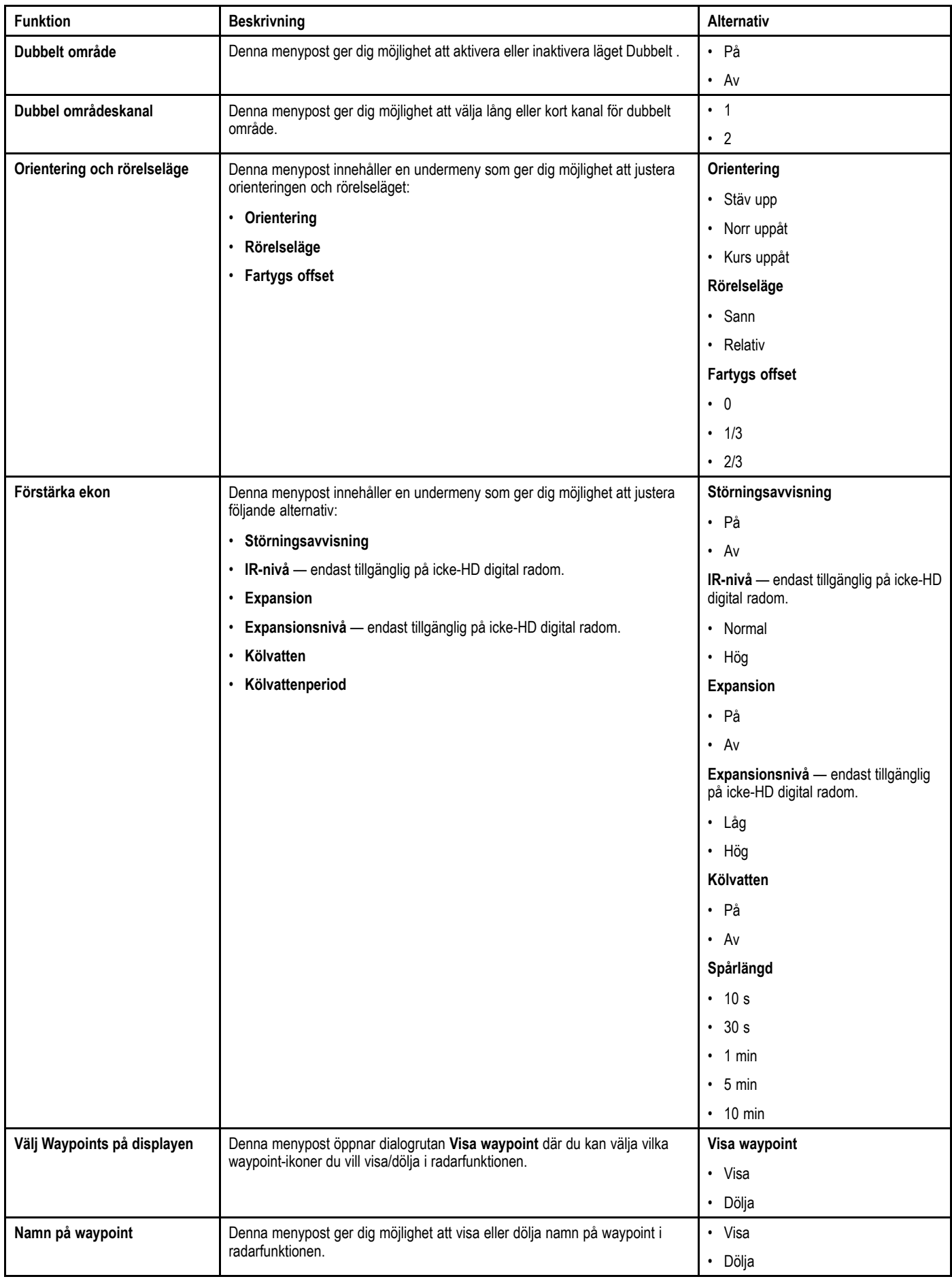

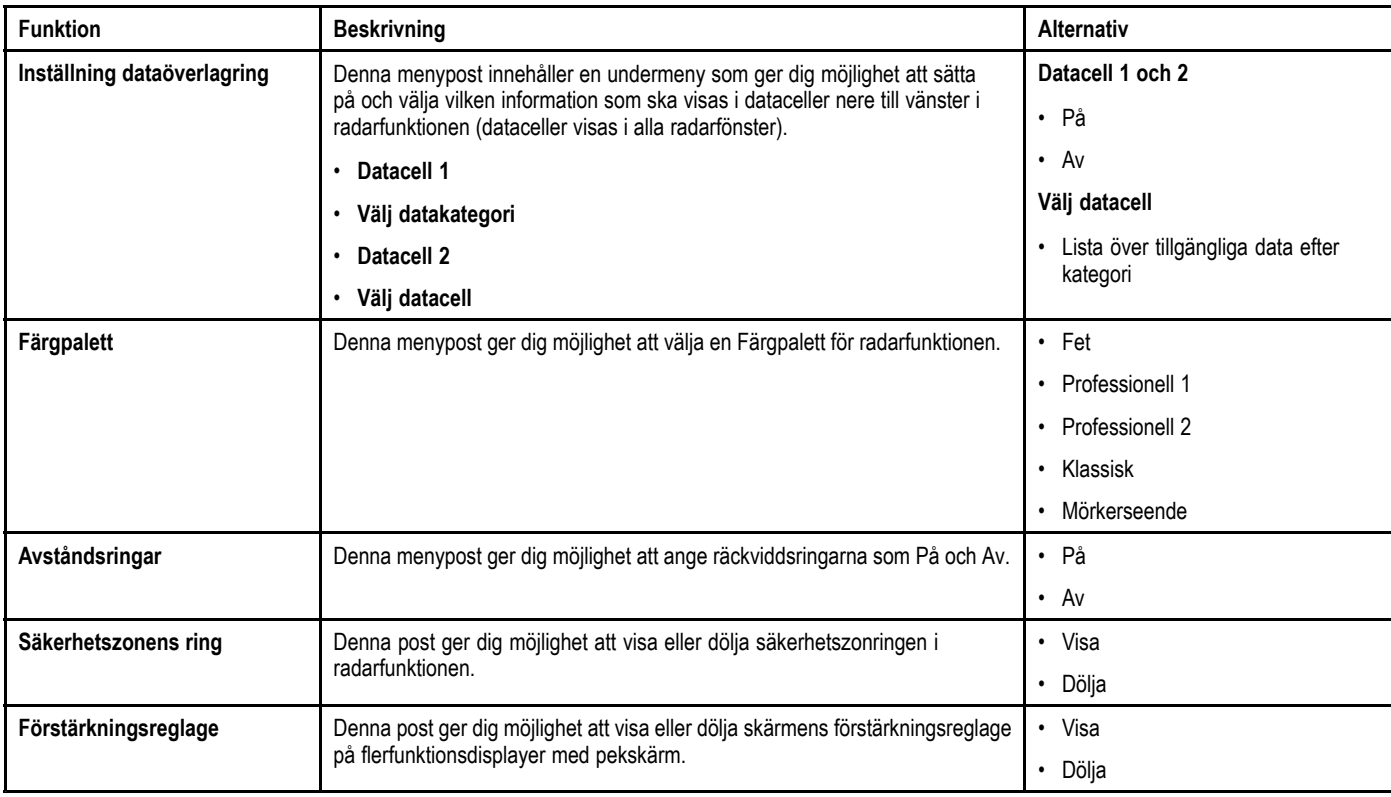

### **Ekoförstärkning**

#### **Aktivera radarns störningsavvisning**

#### <sup>I</sup> radarfunktionen:

- 1. Välj **Meny**.
- 2. Välj **Presentation**.
- 3. Välj **Förstärka ekon**.
- 4. Välj **Störningsavvisning** så att På är markerat. Om du väljer störningsavvisning går det att växla funktionen mellan På och Av.
- 5. För icke-HD digitala radomantennenr kan du också välja en störningsavvisningsnivå:
	- i. Välj **IR-nivå**.
		- Om du väljer IR-nivå går det att växla mellan Låg och Hög.

#### **Aktivera ekoexpansion**

- <sup>I</sup> radarfunktionen:
- 1. Välj **Meny**.
- 2. Välj **Presentation**.
- 3. Välj **Förstärka ekon**.
- 4. Välj **Expansion** så att På är markerat.
	- Om du väljer expansion går det att växla funktionen mellan På och Av.
- 5. För icke-digital HD-radomer kan du också välja en störningsavvisningsnivå:
	- i. Välj **Expansionsnivå**.
		- Om du väljer expansionsnivå går det att växla mellan Låg och Hög.

#### **Radarspår**

Radarspår ger dig möjlighet att se målhistoriken. Spår framträder på olika sätt beroende på om radarn är inställd på Sann rörelse eller Relativ rörelse.

#### **Relativ rörelse**

<sup>I</sup> relativt rörelseläge framträder radarspår på mål som rör sig relativt havet (sjöstabiliserad) detta omfattar mål som är jordfixerade, t.ex. pålar.

Spår framträder inte på mål som rör sig med samma hastighet och <sup>i</sup> samma riktning som fartyget.

#### **Exempel på relativ rörelse**

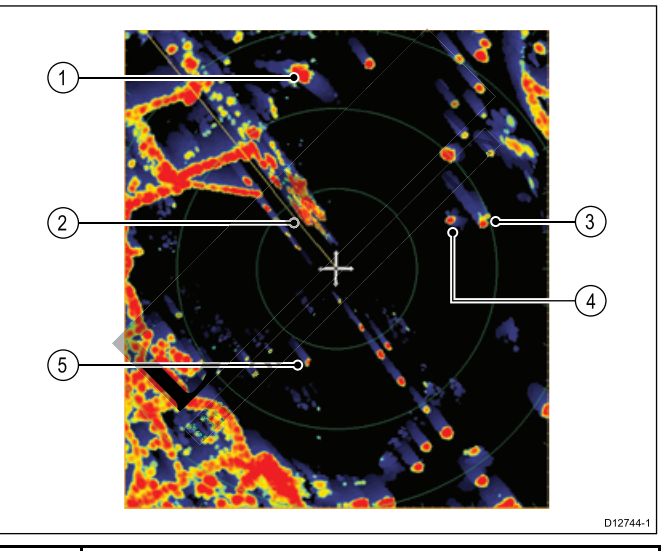

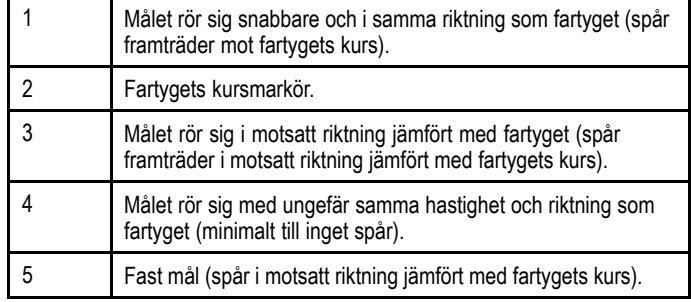

#### **Sann rörelse**

<sup>I</sup> sann rörelse framträder radarspåren på mål som rör sig relativt jordfasta punkter.

Spår framträder inte på mål som är jordfasta.

#### **Exempel på sann rörelse**

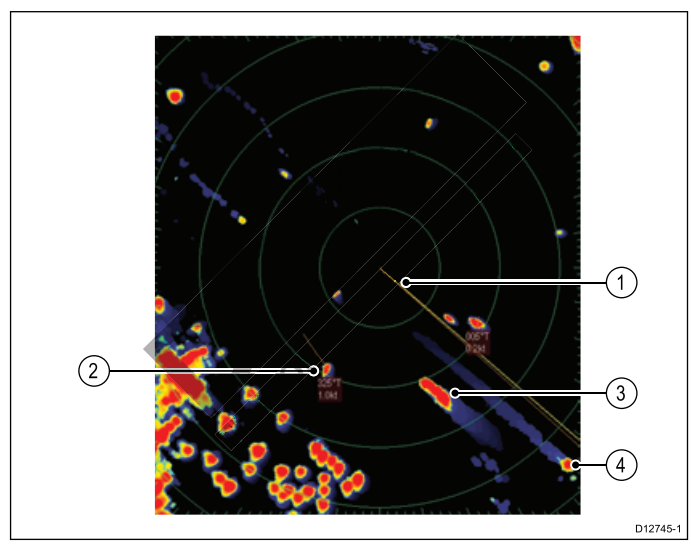

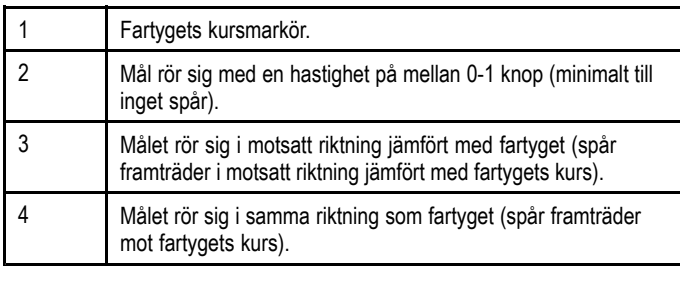

**Anm:** Man kan se en spårring runt fasta mål pga små felfaktorer, t.ex. rotationstidsfördröjning. Detta är normalt.

#### **Aktivera ekospår**

<sup>I</sup> radarfunktionen:

- 1. Välj **Meny**.
- 2. Välj **Presentation**.
- 3. Välj **Förstärka ekon**.
- 4. Välj **Kölvatten** så att På är markerat Om du väljer områdesspår går det att växla funktionen mellan På och Av.
- 5. Välj **Wakes time period** [Kölvattenperiod].

En lista över kölvattenperioder visas:

- <sup>10</sup> sek
- <sup>30</sup> sek
- <sup>1</sup> min
- <sup>5</sup> min
- <sup>10</sup> min
- 6. Välj önskad tidsperiod.

## **16.12 Mäta bäring och distans på radarbilden**

<sup>I</sup> radarn kan du mäta bäring och distans på ett antal olika sätt. Dessa olika sätt beskrivs <sup>i</sup> nedanstående tabell.

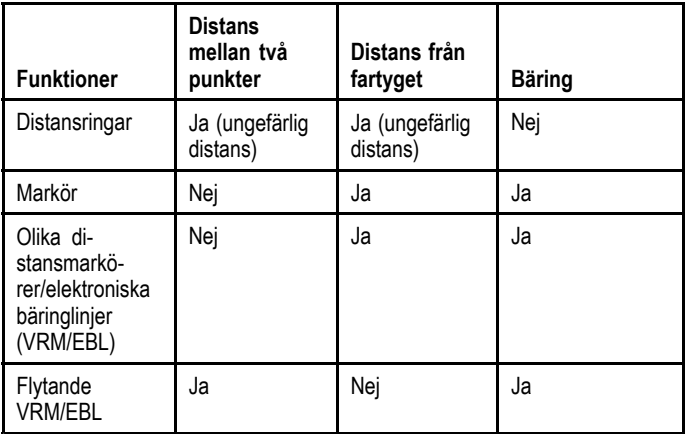

#### **Mäta med distansringar**

Du kan med fördel använda distansringarna för att uppskatta distansen mellan två punkter. Dessa ringar är koncentriska cirklar <sup>i</sup> bilden och är centrerade kring fartyget, på förutbestämt inbördes avstånd. Antalet ringar och deras inbördes avstånd ändras när du ändrar räckvidden.

#### **Exempel:**

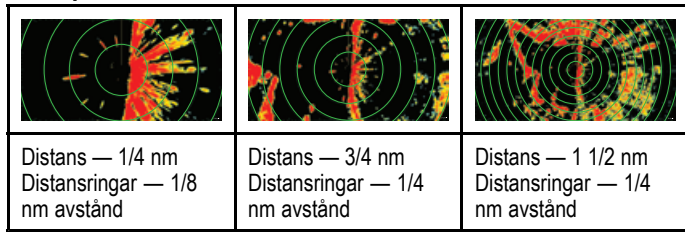

#### **Mäta med markören**

Mät bäringen och distansen från fartyget till ett särskilt mål genom att flytta markören till lämplig position på skärmen och peka på **Ok** för att öppna radarmenyn som innehåller:

- Latitud
- Longitud
- Område
- Bäring

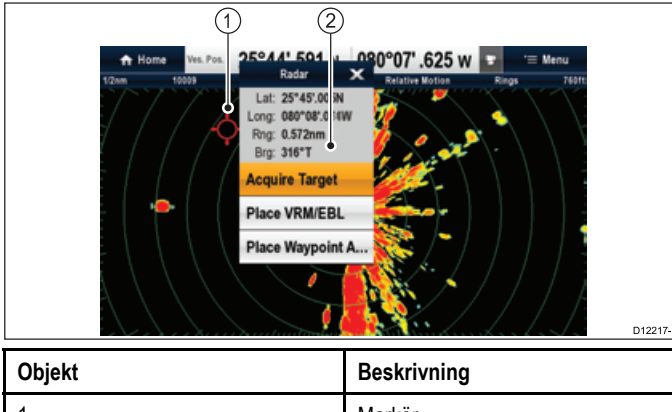

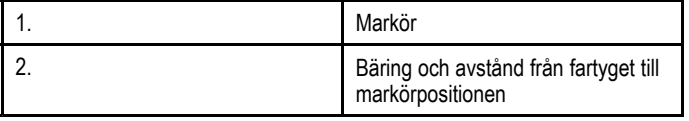

Det går också att visa markörpositionen <sup>i</sup> infofältet. På startskärmen väljer du **Customize <sup>&</sup>gt; Databar Set-up <sup>&</sup>gt; Edit Databar** och sedan välja vilken dataruta som du vill att markörpositionen ska visas i. Välj **Navigation <sup>&</sup>gt; Cursor Position**.

**Mäta med hjälp av VRM/EBL Yariabla distansringar (VRM)**<br>Radarfunktion

Radarfunktion 1899 - In the state of the state of the state of the state of the state of the state of the state of the state of the state of the state of the state of the state of the state of the state of the state of the

En VRM är en variabel distansring som är centrerad kring fartygets position. När denna cirkel dras ut så att dess omkrets passerar genom ett annat objekt mäts distansen från fartyget och dit och visas på funktionsknappen JUSTERA VRM.i radarmenyn när du markerar VRM med markören.

### **Elektroniska bäringlinjer (EBL)**

En elektronisk bäringlinje är en linje dragen från fartyget ut till fönstrets kant. När denna linje flyttas så att den passerar genom ett annat objekt mäts bäringen från fartyget och dit och visas <sup>i</sup> radarmenyn när du väljer VRM med markören.

VRM/EBL kombineras för att mäta både distansen och bäringen för det angivna målet.

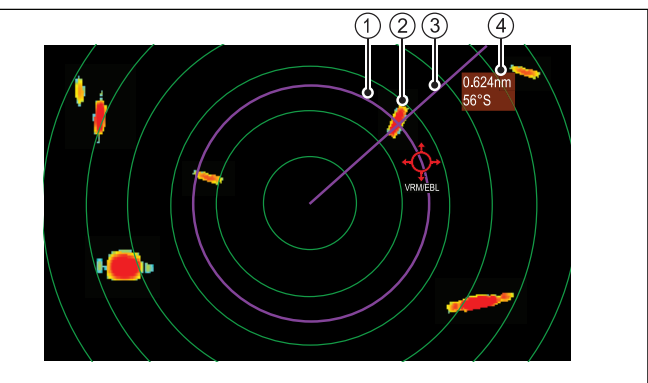

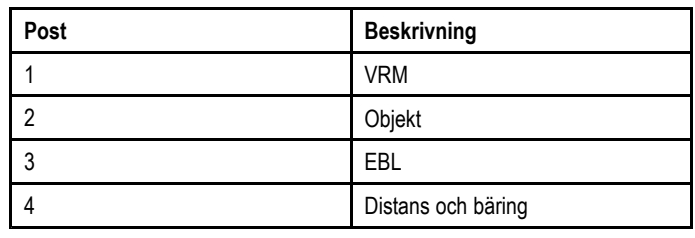

#### **Mäta med kombinerad VRM/EBL**

<sup>3</sup> Mål <sup>2</sup>

Denna funktion med flytande VRM/EBL kan användas för att mäta bäring och distans mellan två punkter <sup>i</sup> radarbilden. Du flyttar då centrumpunkten bort från fartygets position och lägger den <sup>i</sup> stället på ett eko. Du kan då ändra radien på den variabla distansmarkören för att läsa av distansen mellan två punkter och ändra vinkeln på den elektroniska bäringlinjen, relativt dess nya utgångspunkt, för att få bäringen.

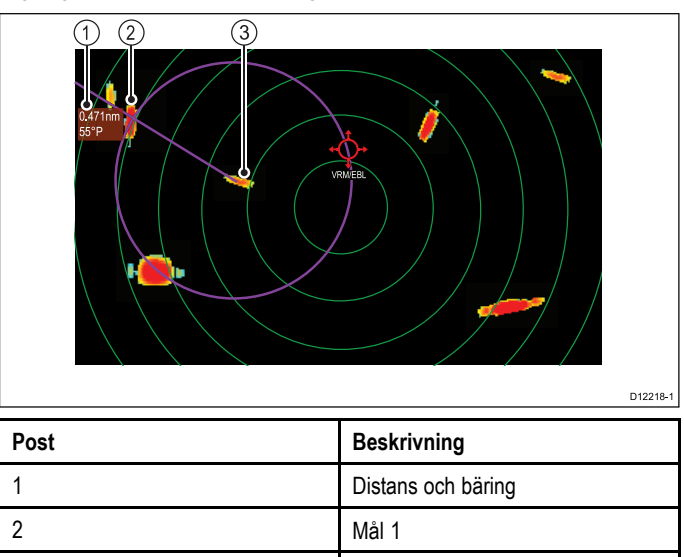

D8403-2

### **VRM/EBL-menyn**

VRM/EBL-funktionen innehåller en snabbmeny som tillhandahåller positionsdata och menyposter.

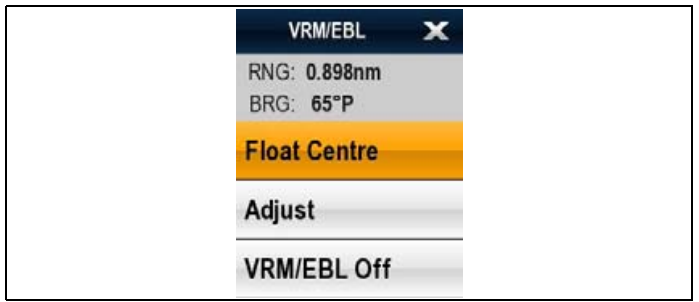

Snabbmenyn tillhandahåller positionsdata för VRM/EBL relativt fartyget:

- Område
- Bäring

Snabbmenyn tillhandahåller också följande menyposter:

- **Flottecentrum**
- **Justera**
- **VRM/EBL av**

#### **Öppna snabbmenyn**

Det går att öppna snabbmenyn på följande sätt:

- 1. Displayer utan pekskärm och HybridTouch-displayer:
- i. Välj en plats, objekt eller mål på skärmen och tryck på **Ok**.
- 2. HybridTouch-displayer och displayer med enbart pekskärm: i. Välj ett objekt eller mål på skärmen.
	- ii. Välj och håll kvar en plats på skärmen.
	-

### **Lägga ut en variabel distansmarkör eller elektronisk bäringlinje <sup>i</sup> radarbilden**

Skapa en VRM/EBL på en flerfunktionsdisplay med pekskärm på följande sätt:

Öppna radarapplikationen.

- 1. Välj och håll kvar på skärmen.
- Radarmenyn visas. 2. Välj **Placera VRM/EBL**.
- 

3. Välj önskad plats/mål. VRM/EBL är nu inställt på vald plats.

## **Lägga ut en variabel distansmarkör eller elektronisk bäringlinje <sup>i</sup> radarbilden**

<sup>I</sup> radarfunktionen:

- 1. Välj ett mål eller en plats på skärmen.
- 2. Peka på knappen **OK**. Radarmenyn visas.
- 3. Välj **Placera VRM/EBL**.
- 4. Använd **styrspaken** för att justera VRM/EBL till önskad bäring och önskat område.
- 5. Peka på knappen **OK** för att spara inställningen.

### **Lägga ut en flytande, variabel distansmarkör eller elektronisk bäringlinje <sup>i</sup> radarbilden**

Sväva en VRM/EBL på en flerfunktionsdisplay med pekskärm på följande sätt:

- <sup>I</sup> radarfunktionen med en redan skapad VRM/EBL:
- 1. Peka och håll på distansmarkören eller bäringen. Snabbmenyn för VRM/EBL visas.
- 2. Välj **Flytande centrum**.

3. Välj önskad plats för centrumpositionen. VRM/EBL placeras på ny plats.

### **Lägga ut en flytande, variabel distansmarkör eller elektronisk bäringlinje <sup>i</sup> radarbilden**

<sup>I</sup> radarfunktionen med en redan skapad VRM/EBL:

- 1. Flytta markören till distansmarkören eller bäringlinjen.
- 2. Peka på knappen **OK**. Radarmenyn visas.
- 3. Använd **vridreglaget** för att välja **Flytandecentrum**.
- 4. Peka på knappen **OK**.
- 5. Flytta cirkelns origo till önskad position med hjälp av **styrspaken**.
- 6. Peka på knappen **OK** för att bekräfta.

#### $\mathbb{C}^*$ **Låsa en flytande, variabel distansmarkör eller elektronisk bäringlinje <sup>i</sup> radarbilden**

Omcentrera en VRM/EBL på en flerfunktionsdisplay med pekskärm på följande sätt:

Öppna radarapplikationen.

- 1. Flytta markören till distansmarkören eller bäringlinjen. Radarmenyn visas.
- 2. Välj **Centrum**.

### **Låsa en flytande, variabel distansmarkör eller elektronisk bäringlinje <sup>i</sup> radarbilden**

<sup>I</sup> radarfunktionen:

- 1. Flytta markören till distansmarkören eller bäringlinjen.
- 2. Peka på knappen **OK**.
	- Snabbmenyn för VRM/EBL visas.
- 3. Välj **Centrum**.

### **Använda distansringar**

Radarns distansringar används för att mäta distansen mellan två punkter <sup>i</sup> radarbilden.

Du kan med fördel använda distansringarna för att uppskatta distansen mellan två punkter. Dessa ringar är koncentriska cirklar <sup>i</sup> bilden och är centrerade kring fartyget, på förutbestämt inbördes avstånd. Antalet ringar och deras inbördes avstånd ändras när du ändrar räckvidden.

#### **Exempel:**

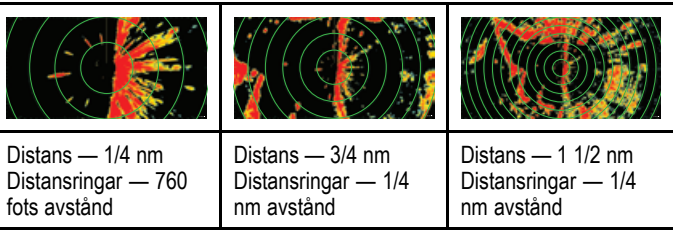

#### **Aktivera/avaktivera avståndsringar**

<sup>I</sup> radarfunktionen:

- 1. Välj **Meny**.
- 2. Välj **Presentation**.
- 3. Välj **Avståndsringar**.

Om du väljer avståndsringar går det att växla avståndsringar mellan På och Av.

## **16.13 Följa ekon på radarn och undvika Justera känsligheten för säkerhetszonen kollision**

Funktionerna **Säkerhetszon** , **VRM/EBL** och **MARPA** hjälper dig att spåra objekt och undvika kollisioner.

Om du har en radarantenn ansluten till skärmen kan du:

- •Bedöma hur långt bort ett eko är och bäringen dit (VRM/EBL),
- • Aktivera ett larm som löser ut när ett eko kommer inom en angiven zon (larmzon),
- •Hämta detaljerad information om spårade ekon (MARPA),
- Visa bäring och distans till ett eko.

### **Lägga ut en larmzon på radarbilden**

<sup>I</sup> radarfunktionen:

- 1. Välj **Meny**.
- 2. Välj **Spårmål**.
- 3. Välj **Installera vaktzon**.
- 4. Välj **Zon** så att På är markerat
- Välj Zon för att sätta På och Av zonen.
- 5. Välj **Justera zon**.
- 6. Välj **Shape** för att växla mellan Sektor och Cirkel.
- 7. Välj **Outer:** .
- Den numeriska Outer-kontrollen öppnas.
- 8. Justera säkerhetszonens yttre kant till önskad distans.
- 9. Välj **Ok** för att stänga det numeriska justeringsreglaget. 10.Välj **Inner:** .

Den numeriska Inner-kontrollen öppnas.

- 11. Justera säkerhetszonens inre kant till önskad distans.
- 12.Välj **Ok** för att stänga det numeriska justeringsreglaget. 13.Välj **Bredd:** .

Det numeriska justeringsreglaget för bredd visas.

- 14. Justera bredden av säkerhetszonen <sup>i</sup> grader.
- 15.Välj **Ok** för att stänga det numeriska justeringsreglaget. 16.Välj **Bäring:** .

Det numeriska justeringsreglaget för bäring visas.

- 17. Justera säkerhetszonens bäring <sup>i</sup> grader babord eller grader styrbord.
- 18.Välj **Ok** för att stänga det numeriska justeringsreglaget.

**Anm:** Larmzonsbredden och bäringen går endast att justeras när **Shape** är inställd på Sektor.

#### **Säkerhetszonens snabbmeny**

Särkerhetszonen innehåller en snabbmeny som tillhandahåller ytterligare menyposter.

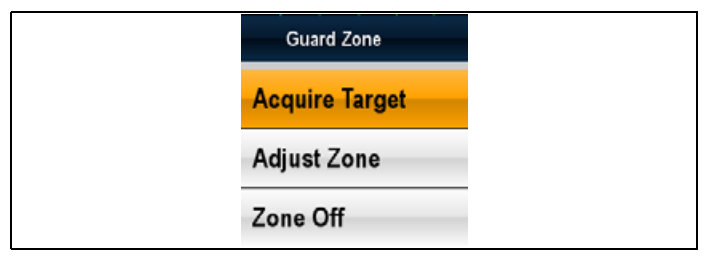

Snabbmenyn innehåller följande menyposter:

- •**Förvärva mål.**
- •**Justera zon**
- **Zon av**

#### **Öppna snabbmenyn**

Det går att öppna snabbmenyn på följande sätt:

- 1. Displayer utan pekskärm och HybridTouch-displayer:
	- i. Välj en plats, objekt eller mål på skärmen och tryck på **Ok**.
- 2. HybridTouch-displayer och displayer med enbart pekskärm: i. Välj ett objekt eller mål på skärmen.
- ii. Välj och håll kvar en plats på skärmen.

Det går att justera tröskelvärdet för larm där ett objekt kommer in <sup>i</sup> säkerhetszonen.

- 1. Välj **Meny**.
- 2. Välj **Spårmål**.
- 3. Välj **Installera vaktzon**.
- 4. Välj **Känslighet**.
	- Det numeriska känslighetsreglaget visas.
- 5. Justera känsligheten till önskat värde.
- 6. Välj **Ok** för att bekräfta inställningen och stänga det numeriska justeringsreglaget.

Larmzonens känslighetsinställning går också att nå <sup>i</sup> menyn **Larm** : **startskärmen <sup>&</sup>gt; Uppsättning <sup>&</sup>gt; Larm <sup>&</sup>gt; Säkerhetszon <sup>&</sup>gt; Känslighet**.

### **MARPA**

MARPA-funktionen används för att följa andra fartyg och göra riskbedömningar <sup>i</sup> radarfunktionen.

Om du har en rättvisande kursgivare ansluten till skärmen kan du använda MARPA-funktionerna (Mini Automatic Radar Plotting Aid ) för följa radarekona och göra riskanalyser. Med MARPA minskar du risken för kollision genom att du får detaljerad information om de aktuella ekona och kontinuerlig, noggrann och snabb situationsbedömning. Hur många objekt du kan följa samtidigt beror på vilken radarantenn du har ombord.

MARPA-funktionen kan följa valda ekon och beräkna kurs och fart för det fartyg som givit upphov till ekot.

Ett eko som följs på detta sätt kan visas med uppgift om närmaste passeringspunkt (CPA) och tid till närmaste passeringspunkt (TCPA). Beräknade data kan också presenteras på skärmen. Varje eko bedöms kontinuerligt, och du varnas om något av dem blir till en fara eller försvinner.

Det måste emellertid finnas korrekt data om det egna fartygets kurs och fart <sup>i</sup> systemet för att MARPA-funktionen skall kunna göra dessa beräkningar på ett korrekt sätt. Ju bättre kvalitet på egna kurs- och fartdata, desto bättre fungerar MARPA-systemet. Bästa kursdata får man från Raymarines kursgivare SMART eller en gyrostabiliserad autopilot.

För visning av objektets sanna kurs och fart krävs korrekt data om kurs och fart över grund.

Om du väljer relativ rörelse krävs data om kurs och fart genom vattnet.

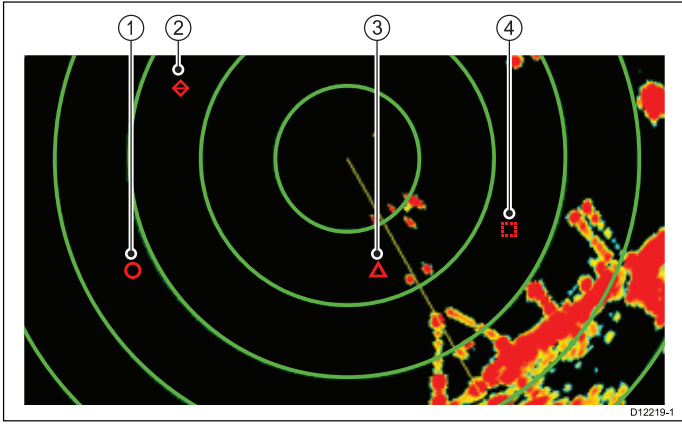

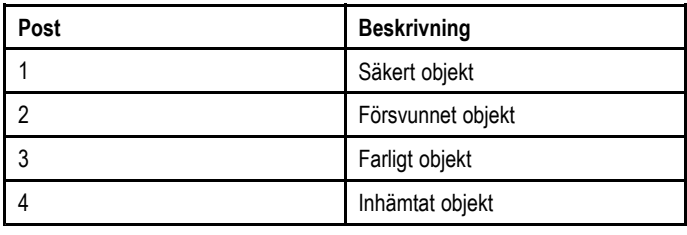

#### **Varningar**

MARPA kan minska risken för kollision, under förutsättning att systemet används klokt. Tänk på att det alltid är befälhavaren ombord som har det yttersta ansvaret för säkerheten och att gott sjömanskap tillämpas.

Det kan under vissa förhållanden vara svårt att hitta ekot från ett objekt. Samma förhållanden kan vara faktorer som påverkar spårningen av ett eko. Några sådana förhållanden är:

- • Svagt objekteko. Objektet är för nära land, bojar eller andra stora objekt.
- Objektet eller det egna fartyget gör snabba manövrar.
- Objektet blandas med sjöstörningar vid gropig sjö.
- • Gropig sjö ger dålig stabilitet, instabil kursdata från det egna systemet.

• Otillräckliga kursdata.

- Symptom på sådana förhållanden:
- • kan vara att det är svårt att följa ett eko och att MARPA-vektorerna är instabila, samt
- • att symbolen vandrar bort från ekot, låser på ett annat eko eller ändras till symbolen för ett försvunnet eko.

Om något av dessa förehållanden föreligger, kan sökningen och spårningen behöva initieras om eller till och med vara omöjliga att upprätthålla. Bättre kvalitet på kursdata kan under dessa förhållanden ge bättre funktion.

#### **Hur bedöms en risk?**

Varje eko bevakas och systemet räknar ut huruvida ekot kommer inom ett visst avstånd från fartyget inom en viss tid. Om så är fallet definieras ekot som farligt och en ljudsignal avges samtidigt som ett meddelande visas <sup>i</sup> bilden. Ekosymbolen byts till en symbol för farligt eko och börjar blinka för att påkalla uppmärksamheten. Bekräftelse av larmet tar bort varningen.

Om ett objekt, eller eko, försvinner, antingen pga att MARPA-systemet tappat kontakten med det, eller pga att det kommit utanför räckvidden, avges en varning, också denna <sup>i</sup> form av en ljudsignal och ett skärmmeddelande. Ekosymbolen <sup>i</sup> bilden ändras till symbolen för förlorat eko. Bekräftelse av varningen tystar ljudlarmet och meddelandet och symbolen för förlorat eko försvinner.

#### **MARPAs effektiva täckningsområde**

MARPA-funktionen kan enbart hitta objekt inom en distans på <sup>12</sup> nm, även om spårfunktionen fungerar på längre avstånd.

Om du ändrar till en kortare räckvidd kan ekona komma att hamna utanför den nya räckvidden och därför försvinna från skärmen. <sup>I</sup> så fall visas ett larmmeddelande med information om att ekot ligger utanför bilden.

#### **MARPA snabbmeny**

MARPA-funktionen innehåller en snabbmeny som tillhandahåller

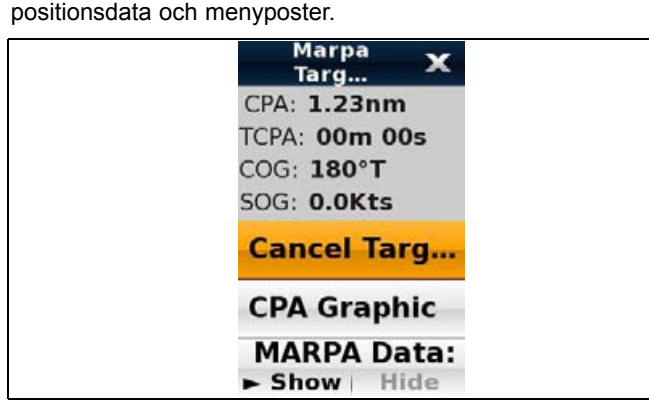

Snabbmenyn innehåller följande måldata:

Snabbmenyn tillhandahåller också följande menyposter:

- **Avbryt mål**
- **CPA-grafik**
- **MARPA-data**
- • **Slew thermal camera** (endast tillgänglig när värmekameran är ansluten och <sup>i</sup> drift.)

#### **Öppna snabbmenyn**

Det går att öppna snabbmenyn på följande sätt:

- 1. Displayer utan pekskärm och HybridTouch-displayer:
- i. Välj en plats, objekt eller mål på skärmen och tryck på **Ok**.
- 2. HybridTouch-displayer och displayer med enbart pekskärm:
	- i. Välj ett objekt eller mål på skärmen.
	- ii. Välj och håll kvar en plats på skärmen.

#### **Konfigurera MARPA-alternativ**

<sup>I</sup> radarfunktionen:

- 1. Välj **Meny**.
- 2. Välj **Spårmål**.
- 3. Välj **MARPA-alternativ** eller **MARPA & AIS-alternativ**.
- 4. Välj **Vektorlängd**.
- 5. Välj önskad tidsperiod. Vektorlängden är ett mått på den distans det egna fartyget förflyttar sig under en viss tid.
- 6. Välj **Målhistorik**.
- 7. Välja önskad tidsperiod. Målets föregående position plottas på radarskärmen som en målikon med ljusare skuggning än det aktuella målet.

**Anm:** MARPA- och AIS-funktioner delar inställningarna **Säkerhetszon** och **Vektorlängd**.

#### **Visa säkerhetszonringen**

Visa ringen för säker zon på följande vis:

<sup>I</sup> plottern eller radarfunktionen:

- 1. Välj **Meny**.
- 2. Välj **Presentation**.
- 3. Välj **Lager**.
- 4. Välj **Säkerhetszonring** så att **Visa** är markerat. Om du väljer säkerhetszonringen går det att växla zonringen mellan dold och synlig.

#### **Ställa in säkerhetszonringen**

Det går att justera säkerhetszonens radie, tiden till säkerhetszon och välja om AIS-mål utlöser säkerhetszonlarm från säkerhetszonringens inställningsmeny.

Säkerhetszonens inställningsmeny öppnas på följande sätt:

- <sup>I</sup> radarfunktionen: **Meny <sup>&</sup>gt; Spårmål <sup>&</sup>gt; Installera säker zon**
- • <sup>I</sup> kortapplikationen med endast AIS-lagret aktiverat: **Meny <sup>&</sup>gt; AIS-alternativ <sup>&</sup>gt; Säkerhetszon**
- • <sup>I</sup> kortapplikationen med endast radarlagret aktiverat: **Meny <sup>&</sup>gt; Radaralternativ <sup>&</sup>gt; Spårmål <sup>&</sup>gt; Säkerhetszon**
- <sup>I</sup> kortapplikationen med AIS- och radarlagret aktiverade: **Meny <sup>&</sup>gt; Radar & AIS-alternativ <sup>&</sup>gt; Spårmål <sup>&</sup>gt; Säkerhetszon**

Från säkerhetszonmenyn:

- 1. Välj **Radie för säker zon**.
	- i. Välj önskad radie för säkerhetszonen.
- 2. Välj **Tid till säker zon**.
	- i. Välj önskad tidsperiod.
- 3. Välj **AIS-larm** så att På är markerat.
	- Om du väljer AIS-larm går det att växla larmet för farligt objekt mellan På och Av.

#### **Använda MARPA**

#### **Söka ett MARPA-eko att följa**

Öppna radarapplikationen.

- 1. Välj vilket objekt du vill söka efter. MARPA-snabbmenyn visas.
- 2. Välj **Förvärva mål**.

Då visas en särskild symbol. Om ett eko ligger kvar under flera svep låser radarn på detta eko och symbolen indikerar ett ofarligt eko.

#### **Avbryta ett MARPA-mål med hjälp av MARPA-kontextmenyn**

Öppna radarapplikationen.

• Passageavstånd • Tid till passage • COG (kurs över grund) • SOG (fart över grund)

- 1. Välj lämpligt mål. MARPA-kontextmenyn visas.
- 2. Välj **Avbryt mål** eller **Avbryt alla mål**.

#### **Avbryta ett MARPA-mål med hjälp av menyn**

- 1. Välj **Meny**.
- 2. Välj **Spårmål**.
- 3. Välj **Visa MARPA-lista**.

**Anm:** Om det finns AIS-data är menyn **Visa MARPA och AIS-lista**.

- 4. Välj **Visa MARPA-lista**.
- 5. Välj önskat MARPA-objekt <sup>i</sup> listan <sup>i</sup> listan.
- 6. Välj **Avbryt mål** eller **Avbryt alla mål**.

#### **Fartygsvektorer (CPA-bild)**

CPA är en förkortning för det engelska uttrycket för närmaste passeringsavstånd.

Funktionen visar vektorer för ditt fartyg och ett valt eko. En vektor är en linje <sup>i</sup> bilden och visar förutsägbar kurs för fartyget och valt eko, under förutsättning att ni bägge ligger kvar på samma kurs. Dessa vektorer varierar <sup>i</sup> längd beroende på fartygets fart och den vektorlängd som valts <sup>i</sup> MARPA-inställningsmenyn.

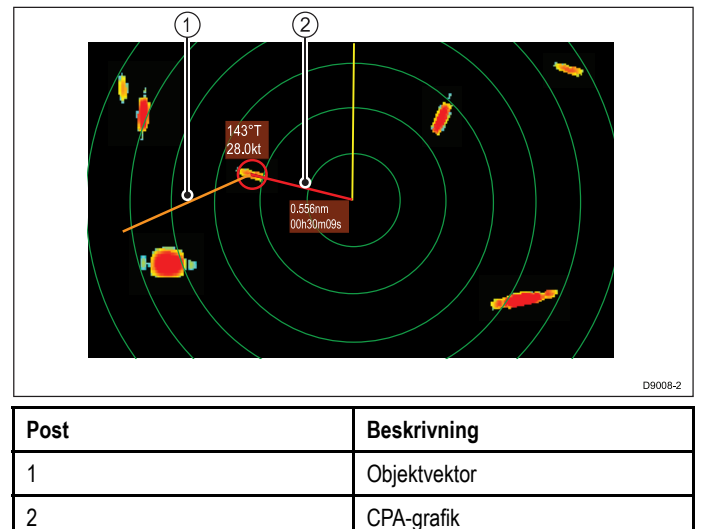

#### **Sann rörelse**

Om du väljer sann rörelse kommer vektorerna för fartyget och ekot visas. Passeringspunkten visas som en linje på den vektor som representerar ditt fartyg. Vektorns längd och riktning indikerar distans respektive bäring till ekot vid passeringsavståndet. Texten visar närmaste passeringsavstånd och tiden för passeringen. Texten bredvid ekosymbolen informerar om ekots sanna kurs och fart.

#### **Relativ rörelse**

Om du väljer relativ rörelse kommer vektorerna inte att dras ut till skärningspunkten. CPA-vektorn utgår från ditt fartyg med ekovektorn som relativ, inte sann. Texten bredvid ekot informerar om ekots kurs och fart.

#### **Visar MARPA-objektdata**

- 1. Välj objektet.
	- MARPA-menyn visas och ger tillgång till följande data:
	- Närmaste passeringspunkt (CPA).
	- Tid till närmaste passeringspunkt (TCPA).
	- COG (om möjligt).
	- SOG (om möjligt).
- 2. Visa CPA-grafik genom att välja **CPA-grafik** <sup>i</sup> snabbmenyn
	- i. Välj **Auto** för att visa CPA-grafiken när objektet är valt.
	- ii. Välj **På** för att visa CPA-grafiken medan objektet spåras.
	- iii. Välj **Av** för att dölja CPA-grafiken.
- 3. Visa kurs- och bäringsinformation tillsammans med objektet genom att välja **MARPA Data** så att Visa är markerat.

i. Om du väljer MARPA-data går det att växla mellan Visa och Dölj.

#### **Visa full information om MARPA-objekt**

<sup>I</sup> radarfunktionen:

- 1. Välj **Meny**.
- 2. Välj **Spårmål**.
- 3. Välj **Visa MARPA-lista**.
- 4. Välj **Visa MARPA-lista**.
- 5. Välj lämpligt mål.
- 6. Välj **View Full Target Data**.

## **16.14 Menyn Installera scanner**

Menyn Installera scanner ger dig möjlighet att konfigurera radarscannerns prestanda och beteende.

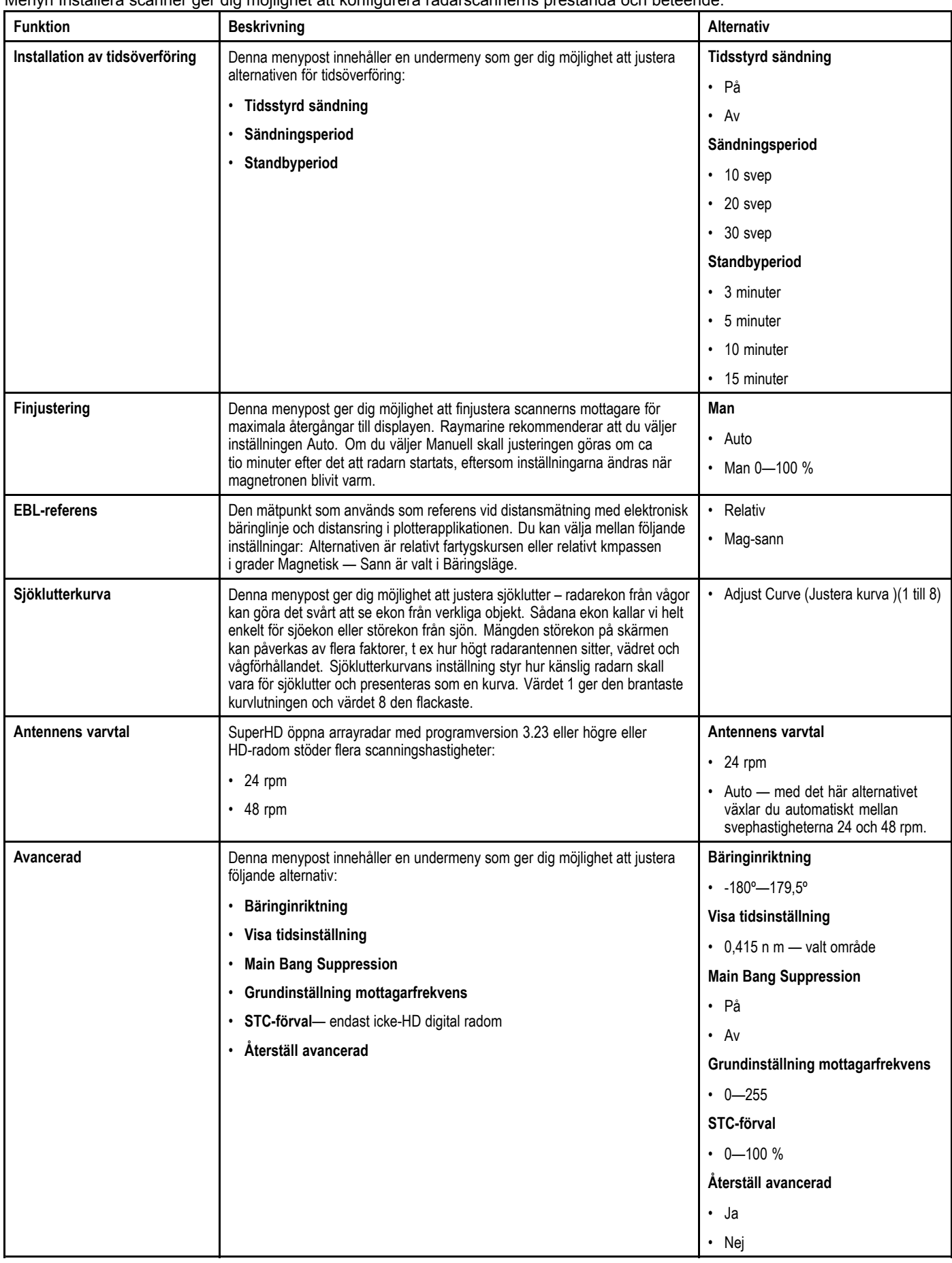

## **Finjustering av radarbilden**

Öppna radarapplikationen.

- 1. Välj **Meny**.
- 2. Välj **Installera scanner**.
- 3. Välj **Finjustering**.

#### 4. Välj **Finjustering**:

Skjutreglaget för finjustering visas.

- 5. Justera skjutreglaget till lämplig inställning eller
- 6. Markera rutan **Auto** så att bocken är placerad <sup>i</sup> rutan för automatisk finjustering.

## **16.15 Återställa radarn**

Återställ radarinställningar till standardinställningar på följande sätt:

<sup>I</sup> radarfunktionen:

- 1. Välj **Meny**.
- 2. Välj **Installera scanner**.
- 3. Välj **Avancerad**.
- 4. Välj **Återställ avancerad**. Ett bekräftelsemeddelande visas.
- 5. Välj **Ja** för att bekräfta återställningen.

## **Kapitel 17: Fiskelodfunktion**

### **Innehåll**

- •17.1 Så här [fungerar](#page-197-0) ett ekolod på sidan [198](#page-197-0)
- •17.2 Raymarine [ekolodsmoduler](#page-197-0) på sidan [198](#page-197-0)
- •17.3 Traditionell [ekolodsteknik](#page-198-0) på sidan [199](#page-198-0)
- •17.4 [CHIRP-teknik](#page-198-0) på sidan [199](#page-198-0)
- •17.5 [Introduktion](#page-199-0) om fiskelod på sidan [200](#page-199-0)
- •17.6 Givarens [bandbredd](#page-200-0) på sidan [201](#page-200-0)
- •17.7 [Ekolodsbild](#page-200-0) på sidan [201](#page-200-0)
- •17.8 [Förinställningar](#page-201-0) för fiskelod på sidan [202](#page-201-0)
- •17.9 En/två [frekvenser](#page-202-0) på sidan [203](#page-202-0)
- •17.10 [Icke-CHIRP-ekolods](#page-202-0) (traditionellt) frekvensreglage på sidan [203](#page-202-0)
- •17.11 [Frekvensreglage](#page-203-0) för CHIRP-ekolod på sidan [204](#page-203-0)
- •17.12 [Fiskelodslägen](#page-205-0) på sidan [206](#page-205-0)
- •17.13 [Fiskelodområde](#page-206-0) på sidan [207](#page-206-0)
- •17.14 Fiskelodets [känslighetsinställningar](#page-207-0) på sidan [208](#page-207-0)
- •17.15 [Visningsalternativ](#page-210-0) för fiskelodfunktionen på sidan [211](#page-210-0)
- •17.16 Djup och distans <sup>i</sup> [fiskelodet](#page-211-0) på sidan [212](#page-211-0)
- •17.17 [Bildrullning](#page-212-0) på sidan [213](#page-212-0)
- •17.18 Waypoint <sup>i</sup> [fiskelodsbilden](#page-213-0) på sidan [214](#page-213-0)
- •17.19 [Fiskelodslarm](#page-213-0) på sidan [214](#page-213-0)
- •17.20 Alternativ <sup>i</sup> menyn [Givarinställning](#page-214-0) på sidan [215](#page-214-0)
- •17.21 Alternativ <sup>i</sup> menyn [Installation](#page-215-0) av givare på sidan [216](#page-215-0)
- •17.22 [Återställa](#page-217-0) ekolodet på sidan [218](#page-217-0)

## <span id="page-197-0"></span>**17.1 Så här fungerar ett ekolod**

Fiskelodsfunktionen <sup>i</sup> den här skärmen får färdigsammanställd information från ekolodsmodulen, som sammanställt bilden baserat på data från ekolodsgivaren. Den digitala ekolodsmodulen tolkar och bearbetar datan från givaren och sammanställer den detaljerade bild som sedan visas <sup>i</sup> skärmen.

Givaren, som sitter <sup>i</sup> botten på båten, skickar ut pulser med högfrekventa ljudvågor <sup>i</sup> vattnet och mäter hur lång tid det tar för ljudvågen att komma ner till botten och studsa tillbaka upp. Det ljudeko som då kommer tillbaka upp till givaren är påverkat av bottnen och andra eventuella objekt på vägen, <sup>t</sup> ex fisk, vrak, rev och liknande.

Det här instrumentet visar ekona <sup>i</sup> olika färger, beroende på ekots styrka. Den information som visas kan sedan användas för att avgöra bottnens struktur och storleken på fisk och andra objekt <sup>i</sup> vattnet, <sup>t</sup> ex skräp, luftbubblor och dylikt.

**Anm:** Vissa givare mäter också vattentemperaturen och/eller farten, som då också kan visas <sup>i</sup> fönstret.

## **17.2 Raymarine ekolodsmoduler**

Tabellen nedan listar Raymarines ekolodsmoduler och vilken teknik som används.

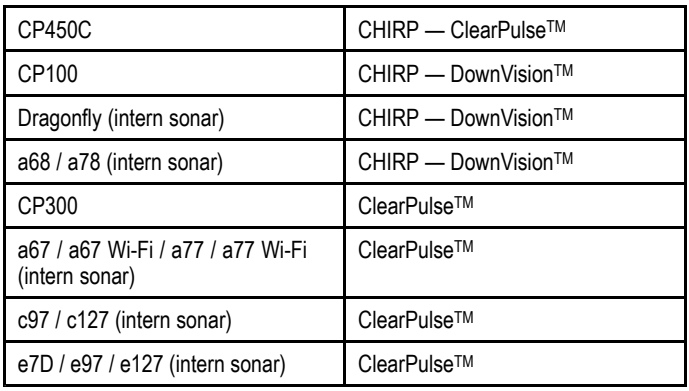

**Anm:** Alternativen och inställningarna <sup>i</sup> Fiskekoprogrammenyn skiljer sig åt beroende på vilken typ av sonarmodul som används.

## <span id="page-198-0"></span>**17.3 Traditionell ekolodsteknik**

Traditionell sonar använder en enkel bärfrekvens eller bärvåg för ekolodping. Sonarer arbetar med att mäta tiden det tar för pingekot att återvända till givaren och därmed visa hur djupt det är till målet.

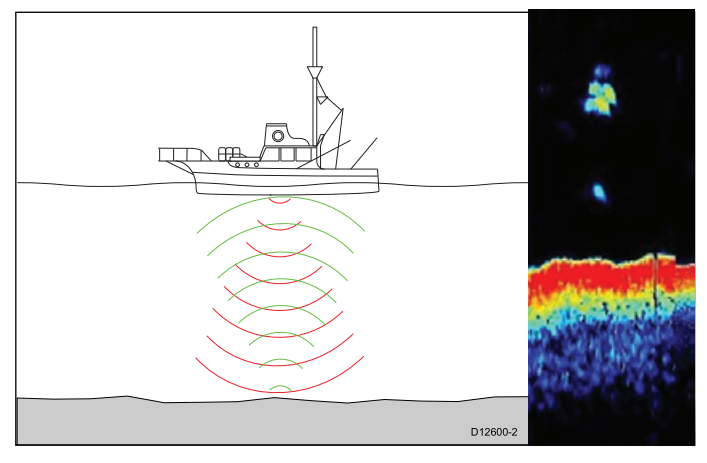

## **17.4 CHIRP-teknik**

Chirp-sonarer använder en svepfrekvenssignal 'CHIRP' som kan särskilja mellan flera närliggande mål. Detta aktiverar ekolodet<br>att visa flera mål istället för stera kombinerade mål, som du sel att visa flera mål istället för stora kombinerade mål, som du ser vid användning av traditionell icke-CHIRP-sonar.

Vissa av fördelarna med CHIRP är förbättrade:

- Målets upplösning.
- •Bottendetektering även genom fiskstim och temperaturskikt.
- •Detekteringskänslighet.

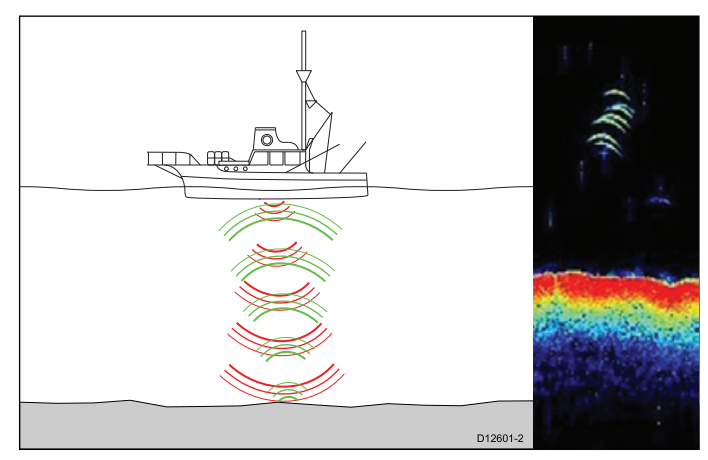

## <span id="page-199-0"></span>**17.5 Introduktion om fiskelod**

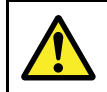

### **Varning! Ekolod**

- • Viktig information om säker användning av ekolodsfunktionen
- • Ekolodet får ALDRIG tas <sup>i</sup> drift när båten står på land. Ekolodsgivarens yta får ALDRIG beröras när ekolodet är <sup>i</sup> drift.
- STÄNG AV ekolodet om dykare skulle kunna<br>komma inom 7.6 m (25 fot) från givaren komma inom 7,6 <sup>m</sup> (25 fot) från givaren.

### **Fiskelod**

<sup>I</sup> fiskelodsbilden, eller ekolodsbilden som vi också kallar den, får du en detaljerad bild över vattenkroppen under båten, ner till bottnen. <sup>I</sup> denna bild kan du skilja på olika stora fiskar, se bottenstrukturer och föremål under vattnet. Den vanliga bilden är en historisk bild över botten, som rullar fram <sup>i</sup> fönstret, och som definieras av den ljudfrekvens ekolodet valt automatiskt.

Du har tillgång till bland annat följande funktioner <sup>i</sup> ekolodet:

- Förvalda lägen för optimal funktion
- Bildtyp (realtidsbild, zoomad bild eller låst botten)
- Justering av mätområde och zoomning
- • Sökning efter bottennära fisk med hjälp av funktionen **låst botten**
- •Störfilter och känslighet som gör bilden tydligare
- •Anpassa bildens hastighet och pausa bilden
- Använda waypoints för att markera positioner
- Mäta djup och distans till ekon
- Fiskelodslarm (fisk, djup och vattentemperatur)

### **Fiskelodsbilden**

Fiskelodsbilden rullar fram över skärmen från höger till vänster och uppdateras löpande.

#### **Exempel på fiskelodsbild**

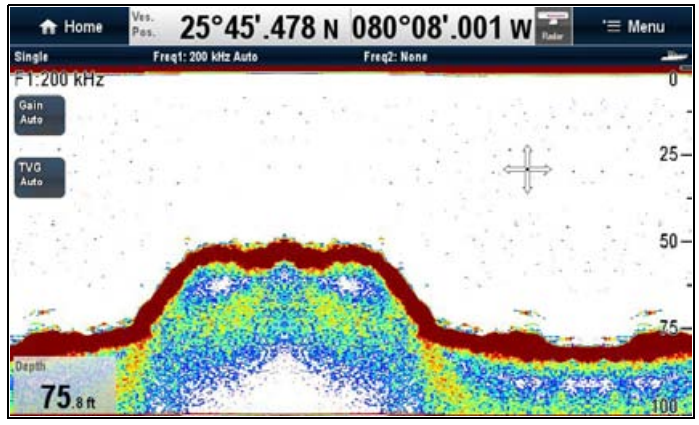

<sup>I</sup> bilden kan du se följande:

- • Botten och eventuella strukturer på botten, <sup>t</sup> ex rev, vrak och liknande
- •Ekon från fisk
- •Ett statusfält med information om frekvens och känslighet
- Djup till botten.

### **Fiskelodfunktionens snabbmeny**

Fiskelodfunktionen omfattar en snabbmeny som tillhandahåller fiskelodinformation och genvägar till menyposter.

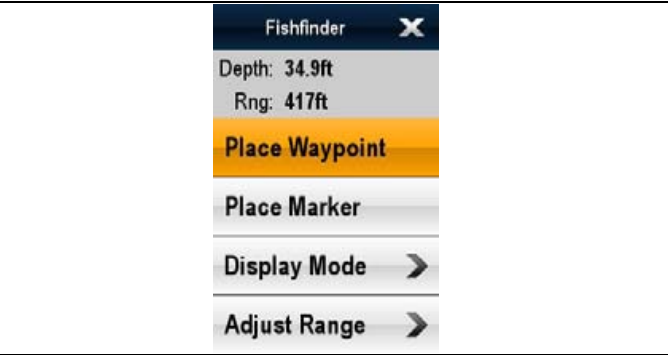

Snabbmenyn tillhandahåller data för markörpositionen:

- Djup
- Område

Snabbmenyn tillhandahåller också följande menyposter:

- •**Placera waypoint**
- •**Platsmarkör**
- •**Flytta markör** — (finns endast om man placerat en markör.)
- •**Radera markör** — (finns endast om man placerat en markör.)
- •**Visningsläge** — (öppnar displayens lägesmeny.)
- •**Justera område**— (öppnar områdets lägesmeny.)
- •**Områdesskift**— (öppnar områdets skiftmeny.)

#### **Öppna snabbmenyn**

Det går att öppna snabbmenyn på följande sätt:

- 1. Displayer utan pekskärm och HybridTouch-displayer: i. Välj en plats, objekt eller mål på skärmen och tryck på **Ok**.
- 2. HybridTouch-displayer och displayer med enbart pekskärm:
	- i. Välj ett objekt eller mål på skärmen.
	- ii. Välj och håll kvar en plats på skärmen.

## <span id="page-200-0"></span>**17.6 Givarens bandbredd**

Fiskelodet visar fiskelodsfrekvens, central frekvens eller CHIRP-läge beroende på vilket ekolod och givare som finns ansluten.

### **Exempel på CHIRP-ekolod <sup>i</sup> CHIRP-läge.**

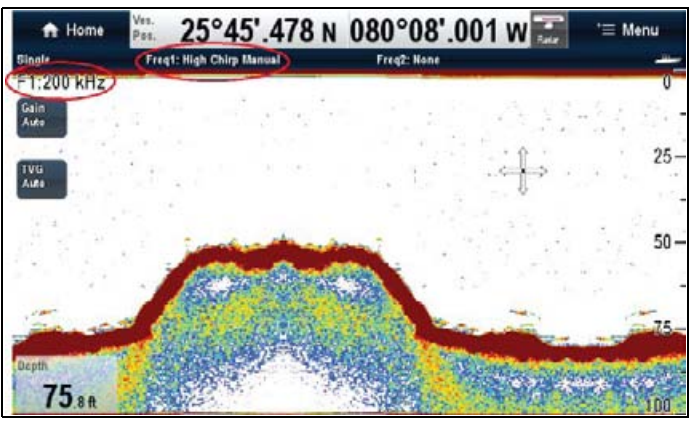

- • Vid användning av en CHIRP ekolodsmodul och en bredbandsgivare visas CHRP-läget <sup>i</sup> fiskelodsfunktionens titelrad och central frekvens på skärmen.
- • Vid användning av en CHIRP ekolodsmodul som är inställd på ett icke-CHIRP-läge och en bredbandsgivare visas givarens centrala frekvens <sup>i</sup> fiskelodsfunktionens titelrad och på skärmen.
- • Vid användning av ett CHIRP-ekolod som är anslutet till en icke-CHIRP-givare (traditionell) uppför sig CHIRP-ekolodet som ett icke-CHIRP-ekolod (traditionellt).
- • Vid användning av en icke-CHIRP-ekolodsmodul visas visas givarens driftsfrekvens <sup>i</sup> fiskelodsfunktionens titelrad och på skärmen.

**Anm:** Vid användning av en CHIRP-ekolodsmodul <sup>i</sup> icke-CHIRP-läge visas endast givarens centrala frekvens som kan vara olik den aktuella utsända frekvensen.

## **17.7 Ekolodsbild**

### **Läsa botten med sonar**

Det är viktigt att förstå hur man tolkar och läser av den bottenbild som visas på skärmen.

Bottnen ger ofta ett starkt eko.

<sup>I</sup> följande bilder visas exempel på hur olika bottnar visas på skärmen:

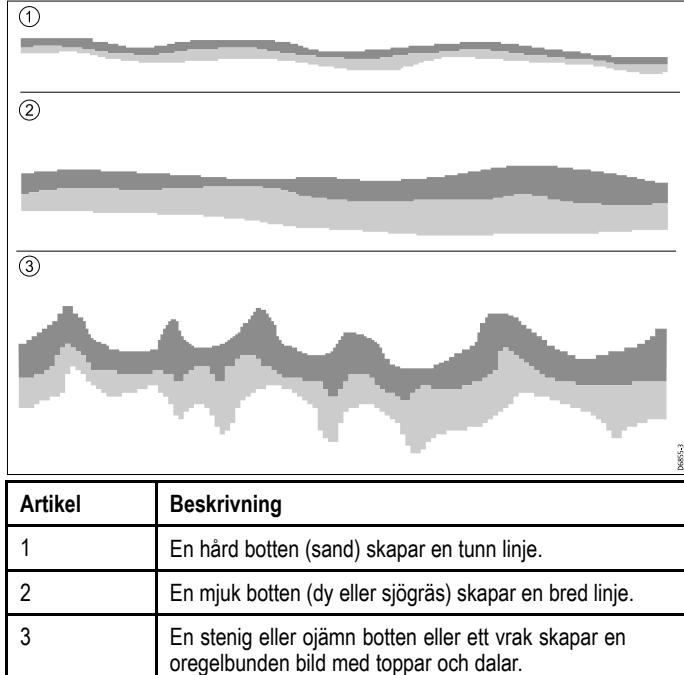

De mörka skikten indikerar ett starkt eko. Ju ljusare ekona är desto svagare är de. Detta skulle kunna betyda att de övre bottenlagren är mjuka och därför låter ljudvågorna passera ner till hårdare lager därunder.

Det kan ibland hända att ljudvågen studsar på fartyget när den kommer tillbaka från djupet och gör en vända till. Detta kan hända på grunt vatten och när botten är hård.

### **Faktorer som påverkar ekovisningen**

Bildens kvalitet och noggrannhet kan påverkas av ett antal faktorer, däribland fart, djup, objektens storlek, störekon och givarens arbetsfrekvens.

#### **Fartygets fart**

Ekobildens form ändras med fartygets fart. Låg fart ger plattare och mer horisontella ekon. När fartygsfarten ökar tenderar ekot att bli tjockare och något bågformade, upp till riktigt hög fart då ekot visas som en dubbeltecknad vertikal linje.

#### **Ekodjup**

Ju närmare ytan det objekt som ger ekot befinner sig, desto större blir dess bild <sup>i</sup> fönstret.

Djupet på enskilda objekt kan visas genom att man sätter på **Redigera namn** <sup>i</sup> ekolodsmenyn **Meny <sup>&</sup>gt; Presentation**. Antalet ekodjup som kan visas påverkas av fisklarmskänsligheten.

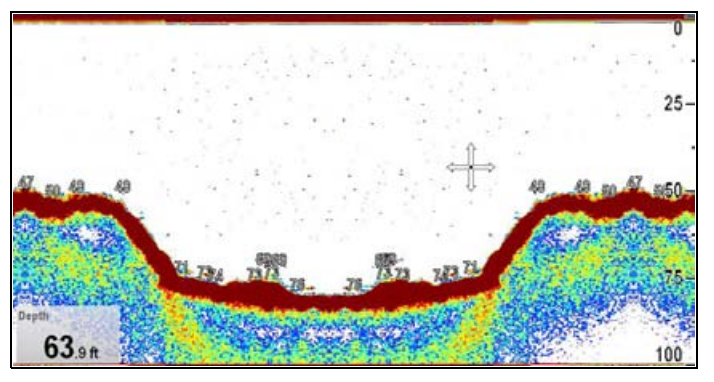

#### **Vattendjup**

När vattendjupet ökar försvinner mer av energin <sup>i</sup> ljudstrålen på väg ner mot bottnen, vilket ger en ljusare bottenbild.

#### <span id="page-201-0"></span>**Objektets storlek**

Ju större det objekt som ger upphov till ekot är, desto större blir också ekobilden <sup>i</sup> fönstret. Storleken på ett fiskeko beror emellertid på storleken på fiskens simblåsa snarare än fiskens verkliga storlek. Simblåsan varierar <sup>i</sup> storlek mellan olika arter.

#### **Störekon/klotter**

Fiskekobilden kan försämras av ekon från flytande skräp eller skräp under ytan, luftbubblor eller till och med fartygets rörelse. Detta kallas för 'brus' eller 'klotter' och kontrolleras med känslighetsinställningarna. Systemet kan automatiskt kontrollera vissa inställningar, baserat på djup och andra vattenförhållanden. Vid behov går det att justera inställningen manuellt.

#### **Givarens arbetsfrekvenser**

Ekot från ett och samma objekt ser annorlunda ut om du byter frekvens. Generellt gäller att ju lägre frekvens desto bredare eko.

### **Återfinna saknad botten**

Om sjöbotten försvinner gör du på följande sätt för att hitta bottendjupet.

<sup>I</sup> fiskelodfunktionen:

- 1. Kontrollera att fartyget är på klart lugnt vatten.
- 2. Om området är inställt på Manuell justerar du området till känt sjökortsdjup på positionen eller
- 3. Om området är inställt på Auto växlar du sedan till manuell och justerar området till känt sjökortsdjup på platsen.
- 4. När du har hittat botten kan du växla tillbaka till Auto.

## **17.8 Förinställningar för fiskelod**

Fiskelodet tillhandahåller fyra förinställda konfigurationer som finns <sup>i</sup> fiskelodmenyn. Med dessa förval väljer du snabbt och enkelt det driftläge som passar bäst för stunden.

De olika förvalen är kombinerade så att de ger bästa möjliga funktion. Du kan emellertid ändra <sup>i</sup> dessa förval om du så vill. De fyra standardinställda förvalen är:

- • **Single** – detta förval ger snabb tillgång till drift med en arbetsfrekvens, lämplig för normala fiskeförhållanden.
- • **Dual** – <sup>i</sup> detta alternativ används bägge frekvenserna. Du kan då välja att visa bilderna från de bägge frekvenserna samtidigt <sup>i</sup> ett fönster eller den ena frekvensen <sup>i</sup> full fönster <sup>i</sup> huvudskärmrn och den andra frekvensen <sup>i</sup> en slavskärn <sup>i</sup> nätverket
- • **Grunt** – <sup>i</sup> detta driftläge optimeras bilden för gång <sup>i</sup> grunt vatten.
- • **Djupt** – <sup>i</sup> detta driftläge optimeras bilden för gång <sup>i</sup> djupt vatten.

#### **Visningslägen**

När du använder förval kan du antingen välja relevant förval och starta omedelbart med hjälp av den standardinställda konfigurationen eller så kan du justera och konfigurera varje förvals visningsläge:

- Zoom
- Bottenlås
- A-räckvidd

Eventuella ändringar ligger kvar när skärmen stängs av.

### **Välja ett fiskelodsförval**

<sup>I</sup> fiskelodfunktionen:

- 1. Välj **Meny**.
- 2. Välj **Förval**.
- 3. Välj önskat förval.

Fiskelodvisningen ändras till det nya läget. Detta indikeras längst upp till vänster <sup>i</sup> statusfältet.

### **Ändra förvalda namn**

<sup>I</sup> fiskelodfunktionen:

- 1. Välj **Meny**.
- 2. Välj **Uppsättning**.
- 3. Välj **Redigera namn**.
- 4. Välj önskade tecken.
- 5. Välj **Spara** för att spara förvalets nya namn.

### **Återställa förval till standardinställningar**

Återställ förvalsinställningarna till fabrikens standardinställningar på följande sätt:

<sup>I</sup> fiskelodfunktionen:

- 1. Välj **Meny**.
- 2. Välj **Uppsättning**.
- 3. Välj **Återställ till standardinställning**. Ett bekräftelsemeddelande visas.
- 4. Välj **Ja** för att bekräfta återställningen eller **Nej** för att avbryta.

## <span id="page-202-0"></span>**17.9 En/två frekvenser**

Vid användning av två frekvenser kan bilderna från bägge frekvenserna visas samtidigt. Om den förinställning du valt har två konfigurerade frekvenser kan du välja att få bilderna från bägge frekvenserna <sup>i</sup> ett och samma ekolodsfönster eller <sup>i</sup> separata fönster.

### **Välja bild med två frekvenser**

<sup>I</sup> fiskelodfunktionen:

- 1. Välj **Meny**.
- 2. Välj **Förval**.
- 3. Välj **Dual**.

Fiskelodets huvudmeny visas.

- 4. Välj **Visa frek**.
- 5. Välj önskad inställning:
	- Frekvens <sup>1</sup>
	- Frekvens <sup>2</sup>
	- Båda

## **17.10 Icke-CHIRP-ekolods (traditionellt) frekvensreglage**

Ekolodets arbetsfrekvens är avgörande för hur bred strålkonan skall vara, hur djupt ljudstrålen tränger ner <sup>i</sup> vattnet och hur hög bildens upplösningen blir.

Vilka frekvenser som finns tillgängliga beror på vilken digital ekolodsmodul och givare som finns <sup>i</sup> systemet.

- • **Auto**. Om du väljer autoläge ställer systemet in och frekvensen anpassas automatiskt för givaren och rådande driftförhållanden.
- **Lägre frekvenser,** <sup>t</sup> ex <sup>50</sup> kHz, ger en bred strålkon, som penetrerar vattnet väl. Denna frekvens ger en mer lågupplöst bild, som kanske inte alltid är så bra på att hitta småfisk. Använd denna frekvens om du vill ha ett stort täckningsområde eller befinner dig på djupt vatten.
- **Högre frekvenser,** <sup>t</sup> ex <sup>200</sup> kHz, ger en smalare strålkon och en bild med högre upplösning. Den höga frekvensen är bäst på lite grundare vatten, ner till ca <sup>300</sup> <sup>m</sup> och <sup>i</sup> höga farter.

Icke-CHIRP-ekolodet fungerar endast vid särskilda frekvenser som anges med den anslutna givaren (t.ex. <sup>50</sup> kHz eller <sup>200</sup> kHz).

### **Frekvensinställning av fiskelodet (icke-CHIRP-ekolodsmodul)**

Med menyalternativen för **Konfigurera frekvenser** kan du konfigurera **frekvens <sup>1</sup>** eller **frekvens <sup>2</sup>**.

- 1. <sup>I</sup> fiskelodfunktionen väljer du **Meny**.
- 2. Välj **Konfigurera frekvenser**.
- 3. Välj **Frek <sup>1</sup>** eller **Frek <sup>2</sup>** efter behov.
- 4. Välj önskad frekvens:

**Exempel på inställningsmeny för frekvens när det är anslutet till icke-CHIRP ekolod.**

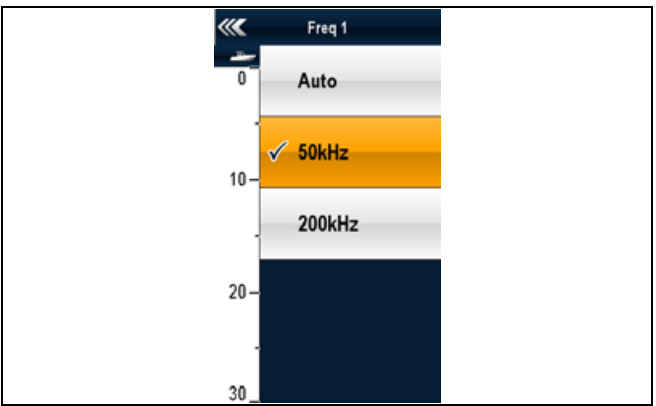

### **Frekvensjustering (icke-CHIRP ekolodsmodul)**

När den är ansluten till en icke-CHIRP-givare är det en **optimal** frekvens för givarens maximala känslighet. Ekolodsmodulen går att finjustera till denna frekvens.

**Frekvens på icke-CHIRP-ekolodsmodul**

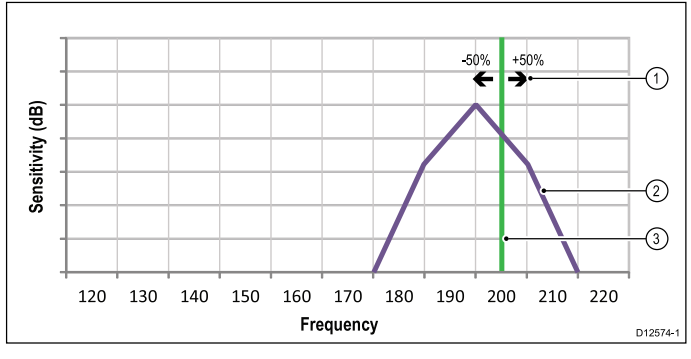

- 1. Justeringsområde.
- 2. Givaregenskaper.
- 3. Driftfrekvens.

<span id="page-203-0"></span>Grafen ovan ger ett exempel på tillgänglig finjustering (från —50 % till +50 %) när frekvensen är inställd på <sup>200</sup> kHz.

#### **Frekvensjustering av fiskelodet (icke-CHIRP-ekolodsmodul)**

När den är ansluten till en CHIRP-ekolodsmodul som är inställd på ett icke-CHIRP-läge kan du manuellt justera fiskelodfrekvensen.

- <sup>I</sup> fiskelodfunktionen:
- 1. välj **Meny**.
- 2. Välj **Konfigurera frekvenser**.
- 3. Välj antingen **Just Frek <sup>1</sup>** eller **Just Frek <sup>2</sup>** efter behov. Skjutreglaget för frekvensjustering öppnas:

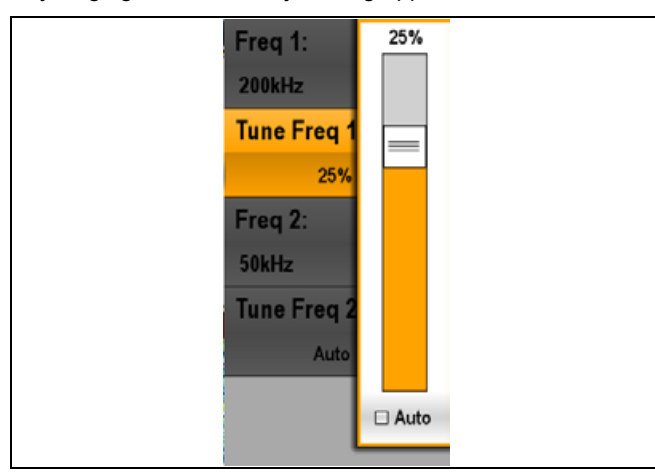

- 4. Justera reglaget till önskat värde. optimal frekvens är när ekoreturerna är de starkaste på skärmen.
- 5. Välj **Tillbaka** för att stänga skjutreglaget för frekvensjustering eller
- 6. Välj **Ok** för att ställa in frekvensjusteringen på automatiskt.

## **17.11 Frekvensreglage för CHIRP-ekolod**

Ekolodets arbetsfrekvens är avgörande för hur bred strålkonan skall vara, hur djupt ljudstrålen tränger ner i vattnet och hur hög bildens upplösningen blir

Vilka frekvenser som är kompatibla beror på vilket ekolod och vilken givare som används <sup>i</sup> systemet:

- • Lägre frekvenser ger en bred strålkon, som penetrerar vattnet väl. Denna frekvens ger en mer lågupplöst bild, som kanske inte alltid är så bra på att hitta småfisk. Använd denna frekvens om du vill ha ett stort täckningsområde eller befinner dig på djupt vatten.
- Högre frekvenser ger en smalare strålkon och en bild med högre upplösning. Den höga frekvensen är bäst på lite grundare vatten, ner till ca <sup>300</sup> <sup>m</sup> och <sup>i</sup> höga farter.

De tillgängliga alternativen är (beroende på anslutet ekolod och anslutna givare):

- • **Auto**. Om du väljer autoläge väljer systemet frekvensen automatiskt så att den passar givaren och rådande driftförhållanden.
- **Låg frekvens** (t.ex. <sup>50</sup> kHz) (icke-CHIRP-läge).
- •**Mellanhög frekvens** (t.ex. <sup>90</sup> kHz) (icke-CHIRP-läge).
- **Hög frekvens** (t.ex. <sup>160</sup> kHz) (icke-CHIRP-läge).
- **Låg Chirp** (t.ex. 42-65 kHz) (CHIRP-läge).
- •**Med Chirp** (t.ex. 85-135 kHz) (CHIRP-läge).
- **Hög Chirp** (t.ex.) 130-210 kHz) (CHIRP-läge).

**Anm:** Om ett CHIRP-ekolod är anslutet till en (traditionell) icke-CHIRP-givare uppför sig CHIRP-ekolodet som ett icke-CHIRP-ekolod.

### **Frekvensinställning av fiskelodet (CHIRP-ekolodsmodul)**

Med menyalternativet **Frequency settings** kan du konfigurera en eller två frekvenser för vart och ett av de fyra förvalen.

- 1. <sup>I</sup> fiskelodfunktionen väljer du **Meny**.
- 2. Välj **Konfigurera frekvenser**.
- 3. Välj **Frek <sup>1</sup>** eller **Frek <sup>2</sup>** efter behov.
- 4. Välj önskad frekvens:

**Exempel på inställningsmeny för frekvens när det är anslutet till CHIRP-ekolod.**

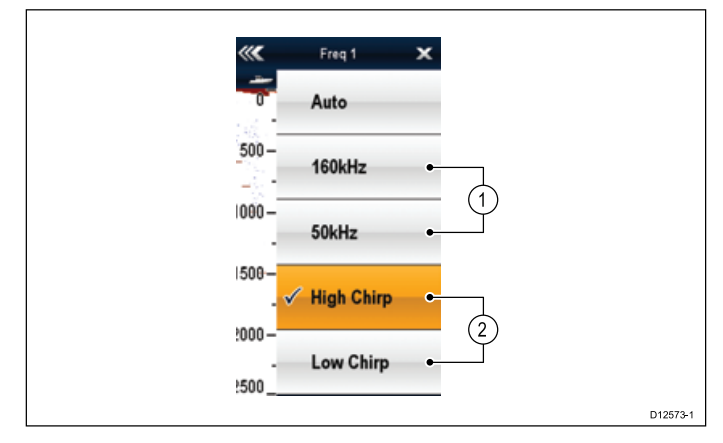

- 1. Icke-CHIRP-lägen
- 2. CHIRP-lägen.

### **Frekvensjustering (CHIRP-ekolodsmodul <sup>i</sup> icke-CHIRP-läge)**

Vid användning av CHIRP-ekolodmodulen <sup>i</sup> CHIRP-läge (Låg Chirp, Med Chirp eller Hög Chirp) går det inte att justera frekvensen. Vid användning av en CHIRP-ekolodsmodul <sup>i</sup> ett icke-Chirp-läge (t.ex. <sup>50</sup> kHz eller <sup>160</sup> kHz) går det att justera frekvensen med vilken givaren sänder.

Med CHIRP-ekolodmodulen inställt på ett CHIRP-läge (t.ex. Låg Chirp eller Hög Chirp) sveper CHIRP-ekolodsmodulen med givarens tillgängliga frekvens <sup>i</sup> varje ping.

Med CHIRP-ekolodsmodulen inställd på ett icke-Chirp-läge (t.ex. <sup>50</sup> kHz eller <sup>160</sup> kHz) går det att justera frekvensen med vilken givaren sänder. Fördelarna med att kunna justera sändarfrekvensen är t.ex.:

- Optimering för särskilda fiskarter och vattentillstånd.
- • Undvika störning från andra ekolod <sup>i</sup> närheten (med samma frekvens).
- Användning av brett eller smalt strålfält på en särskild givare.

Grafen nedan avtecknar justeringen (val av en särskild) frekvens vid användning av ett CHIRP-ekolod som är inställt på <sup>160</sup> kHz.

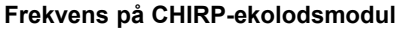

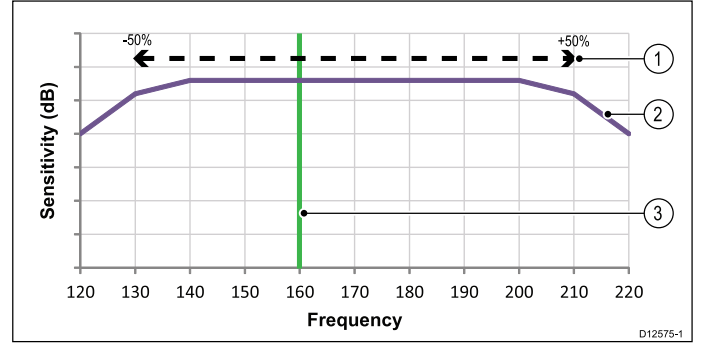

- 1. Frekvensjusteringsområde.<br>2. Givaregenskaper.
- 2. Givaregenskaper.<br>3. Hantera (central)
- Hantera (central) frekvens.

#### **Frekvensjustering av fiskelodet (CHIRP-ekolodsmodul <sup>i</sup> icke-CHIRP-läge)**

När den är ansluten till en CHIRP-ekolodsmodul som är inställd på ett icke-CHIRP-läge kan du manuellt justera sändarfrekvensen.

- <sup>I</sup> fiskelodfunktionen:
- 1. välj **Meny**.
- 2. Välj **Konfigurera frekvenser**.
- 3. Välj antingen **Just Frek <sup>1</sup>** eller **Just Frek <sup>2</sup>** efter behov. Skjutreglaget för frekvensjustering öppnas:

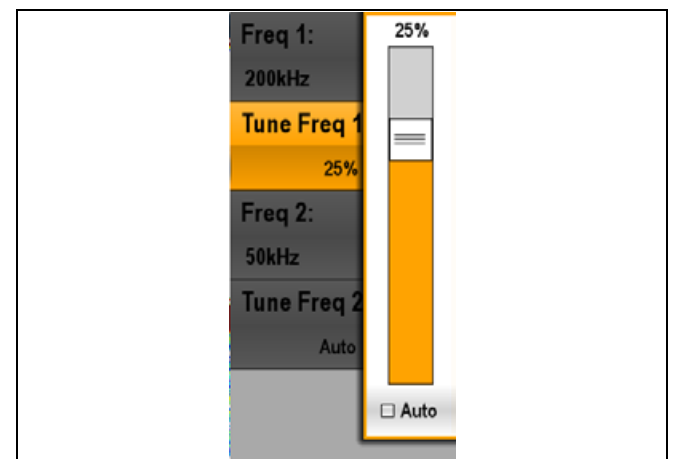

- 4. Justera reglaget till önskat värde.<br>5. Välj Tillbaka för att stänga skjutre
- 5. Välj **Tillbaka** för att stänga skjutreglaget för frekvensjustering eller
- 6. Välj **Ok** för att ställa in frekvensjusteringen på automatiskt.

**Anm:** När man justerar frekvensen manuellt visas inte den verkliga driftsfrekvensen. Fiskelodfunktionens rubrikrad visar givarens centrumfrekvens.

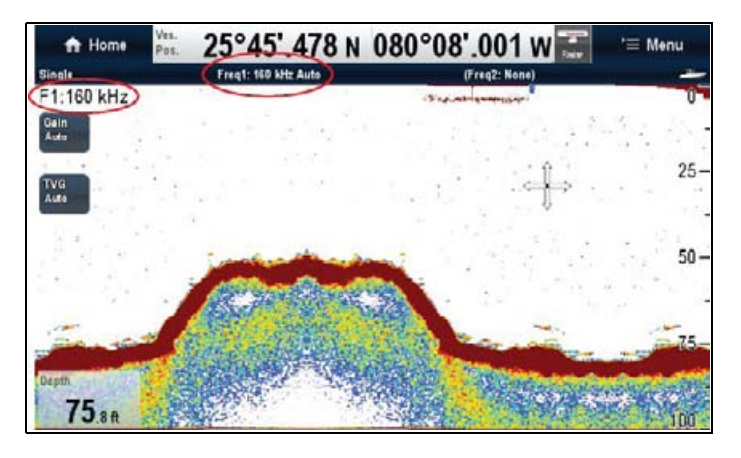

## <span id="page-205-0"></span>**17.12 Fiskelodslägen**

### **Välja ett fiskelodsläge**

- <sup>I</sup> fiskelodfunktionen:
- 1. Välj **Meny**.
- 2. Välj **Visningsläge**.
- 3. Om du arbetar med bägge frekvenserna väljer du **Justera** för att välja vilken frekvensvisning du vill ändra. Om man väljer Justera <sup>i</sup> förvalet dubbel frekvens kan man växla mellan Frekvens <sup>1</sup> och Frekvens 2.
- 4. Välj menyposten **Välj Läge**.
- 5. Välj önskat visningsläge:
	- Ingen
	- Zoom
	- Bottenlås
	- A-räckvidd

### **Zoomning**

Vid zoomning förstoras en bit av bilden, så att du får en mer detaljerad bild över just det området.

Du kan då göra följande:

- Byta ut den vanliga bilden mot den zoomade bilden eller välja att ha den zoomade bilden bredvid den vanliga.
- • Ställa in zoomningen till en fördefinierad nivå eller manuellt till önskad nivå.
- Flytta den zoomade bilden till en annan plats på skärmen.

När du zoomar ut till en mindre skala kommer ett större område att visas <sup>i</sup> zoomfönstret och tvärt om.

#### **Delad zoom**

Du kan antingen byta ut den vanliga bilden mot den zoomade bilden eller välja delad bild och lägga den zoomade bilden bredvid den vanliga (DELAD ZOOM). Den zoomade sektorn definieras med en zoomruta <sup>i</sup> den vanliga bilden.

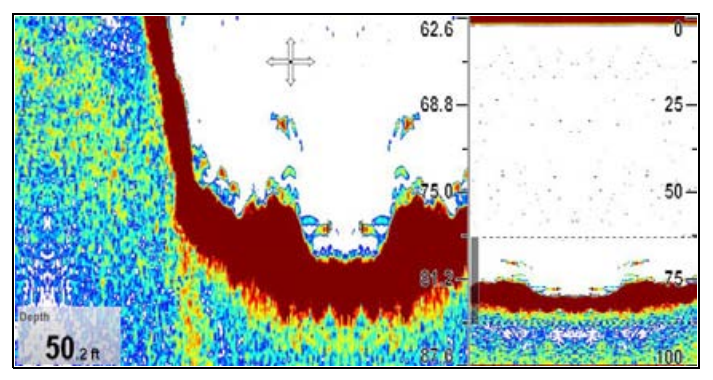

#### **Välj delat fönster <sup>i</sup> zoomläget**

<sup>I</sup> fiskelodfunktionen, med zoomläget som visning:

- 1. Välj **Meny**.
- 2. Välj **Visningsläge**.
- 3. Välj **Zoom** så att TVG är markerat.
- Välj Zoom för att växla mellan TVG och Full.

#### **Justera fiskelodets zoomfaktor**

När zoomfunktionen är aktiv (Zoom Fulleller Zoom Split) kan du antingen välja en fördefinierad zoomfaktor eller justera den manuellt.

<sup>I</sup> fiskelodfunktionen, med valt zoomförval:

- 1. Välj **Meny**.
- 2. Välj **Visningsläge**.
- 3. Välj **Zoomfaktor**.
- 4. Välj en förvald zoomfaktor (**x2**, **x3**, **x4**) eller välj **Manuell** När valet är gjort återgår du till menyn Visningsläge.
- 5. Om Manuell är valt väljer du **Manuell zoom** Dialogrutan för manuell zoomfaktor öppnas.
- 6. Justera inställningen till önskat värde.
- 7. Välj **Tillbaka** eller använd **Ok**-knappen för att bekräfta inställningen.

#### **Justera det zoomade områdets placering**

När zoomningen är aktiverad väljer systemet område att zooma på ett sådant sätt att bottenekot hela tiden ligger <sup>i</sup> den undre halvan av den zoomade bilden. Vid behov kan zoomområdet definieras om, så att ett annat område zoomas.

<sup>I</sup> fiskelodfunktionen, med valt zoomförval:

- 1. Välj **Meny**.
- 2. Välj **Visningsläge**.
- 3. Välj **Zoomposition**.

Zoompositionsmenyn visas.

4. Välj **Zoomposition**.

Val av zoomposition visar skjutreglaget för zoomposition.

5. Justera inställningen till önskat värde eller välj Auto för att växla till automatisk.

### **Realtidsläge**

<sup>I</sup> detta läge får du en realtidsbild över det område som täcks av strålkonan, <sup>i</sup> stället för den traditionella historiska bilden.

Den vanliga rullande fiskelodsbilden ger en bild över fiskelodsekon som du redan passerat. Realtidsbilden är en bild över bottenstruktur och fisk rakt under givaren. Täckningsområdet på botten visas längst ner <sup>i</sup> fönstret. Realtidsbilden ger en noggrannare och mer lättavläst bild över ekona.

Det finns tre A-räckviddslägen

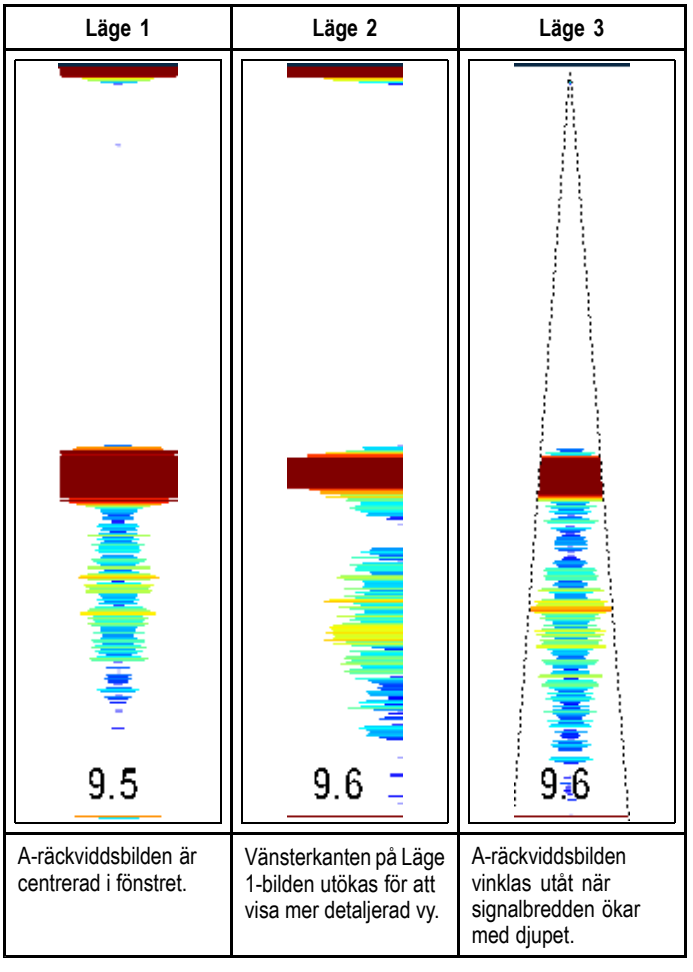

### **Välja A-räckviddläge**

<sup>I</sup> fiskelodfunktionen, med visningsläget A-räckvidd:

- 1. Välj **Meny**.
- 2. Välj **Visningsläge**.
- 3. Välj **A-räckviddsläge**.
- 4. Välj **A-räckvidd** för att visa en lista över A-räckvidder.
- 5. Välj önskad A-räckvidd.

### <span id="page-206-0"></span>**Bottenlås**

Funktionen bottenlås ger en utplaning av bottenbilden, vilket gör det enklare att se objekt på eller strax över bottnen. Denna funktion är särskilt lämplig när man söker efter fisk som står nära bottnen.

En justering av bottenlåsningen kan ge en mer detaljerad bild. Du kan också flytta bilden till en plats mellan fönstrets nedre kant (0%) och mitten (50%), med funktionen Bottom Shift-reglaget.

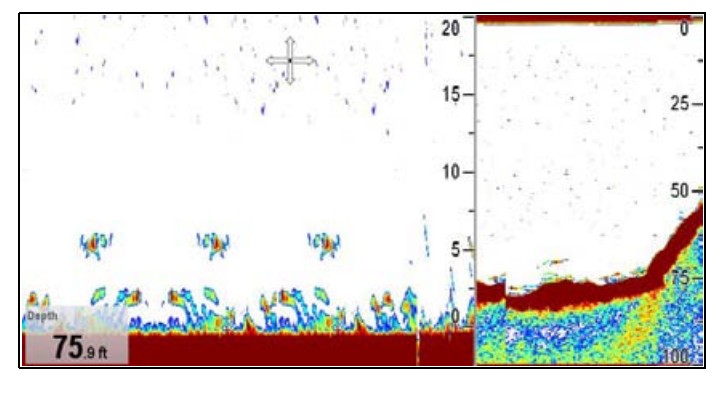

#### **Justera bottenlåsningen**

<sup>I</sup> fiskelodfunktionen, med visningsläget Bottenlås:

- 1. Välj **Meny**.
- 2. Välj **Visningsläge**.
- 3. Välj **Bottenlås** för att växla mellan Full skärm och Delad skärm
- 4. Välj **B-låsområde**.

Om du väljer bottenlåsområde öppnas den numeriska justeringsgrutan B-låsområde.

- 5. Justera inställningen till önskat värde.
- 6. Välj **Tillbaka** eller använd **Ok**-knappen för att bekräfta inställningen.
- 7. Välj **B-låsskift** för att placera om bilden på skärmen. Om du väljer bottenlåsskift öppnas den numeriska justeringsgrutan B-låsområde.
- 8. Justera inställningen till önskat värde.
- 9. Välj **Tillbaka** eller använd **Ok**-knappen för att bekräfta inställningen.

## **17.13 Fiskelodområde**

Områdesfunktionerna används för att välja hur stor del av vattendjupet som skall visas <sup>i</sup> fiskelodsbilden.

#### **Område**

Här definierar du hur stort det visade mätområdet skall vara. <sup>I</sup> Auto-område justerar fiskelodfunktionen automatiskt området för att säkerställa att vattenpelaren och botten alltid visas.

In Manual Range, you can adjust the range displayed onscreen to suit your needs.

#### **Områdesskift**

Områdesskiftfunktionen ger dig möjlighet att definiera vilket vattenpelarområde du vill visa.

**Examplelskärm med det område och områdesskift som används för att visa sjöbotten vid ett djup på 20–100 fot**

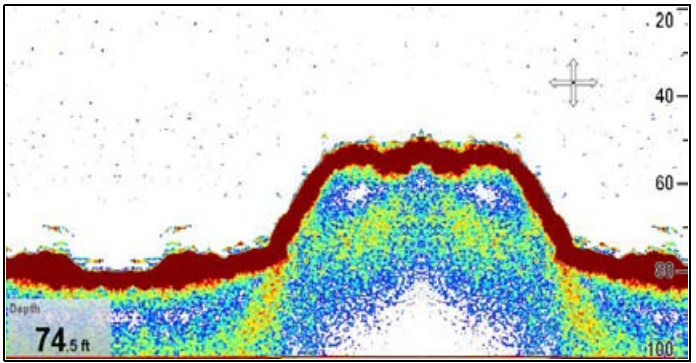

### **Ändra djupområde**

Du kan välja antingen:

- • **automatisk** inställning, varvid instrumentet automatiskt väljer minsta möjliga mätområde eller
- **manuell** justering av djupområdet upp till maximalt djup.

<sup>I</sup> applikationsmenyn:

- 1. Välj **Område**.
- 2. Välj **Område** för att växla mellan Auto och Man.
- 3. Med manuellt läge valt går det nu att justera djupområdet som visas på skärmen.

**Anm:** Med menyn **Område** öppen går det inte att använda **vridreglaget** för att öka eller minska området. Använd **vridreglaget** för att öka eller minska området genom att först stänga menyn **Område**.

#### **Minska och öka område**

Minskning och ökning av området för fiskelodet fungerar på olika sätt beroende på typen av flerfunktionsdisplay.

Tabellen nedan visar vilka områdesreglage som finns på olika displaymodeller.

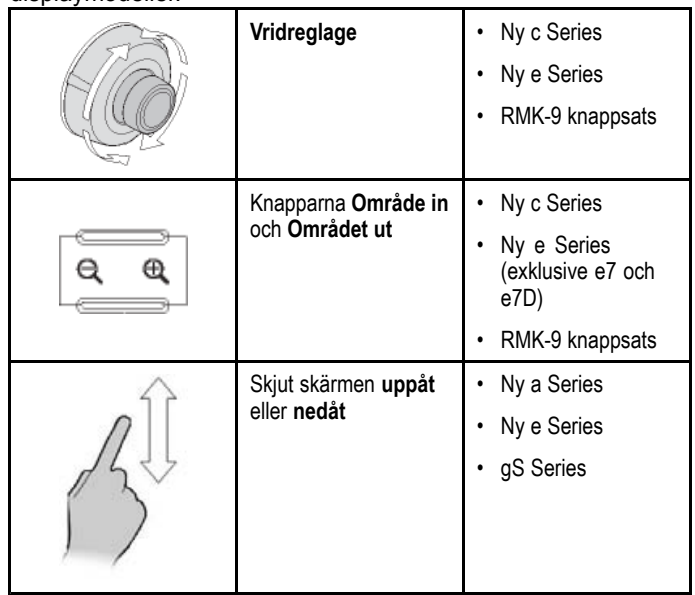

### <span id="page-207-0"></span>**Använda områdesskift**

Standardinställningen justerar bilden så att bottnen ligger i nedre hälften av fönstret. Alternativt kan du skifta bild inom aktuellt område. Ändringar av områdesskift påverkar alla fönster.

<sup>I</sup> applikationsmenyn med **Område** inställt på Manuell:

- 1. Välj **Område**.
- 2. Välj **Områdesskift**. Dialogrutan för områdesskift visas.
- 
- 3. Justera inställningen till önskat värde.
- 4. Välj **Tillbaka** eller använd **Ok**-knappen för att bekräfta inställningen och stänga dialogrutan för områdesskift.

### **Ekolodets (dubbel frekvens) oberoende område**

När du är ansluten till en Raymarine CHIRP ekolodsmodul går det att ändra frekvens <sup>1</sup> och frekvens <sup>2</sup> oberoende eller båda på samma gång.

#### **Justera intervallet för varje frekvens separat**

- 1. Välj **Meny**.
- 2. Välj **Område**.
- 3. Välj **Justera**.
- 4. Välj **Frekvens <sup>1</sup>**, **Frekvens <sup>2</sup>** eller **Båda**.
- 5. Stäng menyn.
- 6. Använd **områdesreglaget** för att ändra området till vald frekvens.

#### Library of the party of the content of the content of the content of the content of the content of the content of the content of the content of the content of the content of the content of the content of the content of the **Justera område med hjälp av startskärmen**

Det går att justera området med hjälp av pekskärmen.

<sup>I</sup> fiskelodfunktionen med området inställt på manuellt:

- 1. Välj ett område på skärmen där du vill justera frekvensen.
- 2. Dra **upp** eller **ner** fingret för att justera området för denna frekvens.

**Anm:** Det går endast att justera frekvenser fristående när systemet är anslutet till ett Raymarine CHIRP-ekolod.

## **17.14 Fiskelodets känslighetsinställningar**

<sup>I</sup> menyn **Justera känslighet** får du tillgång till funktioner som förstärker vad som visas på skärmen. Alternativen för känslighet är:

- **Förstärkning**
- **Förstärkningsläge** Finns endast när systemet är anslutet till en icke-CHIRP ekolodsmodul t.ex. den interna ekolodsmodulen.
- **Färgförstärkning**
- **TVG**
- **Färgtröskel**
- **Energiläge**

### **Känslighet**

Känslighetsinställningen påverkar hur ekolodet skall bearbeta störekon. Känsligheten kan ställas in så att ekolodsbilden blir bättre. Absolut bästa bild fås emellertid <sup>i</sup> de flesta fall vid automatisk inställning.

Känsligheten avgör vid vilken ekostyrka fiskelodet skall börja visa ett objekt <sup>i</sup> bilden.

Känsligheten kan användas <sup>i</sup> ett av två olika driftlägen:

- Auto
- Manuell

#### **Auto**

<sup>I</sup> Auto-läget justerar ekolodet automatiskt känsligheten efter rådande förhållanden.

#### **Manuell**

Känsligheten kan ställas in manuellt mellan värdet <sup>0</sup> och <sup>100</sup> %. Känsligheten bör ställas på ett så högt värde att du ser både fisk och bottendetaljer, utan för mycket störningar. Generellt gäller att ju djupare eller klarare vatten desto högre känslighet och ju grundare eller grumligare vatten desto lägre känslighet.

De nya värdena ligger kvar även när displayen stängs av.

#### **Välj frekvens för förstärkningsjusteringarna**

När du är ansluten till en Raymarine CHIRP ekolodsmodul går det att ändra förstärkningen för frekvens <sup>1</sup> och frekvens <sup>2</sup> fristående eller båda på samma gång. Om du är ansluten till en icke-CHIRP-ekolodmodul gör man justeringarna för båda frekvenserna samtidigt.

<sup>I</sup> fiskelodfunktionen:

- 1. Välj **Meny**.
- 2. Välj **Justera känslighet**.
- 3. Välj **Förstärkning**.
- 4. Välj **Justera**.
- 5. Välj **Frekvens <sup>1</sup>**, **Frekvens <sup>2</sup>** eller **Båda**.

#### **Justera fiskelodförstärkningen med menyn**

Inställningen av fiskelodförstärkningen går att öppna från fiskelodmenyn.

<sup>I</sup> fiskelodfunktionen:

- 1. Välj **Meny**.
- 2. Välj **Justera känslighet**.
- 3. Välj **Förstärkning**. Dialogrutan för förstärkningsjustering visas
- 4. Justera förstärkningsreglaget till önskad inställning eller
- 5. Välj **Auto**. En bock <sup>i</sup> rutan **Auto** anger att automatisk förstärkning är aktiverad.

#### **Ställa in det automatiska förstärkningsläget för icke-CHIRP ekolodsmoduler**

Vid användning av icke-CHIRP ekolod, <sup>i</sup> fiskelodsfunktionen:

- 1. Välj **Meny**.
- 2. Välj **Justera känslighet**.

#### 3. Välj **Förstärkningsläge**.

En lista över tillgängliga automatiska förstärkningslägen visas:

- Gång (Låg)
- Dörjning (Med)
- Fiske (Hög)
- 4. Välj lämpligt automatiskt förstärkningsläge.

# **Skärmreglage för fiskelodförstärkning**

Flerfunktionsdisplayer med pekskärm tillhandahåller förstärkningsreglage på skärmen.

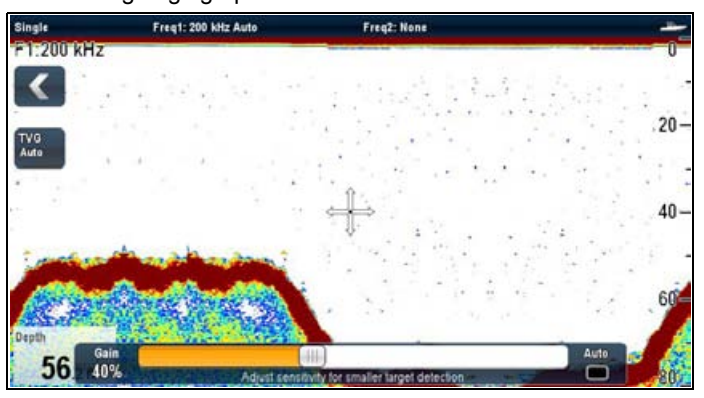

Val av förstärkningsreglage på skärmen visar förstärkningsinställningarna:

Vid anslutning till en icke-CHIRP-ekolodmodul har automatisk förstärkning <sup>3</sup> lägen:

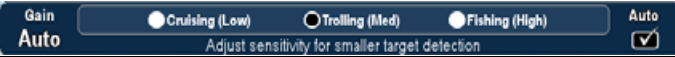

Vid anslutning till en CHIRP-ekolodmodul behövs inga automatiska förstärkningslägen:

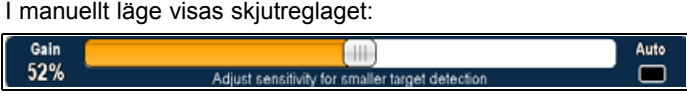

**Anm:** New <sup>c</sup> Series förstärkningsreglage öppnas med menyalternativen: **Meny <sup>&</sup>gt; Justera känslighet <sup>&</sup>gt; Förstärkning**.

#### **Aktivera och inaktivera förstärkningsreglage på skärmen**

På följande sätt aktiverar och inaktiverar du förstärkningsreglage på skärmen:

På en flerfunktionsdisplay med pekskärm med relevant visad radarfunktion:

- 1. Välj **Meny**.
- 2. Välj **Presentation**.
- 3. Välj **Förstärkningsreglage**.

Genom att välja Förstärkningsreglage växlar du mellan att visa och dölja områdesreglage på skärmen.

#### **Justera fiskelodförstärkningen manuellt med skärmreglagen**

Flerfunktionsdisplayer med pekskärm tillhandahåller förstärkningskontroller på skärmen.<br>1. Väli Förstärkning-kontrollen på

- 1. Välj **Förstärkning**-kontrollen på skärmen som finns <sup>i</sup> fiskelodfunktionens vänsterkant.
- 2. Bocka för rutan **Auto** för att växla mellan Auto och Man förstärkning.
- 3. Om **Auto** är avmarkerad väljer du och håller på **skjutreglaget** och flyttar det åt **vänster** för att minska värdet eller åt **höger** för att öka det.

### **Ställa in automatisk förstärkning med skärmreglagen**

Flerfunktionsdisplayer med pekskärm tillhandahåller förstärkningsreglage på skärmen.

- 1. Välj skärmreglaget **Förstärkning** som finns <sup>i</sup> fiskelodfunktionens vänsterkant.
- 2. Bocka för rutan **Auto** för att välja automatiskt förstärkningsläge.

### **Färgkänslighet**

Med färgkänsligheten väljer du vilken signalstyrka som skall ge den starkaste färgen <sup>i</sup> fiskelodsbilden.

Färgkänsligheten ställer in den nedre gränsen för den starkaste ekofärgen. Samtliga ekon med högre styrka än detta värde visas med den starkaste färgen. Alla ekon med lägre styrka fördelas jämnt mellan resterande färger.

- Ett lågt värde ger ett brett band för den svagaste färgen och ett smalt band för övriga färger.
- • Ett högt värde ger ett brett band för den starkaste färgen och ett smalt band för övriga färger.

Färgkänsligheten kan användas <sup>i</sup> ett av två olika driftlägen:

- • **Auto** — <sup>I</sup> Auto-läge justeras automatiskt färgkänsligheten till aktuella tillstånd. Dessa inställningar gäller samtliga fiskelodsfönster.
- • **Manuell** — Det går att ställa in färgkänsligheten manuellt på ett värde mellan 0-100 %.

#### **Justera fiskelodets färgkänslighet**

<sup>I</sup> fiskelodfunktionen:

- 1. Välj **Meny**.
- 2. Välj **Justera känslighet**.
- 3. Välj **Färgförstärkning**.

Färgförstärkningens skjutreglage visas.

- 4. Justera kontrollen till önskat värde.
- 5. Välj **Tillbaka** för att bekräfta inställningen och stänga skjutreglaget eller
- 6. Välj **Auto** för att aktivera automatisk färgförstärkning.

De nya värdena ligger kvar även när instrumentet stängs av och gäller alla fiskelodsfönster.

### **Fiskelod-TVG (tidsvarierad känslighet)**

Den tidsstyrda känsligheten minskar störningarna <sup>i</sup> fiskelodfönstret genom att känsligheten varierar <sup>i</sup> den uppmätta vattenpelaren. Denna funktion används för att minska eventuella störningar.

Hur man hanterar TVG-inställningarna beror på vilken ekolodmodell som är ansluten.

#### **Icke-CHIRP-ekolodsmoduler**

- Ju högre värde desto större djup omfattas av TVG. Ett högt värde minskar känsligheten <sup>i</sup> grunt vatten, så att bara de starkaste ekona visas.
- Ett lägre värde ger ett lägre maxdjup. Ett lågt TVG-värde har liten påverkan på känsligheten <sup>i</sup> grunt vatten.

Du kan välja mellan manuell och automatisk inställning av den tidsvarierade känsligheten.

#### **CHIRP-ekolodsmoduler**

- Ett högt värde ökar känsligheten <sup>i</sup> grunt vatten, så att fler objekt visas.
- Ett lågt värde sänker förstärkningen <sup>i</sup> grunda vatten så att det man inte får så många störekon.

Du kan välja mellan manuell och automatisk inställning av den tidsvarierade känsligheten.

#### **TVG-förval och automatiska inställningar**

När systemet är anslutet till en Raymarine CHIRP-ekolodsmodul finns det tre TVG-förval:

- Låg
- Medium
- Hög

När systemet är anslutet till ett Raymarine ekolod utan CHIRP-kapacitet finns det en automatisk inställning:

## • Auto

#### **Välj frekvens för TVG-justeringarna**

När du är ansluten till en Raymarine CHIRP ekolodsmodul går det att ändra frekvens <sup>1</sup> och frekvens <sup>2</sup> för TVG oberoende eller båda på samma gång. Om du är ansluten till en icke-CHIRP-ekolodmodul gör man justeringarna för båda frekvenserna samtidigt.

<sup>I</sup> fiskelodfunktionen:

- 1. Välj **Meny**.
- 2. Välj **Justera känslighet**.
- 3. Välj **TVG**.
- 4. Välj **Justera**.
- 5. Välj **Frekvens <sup>1</sup>**, **Frekvens <sup>2</sup>** eller **Båda**.

#### **Välja en förinställd TVG-inställning**

TVG-förvalsalternativen finns endast tillgängliga när systemet är anslutet till en Raymarine CHIRP-ekolodsmodul.

Med TVG inställt på Auto <sup>i</sup> fiskelodfunktionen:

- 1. Välj **Meny**.
- 2. Välj **Justera känslighet**.
- 3. Välj **TVG**.
- 4. Välj **TVG Mode**.

5. Välj önskad inställning: Låg, Medium eller Hög.

#### **Välja TVG Auto-inställning**

Auto-inställningen för TVG finns endast på Raymarine icke-CHIRP ekolodsmoduler.

<sup>I</sup> fiskelodfunktionen:

- 1. Välj **Meny**.
- 2. Välj **Justera känslighet**.
- 3. Välj **TVG**.

TVG-skjutreglaget visas.

4. Välj **Auto** så att en bock placeras <sup>i</sup> autorutan.

#### **Justera fiskelodkänsligheten (TVG) manuellt**

- <sup>I</sup> fiskelodfunktionen:
- 1. Välj **Meny**.
- 2. Välj **Justera känslighet**.
- 3. Välj **TVG**.
- TVG-skjutreglaget visas.
- 4. Välj **Auto** så att bocken försvinner från rutan Auto.
- 5. Justera skjutreglaget till önskad inställning.
- 6. Välj Tillbaka för att bekräfta inställningen och stänga skjutreglaget.

**Anm:** TVG har ingen effekt <sup>i</sup> fiskelodets simulatorläge.

### **TVG-skärmreglage**

Flerfunktionsdisplayer med pekskärm tillhandahåller

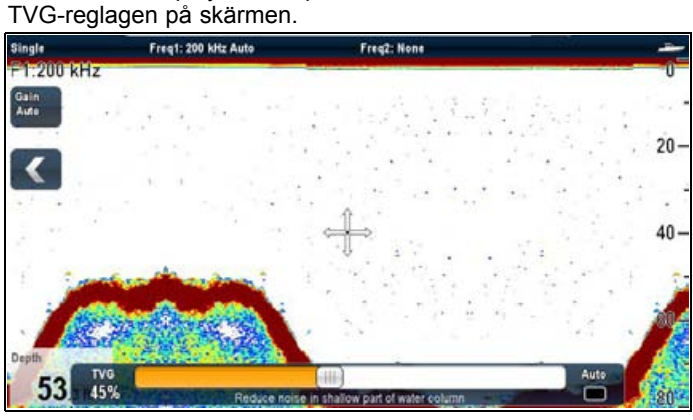

Val av TVG-reglage på skärmen visar TVG-inställningar: **CHIRP-reglage**

Vid anslutning till en CHIRP-ekolodmodul har automatiskt TVG <sup>3</sup> lägen:

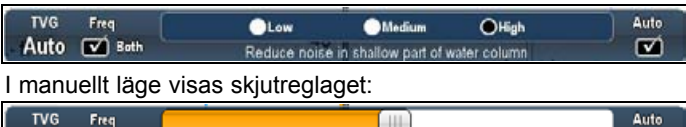

#### **Both Icke-CHIRP-reglage**

Det finns inga automatiska TVG-lägen vid anslutning till ett icke-CHIRP-ekolod:

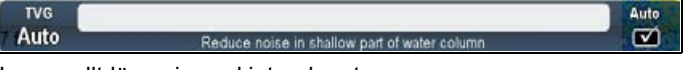

<sup>I</sup> manuellt läge visas skjutreglaget:

Auto 52%  $\blacksquare$ 

**Anm:** New <sup>c</sup> Series TVG-reglage öppnas med menyalternativen: **Meny <sup>&</sup>gt; Justera känslighet <sup>&</sup>gt; TVG**.

### **Aktivera och inaktivera förstärkningsreglage på skärmen**

På följande sätt aktiverar och inaktiverar du förstärkningsreglage på skärmen:

På en flerfunktionsdisplay med pekskärm med relevant visad radarfunktion:

- 1. Välj **Meny**.
- 2. Välj **Presentation**.
- 3. Välj **Förstärkningsreglage**.

Genom att välja Förstärkningsreglage växlar du mellan att visa och dölja områdesreglage på skärmen.

#### Lj.

**Ställa in frekvensen för TVG med skärmkontrollerna** När du är ansluten till en Raymarine CHIRP ekolodsmodul går det att ändra frekvens <sup>1</sup> och frekvens <sup>2</sup> för TVG oberoende eller

- båda på samma gång. 1. Välj **TVG**-kontrollen på skärmen som finns <sup>i</sup> fiskelodets vänsterkant.
- 2. Bocka för rutan **Frek** för att justera båda frekvenserna på samma gång eller
- 3. Välj en skärmfrekvens så att fönstret markeras. Då justeras endast den valda frekvensen.

### **Justera fiskelod-TVG manuellt med skärmreglagen**

Flerfunktionsdisplayer med pekskärm tillhandahåller TVG-kontrollerna på skärmen.

- 1. Välj **TVG**-reglaget på skärmen som finns <sup>i</sup> fiskelodfunktionens vänsterkant.
- 2. Bocka för rutan **Auto** för att växla mellan Auto och Man TVG.
- 3. Om **Auto** är avmarkerad väljer du och håller på **skjutreglaget** och flyttar det åt **vänster** för att minska värdet eller åt **höger** för att öka det.

## **Ställa in automatisk TVG med skärmreglagen**

Flerfunktionsdisplayer med pekskärm tillhandahåller TVG-skärmreglage.

- 1. Välj **TVG**-skärmreglaget som finns <sup>i</sup> fiskelodfunktionens vänsterkant.
- 2. Bocka för rutan **Auto** för att välja automatiskt TVG-läge.
- 3. Vid anslutning till en CHIRP-ekolodmodul går det att välja automatiskt TVG-läge:
	- Låg
	- Medium
	- Hög

### **Färggränsvärde**

Färggränsvärdet styr hur färgerna skall användas. Det man gör med denna funktion är att välja ett gränsvärde under vilket ekona inte visas. Ett lågt värde innebär då att endast de starkaste ekona (orangea och röda) visas.

#### **Justera fiskelodets färgtröskelvärde**

<sup>I</sup> fiskelodfunktionen:

- <span id="page-210-0"></span>1. Välj **Meny**.
- 2. Välj **Justera känslighet**.
- 3. Välj **Färgtröskel**. Val av färgtröskelvärde visar den numeriska justeringskontrollen.
- 4. Justera färgtröskelvärdet till den önskade inställningen.
- 5. Välj **Ok** för att bekräfta inställningen och stänga det numeriska justeringsreglaget.

### **Fiskelodseffekt**

Effektinställningen gäller givarens utgående effekt.

Effektinställningar:

- **Auto**. Detta är förvald inställning. Om du väljer denna inställning väljer lodet effekt automatiskt, baserat på aktuellt djup, fart och bottenekots styrka. .
- **Manuell**. Du kan också välja att anpassa effekten manuellt för rådande förhållanden, vilket <sup>i</sup> så fall görs mellan <sup>0</sup> och 100%, <sup>i</sup> steg om 10%. Låg effekt används oftast på djup mindre än 2,5 <sup>m</sup> och hög effekt på djup större än 3,7 m.

#### **Ställa in frekvensen för effektläge**

När du är ansluten till en Raymarine CHIRP ekolodsmodul går det att ändra effektläge för frekvens <sup>1</sup> och frekvens <sup>2</sup> oberoende eller båda på samma gång. Om du är ansluten till en icke-CHIRP-ekolodmodul gör man justeringarna för båda frekvenserna samtidigt.

- 1. Välj **Meny**.
- 2. Välj **Justera känslighet**.
- 3. Välj **Strömläge** .
- 4. Välj **Justera**.
- 5. Välj **Frekvens <sup>1</sup>**, **Frekvens <sup>2</sup>** eller **Båda**.

#### **Justera fiskelodeffekten**

- <sup>I</sup> fiskelodfunktionen:
- 1. Välj **Meny**.
- 2. Välj **Justera känslighet**.
- 3. Välj **Strömläge** . Strömlägets skjutreglage visas.
- 4. Justera skjutreglaget till önskad inställning eller
- 5. Välj **Auto** för att automatisera strömläget.

De nya värdena ligger kvar även när instrumentet stängs av och gäller både det aktiva och andra fiskelodsfönster.

## **17.15 Visningsalternativ för fiskelodfunktionen**

Menyn **Presentation** ger tillgång till funktioner med extra skärmfunktioner.

Alternativen <sup>i</sup> Presentation är:

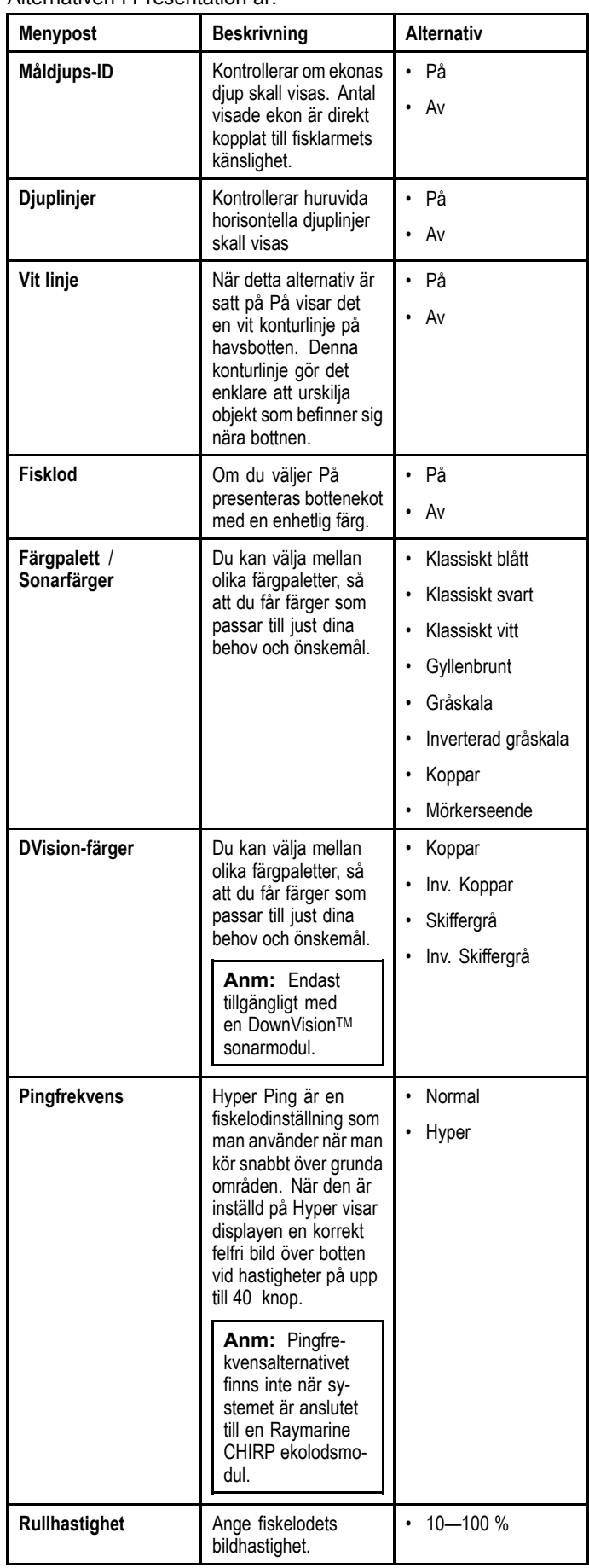

<span id="page-211-0"></span>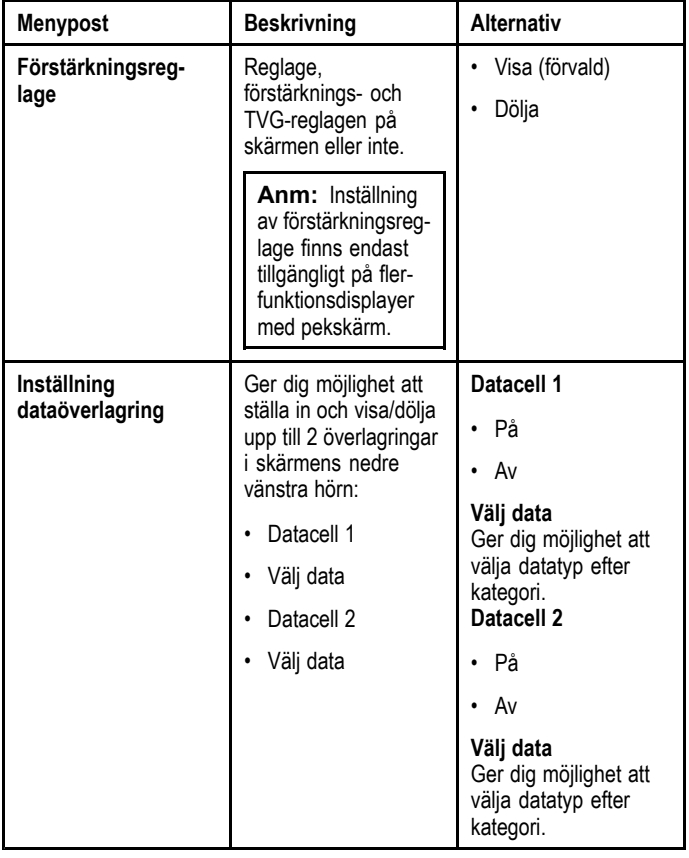

## **17.16 Djup och distans <sup>i</sup> fiskelodet**

Det finns flera olika sätt att få fram djup- och distansvärden <sup>i</sup> fiskelodet. Dessa funktioner beskrivs mer detaljerat här nedan.

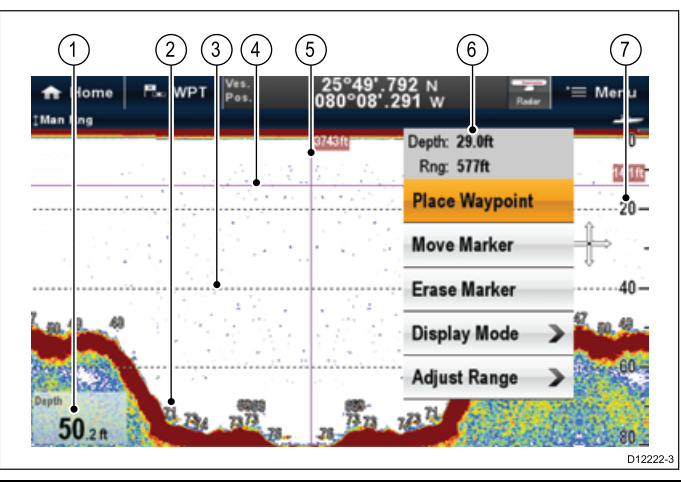

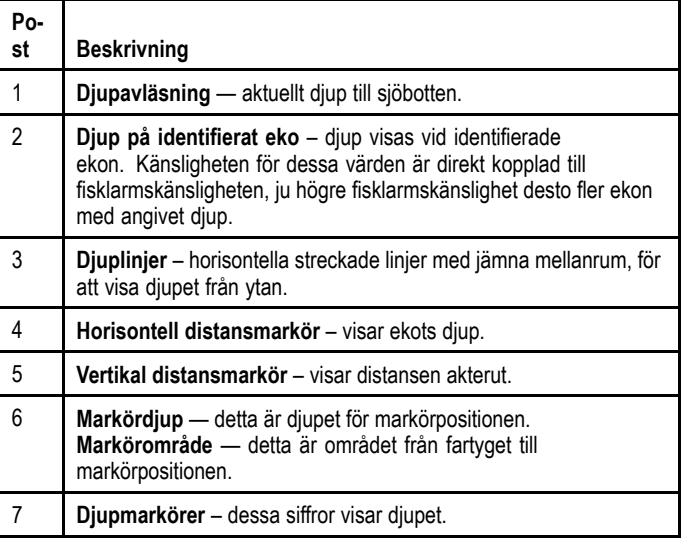

### **Mäta djup och distans till ett eko med hjälp av variabel distansmarkör**

Den variabla distansmarkören kan användas för att fastställa på vilket djup och hur långt akter om fartyget ett objekt som visas på ekolodet finns. Dessa markörer utgörs av en horisontell djuplinje och en vertikal distanslinje (akterut), som bägge kopplas till lämplig enhet.

<sup>I</sup> fiskelodfunktionen:

- 1. Välj **Meny**.
- 2. Välj **Rulla** så att Paus blir markerat (detta kan göra det enklare att placera markören). Om du väljer Rulla går det att växla rullningen mellan Paus och Nollställ.
- 3. Öppna **fiskelodets snabbmeny**.
- 4. Välj **Place marker**.
- 5. Välj vilken plats du vill placera markören på.

**Anm:** När du väl placerat den kan du flytta markören genom att välja **Flytta markör** <sup>i</sup> fiskelodsfunktionens snabbmeny.

### <span id="page-212-0"></span>**Fiskeekolodmarkörens snabbmeny**

Fiskeekolodmarkören har en snabbmeny med markörinformation och menyposter.

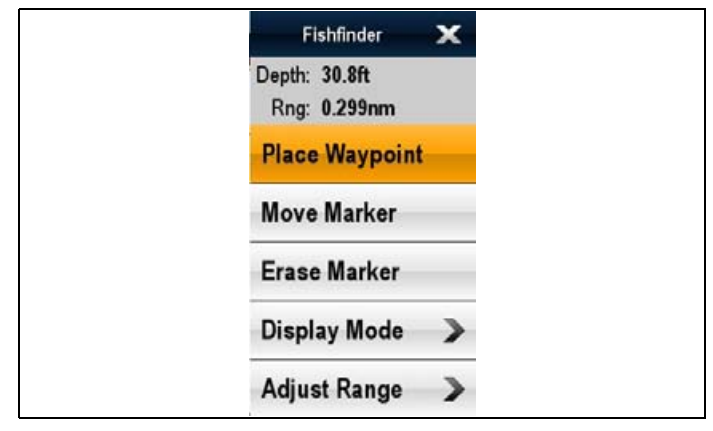

Snabbmenyn tillhandahåller data för markörpositionen:

- Djup
- Område

Snabbmenyn tillhandahåller också följande menyposter:

- •**Placera waypoint**
- **Move Marker**
- •**Erase Marker**
- **Visningsläge**
- **Justera område**

#### **Öppna snabbmenyn**

Det går att öppna snabbmenyn på följande sätt:

- 1. Displayer utan pekskärm och HybridTouch-displayer:
	- i. Välj en plats, objekt eller mål på skärmen och tryck på **Ok**.
- 2. HybridTouch-displayer och displayer med enbart pekskärm: i. Välj ett objekt eller mål på skärmen.
	- ii. Välj och håll kvar en plats på skärmen.

## **17.17 Bildrullning**

Fiskelodsbilden rullar från höger till vänster. Bildhastigheten kan pausas, vilket kan göra det enklare att lägga ut waypoints och arbeta med distansmarkörer.

#### **Bildhastighet**

Du kan själv ange hur fort ekolodsbilden skall rulla fram <sup>i</sup> fönstret. Högre bildhastighet ger en mer detaljerad bild, vilket kan vara bra när du söker efter fisk. Om du väljer en lägre hastighet ligger informationen kvar längre tid <sup>i</sup> fönstret.

#### **Pausa bildrullningen**

Du kan när som helst pausa fiskelodsbilden, så att den visar en stillbild. Pausad bild uppdateras inte, däremot uppdateras det digitala djupvärdet kontinuerligt. Paus/återstart gäller bilden från vald givarfrekvens.

Om du använder bägge frekvenserna kan du pausa den ena, medan den andra visas som vanligt. Du kan då studera den pausade bilden <sup>i</sup> lugn och ro eller lägga ut waypoints eller distansmarkörer, samtidigt som den andra frekvensen fortsätter arbeta och presentera ekon <sup>i</sup> bilden.

**Anm:** Bildrullningen återupptas vid byte av givarfrekvens. Detta kan <sup>t</sup> ex uppstå vid automatiskt frekvensbyte pga djupförändringar.

### **Justera fiskelodsbildens hastighet**

<sup>I</sup> fiskelodfunktionen:

- 1. Välj **Meny**.
- 2. Välj **Presentation**.
- 3. Välj **Scroll Speed** . Rullningshastighetens numeriska justeringsreglage visas.
- 4. Justera inställningen till önskat värde.
- 5. Välj **Ok** för att bekräfta och stänga det numeriska justeringsreglaget.

### **Pausa den rullande bilden**

<sup>I</sup> fiskelodfunktionen:

- 1. Välj **Meny**.
- 2. Välj **Rulla** så att Paus markeras. Om du väljer Rulla går det att växla mellan Scroll Pause/Nollställ.

## <span id="page-213-0"></span>**17.18 Waypoint <sup>i</sup> fiskelodsbilden**

Du kan markera en position <sup>i</sup> fiskelodsbilden genom att lägga ut en waypoint <sup>i</sup> den.

Den markeras <sup>i</sup> fiskelodsbilden med en vertikal linje och texten WPT. Det går att navigera till waypoints med hjälp av sjökortsfunktionen.

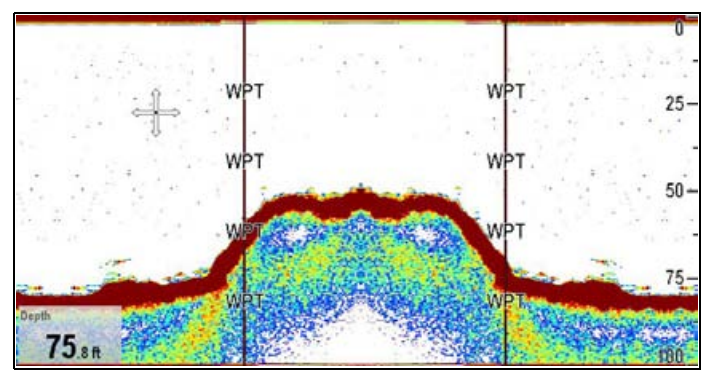

## **Placera en waypoint <sup>i</sup> fiskelodfunktionen**

<sup>I</sup> fiskelodfunktionen:

- 1. Välj och håll kvar önskad plats. Fiskelodets snabbmeny visas.
- 2. Välj **Placera waypoint**.

### **Lägga ut waypoint med hjälp av WPT-knappen eller ikonen**

<sup>I</sup> fiskelodfunktionen:

- 1. Välj **WPT**.
	- Waypointmenyn visas.
- 2. När waypoint-menyn är öppen:
	- Peka på knappen **WPT** igen för att placera en waypoint på fartygspositionen eller
	- Välj lämpligt alternativ: Placera waypoint på fartyg, Placera waypoint på markör eller Placera waypoint på lat/lon.

### **Placera en Waypoint med hjälp av snabbmenyn**

Det går att placera en waypoint <sup>i</sup> fiskelodapplikationen med hjälp av snabbmenyn.

- 1. Öppna **fiskelodets snabbmeny**.
- 2. Välj **Placera waypoint**.
	- Waypointen placeras på markörplatsen och du får ett bekräftelsemeddelande.
- 3. Välj **Ok** för att bekräfta waypointens placering
- 4. Välj **Redigera** för att redigera nya waypointdata.

## **17.19 Fiskelodslarm**

Det finns även ett antal fiskelodslarm <sup>i</sup> den här skärmen.

Följande fiskelodslarm kan ställas in när en sonarmodul detekteras eller när simulatorn är aktiverad:

- • **Fisk** — larmsignal när ett objekt uppfyller den specificerade känslighetsnivån och ligger inom djupgränserna (om sådana finns).
- • **Fiskeekolod Djup** — larmsignal när sonarmodulen detekterar att djupet är större än larmgränsen för djupvattenlarmet.
- • **Fiskeekolod Grunt** — larmsignal när sonarmodulen detekterar att djupet är mindre än larmgränsen för grundvattenlarmet.

### **Inställning av fisklarm**

- <sup>I</sup> larmmenyn **startskärm <sup>&</sup>gt; Uppsättning <sup>&</sup>gt; Larm**:
- 1. Välj **Fisk**.
- Då visas fisklarmsmenyn.
- 2. Välj **Fisk** så att På är markerat.
- 3. Välj **Fiskkänslighet**.
	- Det numeriska justeringsreglaget för fiskkänslighet visas.
- 4. Justera fiskkänsligheten till önskat värde. Ju högre fisklarmskänslighet desto fler ekon med angivet djup.
- 5. Välj **Djupgränser Fisk** så att **På** är markerat. Grund- och djupinställningarna för fisk aktiveras <sup>i</sup> menyn.
- 6. Välj **Gräns Fisk Grund**. Det numeriska justeringsreglaget för fiskgräns för grunt vatten.
- 7. Justera inställningen till önskat värde.
- 8. Välj **Ok** för att bekräfta det nya värdet och stänga det numeriska justeringsreglaget.
- 9. Välj **Gräns Fisk Djup**.

Det numeriska justeringsreglaget för djup fiskgräns visas.

- 10. Justera inställningen till önskat värde.
- 11. Välj **Ok** för att bekräfta det nya värdet och stänga det numeriska justeringsreglaget.

### **Inställning av fiskelodslarmets djup**

<sup>I</sup> larmmenyn **startskärm <sup>&</sup>gt; Uppsättning <sup>&</sup>gt; Larm**:

- 1. Välj **Fiskeekolod djup**.
- 2. Välj Djup så att På är markerat.
- Välj Djup för att växla mellan På och Av.
- 3. Välj **Djupgräns**.
- Det numeriska justeringsreglaget för djupgräns visas.
- 4. Justera inställningen till önskat värde.
- 5. Välj **Ok** för att bekräfta det nya värdet och stänga det numeriska justeringsreglaget.

**Anm:** Djupgränsen går inte att ställa in på ett värde mindre än grundgränsen.

### **Inställning av fiskelodets grundlarm**

<sup>I</sup> larmmenyn **startskärm <sup>&</sup>gt; Uppsättning <sup>&</sup>gt; Larm**:

- 1. Välj **Fiskeekolod grunt**.
- 2. Välj Grunt så att På är markerat.
- Välj Grunt för att växla mellan På och Av. 3. Välj **Gräns för grundhet**.
	- Det numeriska justeringsreglaget för gräns för grunt vatten.
- 4. Justera inställningen till önskat värde.
- 5. Välj **Ok** för att bekräfta det nya värdet och stänga det numeriska justeringsreglaget.

**Anm:** Grundgränsen går inte att ställa in på ett värde större än djupgränsen.

## <span id="page-214-0"></span>**17.20 Alternativ <sup>i</sup> menyn Givarinställning**

Detta avsnitt beskriver de inställningar som du kan använda <sup>i</sup> menyn Givarinställning **Meny <sup>&</sup>gt; Uppsättning <sup>&</sup>gt; Givarinställning**). Installationsmenyn innehåller inställningar som antagligen inte ändras så ofta.

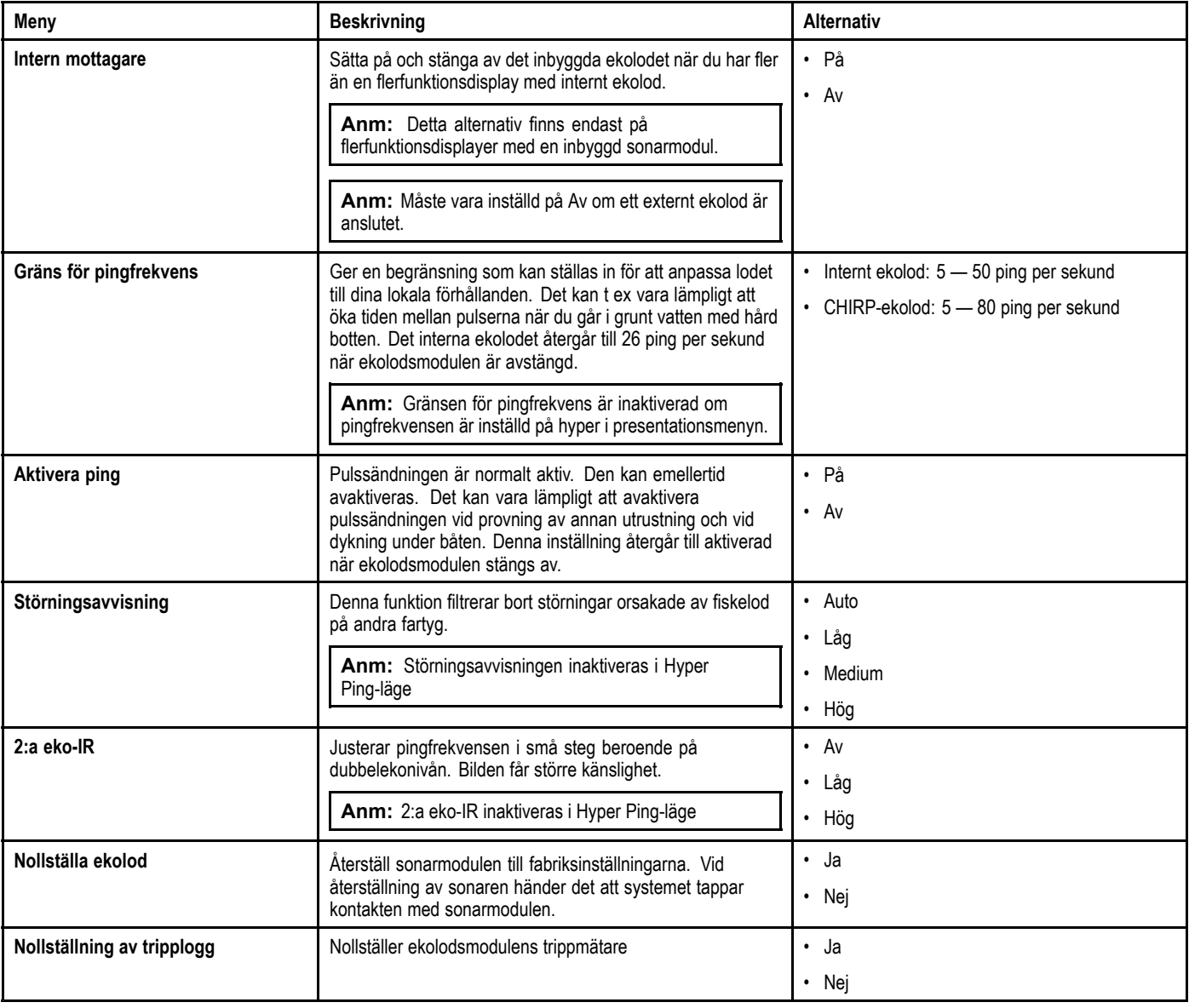

## <span id="page-215-0"></span>**17.21 Alternativ <sup>i</sup> menyn Installation av givare**

Använd menyn **Installation av givare** när du ställer in flerfunktionsdisplayen första gången eller när du installerar en djupgivare.

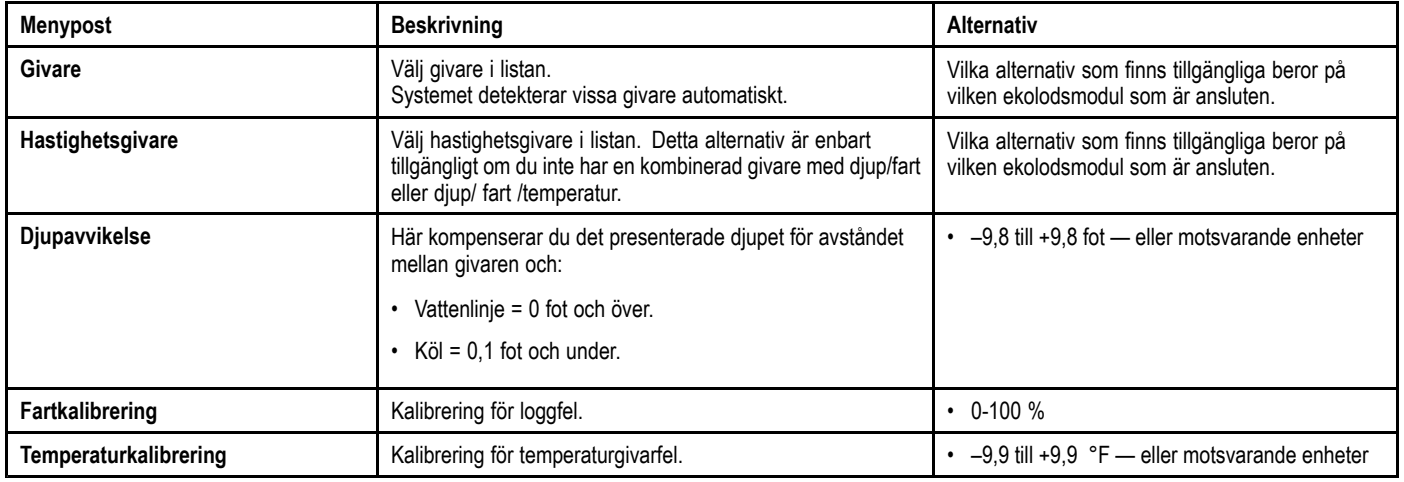
### **Kalibrering av ekolodsgivare**

Fiskelodsgivaren kalibreras efter installationen, för att den skall ge så korrekt data som möjligt.

Den digitala ekolodsmodulen bearbetar data från givaren och skickar sedan den sammanställda bilden till skärmen. Om givaren är försedd med ett paddelhjul för fartavkänning och en termistor för temperaturavkänning visas även den informationen. Det kan vara nödvändigt att kalibrerar nollvärdena för djup, fart och temperatur. Eftersom dessa inställningar ligger <sup>i</sup> den digitala ekolodsmodulen och gäller givaren kommer de att återspeglas <sup>i</sup> hela systemet.

## **Djupoffset**

Djup mäts från givaren till botten, men du kan tillämpa ett avvikelsevärde på djupdata, så att det visade djupet motsvarar djupet till botten från antingen kölen eller vatten-linjen.

Innan du försöker ställa in en avvikelse för vattenlinjen eller kölen, ta reda på den vertikala avvikelsen mellan givaren och antingen vattenlinjen eller botten på kölen på fartyget, enligt behov. Ställ sedan in lämpligt avvikelsevärde för djup.

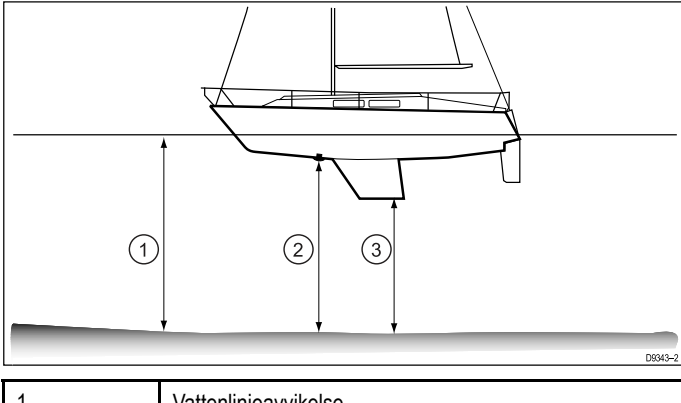

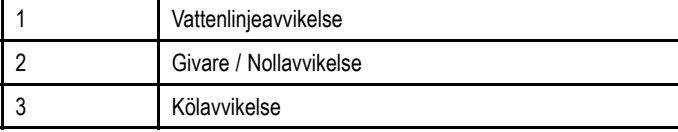

Om en avvikelse inte tillämpas motsvarar de visade djupvärdena avståndet från givaren till botten.

## **Ställa in djupoffset**

<sup>I</sup> fiskelodfunktionen:

- 1. Välj **Meny**.
- 2. Välj **Uppsättning**.
- 3. Välj **Installation av givare**.
- 4. Välj **Djupoffset**.

Det numeriska justeringsreglaget för djupoffset visas.

5. Justera offset till önskat värde.

### **Ställa in fartavvikelse**

<sup>I</sup> fiskelodfunktionen:

- 1. Välj **Meny**.
- 2. Välj **Uppsättning**.
- 3. Välj **Installation av givare**.
- 4. Välj **Hastighetsoffset**.

Det numeriska justeringsreglaget för fartoffset visas.

5. Justera offset till önskat värde.

### **Ställa in temperaturavvikelsen**

- 1. Välj **Meny**.
- 2. Välj **Uppsättning**.
- 3. Välj **Installation av givare**.
- 4. Välj **Temperaturoffset**.

Det numeriska justeringsreglaget för temperaturoffset visas.

5. Justera offset till önskat värde.

## **17.22 Återställa ekolodet**

Återställningsfunktionen återställer anheten till de fabriksinställda standardinställningarna.

**Anm:** Utförande av en fabriksåterställning tar bort kalibreringsinställningar för hastighet och temperatur och djupförskjutning.

- 1. Med hjälp av en kompatibel Raymarine flerfunktionsdisplay går du till ekolodfunktionsidan.
- 2. Välj **Meny** <sup>i</sup> sidomenyn.
- 3. Välj **Uppsättning**.
- 4. Välj **Givar inställning**.
- 5. Välj **Nollställa sonar**.
- 6. Välj **Ja** för att bekräfta.

Enheten återställs nu till fabrikens standardinställningar.

# **Kapitel 18: Dataapplikation**

### **Innehåll**

- •18.1 [Infovisning](#page-219-0) på sidan [220](#page-219-0)
- •[18.2](#page-220-0) Välja [datasidor](#page-220-0) genom att peka på sidan [221](#page-220-0)
- •[18.3](#page-221-0) Välja [datasidor](#page-221-0) på sidan [222](#page-221-0)
- •18.4 Anpassa [dataprogrammet](#page-221-0) på sidan [222](#page-221-0)
- •18.5 [Återställa](#page-228-0) minsta och högsta värden på sidan [229](#page-228-0)
- •18.6 [Återställa](#page-228-0) alla datasidor på sidan [229](#page-228-0)

## <span id="page-219-0"></span>**18.1 Infovisning**

Infovisningen ger dig möjlighet att visa data som genererats av flerfunktionsdisplayen eller data som finns <sup>i</sup> systemet.

Det går att hämta data från enheter som är anslutna med

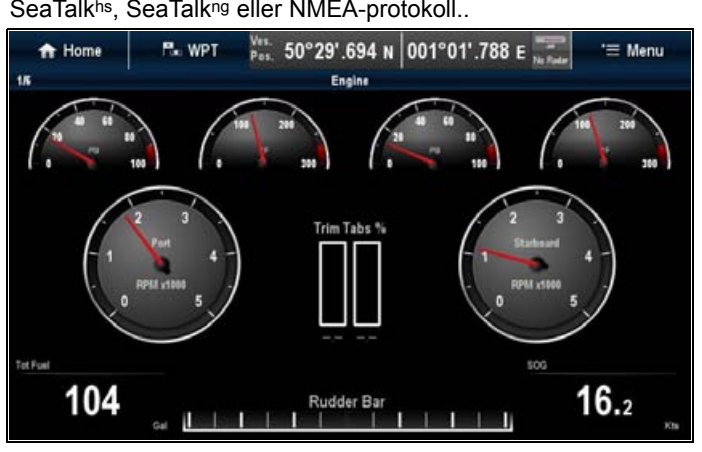

### **Förinställda datasidor**

Systemet är fabriksinställt för visning av viss information <sup>i</sup> ett antal datsidor. På varje sådan datasida finns ett antal fält, vart och ett med olika infoposter.

**Anm:** De tillgängliga datasidorna är som standard beroende på vilken typ av fartyg som valts under den inledande installationsguiden och antalet valda motorer <sup>i</sup> datafunktionsmenyn.

#### **Standardsida för dataposter**

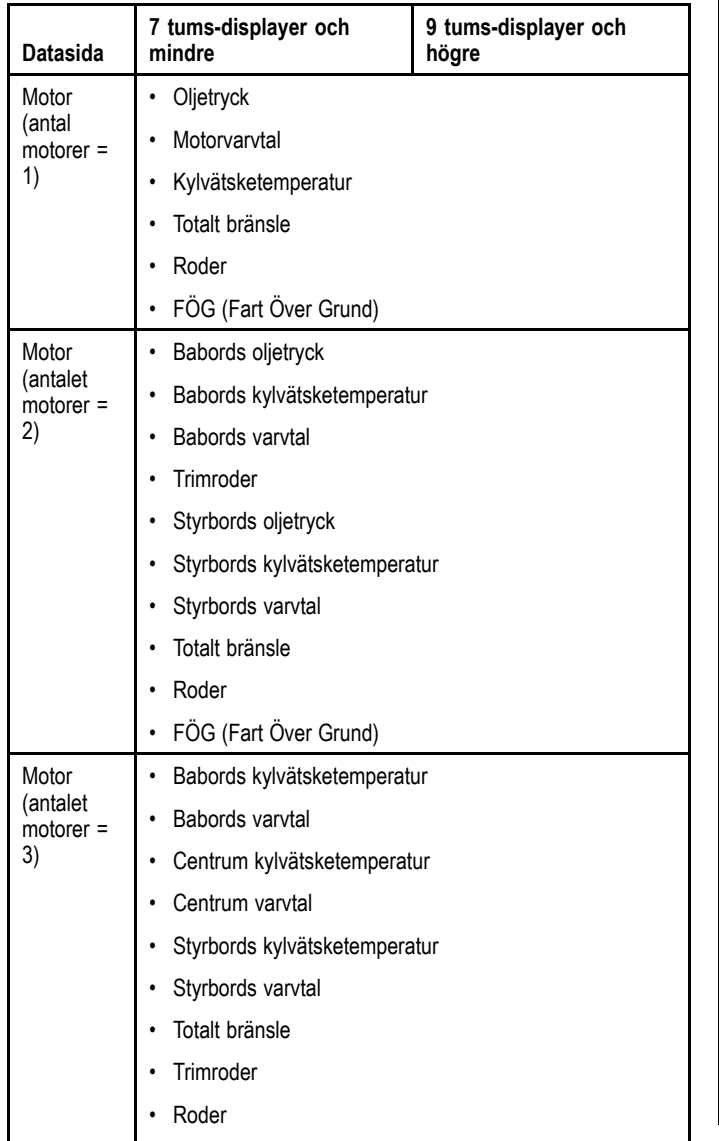

• FÖG (Fart Över Grund)

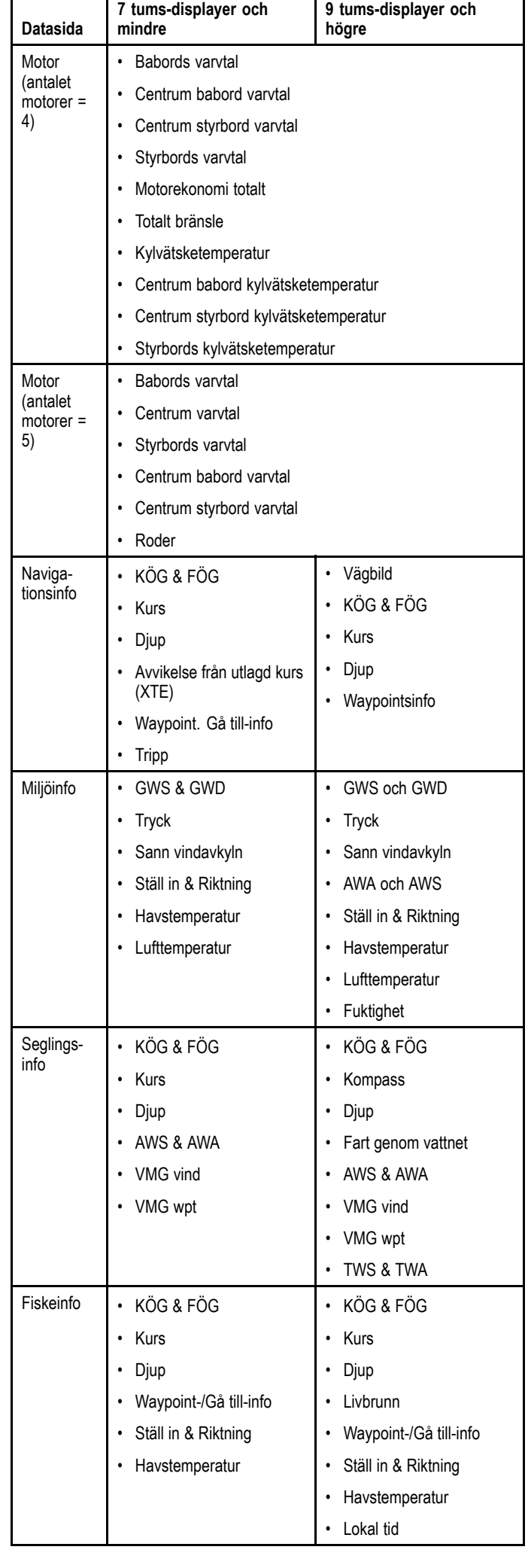

<span id="page-220-0"></span>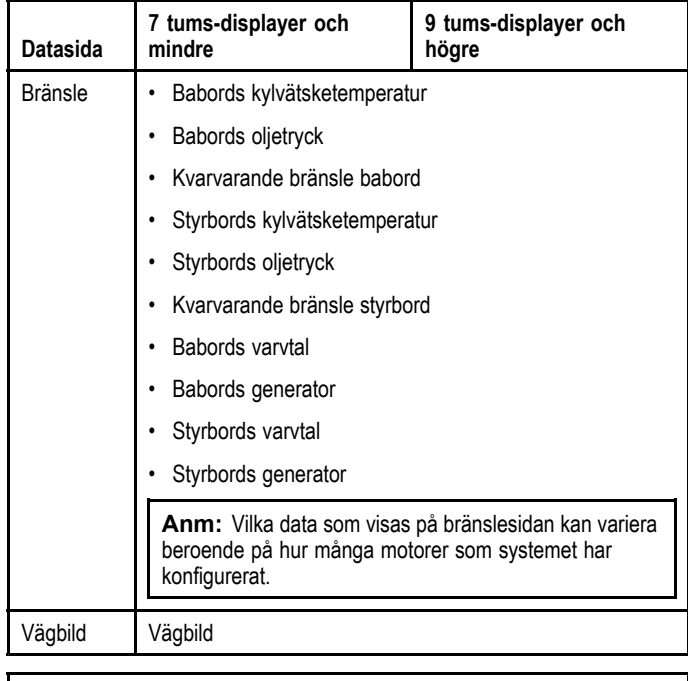

**Anm:** Dessa inställningar är lokala inställningar och påverkar därför endast den skärm du arbetar på. Inställningarna<br>nåverkar allteå inte s k nätverksskärmar påverkar alltså inte <sup>s</sup> <sup>k</sup> nätverksskärmar.

# **18.2 Välja datasidor genom att peka**

Det går att rulla genom att tillgängliga sidor med hjälp av pekskärmen.

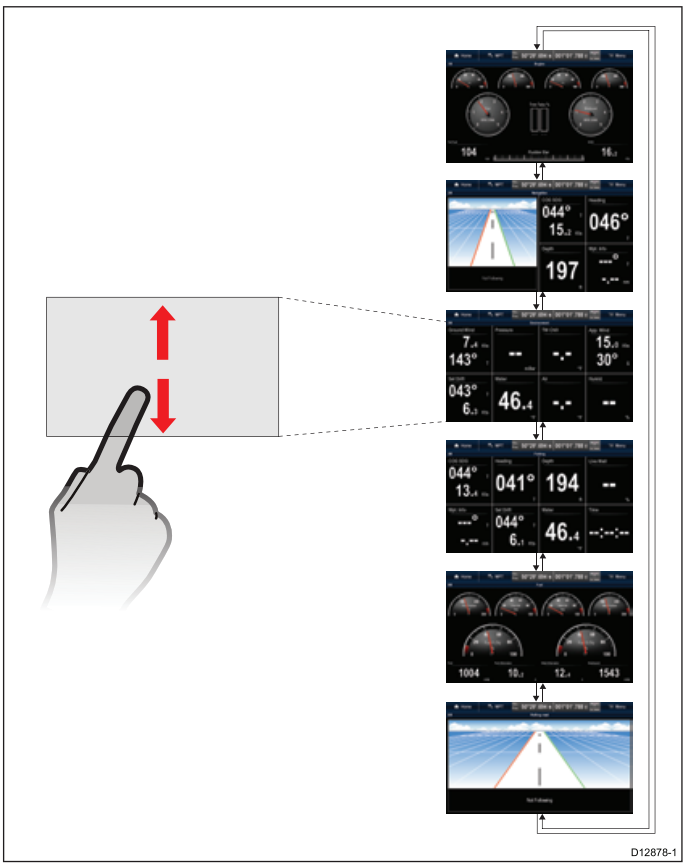

Öppna infovisningen:

- 1. Peka på skärmen.
- 2. För fingret uppåt och släpp skärmen för att gå till nästa datasida.
- 3. För fingret nedåt och släpp skärmen för att gå till föregående datasida.

# <span id="page-221-0"></span>**18.3 Välja datasidor**

Välj datasidor med hjälp av en flerfunktionsdisplay utan pekskärm på följande sätt:

Öppna infovisningen:

- 1. Flytta upp **styrspaken nedåt** för att gå till nästa sida eller
- 2. Flytta ner **styrspaken uppåt** för att gå till föregående sida.

## **18.4 Anpassa dataprogrammet**

Du kan anpassa infofönstren så att de innehåller just den information du behöver.

Du kan naturligtvis använda den förvalda inställningen för infofönstret, men även:

- Ändra ordningsföljden för datasidorna.
- Anpassa datasidornas innehåll till dina särskilda krav.
- Byta namn på datasidorna.
- Lägga till nyanpassade datasidor.
- Radera befintliga datasidor.
- Ställ in båtdata som antal motorer, bränsletankar och batterier.
- Ställ in maximalt varvtal.
- Byt färgtema.
- Byt mätenheter.
- Återställ minsta och högsta värden.
- Återställa alla sidor till standardinställningen.

## **Ändra datasidordning**

Det går att ändra ordningsföljden för datasidorna. Öppna infovisningen:

- 1. Bläddra till den datasida du vill flytta.
- 2. Välj **Meny**.
- 3. Välj **Redigera sida**.
- Redigeringssidans meny visas.
- 4. Välj **Move Page Up** eller **Move Page Down**. Varje gång man väljer att flytta upp eller ner en sida flyttas datasidan <sup>1</sup> steg upp eller ner <sup>i</sup> datatillämpningen.

## **Anpassa datasidans innehåll med pekskärm**

På flerfunktionsdisplayer med pekskärm går det att anpassa en datapost genom att trycka och hålla på posten på skärmen. Öppna infovisningen:

- 1. Visa infovisningen som innehåller den datapost som du vill ändra.
- 2. Tryck och håll med fingret på dataposten. Efter ca <sup>3</sup> sekunder markeras dataposten och menyn **Välj datakategori**.
- 3. Navigera <sup>i</sup> menyn för att hitta den datapost som du vill använda.
- 4. Välj dataposten. Den valda dataposten visas nu istället för den ursprungliga dataposten.

## **Anpassa datasidans innehåll**

Öppna infovisningen:

- 1. Välj **Meny**.
- 2. Välj **Redigera sida**.
- 3. Välj den cell du vill ändra.
- 4. Välj **Select Data Category**.
- 5. Välj en datakategori. När du väljer en datakategori visas en lista över dataposter för denna kategori.
- 6. Välj den datapost som du vill visa. När den är markerad får dataposten en bock <sup>i</sup> menyn och cellen på skärmen visas med den nya dataposten.
- 7. Upprepa steg 3-6 för alla dataposter du vill ändra på.

## **Byta namn på datasida**

- Öppna infovisningen:
- 1. Välj **Meny**.
- 2. Välj **Redigera sida**.
- 3. Välj **Byt namn på sida**. Skärmens tangentbord öppnas.
- 4. Skriv in det nya namnet på datasidan.

5. Välj **SPARA**.

### **Lägga till en ny datasida**

Det går att lägga till egna datasidor <sup>i</sup> infovisningen. Totalt antal datasidor är 10, inklusive förkonfigurerade sidor.

Öppna infovisningen:

- 1. Välj **Meny**.
- 2. Välj **Create New Page**.
	- En lista med tillgängliga sidlayouter visas.
- 3. Välj önskad sidlayout.

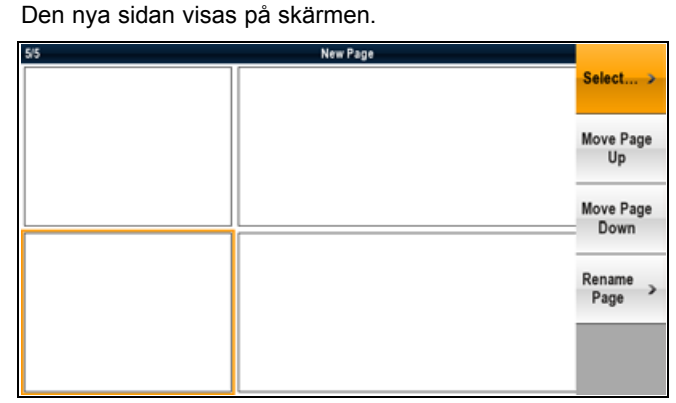

- 4. Välj en tom cell på den nya sidlayouten som du vill lägga in en datapost i.
- 5. Välj **Select Data Category**.
- 6. Välj en datakategori. När du väljer en datakategori visas en lista över dataposter för denna kategori.
- 7. Välj den datapost som du vill visa. När den är markerad får dataposten en bock <sup>i</sup> menyn och cellen på skärmen visas med den valda dataposten.
- 8. Upprepa steg 3-6 för alla dataposter du vill ändra på.
- 9. Välj **Byt namn på sida**.

Skärmens tangentbord öppnas.

- 10.Skriv in det nya namnet på datasidan.
- 11. Välj **SPARA**.

### **Radera en datasida**

Det går att radera anpassade eller förkonfigurerade datasidor från datatillämpningen. Minsta antal datasidor är 1.

Öppna infovisningen:

- 1. Bläddra till den datasida du vill radera.
- 2. Välj **Meny**.
- 3. Välj **Radera sida**.

Bekräftelsemeddelandet visas.

4. Välj **Ja** för att radera datasidan eller **Nej** för att avbryta åtgärden.

**Anm:** Det går inte att skapa en ny motorsida med samma layout som de förkonfigurerade motordatasidorna.

### **Ställa in båtdata**

Det går att ändra fartygsinställningarna från infovisningen. Öppna infovisningen:

- 1. Välj **Meny**.
- 2. Välj **Båtdetaljer**.
- 3. Välj **Antal motorer**, **Ant. bränsletankar** eller **Antal batterier**.
- 4. Välj 1, 2, 3, <sup>4</sup> eller 5.

Om antalet motorer har ändrats återställs motorns datasida och visar korrekt antal motorer.

### **Ställa in maximal maskin-rpm**

Det går att ställa in maximalt rpm-område för att visa på rpm-dataposten.

Öppna infovisningen:<br>Dataapplikation

Dataapplikation 223

- 1. Välj **Meny**.
- 2. Välj **Max RPM Range**.

En lista med tillgängliga rpm-inställningar visas.

3. Välj önskat rpm-område.

En bock placeras bredvid valt rpm-område <sup>i</sup> menyn och rpm-området på maskinens datasida ändras efter den nya inställningen.

#### **Exempel**

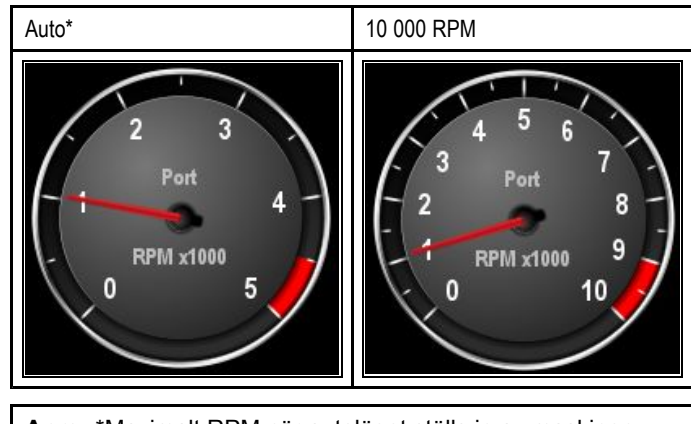

**Anm:** \*Maximalt RPM när autoläget ställs in av maskinen.

### **Färgtema**

Det går att växla färgtemat <sup>i</sup> infovisningen mellan ljust och mörkt.

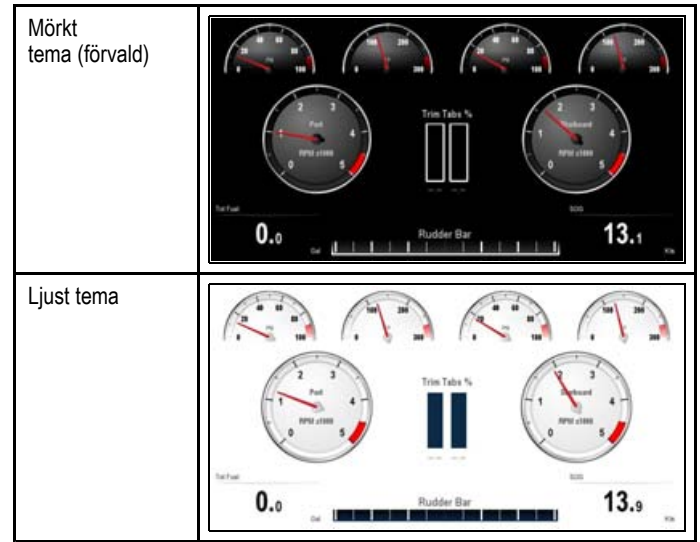

#### **Ändra färgtemat**

Det går att byta färgtemat på följande sätt.

Öppna infovisningen:

- 1. Välj **Meny**.
- 2. Välj **Presentation**.
- 3. Välj **Färgtema**.

Om du väljer färgtema växlar färgen mellan Ljust och Mörkt .

## **Ställa in enheter**

Det går att specificera vilka enheter du vill använda <sup>i</sup> funktionstillämpningarna.

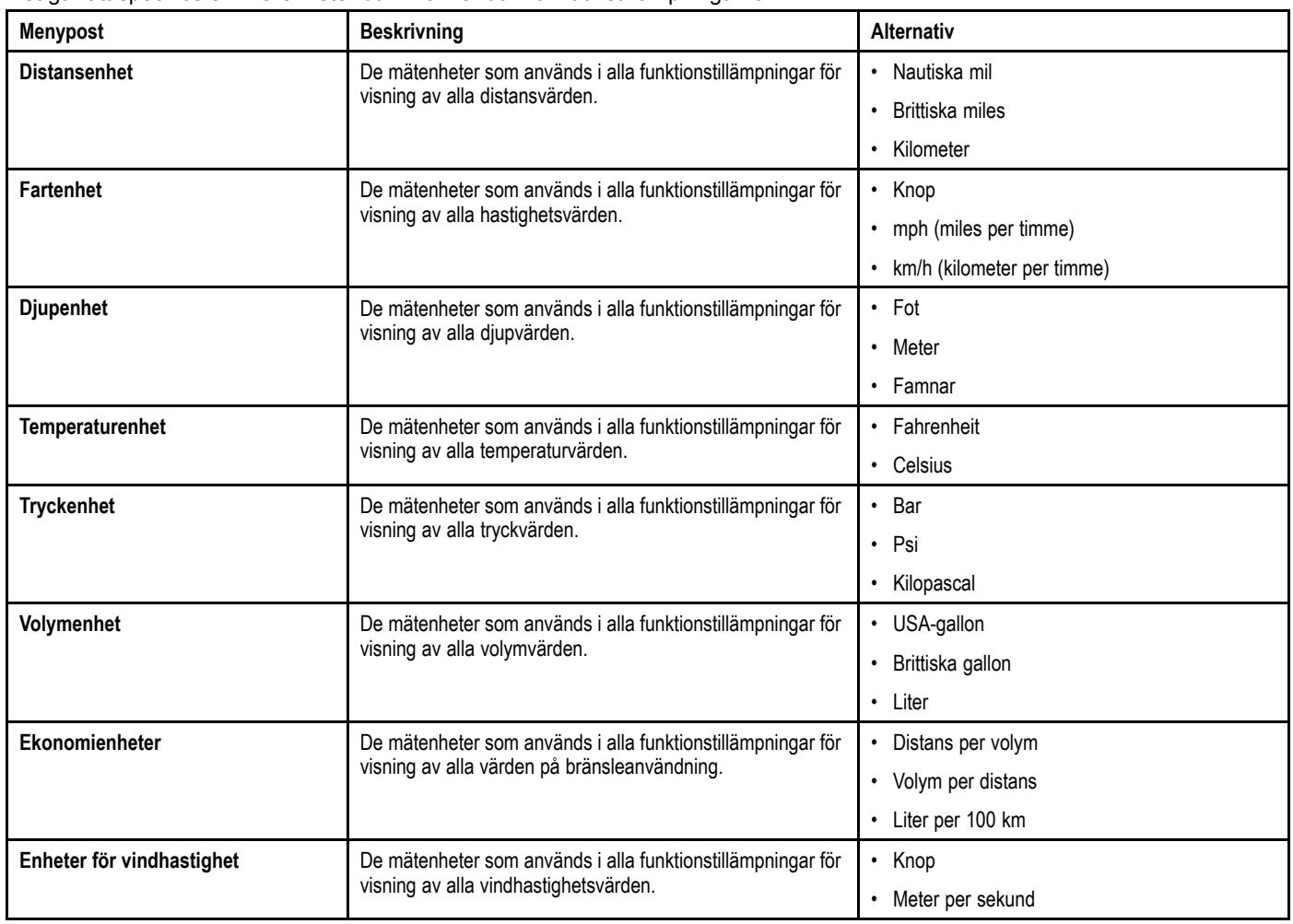

### **Ändra mätenheter**

Det går att ändra mätenheter med flerfunktionsdisplayen.

Öppna infovisningen:

- 1. Välj **Meny**.
- 2. Välj **Uppsättning Enheter**.
- 3. Välj vilken typ av mätning du vill ändra.
- 4. Välj den nya mätenheten.

## **Lista över dataobjekt**

Beroende på vilka enheter som är anslutna visas nedan tillgängliga datakategorier i dataapplikationen, datalagret, infofältet<br>och det utvidgade infofältet och det utvidgade infofältet.

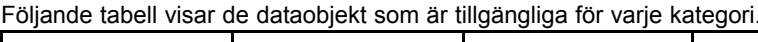

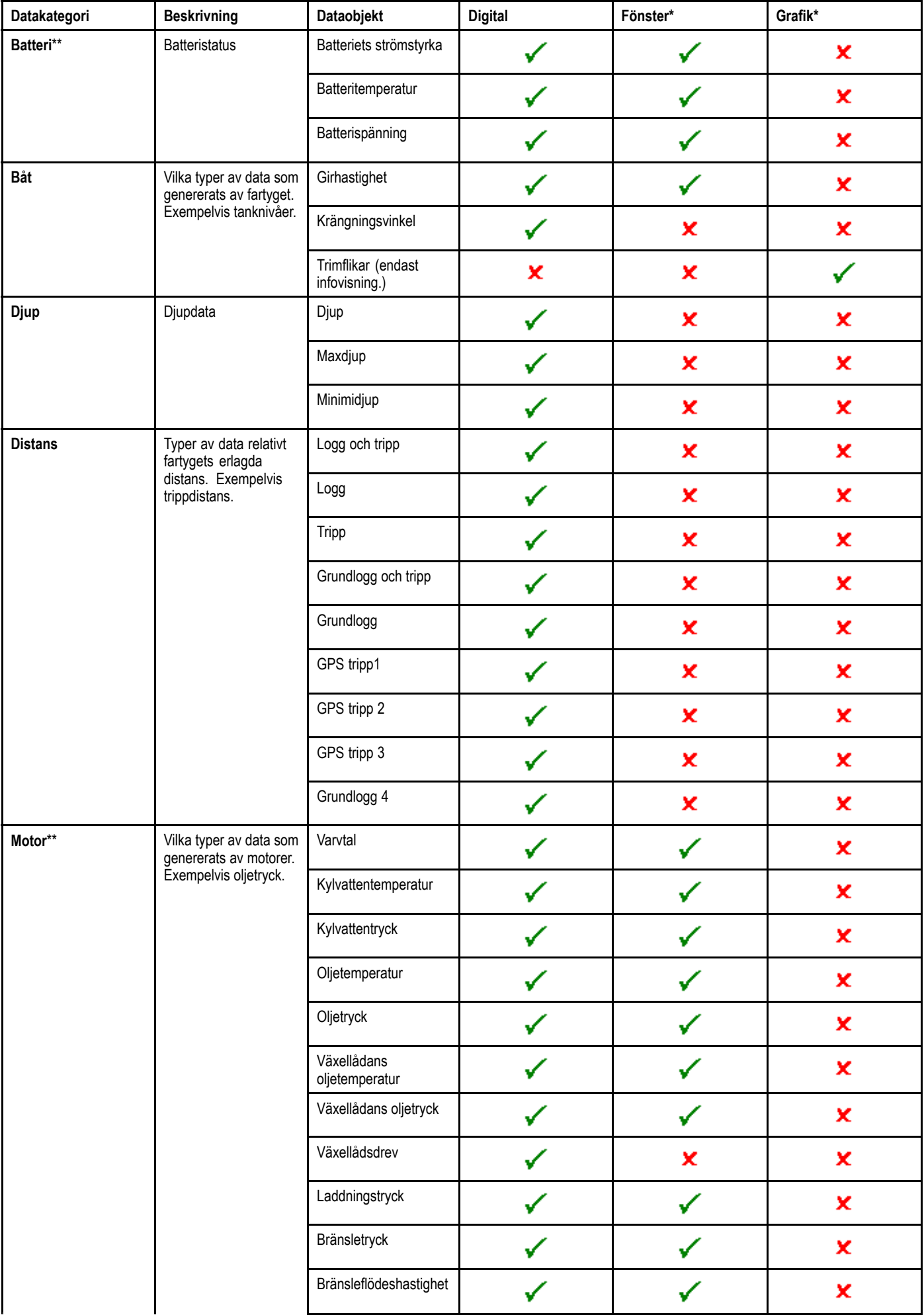

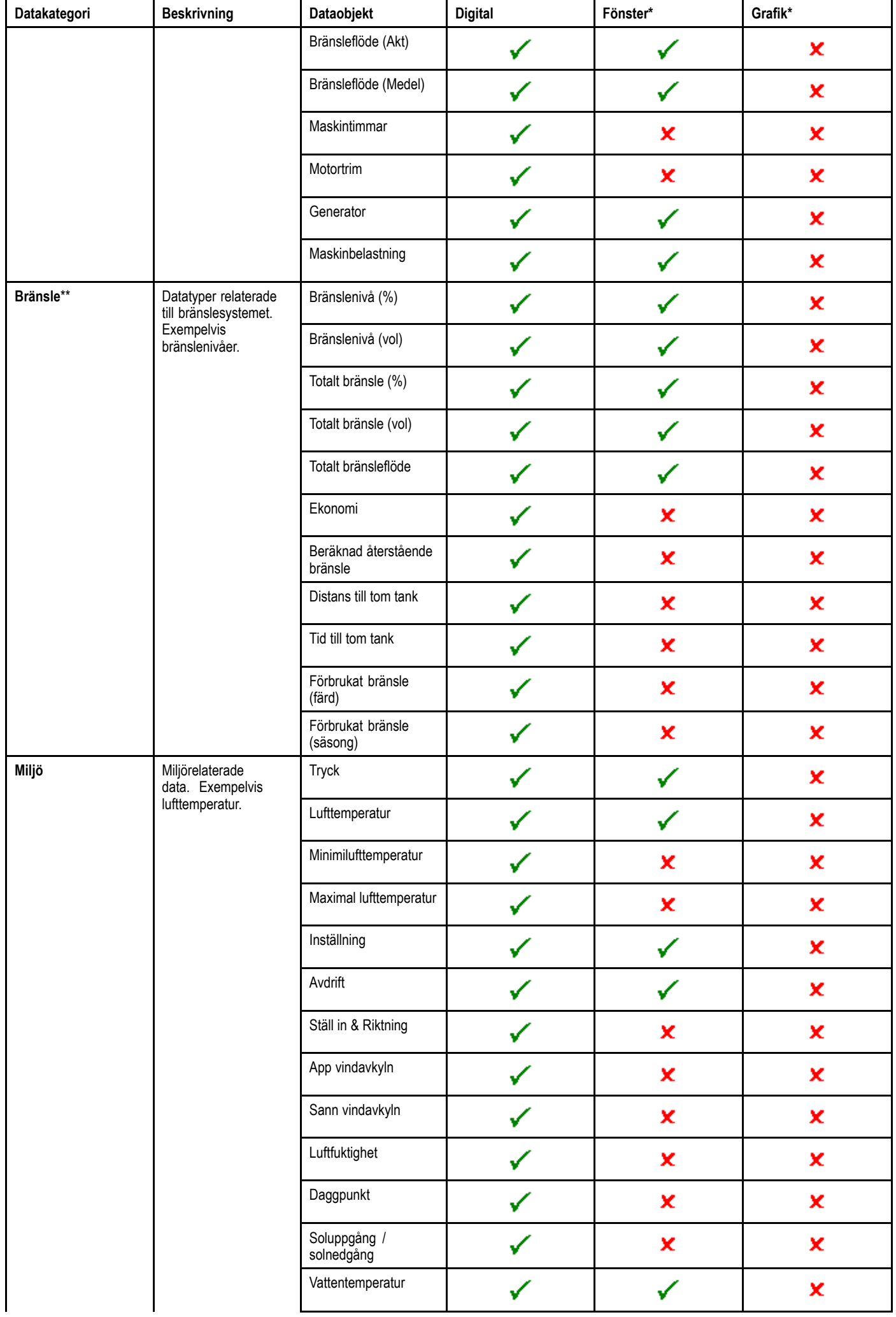

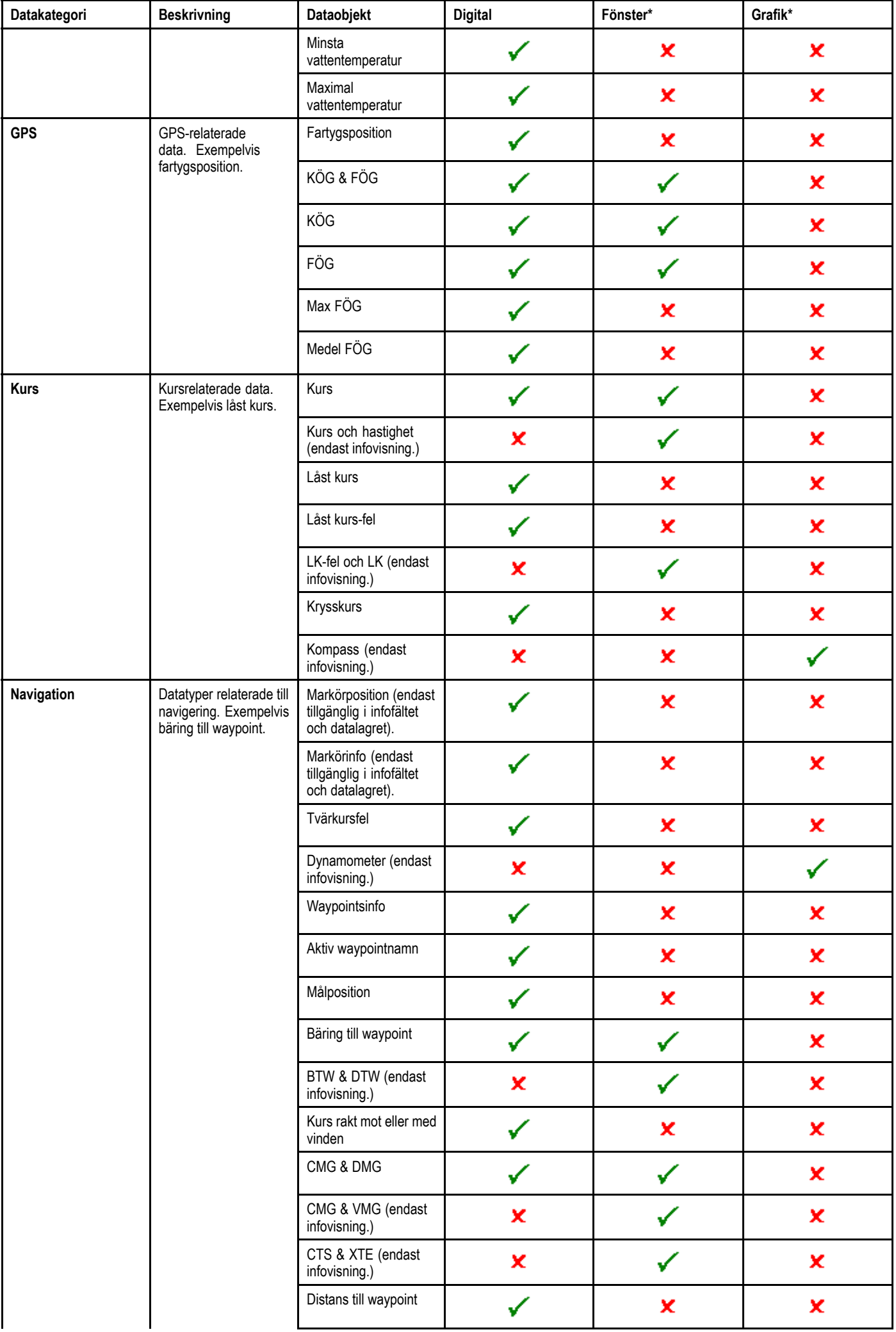

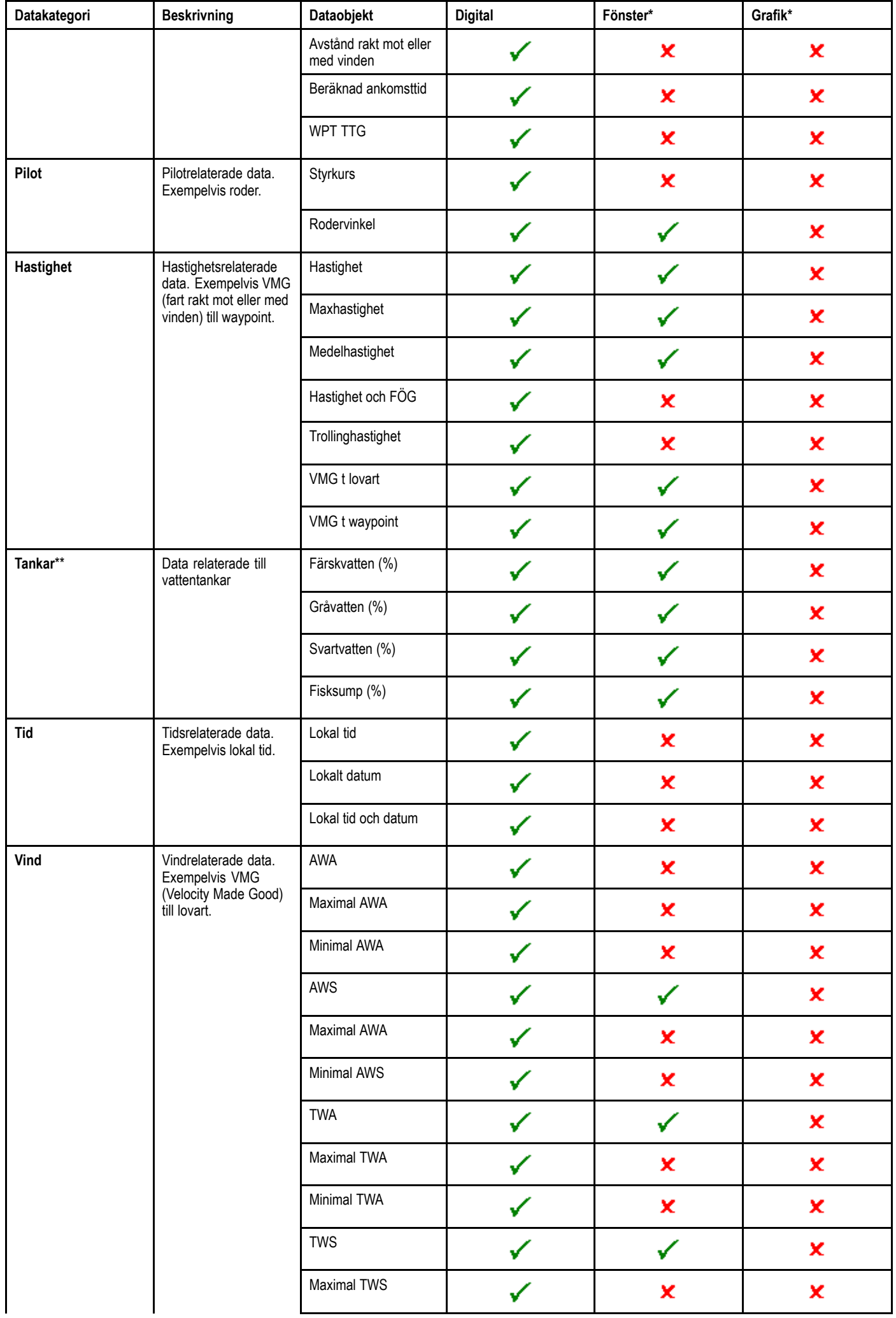

<span id="page-228-0"></span>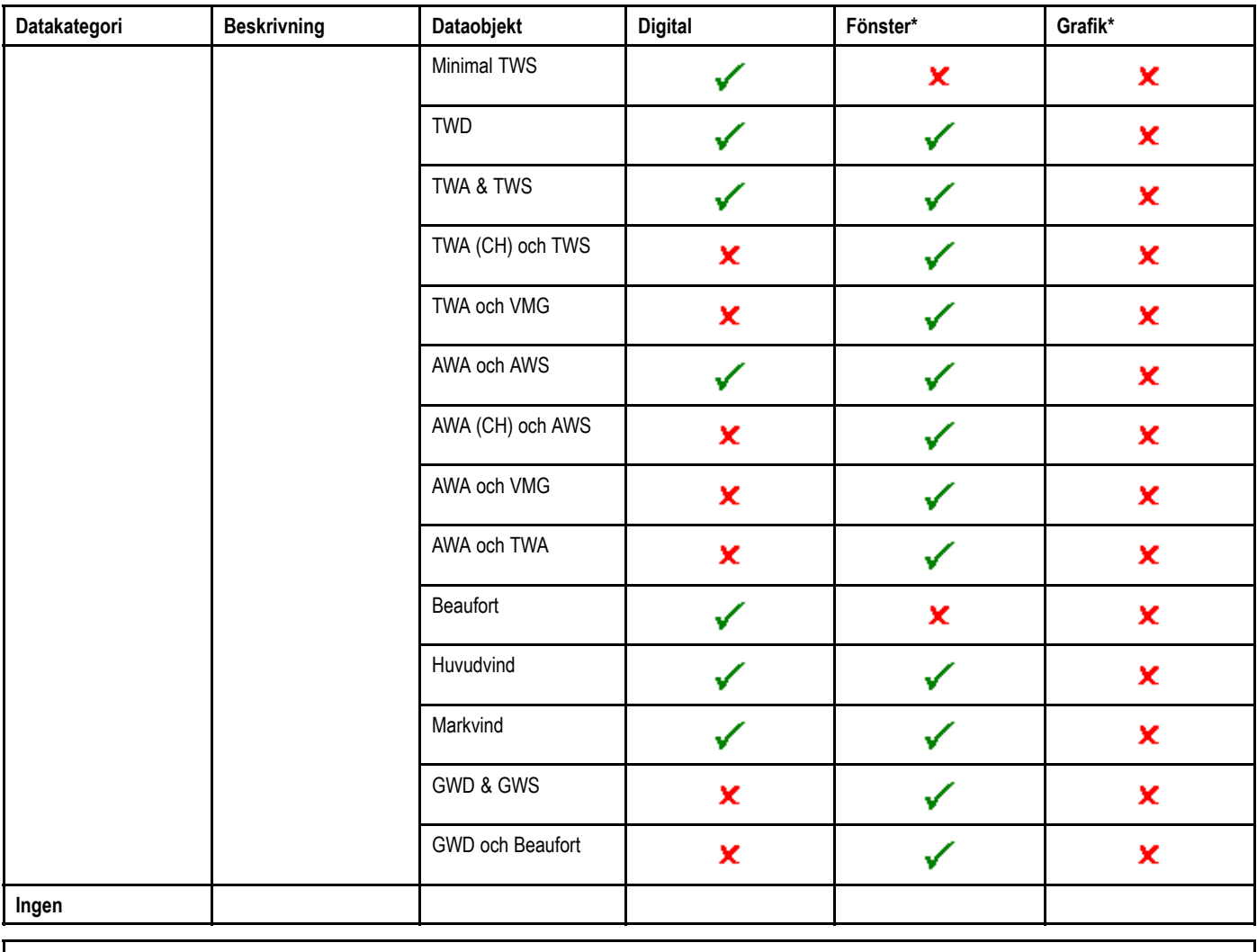

**Anm:** \*Urtavlor och grafiska återgivningar finns endast <sup>i</sup> infovisningen. Infofält och datacellager kan endast visa digitala poster.

**Anm:** \*\*Batteri-, motor-, bränsle- och tankmenyerna visar en uppsättning dataposter per konfigurerad enhet (t.ex. om systemet konfigurerats med tre motorer visas tre uppsättningar motordataposter).

## **18.5 Återställa minsta och högsta värden**

Minsta och högsta värden, som är sorterade på displayen, går att återställa från dataapplikationen.

Från dataapplikationen med de data, som du vill återställa, visade på skärmen:

- 1. Välj **Meny**.
- 2. Välj **Dataåterställningar**.
- 3. Välj den datapost som du vill återställa. Värdet återställs.

**Anm:** Återställningar finns endast tillgängliga för data som visas på skärmen.

## **18.6 Återställa alla datasidor**

Det går att återställa datasidorna <sup>i</sup> infovisningen till fabriksinställningarna.

- 1. Välj **Meny**.
- 2. Välj **Reset All Pages**.

Ett bekräftelsemeddelande visas.

3. Välj **Ja** för att återställa eller **Nej** för att avbryta åtgärden.

**Anm:** Återställning av alla sidor återställer de förinställda sidorna till standardinställningarna och tar bort alla anpassade sidor som du skapat. Antalet motorer och maximala RPM-inställningar ändras inte under återställningen.

## **Kapitel 19: Värmekameraprogram — Panorera och vinkla kameror**

#### **Innehåll**

- •19.1 Översikt över [värmekamerafunktionen](#page-231-0) på sidan [232](#page-231-0)
- •19.2 [Värmekamerabild](#page-231-0) på sidan [232](#page-231-0)
- •19.3 [Reglageöversikt](#page-232-0) på sidan [233](#page-232-0)
- •19.4 [Kamerakontroll](#page-233-0) på sidan [234](#page-233-0)
- •19.5 [Bildjusteringar](#page-235-0) på sidan [236](#page-235-0)
- •19.6 Panorera och vinkla kameran — nytt [kameragränssnitt](#page-237-0) på sidan [238](#page-237-0)
- •19.7 [Lägena](#page-240-0) för hög effekt och högt moment på sidan [241](#page-240-0)
- •19.8 Panorera och vinkla kameran — gammalt [kameragränssnitt](#page-241-0) på sidan [242](#page-241-0)

## <span id="page-231-0"></span>**19.1 Översikt över värmekamerafunktionen**

Med värmekamerafunktionen kan du styra en ansluten värmekamera och visa bilden på flerfunktionsskärmen.

Värmekameror (även kända som infraröda kameror) gör att du kan se tydligt vid svaga ljusförhållanden och <sup>i</sup> mörker. En värmekamera kan till exempel hjälpa dig att navigera på natten eller att identifiera hinder <sup>i</sup> områden med dålig sikt eller totalt mörker.

Med värmefunktionen kan du:

- **Kontrollera kameran:**
	- Panorera.
	- Tippa.
	- Zooma (räckvidd).
	- Återställa kameran till startläge (standardläge).
	- Ställa in kamerans startläge.
	- Pausa kamerabilden.
	- Växla mellan synligt ljus och värmekameralinser.
	- Växla övervakningsläge.
- **Ställa in kamerabilden:**
	- Färgpalett.
	- Sceninställningar.
	- Ljusstyrka.
	- Kontrast.
	- Färg.
	- Videopolaritet (kasta om videofärgerna).

#### **Öppna värmekamerafunktionen**

Tryck på knappen HOME för att öppna startbilden.

1. Välj en sidikon som innehåller värmekamerafunktionen. Värmekamerafunktionen öppnas.

**Anm:** Om startskärmen INTE innehåller en sidikon som har värmekamerafunktionen måste du skapa en ny sidikon som innehåller värmekamerafunktionen.

## **19.2 Värmekamerabild**

Värmekameran ger en videobild som visas på skärmen.

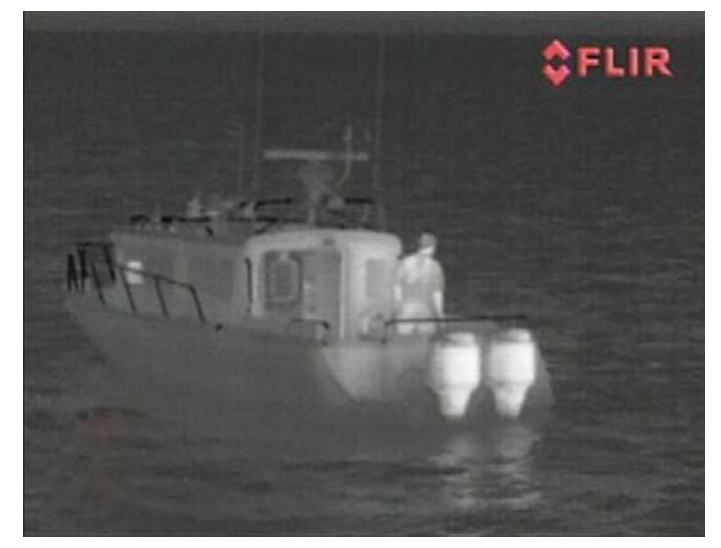

Videosignalen ger:

- Värmebild.
- •Statusikoner/systeminformation.

Ta tid på dig att bekanta dig med värmebilden. Detta hjälper dig att få ut så mycket som möjligt av systemet:

- Tänk på alla föremål du ser utifrån hur det ser ut <sup>i</sup> värmevyn till skillnad mot hur det ser ut för ögat. Titta till exempel efter förändringar som orsakas av solens värmeeffekt. De är särskilt tydliga direkt efter solnedgången.
- • Experimentera med lägena vitt som varmt och svart som varmt (reverserad video).
- • Experimentera genom att titta efter varma föremål (som människor) till skillnad från de kallare omgivningarna.
- • Experimentera med kameran för visning <sup>i</sup> dagsljus Kameran kan ge bättre förbättrade dagsljusvyer <sup>i</sup> miljöer där traditionella videokameror får sämre funktion, som <sup>i</sup> skuggor eller vid motljus.

### **Värmekamerans statusikoner**

Värmekamerabilden innehåller ikoner som anger kamerans status.

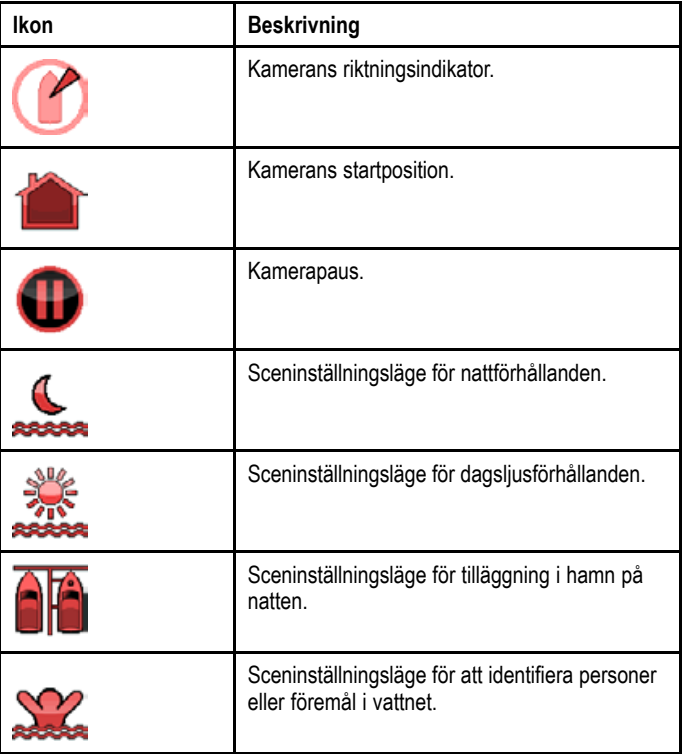

<span id="page-232-0"></span>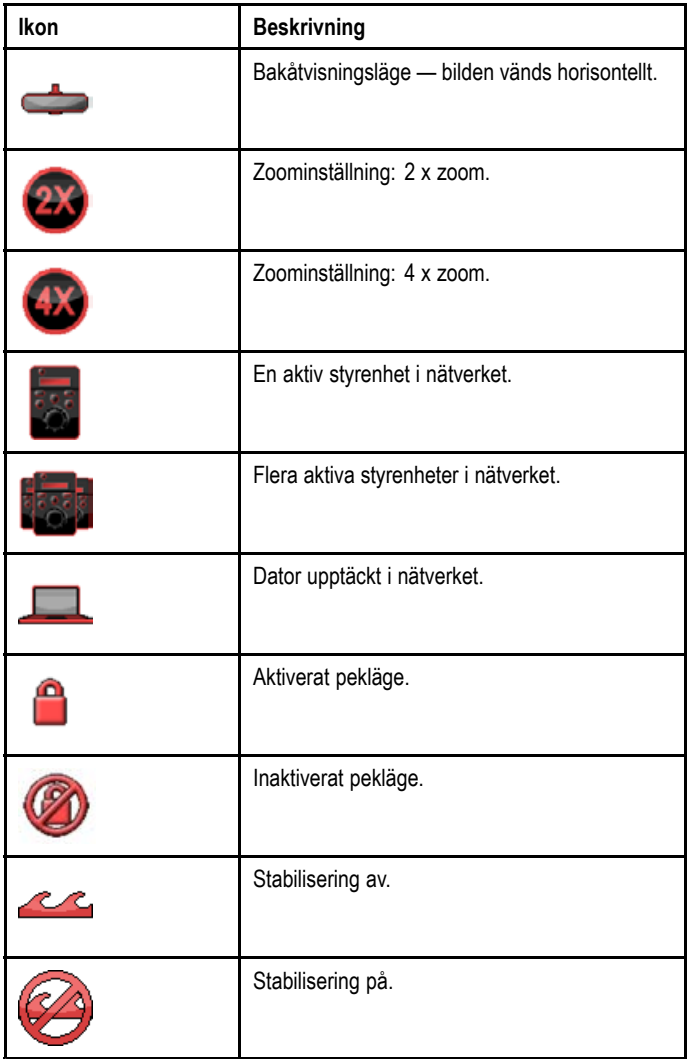

## **19.3 Reglageöversikt**

Värmekamerafunktionen finns tillgänglig på kompatibla Raymarine flerfunktionsdisplayer och system. Det innefattar<br>roglage för värmekameran reglage för värmekameran.

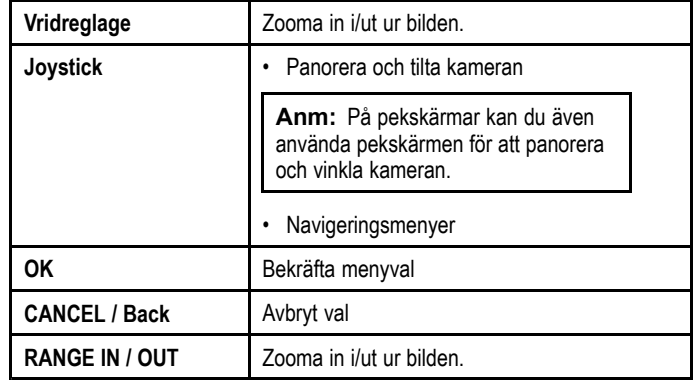

### **FFC (Flat Field Correction)**

Ibland utför kameran en FFC-cykel (Flat Field Correction). Detta finjusterar värmebilden efter den aktuella omgivningstemperaturen.

FFC-åtgärden märks genom en kort paus samt att en grön rektangel visas <sup>i</sup> det övre vänstra hörnet <sup>i</sup> värmekamerabilden.

## <span id="page-233-0"></span>**19.4 Kamerakontroll**

### **Start och standby**

När brytaren som ansluter ström till kameran slås på kör kameran en startsekvens som pågår <sup>i</sup> cirka <sup>1</sup> minut och därefter sätts kameran <sup>i</sup> **Standby**-läge.

För att kameran ska fungera måste du ta den ur standbyläget med kamerareglagen.

#### **Värmekamera standby**

Standbyläge kan användas för att tillfälligt koppla från värmekamerans funktioner när kameran inte behövs under en längre period.

<sup>I</sup> standbyläge gäller följande för kameran:

- Den ger INTE bild <sup>i</sup> realtid.
- • Kameran flyttas till förvaringsläge (med linsen vänd nedåt mot kamerans bas) för att skydda optiken.
- • Kameran aktiverar sin panorerings-/tippmotorer för att hållas på plats vid grov sjö.

**Anm:** Du kan ställa in förvaringsläget med kamerans inställningsmeny.

#### **Aktivera och avaktivera värmekamerans standbyläge**

Med värmekamera-applikationen aktiv på skärmen:

- 1. Välj **Meny**.
- 2. Använd menyposten **Standby** för att växla kamerans standby-läge.

**Anm:** Du kan även använda någon av kamerakontrollerna <sup>i</sup> värmekamerafunktionen för att "väcka" kameran från standbyläget.

### **Panorera, tilta och zooma**

Kamerareglagen möjliggör panorering och tiltning (i höjdled) av kameran, samt zoomning (förstoring) av värmebilden.

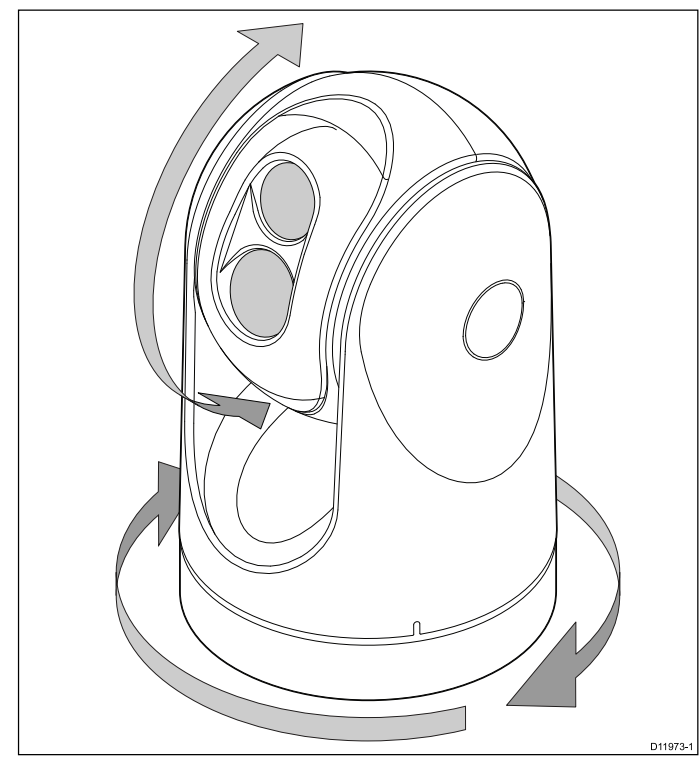

- Panorera kontinuerligt 360º.
- •Tilta (höj) till ±90º <sup>i</sup> förhållande till horisonten.
- •Zooma (förstora) värmekamerabilden.

**Anm:** Stabiliserade modeller av T-Series värmekameror omfattar en kontinuerlig zoomfunktion, icke-stabiliserade modeller kan växla mellan x2- och x4-förstoring.

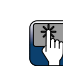

## **Panorering och tippning och värmebilden**

På en flerfunktionsdisplay kan du panorera och tippa värmekamerabilden med hjälp av pekskärmen.

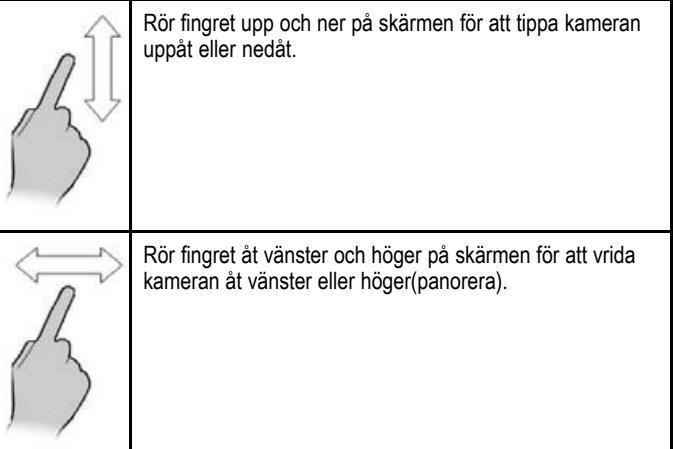

### **Värmekamerans startläge**

Startläget är ett förinställt läge för kameran.

Startläget anger normalt en användbar referenspunkt — till exempel rakt framåt och <sup>i</sup> linje med horisonten. Du kan ställa in startläget efter behov och för att återställa kameran till startläget när som helst.

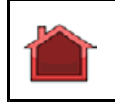

Kameran återgår till startsidan och ikonen "Start" visas tillfälligt på skärmen. Ikonen blinkar när ett nytt startläge har ställts in.

#### **Återställa värmekameran till startläget**

Vid anslutning till en panorerad, vinklad värmekamera går det att ställa in kameran på startläget.

<sup>I</sup> värmekameraapplikationen:

- 1. Välj **Meny**.
- 2. Välj **Kamera start**.

Kameran återgår till det definierade startläget och ikonen "Hem" visas på skärmen.

#### **Ställa in värmekamerans startläge**

Med värmekamerafunktionen aktiv på skärmen:<br>1. Använd stvrspaken eller pekskärmen för att f

- 1. Använd styrspaken eller pekskärmen för att flytta kameran till önskad position.
- 2. Välj **Meny**.
- 3. Välj **Installation av kamera**.
- 4. Välj **Ställ in startläge**.

Ikonen Start blinkar på skärmen för att visa att ett nytt startläge har ställts in.

#### **Pausa värmekamerans bild**

Med värmekamerafunktionen på skärmen:

- 1. Välj **Meny**.
- 2. Välj **Paus bild**.

#### **Värmekamerans övervakningsläge**

<sup>I</sup> övervakningsläget panorerar kameran åt vänster och höger hela tiden.

Kameran fortsätter panorera tills översiktsläget är inaktiverat eller kamerareglagen används för att flytta kameran. När detta sker återgår inte kameran automatiskt till övervakningsläge och läget måste aktiveras igen vid behov.

#### **Aktivera och avaktivera värmekamerans övervakningsläge**

Med värmekamera-applikationen aktiv på skärmen:

- 1. Välj **Meny**.
- 2. Välj **Bildalternativ**.

3. Använd menyposten **Översikt** för att bocka för På eller Av, efter önskemål.

#### **Inställningar för övervakningsläge**

Skannbredden och skannhastigheten går att justera.

#### **Skannbredd**

Skannbredden avgör avståndet som kameran panorerar åt vänster och höger <sup>i</sup> övervakningsläge.

#### **Skannhastighet**

Skannhastigheten avgör hastigheten med vilken kameran panorerar åt vänster och höger <sup>i</sup> övervakningsläge.

#### **Ställa in skannbredd**

Det går att justera översiktslägets skannbredd på följande vis: <sup>I</sup> värmekameraapplikationen:

- 1. Välj **Meny**.
- 2. Välj **Installation av kamera**.
- 3. Välj **Surveillance Settings**.

#### 4. Välj **Skannbredd**.

Skannbreddsalternativen visas:

- • **Narrow**— Kameran scannar cirka 20º till vänster och höger om centrum (totalt 40º).
- **Medium** Kameran scannar cirka 40º till vänster och höger om centrum (totalt 80º).
- **Wide** Kameran scannar cirka 80º till vänster och höger om centrum (totalt 160º).
- 5. Välj önskat alternativ.

### **Ställa in skannhastighet**

Det går att justera översiktslägets skannhastigheten på följande vis:

<sup>I</sup> värmekameraapplikationen:

- 1. Välj **Meny**.
- 2. Välj **Installation av kamera**.
- 3. Välj **Surveillance Settings**.
- 4. Välj **Skannhastighet** . Alternativen för skannhastighet visas:
	- **Slow**
	- **Medium**
	- **Fast**
- 5. Välj önskat alternativ.

### **Värmekamerans stabilisering**

Raymarine T470SC / T473SC värmekamera omfattar en mekanisk stabiliseringsfunktion.

Den mekaniska stabiliseringsfunktionen förbättrar bildstabiliteten genom att kompensera för fartygsrörelse och hålla kameran riktad mot objektet. Mekanisk stabilisering har två aspekter: horisontell (azimut) och vertikal (höjd). Som standard är mekanisk stabilisering på vilket ger bäst driftsprestanda särskilt när fartyget är under gång och kör genom grov sjö eller <sup>i</sup> dyning. Det går att inaktivera eller aktivera stabilisering när som helst. När du aktiverar full stabilisering (horisontell och vertikal) blinkar stabilisering på (ingen våg). Den visas inte kontinuerligt eftersom det är det normala driftsläget. Om du inaktiverar stabilisering förblir ikonen stabilisering av (våg) på skärmen för att göra dig medveten om att fartygsrörelsen kan påverka kameraprestandan. Detta är inte det normala driftsläget. Stabilisering stängs automatiskt av när kameran stuvas undan men systemet återställer inställningarna när man startar kameran igen. Det går att stänga av horisontell stabilisering (panorering) genom att hålla kvar tiltstabilisering genom att aktivera pekläge.

#### **Aktivera/inaktivera stabilisering**

Stabilisering är aktiverat som standard. Det går att aktivera eller inaktivera stabilisering när som helst på följande vis:

<sup>I</sup> värmekameraapplikationen:

- 1. Välj **Meny**.
- 2. Välj **Installation av kamera**.
- 3. Välj **Stabilseringsläge**.
	- Genom att välja stabiliseringsläge sätter man på eller stänger av läget.

### **Värmekamerans pekläge**

Pekläget är endast tillgängligt på värmekameror med mekanisk stabilisering.

Att endast aktivera endast pekläget har betydelse när stabiliseringen är aktiverad. Att aktivera pekläget stänger av den horisontella stabiliseringen (panorering) medan man behåller den vertikala stabiliseringen (tilt). Detta kan vara användbart när du använder värmekameran som ett hjälpmedel vid navigering och håller kameran riktad åt samma håll relativt fartyget när det svänger. Du kan exempelvis ha aktiverad stabilisering och har kameran inställd på att peka rakt fram relativt fartygets stäv. Om fartyget gör en skarp gir under dessa villkor följer kamerasensorn fartygets riktning. Aktivering av pekläget håller kameran synkroniserad med fartygets riktning och upprätthåller en stabil höjdposition. När pekläget är aktiverat visas en låsikon. Kamerans azimutposition är nu låst till basen. När du inaktiverar pekläget visas upplåstikonen tillfälligt. Kameran startar med inaktiverat pekläge.

#### **Aktivera/inaktivera pekläge**

Pekläge är inaktiverat som standard. Med aktiverad stabilisering kan du också aktivera pekläge när som helst på följande vis:

<sup>I</sup> värmekameraapplikationen:

- 1. Välj **Meny**.
- 2. Välj **Installation av kamera**.
- 3. Välj **Point Mode**.

Välj pekläget för att växla mellan På och Av.

## <span id="page-235-0"></span>**19.5 Bildjusteringar**

### **Justera värmekamerans bild**

Med värmekamera-applikationen aktiv på skärmen:

- 1. Välj **Meny**.
- 2. Välj **Justera kontrast**
- 3. Välj lämplig Kontrast-, Ljusstyrka-, eller Färg-inställning. Relevant numeriskt justeringsreglage visas.
- 4. Justera värdet efter önskemål.
- 5. Välj **Tillbaka** eller **Ok** för att bekräfta det nya värdet.

### **Värmekamera sceninställningar**

Med sceninställningar kan du snabbt välja den bästa bildinställningen för den aktuella miljön.

Vid normal drift justerar värmekameran sig själv automatiskt för att ge en kontrastrik bild som är optimerad för de flesta förhållanden. Sceninställningarna ger <sup>4</sup> extra inställningar som ger bättre bild under vissa förhållanden. De <sup>4</sup> lägena är:

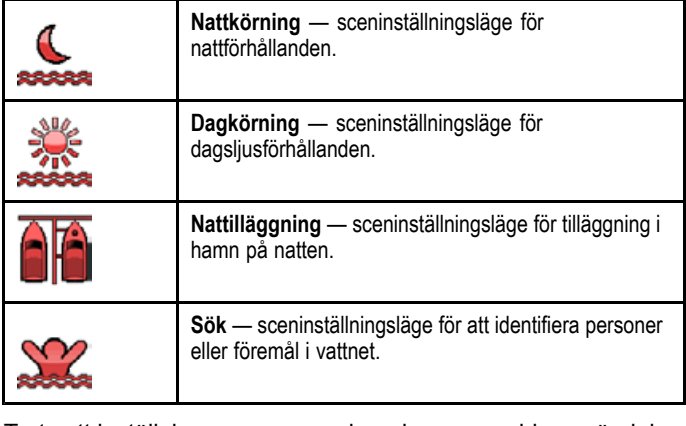

Trots att inställningarnas namn visar deras avsedda användning kan varierande miljöförhållanden göra att en annan inställning är bättre. Till exempel kan nattkörningsläget även vara användbart <sup>i</sup> hamn. Experimentera med de olika sceninställningarna för att hitta de bästa inställningarna för olika förhållanden.

#### **Ändra värmekamerans sceninställningar**

Med värmekamera-applikationen aktiv på skärmen:

- 1. Välj **Meny**.
- 2. Välj **Bildalternativ**.
- 3. Använd menyposten **Scen** för att växla mellan tillgängliga färgpaletter vid behov.

### **Värmekamerans färglägen**

Det finns ett antal färglägen som hjälper dig att urskilja objekt på skärmen under olika förhållanden.

När man ändrar färgläget växlar värmekamerabilden mellan ett gråskaleläge och ett eller flera färglägen. Det finns <sup>5</sup> tillgängliga färglägen.

Fabriksinställningen för färgläget är rött, vilket kan underlätta mörkerseendet. Det här standardläget kan ändras vid behov med kameramenyn **Video Setup** (Videoinställning).

**Anm:** Om du har valt alternativet Disable Color Thermal Video (Inaktivera färgvärmevideo) <sup>i</sup> kameramenyn **Video Setup** (Videoinställning) är endast <sup>2</sup> färglägen tillgängliga gråskala och rött.

#### **Ändra värmekamerans färgläge**

Med värmekamerafunktionen aktiv på skärmen:

- 1. Välj **Meny**.
- 2. Välj **Bildalternativ**.
- 3. Använd menyposten **Colour** för att växla mellan tillgängliga färgpaletter vid behov.

## **Värmekamerans bildomkastning**

Du kan vända videobildens polaritet för att ändra utseendet hos objekt på skärmen.

Med videoomkastningsalternativet (bildpolaritet) kan du växla mellan värmebilden från vitt för varmt (eller rött för varmt <sup>i</sup> färgläge) till svart för varmt. Skillnaden mellan vitt för varmt och svart för varmt visas nedan:

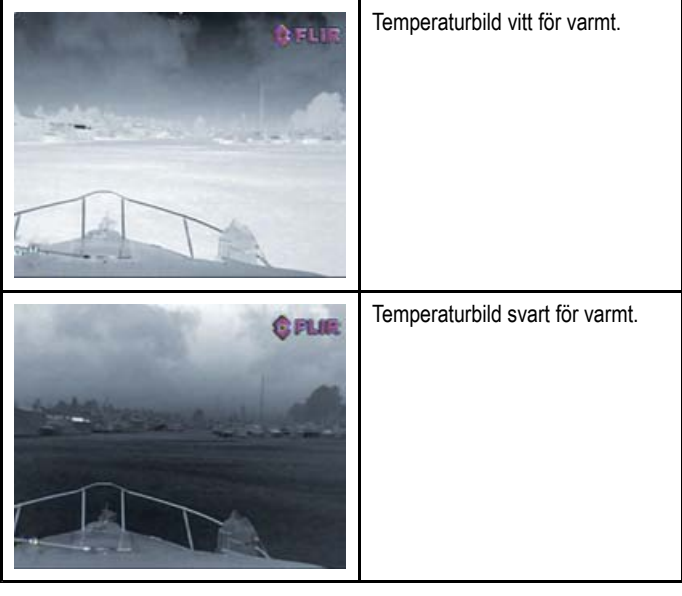

Det kan vara bra att pröva sig fram till den inställning som passar dina behov.

#### **Aktivera värmekamerans bildomkastning**

Med värmekamera-applikationen aktiv på skärmen:

- 1. Välj **Meny**.
- 2. Välj **Bildalternativ**.
- 3. Välj **Omkastad video**.

### **Värme- och svagljusfunktion**

Värmekameror med "dubbla linser" är utrustade med <sup>2</sup> kameror — en kamera för värmefoto (infraröd) och en för svagljus.

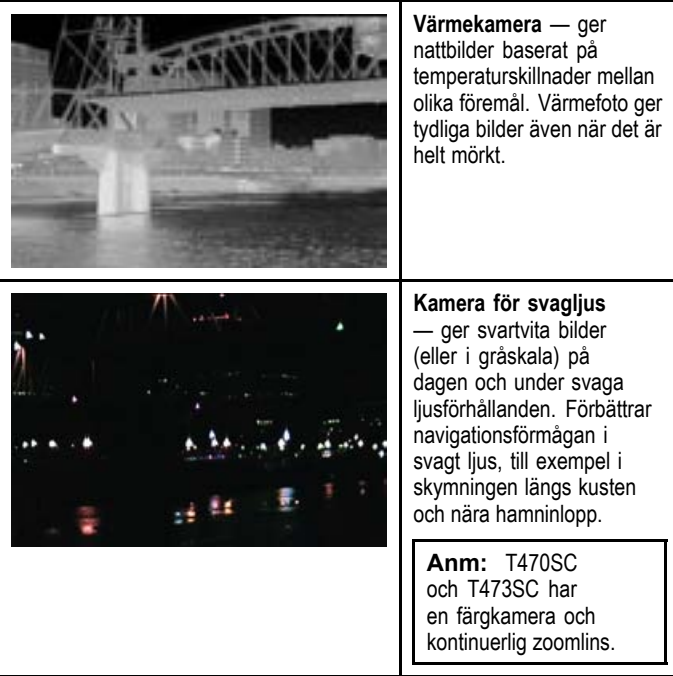

### **Växling mellan linser för värme och synligt ljus**

Med värmekamerafunktionen aktiv på skärmen:

- 1. Välj **Meny**.
- 2. Välj **Bildalternativ**.

3. Använd menyposten **Bildtyp** för att växla mellan IR- och synligt lius efter behov.

## **Värmekamerans bakåtläge**

<sup>I</sup> bakåtläge vrids videobilden horisontellt och ger en spegelvänd bild.

Detta är användbart till exempel <sup>i</sup> fall där kameran är riktad bakåt och du visar bilden på en framåtvänd skärm.

#### **Aktivera värmekamerans bakåtläge**

Med värmekamera-applikationen aktiv på skärmen:

- 1. Välj **Meny**.
- 2. Välj **Bildalternativ**.
- 3. Välj **Baksida**.

### **Målföljning**

Målföljning är en funktion som upprätthåller en vald position eller valt objekt <sup>i</sup> värmekamerans visningsfält. Alternativen hos Låsa på målet finns tillgängliga <sup>i</sup> kort- och radarapplikationerna som poster <sup>i</sup> målets snabbmeny.

**Anm:** Kursdata måste finnas tillgängliga <sup>i</sup> systemet för att målföljning ska fungera korrekt.

Information om hur man väljer 'föjla-mål', se avsnitten för radar och kort <sup>i</sup> handboken.

Värmekameran kan också automatiskt vridas mot:

- MOB-objekt
- Farligt AIS-objekt
- Farligt MARPA-objekt

Alternativen för aktivering och inaktivering av de automatiska låsalternativen finns <sup>i</sup> värmekamerans applikation

#### **Ställa in kamerans höjd över havet**

Kontrollera att det går att ställa in värmekamerajusteringen korrekt måste kamerahöjden över havet vara inställd.

<sup>I</sup> värmekameraapplikationen:

- 1. Välj **Meny**.
- 2. Välj **Installation av kamera**.
- 3. Välj **Slew settings**

Sidan med vridinställningar öppnas.

4. Välj **kamerans höjd över havet**.

Menyn för kamerahöjd över havet öppnas.

5. Justera inställningen till önskat värde.

#### **Rikta in värmekameran horisontellt**

Om du ser att vridningen mot signalobjekt är konstant för långt åt vänster eller höger på skärmen kan du göra finjusteringar av kamerainriktningen på följande sätt:

<sup>I</sup> värmekameraapplikationen:

- 1. Välj **Meny**.
- 2. Välj **Installation av kamera**.
- 3. Välj **Rikta in kamera med båt**.

Menyn för inriktning av kameran till båt visas.

4. Justera inställningen till önskat värde.

Detta värde justerar kamerans offsetposition till babord eller styrbord.

#### **Rikta in värmekamerans höjd**

Om du ser att vridningen mot signalobjekt är konstant för låg eller hög på skärmen kan du göra finjusteringar av kamerainriktningen på följande sätt:

<sup>I</sup> värmekameraapplikationen:

- 1. Välj **Meny**.
- 2. Välj **Installation av kamera**.
- 3. Välj **Elev Align:**.

Menyn för inriktningskameran till båt visas.

4. Justera inställningen till önskat värde. Detta värde justerar kamerans offsetposition till babord eller styrbord.

#### **Aktivera/inaktivera automatisk vridning till åtgärd**

<sup>I</sup> värmekameraapplikationen:

- 1. Välj **Meny**.
- 2. Välj **Installation av kamera**.
- 3. Välj **Slew settings** Sidan Slew settings visas och innehåller följande automatiska vridalternativ:
	- Auto Slew to MOB
	- Auto Slew to Dangerous AIS target
	- Auto Slew to Dangerous MARPA target
- 4. Välj lämpligt alternativ.

Välj ett alternativ <sup>i</sup> listan för att sätta på eller stänga av automatisk vridning för detta mål.

## <span id="page-237-0"></span>**19.6 Panorera och vinkla kameran — nytt kameragränssnitt**

Nedan visas värmekamerans menyalternativ för panorering och vinkling med det nya kameragränssnittet.

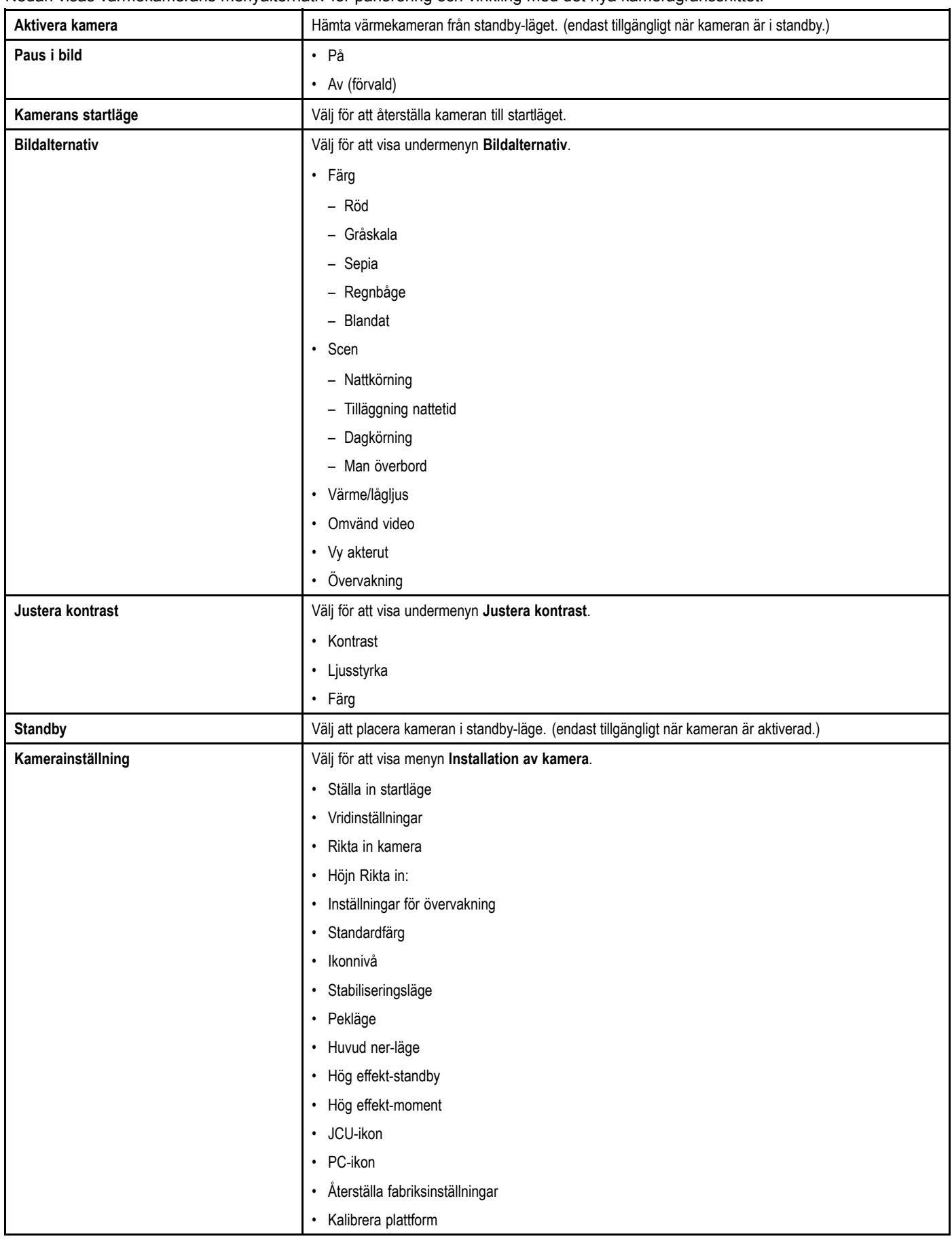

#### **Kamerainställningsmeny**

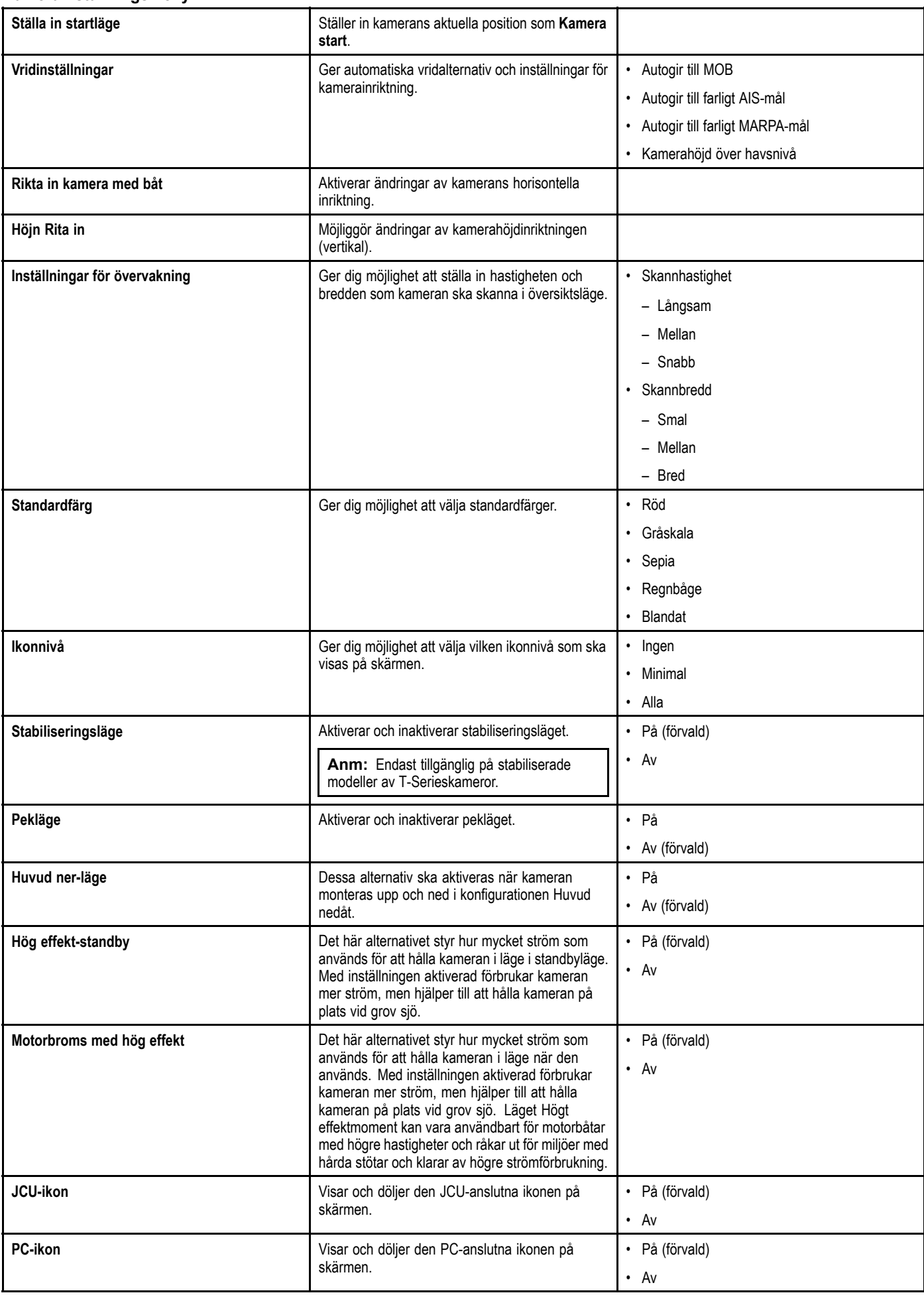

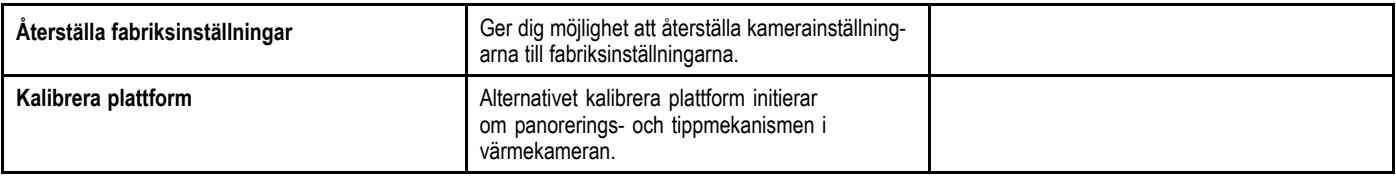

**Anm:** Vilka menyalternativ som finns tillgängliga för värmekameran beror på vilken programversion som flerfunktionsdisplayen och värmekameran har. Om alternativen är andra än de som visas ovan, se handboken som medföljer värmekameran och/eller installations- och driftshandboken som medföljer flerfunktionsdisplayen.

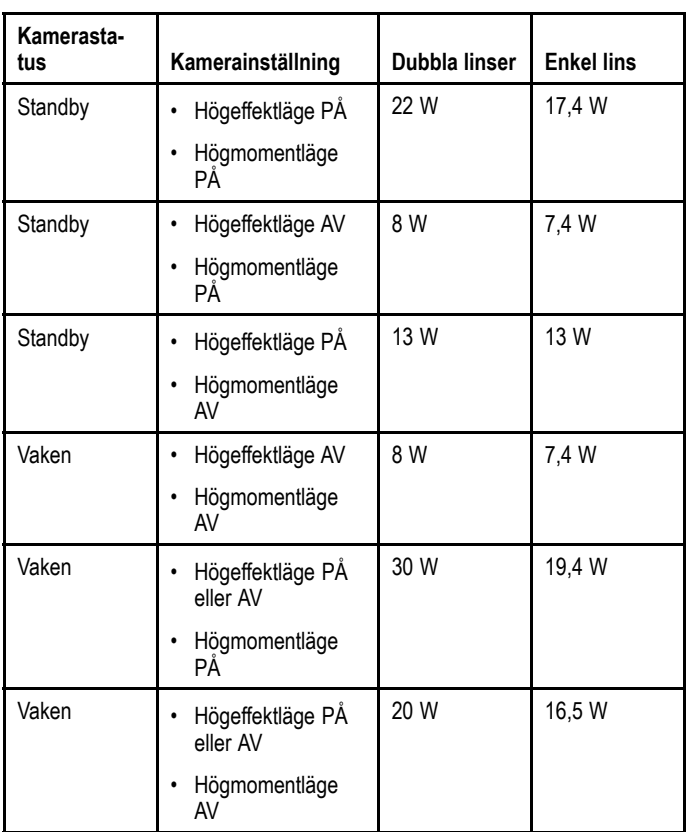

## <span id="page-240-0"></span>**19.7 Lägena för hög effekt och högt moment**

## <span id="page-241-0"></span>**19.8 Panorera och vinkla kameran — gammalt kameragränssnitt**

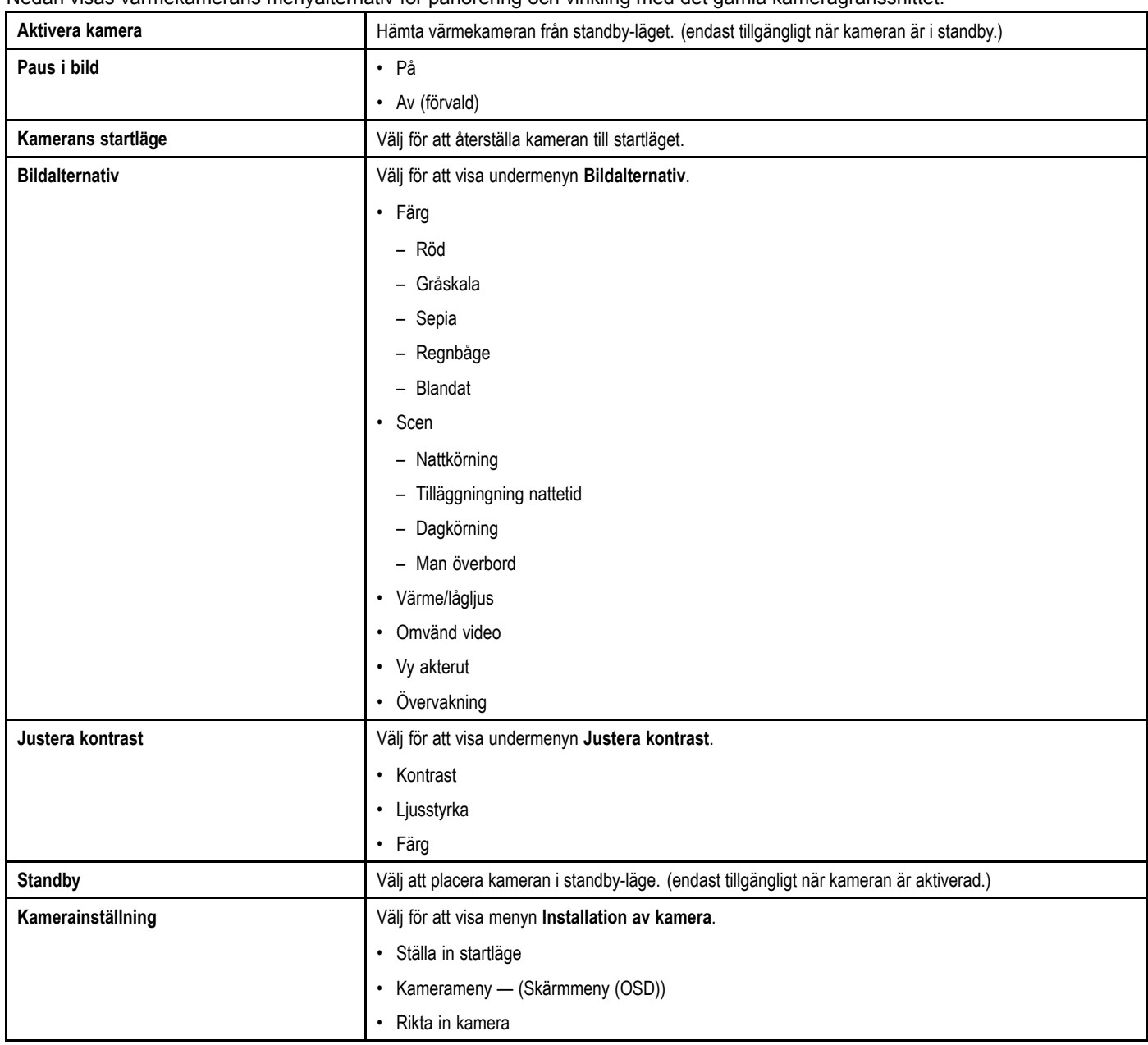

#### Nedan visas värmekamerans menyalternativ för panorering och vinkling med det gamla kameragränssnittet.

#### **Kamerainställningsmeny**

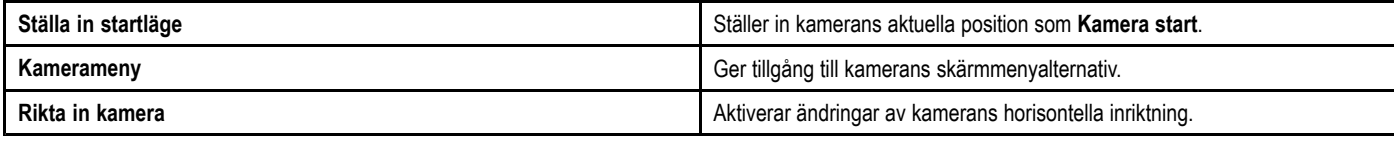

**Anm:** Vilka menyalternativ som finns tillgängliga för värmekameran beror på vilken programversion som flerfunktionsdisplayen och värmekameran har. Om alternativen är andra än de som visas ovan, se handboken som medföljer värmekameran och/eller installations- och drfitshandboken som medföljer flerfunktionsdisplayen.

**Anm:** Det kanske går att uppdatera kameran till det nya kameragränssnittet. Kontakta Raymarine-återförsäljaren för mer information.

#### **Skärmmenyalternativ**

#### **Inställningsmenyer**

Inställningsmenyn innehåller ett antal verktyg och inställningar för att konfigurera värmekameran.

Menyerna kan öppnas från alla styrenheter <sup>i</sup> systemet. Menyerna visas över videobilden.

**Anm:** Menyerna på skärmen visas bara på värmekamerabilden. De är inte tillgängliga när man visar bilden för svagljus (på modeller med dubbla linser).

#### **Tillgängliga menyer**

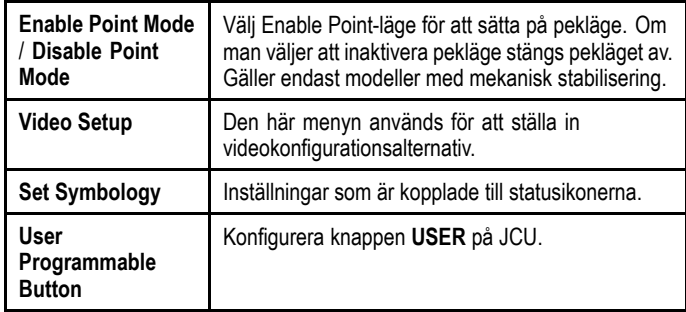

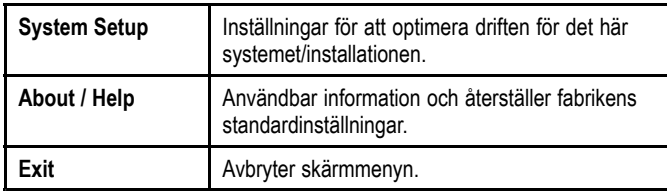

#### **Videoinställningsmeny**

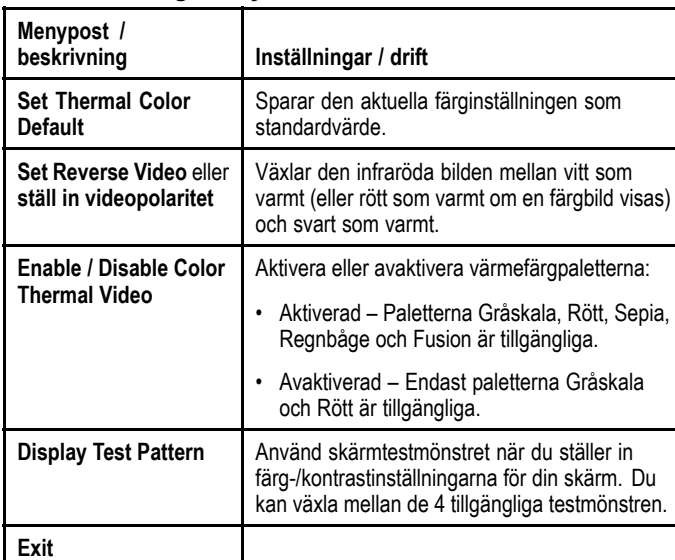

#### **Ställ in symbolmenyn**

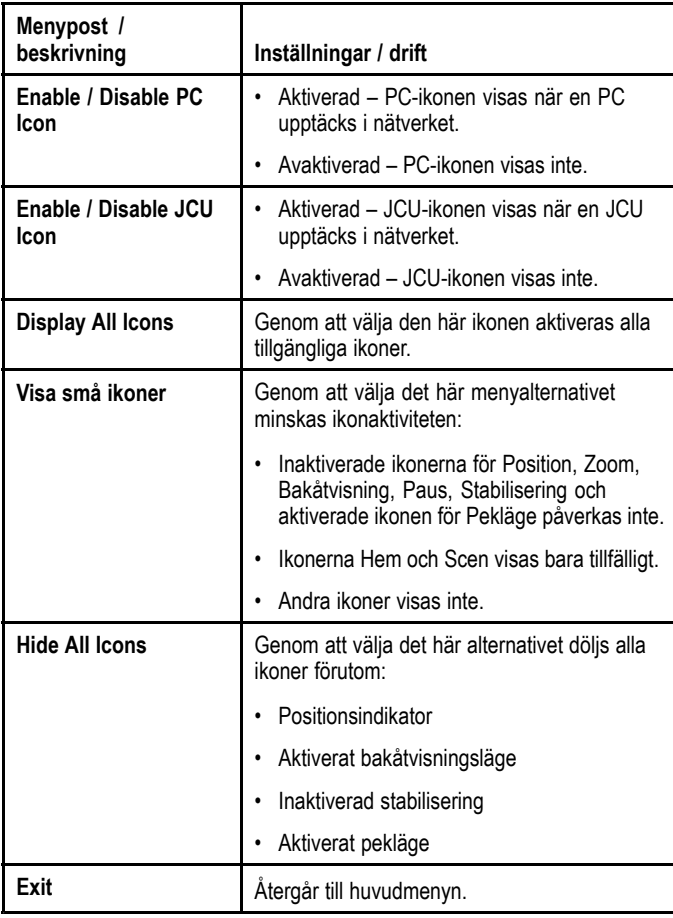

#### **Menyn Surveillance**

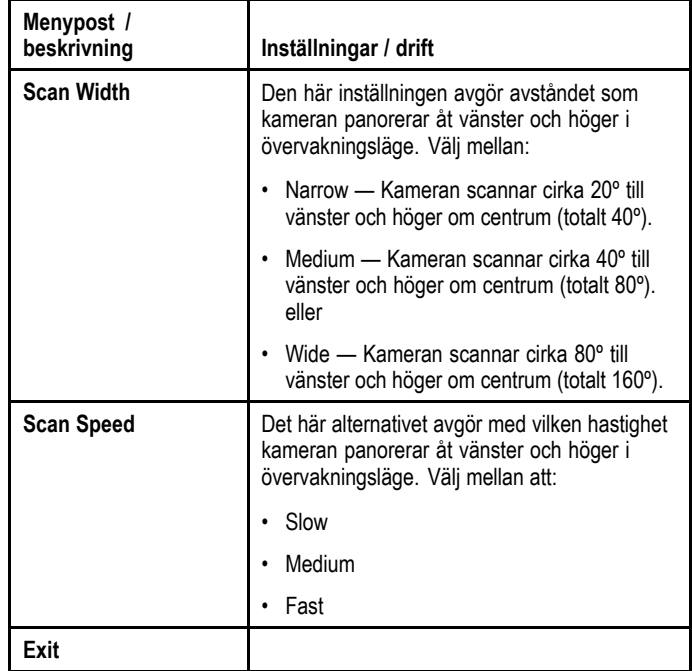

#### **Systeminställningsmeny**

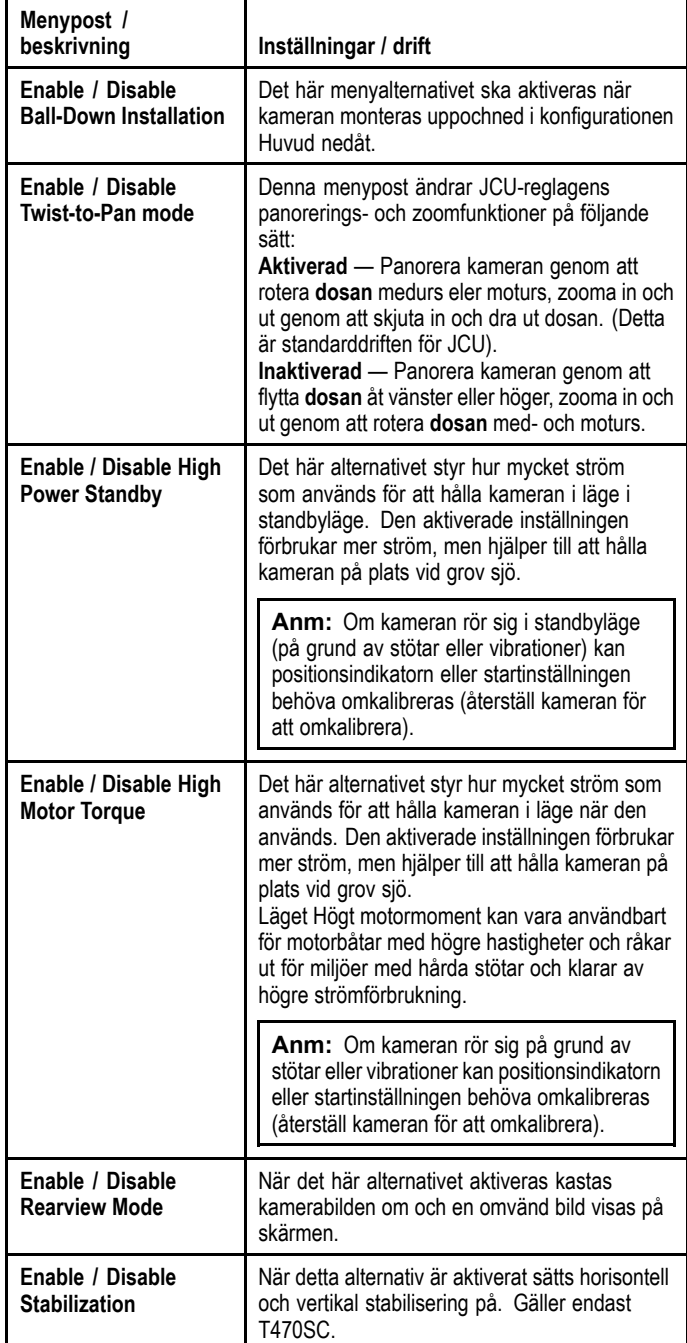

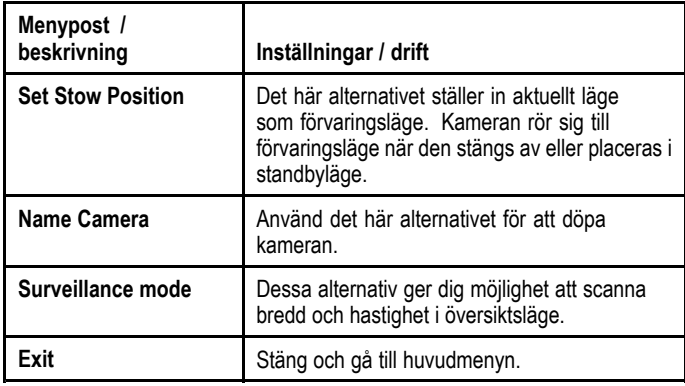

#### **Hög effekt/högt moment**

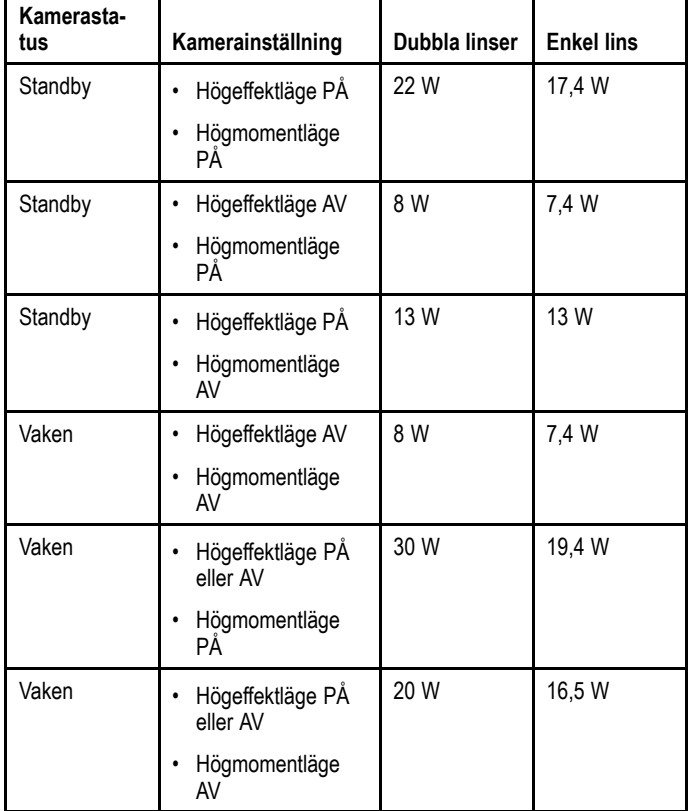

#### **Meny med användarprogrammerbara knappar**

Använd den här menyn för att ställa in knappen **USER** på JCU.

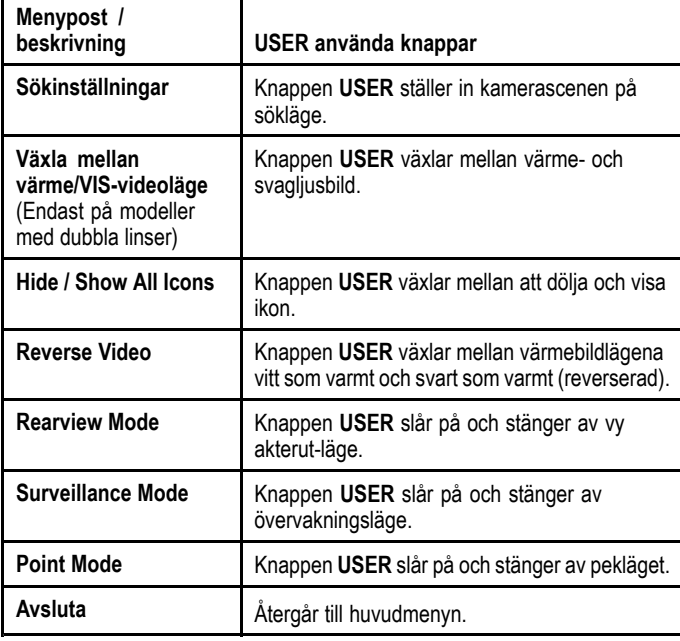

## **Kapitel 20: Värmekameraprogram — fastmonterade kameror**

#### **Innehåll**

- •20.1 Översikt över [värmekamerafunktionen](#page-245-0) på sidan [246](#page-245-0)
- •20.2 [Värmekamerabild](#page-245-0) på sidan [246](#page-245-0)
- •20.3 [Reglageöversikt](#page-246-0) på sidan [247](#page-246-0)
- •20.4 [Kamerakontroll](#page-247-0) på sidan [248](#page-247-0)
- •20.5 [Bildjusteringar](#page-247-0) på sidan [248](#page-247-0)
- •20.6 Meny för fast [kamera](#page-249-0) på sidan [250](#page-249-0)

## <span id="page-245-0"></span>**20.1 Översikt över värmekamerafunktionen**

Med värmekamerafunktionen kan du styra en ansluten värmekamera och visa bilden på flerfunktionsskärmen.

Värmekameror (även kända som infraröda kameror) gör att du kan se tydligt vid svaga ljusförhållanden och <sup>i</sup> mörker. En värmekamera kan till exempel hjälpa dig att navigera på natten eller att identifiera hinder <sup>i</sup> områden med dålig sikt eller totalt mörker.

Med värmefunktionen kan du:

- **Kontrollera kameran:**
	- Zooma (räckvidd).
	- Pausa kamerabilden.
- **Ställa in kamerabilden:**
	- Färgpalett.
	- Sceninställningar.
	- Ljusstyrka.
	- Kontrast.
	- Färg.
	- Videopolaritet (kasta om videofärgerna).

### **Öppna värmekamerafunktionen**

Tryck på knappen HOME för att öppna startbilden.

1. Välj en sidikon som innehåller värmekamerafunktionen. Värmekamerafunktionen öppnas.

**Anm:** Om startskärmen INTE innehåller en sidikon som har värmekamerafunktionen måste du skapa en ny sidikon som innehåller värmekamerafunktionen.

## **20.2 Värmekamerabild**

Värmekameran ger en videobild som visas på skärmen.

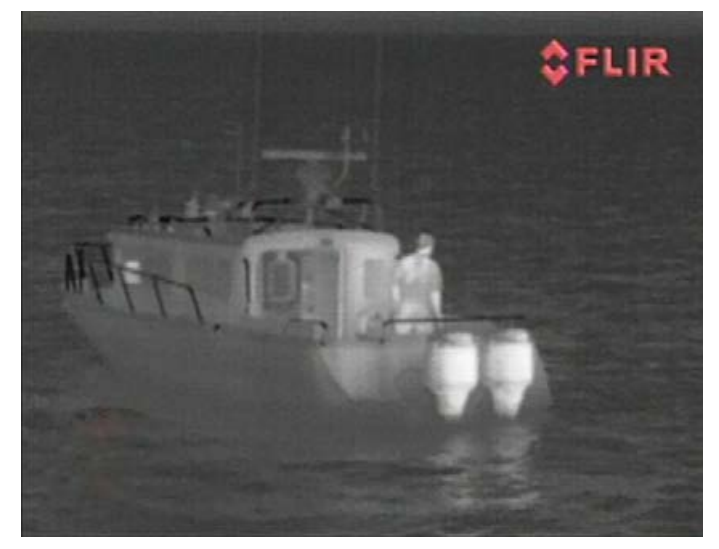

Videosignalen ger:

- Värmebild.
- •Statusikoner/systeminformation.

Ta tid på dig att bekanta dig med värmebilden. Detta hjälper dig att få ut så mycket som möjligt av systemet:

- Tänk på alla föremål du ser utifrån hur det ser ut <sup>i</sup> värmevyn till skillnad mot hur det ser ut för ögat. Titta till exempel efter förändringar som orsakas av solens värmeeffekt. De är särskilt tydliga direkt efter solnedgången.
- • Experimentera med lägena vitt som varmt och svart som varmt (reverserad video).
- • Experimentera genom att titta efter varma föremål (som människor) till skillnad från de kallare omgivningarna.
- • Experimentera med kameran för visning <sup>i</sup> dagsljus Kameran kan ge bättre förbättrade dagsljusvyer <sup>i</sup> miljöer där traditionella videokameror får sämre funktion, som <sup>i</sup> skuggor eller vid motljus.

### **Värmekamerans statusikoner**

Värmekamerabilden innehåller ikoner som anger kamerans status.

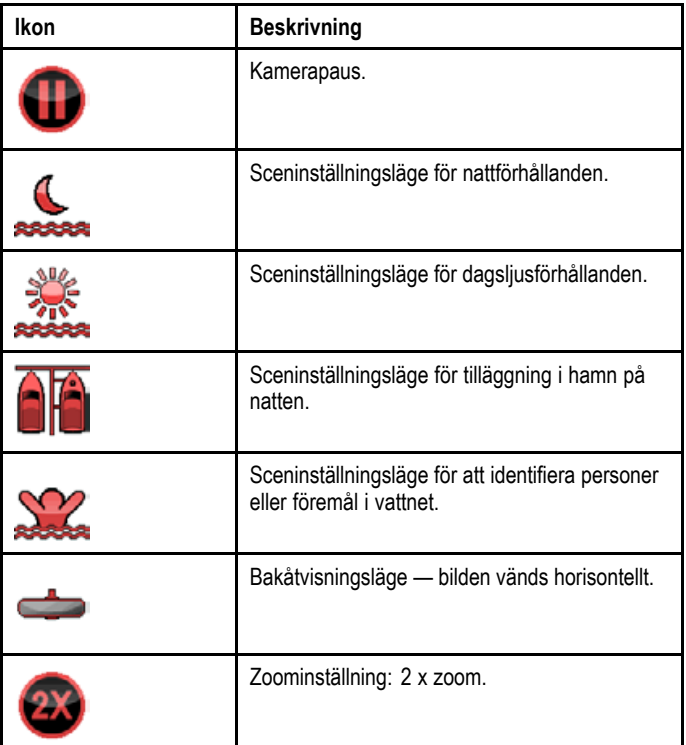

<span id="page-246-0"></span>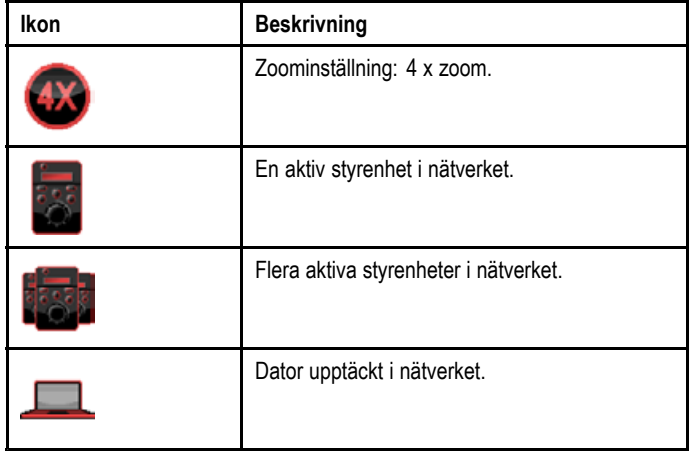

## **FFC (Flat Field Correction)**

Ibland utför kameran en FFC-cykel (Flat Field Correction). Detta finjusterar värmebilden efter den aktuella omgivningstemperaturen.

FFC-åtgärden märks genom en kort paus samt att en grön rektangel visas <sup>i</sup> det övre vänstra hörnet <sup>i</sup> värmekamerabilden.

## **20.3 Reglageöversikt**

Värmekamerafunktionen finns tillgänglig på kompatibla Raymarine flerfunktionsdisplayer och system. Det innefattar<br>roglage för värmekameran reglage för värmekameran.

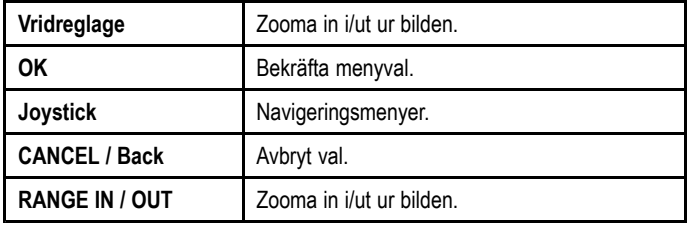

## <span id="page-247-0"></span>**20.4 Kamerakontroll**

### **Start och standby**

När brytaren som ansluter ström till kameran slås på kör kameran en startsekvens som pågår <sup>i</sup> cirka <sup>1</sup> minut och därefter sätts kameran <sup>i</sup> **Standby**-läge.

För att kameran ska fungera måste du ta den ur standbyläget med kamerareglagen.

#### **Värmekamera standby**

Standbyläge kan användas för att tillfälligt koppla från värmekamerans funktioner när kameran inte behövs under en längre period.

<sup>I</sup> standby-läge visar inte kameran någon live-videobild.

#### **Aktivera och avaktivera värmekamerans standbyläge**

Med värmekamera-applikationen aktiv på skärmen:

- 1. Välj **Meny**.
- 2. Använd menyposten **Standby** för att växla kamerans standby-läge.

**Anm:** Du kan även använda någon av kamerakontrollerna <sup>i</sup> värmekamerafunktionen för att "väcka" kameran från standbyläget.

### **Pausa värmekamerans bild**

Med värmekamerafunktionen på skärmen:

- 1. Välj **Meny**.
- 2. Välj **Paus bild**.

## **20.5 Bildjusteringar**

### **Justera värmekamerans bild**

Med värmekamera-applikationen aktiv på skärmen:

- 1. Välj **Meny**.
- 2. Välj **Justera kontrast**
- 3. Välj lämplig Kontrast-, Ljusstyrka-, eller Färg-inställning. Relevant numeriskt justeringsreglage visas.
- 4. Justera värdet efter önskemål.
- 5. Välj **Tillbaka** eller **Ok** för att bekräfta det nya värdet.

### **Värmekamera sceninställningar**

Med sceninställningar kan du snabbt välja den bästa bildinställningen för den aktuella miljön.

Vid normal drift justerar värmekameran sig själv automatiskt för att ge en kontrastrik bild som är optimerad för de flesta förhållanden. Sceninställningarna ger <sup>4</sup> extra inställningar som ger bättre bild under vissa förhållanden. De <sup>4</sup> lägena är:

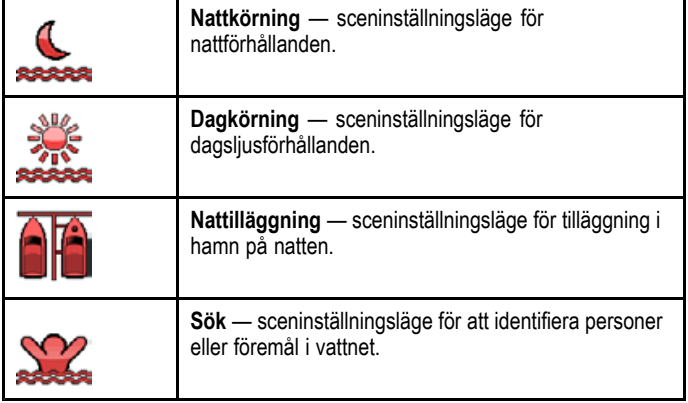

Trots att inställningarnas namn visar deras avsedda användning kan varierande miljöförhållanden göra att en annan inställning är bättre. Till exempel kan nattkörningsläget även vara användbart <sup>i</sup> hamn. Experimentera med de olika sceninställningarna för att hitta de bästa inställningarna för olika förhållanden.

#### **Ändra värmekamerans sceninställningar**

Med värmekamera-applikationen aktiv på skärmen:

- 1. Välj **Meny**.
- 2. Välj **Bildalternativ**.
- 3. Använd menyposten **Scen** för att växla mellan tillgängliga färgpaletter vid behov.

### **Värmekamerans färglägen**

Det finns ett antal färglägen som hjälper dig att urskilja objekt på skärmen under olika förhållanden.

När man ändrar färgläget växlar värmekamerabilden mellan ett gråskaleläge och ett eller flera färglägen. Det finns <sup>5</sup> tillgängliga färglägen.

Fabriksinställningen för färgläget är rött, vilket kan underlätta mörkerseendet. Det här standardläget kan ändras vid behov med kameramenyn **Video Setup** (Videoinställning).

**Anm:** Om du har valt alternativet Disable Color Thermal Video (Inaktivera färgvärmevideo) <sup>i</sup> kameramenyn **Video Setup** (Videoinställning) är endast <sup>2</sup> färglägen tillgängliga gråskala och rött.

#### **Ändra värmekamerans färgläge**

Med värmekamerafunktionen aktiv på skärmen:

- 1. Välj **Meny**.
- 2. Välj **Bildalternativ**.
- 3. Använd menyposten **Colour** för att växla mellan tillgängliga färgpaletter vid behov.

### **Värmekamerans bildomkastning**

Du kan vända videobildens polaritet för att ändra utseendet hos objekt på skärmen.

Med videoomkastningsalternativet (bildpolaritet) kan du växla mellan värmebilden från vitt för varmt (eller rött för varmt <sup>i</sup> färgläge) till svart för varmt. Skillnaden mellan vitt för varmt och svart för varmt visas nedan:

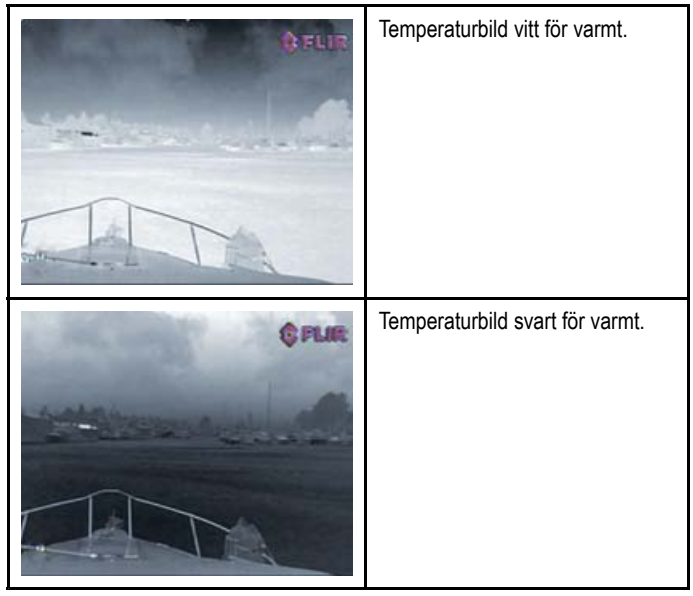

Det kan vara bra att pröva sig fram till den inställning som passar dina behov.

#### **Aktivera värmekamerans bildomkastning**

Med värmekamera-applikationen aktiv på skärmen:

- 1. Välj **Meny**.
- 2. Välj **Bildalternativ**.
- 3. Välj **Omkastad video**.

#### **Värmekamerans bakåtläge**

<sup>I</sup> bakåtläge vrids videobilden horisontellt och ger en spegelvänd bild.

Detta är användbart till exempel <sup>i</sup> fall där kameran är riktad bakåt och du visar bilden på en framåtvänd skärm.

#### **Aktivera värmekamerans bakåtläge**

Med värmekamera-applikationen aktiv på skärmen:

- 1. Välj **Meny**.
- 2. Välj **Bildalternativ**.
- 3. Välj **Baksida**.

## <span id="page-249-0"></span>**20.6 Meny för fast kamera**

Nedan visas värmekamerans menyalternativ för en fastmonterad kamera.

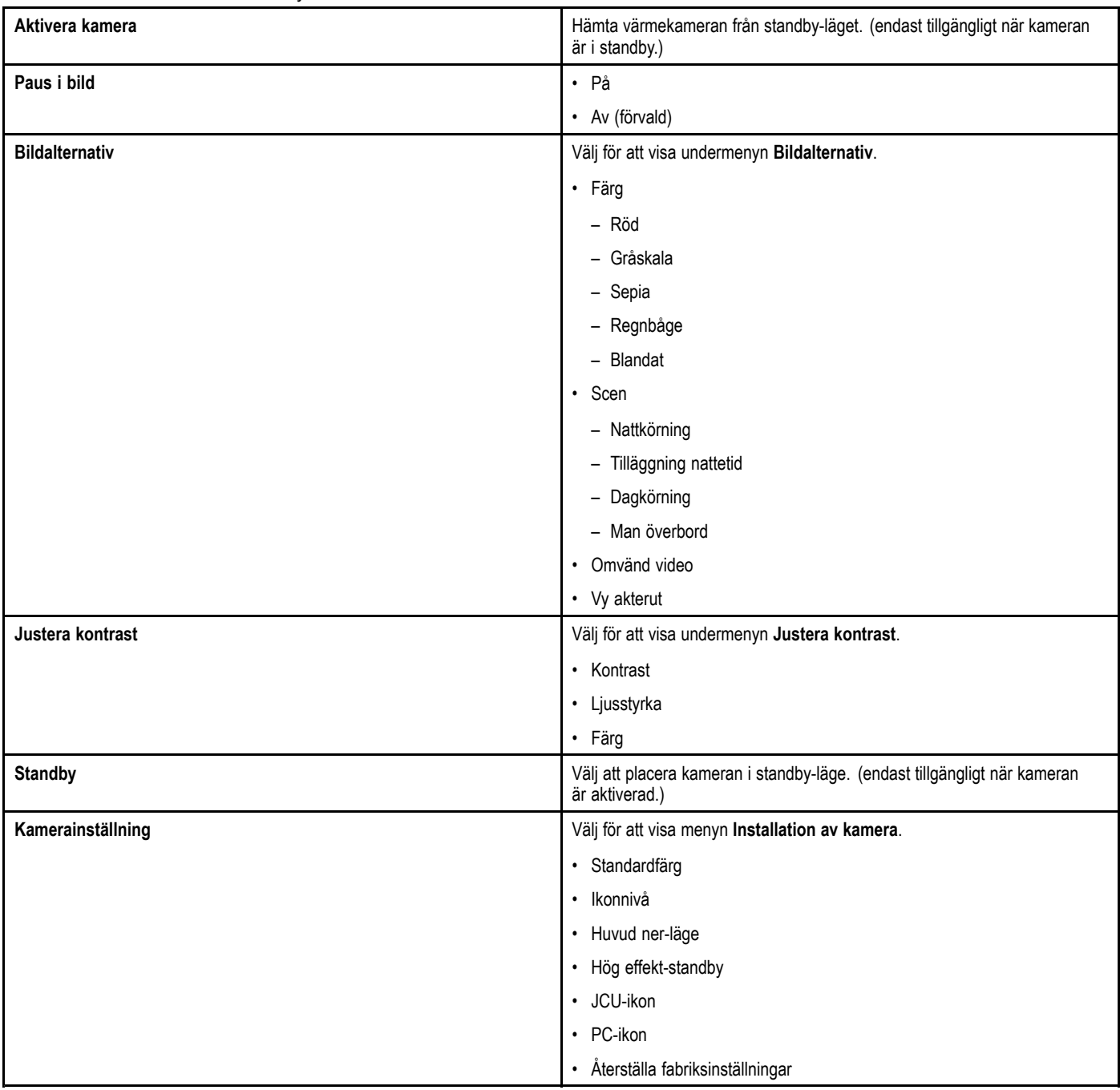

#### **Kamerainställningsmeny**

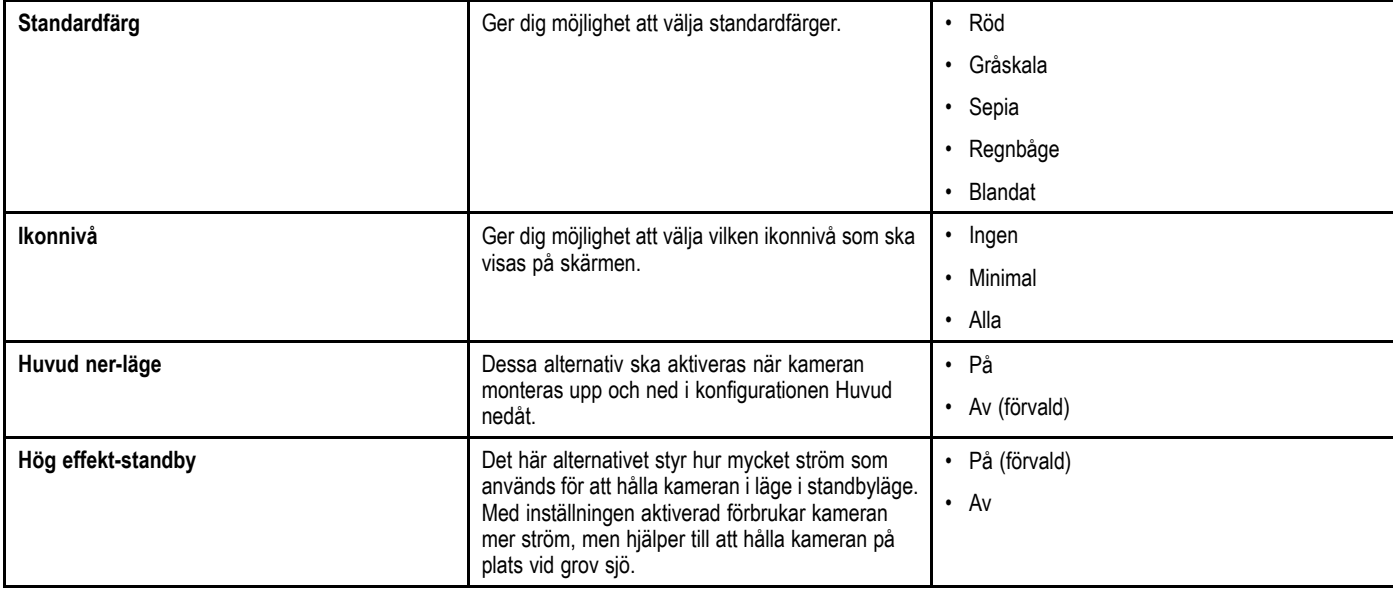

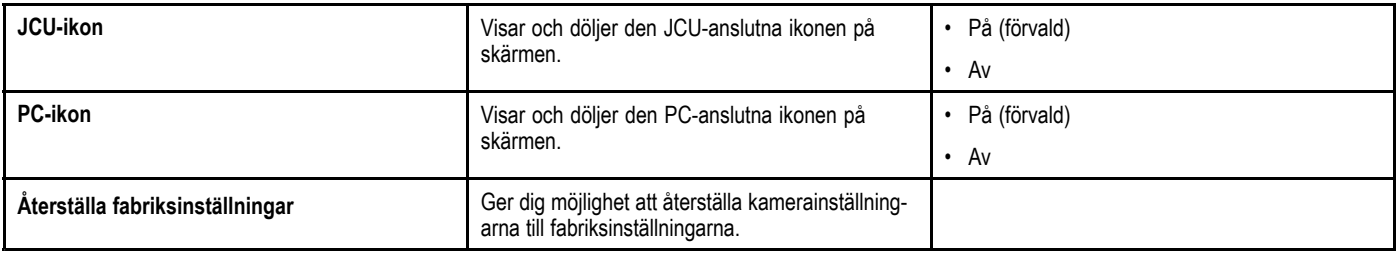

**Anm:** Vilka menyalternativ som finns tillgängliga för värmekameran beror på vilken programversion som flerfunktionsdisplayer<br>och värmekameran har. Om alternativen är andra än de som visas evan, se handbeken som medfäljer och värmekameran har. Om alternativen är andra än de som visas ovan, se handboken som medföljer värmekameran och/eller<br>installations, och drittsbandboken som modföljer florfunktionsdisplaven. installations- och drfitshandboken som medföljer flerfunktionsdisplayen.
# **Kapitel 21: Kameraprogrammet**

#### **Innehåll**

- •21.1 Översikt över [kamerafunktionen](#page-253-0) på sidan [254](#page-253-0)
- •21.2 [Kameraväxling](#page-254-0) på sidan [255](#page-254-0)
- •21.3 Benämna [kamera-/videokälla](#page-254-0) på sidan [255](#page-254-0)
- •21.4 Justera [videobilden](#page-255-0) på sidan [256](#page-255-0)
- •21.5 Välja [bredd/höjdförhållande](#page-255-0) på sidan [256](#page-255-0)
- •21.6 Välj en plats för [inspelningarna](#page-256-0) på sidan [257](#page-256-0)
- •21.7 [Spela](#page-256-0) in och spela upp på sidan [257](#page-256-0)
- •21.8 Ta foton på [sidan](#page-257-0) [258](#page-257-0)

# <span id="page-253-0"></span>**21.1 Översikt över kamerafunktionen**

Det går att visa en kamera- eller videosignal som är ansluten direkt till flerfunktionsdisplayen med hjälp av videoingångar eller IP-kameraflöden som finns tillgängliga <sup>i</sup> nätverket.

Kameraprogrammet kan användas för att:

- Visa live-kameramatningar.
- Automatiskt bläddra genom tillgängliga kameramatningar.
- • Om funktionen finns <sup>i</sup> kameran går det att ställa in videobildens ljusstyrka, kontrast och färg på videobilden och bredd/höjdförhållande.
- Registrera en live-IP-kameramatning.
- •Spela upp registrerad IP-kamerafilm.
- • Visa <sup>1</sup> kameramatning vid registrering av en andra IP-kameramatning.
- • Öppna ett annat program vid registrering av en IP-kameramatning.
- •Ta foton på en IP-kameramatning.
- Visa bilder.

**Anm:** Registrering och biltagningsfunktioner finns endast på IP-kameramatningar.

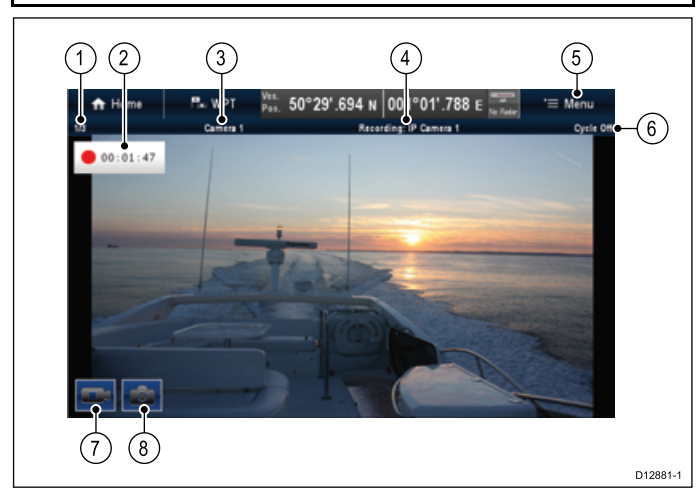

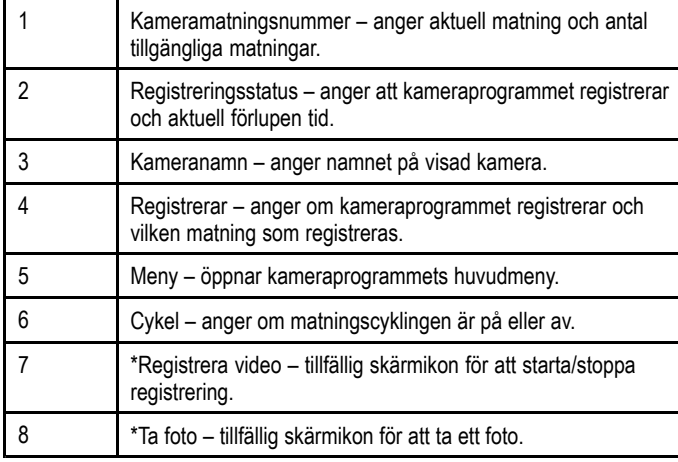

**Anm:** \* Endast tillgänglig på displayer med pekskärm.

**Anm:** Flerfunktionsdisplayen måste vara påslagen innan man strömsätter IP-kameror <sup>i</sup> nätverket. Det beror på att flerfunktionsdisplayen tilldelar IP-kameror en giltig IP-adress.

**Anm:** Om IP-kamerorna inte detekteras av flerfunktionsdisplayen försöker du starta om IP-kamerorna med flerfunktionsdisplayen påslagen.

**Anm:** För information om anslutning av kamera-/videokällor till systemet och kompatibla videoformat, se avsnittet *[Kapitel](#page-36-0) <sup>4</sup> Kablar och [anslutningar](#page-36-0)*.

# **Ändra kamera-/videokälla**

Om fler än <sup>1</sup> källa finns tillgänglig på en New <sup>c</sup> Series- eller New <sup>e</sup> Series-display kan du med styrspaken välja vilket flöde som visas på displayen.

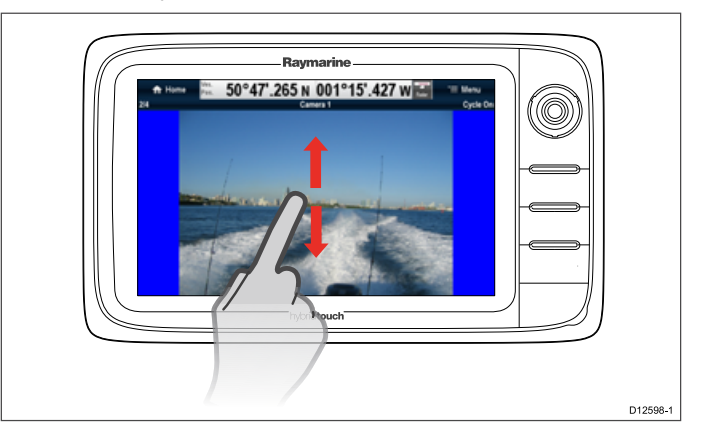

<sup>I</sup> kamera applikationen

- 1. Peka och dra fingret uppåt för att flytta till nästa videoflöde.
- 2. Peka och dra fingret nedåt för att flytta till föregående videoflöde.

# **Ändra kamera-/videokälla**

Om fler än <sup>1</sup> källa finns tillgänglig på en New <sup>c</sup> Series- eller New <sup>e</sup> Series-display kan du med styrspaken välja vilket flöde som visas på displayen.

<sup>I</sup> kameraapplikationen

- 1. Flytta **styrspaken nedåt** för att visa nästa videoflöde.
- 2. Flytta **styrspaken uppåt** för att visa föregående videoflöde.

### **Ändra kamera-/videoflöde med menyn**

Om fler än <sup>1</sup> källa finns tillgänglig på en New <sup>c</sup> Series- eller New <sup>e</sup> Series-display kan du med styrspaken välja vilket Källa som visas på displayen.

<sup>I</sup> kamerafunktionen med ett visat kamera-/videokälla:

- 1. Välj **Meny**.
- 2. Välj **Kamera**.
- 3. Välj vilket kamerakälla du vill visa på skärmen.

# <span id="page-254-0"></span>**21.2 Kameraväxling**

När det finns flera kamera-/videoflöden går det att ställa in kameraapplikationen att automatiskt växla mellan tillgängliga källor med ett visst tidsintervall.

När kamerakrets är på kretsar kameraapplikationen genom tillgängliga videoingångar på displayen och tillgängliga nätverksanslutna IP-kamerakällor. Källorna kommer <sup>i</sup> den ordning som de framträder <sup>i</sup> kameravalmenyn: **Meny <sup>&</sup>gt; Kamera**. Direkta videoingångar kommer först och sedan alla nätverksanslutna IP-kameror När det sista källan <sup>i</sup> listan har visats börjar kameraapplikationen visa om första flödet <sup>i</sup> listan igen.

Kamerakrets kretsar genom tillgängliga flöden <sup>i</sup>

flerfunktionsdisplayen även om det inte finns något flöde anslutet till ingångarna. När det inte finns något flöde på en videoingång visas skärmen blå vid kretsning av videoingångsflödet. Det går att välja om man vill visa videoingångar under kamerakrets eller inte:

Det går att justera tidsintervallet som varje källa visas innan det växlar över till nästa källa.

## **Sätta på kamerakrets**

Så här sätter du på funktionen kameraväxling:

- <sup>I</sup> kameraapplikationen
- 1. Välj **Meny**.
- 2. Välj **Kameraväxling**.
- 3. Välj **Kameraväxling** så att På är markerat.

Om du väljer Kameraväxling kan du växla mellan På och Av. När menyn stängs växlar kameraapplikationen genom alla tillgängliga källor under det definierade tidsintervallet.

### **Ställa in tidsintervallet för kamerabyte**

Tidsintervallet som varje videokälla visas <sup>i</sup> går att ställa in på följande sätt:

<sup>I</sup> kameraapplikationen med kamerakrets påslagen:

- 1. Välj **Meny**.
- 2. Välj **Kameraväxling**.
- 3. Välj **Växlingsintervall**.

Växlingsintervallets numeriska justeringsreglaget visas.

4. Justera inställningen till önskat tidsintervall.

Under kameraintervallet visas varje källa under den angivna tiden innan nästa flöde visas.

### **Visa eller dölja videoinflöden under kameraväksling**

Som standard visar flerfunktionsdisplayernas videoingångar under kretslopp även när inget flöde är ansluten till ingångarna. På följande sätt kan man välja om man vill visa videoingångar under kamerakrets eller inte:

<sup>I</sup> kameraapplikationen

- 1. Välj **Meny**.
- 2. Välj **Kamerakretslopp**.
- 3. Välj alternativet **Include <Kameranamn>** för den videoingång du vill visa eller dölja. När du väljer alternativet **Include <Kameranamn>** kan du växla mellan att visa eller dölja videoingången under kamerakretslopp.

**Anm:** Under momenten ovan representerar **<Kameranamn>** det standardinställda flödesnamnet som medföljer den anslutna enheten eller så kan man tilldela flödet ett eget namn.

### **Stänga av kamerakrets**

Stäng av kamerakrets på följande sätt:

<sup>I</sup> kameraapplikationen med kamerakrets påslagen:

- 1. Välj **Meny <sup>&</sup>gt; Kameraväxling <sup>&</sup>gt; Kameraväxling** så att Av är markerat eller
- 2. Ändra kamera/videoflöde manuellt enligt beskrivningarna tidigare <sup>i</sup> avsnittet.

## **21.3 Benämna kamera-/videokälla**

För att särskilja mellan kameramatningarna kan man benämna varje matning.

<sup>I</sup> kameraapplikationen:

- 1. Välj vilket kamerakälla du vill visa på skärmen.
- 2. Välj **Meny**.
- 3. Välj **Justera**.
- 4. Välj **Redigera namn**.
- Då öppnas skärmtangentbordet.
- 5. Ange namnet du vill att källan ska ha.

6. Välj **Spara** för att spara förvalets nya namn. Namnet visas <sup>i</sup> kameraapplikationens statusrad.

## <span id="page-255-0"></span>**21.4 Justera videobilden**

Om den anslutna kameran/videokameran eller nätverkets IP-kamera stödjer detta kan du justera bildinställningarna.

Med ett visat videoflöde <sup>i</sup> kamerafunktionen:

- 1. Välj **Meny**.
- 2. Välj **Justera**.
- 3. Välj lämplig **Kontrast**, **Ljusstyrka** eller **Färg**. Det numeriska justeringsreglaget visas.
- 4. Justera nivån till önskad inställning.

## **21.5 Välja bredd/höjdförhållande**

Om den anslutna kameran/videokameran eller nätverkets IP-kamera stödjer detta kan du manuellt ändra bredd/höjdförhållandet mellan 4:3 och 16:9.

<sup>I</sup> kamerafunktionen med ett visat flöde:

- 1. Välj **Meny**.
- 2. Välj **Justera**.
- 3. Välj **Bildförhållande** så att 4:3 eller 16:9 väljs efter behov.

## <span id="page-256-0"></span>**21.6 Välj en plats för inspelningarna**

För att spela in, spela upp eller ta en stillbild av IP-kamerakällorna måste du välja en plats att spara på.

Om du sparar på ett minneskort kontrollerar du att ett minneskort med tillräckligt mycket minne sätts in <sup>i</sup> relevant kortläsaröppning.

**Anm:** Spara inte filerna på kartografikortets minneskort.

<sup>I</sup> kameraapplikationen:

- 1. Välj **Meny**.
- 2. Välj **Inställning**.
- 3. Välj **Spara filer som**.
- 4. Välj plats <sup>i</sup> listan:
	- SD1
	- SD2
	- Intern (förvald)

SD1 och SD2 går endast att välja om minneskortet är insatt <sup>i</sup> relevant öppning.

**Anm:** Om flerfunktionsdisplayen endast har en kortläsaröppning visas endast SD1 och Intern.

## **21.7 Spela in och spela upp**

Kameraprogrammet går att använda för att spela in IP-kamerakällor från en ansluten IP-kamera. Registreringen kan sedan spelas tillbaka när som helst.

Kameraprogrammet spelar in IP-kamerakällor <sup>i</sup> .mp4-format som kan sparas på ett minneskort eller på displayens interna lagringsplats.

Kameraprogrammets titelrad visar namnet på källan som spelas in och en inspelningstimer, som visas på skärmen, som visar förlupen tid.

#### **Registrera en IP-kameramatning.**

Registrera matningen från en IP-kamera på följande sätt: <sup>I</sup> kameraapplikationen:

- 1. Välj **Meny**.
- 2. Välj **Videor**.
- 3. Välj **Registrera**.
- 

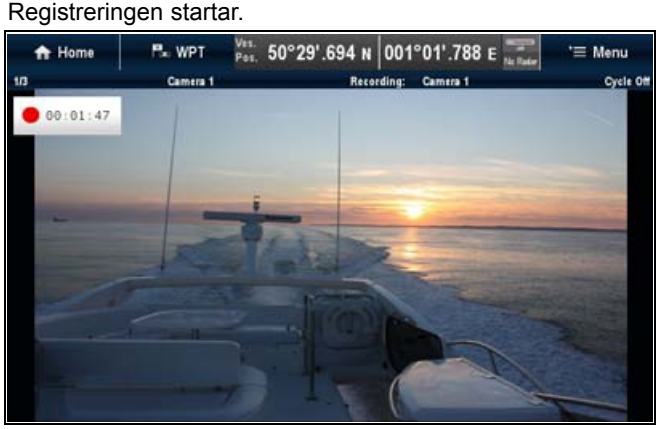

Medan kameraprogrammet registrerar kan du använda flerfunktionsdisplayen som normalt, t.ex. visa en annan kameramatning, gå tillbaka till startskärmen eller öppna ett annat program. Den valda matningen fortsätter registrera tills den stoppas eller minnet på den valda platsen tagit slut.

**Anm:** På en display med pekskärm går det också att starta en registrering med skärmikoner. Se [Skärmikoner](#page-258-0).

#### **Stoppa inspelning**

Det går att stoppa inspelningen när som helst. <sup>I</sup> kameraapplikationen:

- 1. Välj **Meny**.
- 2. Välj **Videor**.
- 3. Välj **Stoppa**. Filen sparas och bekräftelsemeddelandet Video sparad visas.
- 4. Välj **OK** för att bekräfta, **Spela** för att spela upp den inspelade filen eller **Radera** för att radera filen.

Bekräftelsemeddelandet stängs automatiskt efter <sup>5</sup> sekunder.

#### **Spela upp en videofil**

Det går att spela upp videoklipp med kamerafunktionen.

<sup>I</sup> kameraapplikationen:

- 1. Välj **Meny**.
- 2. Välj **Videor**.
- 3. Välj **Vy**. Mina filer öppnas.

4. Lokalisera den videofil som du vill visa.

Videofiler som lagras på intern lagringsplats sparas <sup>i</sup> **Intern <sup>&</sup>gt; Användardata <sup>&</sup>gt; Videofiler**.

Videofiler som lagras på minneskort sparas <sup>i</sup> **SD-kort nr <sup>&</sup>gt; Raymarine <sup>&</sup>gt; Videofiler**.

5. Välj videofil. Dialogrutan för filalternativ öppnas.

#### <span id="page-257-0"></span>6. Välj **Spela upp video**.

Videofilen spelas upp.

Det går också att spela upp videoklipp från menyn Mina data på startskärmen: **Startskärm <sup>&</sup>gt; Mina data <sup>&</sup>gt; Bilder och videor**.

### **Flytta och kopiera videofiler.**

Det går att flytta filer mellan displayens interna lagringsplats och minneskort på följande sätt:

Kontrollera att det sitter ett minneskort <sup>i</sup> kortläsaren.

<sup>I</sup> kameraapplikationen:

- 1. Välj **Meny**.
- 2. Välj **Videor**.
- 3. Välj **Vy**.

Mina filer öppnas.

4. Lokalisera relevant videofil.

Videofiler som lagras på intern lagringsplats sparas <sup>i</sup> **Intern <sup>&</sup>gt; Användardata <sup>&</sup>gt; Videofiler**.

Videofiler som lagras på minneskort sparas <sup>i</sup> **SD-kort nr <sup>&</sup>gt; Raymarine <sup>&</sup>gt; Videofiler**.

5. Välj videofil.

Dialogrutan för filalternativ öppnas.

- 6. Välj **Flytta** eller **Kopiera**.
- 7. Bekräfta platsen som du vill flytta eller kopiera filen till. En förloppsindikator visas t.ex.:

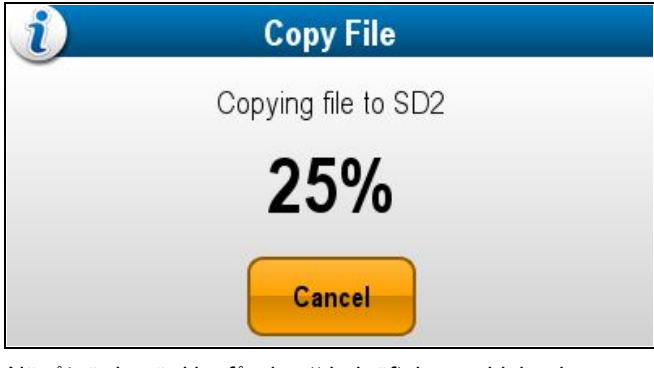

När åtgärden är klar får du ett bekräftelsemeddelande. 8. Välj **OK**.

## **21.8 Ta foton**

När en kameramatning från en IP-kamera visas går det att ta en stillbild.

Det går att ta foton på följande sätt:

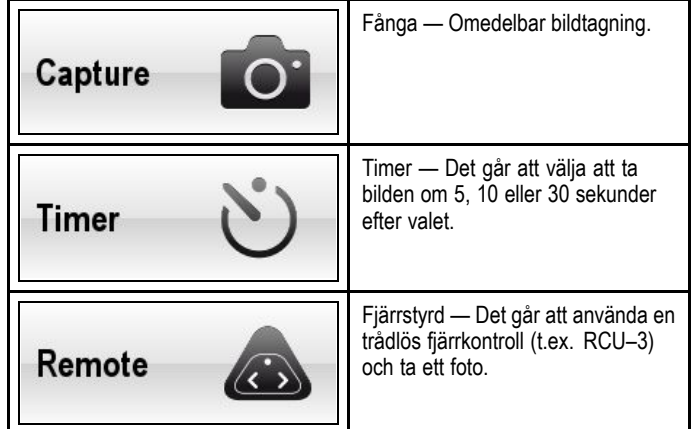

#### **Ta ett foto**

Så här tar du ett foto av det som visas <sup>i</sup> kameraprogrammet: Om du sparar på ett minneskort kontrollerar du att ett minneskort med tillräckligt mycket minne sätts in <sup>i</sup> relevant kortläsaröppning.

<sup>I</sup> kamerafunktionen med en visad IP-kameramatning:

- 1. Välj **Meny**.
- 2. Välj **Foton**.
- 3. Välj **Fånga**.

Fotot sparas och ett bekräftelsemeddelande visas med en förgranskning av den tagna bilden.

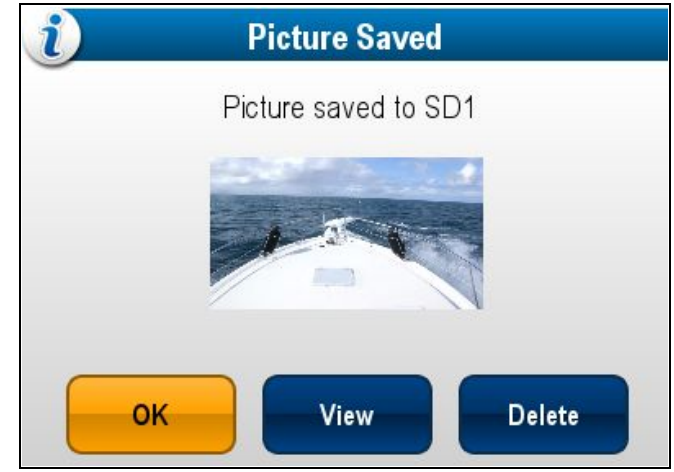

- 4. Välj **OK** för att bekräfta.
- 5. Välj **Visa** för att visa bilden <sup>i</sup> helskärm.
- 6. Välj **Radera** för att radera bilden.

**Anm:** På en display med pekskärm går det också att ta ett foto med skärmikoner. Se [Skärmikoner](#page-258-0).

#### **Ta ett foto med timern**

Ta ett foto efter ett angivet intervall på följande sätt.

Om du sparar på ett minneskort kontrollerar du att ett minneskort med tillräckligt mycket minne sätts in <sup>i</sup> relevant kortläsaröppning. <sup>I</sup> kameraapplikationen:

- 1. Välj **Meny**.
- 2. Välj **Foton**.
- 3. Välj **Timer**.
- 4. Välj **Tidsfördröjning**.

En lista över tidsintervall visas.

- $\cdot$  5 s
- 10 s
- $\cdot$  30 s
- 5. Välj ett tidsintervall från listan.

<span id="page-258-0"></span>6. Välj **Starttid**.

Fotot tas när den angivna tidsfördröjningen löpt ut. Ett bekräftelsemeddelande visas med en förgranskning av det tagna fotot.

- 7. Välj **OK** för att bekräfta.
- 8. Välj **Visa** för att visa fotot <sup>i</sup> helskärm.
- 9. Välj **Radera** för att radera fotot.

### **Ta ett foto med en fjärrkontroll**

Ta ett foto med en Raymarine trådlösfjärrkontroll som utlösare genom att följa nedanstående moment.

Om du sparar på ett minneskort kontrollerar du att ett minneskort med tillräckligt mycket minne sätts in <sup>i</sup> relevant kortläsaröppning.

- 1. Kontrollera att den trådlösa Raymarine fjärkontroll är parad till flerfunktionsdisplayen och fungerar.
- 2. <sup>I</sup> kamerafunktionen, välj **Meny**.
- 3. Välj **Foton**.
- 4. Välj **Fjärrkontroll**.

Dialogrutan för fjärrstyrning öppnas.

5. Tryck på en knapp på den anslutna fjärrkontrollen för att ta ett foto.

Fotot sparas och ett bekräftelsemeddelande visas med en förgranskning av fotot.

- 6. Välj **OK** för att bekräfta.
- 7. Välj **Visa** för att visa fotot <sup>i</sup> helskärm.
- 8. Välj **Radera** för att radera fotot.

## **Visa foton**

På följande sätt visar du de foton som du tagit: <sup>I</sup> kameraapplikationen:

- 1. Välj **Meny**.
- 2. Välj **Foton**.
- 3. Välj **Vy**.

Mina filer öppnas.

4. Leta reda på de foton du vill visa.

Foton som lagras på intern lagringsplats sparas <sup>i</sup> **Intern <sup>&</sup>gt; Användardata <sup>&</sup>gt; Bildfiler**.

Foton som lagras på minneskort sparas <sup>i</sup> **SD-kort nr <sup>&</sup>gt; Raymarine <sup>&</sup>gt; Bildfiler**.

5. Välj filen.

Dialogrutan för filalternativ öppnas.

6. Välj **Visa bild**.

Fotot visas på skärmen.

Det går också att visa bilder från menyn Mina data på startskärmen: **Startskärm <sup>&</sup>gt; Mina data <sup>&</sup>gt; Bilder och videor**.

## **Flytta och kopiera foton**

Det går att flytta filer mellan displayens interna lagringsplats och minneskort på följande sätt:

Kontrollera att det sitter ett minneskort <sup>i</sup> kortläsaren.

<sup>I</sup> kamera applikationen

- 1. Välj **Meny**.
- 2. Välj **Foton**.
- 3. Välj **Vy**.
- Mina filer öppnas.
- 4. Lokalisera relevant foto.

Foton som lagras på intern lagringsplats sparas <sup>i</sup> **Intern <sup>&</sup>gt; Användardata <sup>&</sup>gt; Bildfiler**.

Foton som lagras på minneskort sparas <sup>i</sup> **SD-kort nr <sup>&</sup>gt; Raymarine <sup>&</sup>gt; Bildfiler**.

- 5. Välj filen.
	- Dialogrutan för filalternativ öppnas.
- 6. Välj **Flytta** eller **Kopiera**.
- 7. Bekräfta platsen som du vill flytta eller kopiera filen till. En förloppsindikator visas t.ex.:

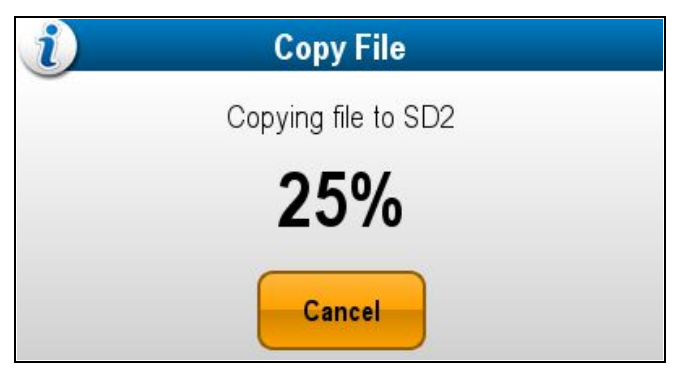

När åtgärden är klar får du ett bekräftelsemeddelande. 8. Välj **OK**.

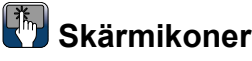

På flerfunktionsdisplayer med pekskärm går det att trycka på skärmen för att visa skärmikonerna

Det går att använda skärmikonerna för att starta/stoppa inspelning eller ta en bild.

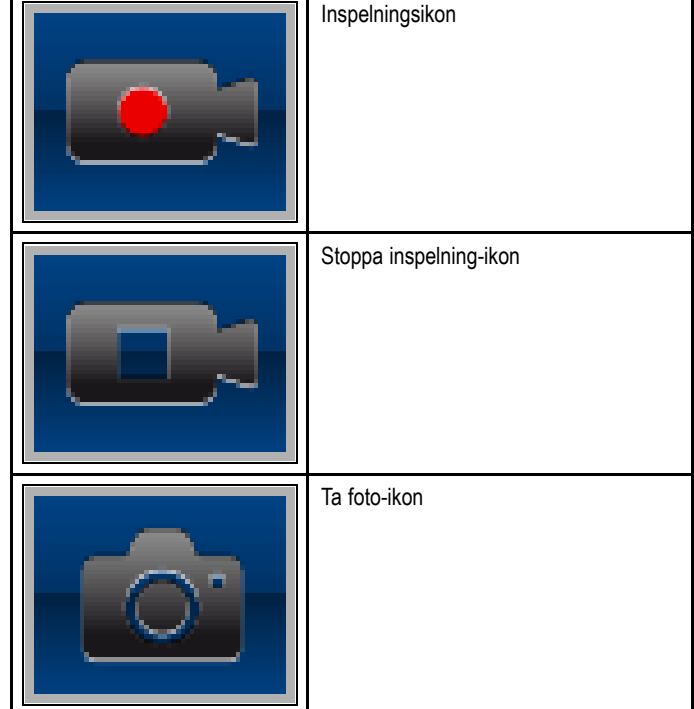

Skärmikonerna försvinner efter fem sekunder.

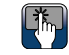

- **Använda skärmikoner**
- 1. Välj **inspelningsikonen** för att starta inspelningen.
- 2. Välj **stoppa inspelning-ikonen** för att stoppa inspelningen.
- 3. Välj **fototagningsikonen** för att ta en stillbild.

# **Kapitel 22: Programmet Fusion link**

#### **Innehåll**

- •22.1 [Översikt](#page-261-0) över Fusion link på sidan [262](#page-261-0)
- •22.2 [Mediakällor](#page-262-0) på sidan [263](#page-262-0)
- •22.3 [Bläddra](#page-264-0) bland musik på sidan [265](#page-264-0)
- •22.4 Välja blanda- och ta [om-funktioner](#page-264-0) på sidan [265](#page-264-0)
- •22.5 Justera [volymnivåer](#page-265-0) för varje zon på sidan [266](#page-265-0)
- •22.6 Välj [kontrollzon](#page-265-0) på sidan [266](#page-265-0)
- •22.7 Justera [tonkontrollerna](#page-266-0) på sidan [267](#page-266-0)
- •22.8 Välj vilket [system](#page-266-0) du vill styra på sidan [267](#page-266-0)
- •22.9 [Menyalternativ](#page-267-0) på sidan [268](#page-267-0)

# <span id="page-261-0"></span>**22.1 Översikt över Fusion link**

Flerfunktionsdisplayen kan kontrollera ett anslutet Fusion <sup>700</sup> underhållningssystem.

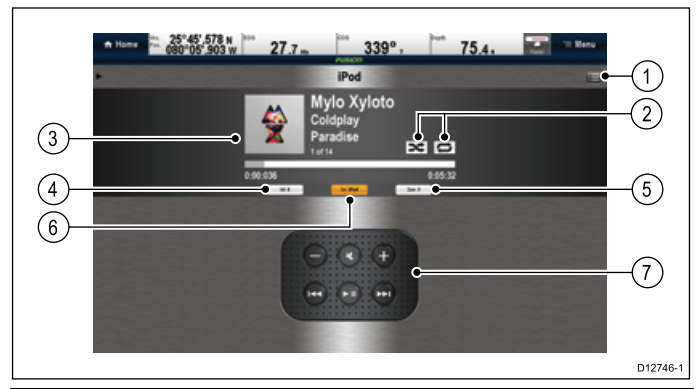

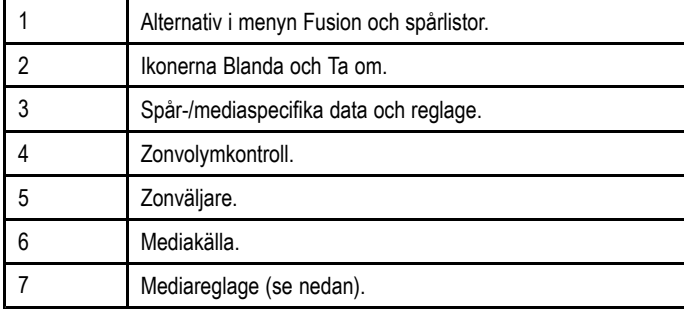

**Anm:** Albumgrafik finns endast tillgänglig vid användning av en iPod.

#### **Mediareglage**

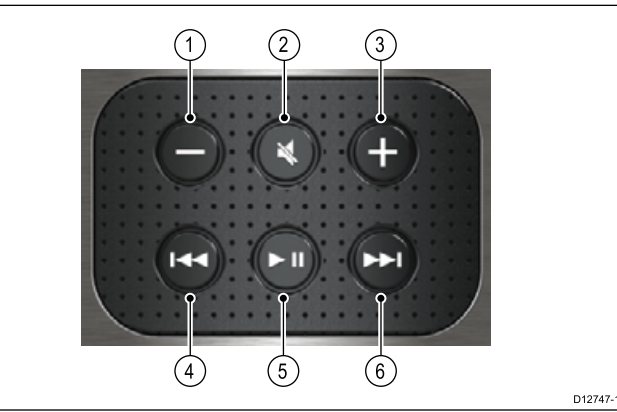

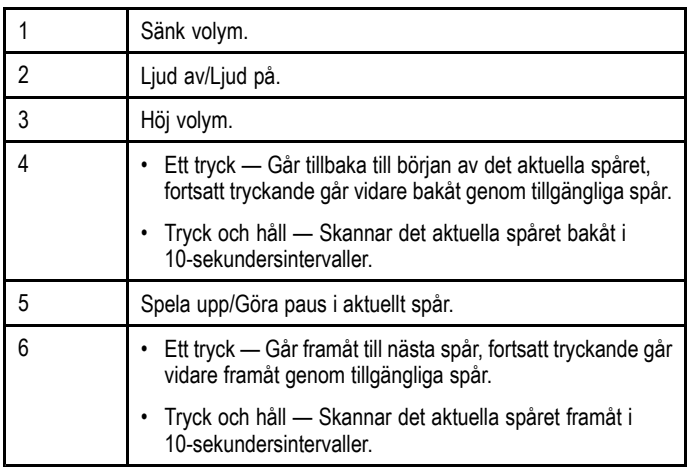

Fusion link-programmet går att använda för att:

- Bläddra mellan tillgängliga mediakällor.
- Justera volymnivån.
- •Stänga av och sätta på ljudet.
- •Justera tonkontrollerna (Bas, Mellan och Diskant).
- Gå bakåt och framåt bland spåren.
- Skanna bakåt och framåt genom aktuellt spår.
- Spela upp/Göra paus <sup>i</sup> aktuellt spår.
- • Välja vilken zon som ska kontrolleras. (För information om hur man ställer in zonerna, se handboken som medföljer Fusion underhållningssystem.
- •Ställa in blanda- och ta om-funktioner.

#### **Öppna Fusion link-programmet**

Om fler än ett Fusion-underhållningssystem är anslutet till systemet kan du välja vilket system som Fusion link-programmet ska styra.

- 1. Välj ikonen för sidan **FUSION link** på startskärmen.
- Nu visas en lista över anslutna Fusions-underhållningssystem.
- 2. Välj vilket system du vill kontrollera.

## <span id="page-262-0"></span>**22.2 Mediakällor**

Vilken layout och vilka reglage som finns tillgängliga beror på vilken mediakälla som är vald.

#### **iPod**

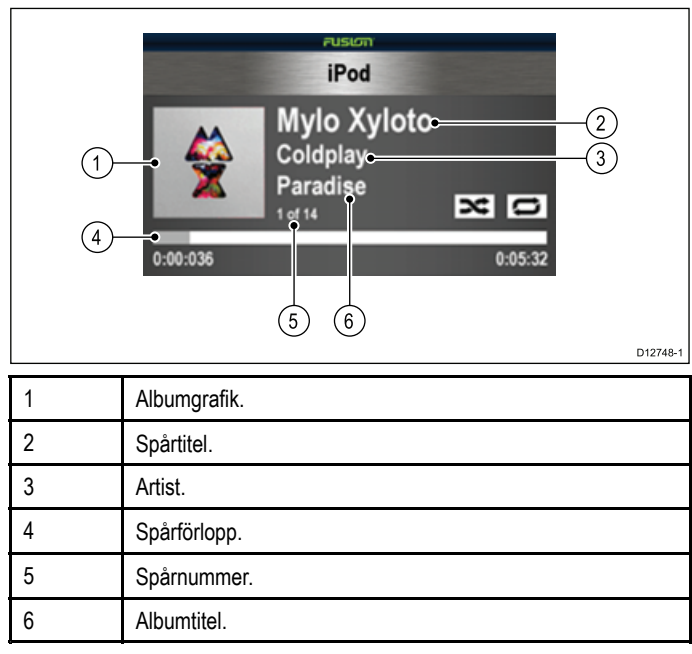

Följande menyalternativ finns tillgängliga för iPods:

- Bläddra musik.
- Ta om.
- Blanda.
- Tonkontroll.
- Välj Fusion-system.

#### **USB**

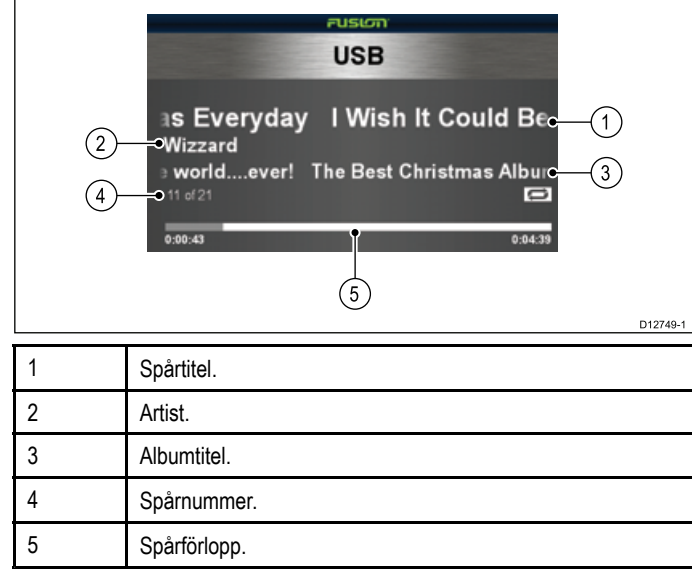

Följande menyalternativ finns tillgängliga för USB-enheter:

- Bläddra musik.
- •Ta om.
- •Blanda.
- •Tonkontroll.
- Välj Fusion-system.

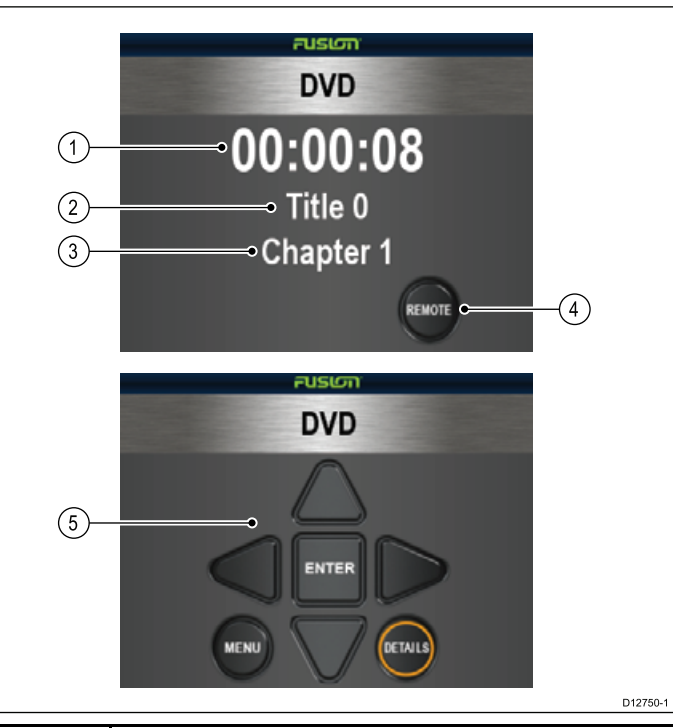

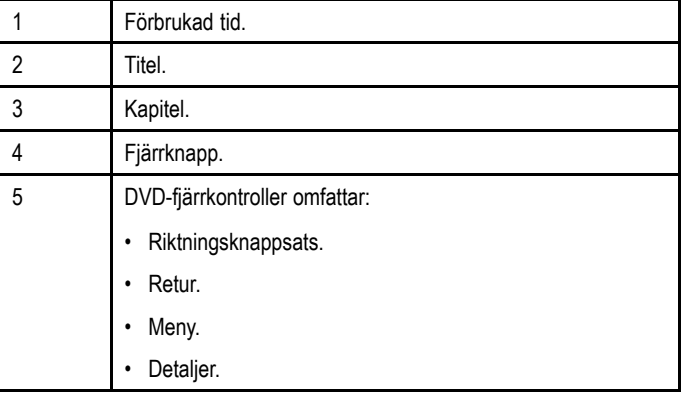

Följande menyalternativ finns tillgängliga för DVD-apparater:

• Tonkontroll.

**DVD**

• Välj Fusion-system.

#### **AM/FM-radio**

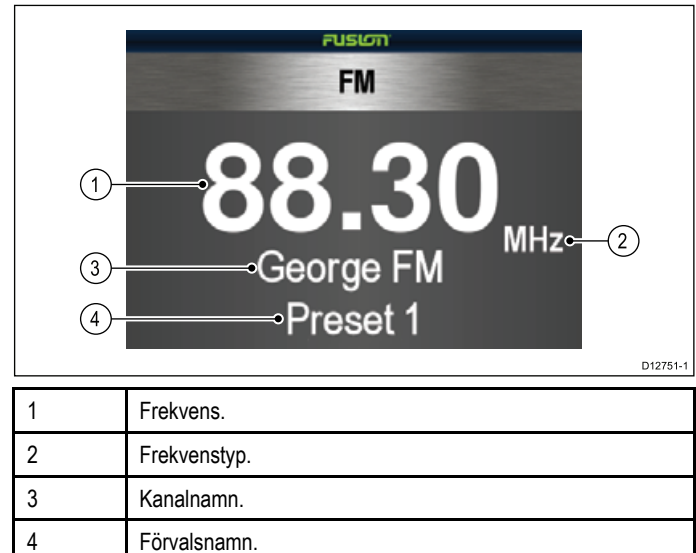

Följande menyalternativ finns tillgängliga för radion:

- Förval.
- Tonkontroll.
- Välj Fusion-system.

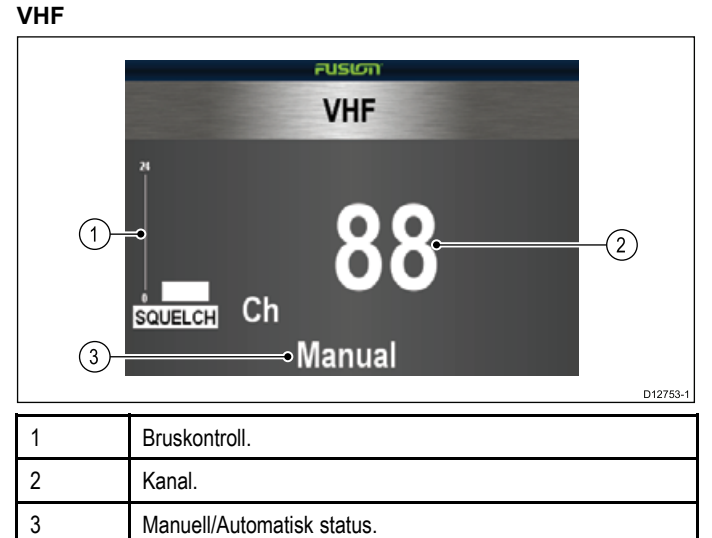

Manuell/Automatisk status.

Följande menyalternativ finns tillgängliga för VHF-radio:

- Förval.
- Skanning.
- Tonkontroll.
- Välj Fusion-system.

#### **Extraenhet**

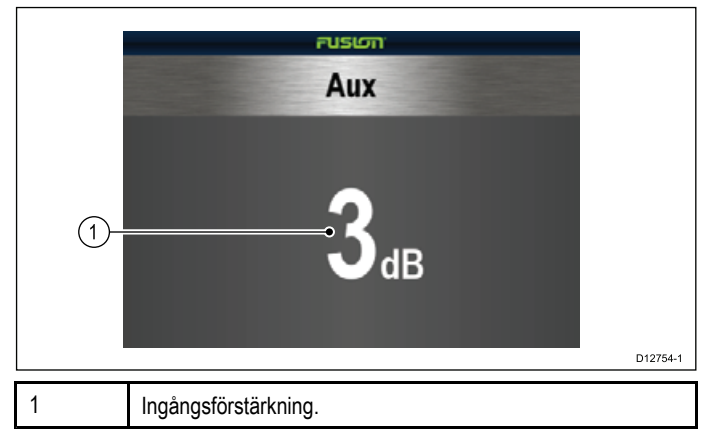

Följande menyalternativ finns tillgängliga för extraapparater:

- Tonkontroll.
- Välj Fusion-system.

#### **Satellitradio**

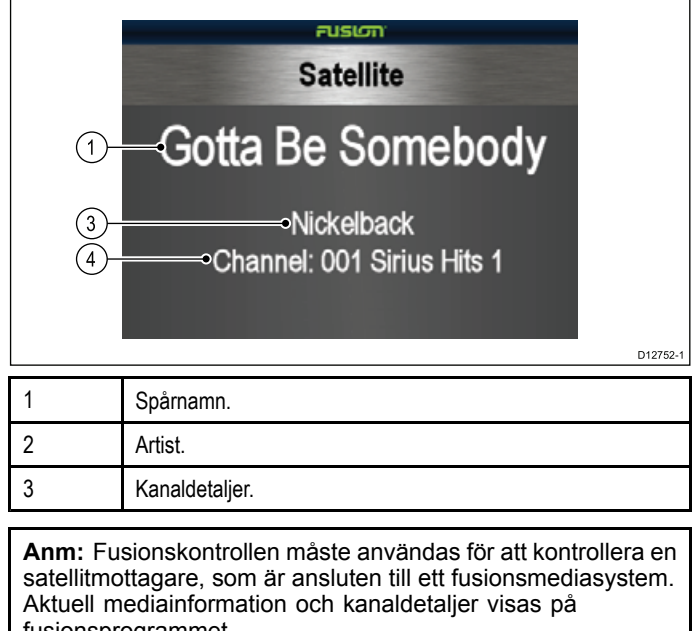

**Välj en mediakälla**

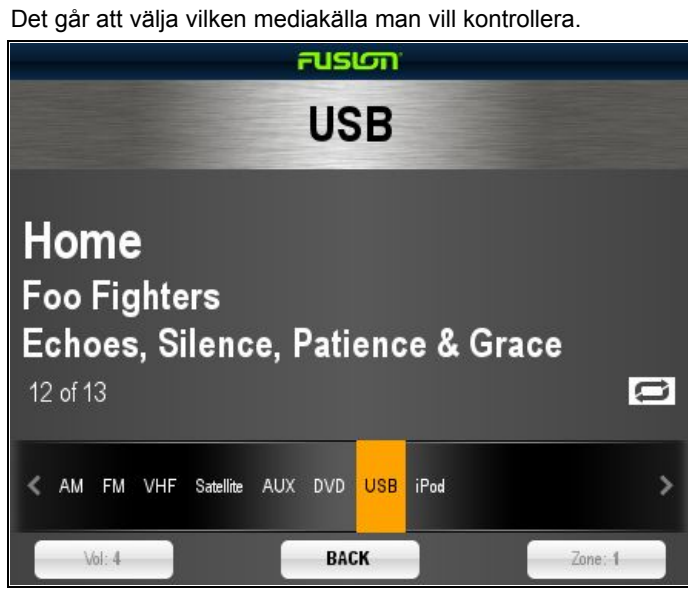

<sup>I</sup> programmet Fusion link:

- 1. Välj **Src:**.
	- En lista över mediakällor visas.
- 2. Välj lämplig mediakälla.

fusionsprogrammet.

## <span id="page-264-0"></span>**22.3 Bläddra bland musik**

# Du kan bläddra bland tillgänglig musik om du är ansluten till iPod

eller USB-enhet.

<sup>I</sup> programmet Fusion link:

- 1. Välj **Meny**-ikonen.
- 2. Välj **Bläddra bland musik**. Mediaenhetens namn visas.
- 3. Välj mediaenhet. Innehållet på enheten visas.
- 4. Bläddra bland tillgängliga mappar genom att välja dem.
- 5. Välj **Tillbaka** för att gå tilbaka <sup>i</sup> mapphierarkin.
- 6. Välj det spår du vill lyssna på. Startskärmen visas och musikspåret spelas upp.

#### Det går att ställa on Fusion link-programmet att ta om den valda mappen eller blanda om uppspelningsföljden.

**22.4 Välja blanda- och ta om-funktioner**

- <sup>I</sup> programmet Fusion link:
- 1. Välj **Meny**-ikonen.
- 2. Välj **Ta om** för att sätta på eller stänga av omtagningen av mappen.
- 3. Välj **Blanda** för att sätta på eller stänga av blandafunktionen.

## <span id="page-265-0"></span>**22.5 Justera volymnivåer för varje zon**

Det går att justera volymnivån enskilt för varje zon eller justera alla zoner på samma gång.

- <sup>I</sup> programmet Fusion link:
- 1. Välj **Vol:**.
	-

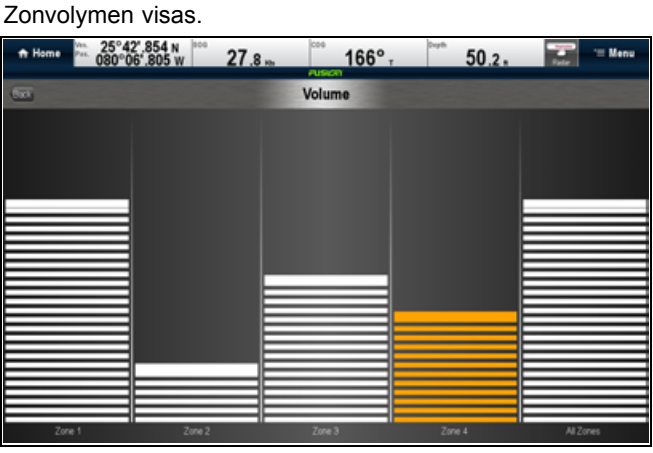

- 2. Välj lämplig zon.
- 3. Justera volymnivån till önskad inställning.
- 4. Välj **Tillbaka** för att gå tillbaka till startskärmen.

**Anm:** Justering av nivån Alla zoner justerar alla zoner på samma gång.

## **22.6 Välj kontrollzon**

Det går att välja vilken zon som huvudskärmen ska kontrollera <sup>I</sup> programmet Fusion link:

- 1. Välj **Zon:**
	- Zonvalsstapeln visas.

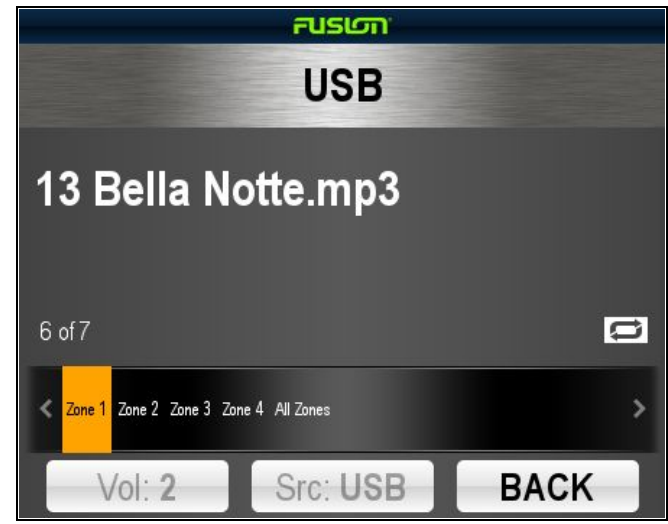

- 2. Välj vilken zon du vill kontrollera.
- 3. Huvudskärmens volymreglage styr nu volymnivån för den valda zonen.

## <span id="page-266-0"></span>**22.7 Justera tonkontrollerna**

Det går att justera tonkontrollerna Bas, Mellan och Diskant. <sup>I</sup> programmet Fusion link:

- 1. Välj **Meny**-ikonen.
- 2. Välj **Tonkontroller**.
- 3. Välj antingen, Bas, Mellan eller Diskant.
- 4. Justera nivån till önskad inställning.
- 5. Välj **Tillbaka** för att gå tillbaka till menyalternativen.
- 6. Välj **Tillbaka** från menyalternativen för att gå tillbaka till startskärmen.

## **22.8 Välj vilket system du vill styra**

När fler än ett Fusion underhållningssystem är anslutet kan du välja vilket system som Fusion link-programmet ska styra.

<sup>I</sup> programmet Fusion link:

- 1. Välj **Meny**-ikonen.
- 2. Välj **Välj Fusion-system**. En lista över tillgängliga system visas.
- 3. Välj vilket system du vill kontrollera.
- Fusion link-programmet styr nu det valda systemet.

# <span id="page-267-0"></span>**22.9 Menyalternativ**

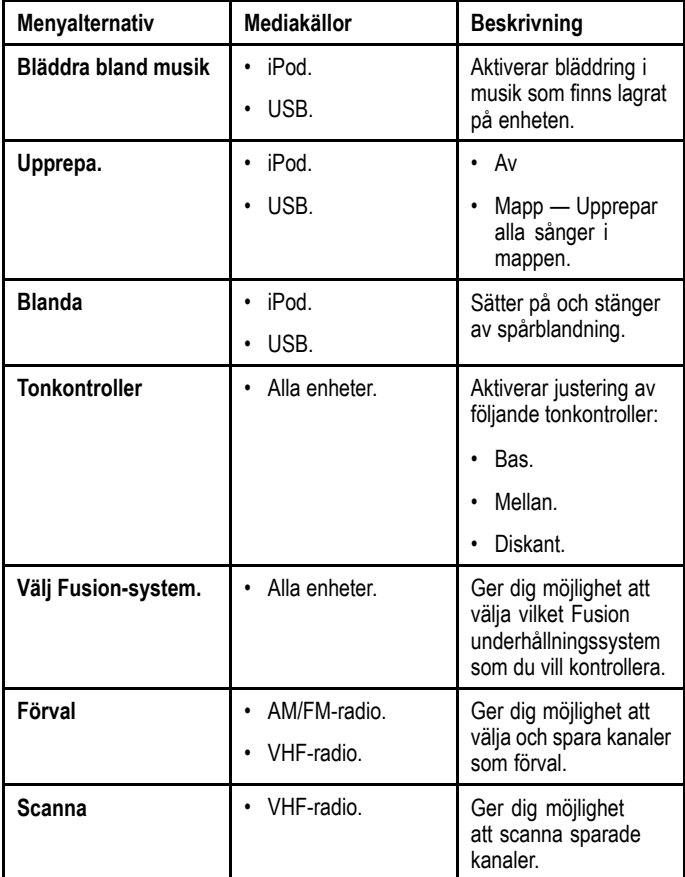

# **Kapitel 23: Väderapplikation — (endast <sup>i</sup> Nordamerika)**

#### **Innehåll**

- •23.1 [Väderöversikt](#page-269-0) på sidan [270](#page-269-0)
- •23.2 Installation av [väderfunktionen](#page-269-0) på sidan [270](#page-269-0)
- •23.3 [Väderöversikt](#page-270-0) på sidan [271](#page-270-0)
- •23.4 Navigera med [väderkarta](#page-273-0) på sidan [274](#page-273-0)
- •23.5 [Vädermeny](#page-273-0) på sidan [274](#page-273-0)
- •23.6 [Väderinformation](#page-274-0) på sidan [275](#page-274-0)
- •23.7 [Väderrapporter](#page-274-0) på sidan [275](#page-274-0)
- •23.8 Animerad [vädergrafik](#page-275-0) på sidan [276](#page-275-0)
- •23.9 Väderfunktionens [menyalternativ](#page-276-0) på sidan [277](#page-276-0)
- •23.10 Ordlista för [vädertermer](#page-277-0) på sidan [278](#page-277-0)

## <span id="page-269-0"></span>**23.1 Väderöversikt**

Den här funktionen lägger ut historiska och aktuella väderkartor och prognoskartor på en världskarta.

Väderfunktionen är endast tillgänglig på vissa Nordamerikanska farvatten.

Med hjälp av vädersymbolerna och tillhörande väderinfo kan du lättare avgöra hur vädret är <sup>i</sup> din omgivning eller på någon annan plats.

Väderprognoser och vädervarningar, med uppgifter om aktuella och förväntade förhållanden, uppdateras regelbundet.

**Anm:** Mer detaljerad information om detta finns på NOAA:s webbsida på adressen [www.nws.noaa.gov.](http://www.nws.noaa.gov/)

#### **Ansvarsfriskrivning – endast rådgivande**

Väderinformation kan utsättas för avbrott och innehålla fel. Man kan därför inte sätta hela sin tillit till en sådan här tjänst. Vi uppmanar dig därför att alltid jämföra väderprognoserna hos flera olika leverantörer innan du fattar viktiga väderberoende beslut. Du skall vara medveten om och införstådd med att det enbart är du själv som bär ansvaret för hur väderinformationen används och vilka beslut du fattar som en följd av väderprognoserna. När du börjar använda denna tjänst går du också med på att avstå från eventuella krav på Sirius Satellite Radio Inc., WSI, Navcast Incorporated eller Raymarine vad gäller denna tjänst.

Om du inte har något abonnemangsavtal kan du läsa den på internetadressen www. [sirius.com/marineweatheragreement.](http://www.sirius.com/marineweather/)

## **23.2 Installation av väderfunktionen**

Innan du kan använda väderfunktionen måste du göra ett antal inställningar.

- En av förutsättningarna för att du skall kunna använda den här funktionen är att du har en Raymarine Sirius-mottagare.
- • Ange Raymarine Sirius vädermottagares elektroniska serienummer (ESN). Denna information finns på startskärmen meny **Uppsättning** genom att du väljer enheten på enhetsvalsidan: **Uppsättning <sup>&</sup>gt; Underhåll <sup>&</sup>gt; Diagnostik <sup>&</sup>gt; Välj enhet <sup>&</sup>gt;**
- • Med hjälp av ESN kontaktar du SiriusXM (www.siriusxm.com) för att beställa Sirius Marine Weather (www.siriusxm.com/marineweather). Vid visning av flerfunktionsdisplayens väderfunktion kan man öppna ESN <sup>i</sup> följande meny: **Meny <sup>&</sup>gt; Sirius ESN**.
- • Sändningarna är som sagts här ovan endast tillgänglig på vissa Nordamerikanska farvatten.
- • Flerfunktionsdisplayen måste ha en GPS-positionsbestämning på fartygets position.
- Du väljer själv vilka vädersymboler som skall visas <sup>i</sup> väderfunktionen.

#### **Öppna väderfunktionen**

Öppna väderfunktionen på flerfunktionsdisplayen på följande sätt:

Från startskärmen:

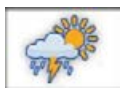

1. Välj ikonen för **Väder**:

## <span id="page-270-0"></span>**23.3 Väderöversikt**

<sup>I</sup> väderfunktionen visas väderprognosen med hjälp av ett antal bilder.

<sup>I</sup> nedanstående bild visas de viktigaste symbolerna <sup>i</sup> väderbilden.

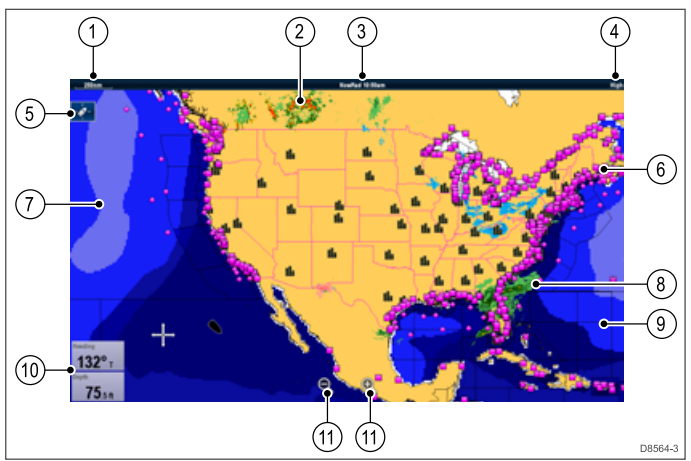

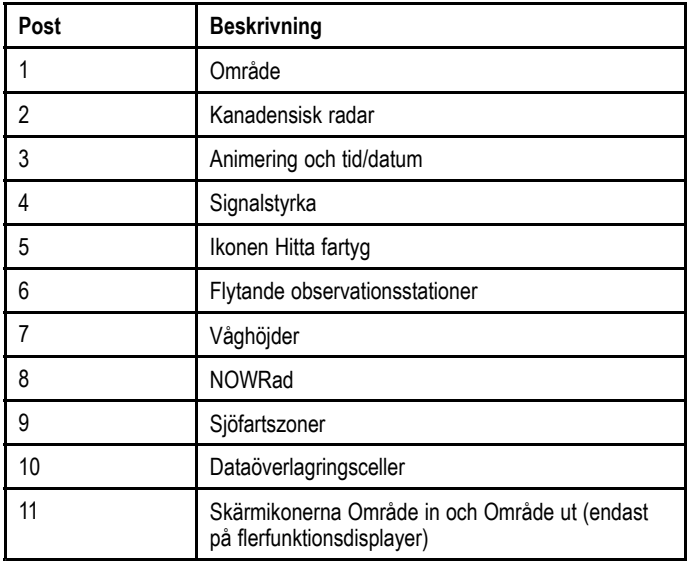

#### **Vädersymboler**

Väderfunktionen innehåller ett antal olika grafiska symboler för olika vädertyper och prognoser.

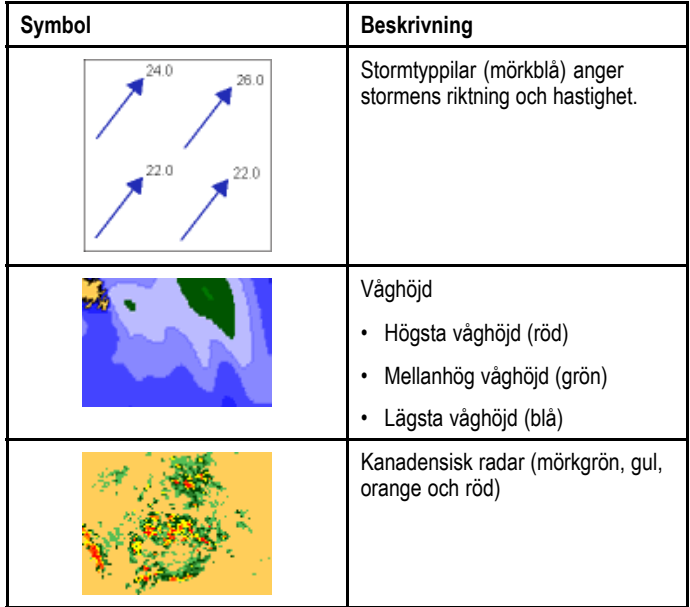

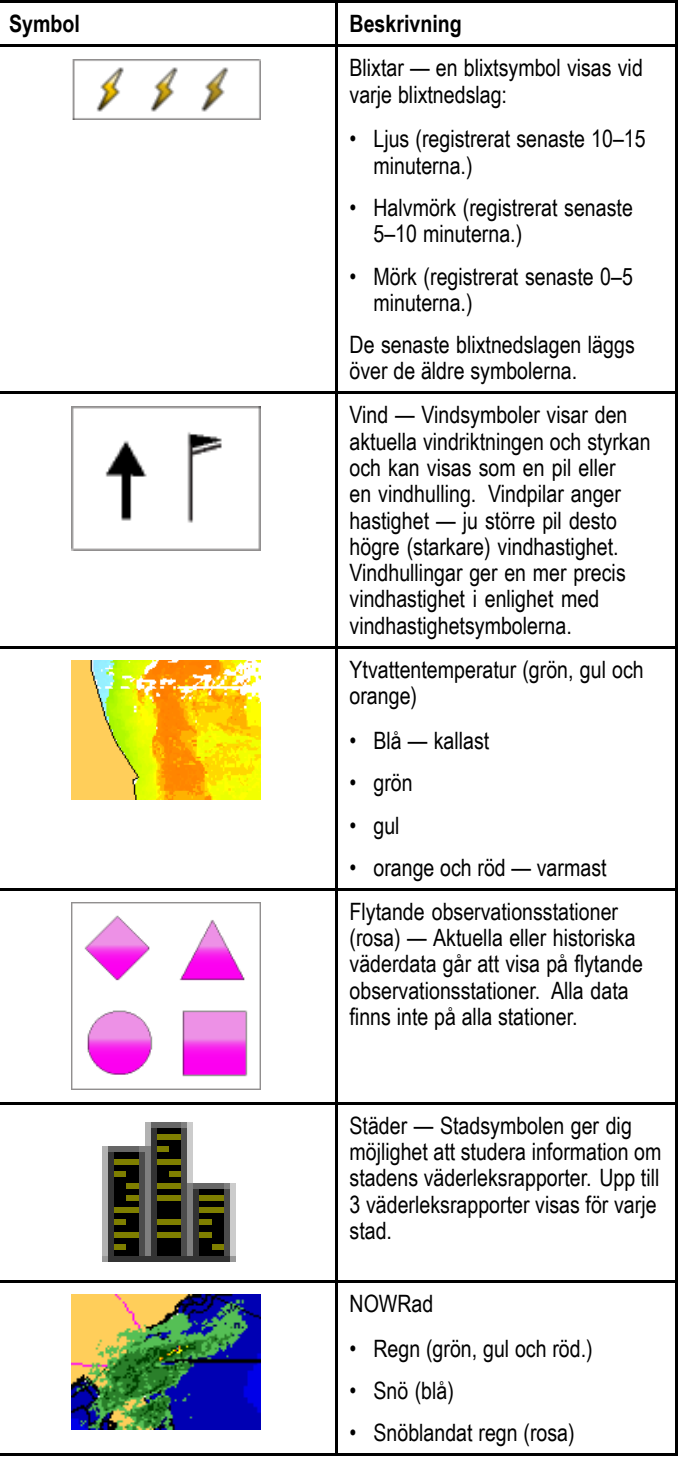

#### **Stormbanans symboler**

Väderfunktionen innehåller ett antal olika symboler för olika typer av stormbanor. Funktionen FÖLJA STORM kan med fördel användas för övervakning av stormar <sup>i</sup> dina farvatten.

Funktionen kan även följa tropiska lågtryck, tropiska stormar och cykloner, orkaner, tyfoner och supertyfoner.

Systemet visar stormens väg, dess aktuella position och prognos för dess fortsatta förflyttning, vindradien (endast för aktuell position), riktning och förflyttningshastighet.

Stormens väg visas på väderkartan med hjälp av ett antal symboler, som förklaras <sup>i</sup> nedanstående bild.

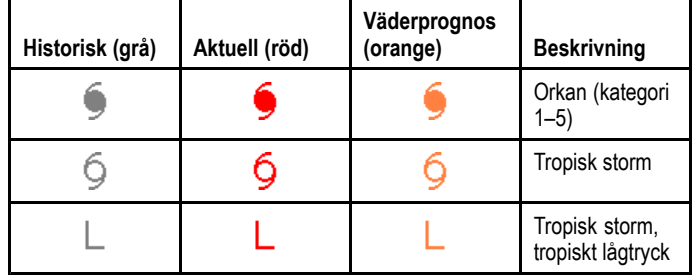

När en symbol är vald kan man få ytterligare storminformation <sup>i</sup> snabbmenyn:

- Stormens namn och typ.
- Datum och tid.
- Position, riktning och hastighet.
- Tryck och maximal vindhastighet och stormbyar.

#### **Symboler för lufttryck vid havsytan**

Väderfunktionen innehåller ett antal olika symboler för olika lufttryck vid vattenytan.

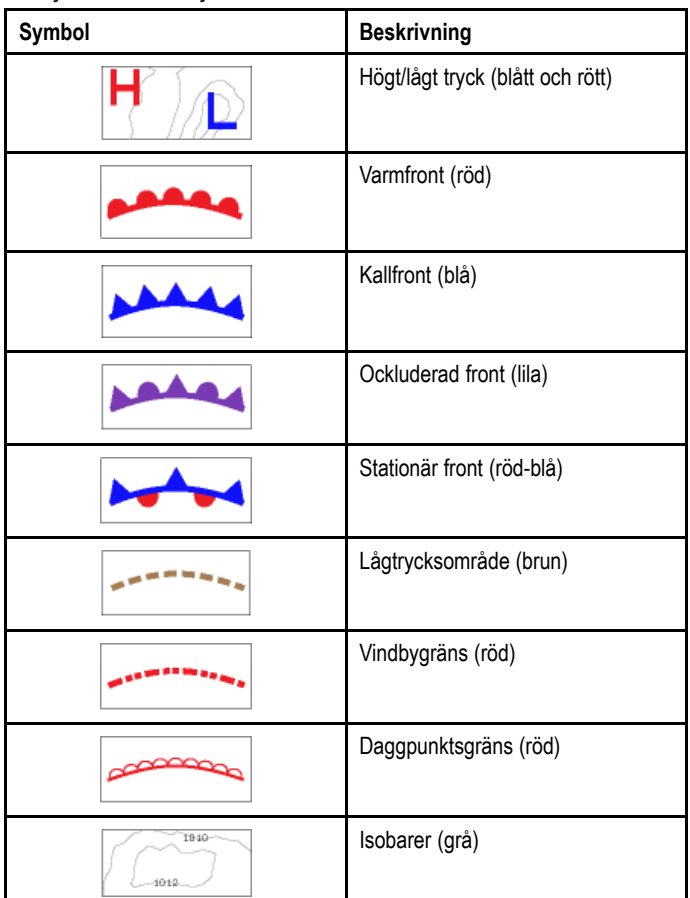

## **Symboler för flytande observationsstationer**

Väderfunktionen innehåller ett antal olika symboler för olika typer av flytande observationsstationer.

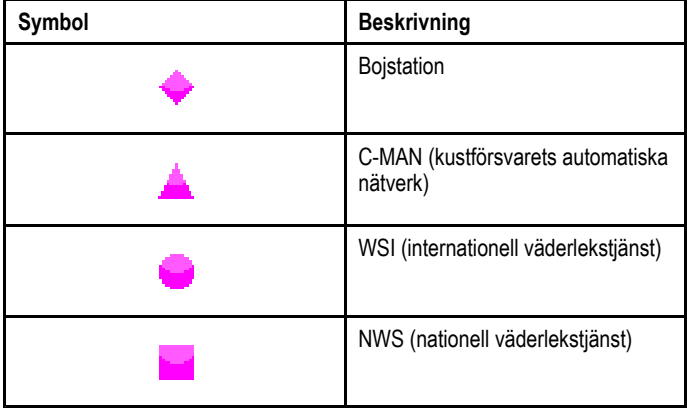

### **Vindhastighetssymboler**

Väderfunktionen innehåller ett antal olika symboler för olika vindhastigheter.

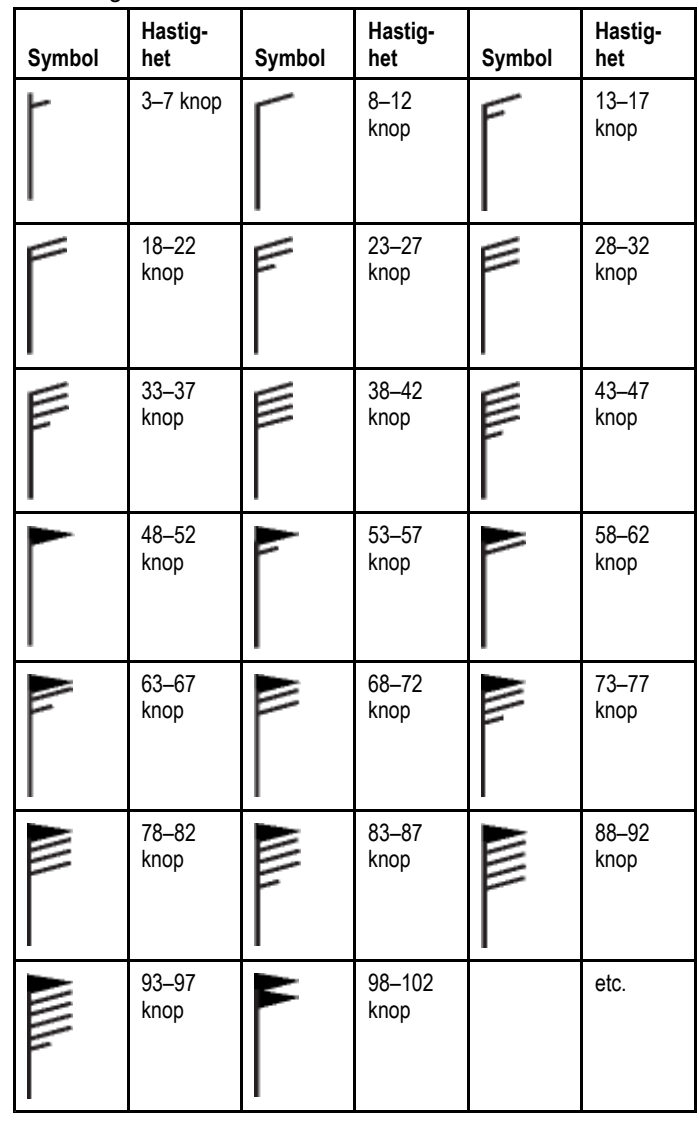

## **Vågsymboler**

Väderfunktionen innehåller ett antal olika symboler för olika typer av vågor.

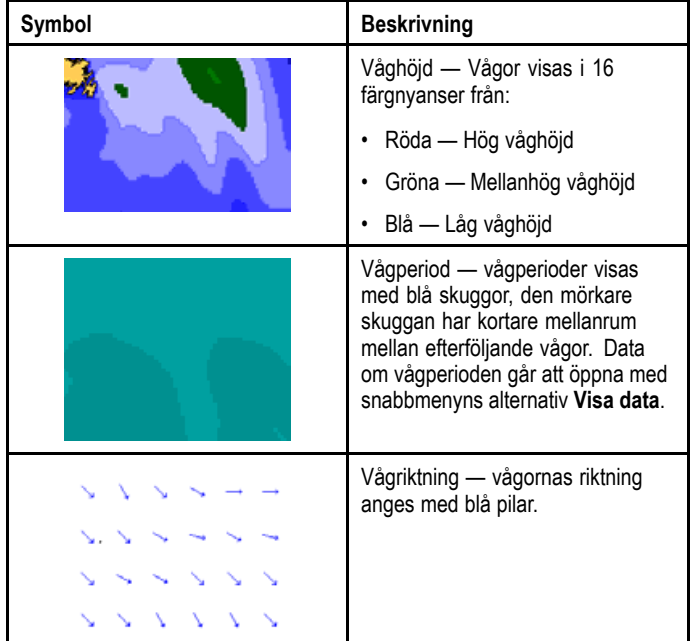

## **NOWRad, nederbördsfärger**

NOWRad visar nederbördens typ och intensitet:

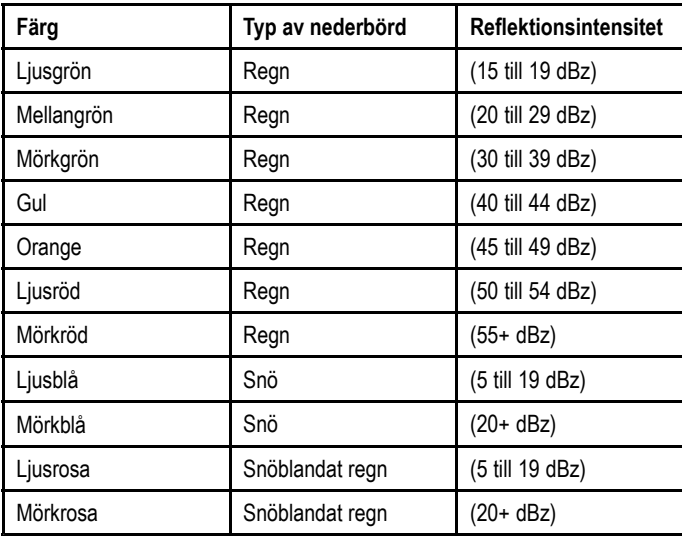

#### **Kanadensisk radar, nederbördsfärger**

Kanadensisk radar visar intensiteten på nederbörd över Kanada. Till skillnad från NOWRad visar den kanadensiska radarn inte vilken nederbördstyp det rör sig om.

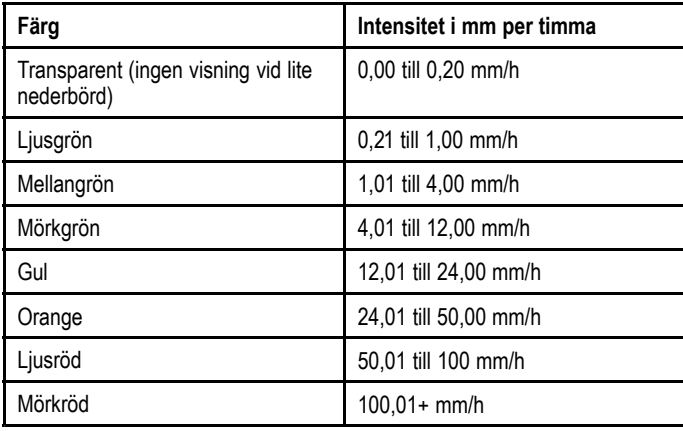

### **Korrelera reflektionsintensitet för regnskurar**

Det går att använda tabellen nedan för att korrelera reflektionsintensiteten <sup>i</sup> dBz för beräknad regnskur <sup>i</sup> millimeter per timme eller tum per timme.

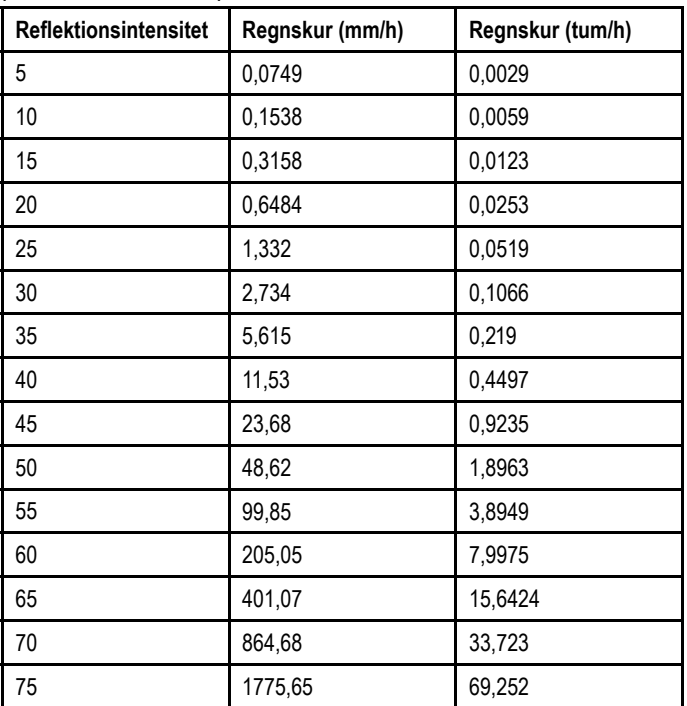

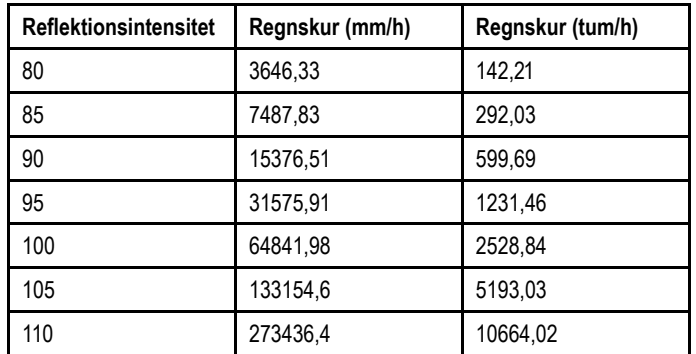

### **Välja väderbilder**

Öppna väderfunktionen.

- 1. Välj **Meny**.
- 2. Välj **Visa grafik**.

Listan över visad grafik öppnas.

- 3. Välj varje grafisk figur som du vill Visa eller Dölja.
- 4. Välj en grafisk figur för att växla mellan Visa och Dölja.

**Anm:** De grafiska alternativen för vindvektor är Pil eller Barb.

## <span id="page-273-0"></span>**23.4 Navigera med väderkarta**

Väderkartan kan panoreras och du kan lägga ut waypoints på den.

När du öppnar väderfunktionen öppnas även en världskarta. Om fartygets position finns <sup>i</sup> systemet kommer denna världskarta att centreras med fartygets position som centrumpunkt. Markören används för att flytta runt på bilden, precis som <sup>i</sup> plotterfunktionen, och knappen **Range Control** för att zooma in och ut. Använd **WPT** för att lägga ut en waypoint.

**Anm:** Waypoints visas inte <sup>i</sup> väderfunktionen. Om du vill visa waypoints måste du ha en aktiv plotter eller radarfunktion.

# **Söka det egna fartyget**

På följande sätt positionerar du om fartygsikonen till skärmmitten:

1. Väli ikonen Hitta fartyg: som finns på skärmens vänstra sida.

## **23.5 Vädermeny**

Väderfunktionen innehåller en snabbmeny som ger positionsdata och alternativet att visa väderrapporter från markörpositionen.

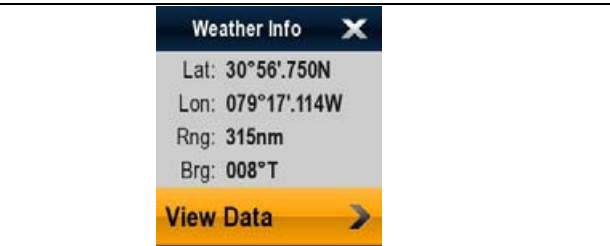

Snabbmenyn tillhandahåller följande positionsdata för markörpositionen relativt fartyget:

- Latitud
- Longitud
- Område
- Bäring

Beroende på posten eller den valda platsen på skärmen innehåller snabbmenyn följande alternativ:

- **Visa rapport** Endast tillgänglig när en stad är vald.
- **Visa data** Inte tillgänglig när en stad är vald.
- **Visa full rapport** Endast tillgänglig när en observationsstation är vald.

### **Öppna snabbmenyn**

Det går att öppna snabbmenyn på följande sätt:

- 1. Displayer utan pekskärm och HybridTouch-displayer:
- i. Välj en plats, objekt eller mål på skärmen och tryck på **Ok**. 2. HybridTouch-displayer och displayer med enbart pekskärm: i. Välj ett objekt eller mål på skärmen.
	- ii. Välj och håll kvar en plats på skärmen.

## <span id="page-274-0"></span>**23.6 Väderinformation**

Det går att visa väderinformation för:

- en särskild plats
- en flytande observationsstation (när den visas)
- Städer (när de visas)

### **Visa väderleksdata på en särskild plats**

Det går att visa väderleksdata för en särskild plats på världskartan oavsett om displaygrafiken finns <sup>i</sup> väderleksfunktionen.

Öppna väderfunktionen.

- 1. Välj vilken plats som du vill visa väderleksdata för. Snabbmenyn visas.
- 2. Välj **Visa data**.

En sida med väderleksinformation öppnas.

#### **Väderinformationssida**

Vid val av **Visa data** <sup>i</sup> vädermenyn visas följande information:

- Zonbeskrivning
- Zon-ID
- •Nederbördsintensitet
- Typ av nederbörd
- Ytvattentemperatur
- Vindhastighet
- Vindform
- Våghöjd
- Vågperiod
- Vågriktning

#### **Visa rapporter från väderleksstationen**

Det går att visa rapporter från flytande observationsstationer på följande sätt:

<sup>I</sup> väderleksfunktionen med visade flytande observationsstationer:

1. Välj en flytande observationsstation. Väderleksmenyn öppnas.

2. Välj **Visa full rapport**. Stationsrapporten visas.

#### **Stationsrapport**

Rapporter från flytande observationsstationer innehåller följande information (om sådan finns tillgänglig)

- Stations-ID, namn, typ, bäring, tid och datum
- Lufttemperatur
- Sikt
- Tryck vid vattenytan
- Vindhastighet och form
- Havsvattentemperatur
- Våginformation

#### **Visa väderleksutsikter för städer**

Det går att visa väderleksutsikter för en särskild stad med hjälp av momenten nedan:

<sup>I</sup> väderleksutsikter med visade städer:

- 1. Välj en stad. Väderleksmenyn öppnas.
- 2. Välj **Visa rapport**. Stadens väderleksutsikter visas. Man kan se upp till <sup>3</sup> väderleksutsikter.

## **23.7 Väderrapporter**

Du kan titta på ett antal olika väderprognoser för att skaffa dig ett tillräckligt bra underlag för att kunna fatta bra väderberoende beslut ombord.

Systemet visar prognoser för:

- Tropiska varningar
- Sjöfartsvarningar
- Sjöväderprognoser för olika områden
- Varningar <sup>i</sup> bevakningsruta

#### **Tropiska varningar**

Tropiska varningar innehåller information om tropiska vädersystem. Denna information är emellertid inte tillgänglig överallt.

#### **Sjöfartsvarningar**

Du kan få meddelanden till sjöfarten, för vissa farvatten kring USA, presenterade på skärmen.

#### **Sjöväderprognoser för olika områden**

Dessa prognoser gäller för:

- USA:s kustvatten, kustnära vatten och öppet hav.
- Stora sjöarna och kustnära områden eller
- kanadensisk kust.

#### **Varningar <sup>i</sup> bevakningsruta**

När en tornado- eller åskstormsvarning kommer på ett visst avstånd från faryget genererar systemet en varning från bevakningsrutan. En sådan varning innehåller uppgifter om typen av varning och hur länge den gäller. Hela rapporttexten för bevakningsrutan visas.

#### **Visa väderrapporter**

Öppna väderfunktionen.

- 1. Välj **Meny**.
- 2. Välj **Visa rapport**.
- 3. Välj **Tropiska utlåtanden**, **Sjöfartsvarningar**, **Prognoser för sjöfartszon**eller **Varningar utsikter** efter önskemål.

Tillämplig rapport, varning eller meddelande visas.

#### **Flytta på prognoserna på väderkartan**

Öppna väderfunktionen.

- 1. Välj **Meny**.
- 2. Välj **Visa rapport**.
- 3. Välj **Rapport på**.

Om du väljer rapport at går det att växla rapporter mellan Fartyg eller Markör.

**Anm:** Det går inte att flytta på Tropiska utlåtanden eller Varningar utsikter.

#### **Larmruta på bevakningsrutan**

Bevakningsrutans larmruta är en röd polygon som visar platsen där vädret är besvärligt.

Larmrutan <sup>i</sup> bevakningsrutan visas om väderfunktionen är öppen, bevakningsrutelarmen är På och området för bevakningsrutelarm är inom ett angivet avstånd från fartyget eller inställt på Alla.

<span id="page-275-0"></span>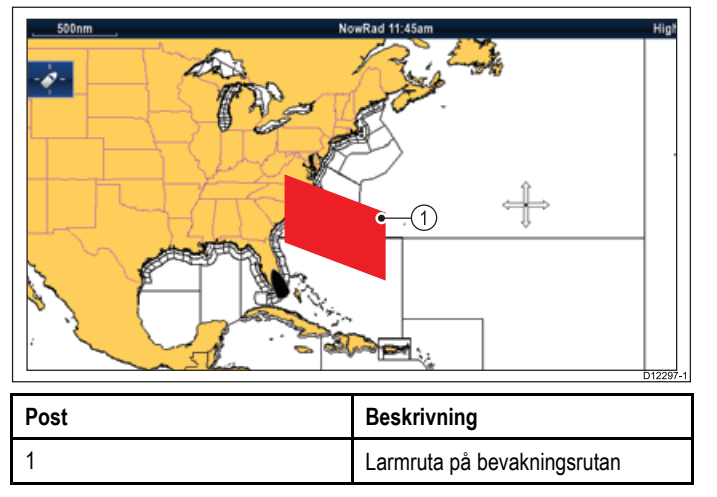

#### **Visa meddelanden från bevakningsrutor**

Du kan visa ett meddelande från bevakningsruta på följande sätt:

<sup>I</sup> väderleksfunktionen med ett visat meddelande från bevakningsruta.

- 1. Välj bevakningsrutans meddelande.
- Snabbmenyn visas. 2. Välj **Visa data**.

Meddelandet från bevakningsrutan visas.

### **Ställa in utsiktsbevakningens larmområde**

Det går att specificera området från fartyget som du vill ta emot utsiktsbevakningens meddelanden från.

Öppna väderfunktionen.

- 1. Välj **Meny**.
- 2. Välj **Utsikter larm**.
- 3. Välj önskat område, Alla eller Av om du vill få utsiktsbevakningsmeddelanden.
	- Val av ett område visar utsiktsbevakningens varningar för händelser som inträffar <sup>i</sup> det specificerade området.
	- Välj Alla för att visa alla varningar från utsiktsbevakningen oavsett avståndet till egna fartyget.
	- Val av Av stoppar alla meddelanden från utsiktsbevakningen.

**Anm:** När utsiktsbevakningens larminställning är inställd på Av får du fortfarande rapporter från utsiktsbevakningen men får inget larmmeddelande.

## **23.8 Animerad vädergrafik**

Du kan välja att få väderprognosen presenterad som animerade bilder över hur vädret kommer att förändras.

<sup>I</sup> de animerade prognoserna får du en animering från aktuell tid av:

- NOWRad väderradar
- •Vind
- Vågor
- Tryck yttryck

### **Köra en väderanimering**

Öppna väderfunktionen.

- 1. Välj **Meny**.
- 2. Välj **Animera väder**.
- 3. Välj **Animera**.
- En animeringslista visas.
- 4. Välj typ av animering <sup>i</sup> listan.
- 5. Välj **Spela** så På visas.

Om du väljer spela kan du växla mellan till och från.

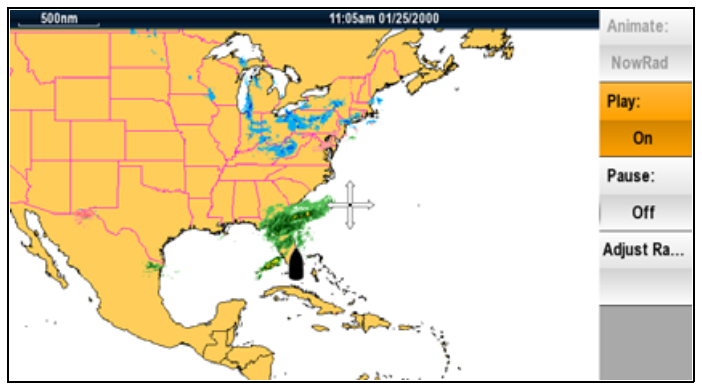

**Anm:** Det går inte att hämta information genom att flytta markören till en symbol, när animeringen är aktiverad. Områdesknappen och vridreglagen förblir emellertid aktiverade, förutsatt att funktionen inte pausas. Avståndsmätning/panorering gör att animeringen startar om.

**Anm:** Animeringen växlar till Av när man stänger animeringsmenyn.

# <span id="page-276-0"></span>**23.9 Väderfunktionens menyalternativ**

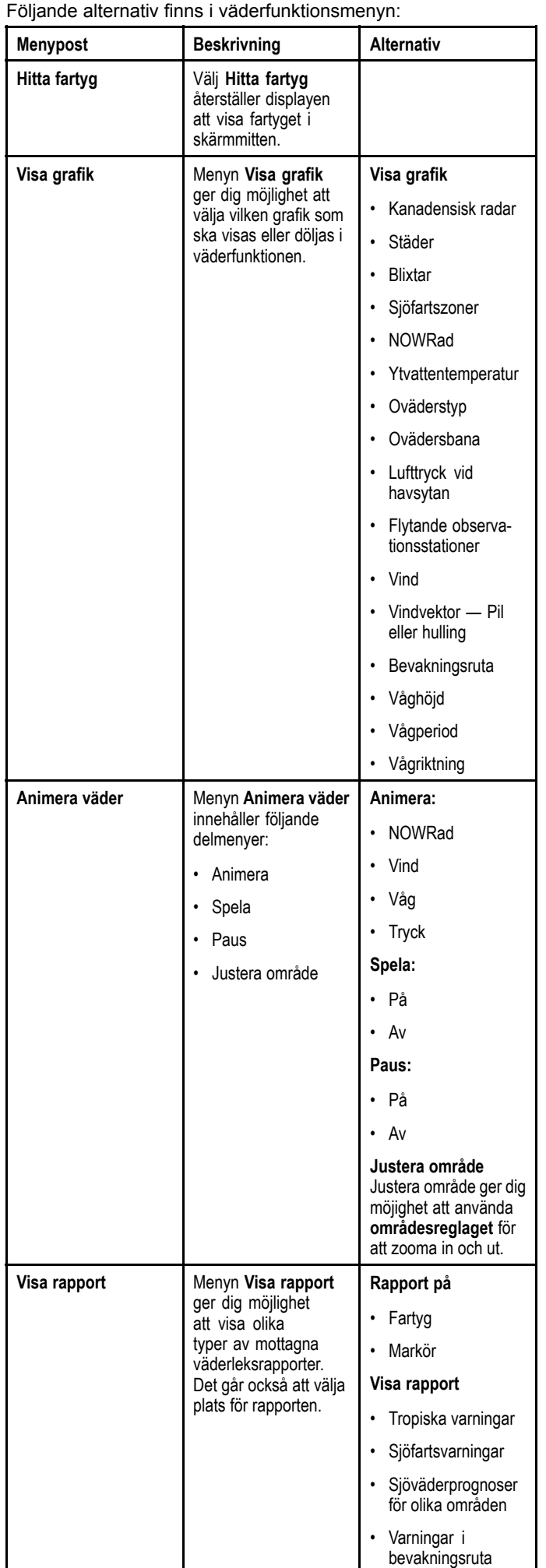

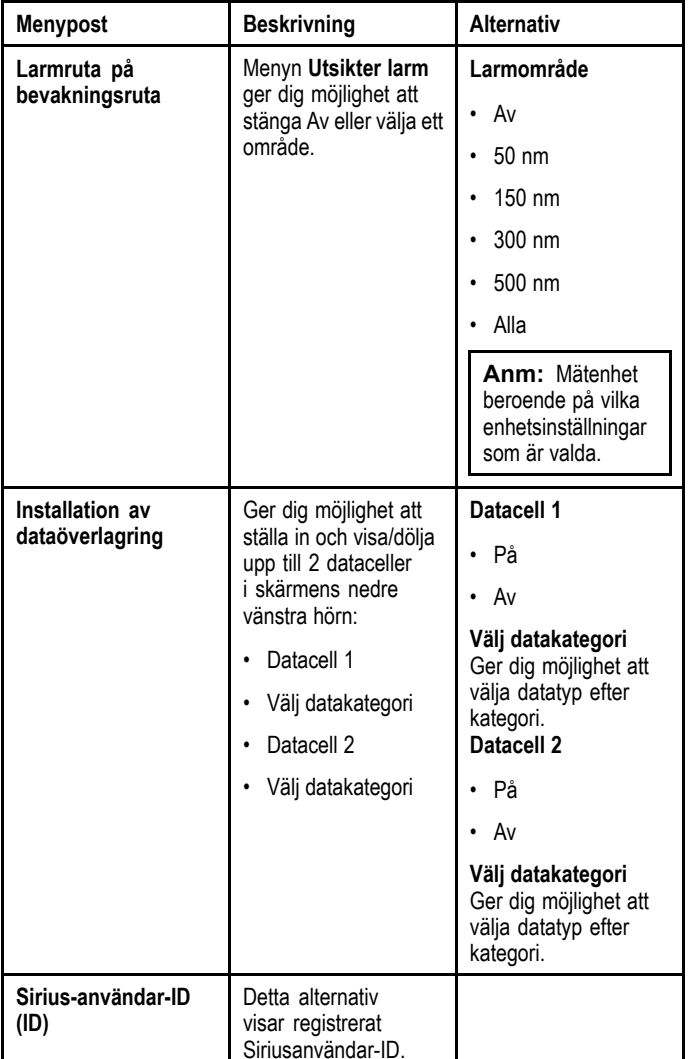

# <span id="page-277-0"></span>**23.10 Ordlista för vädertermer**

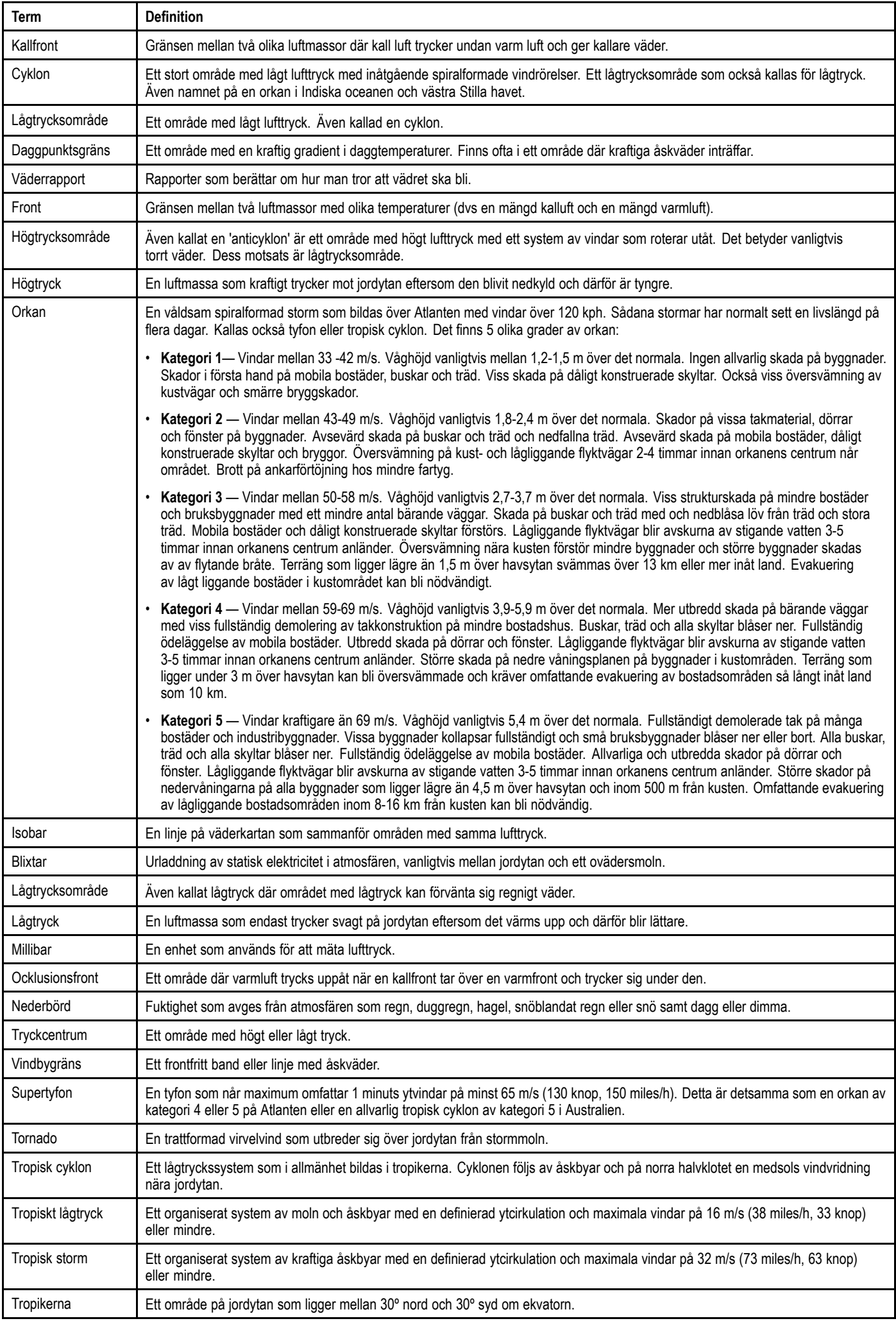

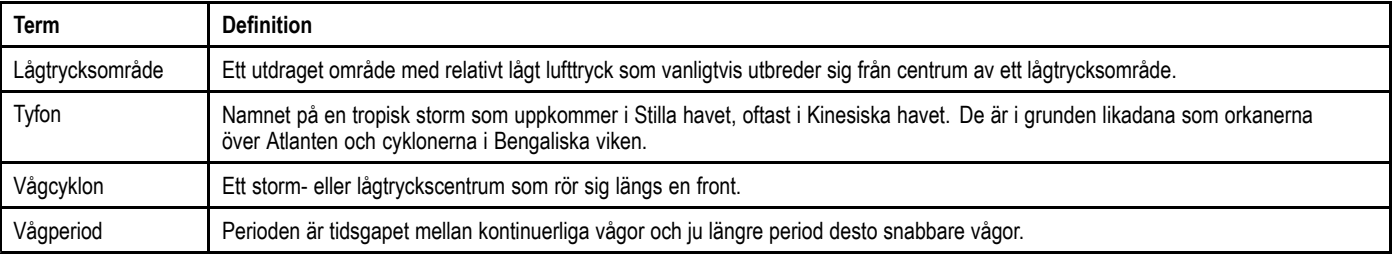

# **Kapitel 24: Sirius audio-programmet (endast Nordamerika)**

#### **Innehåll**

•24.1 [Översikt](#page-281-0) över Sirius audio på sidan [282](#page-281-0)

# <span id="page-281-0"></span>**24.1 Översikt över Sirius audio**

En ansluten, kompatibel Raymarine Sirius sjöväder- /satellitradiomottagare går att styra med hjälp av Sirius audio-program.

**Anm:** Man måste ha ett Sirius-abonnemang för att aktivera användningen av en Sirius sjöväder-/satellitradiomottagare.

För aktiverade volymreglage måste Raymarine Sirius sjöväder-/satellitradiomottagare också vara ansluten till ett fartygs underhållningssystem. Volymreglage får man genom en kombination av reglage på flerfunktionsdisplayen och reglage till fartygets underhållssystem.

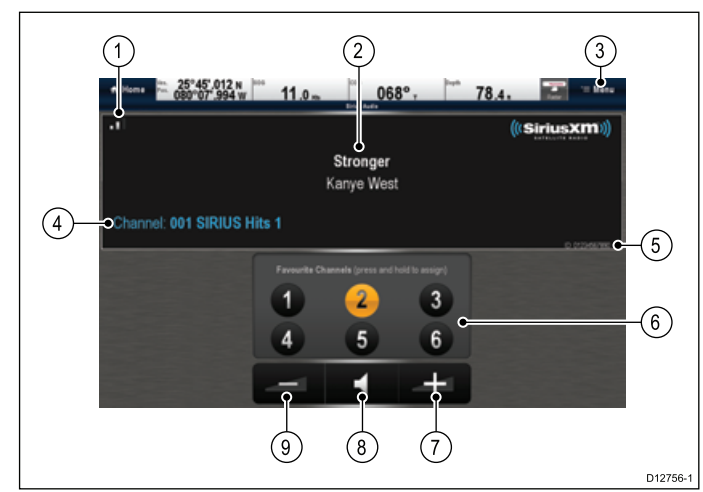

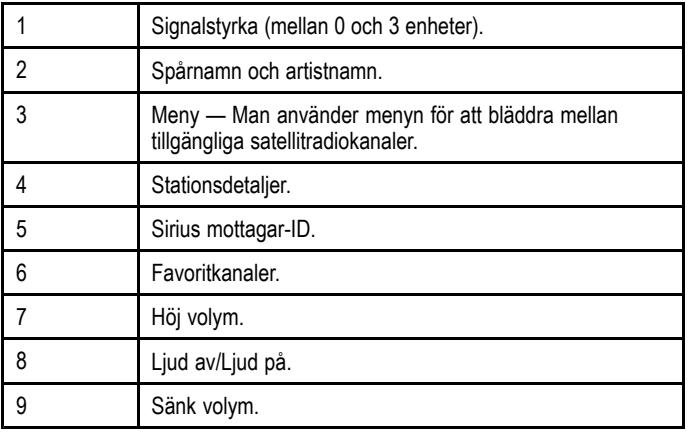

Sirius audio-program går att använda till att:

- Bläddra mellan tillgängliga kanaler.
- •Byta radiokanal.
- •Tilldela kanaler som favoriter.
- •Ändra volymen.
- Stänga av ljudet.

**Anm:** Sirius-satelliteradiotjänst finns bara tillgänglig <sup>i</sup> Nordamerika.

### **Öppna Sirius audio-programmet:**

1. Välj ikonen för sidan **Sirius Audio** på startskärmen.

#### **Byta kanal**

Det finns en lista över tillgängliga satellitkanaler där du kan välja vilken station du vill lyssna på.

Från Sirius Audio-programmet:

- 1. Välj **Meny**.
- 2. Välj **Välj kanal**. Kanalbläddraren öppnas.

**Browse Channels** æ Channel Number Category Favourite 007 **70s on 7** Pop **OOR**  $80e$  on  $8$ Pop 90s on 9 009 Pop **The Pulse** 010 Pop 011 **KIIS-Los Angeles** More 012 **Z100INY** More 013 **Lite FM-New York** More 014 Pop2K Pop

3. Välj relevant kanal från listan.

### **Lägga till favoriter**

Det går att programmera upp till sex favoritkanaler <sup>i</sup> Sirius audio-programmet. Så här sparar du den aktuella kanalen som favorit:

- 1. Växla till den kanal som du vill spara som favorit.
- 2. När kanalen visas på skärmen väljer du och håller på ett favoritkanalnummer (1 till 6) <sup>i</sup> <sup>2</sup> sekunder.

Radiokanalen är nu en favoritkanal.

### **Använda volymreglage**

Det går att använda Sirius audio-programmet för att kontrollera volymen på Sirius audio-mottagaren.

Med visat Sirius audio-program:

- 1. Välj **Volym upp** eller **Volym ned** för att ändra volymen eller
- 2. Välj **Tyst** för att tysta eller sätta på ljudet.

# **Kapitel 25: Mobilapplikationer**

#### **Innehåll**

- •25.1 Raymarine [mobilappar](#page-283-0) på sidan [284](#page-283-0)
- •25.2 [Aktivera](#page-284-0) Wi-Fi på sidan [285](#page-284-0)
- •25.3 Aktivera [mobilappar](#page-284-0) på sidan [285](#page-284-0)
- •25.4 Ställa in [Wi-Fi-säkerhet](#page-285-0) på sidan [286](#page-285-0)
- •25.5 Välja en [Wi-Fi-kanal](#page-285-0) på sidan [286](#page-285-0)

# <span id="page-283-0"></span>**25.1 Raymarine mobilappar**

Raymarine mobilappar gör det möjligt att visa och kontrollera flerfunktionsdisplayen via en kompatibel mobil med hjälp av en Wi-Fi-anslutning.

Raymarine erbjuder för närvarande följande mobilappar:

- **RayView**
- **RayRemote**
- •**RayControl**

**Anm:** Flerfunktionsdisplayen måste ha programversion V3.15 eller senare för att kunna använda mobilappar.

#### **RayView**

Denna app ger dig möjlighet att streama det du ser på din flerfunktionsdisplay till en kompatibel smartphone eller platta, med hjälp av en WiFi-anslutning.

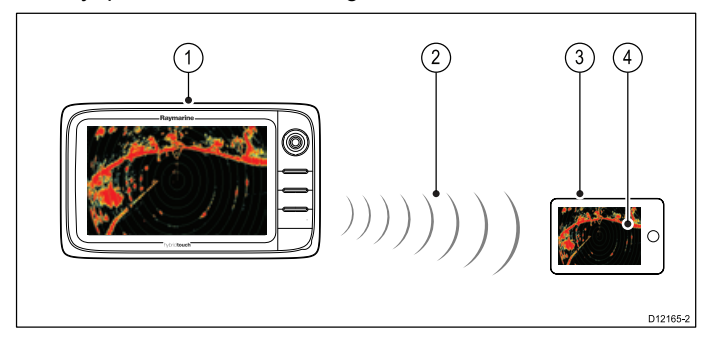

- 1. Flerfunktionsdisplay.
- 2. Wi-Fi-anslutning (1 väg endast streaming).
- 3. Kompatibel enhet.
- 4. "RayView" applikation för videostreaming.

#### **RayControl**

— Denna app ger dig möjlighet streama och fjärrstyra flerfunktionsdisplayen från en kompatibel platta, med hjälp av en WiFi-anslutning.

**Anm:** Av säkerhetsskäl finns det inga fjärrstyrda pilotreglage och startknappar.

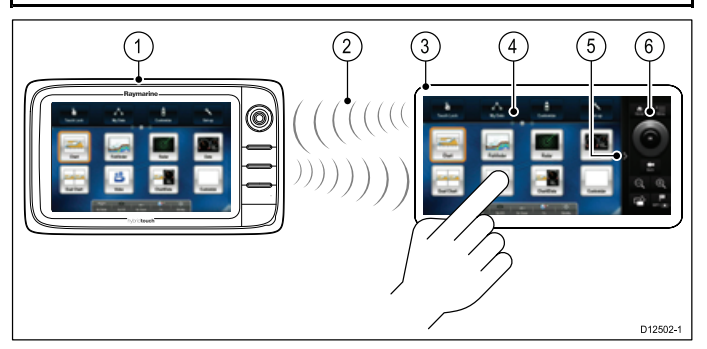

- 1. Flerfunktionsdisplay.
- 2. Wi-Fi-anslutning (2-vägs streaming och fjärrstyrning).
- 3. Kompatibel platta.
- 4. "RayControl"-app för streaming och fjärrstyrning.
- 5. "RayControl"-reglageåtkomst (tryck på pilen för att öppna reglagen).
- 6. "RayControl"-fjärrkontroller

#### **RayRemote**

Denna app ger dig möjlighet streama eller fjärrstyra flerfunktionsdisplayen från en kompatibel smartphone, med hjälp av en WiFi-anslutning.

**Anm:** RayRemote kan växla mellan visning av fjärrkontroller eller video-streaming.

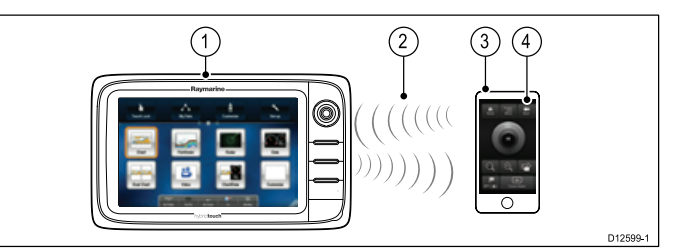

- 1. Flerfunktionsdisplay.
- 2. Wi-Fi-anslutning (2-vägs streaming eller fjärrstyrning).
- 3. Kompatibel smartphone.
- 4. RayRemote-app

För att kunna använda Raymarine mobilappar måste du först:

- Ladda ner och installera lämplig app från lämplig app-store.
- •Aktivera Wi-Fi <sup>i</sup> Systeminställningar på flerfunktionsdisplayen.
- •Aktivera Wi-Fi på kompatibel enhet.
- • Välj Raymarines WiFi-anslutning från listan över tillgängliga WiFi-nätverk på den kompatibla apparaten.
- • Aktivera relevant anslutningstyp (dvs visning eller fjärrkontroll) <sup>i</sup> systeminställningarna på flerfunktionsdisplayen.

### **Mobilappens kompatibilitet**

Raymarine mobilappar är kompatibla med följande enheter.

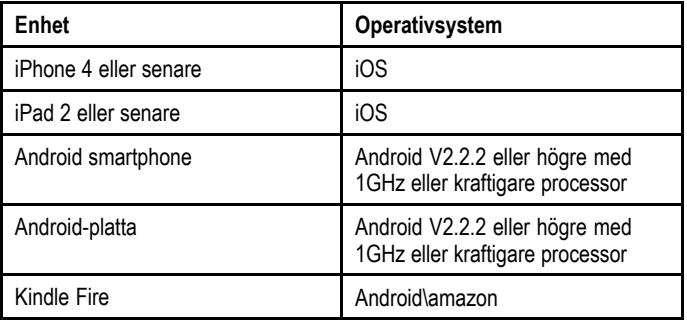

## <span id="page-284-0"></span>**25.2 Aktivera Wi-Fi**

Medan startskärmen visas:

- 1. Välj **Uppsättning**.
- 2. Välj **Systeminställningar**
- 3. Välj **Trådlösa anslutningar**.
- 4. Välj **Wi-Fi <sup>&</sup>gt; På**.

## **25.3 Aktivera mobilappar**

Raymarine mobilappar måste aktiveras på flerfunktionsdisplayen innan du kan streama videon eller fjärrstyra flerfunktionsdisplayen via en platta eller smartphone.

Medan startskärmen visas:

- 1. Välj **Uppsättning**.
- 2. Välj **Systeminställningar**
- 3. Välj **Trådlösa anslutningar**.
- 4. Välj **Video-streaming**.
- 5. Välj **Viewing only** för att endast aktivera videostreaming eller
- 6. Välj **Fjärrkontroll** för att aktivera fjärrkontroll och videostreaming.
- 7. Starta relevant Raymarine mobilapp på plattan eller smartphonen och följ anvisningarna på skärmen.

## <span id="page-285-0"></span>**25.4 Ställa in Wi-Fi-säkerhet**

Det går att kryptera WiFi-anslutningen på flerfunktionsdisplayen för att förhindra att obehöriga enheter använder anslutningen. Standardkrypteringen är WPA2.

Medan startskärmen visas:

- 1. Välj **Uppsättning**.
- 2. Välj **Systeminställningar**
- 3. Välj **Trådlösa anslutningar**.
- 4. Välj **Wi-Fi <sup>&</sup>gt; På**.
- 5. Välj **Wi-Fi-namn** och specificera SSID. Detta bör vara ett ord som du lätt kommer ihåg och som är unikt för varje flerfunktionsdisplay <sup>i</sup> systemet.

Som standard är SSID flerfunktionsdisplayens serienummer.

6. Välj **Wi-Fi-säkerhet** och specificera vilken krypteringstyp du vill använda — Ingen, endast WPA, endast WPA <sup>2</sup> (förvald) eller WPA/WPA 2.

#### **Anm:**

- • Raymarine rekommenderar starkt att du använder säkerhetsinställningen **WPA2**.
- • Val av **Ingen** för WiFi-säkerheten lämnar WiFi öppet och låter alla med en WiFI-aktiverad enhet att få tillgång till ditt system.
- 7. Vi rekommenderar att du INTE ändrar det standardinställda **Wi-Fi-lösenordet**.

**Anm:** När WiFi-säkerheten är inställd på flerfunktionsdisplayen måste du specificera samma SSID och lösenordsreferenser på din iPhone eller iPad innan det går att använda trådlös video-streaming.

### **Ändra standardinställt lösenord**

Vi rekommenderar att du inte ändrar lösenordet men om du måste göra det gör du på följande sätt:

<sup>I</sup> menyn Trådlösa anslutningar: **Uppsättning <sup>&</sup>gt; Systeminställningar <sup>&</sup>gt; Trådlösa anslutningar**

- 1. Välj **WiFi-lösenord**.
	- Skärmtangentbordet visas och visar det aktuella lösenordet.
- 2. Använd **RAD** för att radera det aktuella lösenordet.
- 3. Ange ett nytt lösenord.

**Anm:** Se till att det lösenord du valt är 'kraftfullt' genom att använda en kombination av stora och små bokstäver, siffror och specialtecken. Lösenordet kan vara mellan 8-63 tecken långt, längre lösenord är säkrare.

4. Välj **Spara** för att spara det nya lösenordet.

## **25.5 Välja en Wi-Fi-kanal**

Som standard väljer flerfunktionsdisplayen en tillgänglig WiFi-kanal. Om du har svårigheter med trådlös video-streaming kanske du manuellt måste specificera en WiFi-kanal för både flerfunktionsdisplayen och den enhet du vill streama video till.

Medan startskärmen visas:

- 1. Välj **Uppsättning**.
- 2. Välj **Systeminställningar**
- 3. Välj **Trådlösa anslutningar**.
- 4. Välj **Wi-Fi <sup>&</sup>gt; På**.
- 5. Välj **Wi-Fi-kanal**.
- 6. Välj en av de listade kanalerna.

# **Kapitel 26: Anpassa bilden**

#### **Innehåll**

- •26.1 [Språkval](#page-287-0) på sidan [288](#page-287-0)
- •26.2 [Båtdata](#page-288-0) på sidan [289](#page-288-0)
- •26.3 Ställa in [enheter](#page-289-0) på sidan [290](#page-289-0)
- •26.4 [Inställning](#page-290-0) av datum och tid på sidan [291](#page-290-0)
- •26.5 [Displayinställningar](#page-291-0) på sidan [292](#page-291-0)
- •26.6 [Anpassning](#page-293-0) av dataruta och infofält på sidan [294](#page-293-0)
- •26.7 Lista över [dataobjekt](#page-294-0) på sidan [295](#page-294-0)
- •26.8 [Systeminställningsmenyer](#page-299-0) på sidan [300](#page-299-0)

# <span id="page-287-0"></span>**26.1 Språkval**

Systemet kan användas på följande språk:

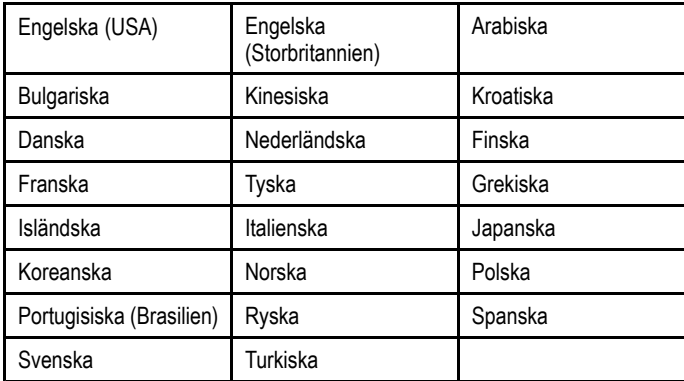

Medan startskärmen visas:

1. Välj **Anpassa**.

2. Välj **Språk**

3. Välj språk.
## **26.2 Båtdata**

Det går att anpassa olika inställningar för att göra dem mer specifika för fartyget.

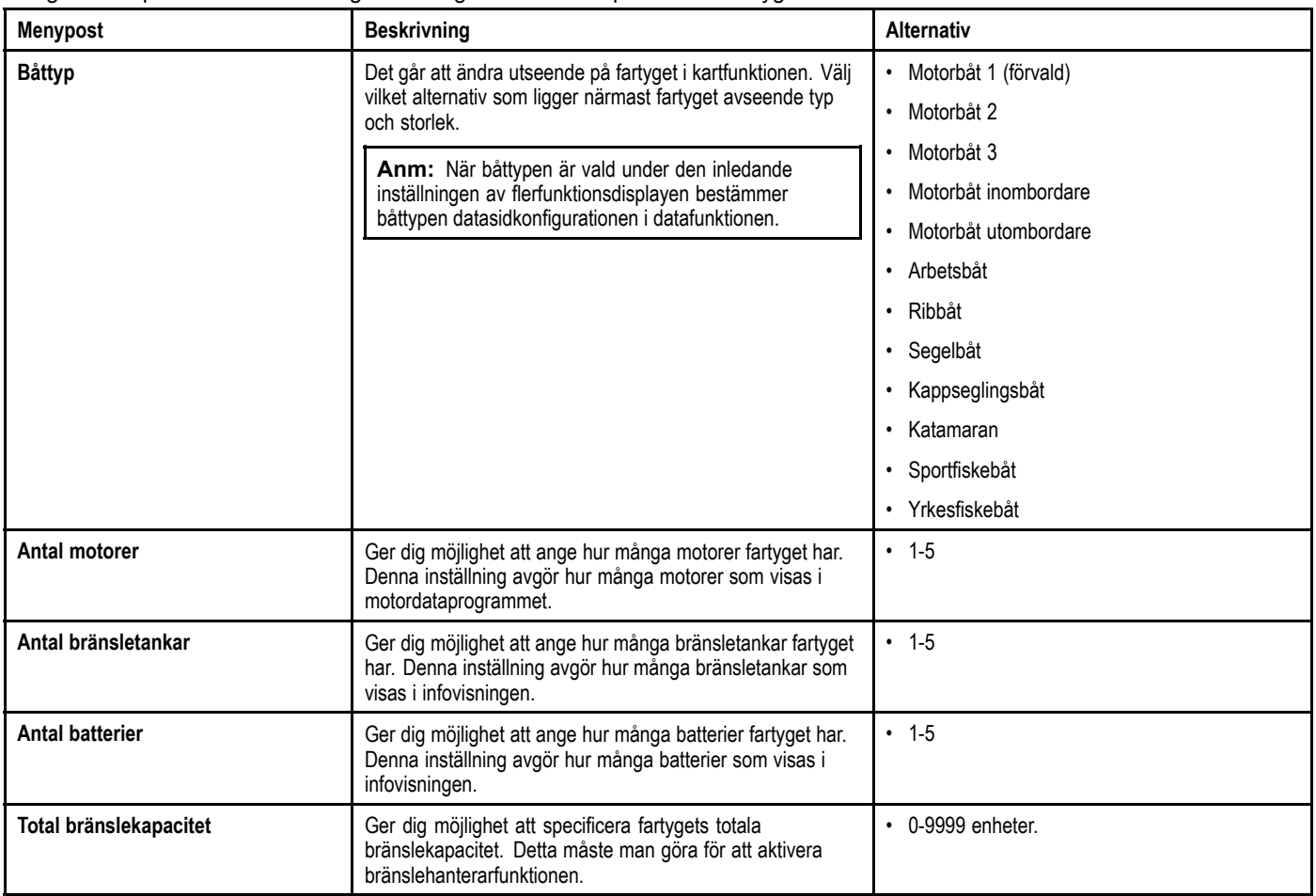

### **Anpassning av fartygssymbol**

Medan startskärmen visas:

- 1. Välj **Customize**.
- 2. Välj **Båtdetaljer**.
- 3. Välj **Båttyp**.
- 4. Välj vilken ikon som ligger närmast fartyget avseende typ och storlek.

### **26.3 Ställa in enheter**

Det går att specificera vilka enheter du vill använda <sup>i</sup> funktionstillämpningarna.

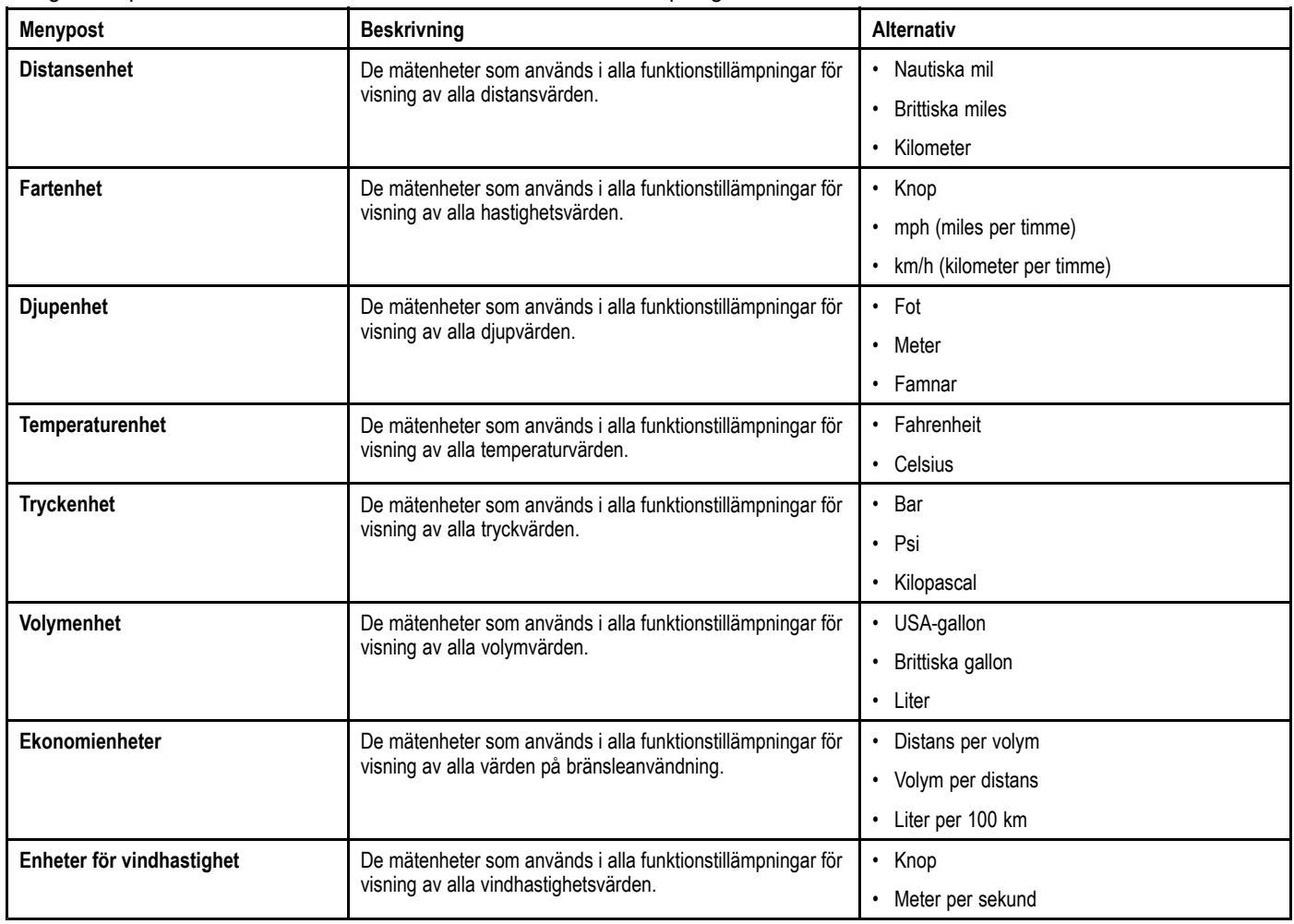

#### **Specificera önskade mätenheter**

- 1. Välj **Customize**.
- 2. Välj **Uppsättning Enheter**.
- 3. Välj vilken typ av mätning du vill ändra (exempelvis distansenheter).
- 4. Välj önskad enhetstyp (exempelvis brittiska miles).

### **26.4 Inställning av datum och tid**

Det går att specificera hur du vill att tid och datum ska visas i alla tillämpningar.<br>Menypost Beskrivning **Mention Beskrivning Beskrivning Alternativ Datumformat** Ger dig möjlighet att ange önskat format för displayens<br>Astumisformation i alla tillämppisest datuminformation <sup>i</sup> alla tillämpningar. • MM:DD:ÅÅ (månad, dag, år) • DD:MM:ÅÅ (dag, månad, år) Tidsformat **Ger dig möjlighet att ange önskat format för displayens** tidsinformation <sup>i</sup> alla tillämpningar. • 12 h • 24 h **Lokal tid: UTC** Ger dig möjlighet att ange vilken lokal tidszon som ska<br>Consider the front in the union of the free front in the conditional Conditional Time användas i steg från UTC (Universal Coordinated Time) på<br>0.5 timmar 0,5 timmar. • –13 till +13 timmar (i steg om 0,5 timmar)

## **26.5 Displayinställningar**

Det går att specificera inställningen för allmänt displaybeteende.

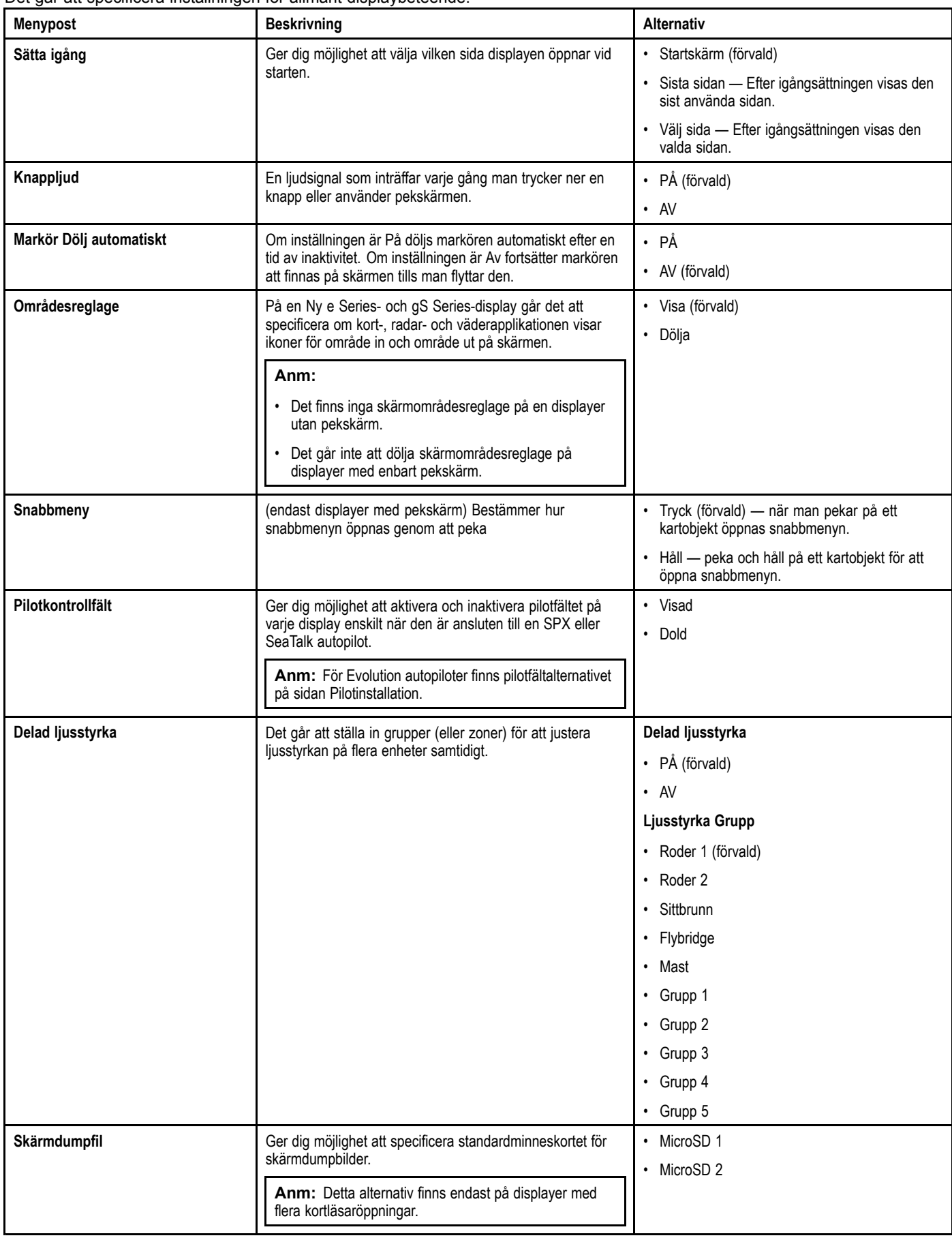

#### **Områdesreglage på skärmen**

#### 3. Välj **Områdesreglage**.

På följande sätt aktiverar och inaktiverar du områdesreglage på skärmen på en Ny <sup>e</sup> Series-och gS Series-display:

Från startskärmen:

- 1. Välj **Customize** (Anpassa).
- 2. Välj **Bildinställning**.

Genom att välja Områdesreglage växlar du mellan att visa och dölja områdesreglage på skärmen.

### **Delad ljusstyrka**

Det går att ställa in grupper för fördelad ljusstyrka för att justera ljusstyrkan på flera enheter samtidigt.

Följande enheter är kompatibla med grupper med fördelad ljusstyrka:

- •Ny <sup>a</sup> Series
- Ny <sup>c</sup> Series.
- •Ny <sup>e</sup> Series.
- •gS Series
- •i50
- •i60
- •i70
- Pilotkontrollerna p70 / p70R
- ST70
- •ST70+

När kompatibla enheter läggs till en grupp med fördelad ljusstyrka och man justerar ljusstyrkan på någon av enheterna <sup>i</sup> gruppen ger det också effekt på alla andra enheterna <sup>i</sup> denna grupp. Det finns ett enkelt skärmreglage för ljusstyrkan för att reglera andra enheter <sup>i</sup> ljusstyrkegruppen:

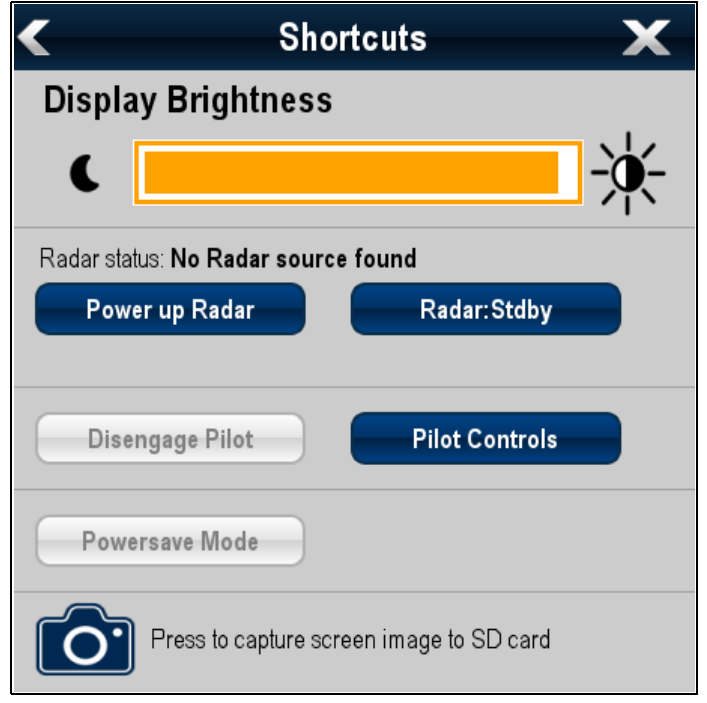

Det går att konfigurera flera ljusstyrkegrupper. Detta används vid behov beroende på enheternas fysiska placering på fartyget. Enheterna på exempelvis rodret kan ställas in <sup>i</sup> en grupp och enheterna på flybridge kan ställas in <sup>i</sup> en annan grupp. <sup>I</sup> detta exempel får alla justeringar av ljusstyrkan av en enhet på rodret automatiskt effekt på andra enheter på rodret men inte på flybridge.

Den fördelade ljusstyrkefunktionen ställer följande krav:

- • Alla enheter måste vara kompatibla med funktionen för fördelad ljusstyrka (se listan över kompatibla enheter ovan).
- Innan en enhet kan svara på ljusteringar av fördelad ljusstyrka måste den vara tilldelad relevant **Brightness Group**.
- En enstaka enhet kan endast tillhöra en ljusstyrkegrupp åt gången.
- • Inställningen **Fördela ljusstyrka** måste vara inställd på På för alla enheter <sup>i</sup> ljusstyrkegruppen.
- • Vid inställning av en ljusstyrkegrupp måste man utföra en inledande **Ljusstyrka Synk**-åtgärd med alla displayerna <sup>i</sup> denna grupp påslagna för att konfigurera displayljusstyrkan för alla enheter <sup>i</sup> gruppen.

### **Ställa in fördelad ljusstyrka**

Medan startskärmen visas:<br>Anpassa bilden Anpassa bilden <sup>293</sup>

- 1. Välj **Customize**.
- 2. Välj **Display-preferenser**.
- 3. Välj **Fördelad Ljusstyrka**.
- 4. Välj alternativet På för menyposten **Fördelad Ljusstyrka**.
- 5. Välj **Ljusstyrka Grupp**.
- 6. Väljen lämplig ljusstyrkegrupp.
- 7. Upprepa åtgärden för andra displayer som du vill ska ingå <sup>i</sup> ljusstyrkegruppen. Om displayen inte är en flerfunktionsdisplay, se dokumenten som medföljer enheten för anvisningar om hur man ställer in fördelad ljusstyrka.
- 8. När alla nödvändiga displayer lagts in <sup>i</sup> samma ljusstyrkegrupp väljer du **Ljusstyrka Synk** på flerfunktionsdisplayen. Du får ett meddelande om fördelad ljusstyrka.
- 9. Kontrollera att alla displayer <sup>i</sup> ljusstyrkegruppen är påslagna.
- 10.Välj **Synk**.

När inställningen är klar får du ett meddelande om att fördelad ljusstyrka har konfigurerats.

När den fördelade ljusstyrkan är konfigurerad och man ändrar ljusstyrkan för en display <sup>i</sup> denna ljusstyrkegrupp ändras automatiskt ljusstyrkan för alla displayer <sup>i</sup> denna grupp.

### **26.6 Anpassning av dataruta och infofält**

Det går att anpassa vilka data som visas <sup>i</sup> skärmens överlagringar och infofält.

Anpassningsbara data visas <sup>i</sup> infofältet, utökat infofält (endast HybridTouch-displayer) eller överlagringar. Infofältet, det utökade infofältet och överlagringarna finns tillgängliga <sup>i</sup> alla program.

Dessa område på skärmen illustreras och beskrivs nedan:

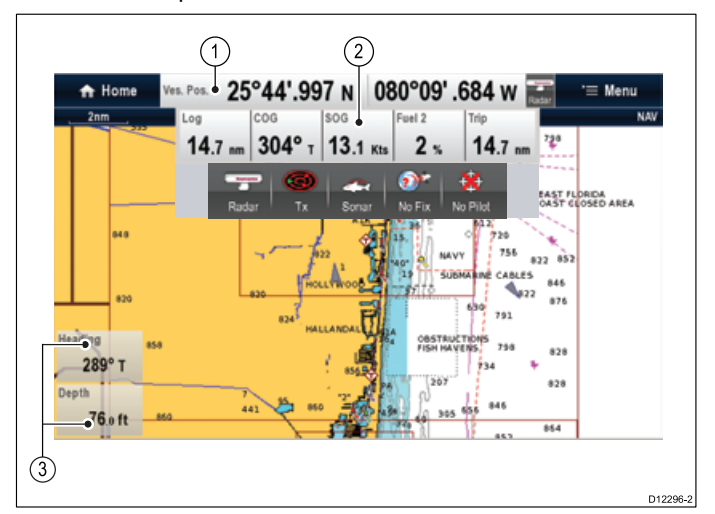

- 1. **Infofält** visas permanent högst uppe på skärmen på kart-, radar-, ekolod- och väderfunktionerna. Infofältet innehåller celler som kan anpassas att visa data från ett stort antal kategorier.
- 2. **Utökat infofält** (endast displayer med pekskärm) visas när du pekar på infofältet. Det går att visa det utökade infofältet. Det utökade infofältet visas tills man pekar på skärmen igen. Det går att visa statusikonerna nedanför det utökade infofältet. Detta ger statusinformation för extern utrustning:
- 3. **Överlagring** det går att visa upp till två överlagringar. Varje ruta kan visa en datapost från tillgängliga datakategorier. Data visas permanent på skärmen.

#### **Anpassa överlagringar**

Öppna plotter-, radar-, fiskelods- eller väderfunktionen:

- 1. Välj **Meny**.
- 2. Välj **Presentation**.
- 3. Välj **Inställning dataöverlagring**.
- 4. Välj **Datacell <sup>1</sup> <sup>&</sup>gt; PÅ**.
- 5. Välj **Datacell <sup>2</sup> <sup>&</sup>gt; PÅ**.
- 6. Välj lämplig menypost **Select Databox <sup>1</sup>** (Välj datacell 1) eller **Select Databox <sup>2</sup>** (Välj datacell 2).
- 7. Välj vilken kategori som återger den typ av data som du vill visa <sup>i</sup> datarutan. Exempelvis djupdata.
- 8. Välj dataposten. De data som du valt visas på skärmen <sup>i</sup> lämplig dataruta.

#### **Anpassa infofält**

Från startskärmen:

- 1. Välj **Customize**.
- 2. Välj **Databar Set-up**.
- 3. Välj **Edit Databar**.
- 4. <sup>I</sup> infofältet väljer du den cell du vill ändra. Menyn Select Data Category öppnas.
- 5. Välj vilken kategori som återger den typ av data som du vill visa <sup>i</sup> cellen. Exempelvis djupdata.
- 6. Välj dataposten.
	- De data som du valt visas på skärmen <sup>i</sup> lämplig cell.
- 7. Välj **Hem** eller **Back** när du är klar.

#### **Visa statusikoner <sup>i</sup> infofältet**

Flerfunktionsdisplayer med pekskärm ger dig möjlighet att visa statusikoner <sup>i</sup> infofältet.

Från startskärmen:

- 1. Välj **Customize**.
- 2. Välj **Databar Set-up**.
- 3. Välj **Status Icon Bar** så att På är markerat. Statusikonerna visas nu nedanför det utökade infofältet.

# **26.7 Lista över dataobjekt**

Beroende på vilka enheter som är anslutna visas nedan tillgängliga datakategorier i dataapplikationen, datalagret, infofältet<br>och det utvidgade infofältet och det utvidgade infofältet.

Följande tabell visar de dataobjekt som är tillgängliga för varje kategori.

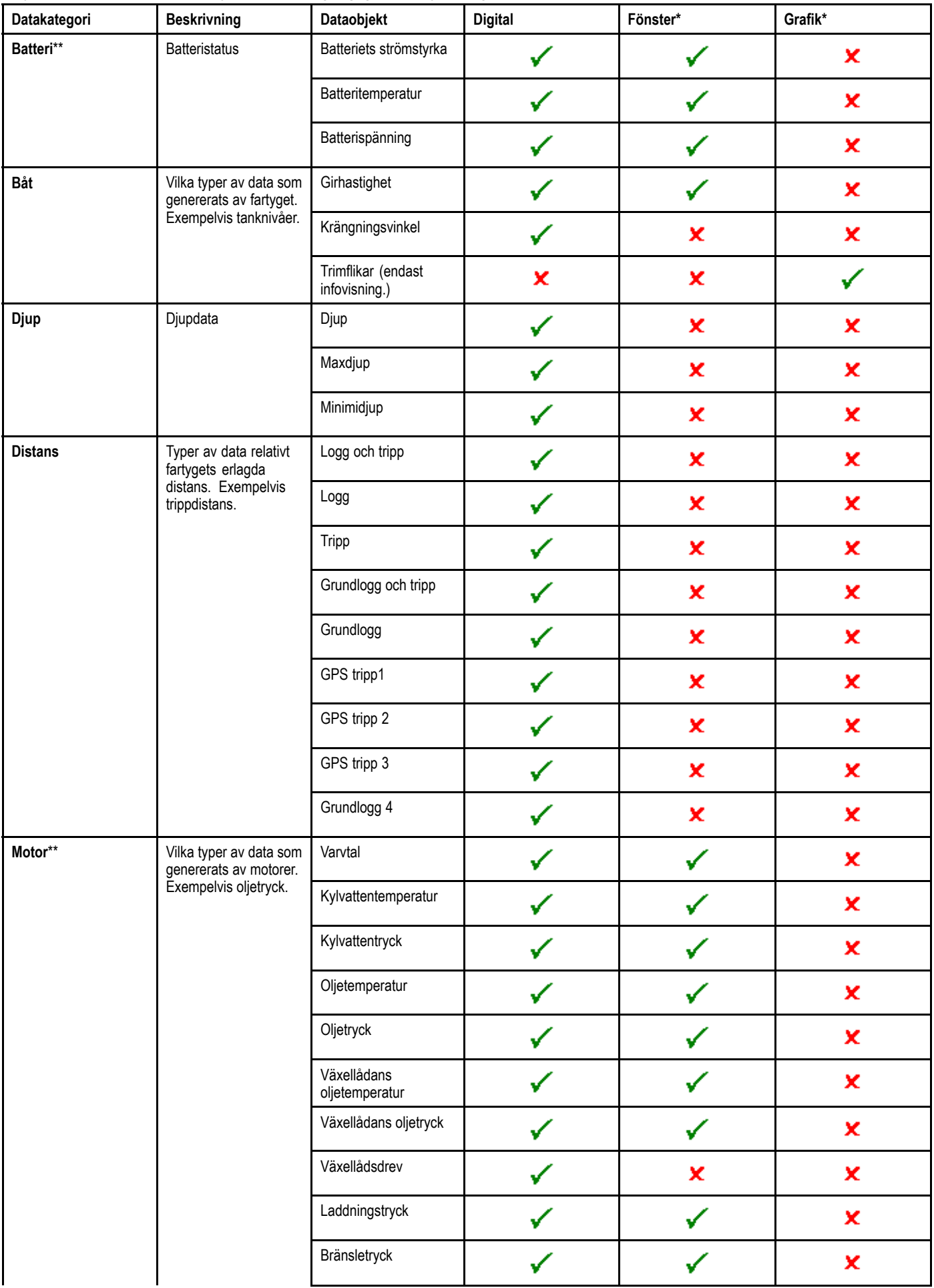

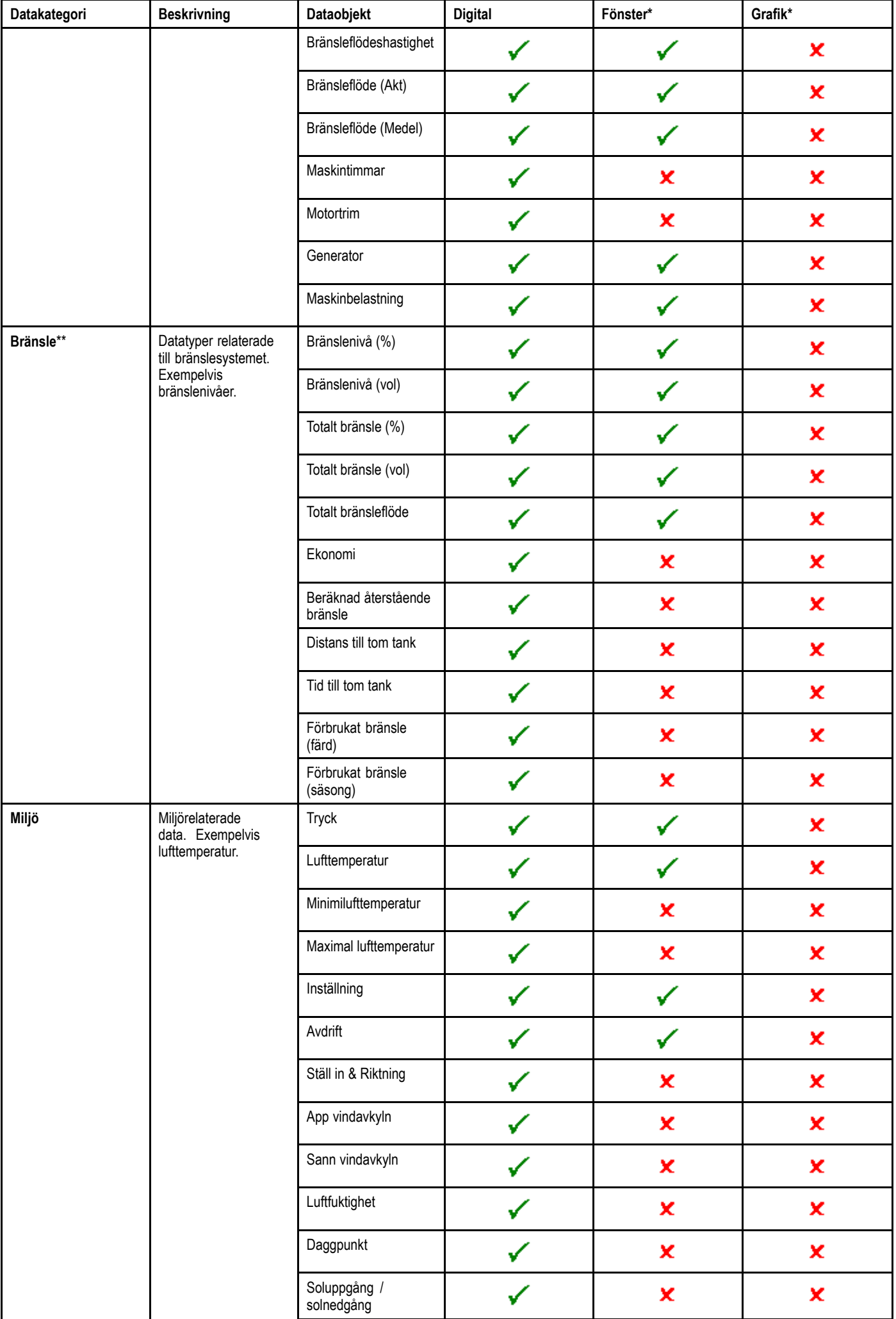

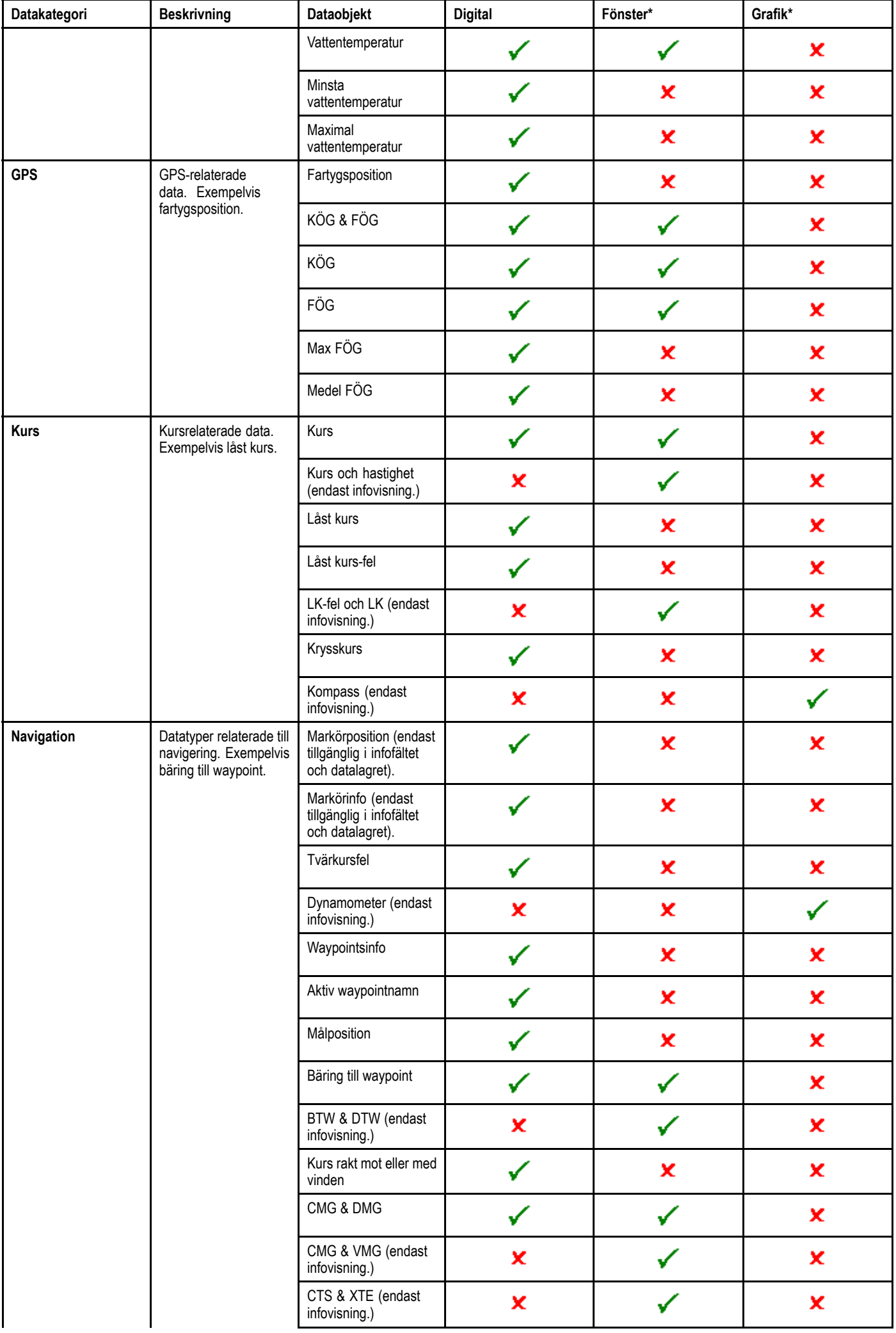

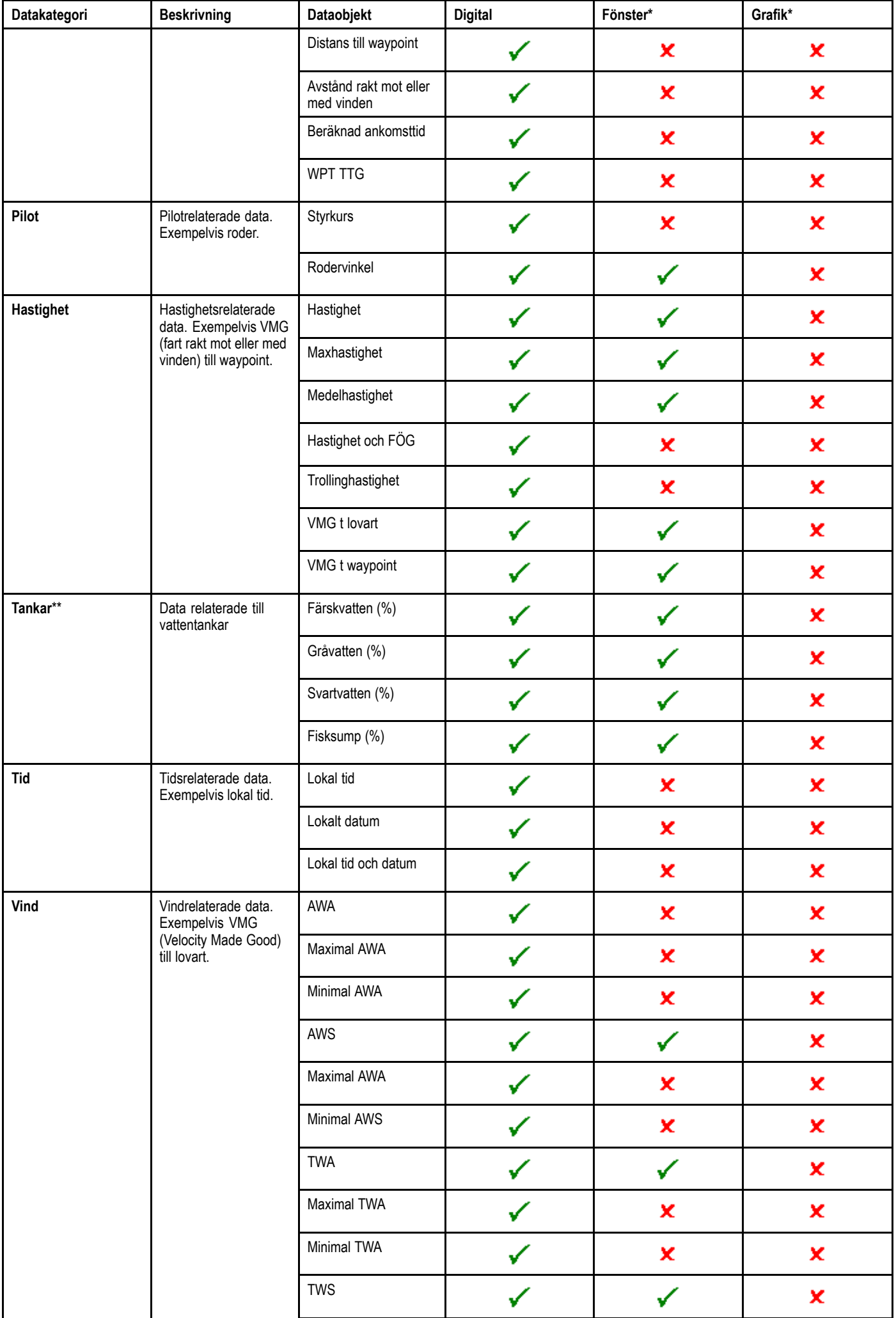

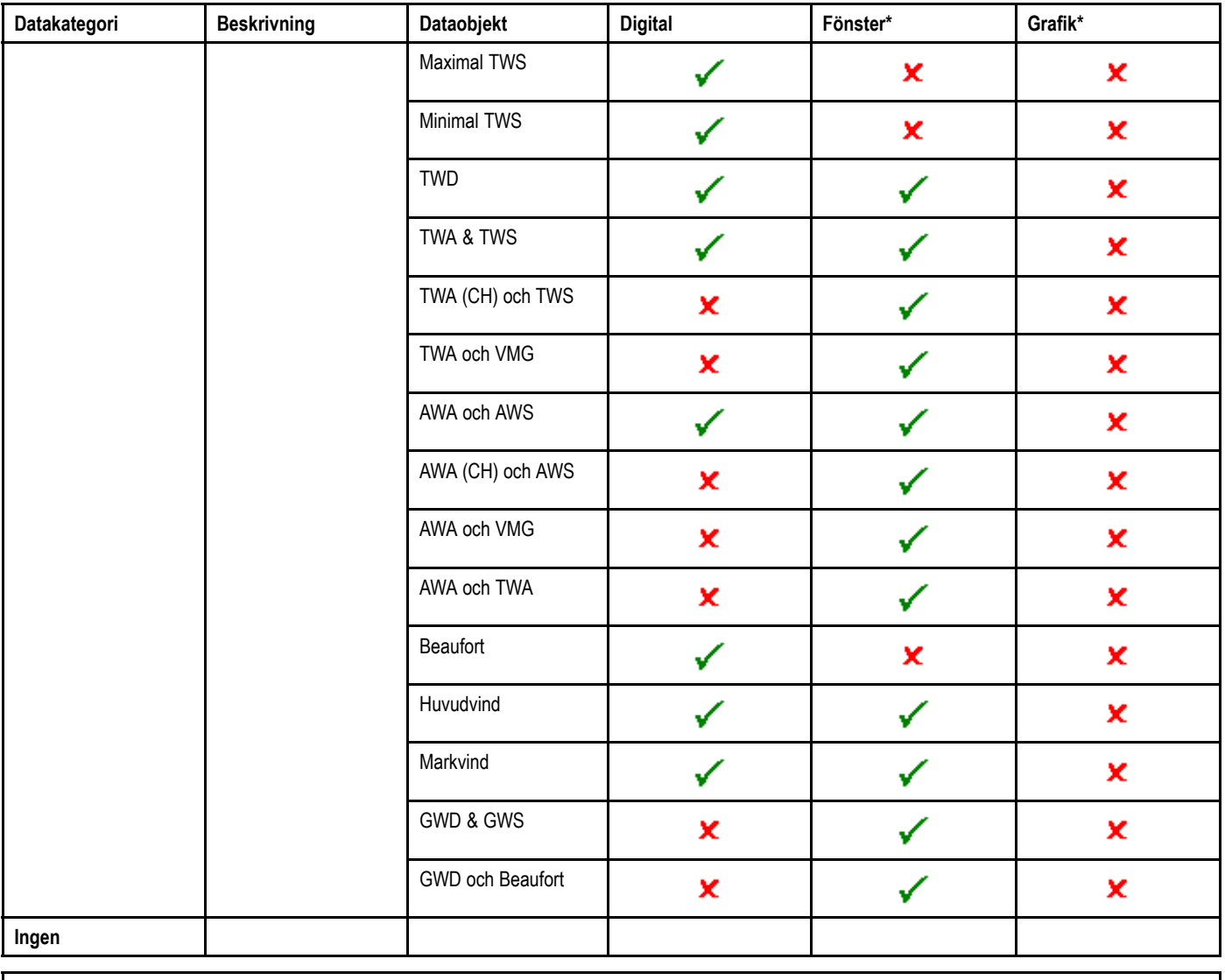

**Anm:** \*Urtavlor och grafiska återgivningar finns endast <sup>i</sup> infovisningen. Infofält och datacellager kan endast visa digitala poster.

**Anm:** \*\*Batteri-, motor-, bränsle- och tankmenyerna visar en uppsättning dataposter per konfigurerad enhet (t.ex. om systemet konfigurerats med tre motorer visas tre uppsättningar motordataposter).

# **26.8 Systeminställningsmenyer**

Systeminställningsmenyerna ger dig möjlighet att konfigurera displayen och anslutna externa enheter.

Följande menyer finns tillgängliga:

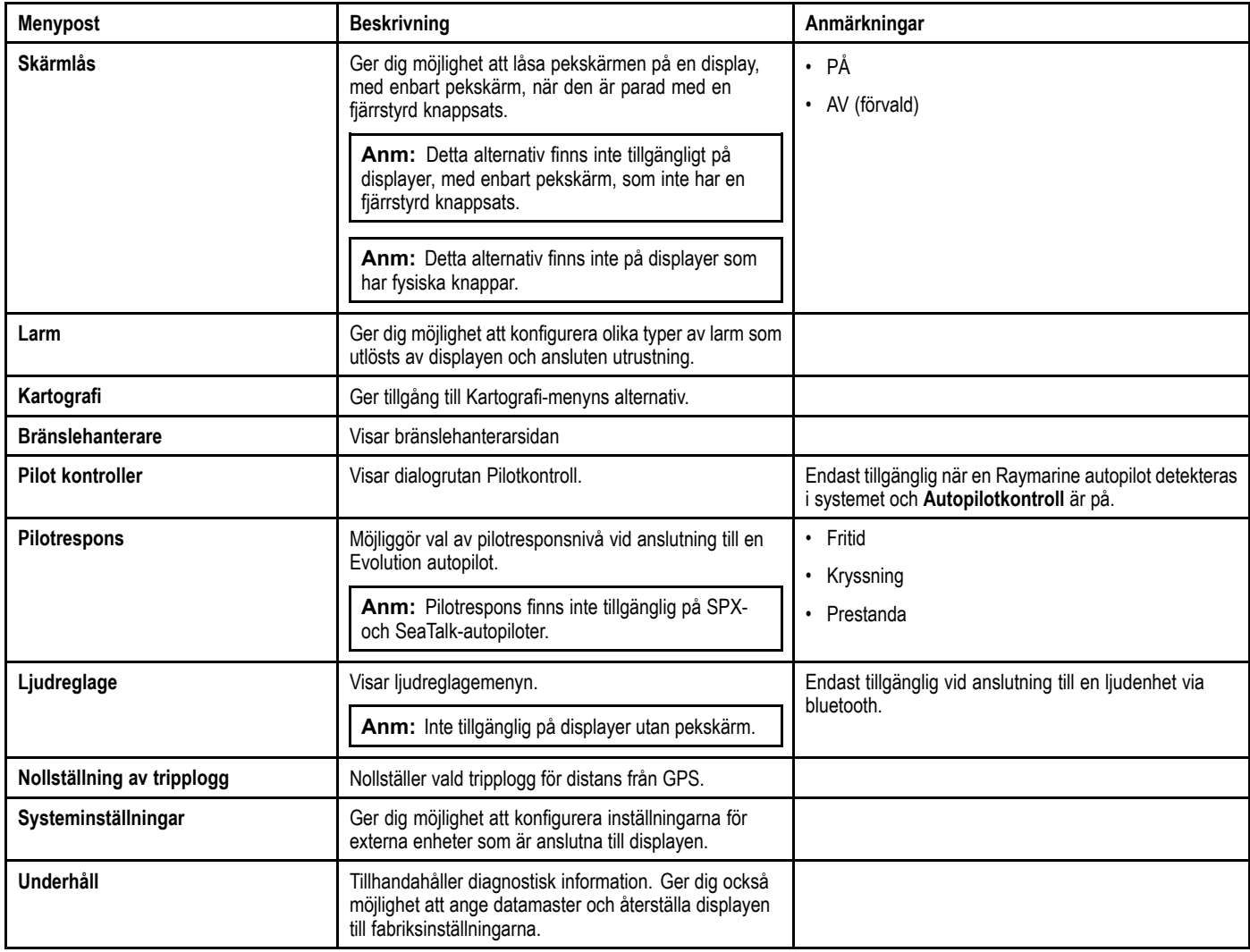

#### **Larmmeny**

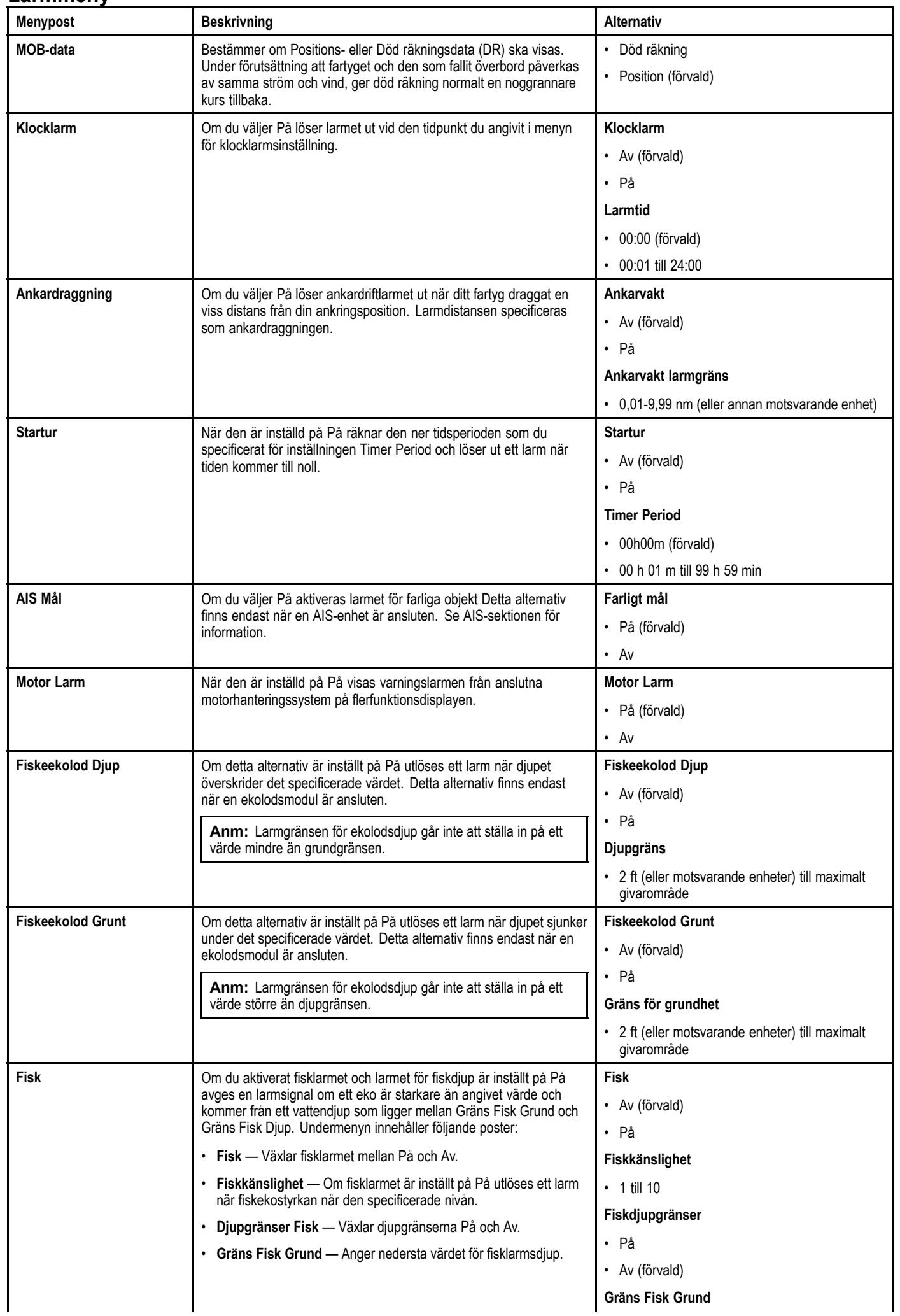

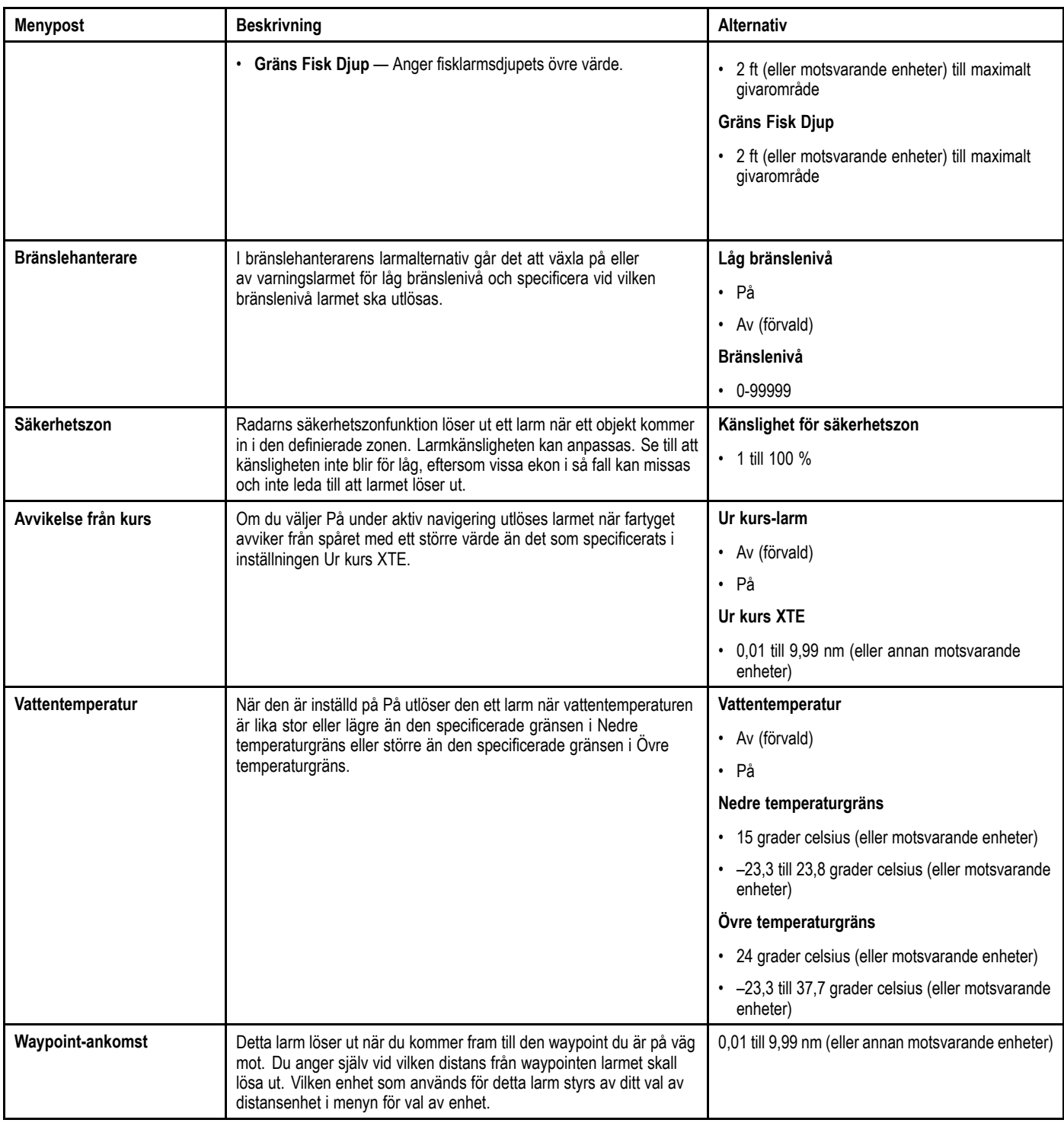

#### **Kartografiinställningsmenyns alternativ**

<sup>I</sup> nedanstående tabell visas de olika sjökortsinställningarna <sup>i</sup> den här flerfunktionsskärmen.

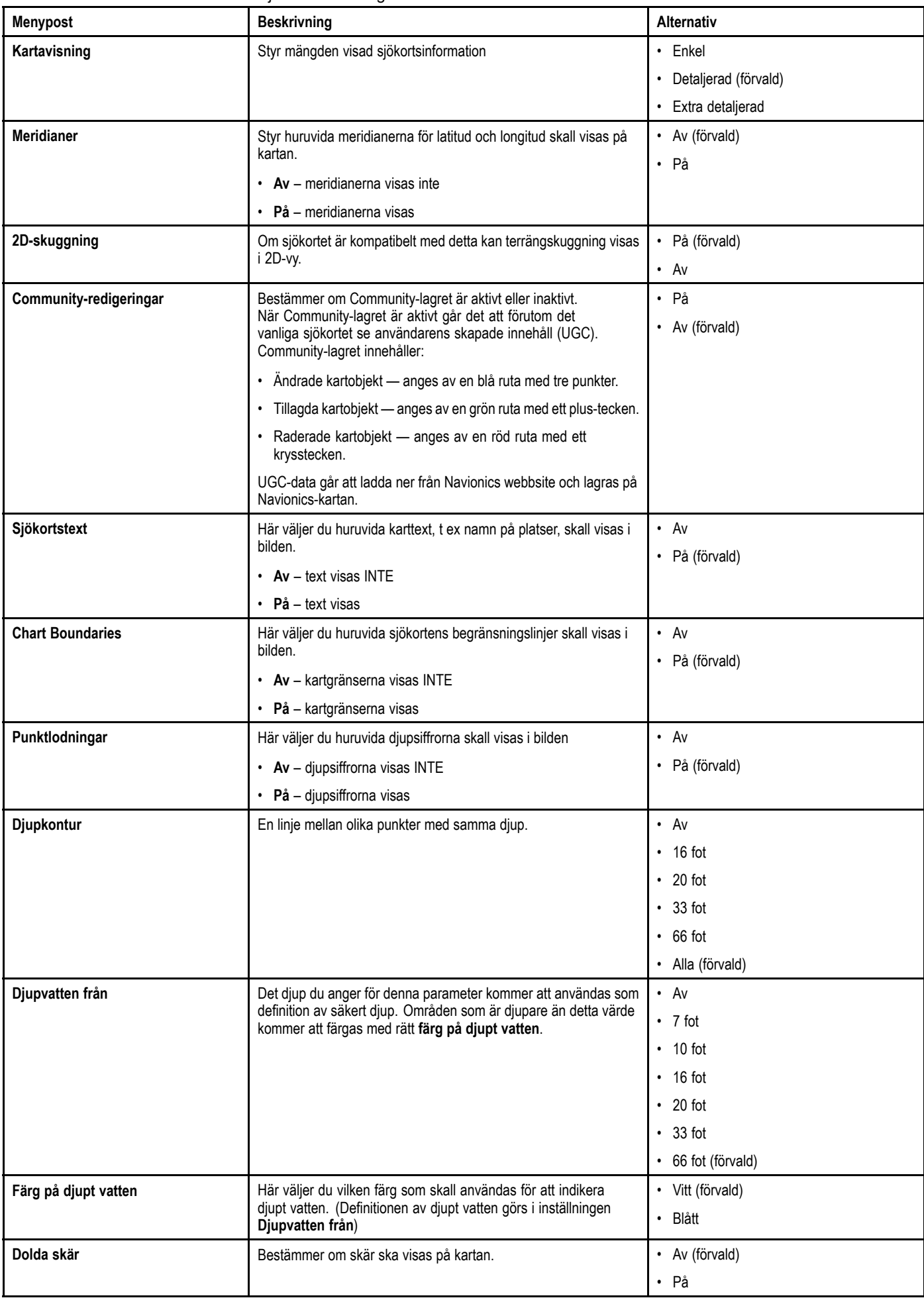

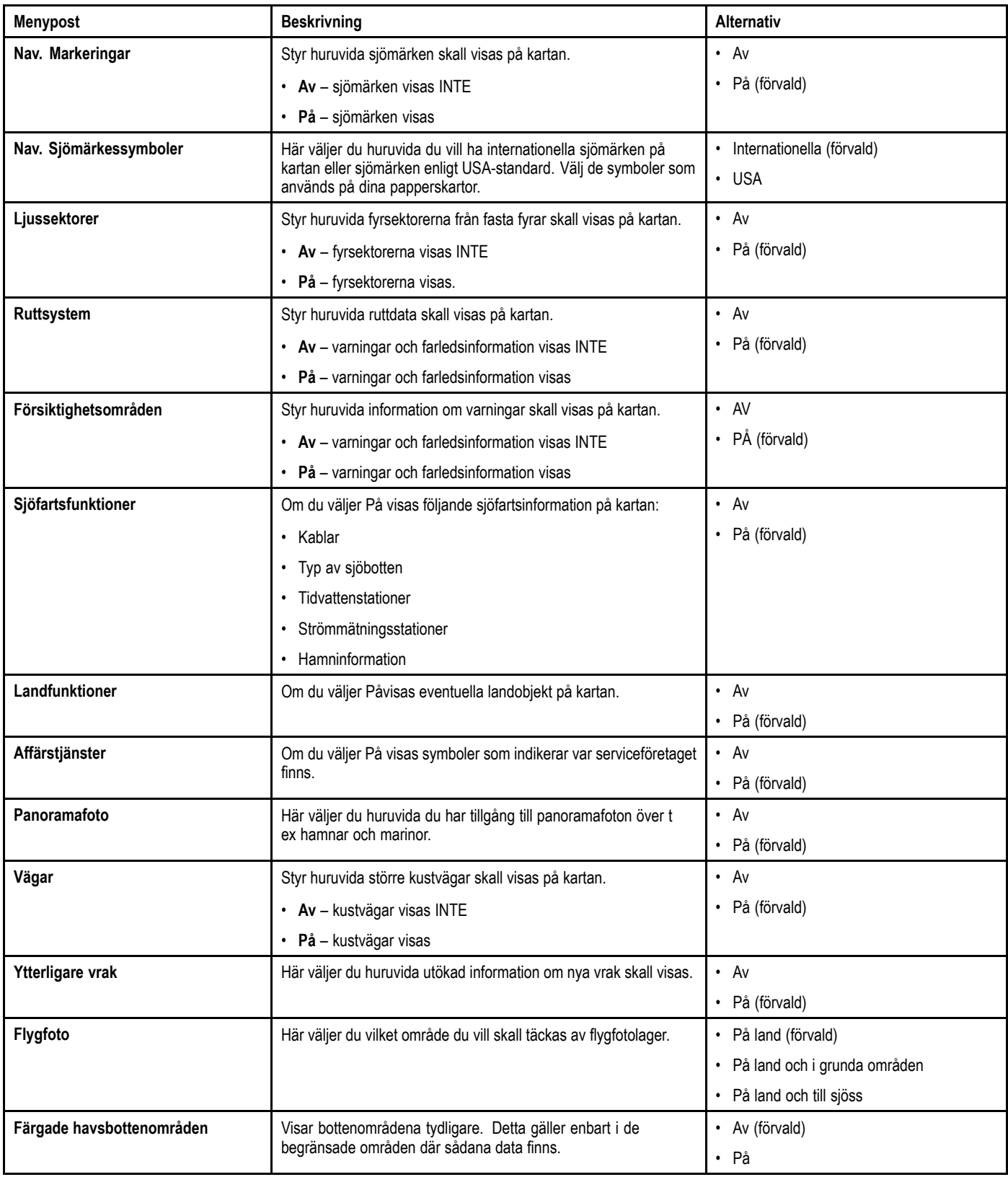

#### **Välja sjökortsinställningsmenyn**

Från startskärmen:

- 1. Välj **Ställa in**.
- 2. Välj **Kartografi**.

Alternativen <sup>i</sup> sjökortsmenyn visas.

### **Menyn Återställning markfärd**

Denna meny ger dig möjlighet att nollställa den valda tripploggen.

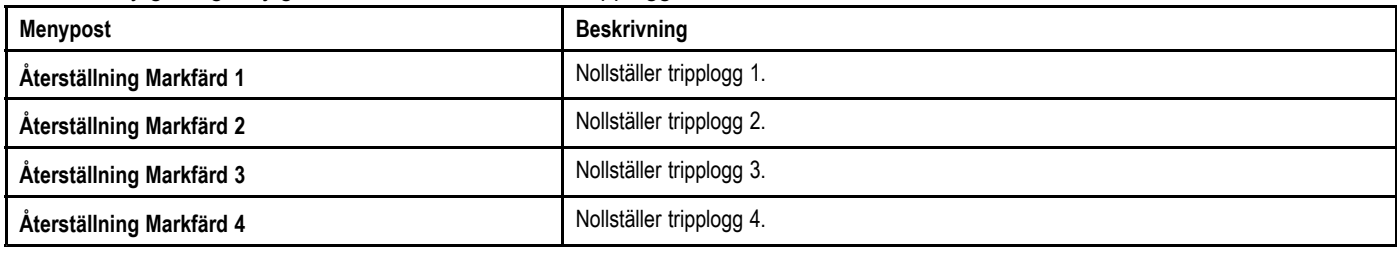

#### **Systeminställningsmeny**

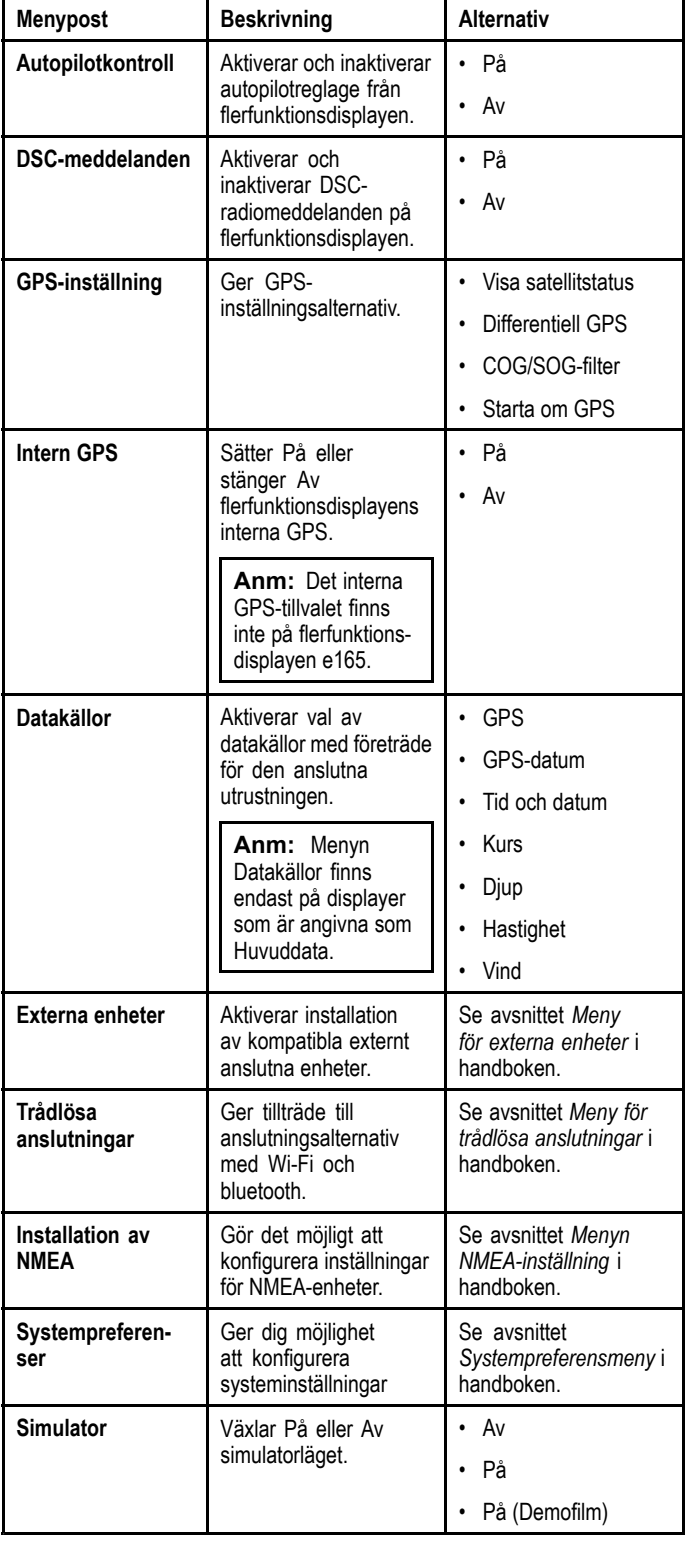

### **GPS-inställning**

Med GPS-inställningsalternativen kan du konfigurera en GPS-mottagare.

GPS-systemet (Global Positioning System) används för att ange ditt fartygs position på sjökortet. Du kan ställa in GPS-mottagaren och kontrollera dess status från GPS-statusalternativet <sup>i</sup> menyn **Systeminställningar**. För varje spårad satellit, anger skärmen följande information:

- Satellitnummer.
- Signalstyrka.
- Status.
- Azimutvinkel.
- Höjdvinkel.
- •En himmelsvy för att visa läget för spårade satelliter.

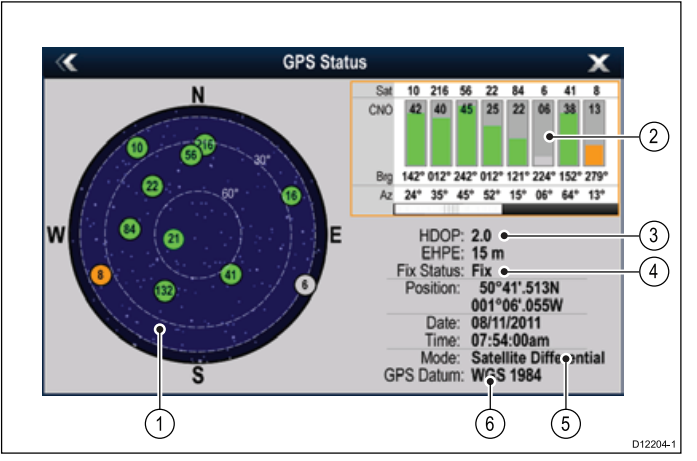

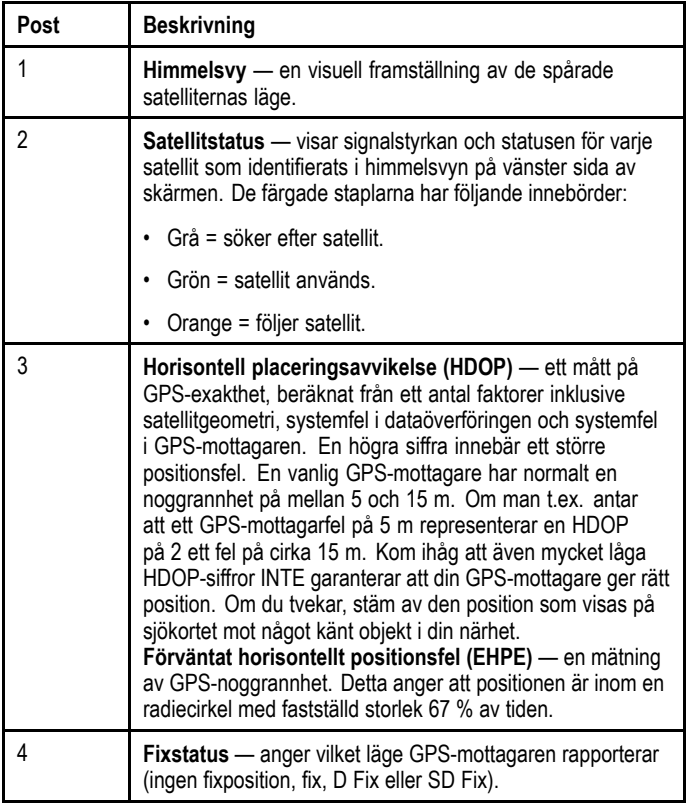

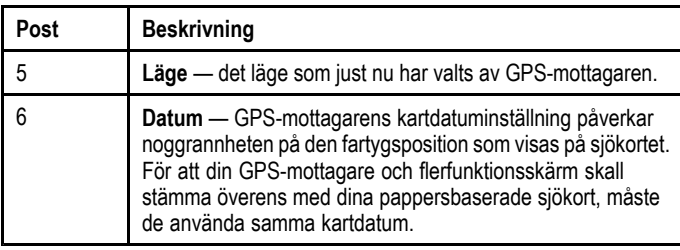

GPS-mottagarens noggrannhet beror på de parametrar som anges ovan, särskilt azimut- och höjdvinklarna som används vid triangulering för att beräkna din position.

#### **Multiple data sources (MDS, Flera datakällor) översikt**

Installationer som inkluderar flera datakällor kan orsaka datakonflikter. Ett exempel är en installation med mer än en GPS-datakälla.

MDS möjliggör hantering av konflikter med följande datatyper:

- GPS Position.
- Kurs.
- Djup.
- Hastighet.
- Vind.

Normalt genomförs denna övning som en del av den första installationen, eller när ny utrustning läggs till systemet.

Om denna övning INTE genomförs kommer systemet att automatiskt försöka lösa datakonflikter. Detta kan dock medföra att systemet väljer en datakälla som du inte vill använda.

Om MDS finns tillgängligt kan systemet räkna upp de tillgängliga datakällorna och låta dig välja den datakälla du föredrar. För att MDS skall vara tillgängligt måste alla produkter <sup>i</sup> systemet som använder de ovan nämnda datakällorna vara kompatibla med MDS. Systemet kan räkna upp alla eventuella produkter som INTE är kompatibla. Det kan vara nödvändigt att uppgradera programvaran för dessa icke-kompatibla produkter för att göra dem kompatibla. Besök Raymarines webbsida (www.raymarine.com) för att erhålla den senaste programvaran för dina produkter. Om MDS-kompatibel programvara inte är tillgänglig och du INTE vill att systemet automatiskt försöker lösa datakonflikter, kan icke-kompatibla produkt(er) avlägsnas eller ersättas för att säkerställa att systemet som helhet är MDS-kompatibelt.

#### **Menyn Datakällor**

Denna meny ger dig möjlighet att välja externa sensorer och enheter som tillhandahåller data till displayen.

#### **Automatiskt/manuellt val**

Varje dialogruta ger dig möjlighet att visa och välja önskad datakälla. Det går att välja att ställa in datakällan manuellt eller automatiskt:

- **Auto** displayen väljer automatiskt en enhet och försöker lösa eventuella datakonflikter som kan uppträda där det finns fler än en datakälla för denna särskilda datakälla (exempelvis flera GPS-mottagare).
- **Manuell** när displayen har genomfört en sökning efter anslutna enheter kan du manuellt välja önskade enheter från listan.

**Anm:** Med alternativet **Auto** kan systemet välja en datakälla som du inte vill använda.

#### **Enhetsval**

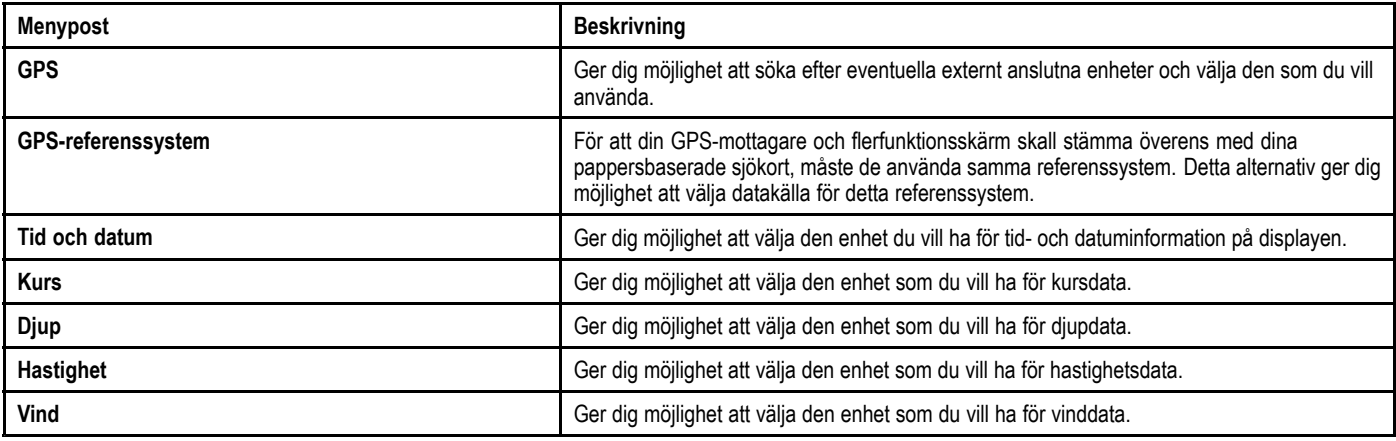

#### **Meny för externa enheter**

Denna meny ger dig möjlighet att konfigurera de externa enheter som är anslutna till displayen.

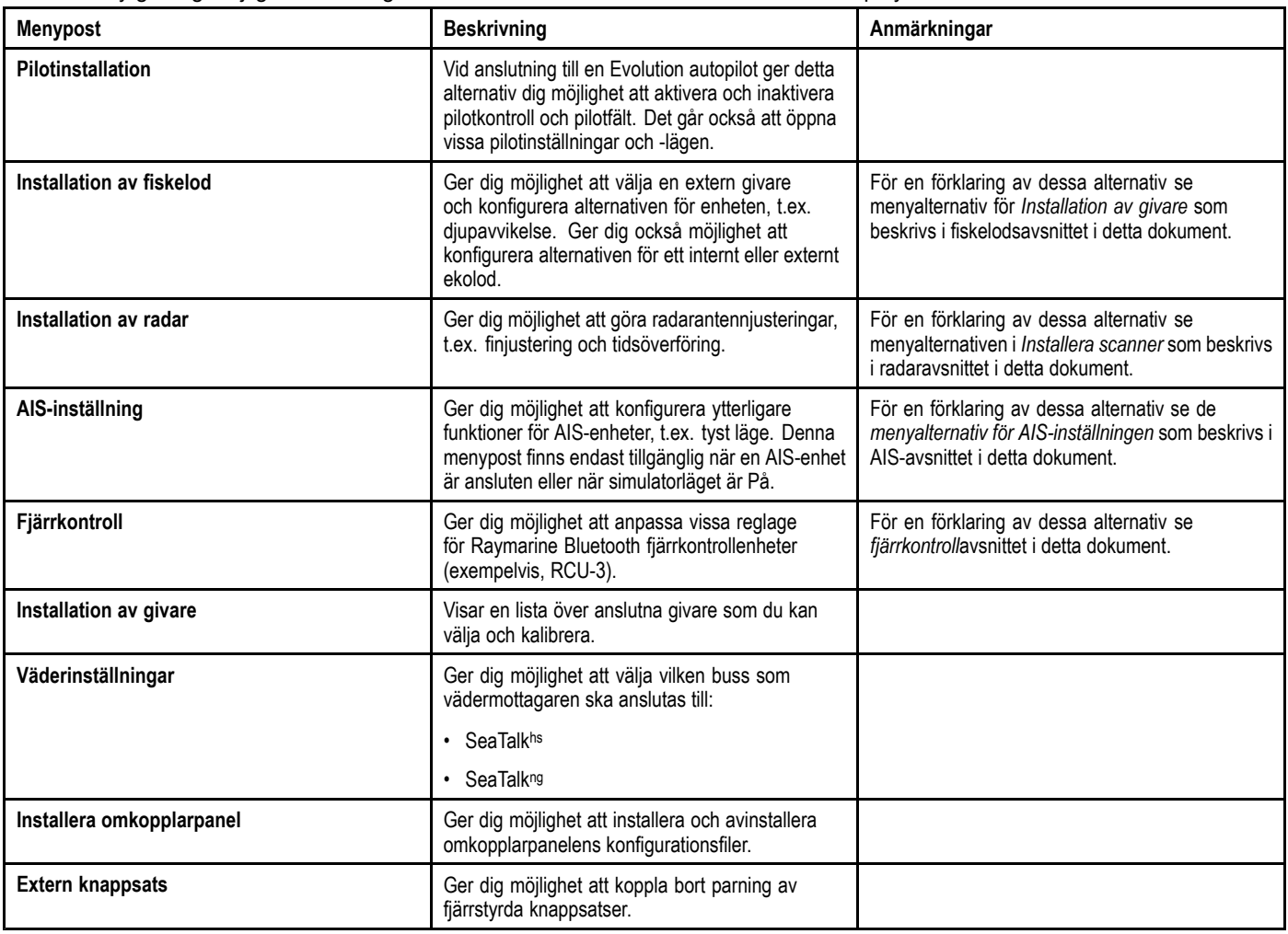

#### **Anslutningsmeny**

Denna meny ger dig möjlighet att ansluta trådlösa Bluetooth- och WiFi-enheter till displayen.

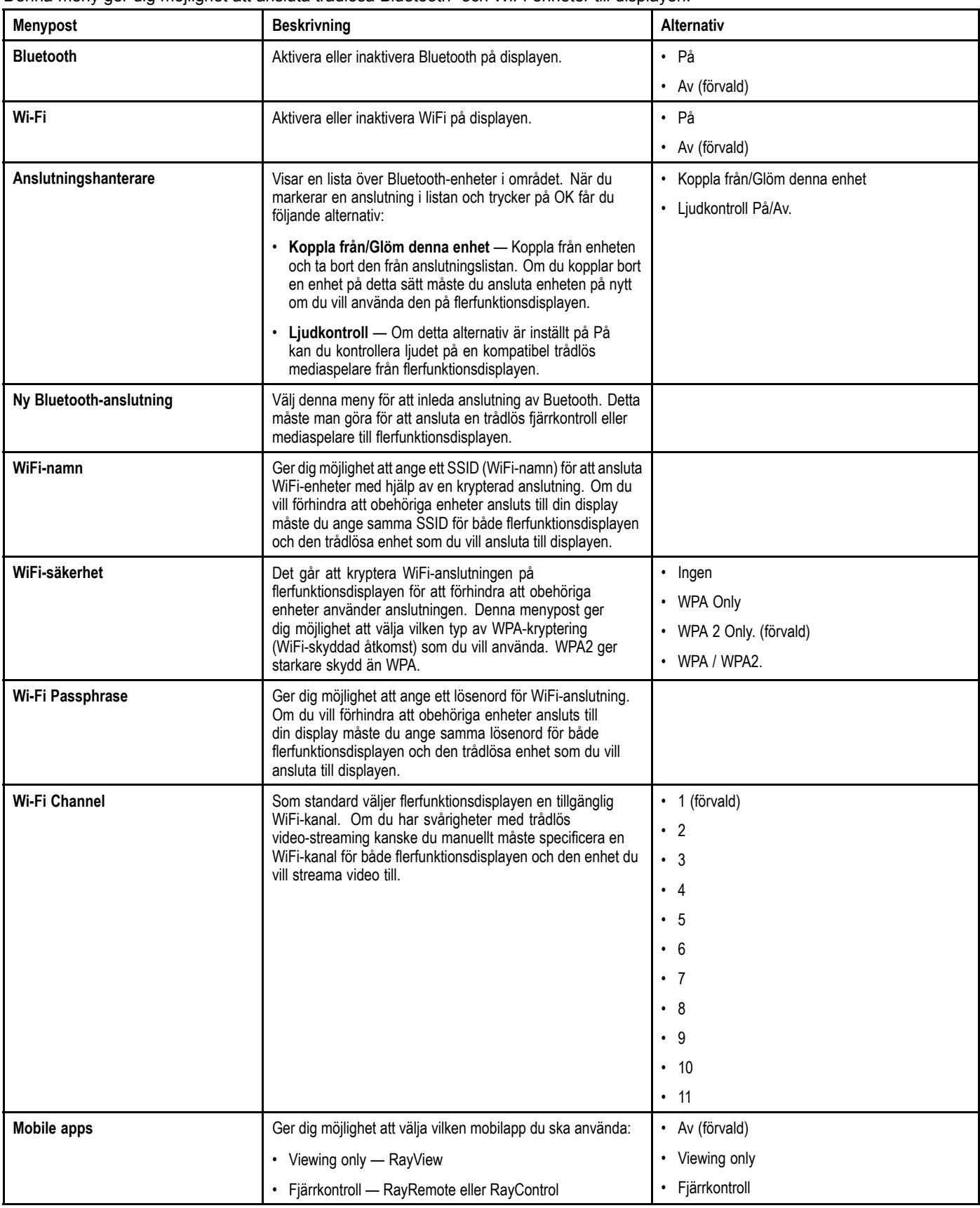

### **Menyn Output NMEA**

Denna meny gör det möjligt att konfigurera inställningar för NMEA-enheter.

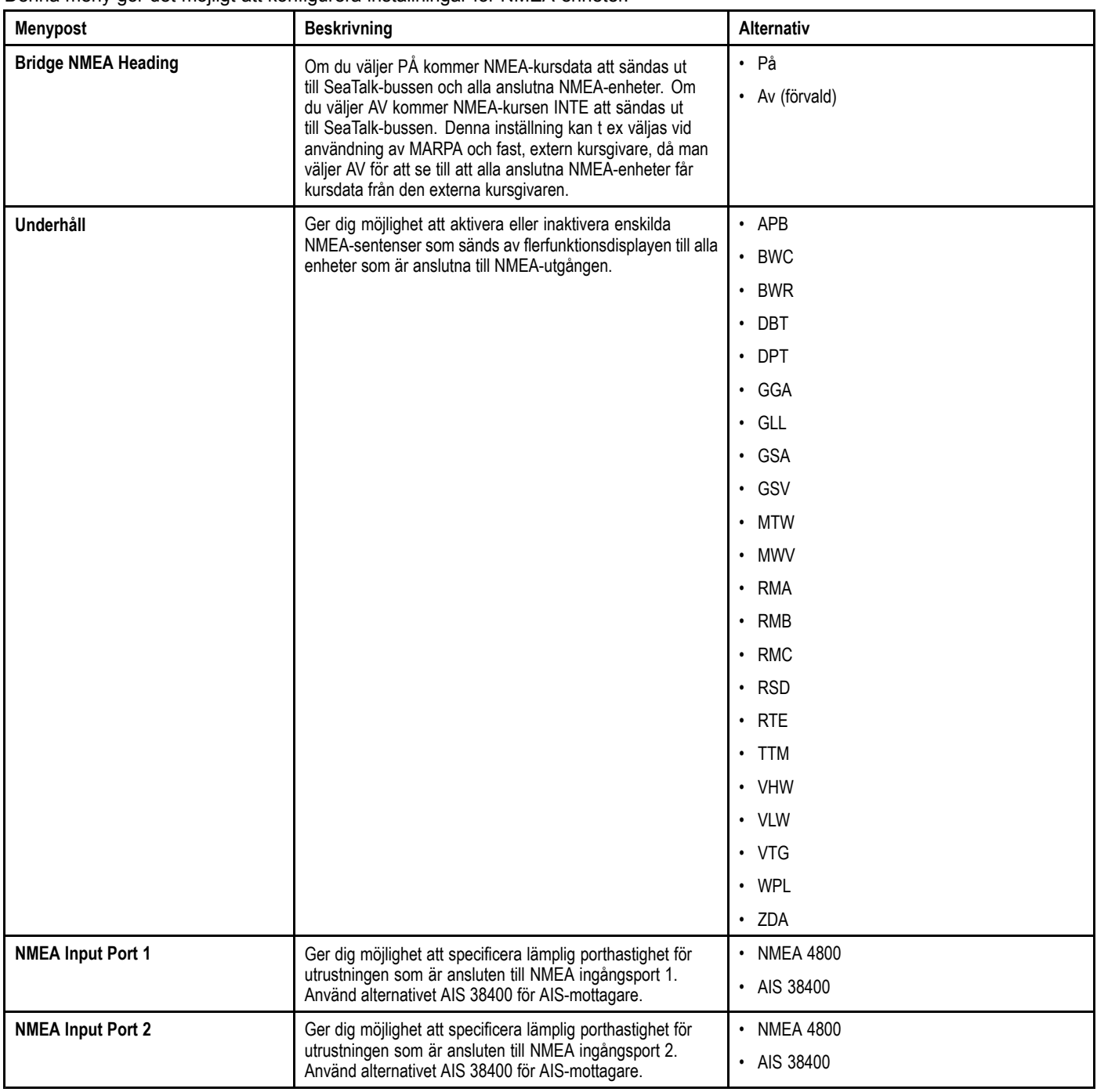

### **Systempreferensmeny**

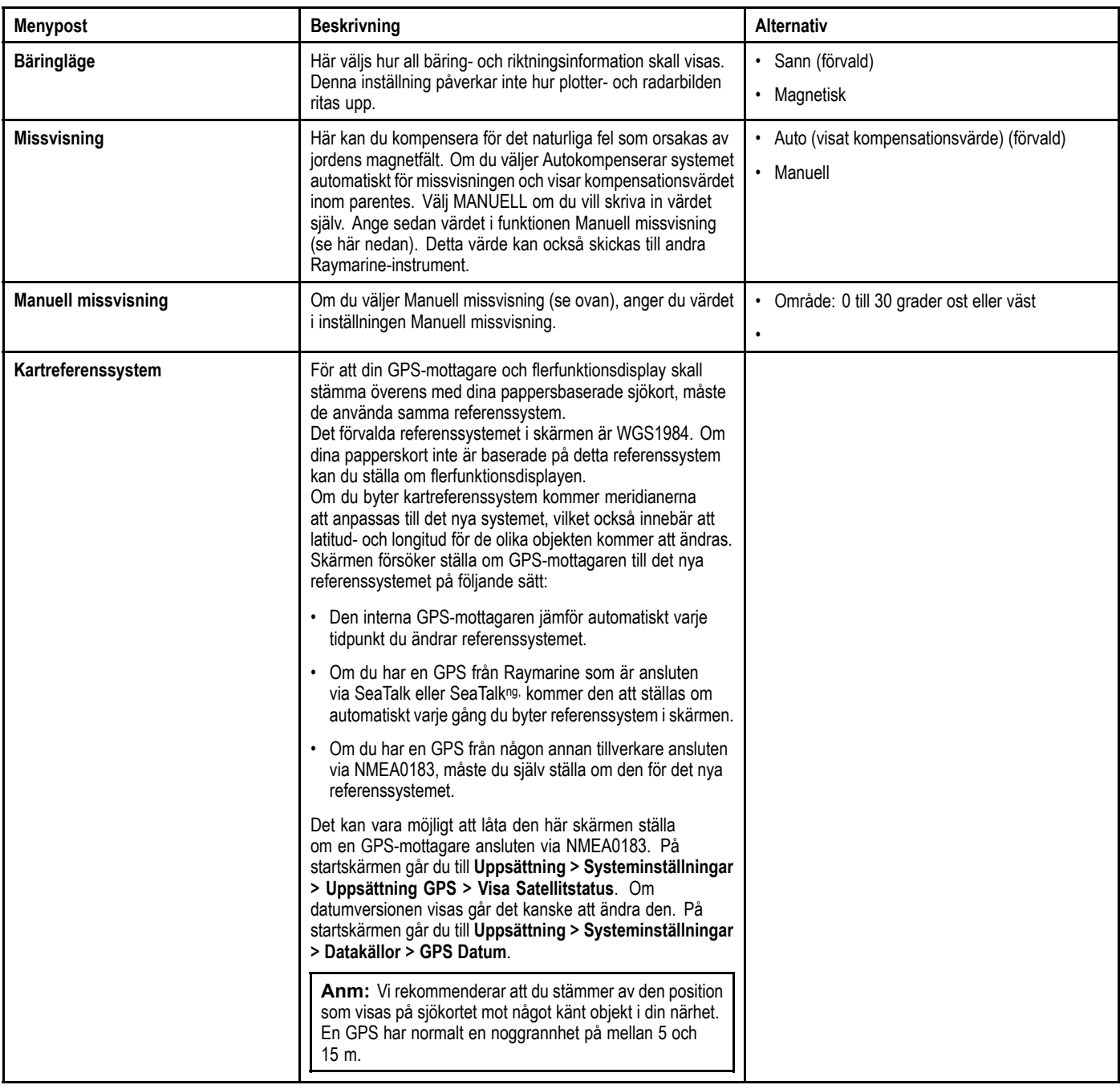

### **Underhållsmeny**

Denna meny ger tillgång till återställning av systeminställningar och diagnostik.

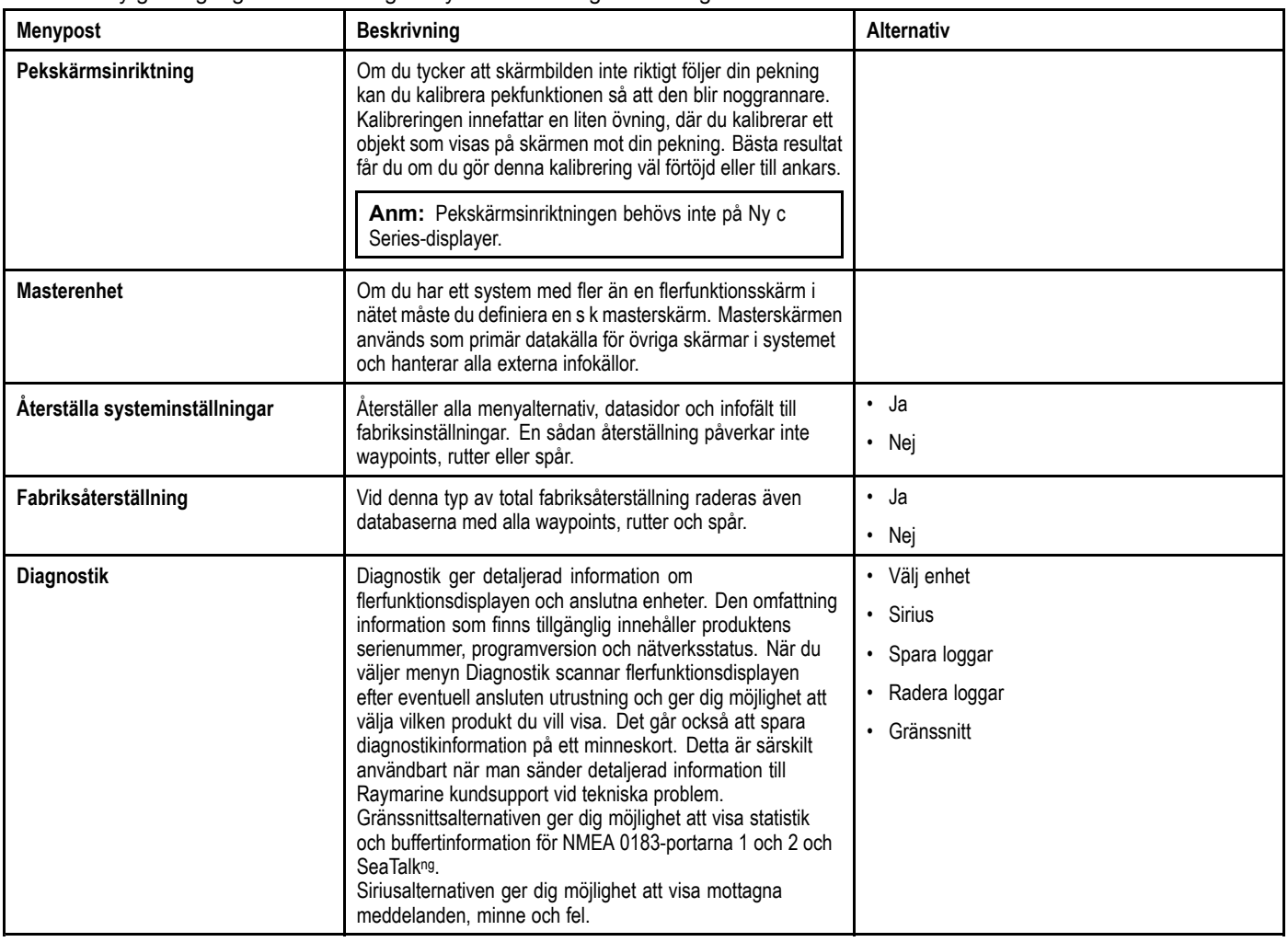

#### **Diagnosmeny**

Om det uppkommer problem med flerfunktionsdisplayen eller kringutrustning går det att använda diagnosmenyn för att visa<br>information om enheten och ansluten utrustning information om enheten och ansluten utrustning.<br>-

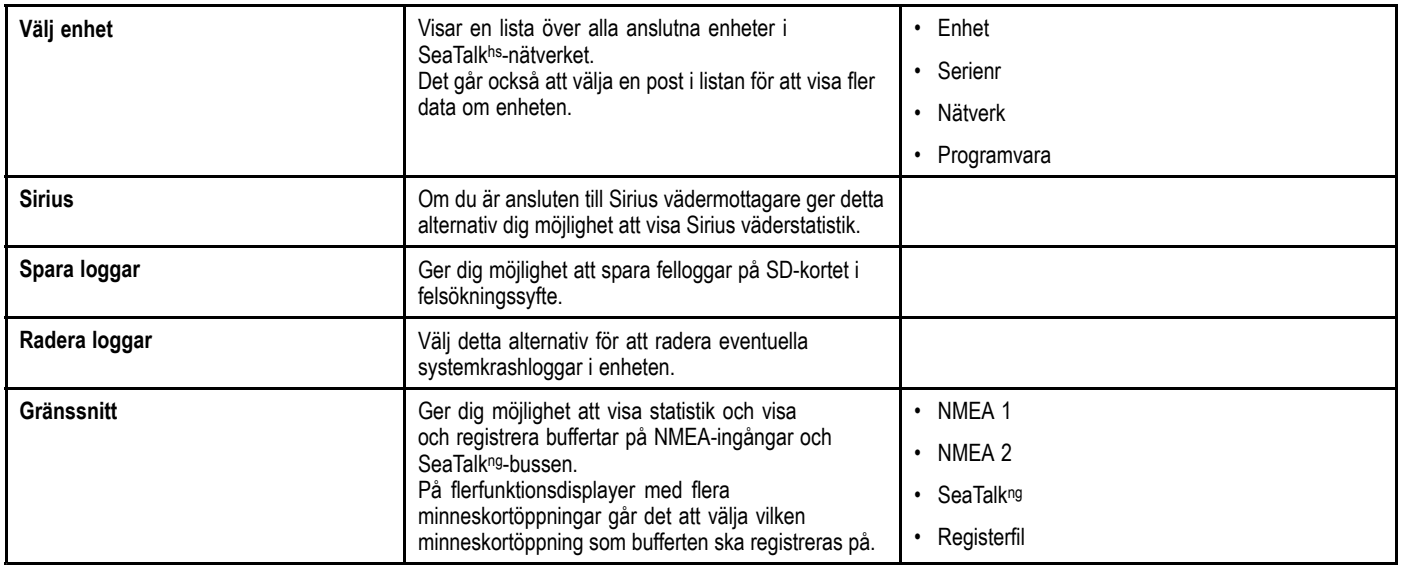

# **Kapitel 27: Skärmens skötsel**

#### **Innehåll**

- •27.1 Service och [underhåll](#page-315-0) på sidan [316](#page-315-0)
- •27.2 [Rengöring](#page-315-0) på sidan [316](#page-315-0)

## <span id="page-315-0"></span>**27.1 Service och underhåll**

Den här knappsatsen innehåller inga delar som kan servas av användaren. Låt endast auktoriserad Raymarine-handlare utföra underhålls- och reparationsarbeten på knappsatsen. Obehörig reparation kan påverka garantin.

#### **Rutinkontroller**

Vi rekommenderar att du gör ett antal rutinkontroller för att försäkra dig om att utrustningen fungerar korrekt.

Följande rutinkontroller bör göras regelbundet:

- Kontrollera kablarna avseende slitage och skador.
- Kontrollera att alla kablar är ordentligt klammade och anslutna.

### **27.2 Rengöring**

Best rengöringssätt

Tänk på följande vid rengöring av den här skärmen:

- Torka INTE av fönstret med en torr trasa, eftersom det kan repa fönstrets ytbeläggning.
- Använd INTE sura, amoniakbaserade eller slipande produkter.
- •Använd INTE vattenstråle.

#### **Rengöring av hölje**

Skärmen är en förseglad enhet och kräver ingen regelbunden rengöring. Om du emellertid anser det vara nödvändigt att rengöra skärmen skall du göra ren den på följande sätt:

- 1. Bryt strömförsörjningen.
- 2. Torka ren skärmen med en ren och mjuk trasa, <sup>t</sup> ex med en <sup>s</sup> <sup>k</sup> mikrofiberduk.
- 3. Vid behov kan du använda ett milt rengöringsmedel för att ta bort feta fläckar.

**Anm:** Lösningsmedel och rengöringsmedel får emellertid inte användas på själva skärmen.

**Anm:** Kondens kan under vissa förhållanden uppstå på teckenfönstrets insida. Detta är inte skadligt för instrumentet, och fukten försvinner <sup>i</sup> regel om man låter bakgrundsbelysningen vara tänd en stund.

#### **Rengöring av skärmen**

Skär belagd med en ytbeläggning. Denna beläggning är vattenavvisande och förhindrar reflexer. Följ nedanstående instruktioner så undviker du skada på ytbeläggningen:

- 1. Bryt strömförsörjningen.
- 2. Skölj bort alla smutspartiklar och saltavlagringar från skärmen med färskvatten.
- 3. Låt skärmen självtorka.
- 4. Om skärmen därefter fortfarande är smutsig kan du torka av den försiktigt med en ren duk av <sup>s</sup> <sup>k</sup> mikrofiber (finns att köpa hos de flesta optiker).

# **Kapitel 28: Felsökning**

#### **Innehåll**

- •28.1 [Felsökning](#page-317-0) på sidan [318](#page-317-0)
- •28.2 [Felsökning](#page-318-0) vid start på sidan [319](#page-318-0)
- •28.3 [Felsökning](#page-319-0) av radar på sidan [320](#page-319-0)
- •28.4 [GPS-felsökning](#page-320-0) på sidan [321](#page-320-0)
- •28.5 [Felsökning](#page-321-0) av ekolod på sidan [322](#page-321-0)
- •28.6 Felsökning av [värmekameran](#page-322-0) på sidan [323](#page-322-0)
- •28.7 [Systemdatafelsökning](#page-323-0) på sidan [324](#page-323-0)
- •28.8 [Videofelsökning](#page-324-0) på sidan [325](#page-324-0)
- •28.9 [WiFi-felsökning](#page-325-0) på sidan [326](#page-325-0)
- •28.10 [Bluetooth-felsökning](#page-326-0) på sidan [327](#page-326-0)
- •28.11 Felsökning av [pekfunktionen](#page-327-0) på sidan [328](#page-327-0)
- •28.12 Diverse [felsökning](#page-328-0) på sidan [329](#page-328-0)

### <span id="page-317-0"></span>**28.1 Felsökning**

<sup>I</sup> felsökningsschemat hittar du möjliga orsaker och lösningar på de vanligaste problemen <sup>i</sup> system med elektroniska instrument ombord.

Alla Raymarine-produkter underställs en omfattande provning och kvalitetskontroll före packning och leverans. Om du däremot har problem med produktens funktion kan du ta hjälp av det här avsnittet för att enklare hitta problemet och åtgärda det.

Om du efter att ha följt instruktionerna <sup>i</sup> det här avsnittet fortfarande har problem med din skärm bör du kontakta Raymarines avdelning för teknisk service.

# <span id="page-318-0"></span>**28.2 Felsökning vid start**

Här beskrivs diverse startproblem och möjliga orsaker och lösningar.

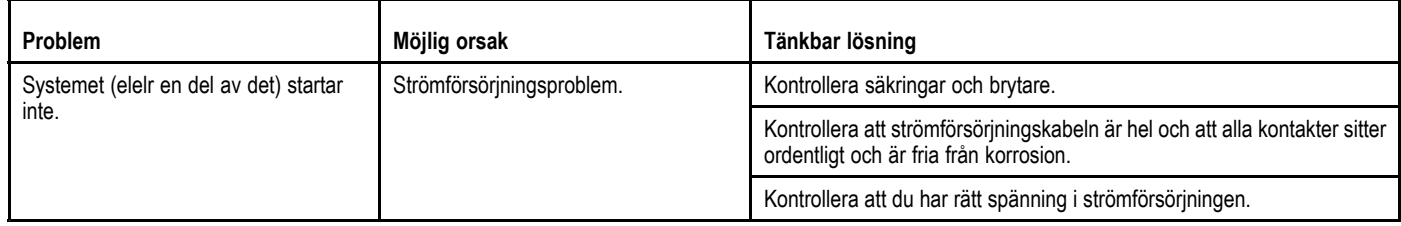

# <span id="page-319-0"></span>**28.3 Felsökning av radar**

Här beskrivs diverse radarproblem och möjliga orsaker och lösningar.

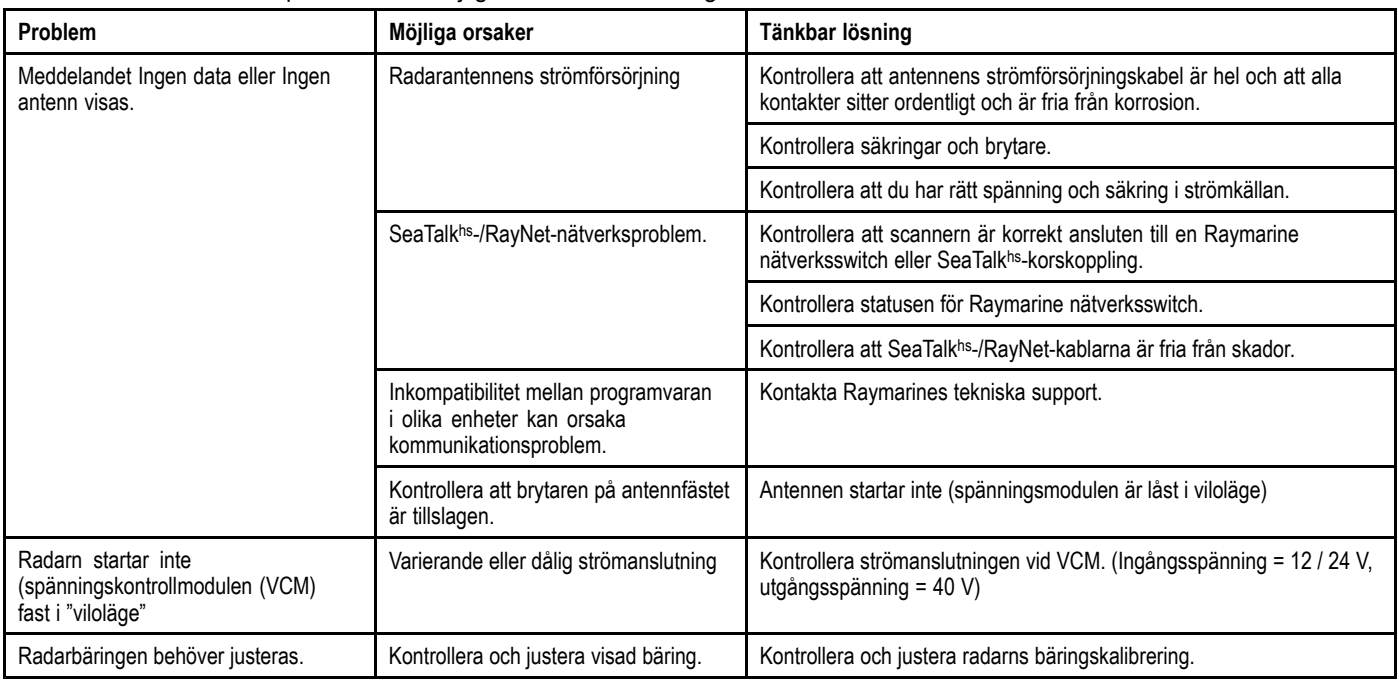

# <span id="page-320-0"></span>**28.4 GPS-felsökning**

Problem med GPS:en och möjliga orsaker och lösningar beskrivs här.

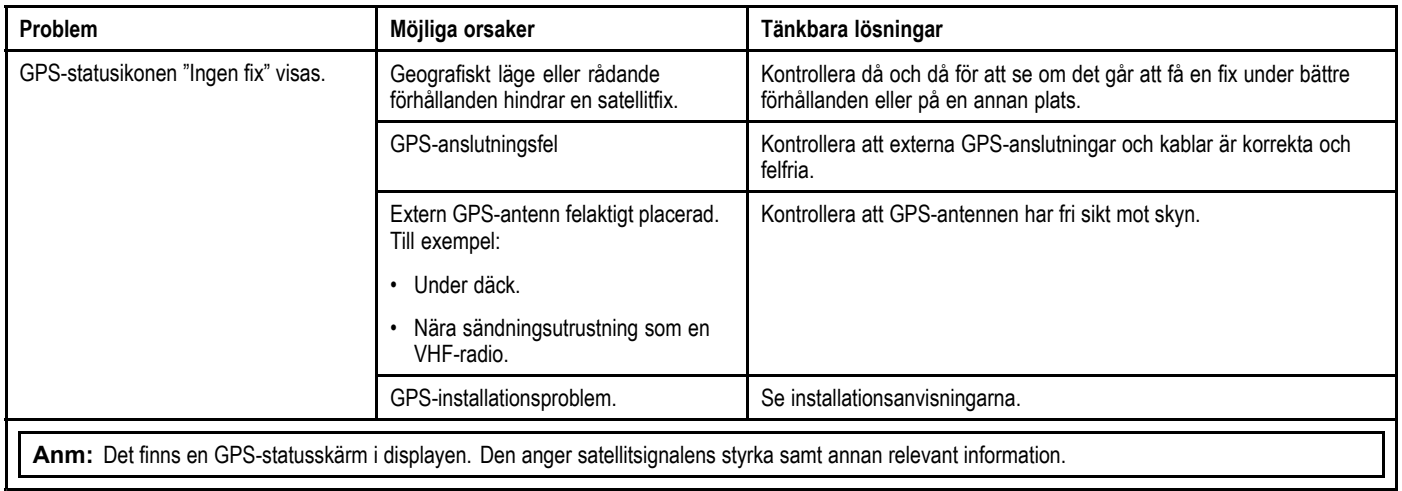

# <span id="page-321-0"></span>**28.5 Felsökning av ekolod**

Problem med ekolodet samt möjliga orsaker och lösningar beskrivs här.

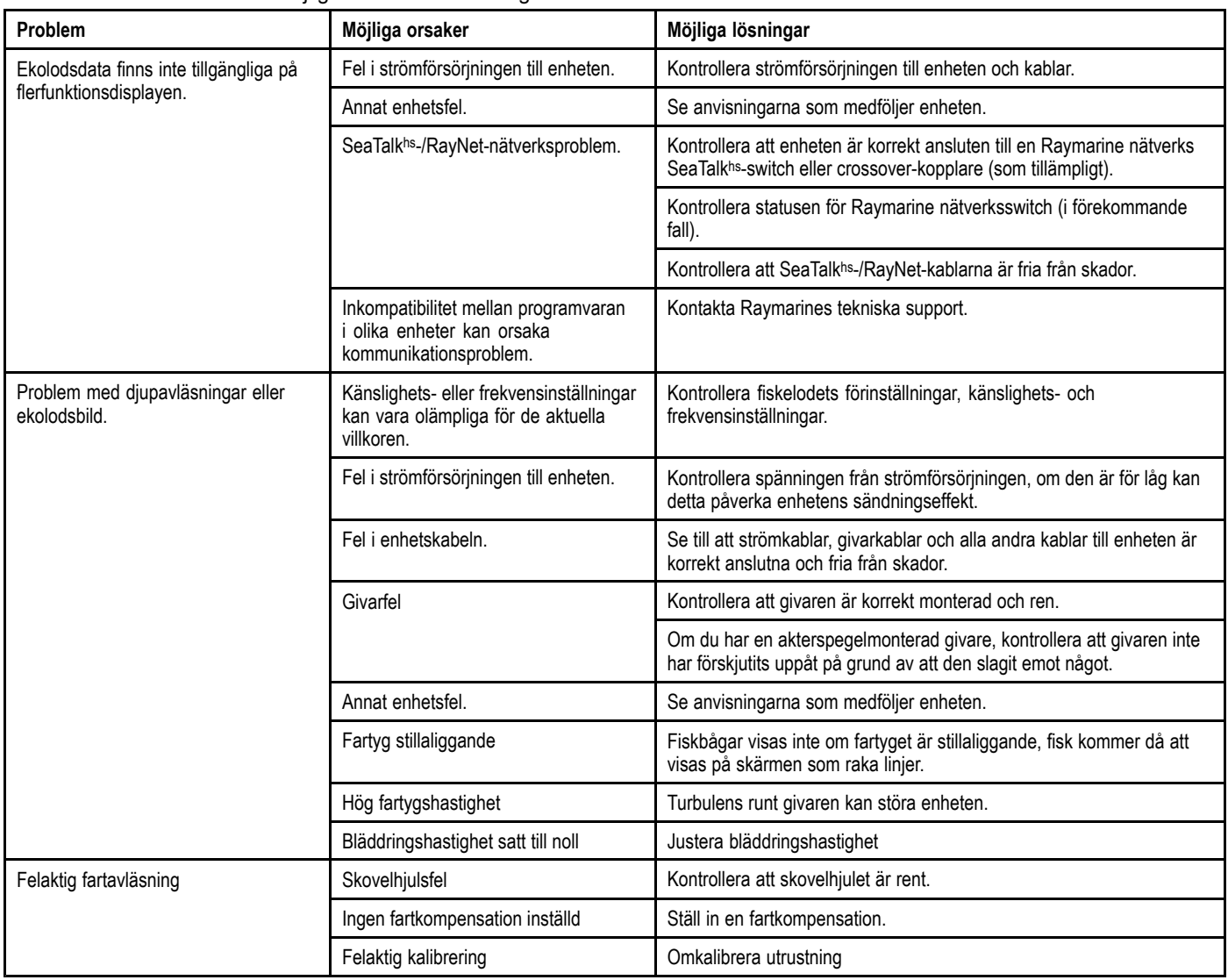

# <span id="page-322-0"></span>**28.6 Felsökning av värmekameran**

Problem med värmekameran samt möjliga orsaker och lösningar beskrivs här.

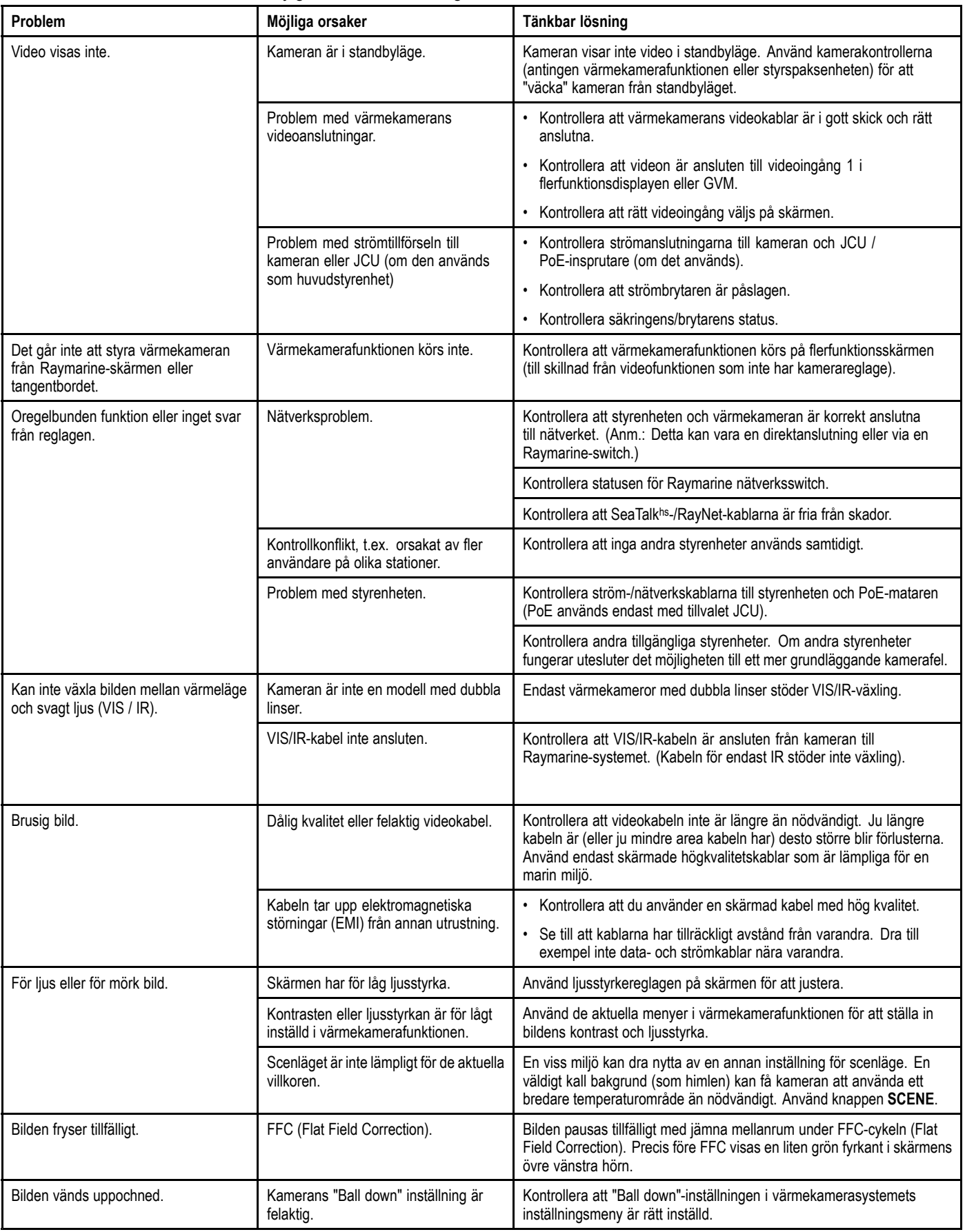

# <span id="page-323-0"></span>**28.7 Systemdatafelsökning**

Vissa systemfel kan leda till problem med kommunikationen mellan de enheter som ingår i systemet. Här beskrivs vissa sådana<br>Problem och mälliga ersaker och lösningar problem och möjliga orsaker och lösningar.

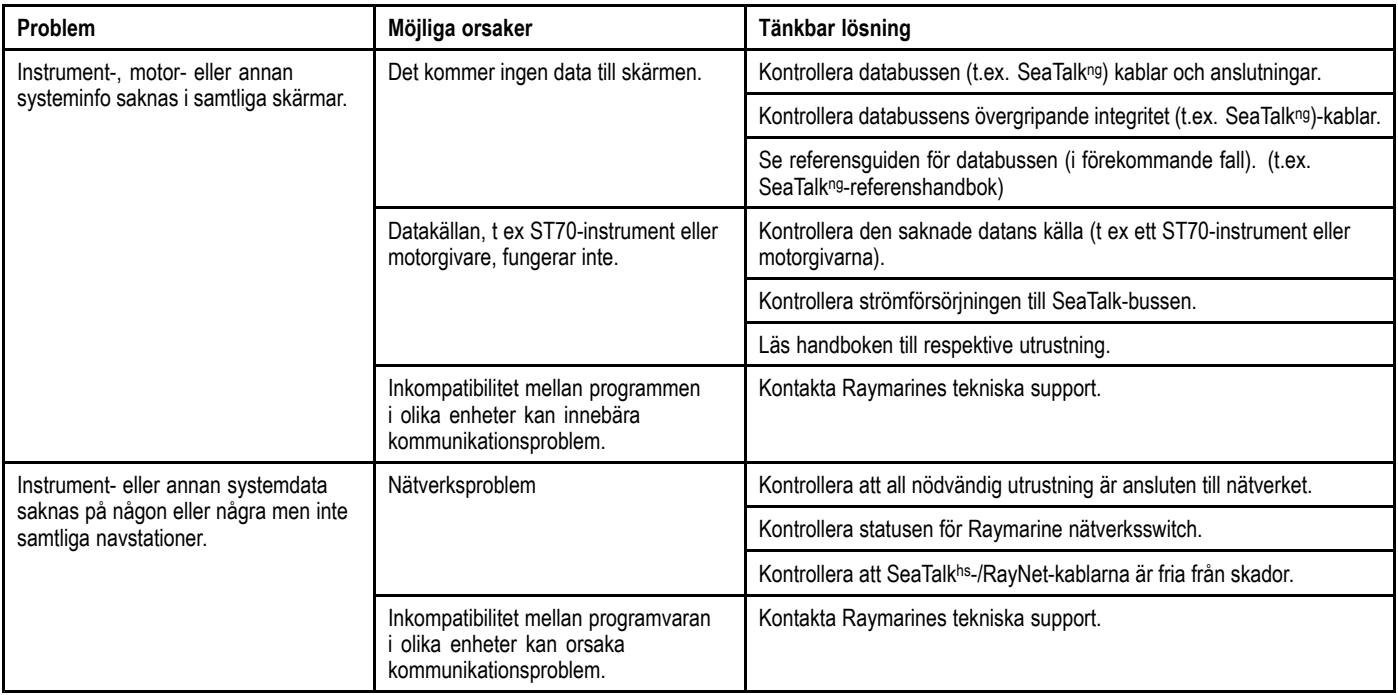
## **28.8 Videofelsökning**

Problem med videoingångarna och deras möjliga orsaker och lösningar beskrivs här.

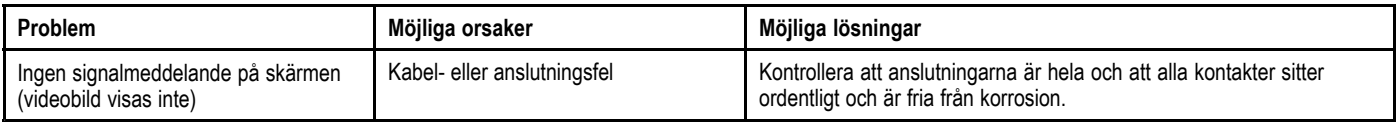

## **28.9 WiFi-felsökning**

Vissa delar i installationen kan orsaka problem med datakommunikationen mellan trådlösa enheter. Här beskrivs sådana problem,<br>möjliga ersaker och lösningar. möjliga orsaker och lösningar.

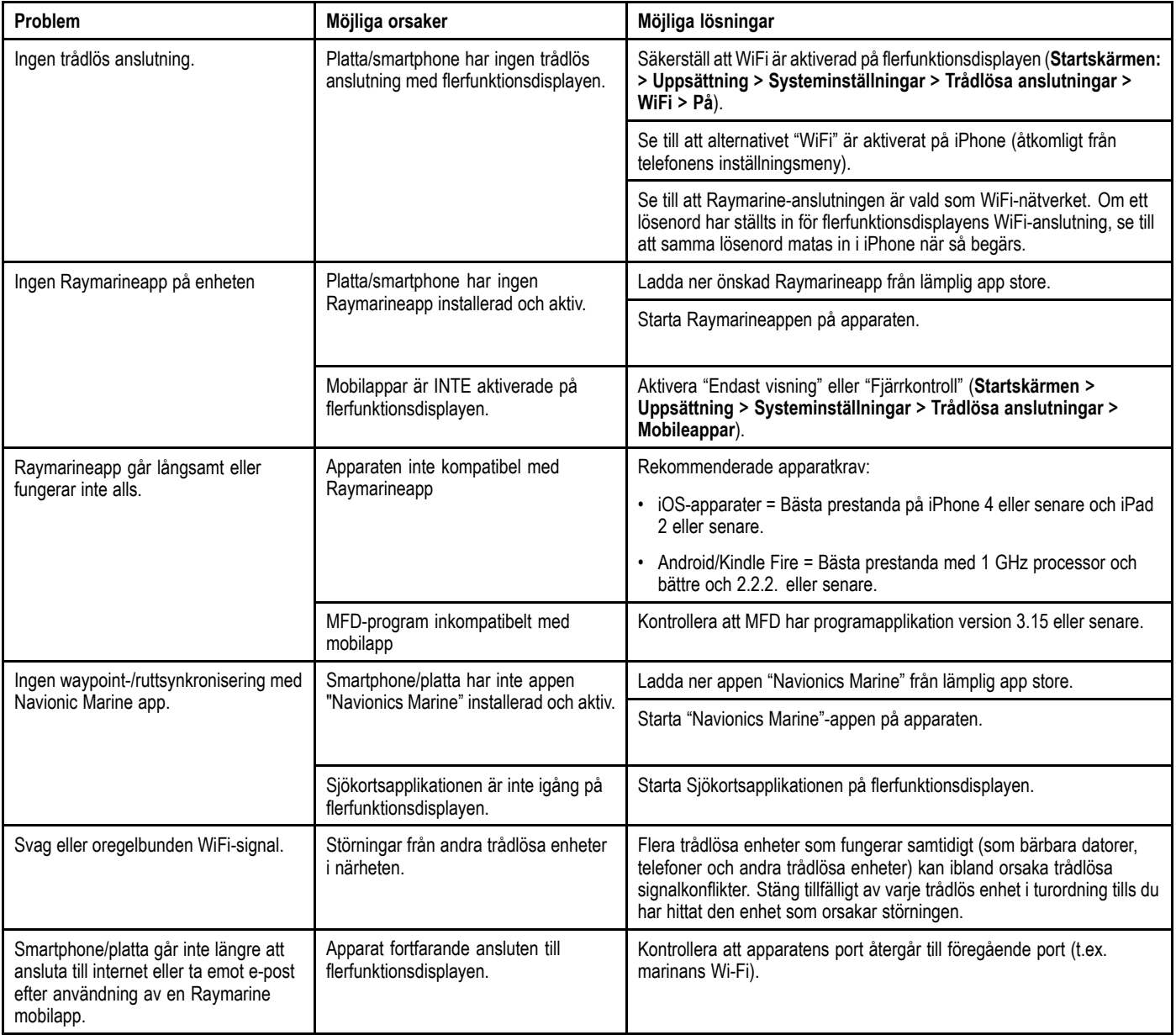

## **28.10 Bluetooth-felsökning**

Vissa delar i installationen kan orsaka problem med datakommunikationen mellan trådlösa enheter. Här beskrivs sådana problem,<br>mälliga ersaker och lösningar. möjliga orsaker och lösningar.<br>'

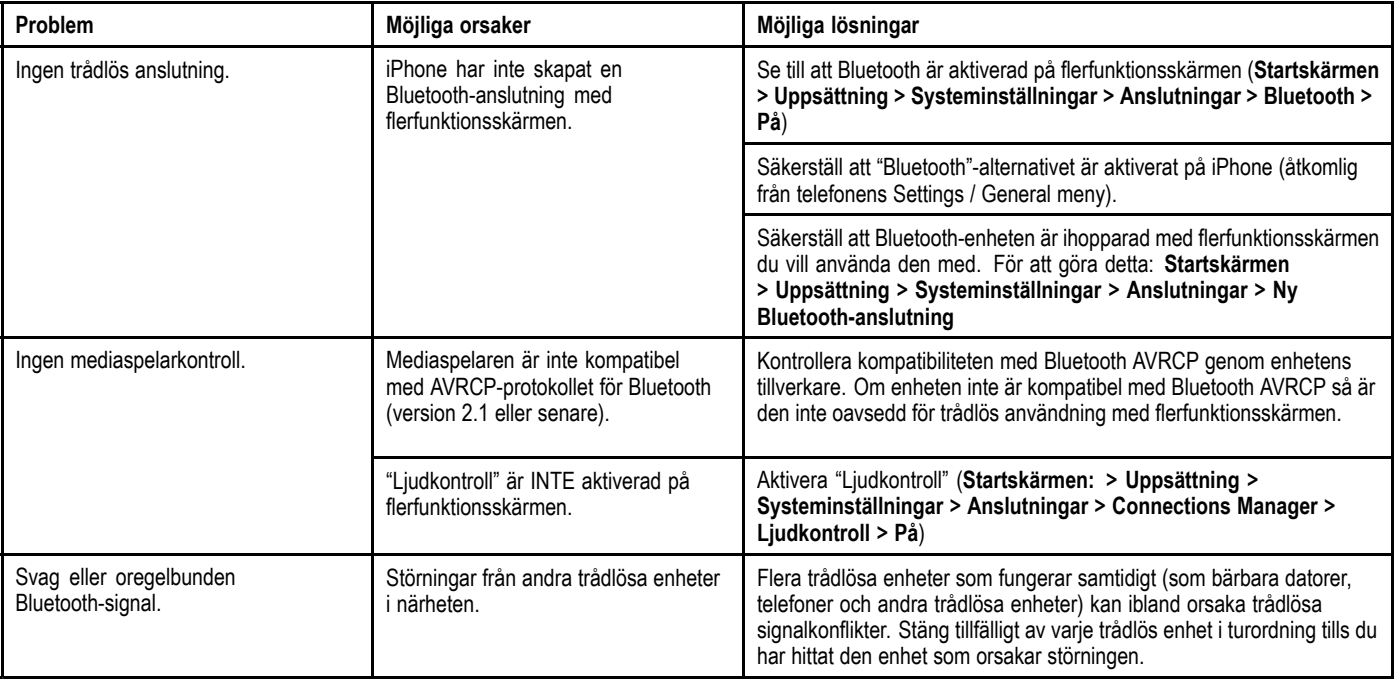

## **28.11 Felsökning av pekfunktionen**

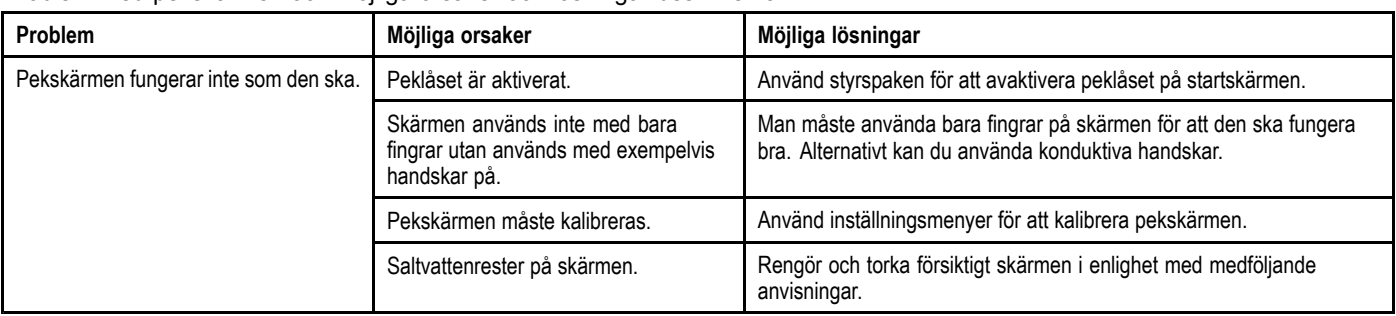

Problem med pekskärmen och möjliga orsaker och lösningar beskrivs här.

## **28.12 Diverse felsökning**

Allehanda problem och deras möjliga orsaker och lösningar beskrivs här.

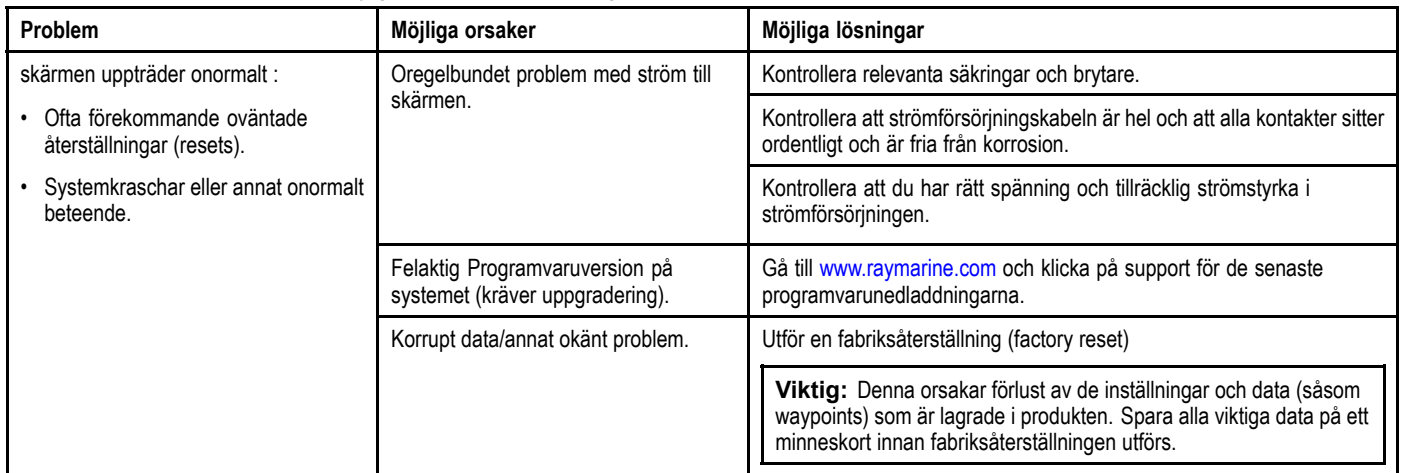

## **Kapitel 29: Teknisk support**

### **Innehåll**

- •29.1 Raymarine [kundsupport](#page-331-0) på sidan [332](#page-331-0)
- •29.2 [Tredjepart-support](#page-331-0) på sidan [332](#page-331-0)

## <span id="page-331-0"></span>**29.1 Raymarine kundsupport**

Raymarine har en omfattande kundsupportservice. Du kan kontakta kundsupport via Raymarines webbplats eller telefon och e-post. Om du inte löser problemet själv bör du begära hjälp via någon av dessa kanaler.

#### **Webbsupport**

Kundsupporten på internet hittar du på adressen

#### [www.raymarine.com.](http://www.raymarine.com)

Där finns också vanliga frågor och svar, viss serviceinformation och e-postadress till Raymarines tekniska supportavdelning, samt kontaktuppgifter till Raymarines generalagenter världen över.

#### **Telefon- och e-postsupport**

**<sup>I</sup> USA:**

- **Tel:** +1 <sup>603</sup> <sup>324</sup> <sup>7900</sup>
- **Kostnadsfritt** +1 <sup>800</sup> <sup>539</sup> <sup>5539</sup>
- **E-post:** [support@raymarine.com](mailto:support@raymarine.com)

#### **<sup>I</sup> Storbritannien, Europa och Mellanöstern:**

- **Tel:** +44 (0)13 <sup>2924</sup> <sup>6777</sup>
- **E-post:** [ukproduct.support@raymarine.com](mailto:ukproduct.support@raymarine.com)
- **<sup>I</sup> Sydostasien och Australien:**
- **Tel:** +61 (0)29479 <sup>4800</sup>
- **E-post:** [aus.support@raymarine.com](mailto:aus.support@raymarine.com)

#### **Produktinformation**

När du kontaktar oss eller våra representanter för att få hjälp eller service behöver du ha tillgång till följande uppgifter:

- Produktens namn.
- Produktidentitet.
- Serienummer.
- Programversion.
- Systemdiagram.

Dessa uppgifter finns <sup>i</sup> instrumentet och kan enkelt hämtas via menyn <sup>i</sup> produkten.

### **Visa produktinformation**

Medan hemskärmen visas:

- 1. Välj **Set-Up**[Inställningar].
- 2. Välj **Maintenance**[Underhåll].
- 3. Välj **Diagnostics**[Diagnoser]
- 4. Välj **Select Device**[Välj enhet].
- 5. Välj den relevanta produkten från listan.
- 6. Välj **Show All Data**[Visa alla data].

### **29.2 Tredjepart-support**

Kontakt- och supportinformation för produkter från andra tillverkare finns på respektive leverantörs webbsidor.

#### **Navionics**

[www.navionics.com](http://www.navionics.com/)

#### **Sirius**

www.sirius.com

# **Kapitel 30: Teknisk specifikation**

### **Innehåll**

•30.1 Teknisk [specifikation](#page-333-0) på sidan [334](#page-333-0)

## <span id="page-333-0"></span>**30.1 Teknisk specifikation**

### **a6x fysiska specifikationer**

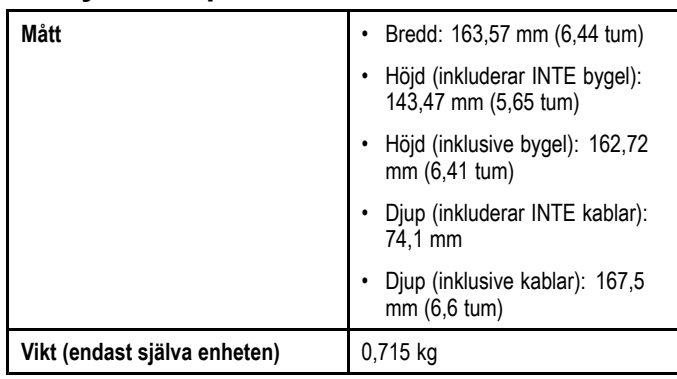

## **e7 / e7D Fysiska specifikationer**

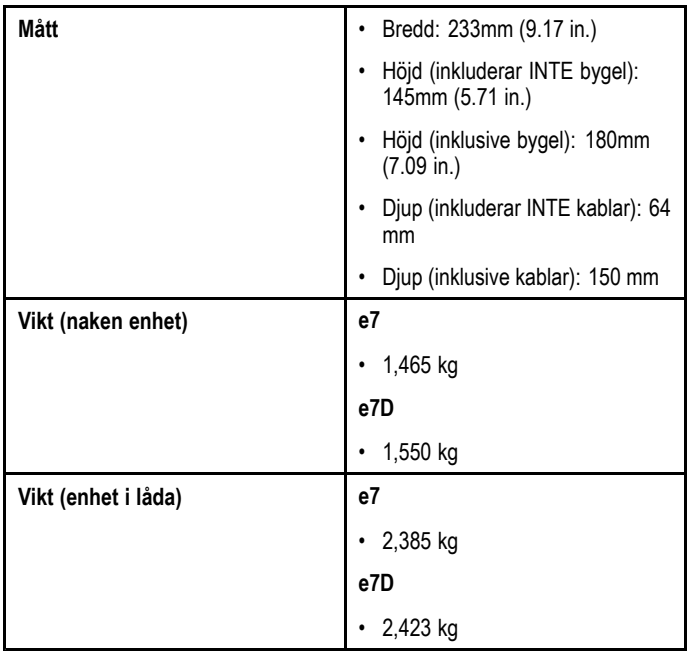

### **Fysiska specifikationer för e95 / e97 / c95 / c97**

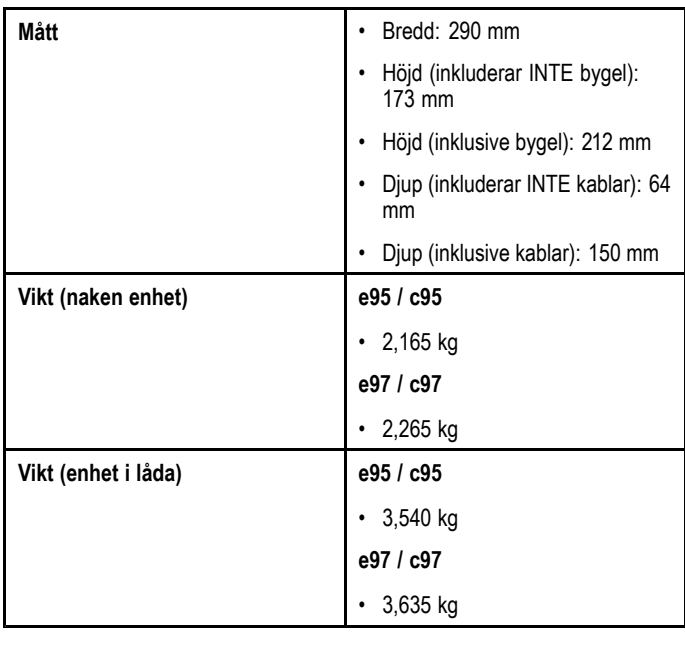

### **Fysiska specifikationer för e125 / e127 / c125 / c127**

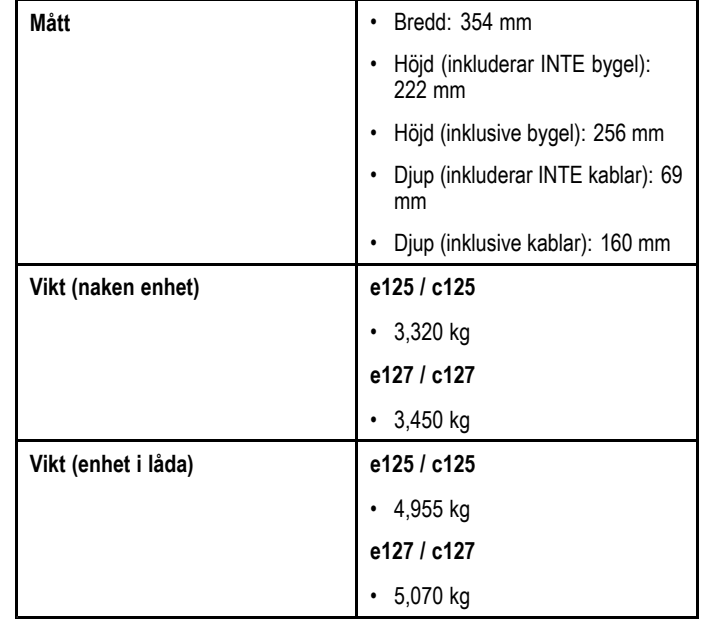

## **e165 fysiska specifikationer**

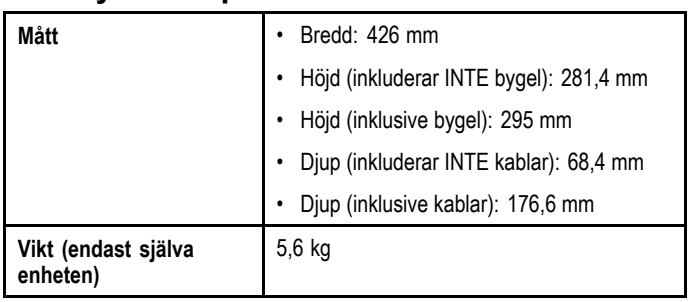

## **a6x Strömspecifikation**

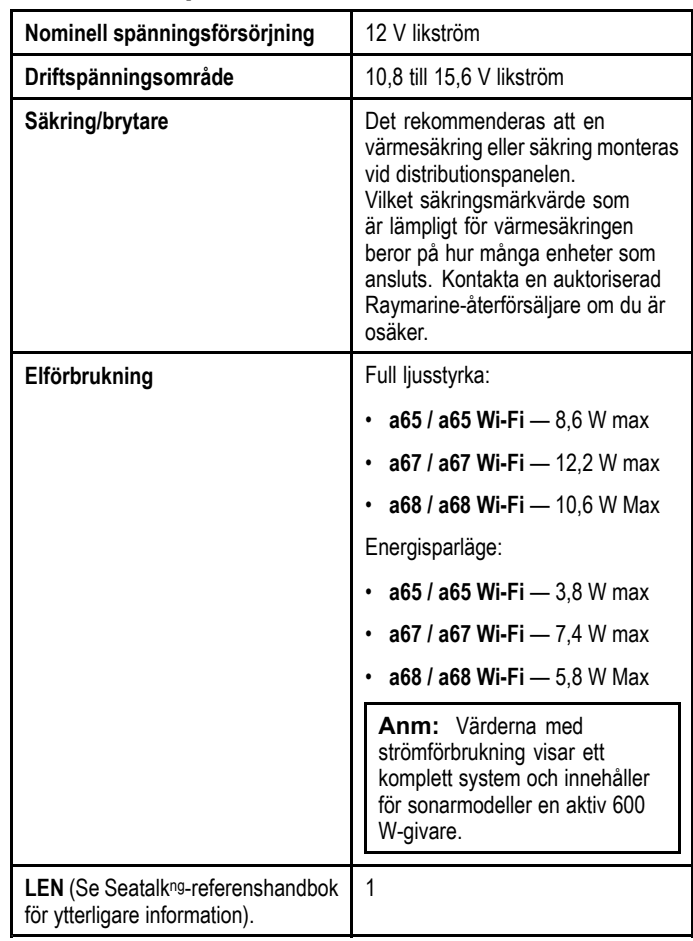

### **Effektspecifikation för e7 / e7D**

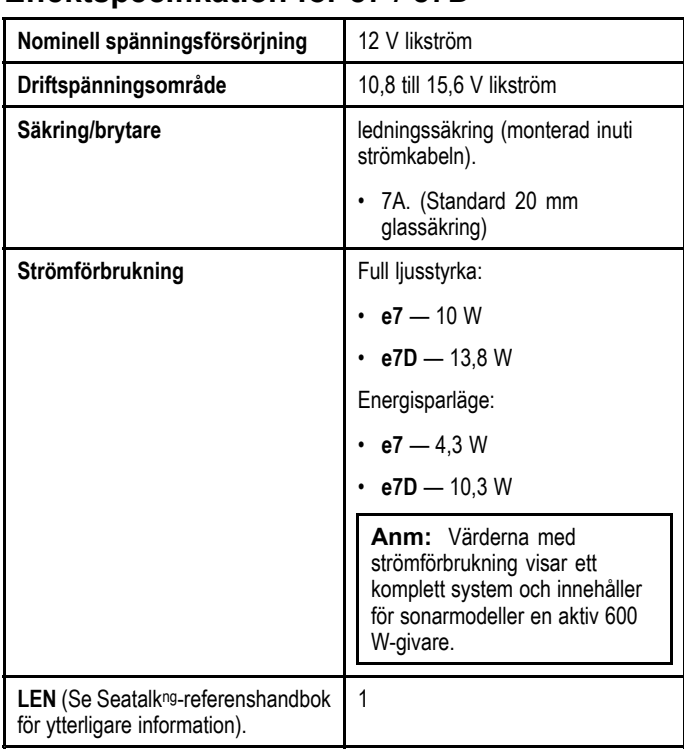

### **Effektspecifikation för c95 / c97 / e95 / e97**

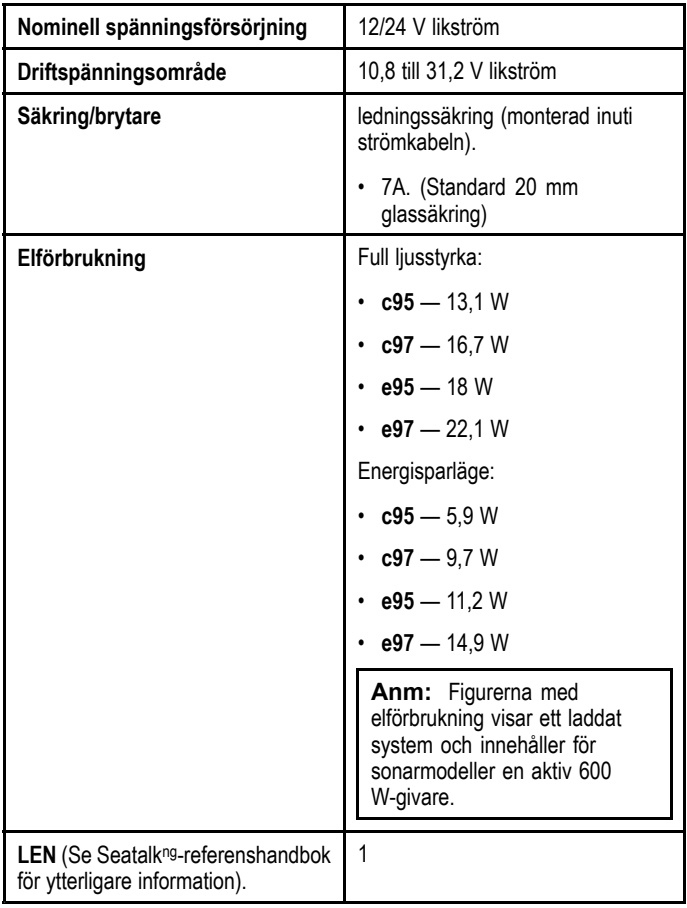

### **Effektspecifikation för e125 / c127 / e125 / e127**

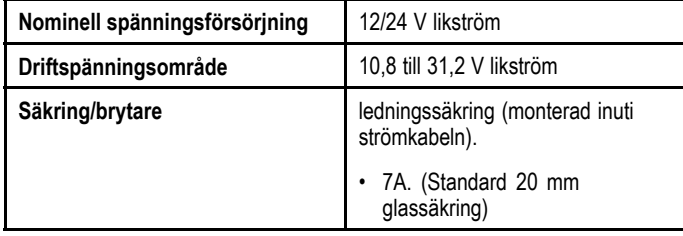

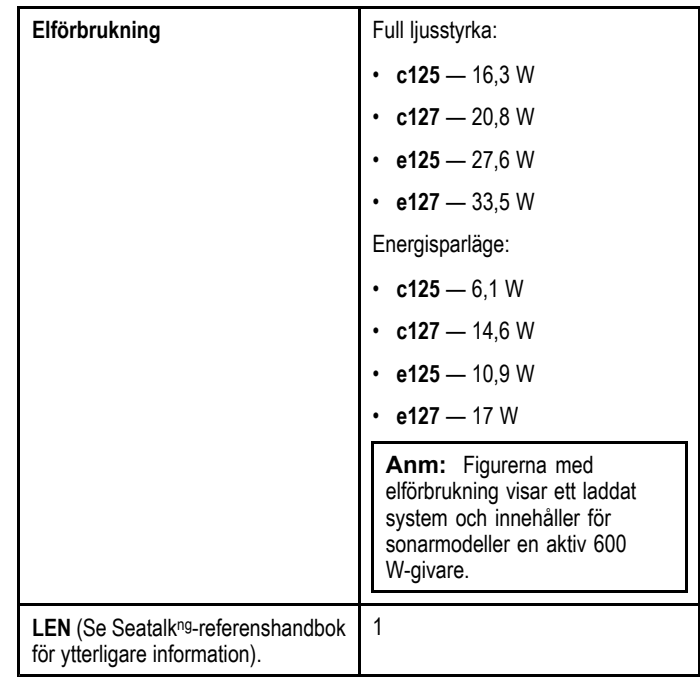

### **Effektspecifikation för e165**

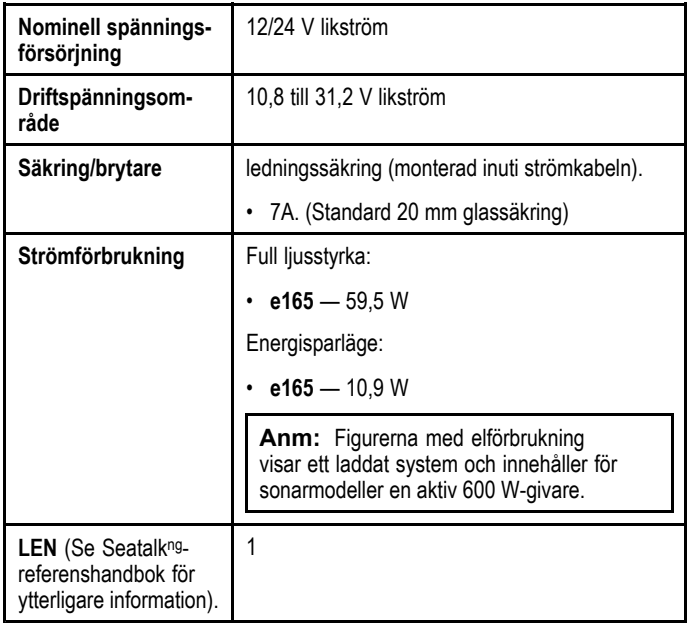

### **Miljöspecifikation**

Miljöspecifikationerna nedan avser alla displayvarianter

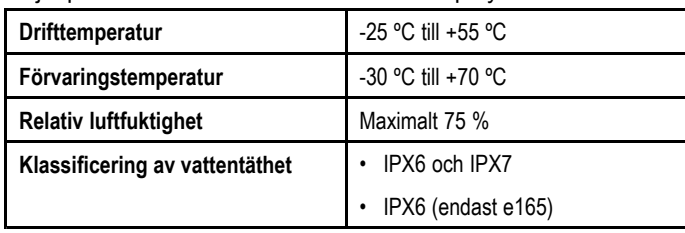

### **a6x-displayspecifikation**

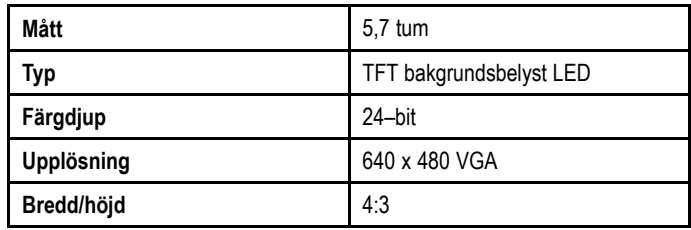

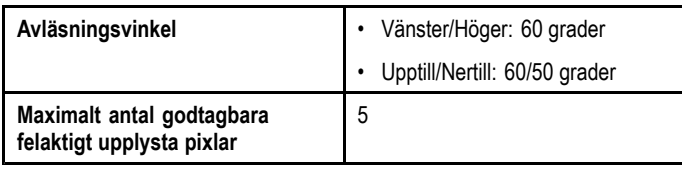

### **e7 / e7D-displayspecifikation**

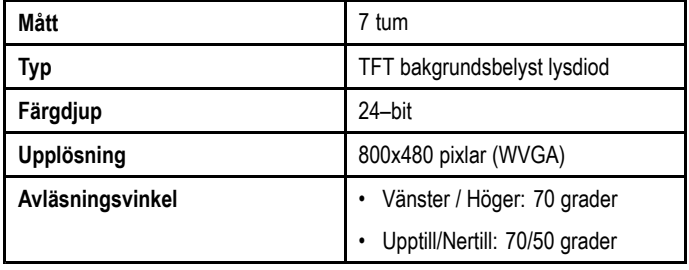

### **Specifikation för displayerna e95 / e97 / c95 / c97**

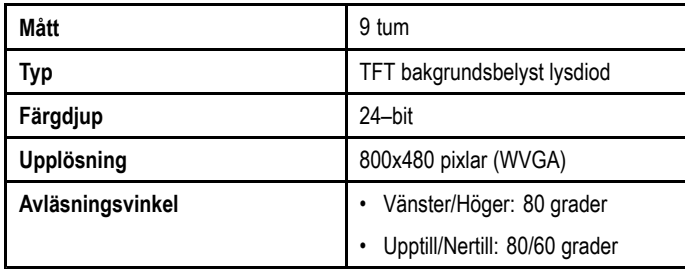

## **Specifikation för displayerna e125 / e127 / c125 / c127**

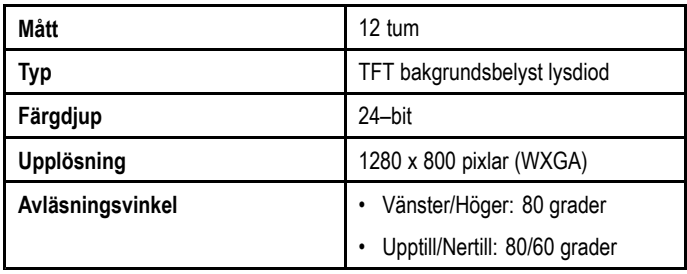

### **e165-displayspecifikation**

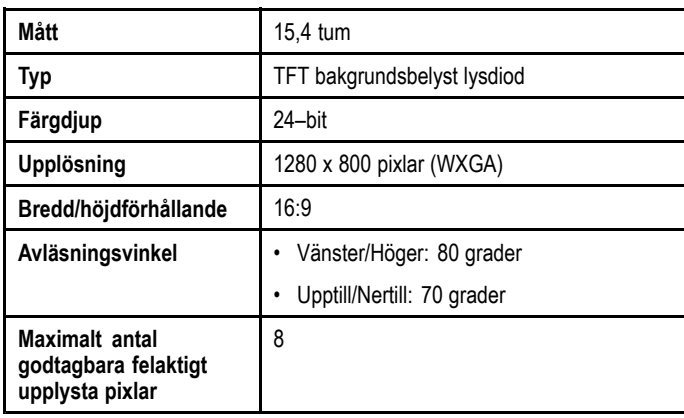

### **Dataanslutningar**

#### **Trådbundna anslutningar**

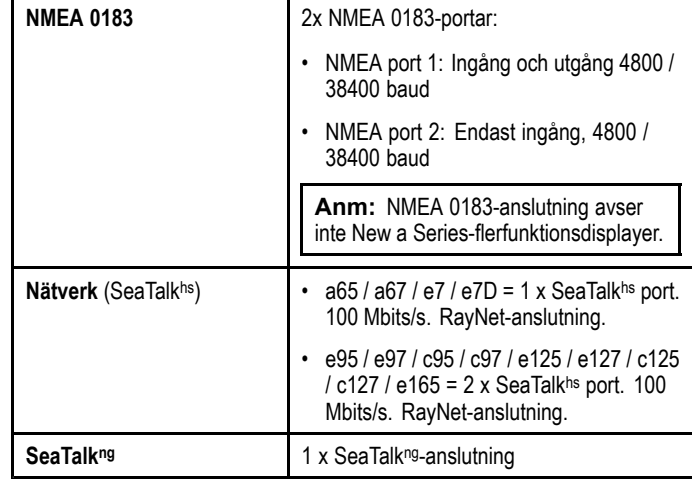

#### **Trådlösa anslutningar**

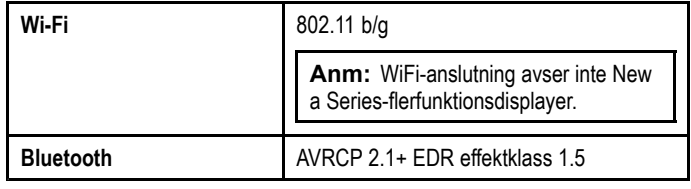

### **Specifikation för intern GPS**

Specifikationen för intern GPS avser flerfunktionsdisplayerna New <sup>a</sup> Series, New <sup>c</sup> Series och New <sup>e</sup> Series (med undantag för e165).

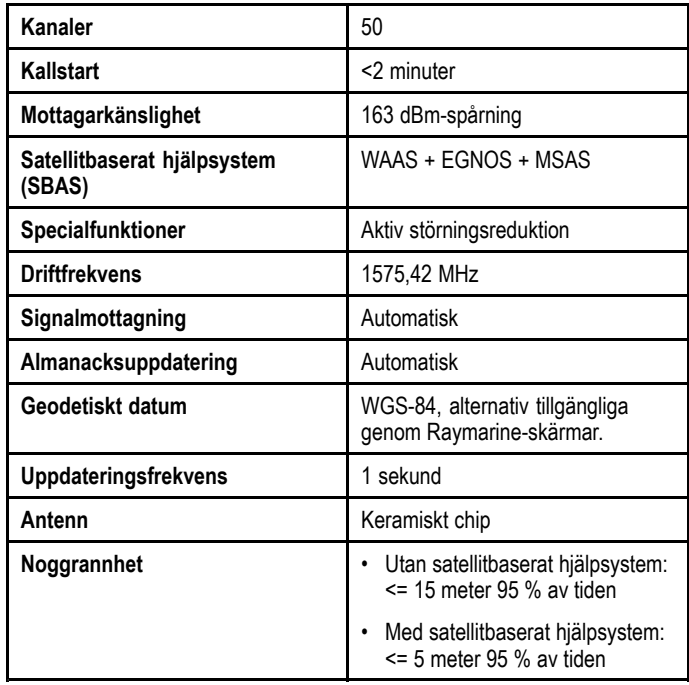

### **Specifikation för intern sonar**

Egenskaperna för intern sonar gäller endast sonarmodeller med flerfunktionsdisplayer.

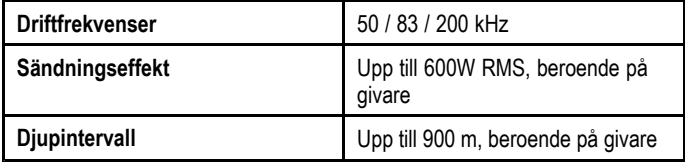

### **Videospecifikation**

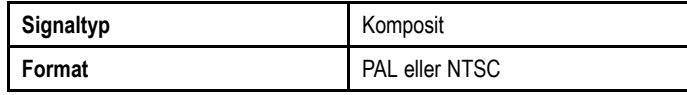

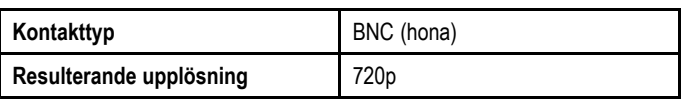

## **Specifikation av elektroniska sjökort**

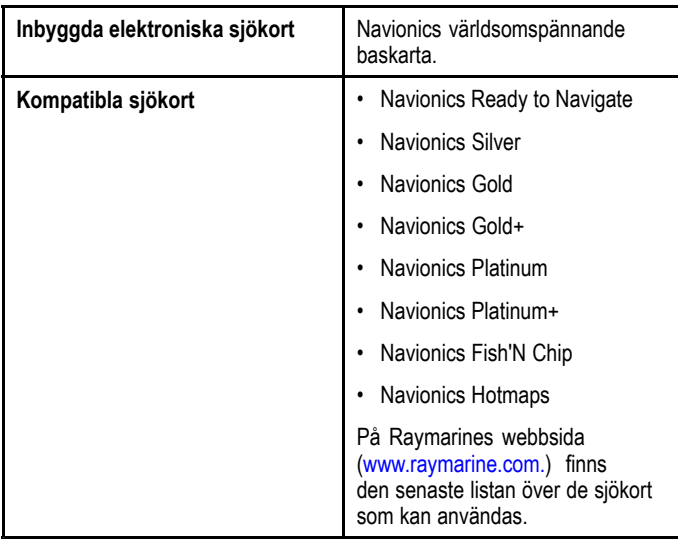

## **Överensstämmelsespecifikation**

Överensstämmelsecertifikation avser alla displayvarianter

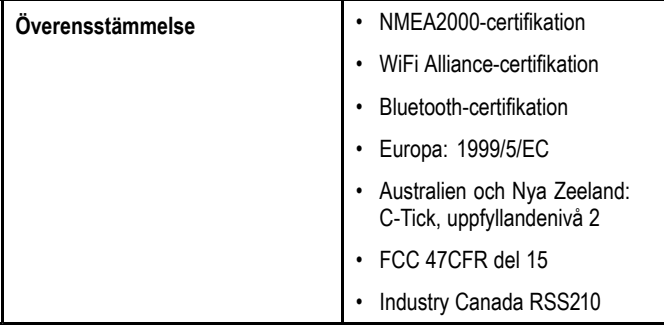

# **Kapitel 31: Reservdelar och tillbehör**

### **Innehåll**

- •31.1 [Givartillbehör](#page-339-0) på sidan [340](#page-339-0)
- •31.2 [Nätverkskablar](#page-339-0) på sidan [340](#page-339-0)
- •31.3 SeaTalk<sup>hs</sup>[-nätverkskablar](#page-340-0) på sidan [341](#page-340-0)
- •31.4 SeaTalkhs [-grenkablar](#page-340-0) på sidan [341](#page-340-0)
- •31.5 [Videokablar](#page-341-0) på sidan [342](#page-341-0)
- •31.6 [Reservdelar](#page-341-0) för a65/a67 på sidan [342](#page-341-0)
- •31.7 e7 [e7D-reservdelar](#page-342-0) på sidan [343](#page-342-0)
- •31.8 [Reservdelar](#page-342-0) till e95 / e97 / c95 / c97 på sidan [343](#page-342-0)
- •31.9 [Reservdelar](#page-343-0) för e125 / e127 / c125 / c127 på sidan [344](#page-343-0)
- •31.10 [Reservdelar](#page-343-0) till e165 på sidan [344](#page-343-0)

## <span id="page-339-0"></span>**31.1 Givartillbehör**

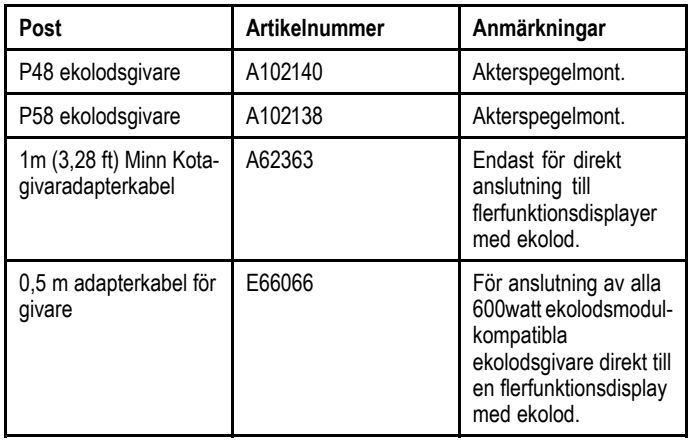

## **31.2 Nätverkskablar**

#### **RayNet to RayNet-kablar**

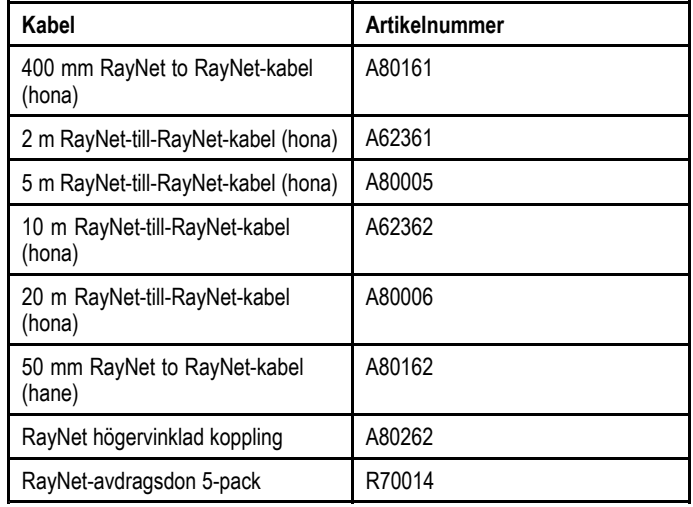

### **RayNet to RJ45 SeaTalkhs -adapterkablar**

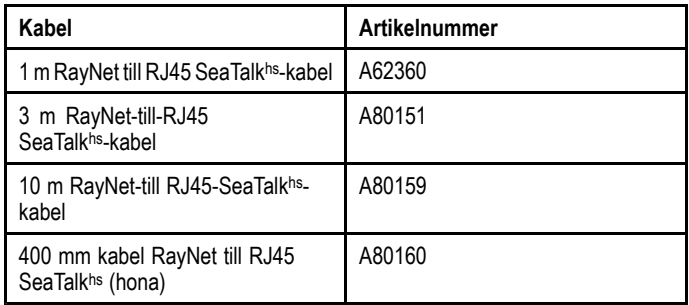

# <span id="page-340-0"></span>**31.3 SeaTalkhs -nätverkskablar**

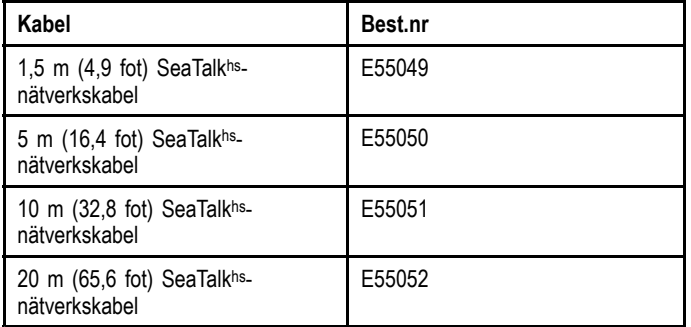

# **31.4 SeaTalkhs -grenkablar**

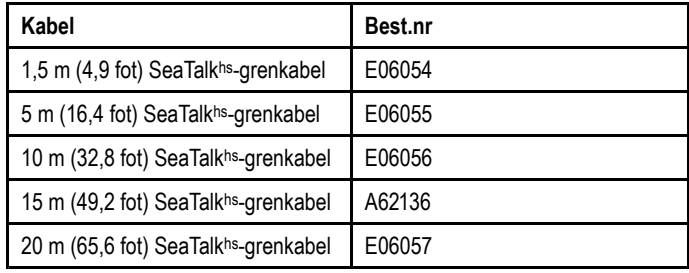

## <span id="page-341-0"></span>**31.5 Videokablar**

Följande videokabel krävs för video in/ut-kontakten på<br>florfunktionedisplaverna modell e05 / e07 / e125 / e127 flerfunktionsdisplayerna modell e95 / e97 / e125 / e127.

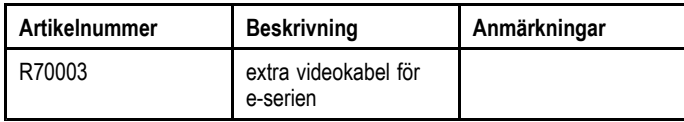

## **31.6 Reservdelar för a65/a67**

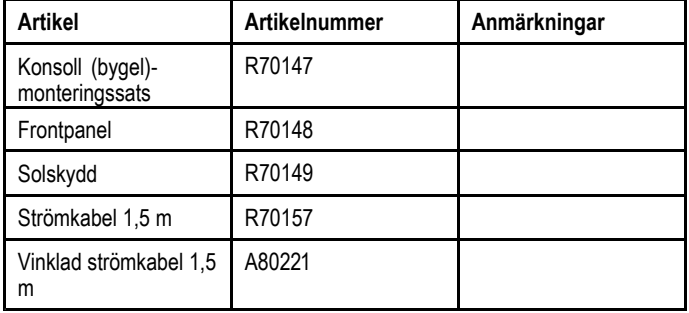

## <span id="page-342-0"></span>**31.7 e7 e7D-reservdelar**

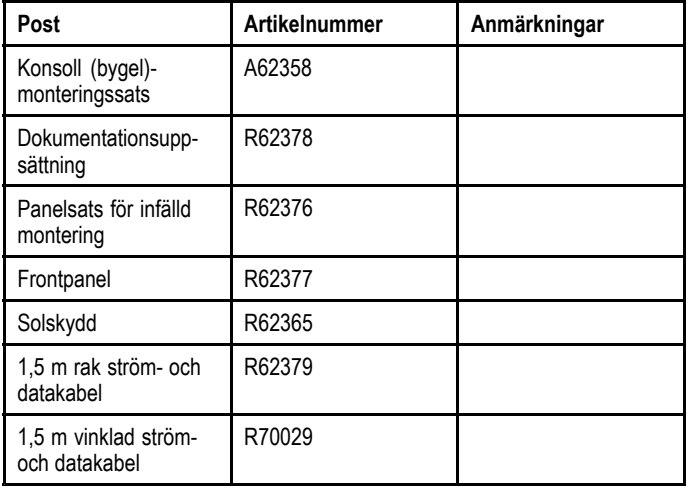

## **31.8 Reservdelar till e95 / e97 / c95 / c97**

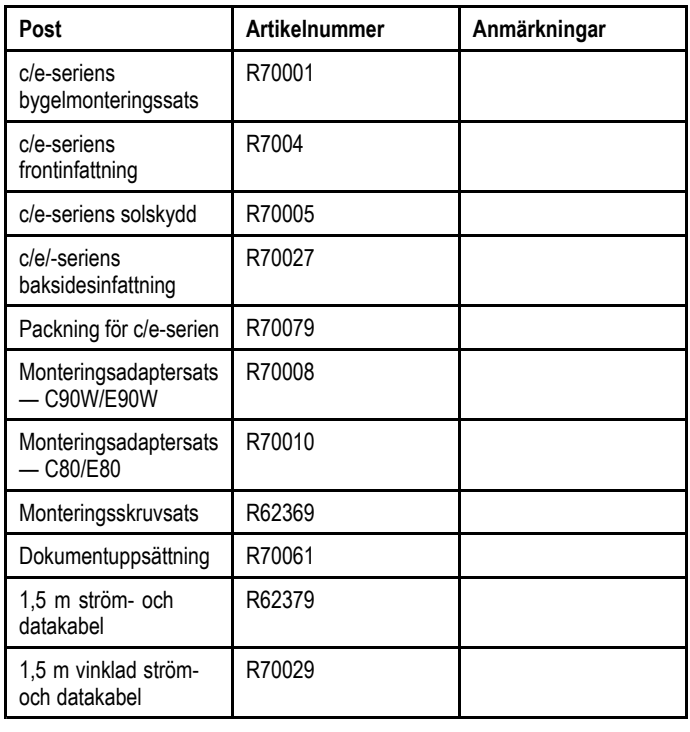

## <span id="page-343-0"></span>**31.9 Reservdelar för e125 / e127 / c125 31.10 Reservdelar till e165 / c127**

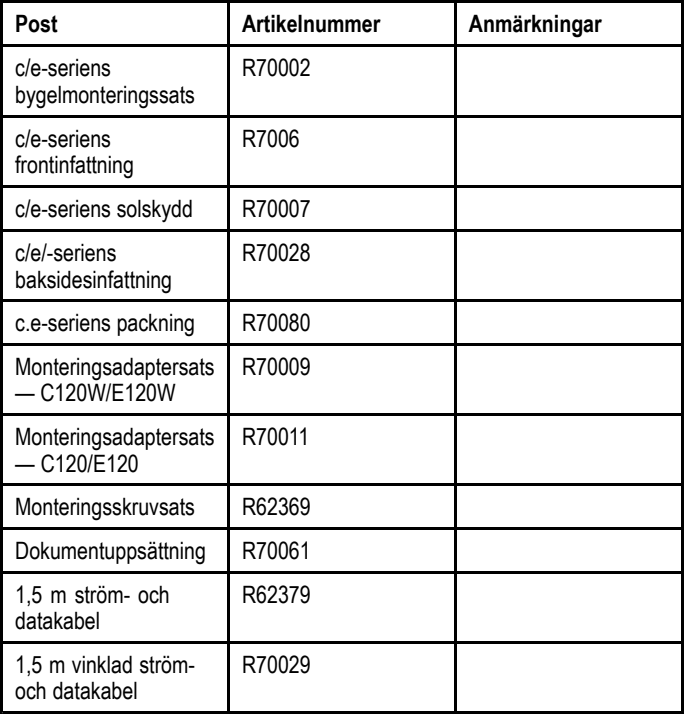

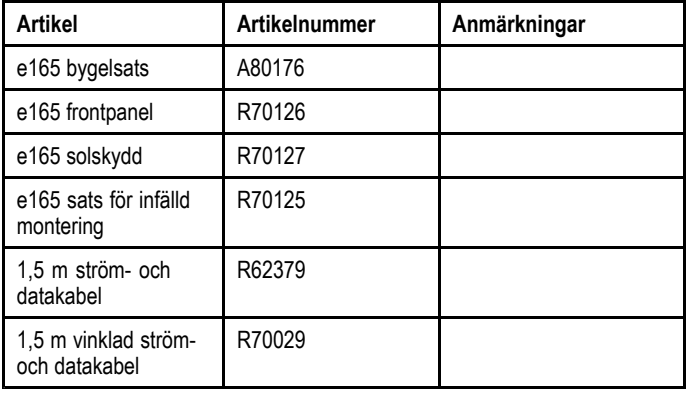

## **Bilaga <sup>A</sup> NMEA 0183-sentenser**

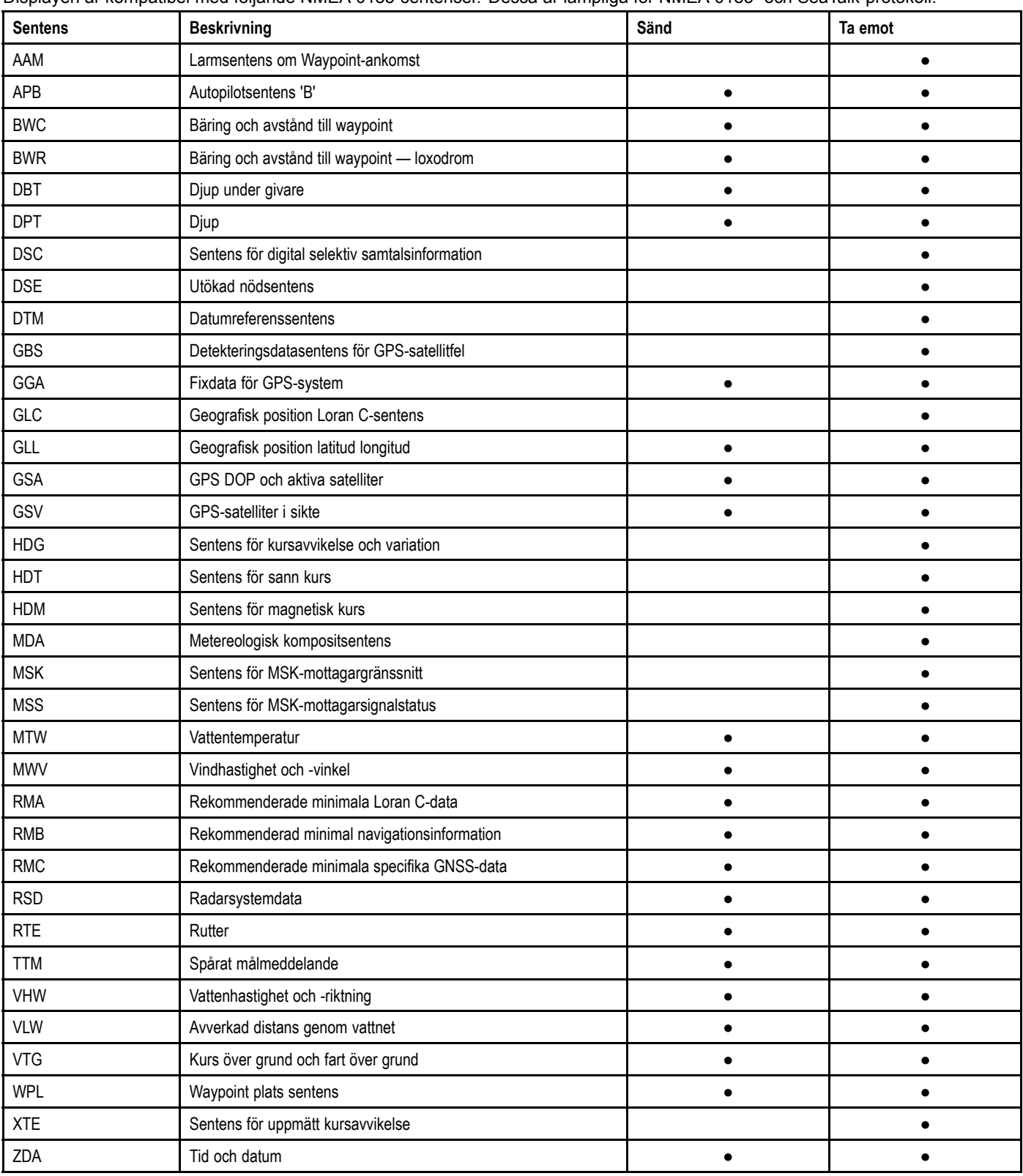

Displayen är kompatibel med följande NMEA 0183-sentenser. Dessa är lämpliga för NMEA 0183- och SeaTalk-protokoll.

## **Bilaga <sup>B</sup> NMEA 2000-sentenser**

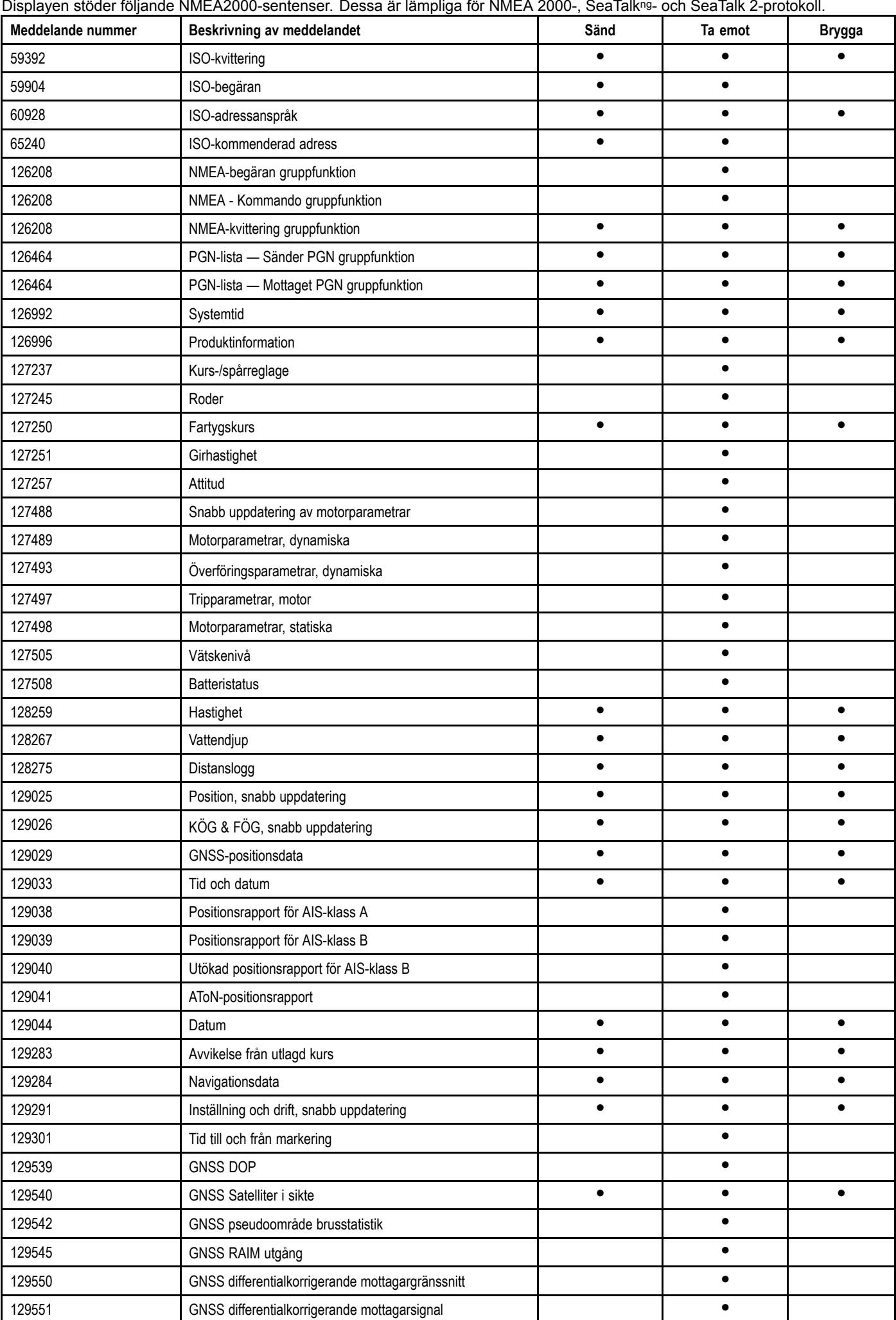

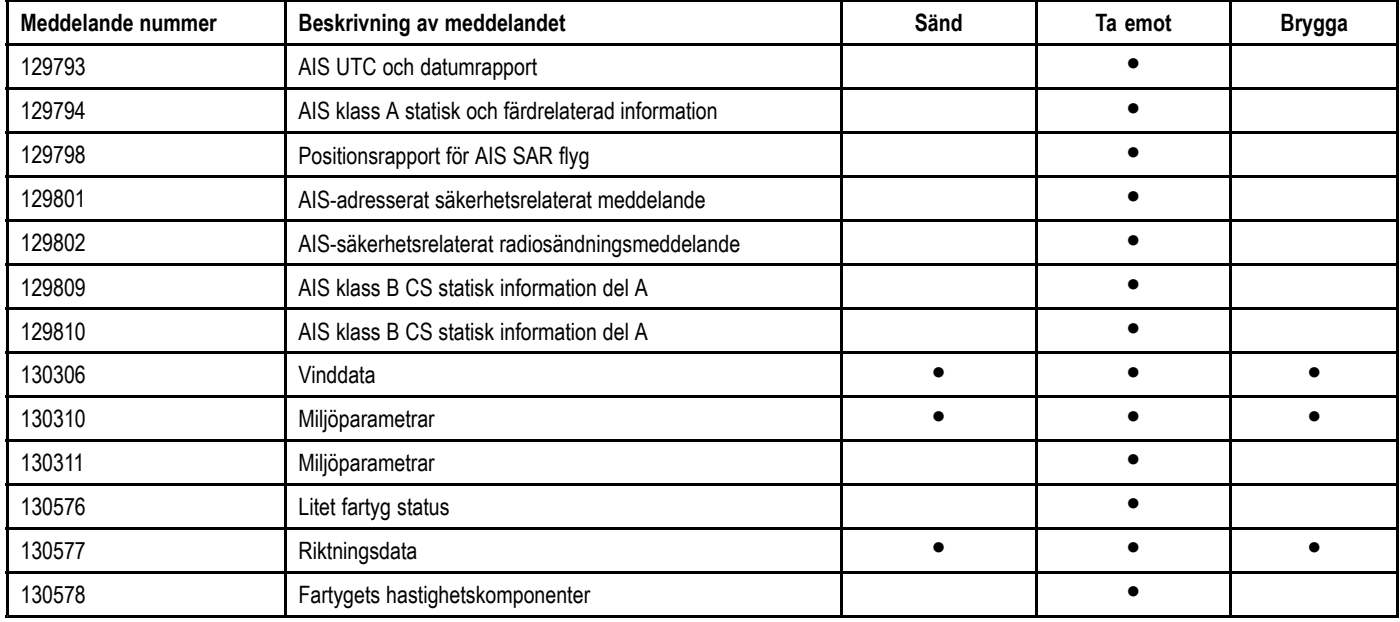

#### **PGN <sup>127489</sup> - dynamiska motorparametrar**

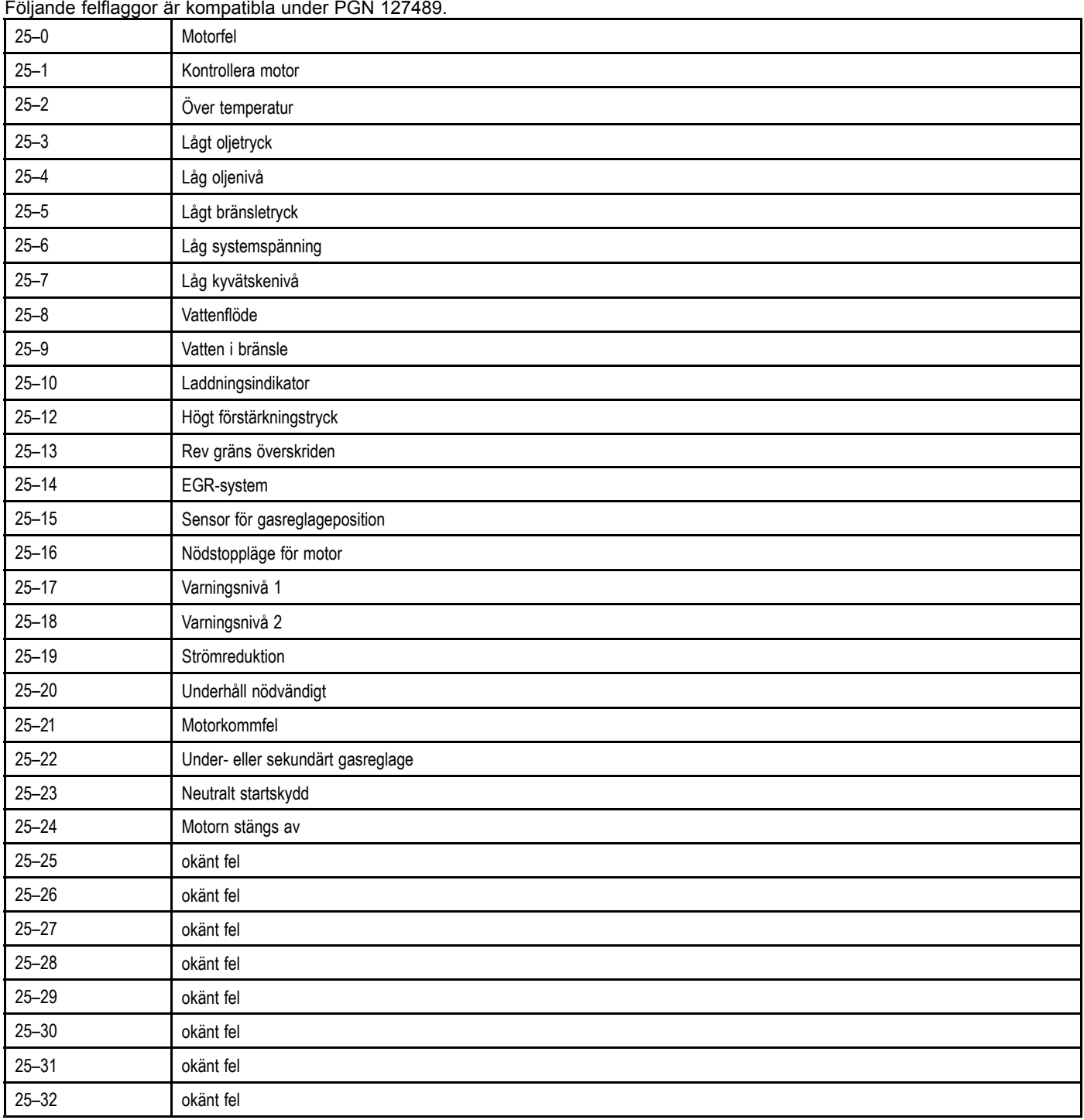

## **Bilaga <sup>C</sup> Kontakter och stift**

**Ström-, data- och videokontakt**

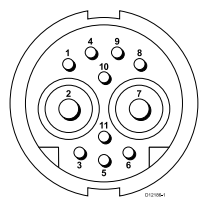

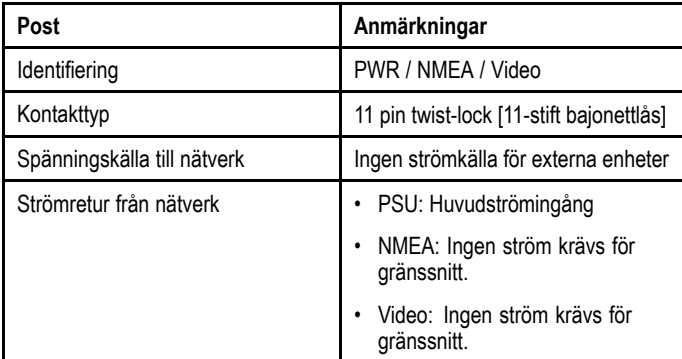

#### **Ström-, data- och videokabelkärnor och färger**

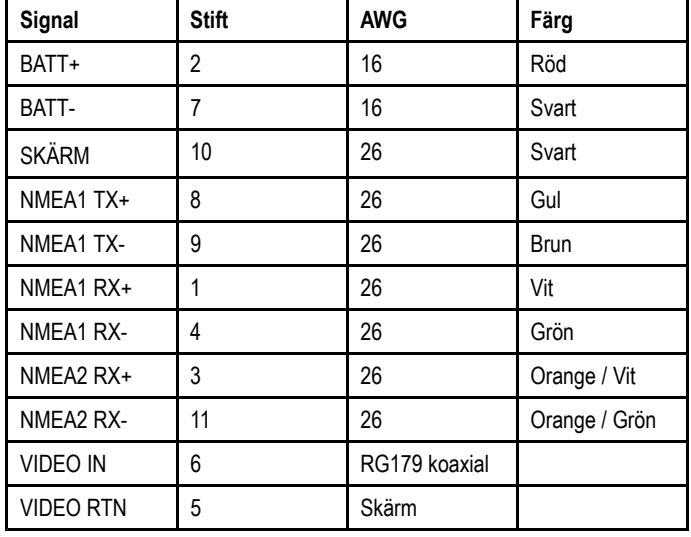

#### **Nätverkskontakt**

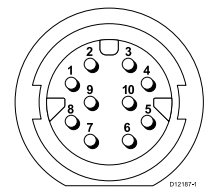

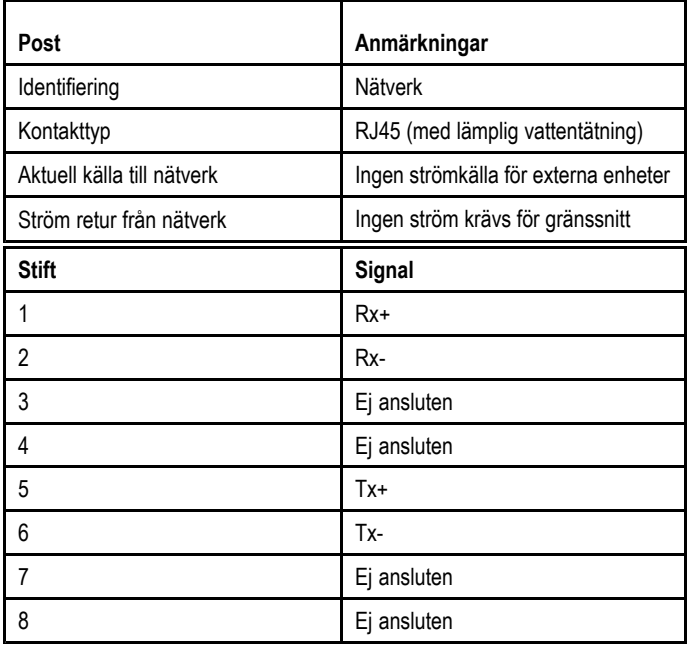

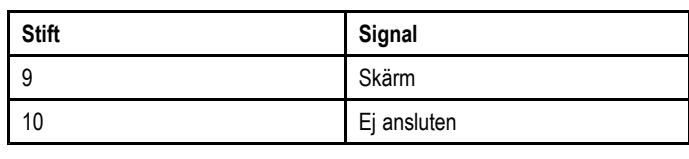

**Anm:** Använd endast Raymarine RayNet-kablar när du ansluter SeaTalkhs -enheter.

#### **SeaTalkng -anslutning**

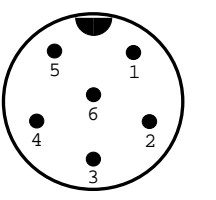

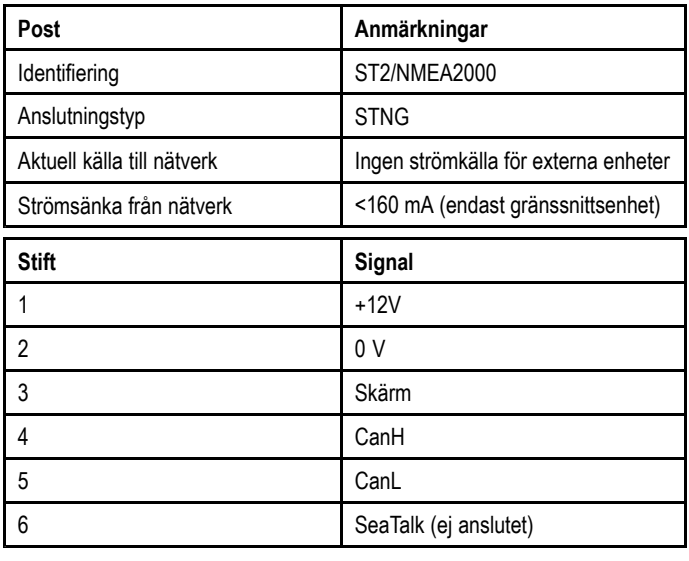

**Anm:** Använd endast Raymarinekablar vid anslutning till **SeaTalkng** 

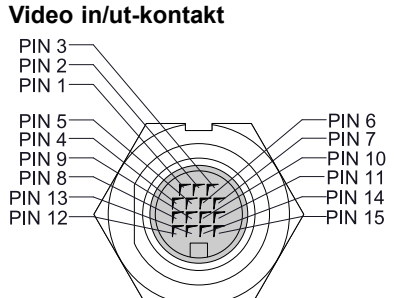

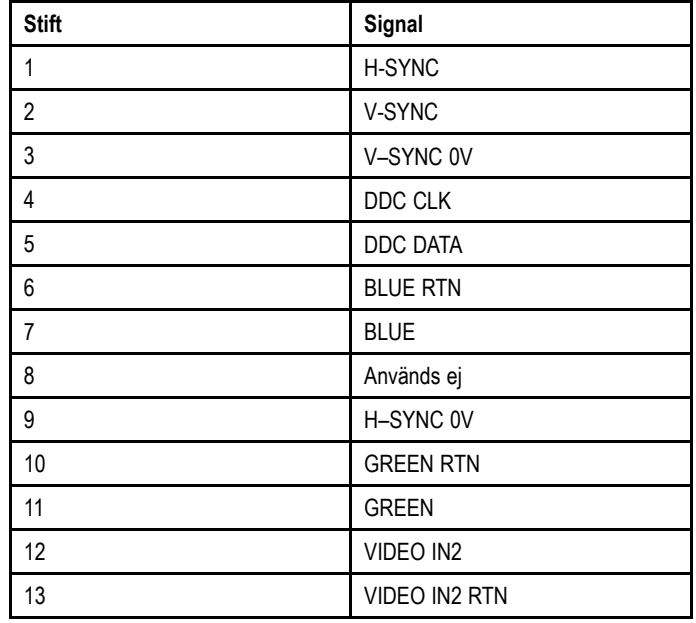

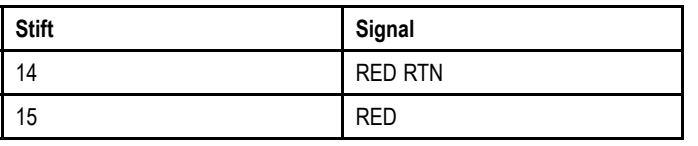

## **Bilaga <sup>D</sup> Omkopplarprogram**

#### **Fartygskontroll- och övervakningssystem**

När det är integrerat med fartygskontroll- och övervakningssystem kan flerfunktionsdisplayen övervaka och kontrollera strömkretsar, brytare, reglage och utrustning.

Omkopplarprogrammet går att använda till att:

- Visa status för strömkretsar, brytare, reglage och annan utrustning.
- Applicera ström enskilt på varje krets.
- Återställa utlösta brytare.
- Kontrollera effekt på enskild utrustning.
- Varna användare om en utlöst säkring.

#### **Anslutning av fartygskontroll- och övervakningssystem**

Det går att ansluta flerfunktionsdisplayen till och kontrollera ett EmpirBus NXT fartygskontroll- och övervakningssystem.

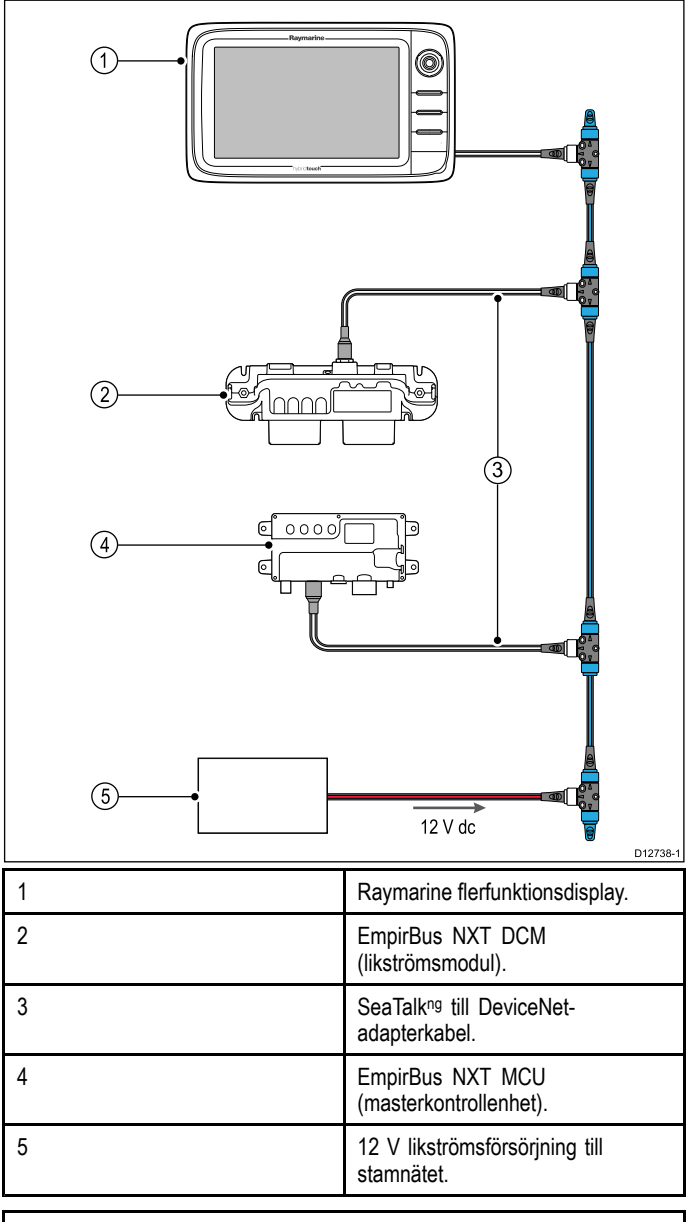

**Anm:** Kontrollera att fartygskontroll- och övervakningssystemet har installerats <sup>i</sup> enlighet med anvisningarna som medföljer systemet.

#### **Konfigurera omkopplarpanel**

Man måste konfigurera omkopplarprogrammet.

Från systemleverantören kan du skaffa en konfigurationsfil.

#### **Ladda en konfigurationsfil**

Kopplingssidan finns endast tillgängligt när en godkänd konfigurationsfil har laddats.

- 1. Man får konfigurationsfilen från systemleverantören.
- 2. Spara konfigurationsfilen på minneskortets rotkatalog.
- 3. Sätt in minneskortet <sup>i</sup> kortläsaren på flerfunktionsdisplayen.
- 4. Från startskärmen väljer du **Inställning**.
- 5. Välj **Systeminställningar**.
- 6. Välj**Externa enheter**.
- 7. Välj **Installera omkopplarpanel**.
- 8. Välj **Installera konfig.fil**.
- 9. Vid uppmaning väljer du vilken minneskortöppning som ska innehålla konfigurationsfilen. Filbläddraren öppnas.
- 10.Välj konfigurationsfil.
- 11. Välj **OK**.

Nu kan du lägga till omkopplarprogrammet från menyn Anpassa på startsidan.

**Anm:** Om flerfunktionsdisplayen endast har en kortöppning hoppar du över steg 9.

#### **Översikt över omkopplarpanelen**

Omkopplarprogrammet används för att övervaka och kontrollera kompatibla fartygskontroll- och övervakningssystem. Sidorna, sidlayouten och fartygsschemat konfigureras vid installationen och är unikt för varje fartyg. Bilderna nedan är exempel.

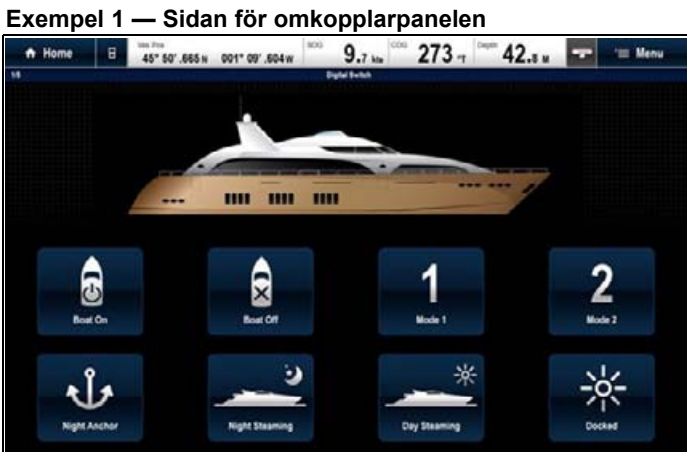

Om den är konfigurerad finns det en lägessida med reglage så att man kan växla mellan förkonfigurerade lägen.

Om man <sup>i</sup> exemplet ovan, väljer en lägesikon, placeras systemet <sup>i</sup> valt läge.

Det går att växla mellan tillgängliga sidor för att övervaka eller kontrollera brytare och konfigurerade brytargrupper.

#### **Exempel <sup>2</sup> — Sida med fartygsreglage**

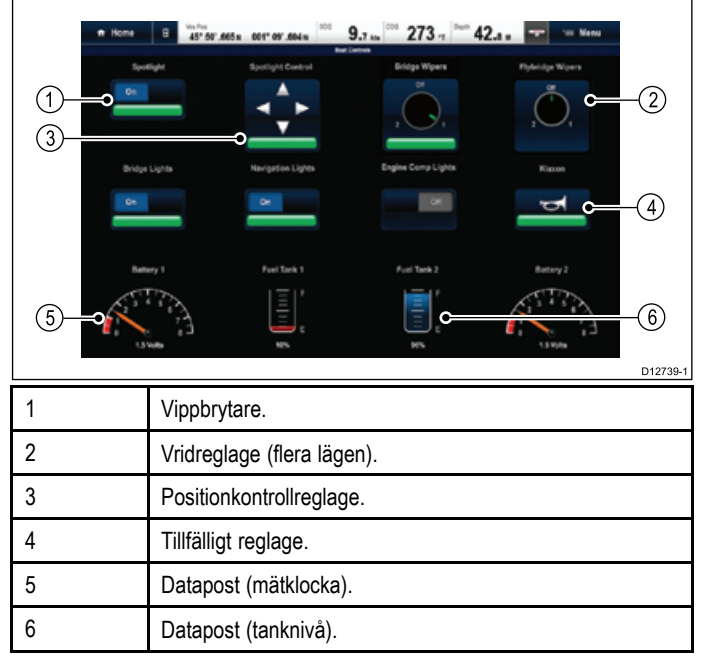

#### **Använda reglage på en pekskärm**

Detta gäller endast HybridTouch-displayer.

æ

Från omkopplarprogrammet:

- 1. **Vippbrytare** Välj brytare för att sätta på eller av brytaren.
- 2. **Vridreglage** Välj vridreglaget för att gå igenom tillgängliga lägen.
- 3. **Positionskontroll** Välj och håll på en riktning för att förflytta sig.
- 4. **Tillfällig kontroll** Välj den brytare som ska aktiveras.
- 5. **Dimmerkontroll** Välj och dra kontrollen för att justera värdet.

#### **Använda strömbrytarna**

Från omkopplarprogrammet:

- 1. Använd **styrspaken** för att markera relevant strömbrytare.
- 2. **Vippbrytare** Tryck på **Ok** för att växla på eller av.
- 3. **Vridreglage** Tryck på **Ok** för att gå igenom tillgängliga lägen.
- 4. **Positionsreglage** Tryck på **Ok** och använd **styrspaken** för att byta riktning.
- 5. **Tillfällig brytare** Tryck på **Ok** för att aktivera.
- 6. **Dimmerbrytare** Tryck på **Ok** på brytaren och använd **vridreglaget** för att justera värdet och välj sedan **tillbaka** för att avsluta justeringsläget.

#### **Återställa en säkring**

När det gått en säkring får du ett meddelande på skärmen med fakta om den utlösta säkringen och alternativ. Säkringen visas som utlöst på omkopplarpanelsidorna.<br>1 När du fått ett meddelande om utli

- 1. När du fått ett meddelande om utlöst säkring väljer du **Återställ** för att återställa säkringen eller
- 2. Välj strömbrytare på en omkopplarsida för att återställa den utlösta säkringen.

**Anm:** Om man göra flera återställningar kan systemet komma till skada. Om säkringen fortsätter att lösa ut kontrollerar du huvudströmkretsen.

## **Bilaga <sup>E</sup> Programversioner**

Raymarine uppdaterar programvaran på flerfunktionsdisplayer regelbundet för att införa förbättringar, mer hårdvarusupport och<br>användargräpsenitt. Tabellen noden anger vissa viktiga förbättringar och vilken programversion d användargränssnitt. Tabellen nedan anger vissa viktiga förbättringar och vilken programversion de infördes i.

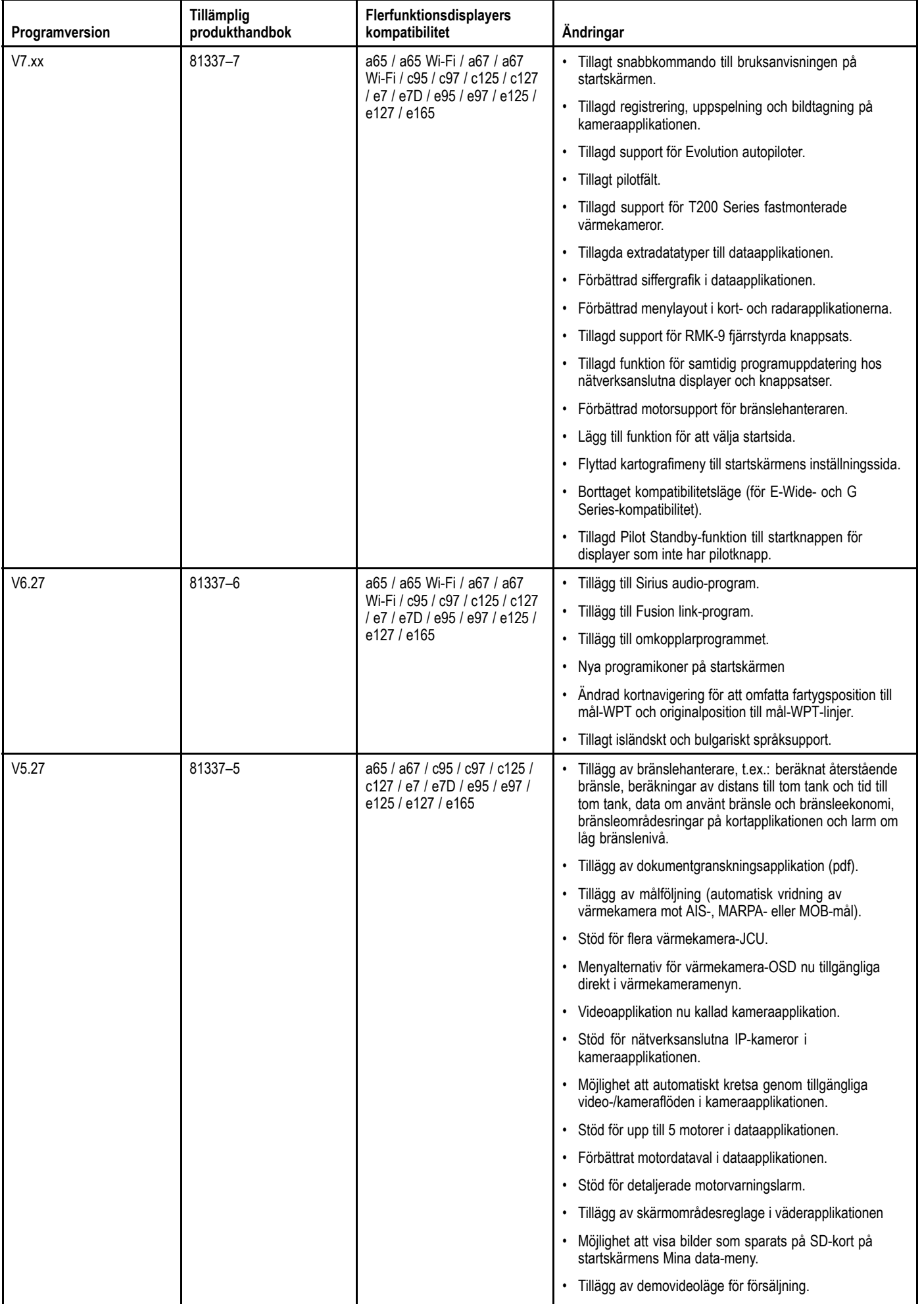

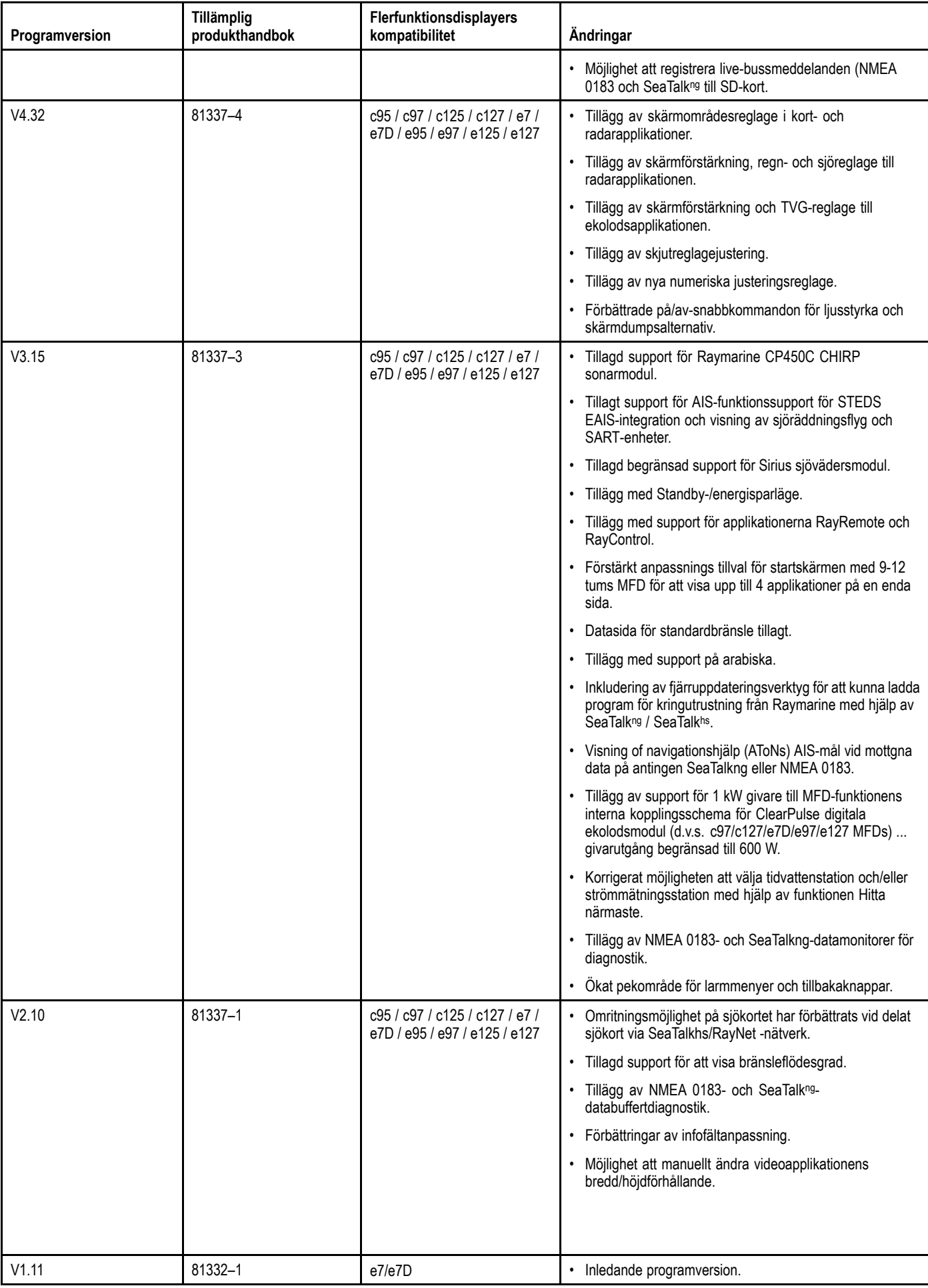

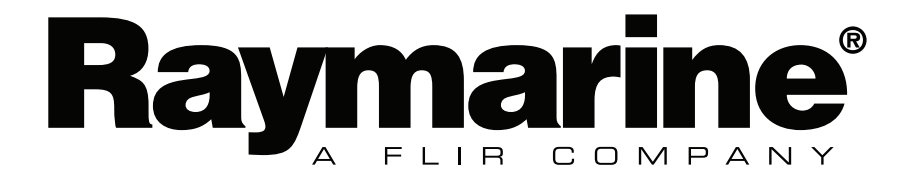

www.raymarine.com

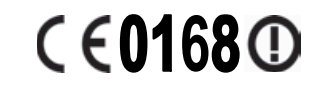